Oracle **Primavera Unifier Modules Setup Administration Guide** 

**Version 20** April 2021

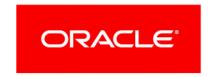

# **Contents**

| Setting up Data Structure Setup Node                                | 19 |
|---------------------------------------------------------------------|----|
| Working with System and Configurable Modules                        | 21 |
| View Available System and Configurable modules                      |    |
| Add Custom Attributes to the Project/Shell SponsorshipModule        | 21 |
| Working with Data Definitions                                       | 23 |
| About Data Definition properties                                    | 23 |
| Data Definitions from uDesigner                                     | 24 |
| View Basic Data Definitions                                         | 24 |
| View Cost Code Data Definitions                                     | 26 |
| Add a Basic Data Definition                                         | 26 |
| Add a Cost Code Data Definition                                     | 27 |
| Add a Data Picker Data Definition                                   | 27 |
| Adding and Managing Data Sets                                       | 28 |
| Add data set values to a pull-down (drop-down) menu or radio button | 28 |
| Add data set values to a multi-select Input data definition         | 30 |
| Import data set values                                              | 30 |
| Modify or remove data set values                                    | 32 |
| Reorder data set values                                             | 33 |
| Row numbering follows a relative numerical progression              | 33 |
| Working with Data Elements                                          | 35 |
| Access Data Elements                                                | 35 |
| Export Data Elements                                                | 35 |
| View Data Element Usage                                             | 35 |
| Modify Data Element                                                 | 36 |
| Configuring Dynamic Data Sets                                       | 37 |
| How to set up a dynamic data set                                    | 37 |
| Access dynamic data sets                                            | 38 |
| View dynamic data set properties                                    | 38 |
| Define the value set and behavior set values                        | 39 |
| Import dynamic data set values                                      | 41 |
| Delete a dynamic data set combination                               | 42 |
| Edit a dynamic data set combination                                 | 42 |
| View dynamic data set usage                                         | 42 |
| Creating Data Views                                                 | 45 |
| Grant Permissions for Data View Creation                            |    |
| Create and Publish Data Views and Metadata                          |    |
| View data (query results) and metadata (columns) in the view        |    |
| Export data (query results)                                         |    |

| View Data View Usage in Reports and Data Cubes                                          | 51  |
|-----------------------------------------------------------------------------------------|-----|
| Edit data views                                                                         | 51  |
| Delete Data Views                                                                       | 51  |
| Review Unifier Database Table Structure                                                 | 52  |
| Creating Data Cubes                                                                     | 53  |
| Defining a Data Cube                                                                    | 53  |
| Selecting data sources                                                                  | 55  |
| Adding data elements                                                                    | 55  |
| Defining queries                                                                        | 56  |
| Granting permissions for Data Cube                                                      | 56  |
| Publishing Data Cube                                                                    | 57  |
| Configuring and Publishing BI Publisher Custom Templates (Custom Prints and Reports)    | 59  |
| Custom Templates (Custom Prints and Reports) Overview                                   | 60  |
| Assigning Roles and Permissions to BI Publisher User to Publish and Run Unifier Reports | 65  |
| Creating Data Model (.XDM) File                                                         | 65  |
| Custom Templates Windows Log                                                            | 65  |
| BI Publisher Report Levels                                                              | 69  |
| Sample XML Data for Custom Templates (Custom Prints and Reports)                        | 70  |
| Creating BI Publisher Custom Print                                                      | 72  |
| Custom Print Window (General tab)                                                       |     |
| Custom Print Window (Template File tab)                                                 | 74  |
| Custom Print Window (Sample Data tab)                                                   | 76  |
| Creating Custom Email Template                                                          | 77  |
| Publishing BI Publisher Custom Print                                                    |     |
| Parameters for External Multiple Custom Print                                           | 81  |
| Creating BI Publisher Custom Report                                                     | 82  |
| Custom Report Window (General tab)                                                      | 82  |
| Custom Report Window (Views tab)                                                        | 83  |
| Custom Report Window (Query tab)                                                        | 85  |
| Custom Report Window (Parameters tab)                                                   | 86  |
| Custom Report Window (Template File tab)                                                | 89  |
| Custom Report Window (Sample Data tab)                                                  |     |
| Download and Install BI Publisher Desktop for Microsoft Office                          | 90  |
| Building Report Template (RTF)                                                          | 90  |
| Creating a Report with Line Items                                                       | 92  |
| Formatting Data                                                                         | 93  |
| Adding Summary Page to Report                                                           | 94  |
| Adding a Chart                                                                          |     |
| Adding Headers and Footers                                                              |     |
| Adding BI Fields to RTF File Header or Footer                                           |     |
| Importing Template into Unifier                                                         |     |
| Adding a Report to Navigator                                                            |     |
| Setting Permissions on Report                                                           | 100 |

| Running the Report                                                      |     |
|-------------------------------------------------------------------------|-----|
| Advanced BI Publisher Functions                                         |     |
| Publishing BI Publisher Custom Report                                   |     |
| Making a New Custom Report or Custom Print Appear in Unifier Navigation |     |
| Setting Permissions for Custom Reports                                  |     |
| Running a Report in Unifier                                             |     |
| Uploading a Template for External Data Model Type Custom Report         |     |
| Downloading Sample XML Data for Designing New Templates                 |     |
| Modifying Existing XDM for Custom Report or Custom Print Configuration  |     |
| Adding a Dynamic Image in the Custom Print Template                     |     |
| Adding a Dynamic Image in the Custom Report Template                    |     |
| Adding a Dynamic Image in BI Publisher Report                           |     |
| Adding Rich Text Data Element in BI Publisher Report and Custom Print   |     |
| Connect to Unifier Database                                             | 107 |
| Configuring Project Numbering, Cost Codes, and Status                   | 109 |
| Create and manage project categories (organize projects)                |     |
| Getting Started with Unifier Modules Setup Administration Guide         | 113 |
| Setting up Multiple Company Calendars                                   | 115 |
| Setting Multiple Calendar Permissions                                   |     |
| Creating Multiple Calendars                                             |     |
| Modify, Delete, or Mark a Calendar as Default at Company Level          |     |
| Configuring the User Mode Navigator                                     | 119 |
| Create a New User Mode Navigator Configuration                          | 122 |
| Create a new grouping node                                              |     |
| Rename a grouping node                                                  | 123 |
| Change the icon of a grouping node                                      | 124 |
| Move nodes within the navigator                                         | 125 |
| Remove unused modules from the navigator                                | 127 |
| Delete a grouping node                                                  | 129 |
| Deploying a navigator configuration                                     | 129 |
| Delete a navigator configuration                                        | 129 |
| Restore the navigator to previous or default configuration              | 130 |
| Setting up the Users (User Administration)                              | 131 |
| Owner Company or Sponsor Company                                        | 131 |
| Partner Company or Member Company                                       | 132 |
| Assigning Application Access to Primavera Unifier (Cloud Only)          | 133 |
| Editing User Permissions at Company, Shell, and Project Levels          | 133 |
| Importing User Attribute Form                                           |     |
| Adding and Managing Company Users                                       |     |
| Add a New Company User                                                  | 138 |
| Contractor User                                                         | 140 |

| Import company users (add users or update users)                                | 143 |
|---------------------------------------------------------------------------------|-----|
| Export user records                                                             | 146 |
| Manage user login information (Security tab)                                    | 147 |
| Manage a user's group membership (Groups tab)                                   | 148 |
| Edit user permissions (Permissions tab)                                         | 148 |
| View user's project, program, and shell membership (Project/Program/Shell tabs) | 149 |
| Designate a proxy user (Proxy tab)                                              | 149 |
| Send email to a company user                                                    | 151 |
| Unlock a locked user account                                                    | 151 |
| Change the status of multiple company users                                     | 152 |
| View or print user audit log                                                    | 152 |
| Reactivating Users                                                              |     |
| Creating Partner Companies, Users, and Permission Settings (On-Premises Only)   |     |
| Creating Partner Companies and Users (Cloud Only)                               |     |
| Adding and Managing Partner Company Users                                       |     |
| User Type                                                                       |     |
| Adding a Partner Company User                                                   |     |
| Managing Partner Company User: Status, Groups, and Permissions                  |     |
| Changing the Status for Multiple Partner Users                                  |     |
| Importing and Exporting Company and Partner Users                               |     |
| Reactivating Users                                                              |     |
| Adding and Managing Groups                                                      |     |
| Create a new group                                                              |     |
| Add users to a group (Members tab)                                              |     |
| Edit group permissions (Permissions tab)                                        |     |
| Integration Users                                                               |     |
| Creating Integration Users                                                      |     |
| Setting Permissions to Integration Users                                        |     |
| Printing and Exporting Integration Users                                        |     |
| Access Control for Integration Users                                            |     |
| Managing Users in Bulk                                                          |     |
| Change user group assignments or add new users in bulk                          |     |
| Change user status in bulk  Update multiple company or partner users            |     |
| Creating and Managing User Preference Templates                                 |     |
| Creating and intanaging user Preference Templates                               |     |
| Update Users with the User Preferences Template                                 |     |
| View update users history                                                       |     |
| Cancel a user update request                                                    |     |
| Creating an Approved Email List for Project/Shell Mailboxes                     |     |
| Editing, Deleting, and Finding Email Addresses                                  |     |
| Importing and Exporting Email Addresses                                         |     |
| Managing permissions and access control                                         |     |

| Permission tab versus Access Control                      | 178 |
|-----------------------------------------------------------|-----|
| Access Control                                            | 179 |
| Permissions tab                                           | 179 |
| Edit user or group permissions using Access Control       | 179 |
| Create or edit a permission template                      | 180 |
| Generate and print an Access Information report           | 181 |
| Announcements Node                                        | 182 |
| Announcement Properties                                   | 183 |
| Access Control for the Announcements Node                 | 184 |
| Site Administrator Announcements Log                      | 184 |
| Working with the License Manager                          | 185 |
| View License Manager Terms and Usage                      | 186 |
| Set Up License Manager Scheduled Runs and Notifications   | 187 |
| Print License Manager Information                         |     |
| View or Print the License Manager Audit Log               | 188 |
| Running System Usage Reports                              | 189 |
| Run a System Usage Report                                 | 189 |
| System Usage Report Types                                 | 191 |
| Setting Permissions for Inbox                             | 205 |
| Setting Permissions for Unpublished Attachments           | 206 |
| Task Reassignment (Company and Project)                   | 206 |
| Active User Tasks                                         | 207 |
| Inactive User Tasks                                       | 209 |
| Reassigning Tasks (Workflow)                              | 211 |
| Reassigning Tasks (Scenarios)                             | 213 |
| Views                                                     | 214 |
| Workflow of Reassigning Tasks (Company)                   | 216 |
| Workflow of Reassigning Tasks (Project)                   | 217 |
| Reassigning Tasks Access Control                          | 217 |
| New Assignee Email Notifications                          |     |
| Setting up the Business Processes                         | 219 |
| Master Log - Business Processes Node                      |     |
| Advanced Logs and Standard Logs                           |     |
| Importing Business Processes (BPs)                        |     |
| Configuring Business Processes (BPs)                      |     |
| Create Custom-Designed BP Print Layout (Custom Print tab) |     |
| Configure and Activate a BP                               |     |
| Configure a Query for a Query Based Data Element on a BP  |     |
| Configure a BP workflow (Workflow tab)                    |     |
| Create a custom XML template in MS Word                   |     |
| Creating BP Log Views in Admin Mode                       |     |
| Customizing Email Subject Line                            |     |
| GGGGGTHZITIG ETHOL GGGJGGC ETHOL                          | 200 |

| Configuring Business Process Configuration Package                                        | 239 |
|-------------------------------------------------------------------------------------------|-----|
| General Procedures for Setting up Business Processes                                      | 239 |
| Loading a Business Process                                                                | 240 |
| Setting Up a Non-Workflow Business Process                                                | 241 |
| Basic non-workflow set up in General tab and Settings tab                                 | 241 |
| Selecting BIP Custom Print (Format > Custom)                                              | 243 |
| Set up email notification for a non-workflow BP                                           | 244 |
| Set up auto-creation for a non-workflow BP or planning item                               | 245 |
| Set up record and line item copy options                                                  | 249 |
| Single-record business processes                                                          | 251 |
| Set up View Forms for Non-Workflow Business Processes                                     | 252 |
| Set up Record Properties for Non-Workflow Business Processes                              | 253 |
| Set up Permissions for Record Properties Tab (Non-Workflow)                               | 258 |
| Setting Up a Workflow Business Process                                                    | 258 |
| Basic workflow set up in General tab                                                      | 258 |
| Selecting BIP Custom Print (Format > Custom)                                              | 259 |
| Designate additional editors for Business Process records                                 | 260 |
| Set up email notification for a workflow BP                                               | 260 |
| Set up auto-creation for a workflow BP                                                    | 262 |
| Workflow Setup in General and Setting Tabs                                                | 266 |
| Define the Business Process Workflow                                                      | 267 |
| Overall Workflow Settings                                                                 | 268 |
| Settings for Standard Workflow Steps                                                      | 268 |
| About Completion Policies, Resolving Actions, and Their Statuses                          |     |
| Settings for Conditional Routing Steps                                                    |     |
| Settings for Auto-Create Steps                                                            |     |
| Settings for Sub-Workflows                                                                |     |
| Set up View Forms for Workflow Business Processes                                         |     |
| Set up Record Properties for Workflow Business Processes                                  |     |
| Set up Permissions for Record Properties Tab (Workflow)                                   |     |
| Creating, Adding, and Deleting Business Process Help Files                                |     |
| Auto-creating a Business Process record or Planning Item Based on conditions or frequency |     |
| Grouping line items into single records                                                   |     |
| Bypassing the I Step                                                                      |     |
| Auto-Creation Protocol for Bypassing the I Step                                           |     |
| Rules for Checking Conditions for Auto-Creation                                           |     |
| Rule 1                                                                                    |     |
| Rule 2                                                                                    |     |
| Rule 3                                                                                    |     |
| Setting Up Auto-Creation of Cash Flow Curves from Contracts                               |     |
| Copying Workflow Setups from Other Schemas                                                |     |
| At the Company Level, Copy a Setup from Another Setup in the Same BP                      |     |
| Copy a Setup from One Project/Shell Template to Another                                   |     |
| Copy a Setup from a Project/Shell to a Template                                           | 298 |

| Importing Workflow Setups from One Company to Another Company In the Same Enviro | nment299 |
|----------------------------------------------------------------------------------|----------|
| Importing Workflow Setups from One Environment to Another                        | 301      |
| Import a Setup From One Company to Another Company                               | 302      |
| Import a Setup for a BP to a Project/Shell Template for the Same BP in Another E |          |
| Setting Up a Blanket Purchase Order Summary Template                             | 304      |
| Setting Up a Base Commit Business Process                                        | 305      |
| Setting Up a Request for Bid (RFB) Business Process                              | 307      |
| Verify the RFB Has Been Designed Correctly                                       | 308      |
| Set Up a Bid Management Account in Primavera Unifier                             | 308      |
| Set Up the RFB in Unifier                                                        | 309      |
| Business Process Permission Settings                                             | 309      |
| Business Process Functionality in Unifier                                        | 309      |
| Query-Based Tab in Business Processes                                            | 311      |
| Creating Query-Based Tab in Business Processes                                   | 315      |
| Setting up Updates for Business Process Records                                  | 319      |
| Company Workspace and Business Process Updates                                   |          |
| Company Workspace and Preventive Maintenance Type BP                             |          |
| Project/Shell and Business Process Updates                                       |          |
| Project/Shells and Preventive Maintenance Type BP                                |          |
| Setting up the Asset Manager                                                     |          |
| Importing Asset Classes                                                          |          |
| Configuring the Asset Manager                                                    |          |
| Configuring Asset Manager Configuration Package                                  |          |
| Grant asset class template permissions                                           |          |
| Creating and Managing Asset Templates                                            |          |
| Create an asset template                                                         |          |
| Create a new template from an existing template or asset                         |          |
| Creating a Depreciation Schedule                                                 |          |
| Straight line method                                                             |          |
| Without Salvage                                                                  | 333      |
| With Salvage                                                                     |          |
| Example                                                                          |          |
| Double decline method                                                            | 334      |
| Example                                                                          | 334      |
| Sum of year digits                                                               | 334      |
| Manual                                                                           | 335      |
| Example                                                                          |          |
| Set up a depreciation schedule                                                   |          |
| Verify the depreciation data source list                                         | 338      |
| Setting Up and Managing Asset Sheets                                             |          |
| Create an asset sheet column                                                     | 338      |

| Add a column for business process data                             | 340 |
|--------------------------------------------------------------------|-----|
| Add a column for project cost data                                 | 340 |
| Add a formula column                                               | 341 |
| Create an asset summary sheet column                               | 342 |
| Edit asset details from the asset sheet                            | 342 |
| Managing Asset Sheet Properties                                    | 342 |
| Map asset sheet columns to company account codes                   | 344 |
| Associating Projects with Asset Classes                            | 345 |
| Setting up the Code-Based and Records-Based Configurable Manager   | 347 |
| Setting Permissions to Import Configurable Managers                |     |
| Importing Code and Records-Based Configurable Managers             |     |
| Deleting a Material Inventory Manager                              |     |
| Setting Permissions to Import Classes                              |     |
| Importing Classes for Code and Records-based Configurable Managers |     |
| Configure configurable manager classes                             |     |
| Run an error check on a class                                      |     |
| Configure a Data Picker for the Manager                            |     |
| Setting Template Administration Permissions                        |     |
| Managing Class Template Sheets (Classic view)                      |     |
| Create a class template                                            |     |
| Add columns to sheet templates                                     |     |
| Copy sheets under project or shell templates                       |     |
| Deleting Sheets Template                                           |     |
| Manage sheet properties                                            |     |
| Managing Class Template Sheets (Standard view)                     |     |
| View Code-Based Managers Log                                       |     |
| View Code- and Record-Based Managers Log                           |     |
| Setting User Permissions for Code and Records-Based Managers       |     |
| Setting up the Cost Manager                                        |     |
| Cost Manager Overview                                              |     |
| Cost Sheets                                                        |     |
| Funding Manager                                                    |     |
| Cash Flow                                                          |     |
| Earned Value                                                       |     |
| Schedule of Values (SOV) Sheet                                     |     |
| Generic Cost Manager                                               |     |
| About Cost Managers and Unifier functional areas                   |     |
| Grouping Line Items and Auto-Creation                              |     |
| Cost Managers and Unifier Functional Areas                         |     |
| About Currencies and Exchange Rates                                |     |
| Currencies                                                         |     |
| Exchange Rates                                                     |     |
|                                                                    |     |

|       | Managing Currencies and Exchange Rates                          | 366 |
|-------|-----------------------------------------------------------------|-----|
|       | Importing and Exporting Exchange Rates                          | 368 |
| Setti | ing up Cost Sheets                                              | 370 |
|       | How to set up the cost manager (cost sheets)                    | 370 |
|       | Importing the Cost Attribute Form                               | 371 |
|       | Configuring Cost Manager Permissions                            | 372 |
|       | Cost Sheet Template at Company Level (Standard View)            | 372 |
|       | Create a New Cost Sheet Template at Company Level               |     |
|       | Define Cost Sheet Default View (General Block) at Company Level |     |
|       | Define Cost Sheet Options (Options Block) at Company Level      | 374 |
|       | Define Cost Code Structure (Structure Block) at Company Level   | 375 |
|       | Cost Sheet Columns at Company Level                             | 376 |
|       | Add a Cost Sheet Column at Company Level                        | 377 |
|       | Create a Formula in a Cost Sheet Column                         | 379 |
|       | Example Formula                                                 | 380 |
|       | Cost Sheet Template at Shell Level                              | 381 |
|       | Create a New Cost Sheet Template at Shell Level                 | 381 |
|       | Define Cost Sheet Default View (General Tab) at Shell Level     | 381 |
|       | Define Cost Sheet Options (Options Tab) at Shell Level          | 382 |
|       | Define Cost Code Structure (Structure Tab) at Shell Level       |     |
|       | Cost Sheet Columns at Shell Level                               |     |
|       | Project or Shell Cost Sheet Column Data Sources                 | 384 |
|       | Adding Cost Rows (CBS Codes)                                    |     |
|       | About the CBS Detail Window                                     | 386 |
|       | Create a summary row                                            |     |
|       | Import cost rows (CBS codes)                                    |     |
|       | Creating Worksheet Templates                                    |     |
|       | Create a new worksheet template                                 |     |
|       | Open the worksheet template                                     |     |
|       | Create a worksheet column                                       |     |
|       | Create a worksheet in a project or shell                        |     |
|       | Delete a worksheet                                              |     |
|       | Managing Cost Templates                                         |     |
|       | View or Edit Cost Template Properties                           |     |
|       | Delete a Cost Template                                          |     |
|       | Edit Cost Templates Log Columns                                 |     |
|       | Move a Column (Project Cost Sheet)                              |     |
|       | Delete a Column (Project Cost Sheet)                            |     |
|       | Hide Cost Sheet Columns (Project Cost Sheet) Edit a Cost Row    |     |
|       |                                                                 |     |
|       | View or Edit CBS Details                                        |     |
|       | Creating a Project or Shell Cost Sheet                          |     |
|       | Add column view or adit restrictions                            |     |
|       | Add column view or edit restrictions                            |     |
|       | Cost sheet column permission matrix                             | 398 |

| Effects of column restrictions on viewing a worksheet                 | 399 |
|-----------------------------------------------------------------------|-----|
| Add CBS breakdown                                                     |     |
| Add notes and attachments to a CBS code                               | 400 |
| Modify cost sheet default view                                        | 401 |
| Setting up a Program Cost Sheet                                       | 401 |
| Access the program cost sheet                                         | 402 |
| Add Program Cost Sheet Columns                                        | 402 |
| Program cost sheet data sources                                       | 402 |
| Create and manage program cost groups                                 | 404 |
| Setting up the Company Cost Sheet                                     | 404 |
| Create a company cost sheet                                           | 404 |
| Modify company cost sheet default view                                | 405 |
| Add Company Cost Sheet Columns                                        | 405 |
| Company Cost Sheet Data Sources                                       | 405 |
| Map cost sheet column to an account code                              | 406 |
| Deleting Cost Sheets                                                  | 407 |
| Setting up a Company Accounts Sheet                                   | 408 |
| How to set up a company accounts sheet                                | 408 |
| Import Company Account Code Attributes Form                           | 409 |
| Create a company accounts sheet                                       |     |
| Add a column to an accounts sheet                                     |     |
| Adding and Managing Accounts Sheet Rows                               |     |
| Add rows to the accounts sheet                                        |     |
| Delete accounts sheet rows                                            |     |
| Import account sheet rows                                             | 412 |
| Activate an account code                                              | 412 |
| Modify accounts sheet default view                                    | 412 |
| Setting up the Funding Manager                                        | 413 |
| How to set up the Funding Manager                                     | 414 |
| Importing Fund Attribute Form                                         | 416 |
| Creating a Company Funding Sheet                                      |     |
| Add columns to the company funding sheet                              |     |
| Add rows (Funds) to the company funding sheet                         |     |
| Creating a Project or Shell Funding Sheet Template                    |     |
| Add a column to the funding template (or project/shell funding sheet) |     |
| Add a funding column to project or shell cost sheet                   | 425 |
| Add rows to the funding template (or project/shell funding sheet)     | 426 |
| Creating a Project/Shell Funding Sheet                                | 427 |
| Add columns to the project/shell funding sheet                        | 428 |
| Add project or shell funds (rows)                                     |     |
| Defining Fund Assignment Options for Project/Shell Funding            | 428 |
| Set up funding assignment options                                     | 428 |
| Set fund assignment status and order                                  | 431 |
| Set fund assignment order at the CBS level                            | 431 |
| Set fund assignment order at SOV level                                | 432 |

| Creating Commitment Funding Sheet Templates             | 434 |
|---------------------------------------------------------|-----|
| Add and Manage commitment funding sheet columns         | 434 |
| Defining Fund Assignment Options for Commitment Funding | 438 |
| Define commitment fund assignment rules                 | 439 |
| Define commitment fund assignment details               | 439 |
| Setting Up Schedule of Values (SOV)                     | 441 |
| How to Set Up SOV                                       | 442 |
| Creating an SOV Template                                | 442 |
| Add SOV Columns                                         | 444 |
| Deleting Schedule of Values                             | 446 |
| Setting Up Cash Flow                                    | 446 |
| How to Set Up Cash Flow                                 | 448 |
| Grant Yourself Permissions to Configure Cash Flow       |     |
| Create a Cash Flow Distribution Profile                 |     |
| Delete a Distribution Profile                           |     |
| Edit a Distribution Profile                             | 451 |
| Creating Cash Flow Data Sources                         |     |
| Delete a Cash Flow Data Source                          |     |
| Edit a Cash Flow Data Source                            |     |
| Distributing Cost Data                                  |     |
| Cash Flow Curve Templates                               |     |
| Create a Template for a Cash Flow Curve                 |     |
| Create Roll-up Templates                                |     |
| Granting Cash Flow User Mode Permissions                |     |
| Setting up the Rules Engine                             |     |
| About Rules                                             |     |
| About control sources and levels                        |     |
| Control Source                                          |     |
| Rule Levels                                             |     |
| Access a rule or rule template                          |     |
| Creating Rules and Rules Templates                      |     |
| Create a Rule Template                                  |     |
| Select CBS Codes or Summary Codes                       | 466 |
| Create a Project or Shell Rule                          | 467 |
| Create a Company Rule                                   | 468 |
| Validating and Activating Rules                         | 468 |
| Validate a rule                                         | 468 |
| Activate or Inactivate a rule                           | 469 |
| Manage Rules                                            |     |
| Setting up a Generic Cost Manager                       |     |
| Setting Generic Cost Manager Permissions                | 470 |
| Import Generic Cost Manager                             | 471 |
| Import Generic Cost Manager Attribute form              | 471 |
| Creating a Cost Sheet Template for a Generic Manager    | 471 |

| Create a Generic Cost Sheet template                         | 471 |
|--------------------------------------------------------------|-----|
| Structure a Generic Cost Sheet template                      | 472 |
| Setting Generic Cost Sheet Template Permissions              | 474 |
| Creating a Generic Cost Sheet                                | 474 |
| Setting up the Commitment Summary Template                   | 474 |
| Create a Commitment Summary Sheet Template                   | 474 |
| Create a Commitment Summary Sheet                            | 476 |
| Update a Commitment Summary Sheet from a template            | 476 |
| Setting up the Document Manager                              | 477 |
| Document and Folder Properties                               |     |
| Permissions                                                  | 478 |
| Categories                                                   | 478 |
| Importing Document Manager Attribute Forms                   | 478 |
| Setting Document Manager Administration and User Permissions | 479 |
| Working with Folder Structure Templates                      | 479 |
| Lock and unlock the first-level folder structure             | 481 |
| Configuring Document Manager                                 | 482 |
| Creating Document Manager Log Views in Admin Mode            | 482 |
| Setting up the Planning Manager                              | 487 |
| Importing a Planning Type                                    | 487 |
| Granting Yourself Permissions                                | 487 |
| Creating a Default Structure for the Planning Sheet          | 488 |
| Add a column based on a formula calculation                  | 489 |
| Add a column based on a database query                       | 491 |
| Create a planning column group                               | 493 |
| Edit Planning Sheet Properties                               | 493 |
| Configuring the planning type                                |     |
| Deleting a Planning Manager                                  | 494 |
| Configuring Planning Manager Configuration Package           | 495 |
| Granting planning setup permissions                          | 495 |
| Loading the Planning Manager                                 | 496 |
| Granting User Permissions                                    |     |
| Master Log - Planning Items for the Planning Manager         | 497 |
| Setting up the Portfolio Manager                             | 499 |
| Import a Portfolio                                           |     |
| Grant Yourself Permissions                                   | 500 |
| Create Period Structures                                     |     |
| Configuring the Portfolio Manager                            |     |
| Configuring Portfolio Manager Configuration Package          |     |
| Delete Columns From a Sheet                                  |     |
| Grant User Permissions                                       |     |
| Templates (Shell Attribute Form)                             | 510 |

| Shell                                                                 | 511 |
|-----------------------------------------------------------------------|-----|
| Cash Flow                                                             | 511 |
| Setting up the Resource Manager                                       | 513 |
| Set Up Resource Manager                                               |     |
| Configuring Resource Manager at Company-level                         |     |
| Configuring Resource Manager Configuration Package                    |     |
| Creating Roles and Resources                                          |     |
| Create a role                                                         |     |
| Add a billable rate to a role (Rates tab)                             | 516 |
| Add resources to a role (Resources tab)                               | 516 |
| Import roles                                                          | 516 |
| Create a resource                                                     | 517 |
| Add a role to a resource (Roles tab)                                  | 518 |
| Add a skill set to a resource (Skills tab)                            | 518 |
| View and manage resource booking details (Calendar tab)               | 518 |
| View resource project/Shell booking information (Projects/Shells tab) | 519 |
| Import resources                                                      | 519 |
| Update resource information by importing                              | 519 |
| Setting up the Resource Manager in Projects or Shells                 | 519 |
| Set up the Resource Manager in a project/shell                        | 520 |
| Set up the Resource Manager in a project or Shell template            | 521 |
| About Resource Manager sheets                                         | 522 |
| Setting up the Schedule Manager                                       | 523 |
| Additional Options for Setting Up the Schedule Manager                | 523 |
| Importing an Activity Attribute Form                                  | 524 |
| Create Schedule Sheet Templates                                       | 524 |
| Deleting Schedule Sheets                                              | 526 |
| Grant Schedule Manager and Custom Calendar Permissions to Users       | 526 |
| Refresh Schedule Sheet Data                                           | 527 |
| Updating Schedule Sheet Properties from Templates                     | 528 |
| What you can do with schedule sheet update:                           | 528 |
| Auto-Scheduling                                                       | 530 |
| Update Schedule Sheet Activities from Templates                       | 530 |
| What you can do with linked templates:                                | 530 |
| What you cannot do with linked templates:                             | 530 |
| Enable and Disable Schedule Sheet Linking                             | 531 |
| Link a Template to a Project or Shell Schedule Sheet                  | 531 |
| Update Linked Schedule Sheets from Project or Shell Templates         | 532 |
| Unlink a Template From a Project or Shell Schedule                    | 532 |
| View Linked Schedule Sheets                                           | 533 |
| Auto-Scheduling                                                       | 533 |
| Importing Schedule Files                                              | 533 |

| Primavera considerations                                                     | 534 |
|------------------------------------------------------------------------------|-----|
| Microsoft Project considerations                                             | 534 |
| Define Data Mapping                                                          | 535 |
| Import CSV, XML, or MPP files to create or modify schedule sheet activities  | 538 |
| CBS code options for Primavera XML and Microsoft Project XML                 | 539 |
| Primavera XML and Microsoft Project XML CBS Code interpretation              | 540 |
| Updating User Information in Schedule Sheet Properties Using Bulk Processing |     |
| Creating Activity Sheet Templates                                            | 541 |
| Scope Management Setup                                                       |     |
| Setting up Scope Management for Activities                                   |     |
| About Activity-level Editing                                                 |     |
| Set up activity-level editing                                                |     |
| Permissions Setting for Activity Sheet                                       |     |
| Activity Sheet Permissions in the System Activity Sheet Permissions Tab      | 548 |
| Permissions for the System WBS Sheet                                         | 550 |
| Setting up the Space Manager                                                 | 551 |
| About the uCAD Plug-In                                                       |     |
| Space Manager Prerequisites                                                  |     |
| Importing and Configuring Levels and Space Types                             |     |
| Configuring Levels and Space Types                                           |     |
| Configuring a Level or Space Type                                            | 554 |
| Configuring Fill Colors and Text for Space Types                             |     |
| Configuring Space Manager Configuration Package                              | 556 |
| Creating Level Sheet Templates                                               |     |
| Creating a Stack Plan Template                                               |     |
| Setting Permissions for the Space Manager                                    | 559 |
| Setting up the User-Defined Reports                                          | 561 |
| Creating and Setting Up a UDR Template                                       |     |
| UDR Data Types                                                               |     |
| Accessing UDR Templates                                                      |     |
| Creating a UDR Template                                                      |     |
| General tab (all reports)                                                    |     |
| Data Elements tab (tabular report)                                           |     |
| Data Elements tab (cross tab report)                                         |     |
| Data Elements tab (summary report)                                           |     |
| Data Elements tab (alert report)                                             |     |
| Data elements                                                                |     |
| Query tab (all reports)                                                      |     |
| Layout tab (all reports)                                                     |     |
| Layout tab (Page Setup setting)                                              |     |
| Layout tab (Title Page, Header, Footer, Summary Page settings)               |     |
| Layout tab (Cross Tab setting)                                               |     |

| Layout tab (Group By setting)                                            |     |
|--------------------------------------------------------------------------|-----|
| Projects tab (program-level reports, all types)                          | 576 |
| Projects/Shells tab (program-level and company-level reports, all types) | 576 |
| Shells tab (shell-level reports, all types)                              | 577 |
| Permission tab (all reports)                                             | 578 |
| Schedule tab (all reports)                                               | 578 |
| Add and manage data elements (columns) to the report                     | 579 |
| Manage report column (data element) properties                           | 581 |
| Set auto range                                                           | 582 |
| Grant report edit or run permissions to other users                      | 583 |
| Define report queries (query condition)                                  | 583 |
| Set up title page, header, footer and summary page                       | 584 |
| Schedule report runs                                                     | 585 |
| Report Run Times                                                         | 586 |
| Generate reports with incremental data between scheduled runs            | 586 |
| Enable a report for web services integration                             | 587 |
| Access Control Permissions for UDRs                                      | 587 |
| Creating User-Defined Project, Shell, Program, and Company Reports       | 591 |
| Accessing User-Defined Reports (UDRs)                                    | 591 |
| Create a UDR from a report template                                      | 593 |
| Editing or Deleting User-Defined Reports                                 | 594 |
| Importing User-Defined Reports into Project or Shell Templates           | 594 |
| Configuration Package Management                                         | 597 |
| Accessing Configuration Package Management Node                          | 598 |
| Component Lists                                                          |     |
| Add-on Component Lists                                                   |     |
| Configuration Packages                                                   |     |
| Add-on Configuration Packages                                            |     |
| Add-on Component Lists and Add-on Configuration Packages                 | 609 |
| Creating Component List                                                  |     |
| •                                                                        | 611 |
| Data Structure Setup                                                     | 612 |
| Company Access Control                                                   |     |
| Configuration                                                            | 614 |
| Company Workspace                                                        |     |
| Company Templates                                                        |     |
| Shell Templates                                                          |     |
| Defining Shell-Specific Custom Print Templates for Business Processes    |     |
| Supporting Shell Attribute View Forms                                    |     |
| Single Instance Shells                                                   |     |
| Analytics                                                                | 626 |
| Component Analysis for Component Lists                                   | 626 |

| Dependency Errors                                        | 627 |
|----------------------------------------------------------|-----|
| Miscellaneous Errors                                     | 627 |
| Warnings                                                 | 627 |
| Creating Configuration Packages                          | 628 |
| Package Details                                          | 628 |
| Package Components                                       | 629 |
| Errors and Warnings                                      | 629 |
| Create                                                   | 630 |
| Creating a Configuration Package for Export              | 630 |
| Creating a Configuration Package for Import              | 632 |
| Export Configuration Package with Custom User Attributes | 636 |
| Import Configuration Package with Custom User Attributes | 636 |
| Component Analysis for Add-on Component Lists            | 639 |
| Importing Configuration Packages                         | 640 |
| Configuration Package Report and Audit Log               | 642 |
| Conditions for User Mapping in Configuration Package     | 642 |
| Configuration Packages Import Rules                      | 642 |
| Impact Analysis Report                                   | 644 |
| Viewing Configuration Packages                           | 645 |
| Transferring Configuration Package                       | 645 |
| Installing Base Products                                 | 646 |
| Including Stamps in Configuration Package                | 647 |
| Copyright                                                | 649 |

# **Setting up Data Structure Setup Node**

This section explains how to set up the information in the Data Structure Setup node. These include:

## **System Modules**

Unifier functionality is loaded into the system through various Modules. Only the Site Administrator can load new modules.

# **Application Modules**

Unifier Applications are deployed into the system through the Application Modules node.

#### **Data Cube Definitions**

A data cube definition is a query tool you can use to extract data and display it on a block of a configurable dashboard.

#### **Data Definitions**

Data definitions describe how data is entered into Unifier and stored. The definition consists of the data type (whether it is an alphabetical string or a number), the data size (in number of characters for strings), and the input method (from a text box, pull-down menu, radio button, or check box).

#### Notes:

- Users can translate custom defined strings into various supported languages. The Internationalization module (under the Configuration node in the left Navigator) contains a list of custom strings developed by the user, which provides the necessary details for translators.
- The numeric fields support international number formats (standards).
- Unifier displays all available currencies and their respective symbols

You must create data definitions before you specify the data elements for forms. For information on creating new data definitions, refer to the *Unifier uDesigner User Guide*. The data definitions dictate how the data element will enter and store the information in Unifier. A data definition can belong to one of the following categories:

- ▶ Basic: Predefined or user-defined Data Definitions that contain all Data Definitions except the Cost Code definitions.
  - For the SYS User Date Format Data Definition, the data set supports the 24-hour time format. In the User Preferences form, under the **Regions** tab, the field **Date Format** uses SYS User Date Format Data Definition.
- **Line Item Data Picker**: This is a system-defined Basic data definition.
- Cost Codes: Displays the type of cost code (fields that define the structure of the Cost Codes) specified in uDesigner for the project. The type of cost code available for Projects (Standard) is CBS.

- Data Picker: Data pickers work with master business process logs, shells, and configurable managers that function across a shell hierarchy. The purpose of a data picker is to make it easier for users to choose records:
  - From a master business process log
  - From a class in a configurable manager that operates across shells
  - For auto-creation across shells

A data picker usually displays an extra navigation structure that makes it easier for users to choose records to work with. In operation, a data picker navigates to a specific business process, shell, or configurable manager and then extracts the records to display on the list by using a query the Unifier Administrator sets up.

#### **Data Elements**

Data elements combine a "Data Definitions" with a field label to become what users see on the forms in Unifier. The fields on the forms the users see are filled by data elements. A data element can be a text box, where the user types in information; a pull-down menu of choices (also known as a picker), such as dates or names; radio buttons, where the user must select one of the options presented; or a check box, where the user has the option of choosing something or not. Data elements are the name and form label only—the element is essentially an empty "shell" that will not contain values until they are specified in Unifier. For information on creating new data elements, refer the *uDesigner User Guide*.

#### **Data Indexes**

Allows the creation of user-defined database indexes that speed up the performance of large data sets. The database index name is constructed by a fixed prefix, UUU, plus internal row\_id, followed by \_ and a user-defined suffix and description.

## **Data Views**

Provides a view of Unifier data obtained via SQL query. It allows access to all Unifier database tables in a company registry (registry dependency ensures data security). Data Views enable administrators to design and deploy custom reports (program- and shell-level), create user-defined reports (UDRs), and utilize data as a source for Data Cube Definitions (used to display live, or cached data in a custom company or shell dashboards).

## **Dynamic Data Sets**

A dynamic data set is comprised of a "set" of data elements that includes a master data element and dependent data elements, which can be pull-down menus or radio buttons. You set up the elements and behavior of the set.

## **Public Searches**

A public search is any set of criteria that was specified to search a log for specific records.

#### Reports

The System and Logs report modules are loaded by the Site Administrator.

#### **Statuses**

Statuses are created in the Data Structure Setup node and indicate the position of an asset, line item, record, and tag at any point in the business process, such as "approved," "pending," or "closed." The status is what drives the workflow from one step to the next.

- Assets Statuses: An asset status controls which assets are displayed on an Asset class sheet, instead of impacting the disposition of a business process or line item like other statuses.
- Line Item Statuses: A line item status is part of the form that moves through the workflow, but it is not a *visible* part of a workflow.
- Record Statuses: At each transaction, the Unifier user must apply a status to the record. Each business process produces at least one, and sometimes many, transaction records during its workflow.

#### **ER Views**

Provides a tabular view of Data Elements and Data Definitions used in modules.

#### In This Section

| Working with System and Configurable Modules | 21 |
|----------------------------------------------|----|
| Working with Data Definitions                |    |
| Adding and Managing Data Sets                |    |
| Working with Data Elements                   |    |
| Configuring Dynamic Data Sets                |    |

# **Working with System and Configurable Modules**

Unifier functionality is loaded into the system through various modules. For example, the Cost Manager and Schedule Manager are system modules that provide cost and scheduling functionality. Also, your system might contain various configurable modules created in uDesigner. Only the Site Administrator can load new modules.

Some modules can be customized with "custom attributes," which are customized data fields, described later in this section.

# **View Available System and Configurable modules**

## To view the System Modules log

- 1) Go to the **Company Workspace** tab and switch to **Administration Mode**.
- Click Data Structure Setup > System Modules in the left Navigator. The modules log opens, showing all the modules and Unifier functions that have been loaded into your environment.

# Add Custom Attributes to the Project/Shell SponsorshipModule

Custom Attributes are customized data fields that can be created and added to the Project/Shell Sponsorship module. For example, you can use Custom Attributes to:

Add a Region designation to a Project (accessed in the Custom tab of the Project or Shell window)

Add a Division or Building designation to a Project/Shell User or Group (accessed in the **Custom** tab of the User or Group window in project user administration)

You can modify, delete, or change the order of custom attributes, as long as they have not yet been deployed. Once deployed, custom attributes cannot be deleted; form labels and the list order can be modified as needed.

## To add custom attributes to the Project/Shell Sponsorship module

- 1) Go to the **Company Workspace** tab and switch to Admin mode.
- 2) Click **Data Structure Setup > System Modules** in the left Navigator. The Modules log opens.
- 3) Click **Project/Shell Sponsorship** in the left Navigator and click **Open**. The Custom Attributes window opens.
- 4) Click the Project, Shell, Project/Shell User or Project/Shell Group tab.
- 5) Click **Add**. The New Custom Attribute window opens. Complete the window fields as described in the table below.
- 6) Click OK.

| In this field:             | Do this:                                                                                                    |
|----------------------------|----------------------------------------------------------------------------------------------------|
| Attribute Name             | Enter a name for the custom attribute, with no spaces (an underscore _ can be used). The Attribute Name appears on the Basic Data Definitions Log but does not appear on the form.                                                                                                    |
| Data Definition<br>Source  | Select a Data Definition from the drop-down list.                                                                                                    |
| Form Label                 | Enter the label that will be displayed on the form.                                                                                                    |
| Number of Lines            | This field appears for multi-line text fields. Enter the number of lines to display and make available to users to enter text. This affects the display of the text field only (for example, entering "4" will allow the first four lines of text to display). Additional lines of text may still be added, depending on the character size of the field, and can be accessed with a scroll bar on the text field. |
| Append a Line<br>Separator | Select the checkbox if you want to create a separator line on the form as each Custom Attribute is added.                                                                                                    |

## To modify or delete custom attributes

From the Custom Attribute window, select the data definition and click the **Modify** button to make changes, or **Remove** to delete.

## To change the list order

In the Custom Attribute window, select an attribute and click **Move Up** or **Move Down**.

#### To preview custom attributes

Click the **Preview** button from the Custom Attribute window.

## To deploy the custom attributes

From the Custom Attribute window, select the data definition and click the **Deploy** button. The data definition will be available for use within Unifier.

**Note**: Once a data definition is deployed, it cannot be deleted or renamed.

## **Working with Data Definitions**

Data definitions define the data type and input type of a data element. Data elements are created from data definitions. The following lists the types of Data Definitions:

- Basic: allow a company to provide values for certain types of data fields where a list of available choices is desired, for example, *Project Phase*, or to make data entry fields reportable
- Cost Codes: structure used for CBS Codes on the cost sheet and cost business processes
- Data Picker: makes it easier for users to choose items such business process records, configurable manager records, users, shells and spaces from across shells, or for auto-creation across shells.

**Note**: Data definitions are defined under the Data Structure Setup node in Unifier.

# **About Data Definition properties**

Data definitions can be of the following Data Types:

- String: Any alphanumeric character or special character like \* or #
- Integer: A non-decimal number. Can be used for pull-down menu, radio button or checkbox fields
- **Date**: For date fields
- ▶ **Float**: This is applicable to currency amounts only
- Input: This determines how data is entered or displayed in the field

| This input method:   | Does this:                                                                                                    |
|----------------------|----------------------------------------------------------------------------------------------------|
| Check box            | Provides an option that the user can select ("check") or not. "Not checked" is the default value.                  |
| Multi-line text area | Use this element for multiple text lines for entries up to 4000 characters long, such as descriptions or remarks.  |
| Multi-select Input   | Allows the user to make multiple selections from a list.                                                           |
| Picker               | Allows users to choose from lists of items. Unifier and uDesigner are shipped with a number of predefined pickers. |

|                  | Pickers are system-defined in uDesigner, and cannot be created in Unifier. A Picker can be added to a uDesigner BP and allows users to cross reference another Unifier record. Pickers include BP Picker, BPO Picker, User Picker, Company Picker, Line Item Picker, SOV Picker, Fund Picker, Asset Picker, Project Picker, Shell Picker, and more. |
|------------------|----------------------------------------------------------------------------------------------------|
| Pull-down menu   | Provides a list of items the user can choose from but cannot change (e.g., a date picker).                                                                                                    |
| Radio buttons    | Use where two values are possible and one must be selected.                                                                                                    |
| Text box         | A text box is usually used for smaller text (1 to 64 characters), but could be longer.                                                                                                    |
| Dynamic Data Set | A dynamic data set allows one data element on the form to control both values and behavior of other data elements on the same form.  (In this example, choosing Yes in the Single Project field activated the Project Picker field below it.)                                                                                                    |
|                  | the Project Picker field below it.)                                                                                                    |

# Data Definitions from uDesigner

The Data Definitions provide the structure for fields used on forms created in uDesigner. In uDesigner, the Data Elements are created to build fields to put on the forms. The Data Elements use the Data Definitions in uDesigner as the structure for the data.

The Data Definitions used are added to the list of Basic Data Definitions and the data values are added to the Data Definitions in Basic Data Definitions.

**Note**: All Basic or Cost Code Data Definitions must be created in uDesigner. This enables the user to distinguish between Data Definitions created in uDesigner, and the Data Definitions created in Unifier. Refer to the *Unifier uDesigner User Guide* for a full description of creating Data Definitions and Data Elements in uDesigner.

## **View Basic Data Definitions**

Basic Data Definitions enable Unifier to provide fields, such as Phase, in which a company can enter their own data values. This enables companies to customize the values presented in some fields in Unifier.

Several data definitions are predefined in Unifier. Basic Data Definitions are found in the Basic Data Definitions log.

**Note**: New data definitions must be deployed before use. Data definitions that have not been deployed will show **Not deployed** in the **Status** column.

## **To access Basic Data Definitions**

- 1) Go to the **Company Workspace** tab and switch to Admin mode.
- 2) Click **Data Structure Setup > Data Definitions > Basic** in the left Navigator. The Basic Data Definitions log opens. The system-generated data definitions are listed as Company or System in the Category field.

| Field      | Description                                                                                                    |
|------------|----------------------------------------------------------------------------------------------------|
| Name       | Descriptive name for the data definition. This is the database name, and accepts alphanumeric characters, spaces, - (dash) and _ (underline).                                                                                                    |
| Category   | General: Defaults to Company                                                                                                    |
|            | Cost Code: Defaults to CBS Code                                                                                                    |
|            | String or Integer                                                                                                    |
|            | String: Any alphanumeric character or special character like * or #                                                                                                    |
|            | Integer: Non-decimal numbers                                                                                                    |
| Data Type  | If a Data Definition (DD) with the Data Type = Integer or Input Type - Pull-down Menu, and the Data Set value of 0 (zero), then the value of 0 (zero) overrides the default value. If a Data Element (DE) exists for such DD, and the DE is used as the master DE in a Data Definition Structure (DDS), then the DDS will not override the DE value when the DD is created, if the default value of the master DE is set to a field that has the value of 0 (zero). |
|            | This field is available for text entry fields. Displays the number of characters that the data definition will accept.                                                                                                    |
| Data Size  | Notes:                                                                                                    |
|            | The maximum limit for the Data Size is determined by the<br>database being used with your installation. Check with your<br>Site Administrator for the actual maximum allowable<br>characters in a field.                                                                                                    |
|            | ▶ Ensure that the data you enter is within the limit set in Unifier; otherwise, the system will ask you to shorten the number of the characters that you had entered (Unifier message: Data entered exceeds the allowed space limit for this field in the database. You must remove few characters before submitting.). This is mainly applicable to multi-byte character languages such as Japanese, Korean, and Chinese.                                          |
| Input Type | Select one of the options. This determines how data is entered                                                                                                    |
|            |                                                                                                    |

|               | or displayed in the field:                                                                                                    |
|---------------|----------------------------------------------------------------------------------------------------|
|               | Pull-down Menu: users can choose a value from a selection list                                                                                               |
|               | Text Box: for short text entries                                                                                                    |
|               | Multi-line Text Area: for longer text entries                                                                                                    |
|               | Radio Buttons: users select one of multiple options presented                                                                                                |
|               | Checkbox: users have the option of selecting or not                                                                                                    |
|               | <b>Multi-select Input</b> : users can choose one or more values from a selection list                                                                        |
| Default Value | Available for text entry fields. You may enter an optional default value to the field.                                                                       |
| Separator     | For multi-select input, where users can select one or more values to enter into a field. The separate (for example, a comma) is used to separate the values. |

## **View Cost Code Data Definitions**

Cost Code Data Definitions are used in the Cost Manager to build the identifier for a row of cost data. Your company may refer to these as Account Codes, Cost Codes or CBS Codes. For example, these could link costs on a project or shell to the General Ledger for Finance.

CBS Codes can be built with one to a maximum of 10 cost code segments. Each segment is defined by a different data definition, so a five-segment CBS Code would require five cost code data definitions.

Cost Code values may be entered one at a time or imported from a CSV file.

#### To access Cost Code Data Definitions

- 1) Go to the **Company Workspace** tab and switch to Admin mode.
- 2) Click **Data Structure Setup > Data Definitions > Cost Codes** in the left Navigator. The **Cost Code Data Definitions** log opens.

## Add a Basic Data Definition

The following procedures describe how to add a new Basic data definition to Unifier.

#### To create a basic data definition

- 1) Click the **Company Workspace** tab and switch to the **Admin** mode.
- 2) In the left Navigator, click **Data Structure Setup > Data Definitions > Basic**.
- 3) Click the **New** button. The **Create New Data Definition** window opens.
- 4) In the **Name** field, enter a unique name for the data definition.
  - The name can include alphanumeric characters, spaces, dashes, and underlines.
  - The name is case-sensitive.

- The name cannot begin the name with a prefix reserved by Oracle Primavera: SYS, UUU, or Picker.
- 5) In the **Data Type** field, specify whether the definition will be a string or integer data type. When you specify the data type, Unifier displays an additional field, **Input Type**.

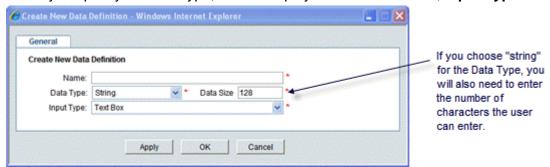

- 6) In the **Input Type** field, select the method the user will use to enter the data.
- 7) Click **Apply** to open the data set tab, or **OK** to close the Create New Data Definition window.

### Add a Cost Code Data Definition

#### To create a cost code data definition

- 1) Click the Company Workspace tab and switch to Administration Mode.
- 2) In the left Navigator, click Data Structure Setup > Data Definitions > Cost Codes.
- 3) Click the New button. The Create New Data Definition window opens.
- 4) Enter a unique name for the cost code (General tab Create New Data Definition block). The Category field is read only.
- 5) Enter a Label for the cost code.
- 6) Select an input type: either Text Box or Pull-down Menu.
- 7) Click OK.

#### Add a Data Picker Data Definition

### ▶ To create a Data Picker data definition

- 1) Click the **Company Workspace** tab and switch to **Administration Mode**.
- 2) In the left Navigator, click Data Structure Setup > Data Definitions > Data Picker.
- 3) Click the **New** button. The **Create New Data Definition** window opens.
- 4) Enter a unique name for the Data Picker.
- 5) Click the **Select** drop-down list and select a category for the list.
- 6) Click the **Data Source** drop-down list and select a source.
- 7) Click the **Display Element** drop-down list and select an element. The **Data Element** field is read only.
- 8) Click OK.

The Data Picker Data Definition appears in the **Data Picker Data Definitions** log window.

# **Adding and Managing Data Sets**

Data Set Values are applicable to data definitions that provide the user with a set of values from which to choose, for example, pull-down menus, radio buttons, and multi-select types. Some data definitions have been supplied with data set values; others must be entered. Data Set values can be added, removed or changed.

Some examples of Data Definitions for which data sets must be defined:

- Project/Shell Type, Project/Shell Site and Project/Shell Phase
- Discipline (for example, Architectural or Engineering; appears on some business process forms)
- Unit of Measure (appears for Line Item entry)
- Spend Category (for certain Cost-type business processes)

## Add data set values to a pull-down (drop-down) menu or radio button

You can add or import data set values for data definitions that require data sets. These values are used to populate the available choices on pull-down menu fields, radio buttons, or checkboxes on a form or attribute form.

**Note**: The default values (in a drop-down list) are populated only on creation form of the business process.

A couple of things to take note of:

- You cannot set a default cost code value.
- If the data definition is an integer type, and will be used in a formula, the value will be used in the formula, not the label. For integer data definitions, use care when assigning the value.
- Avoid semicolons and commas in data set values, as this can cause problems in the selection list.

## To add data set values to a Data Definition (all except Multi-select Input)

- 1) Go to the **Company Workspace** tab and switch to Admin mode.
- 2) Click Data Structure Setup>Data Definitions>Basic or Cost Codes in the left Navigator.
- 3) Select a data definition and click **Open**. The Modify Data Definition window opens.

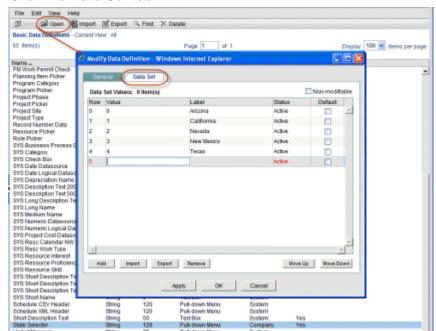

4) Click the Data Set tab.

- 5) Click **Add**. An editable row appears on the window. You can press the **Tab** key to move from one field to the next, or click inside a field.
- 6) Enter a **Value**. This value is the data that is stored in the database. This value will appear on the form if you do not enter a label.
- 7) Enter an optional **Label**. This is what is presented to the user as a pull-down menu or radio button option. This can be different from the value.
- 8) In the **Status** field, enter **Active** or **Inactive**. The default is **Active**. If you want the value to remain on the data set but not show up for users at runtime, you can Inactivate it, rather than remove it.
- 9) You can select the **Default** checkbox for *one* of the values on the data set list. This will display in the field at runtime. Selecting a default value is optional.
- 10) To add another row, click **Add**.
  - To insert a data set value in the middle of the list, select a value and click **Add**. The new row will be added above your selection.
  - To add a new value to the bottom of the list, be sure a row is not selected, and click Add. (Or, press the Tab key and tab through the fields of the last row, until the Add button is highlighted.)
- 11) If you want the data set list to be non-editable, then select the **Non-Modifiable** checkbox. Select this if you do want other users to be able to alter the list. Use caution before selecting **Non-Modifiable**. Once you select this you will be able to rearrange the order and select a different default value but you will not be able to modify or remove values from the data set. If this option is selected by a user with create permissions, other users cannot modify the data set value list. If it is selected by a user with modify permissions, the option cannot be deselected again, except by a user with create permissions.
- 12) Click **Apply** to save your entries, or **OK** to save and exit.

# Add data set values to a multi-select Input data definition

Multi-select input type data definitions allow users at runtime to select more than one value to enter into the field at runtime. In the field, the values the user selected are separated with the Separator displayed on the **General** tab of the Data Definition window (such as a comma).

**Note**: Do not use an apostrophe (') in the data for a multi-select input type data definition. This can result in blank data in the selector. You cannot set a default value for this input type.

## To add data set values to a Multi-select Input data definition

- 1) Go to the **Company Workspace** tab and switch to Admin mode.
- 2) Click **Data Structure Setup>Data Definitions>Basic** in the left Navigator. The Modify Data Definition window opens.
- 3) Click the Data Set tab.
- 4) Click **Add**. An editable row appears on the window. You can press the **Tab** key to move from one field to the next, or click inside a field.
- 5) Enter a **Value** (128 character limit). This value will appear on the form. Values can contain spaces, but cannot contain the separate value (displayed on the General tab, for example, comma).
- 6) In the **Status** field, enter **Active** or **Inactive**. The default is Active. If you want the value to remain on the data set but not show up for users at runtime, you can Inactivate it, rather than remove it.
- 7) To add another row, click **Add**. (Or press the **Tab** key and tab through the fields of the last row, until the **Add** button is selected.)
- 8) If you want the data set list to be non-editable, then select the **Non-Modifiable** checkbox. Select this if you do want other users to be able to alter the list. Use caution before selecting **Non-Modifiable**. Once you select this you will be able to rearrange the order and select a different default value but you will not be able to modify or remove values from the data set. If this option is selected by a user with create permissions, other users cannot modify the data set value list. If it is selected by a user with modify permissions, the option cannot be deselected again, except by a user with create permissions.
- 9) Click **Apply** to save your entries, or **OK** to save and exit.

## Import data set values

If you have a large number of data set values to enter (for example, if you want to populate a State pull-down menu with all 50 U.S. states), you can use a CSV file to import the values. This can be done for any data definition that uses a Data Set.

Importing data set values consists of the following:

## Step 1: Export the CSV template file

- a. Open the Data Definition and click the **Data Set** tab.
- b. Click the **Export** button.

c. Save the file to your local drive. The file will contain any values that have already been entered for the data set.

## Step 2: Complete the CSV file

a. Open the CSV template file.

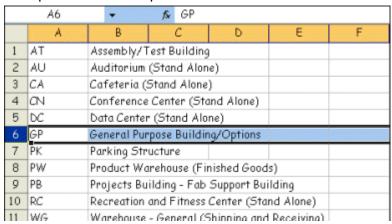

Note there are no column headers in the template. Start at the top left corner of the file. The first column of the CSV file is the Value and the second column is the Label.

- b. Delete any existing values. There cannot be duplicate values in a data set.
- c. For each row, enter the Value and the Label. Include only two columns, and do not include a header row in the file. Do not add a status column; the status will be Active by default upon import.
- d. Save the CSV file.

## Step 3: Import the CSV file

- a. Click the **Import** button.
- b. Browse to the completed CSV file and click **OK**.

New rows are appended to any existing entries. Unifier performs validation of the import file to ensure that valid CSV format is used. Duplicate entries are not allowed. After importing, you can rearrange the order of the rows if necessary.

c. If you see an error message after importing, proceed to Step 4 below.

## Step 4: View the import validation error file (if applicable)

- a. If an error occurs during import and you are presented with an error message, click Yes. You can then choose Open to open the file or Save to save the file to your local machine before opening.
- b. Open the error file, which is a CSV file. Error messages are listed next to the row in which the error occurred (for example, if you have a duplicate row).
- c. You can use fix the errors in this file (for example, remove duplicate rows) and re-import it after fixing the listed errors. Be sure to remove all extraneous text, including the error messages, before importing.

## Modify or remove data set values

You can edit or remove values in data set lists. When you modify an existing data set, the new values will become available when new records are created that use the field (for example, create a new business processes).

#### To edit a data set value

- 1) Open a **Data Definition** and click the **Data Set** tab.
- 2) Double-click the value or label to modify. The field becomes editable. Edit the field as needed and click **OK**.

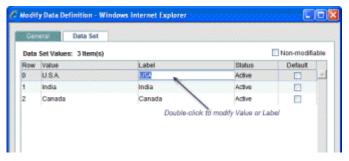

#### To activate or deactivate a data set value

- 1) Open a Data Definition and click the Data Set tab.
- 2) Click the **Status** pull-down menu and choose Active to activate, or Inactive to deactivate. Click **OK**.

Inactive values do not appear on the list at runtime.

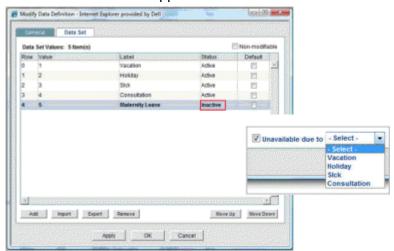

Active and Inactive data set values

# To remove a data set value from the data definition drop-down list

- 1) Open a **Data Definition** and click the **Data Set** tab.
- 2) Do one of the following:
  - To permanently remove a value, select it form the list and click **Remove**.

- To remove the value from the data definition drop-down selection list that the user is presented with, but retain it in the data set value list, click **Inactive**.
- 3) Click OK.

#### Reorder data set values

You can rearrange the order of data set lists. When you modify an existing data set, the new values will become available when new records are created that use the field (for example, create a new business processes).

## To rearrange the order of the data set value list

Once you have added the data set values, you can rearrange the order of their appearance on drop-down lists, multi-select input fields, and radio buttons. You can do this in two ways:

- Using the Move Up and Move Down keys
- Changing the order of the rows by editing the Row column

## To rearrange the order using the Move Up/Move Down keys

- 1) Open the **Status Definition** window and click the **Data Set** tab.
- 2) On the **Data Set** tab, highlight the data element and click the **Move Up** or **Move Down** key until the element is in the order you want.
- 3) Click OK.

## To rearrange the order by Editing the Row column:

- 1) Open the **Status Definition** window and click the **Data Set** tab.
- 2) On the **Data Set** tab, highlight (or double-click) the row number of the element you want to reorder.
- 3) Enter the new row number the element should occupy.
- 4) Repeat step **2** for any other data elements you want to reorder.
- 5) Click the **Update Order** button; click **OK** to save the change and close the window.

## Row numbering follows a relative numerical progression

Row numbers on the list start at 1. When you change the order of the rows, you can enter just about any number; even positive, negative, and duplicate numbers. uDesigner will re-sort the rows by honoring the relative order of the numbers you enter.

## If you enter:

- A negative number (e.g., -100): The row will move to the top, becoming row 1. If you enter two negative numbers, the "most negative" number becomes row 1, and the "next negative" number becomes row 2.
- ▶ Zero (0): The row will move to the top, becoming row 1 (or the row following any negative number you entered).

- A number greater than the existing number of rows (e.g., 100 when there are only 50 rows): The row will move to the end, becoming row 50. If you enter two numbers greater than the existing number of rows (e.g., 100 and 101), the sort will honor the order of the numbers. In this example, 100 and 101 will become rows 49 and 50.
- A duplicate number (i.e., the same number for two or more different rows): The duplicate-numbered rows will become adjacent rows (in no specific order).

## Example of row numbers **before** sorting:

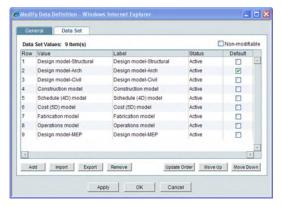

#### Edited row numbers:

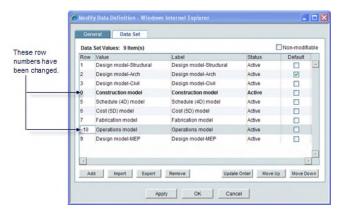

## Row numbers after sorting:

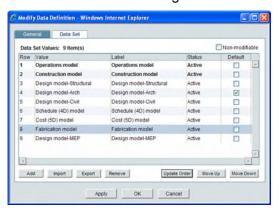

# **Working with Data Elements**

A data element is a data field on a business process. Data Elements are defined by Data Definitions. The data element properties are defined by the Data Definitions.

You can use a Data Definition to define the properties of more than one data element. Data Elements are defined under the Data Structure Setup node as well as the Attribute forms in Unifier.

You can export a CSV file listing specific data elements.

You can also view the usage of each data element, that is, the list of specific business processes where the data element is used.

#### **Access Data Elements**

## To access the Data Elements log

- 1) Go to the **Company Workspace** tab and switch to **Admin** mode.
- Click Data Structure Setup > Data Elements in the left Navigator. The Data Elements log opens.

The log lists the data elements used for your company. For each data element, the log displays the Data Definition on which it is based, the Form Label, which is how the data element appears on a form, and Usage.

# **Export Data Elements**

You can create a CSV file containing the current list of data elements. This can be useful if you need to create different combinations of data set values for Dynamic Data Sets, taking from different sources of data definition data set values.

#### To export data elements

- 1) Go to the **Company Workspace** tab and switch to Admin mode.
- 2) Click **Data Structure Setup > Data Elements** in the left Navigator. The **Data Elements** log opens.
- 3) From the **Data Elements** log, click the **Export** button. You may Open the file to preview it or Save it to your local drive.
- 4) Name the file and click **Save**.

## **View Data Element Usage**

The Usage button in the Data Elements allows you to view the business processes or attribute forms that the data element is being used.

#### To view data element usage

- 1) Go to the **Company Workspace** tab and switch to Admin mode.
- 2) Click **Data Structure Setup > Data Elements** in the left Navigator. The **Data Elements** log opens.

3) From the **Data Elements** log, select a data element and click **Usage**. The Usage window displays the forms that use the data element.

## **Modify Data Element**

When you open a Data Element in the **Data Elements** log, the **Modify Data Element** window opens. The following fields are available in this window:

- Data Element Name
- Data Definition Source
- Form label
- Description
- Tooltip

You can enter the system-level tooltip in the field.

## **Upper Forms**

Navigate to **Company Workspace** tab > **Admin** mode > **uDesigner** node > **Business Processes** node. Click to select a BP > Click **Upper Forms** to open the **Forms** log. In the **Forms** log, the **Tooltip** toolbar option enables you to see the list of Data Elements of the combined **Upper Forms**.

#### **Detail Forms**

Navigate to Company Workspace tab > Admin mode > uDesigner node > Business Processes node. Click to select a BP > Click Detail Form to open the Detail Form log. In the Detail Form log, the Tooltip toolbar option enables you to see the list of Data Elements of the combined Detail Form.

#### **RFB Business Process**

There are four types of tooltip:

- Requestor > Upper Forms
- Requestor > Detail Form
- Bidder > Upper Forms
- Bidder > Detail Form

Other Business Processes

There are two types of tooltip:

- Upper Forms
- Detail Form

In the **Tooltip** window, click the Data Element (for example, status), click **Update from Data Element Properties** (system-level) to open the **Edit Tooltip** window, enter the text in the field. Use the arrows (<< or >>) to move to the next Data Element (for example, title) and enter the text in the field.

You can perform bulk update from Data Element properties. In the **Tooltip** window click **Update from Data Element Properties** to open the **Update tooltip Description** window. Ctrl+click on multiple data elements to select and click **Update**.

## **Internationalization and Tooltips**

All the tooltips are extracted as custom strings.

Go to Company Workspace tab (Admin mode) > Configuration > Internationalization.

Click **Find** to open the **Find** window.

Select **uDesigner** in the **Source Type equals** field.

Enter "tooltip" in the **String contains** field.

# **Configuring Dynamic Data Sets**

This flexible uDesigner option can be used on business processes and attributes forms. It allows one data element on the form to the control both *values* and *behavior* of other data elements on the same form.

A dynamic data set is comprised of a "set" of data elements that includes a master data element and dependent data elements, which can be pull-down menus or radio buttons. The values that are available to users at runtime for the dependent fields are dependent on the selection the user makes for the master data element field. A dynamic data set can be used on business processes and attributes forms, and allows one data element on the form to the control both values and behavior of other data elements on the same form.

For example, you can define a dynamic data set that includes a Country, State, City, Postal Code and Zip Code data elements that function as pull-down menus on a form. The Country field is a master data element. The set can be configured so that, at runtime, the user must select a value for Country, which dynamically controls the values that are available to be chosen for State. The user then selects a State, which drives the choices available for City.

Field behavior (such as required, or read-only) can also be controlled by the dynamic data set. For example, a dynamic data set might include data elements for Country, Zip Code and Postal Code. At runtime, depending on the selected value for the Country, the Zip code field may get become enabled and a required field, while the Postal Code field becomes disabled.

# How to set up a dynamic data set

Dynamic data sets are imported automatically when you import a business process or attribute form that has the dynamic data set on it.

Setting up a dynamic data set consists of the following:

- 1) **Prepare elements and data set values**. View dynamic data set properties to identify elements of the dynamic data set:
  - Master Data Element, which drives the behavior of the set.
  - Value Set, which lists the data elements whose values will be controlled by the master element (for example, if the master element is Country, then the value set might include a pull-down data element State, the values of which will change depending on the country chosen).
  - Behavior Set, listing elements whose behavior is controlled by the master element (for example, a field that becomes Required, Disabled, or Disabled and Clear depending on the value chosen for the master element (for example, the Country chosen might dictate whether the Postal Code or Zip Code field is enabled for the user).

Verify that data definition data sets are populated. The data elements that can be part of a dynamic data set can be pull-down menus or radio buttons. The values for the selections are maintained in the Data Set tab of the data definition properties. Be sure that the individual data definitions have valid data sets. (For example, if you have a State pull-down data element, the data set corresponding to the data definition for the State field must be populated with the state options you wish to make available to users.

2) Define the Value Set and Behavior Set. The value set consists of the fields whose values will be controlled by the master data element selection at runtime. The Master data element is the first element on the list. You will define the values that display at runtime. The behavior set contains the fields whose behavior (Required, Disabled, Disabled and Clear) will be controlled by the master data element selection at runtime. While Required contains a required text field and Disabled changes the field to read-only, Disabled and Clear clears any previous values in the field and then disables the field, making it read-only. With selecting Disabled and Clear, you avoid entering invalid data and therefore improve

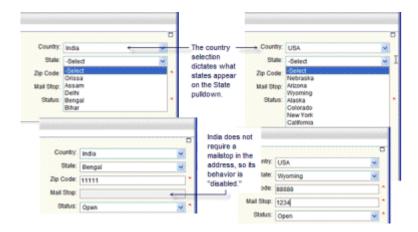

#### Access dynamic data sets

data entry.

Dynamic data sets are imported into Unifier when a business process or attribute form on which they appear are imported.

#### To access dynamic data sets

- 1) Go to the **Company Workspace** tab and switch to Admin mode.
- 2) Click **Data Structure Setup>Dynamic Data Sets** in the left Navigator. The Dynamic Data Sets log opens.

# View dynamic data set properties

The dynamic data set properties and data elements are designed in uDesigner. The properties window identifies:

Master Data Element, which drives the behavior of the set.

- Value Set, which lists the data elements whose values will be controlled by the master element (for example, if the master element is Country, then the value set might include a pull-down data element State, the values of which will change depending on the country chosen.
- Behavior Set, listing elements whose behavior is controlled by the master element (for example, a field that becomes Required or Disabled depending on the value chosen for the master element (for example, the Country chosen might dictate whether the Postal Code or Zip Code field is enabled for the user).

#### To view dynamic data set properties

- 1) Go to the **Company Workspace** tab and switch to Admin mode.
- 2) Click **Data Structure Setup>Dynamic Data Sets** in the left Navigator. The Dynamic Data Sets log opens.
- 3) Select the dynamic data set to edit and click **Properties**. The Properties window opens. The Properties window is view-only.
- 4) The **General** tab displays the general information about the dynamic data set:
  - Name and Description
  - Master Data Element: the data element that serves as the master data element for the set
  - Data Definition: the data definition corresponding to the master data element. The data definition will be a pull-down menu or radio buttons. The values available for the master data element are entered in the Data Set tab for the data definition.
  - Form Label: the form label of the master data element
- 5) Click the **Value Set** tab. This tab displays the data elements of the value set, which are the fields whose values will be controlled by the master data element selection at runtime. The Master data element is the first element on the list. Values of each data element are based on the data set values defined under base Data Definition.
- 6) Click the **Behavior Set** tab. This tab displays the data elements of the behavior set, whose behavior (Required, Disabled) will be controlled by the master data element selection at runtime.

#### Define the value set and behavior set values

You can add values to dynamic data sets manually one a time, or by importing multiple values from a CSV file. The following describes adding dynamic data set values manually.

Fields defined with a Value Set have values limited by the master data element. For example, a Country master data element can control the values that display for a State field.

#### To define the value set and behavior set combination

- 1) Go to the **Company Workspace** tab and switch to Admin mode.
- 2) Click **Data Structure Setup > Dynamic Data Sets** in the left Navigator. The **Dynamic Data Sets** log opens.
- 3) Select the dynamic data set and click **Open**. The dynamic data set log opens for the selected set.

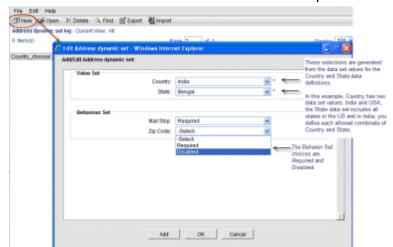

4) Click New. The Add/Edit <set name> window opens.

- 5) Complete the window. The fields on the window will depend on how the dynamic data set was designed. It may include a *value set*, a *behavior set*, or both:
  - **Value Set:** These are the data elements that will be controlled by master data element selection at runtime. The Master data element is the first element on the list.

Click the drop-down list and select a value for each data element. The drop-down list values are based on the data set values defined under the base data definition.

In the example in the following figure, the value set is Country and State. At runtime on the form, when the user selects a Country, the State field will populate with the states that are associated with that country. These value sets determine the combinations of Country-State that display.

**Behavior Set**: The behavior of these data elements (Required, Disabled, Disabled and Clear) will be controlled by the master data element selection at runtime.

Click the drop-down and select **Required** (Field displays a \*), **Disabled** (Field is read-only), or **Disabled and Clear** (Field is cleared and disabled, becoming read-only). If you leave the selection blank (or "Select" on the drop-down), there will be no change in behavior for the element.

In the example in the following figure, the behavior set is Mail Stop and Zip Code. In this case, at runtime, depending on the Country chosen, either Mail Stop or Zip Code will become a required field, or will be disabled.

- 6) To add another Value Set and Behavior Set combination, click **Add**, which will save the combination you just entered and allow you to add another.
- 7) When you are done adding combinations, click **OK**. The set displays on the dynamic data set log.

#### Data Elements that can be set as Disabled and Clear

The behavior set fields of all data types can be set as Disabled and Clear. Exceptions are mentioned below:

- Status
- Due\_Date
- Creator ID
- Record No
- Data elements starting with "uuu"
- Data definitions starting with "SYS," and the ones not of the following input types:
  - Text
  - Textarea
  - Picker
  - Date Picker
  - Date Only Picker
  - Bitemid

# Import dynamic data set values

Importing dynamic data set values consists of:

#### Step 1: Export the CSV template file

- a) Click the **Export** button.
- b) Save the file to your local drive.

# Step 2: Complete the CSV file

- a) Open the CSV template file.
- b) Enter values for each column as applicable:
  - **Value set**: The columns correspond to the date elements that make up the value set. The values you enter here must match values in the data set for the data definition.
  - Behavior set: The behavior set column is labeled with a (B). Valid values are Required (makes the data element a required field), Disabled (the data element is read-only), Disabled and Clear (Field is cleared and disabled, becoming read-only), or you can leave it blank.
- c) Save the CSV file.

#### Notes:

When using a CSV template file, the following header is displayed:
 "For data elements that are required, enter **Required** as a value. To disable a data element, enter **Disabled** as a value. To disable and

- clear any previous value, enter **Disabled and Clear**. Do not enter any value if there is no behavior change needed."
- If the CSV template has restricted DEs in the behavior set and the value of **Disabled and Clear** has been set for the restricted DEs, then the system prevents the import and an alert is seen.

#### Step 3: Import the CSV file

- a) Click the **Import** button.
- b) Browse to the completed CSV file and click **OK**.
- c) To download a CSV file containing status details of the import, click **Yes** at the prompt.

The rows that you completed in the CSV file are appended to existing entries. Duplicate entries are allowed.

# Delete a dynamic data set combination

You can delete a dynamic data set combination (value set and behavior set). This removes the combination from use with the dynamic data set.

#### To delete a dynamic data set combination

- 1) Go to the **Company Workspace** tab and switch to Admin mode.
- 2) Click **Data Structure Setup>Dynamic Data Sets** in the left Navigator. The Dynamic Data Sets log opens.
- 3) Select the dynamic data set and click **Open**. The dynamic data set log opens for the selected set.
- 4) Select an entry and click **Delete**. Click **Yes** to confirm.

#### Edit a dynamic data set combination

When you edit a dynamic data set, any changes you make will not reflect in forms. The data element must be deleted from the form and added again in uDesigner, and the form re-imported.

#### To edit a dynamic data set

- 1) Go to the **Company Workspace** tab and switch to Admin mode.
- Click Data Structure Setup>Dynamic Data Sets in the left Navigator. The Dynamic Data Sets log opens.
- 3) Select the dynamic data set and click **Open**. The dynamic data set log opens for the selected set.
- 4) Select an entry and click **Open**, or double-click to open.
- 5) Make modifications to Value Set or Behavior Set as necessary and save.

# View dynamic data set usage

You can view the forms on which a dynamic data set is used.

# To view dynamic data set usage

- 1) Go to the **Company Workspace** tab and switch to Admin mode.
- 2) Click **Data Structure Setup>Dynamic Data Sets** in the left Navigator. The Dynamic Data Sets log opens.
- 3) Select a dynamic data set and click the **Usage** button in the toolbar. The Usage window opens, listing the forms on which the dynamic data set is used.

# **Creating Data Views**

Unifier Data Views use SQL queries that are defined against Unifier system tables and business process tables. Data Views are used in Unifier Custom Reports, User-Defined Reports (UDRs), and Shell dashboards.

**Note**: The User-Defined Reports (UDRs) can be created at Company, Shell, or Project levels.

Data views must contain project\_id in the SQL query for the data view to be displayed in a Project/Shell level UDR data type list.

**Note**: Data views published prior to the Primavera Unifier 9.5 release must be republished (i.e., set to draft status and then reset to published status) before they show up in the UDR data type list.

**Before you begin:** Define your reporting requirements first. Collaboration between business users and technical development teams helps identify the data you need to collect and how to present that data so report recipients will have an easy-to-read, useful report.

Step 1: Set permissions for data view creation. See *Grant Permissions for Data View Creation* (on page 46).

Step 2: Create data views. See Create and Publish Data Views and Metadata (on page 46).

- Data views must be published (as indicated by the Publish Date) before you can use them as data sources in UDRs, data cubes, or custom reports.
- ▶ Test your data view SQL queries in the Unifier **Development/Test** environment before deploying them in the Unifier **Production** environment because only by testing can you be sure the query is valid and returns the desired data. Oracle recommends that you test your SQL queries in the **Development** environment prior to deploying them in the **Test** environment or **Production** environment.

**Note**: See the Internationalizing Unifier Environments section for translation information.

Step 3: View data and metadata. See *View data (query results) and metadata (columns) in the view* (on page 49).

Step 4: Export data. See Export data (query results) (on page 50).

The Data Views are included in:

- Custom Report that are using Data Views and ready for **Production** environment.
- ▶ Data Cube that are using Data Views and ready for **Production** environment.
- User-Defined Report (UDR) that are using Data Views and ready for **Production** environment.

#### In This Section

| Grant Permissions for Data View Creation                     | 46 |
|--------------------------------------------------------------|----|
| Create and Publish Data Views and Metadata                   |    |
| View data (query results) and metadata (columns) in the view | 49 |
| Export data (query results)                                  |    |
| View Data View Usage in Reports and Data Cubes               |    |
| Edit data views                                              | 51 |
| Delete Data Views                                            | 51 |
| Review Unifier Database Table Structure                      | 52 |

# **Grant Permissions for Data View Creation**

### To grant permission for data view creation

- 1) Go to the **Company Workspace** tab and switch to Admin mode.
- 2) Click Access Control in the left Navigator.
- On the right pane, select Administration Mode Access > Data Structure Setup > Data Views. The Permission Settings window opens. Here you can add, modify, or remove permission settings.
- 4) Click the **Add** button. Another window called Permission Settings opens.
- 5) Click the **Add Users/Groups** button. The Users/Groups window opens.
- 6) Select the intended users and/or groups and click the **Add** button
- 7) Click the **OK** button to return to the Permission Settings window.
- 8) Select the users or groups in Select Users/Groups, located in the upper portion of the window, and select the appropriate level of access for the user or group in Permissions Settings, located in the lower portion of the window.

**View**: allows users and groups to see the data view settings

**Create/Modify**, allows users and groups to define or change data view settings. This setting includes View permission.

- 9) Click the **OK** button.
- 10) Click the **Apply** button to save changes and keep the window open, or the OK button to save changes and close the window.

# **Create and Publish Data Views and Metadata**

After you create a data view, you must publish it to be able to use it in user-defined reports, data cubes, or custom reports. There are two things to know about using data views in user-defined reports:

- Data views must contain project\_id in the SQL query for the data view to show up in a project or shell-level UDR data type list
- Data views published prior to the Primavera Unifier 9.5 release, must be republished (i.e., set to draft status and then reset to published status) before they show up in the UDR data type list

Depending on the data elements you choose, you might need to publish the metadata associated with the data view. For example, if the selected data element has a data definition type of pull-down Menu, you will have to publish the metadata to see the actual label of the pull-down rather than the value. In the case where a data element is defined as *Actual Value?* based on a Yes/No data element, with 0= No and 1=Yes, if *Actual Value?* is used in the data view, then you need to publish the metadata of *Actual Value?* to get the Yes or No value rather than 0 or 1.

#### **To create Data Views**

- 1) Go to the **Company Workspace** tab and switch to Admin mode.
- 2) Click **Data Structure Setup > Data Views** in the left Navigator. The User-Defined Data Views log opens.
- 3) Click **New**. The User-defined View window opens.
- 4) The Prefix is auto-populated with the company short name. Enter the name of the Data View, the label, an optional description, and the SQL query for the Data View. For further details on how to create SQL queries used in the creation and management of Data Views, please consult the Oracle Consulting Services team.
- 5) Click OK.

**Note**: When creating data views, the column naming convention must follow the Oracle DB guidelines. Do not use the Oracle-reserved words such as "(", ")" and so forth to name the column. For details, refer to Oracle DB guidelines.

# To publish Data Views

- 1) Go to **Company Workspace** tab and switch to Admin mode.
- 2) In the left Navigator, click Data Structure Setup > Data Views. The User-Defined Data Views log opens.
- 3) Select an unpublished Data View.
- 4) Click the **Status** button.
- 5) Select **Published**.
- 6) Click **OK**.

#### To publish metadata

You can associate metadata with its Unifier data set for both labels and values. Data views tend to contain technical shorthand from system and SQL abbreviations. While clear to the technical person who wrote the data view, report consumers will appreciate seeing the same field labels and field value selections they see in their business processes and managers.

For example, in your data view you might include the data element "year\_pd," which represents a pull down menu with selections for different years assigned to its data set. In your user-defined report, you might want to see the label "Year" instead of "year\_pd;" and you might want to query on meaningful values, such as 1999, 2001, 2002, etc., instead of the numeric values of the data definition, 1,2,3, etc.

1) In the User-Defined Data Views log, select a published Data View.

- 2) Click the Metadata button.
- Double-click in the **Definition** field for each data element and select the data definition for the selected element. The data definitions available for selection are filtered by the data elements used.

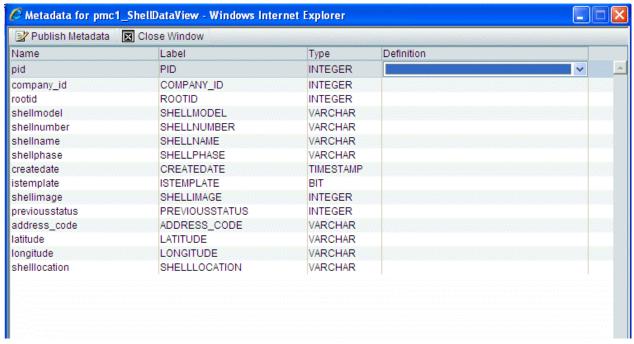

- 4) Double-click the **Label** field for each element you want to use in the UDR. Rename it to whatever you want to see in the report.
- 5) Click Publish Metadata.

#### **Tips**

The SQL definition will consist of the SQL query used to populate the report with specific data based on the desired output.

**Note**: If using the data view as a Main view in a Project level report, you must have a column named **project\_id**. If using the data view in a Program level report, you must have a column named **program\_id**.

For example, a Project level data view for a company registry "companyReg" can be like this below:

```
PU.PID as PROJECT_ID,

p.PROJECTNUMBER as PROJECTNUMBER,

c.COMPANYNAME as COMPANY_NAME,

c.SHORTNAME as COMPANY_SHORT_NAME,

c.DESCRIPTION as COMPANY_DESCRIPTION,

c.CONTACTNAME as COMPANY_CONTACT_NAME,
```

```
u.FULLNAME as USER_FULL_NAME,
u.USERID as USER_ID,
u.USERNAME as USER_NAME,
u.EMAIL as USER_EMAIL

FROM companyReg_SYS_USER_INFO_VIEW u,
companyReg_SYS_COMPANY_INFO c,
companyReg_SYS_PROJECT_INFO p,
companyReg_SYS_PROJECTUSER pu

WHERE c.COMPANYID = p.COMPANYID

AND p.PID = pu.PID

AND u.userid = pu.userid
```

# View data (query results) and metadata (columns) in the view

The **Data** button will return the query results of the view (essentially, a preview of the report results, without any user entered parameters).

The **Metadata** button will return all of the columns in the view. The Metadata button will return the definition of the columns: names, type and labels of the columns used in the view. For example:

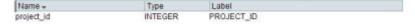

#### To view query results

- In Administration Mode, go to the Company Workspace tab and click Company > Data Structure Setup > Data Views in the left Navigator. The User-Defined Data Views log opens.
- Select a view in the User-Defined Data Views log.
- 3) Click the **Data** button. The results window will display the guery results.

#### To view columns

- 1) Select a view in the User-Defined Data Views log.
- 2) Click the **Metadata** button. The results window will return all of the columns in the view.

If the Data View is in Draft status, then the metadata that you see will be based on the last Published data. If the Data View has not been published before, then no data is displayed.

You can delete a Data View that was included in the configuration package, indirectly.

**Note**: Although deletion of a Data View is possible, if a Data View has been used in a UDR, Custom BI Publisher report, or Data Cube that was included in a configuration package, then the configuration package creation will fail because of the missing data views.

# **Export data (query results)**

The results of the data query can be exported as CSV or SQL files.

# To export data as CSV

- 1) Select a view in the User-Defined Data Views log and click the **Data** button. The results window will display the query results.
- 2) Click the Export As CSV button.
- 3) At the prompt, you can choose to Open or Save the resulting CSV file to your local drive.

The CSV file will contain the data that is displayed on the results log window. By default, the first 100 lines will be displayed. You can click the Display drop-down (in the upper right corner of the results log window) and choose 200 to display the first 200 lines. When you click Export As CSV, the CSV file will contain the 100 (or 200) lines displayed in the window.

Only the 100 or 200 rows will be exported at a time. You cannot export the entire result of the view (for example, if there are more than 200 rows) in one click. You must export in groups of 200 rows at the maximum and then manually combine the exported results.

#### To export data as SQL

- 1) Select a view in the User-Defined Data Views log and click the **Data** button. The results window will display the query results.
- 2) Click the Export As SQL button.
- 3) At the prompt, you can choose to **Open** or **Save** the resulting SQL file to your local drive. This will export your SQL script to create the table required for the data view and the data itself.

# **Notes on Working with the Oracle Database**

- Only the 100 or 200 rows will be exported at a time. You cannot export the entire result of the view (for example, if there are more than 200 rows) in one click. You must export in groups of 200 rows at the maximum and then manually combine the exported results.
- Note that SQL export files have the .sql extension and work best with the Oracle database as the field types used in the creation of the data view are of Oracle type (for example, VARCHAR). If the exported SQL file is to be used in a database other than Oracle, you must manually modify that file to replace the field types with the types that work with the non-Oracle database.
- Unifier uses a field type called TIMESTAMP for all date or time fields, so you must modify the session date format to match the timestamp used in Unifier. For example, you can run the following statement for an Oracle database: ALTER SESSION SET NLS\_DATE\_FORMAT = 'YYYY-MM-DD HH24:MI:SS':
- If you are building multiple data views based on other data views, changes a data view in the lower hierarchy (example adding a new data element) will necessitate the dependent views to be refreshed by changing them to Draft and then republish the data views to

- incorporate the changes. For example, if Dataview 2 is based on Dataview 1, and you add a new field to Dataview 1 and then republish it. You must then change Dataview 2 to Draft and then republish it so that it will contain the change you made in Dataview 1.
- Additional cleaning of the data (in case of export to SQL file) might be needed if there are (') apostrophes in the values of some fields, or if there are ampersands (&). This will result in inconsistent values between the results in Unifier and the result in the local database after import.

# **View Data View Usage in Reports and Data Cubes**

#### To view reports and data cubes in which a Data View is used

- 1) Select a view in the User-Defined Data Views log.
- 2) Click the **Usage** button. The Usage window opens, listing the reports and data cubes in which the data view is used.

#### **Edit data views**

Data views must be in draft mode to edit.

#### To edit data views

- In Administration Mode, go to the Company Workspace tab and click Data Structure Setup > Data Views in the left Navigator. The user defined Data Views log opens.
- 2) Select a data view in the User-Defined Data Views log.
- Click Status and select Draft.
- 4) Click the **Open** button to access the SQL statement.
- 5) Edit the SQL statement and click **Apply** or **OK** to save changes.
- 6) Highlight the data view and click **Status**.
- 7) Select **Publish** to make the data view available for use in user defined reports, data cubes, and custom reports.

# **Delete Data Views**

#### To delete Data Views

- Select a view in the User-Defined Data Views log.
- 2) Click the **Delete** button. You will receive a confirmation message that you want to delete the selected Data View.

#### Notes:

- You cannot delete Published Data Views. You must change the Status to Draft to be able to delete a Data View.
- Although deletion of a Data View is possible (when in Draft status), if a Data View has been used in a UDR, Custom BI Publisher report, or Data Cube that was included in a configuration package, then the configuration package creation will fail because of the missing data views.

# **Review Unifier Database Table Structure**

Before building your SQL statement, review the Unifier database table structure.

You can find the Unifier database table name in two ways:

# 1) Using Entity Reference (ER) Views

- I. Sign in to **Unifier** as a Company Administrator and go to the **Company Workspace** tab, ensure that you are in Administration mode > **Data Structure Setup** > **ER Views**.
- Open Business Processes View.
- 3. Use your browser search function and search for a BP you want to report against (for example, Invoices).
- 4. The name of the table appears under the BP Name, in blue (for example, UNIFIER\_UI. The word "unifier" is the prefix and common to all BP tables. The UI is the ID of the Invoices BP).

#### 2) Using BP IDs

- I. Sign in to **Unifier** as a Company Administrator and go to the **Company Workspace** tab, ensure that you are in Administration mode > **uDesigner** > **Business Processes**.
- 2. Locate the BPs that you want to use in the report and find the IDs (first column).
- 3. Add your deployment prefix and add an underscore ( \_ ) to get the table name (for example, UNIFIER UI).

**Note**: To access the Line Items of a BP, add \_LINEITEM to the table name (for example, UNIFIER\_UI\_LINEITEM).

The following lists the column names:

- Field Name
- Definition
- SQL Type
- Label
- Description

# **Creating Data Cubes**

Data cubes comprise data that you can use to render a variety of charts (bar, area, column, line, and table) in a custom dashboard (either at company-level or shell-level), or in a custom data block of a shell dashboard. In this way you can visually compare aspects of your data set.

Data cubes are either company level or shell level. The data source for data cubes can be from a business process or a manager attribute form, or from a data base query. Unifier does not limit the number of data cubes you can create.

Creating a data cube requires that you:

- Granting permissions for Data Cube (on page 56) to create a data cube
- ▶ **Defining a Data Cube** (on page 53) a new data cube, which includes
  - Selecting the data source for the data cube
  - Completing the data cube properties
- Publishing the data cube
- ▶ **Granting permissions for Data Cube** (on page 56) so they can view the data cube composition in Data Cube Definitions

#### In This Section

| Defining a Data Cube               | 53 |
|------------------------------------|----|
| Selecting data sources             |    |
| Adding data elements               |    |
| Defining queries                   |    |
| Granting permissions for Data Cube |    |
| Publishing Data Cube               |    |

# **Defining a Data Cube**

#### To define a data cube

- 1) Go to the **Company Workspace** tab and switch to Admin mode.
- 2) Click **Data Structure Setup > Data Cube Definitions** in the left Navigator. The Data Cubes log window opens.
- 3) Click either **New > Shell Data Cube** or **New > Company Data Cube**. The Create Data Cube window opens.
- 4) Select **Data Type** or **Data View**.
  - A data type comprises business process and manager attribute forms
  - A data view comprises results from a data base query

**Note**: When creating data cubes, data views are only seen when you select Data View as the source. This is different from UDR creation when data views are listed with data types.

5) Click **OK**. The Data Cube window opens.

6) Complete the General tab.

Name: enter a unique name for the data cube

**Description**: this field is optional

**Data Type**: this read-only field is automatically completed with the data type selection

**Type**: this read-only field is automatically completed with the level selection

- 7) Click the **Data Source** tab. On this tab you can add the data sources you want to include in the data cube, for example, a business process, workflow, or shell.
- 8) Click the **Add** button. The Data Sources window opens listing all available data sources for this data cube.
- 9) Select at least one data source. You cannot move to the next tab or save the data cube without a data source selection. You can add as many data sources as are available.
- 10) Click the **Data Elements** tab.
- 11) Select at least one data element. You cannot save the data cube without a data element selection. You can add as many data elements as are available.

The selected data elements are arranged in the Data Elements pane in a grid; the table below describes the columns.

| Field       | Description                                                                                            |
|-------------|----------------------------------------------------------------------------------------------------|
| Data Source | The data element data source.                                                                          |
| Label       | The data element label. You can modify this label.                                                     |
| Name        | The data element name.                                                                                 |
| Туре        | The data element type.                                                                                 |
| Group       | Click to define whether the data element can be used as a Grouping element when the data cube is used. |
| Summary     | Click to define whether the data element can be used as a Summary type.                                |

On this pane you have the option to add functions. To do so, click **Add Functions**. Select a function type: Formula, Date Difference, Date Add, Date Function.

- For **Formula** click **Create**. Create a formula and click **OK**. The data source available for the formula are based on the data sources you selected in the Data Sources tab.
- For **Date Difference** enter a column heading name, specify the dates, and whether to show partial days. Click **OK**.
- For Date Add enter a column heading name, specify the date and the add function. Click OK.
- For Date Function enter a column heading name and specify the date. Click OK.

To modify a data element, select the data element and click the **Modify** button.

To remove a data element, select the data element and click the **Remove** button. Use the **Move Up** or **Move Down** buttons to reorder the listed data elements.

12. Click the Query tab if you want to add one or more queries to the data cube. See **Define report queries (query condition)** (on page 583).

## **Data Cubes and Configuration Package**

Data Cubes are used for creating Shell dashboards. Data Cubes defined in the **Development/Test** environment can be transferred to the **Production** environment.

You can pick and choose which Data Cubes to transfer by including the needed Data Cubes in the Component List and creating a Configuration Package by using the list.

The Data Cubes log window contains the following columns:

- Name
- Description
- Type
- Source
- Last Modified
- Published Date
- Last Published By

When the configuration package is created, the system will check to ensure that the Data Cubes that have been included are in Publish status or not. If the Data Cubes that have been included are not in Publish status, then an error message is displayed at the time of creating the configuration package.

# Selecting data sources

To select data sources for data cubes:

- Click the Data Sources tab. This tab lists the available data sources for the data cube.
- 2) Click **Add** to add a data source. The Data Sources window opens.
- 3) Select one data source or multiple data sources and click **OK**.
- 4) To remove a data source, select a data source and click the **Remove** button.
- 5) Next, define data elements in the Data Elements tab, as described in the following procedure.

# **Adding data elements**

## To add data elements for data cubes

- 1) Click the **Data Elements** tab where you will see the fields listed in the table below these directions.
- 2) Click Add Elements.
- 3) Select one data element or multiple data elements and click **OK**.
- 4) Click **Add Functions**. Select a function type:

- Formula: Click Create a formula and click OK. The data source available for the formula are based on the data sources you selected in the Data Sources tab Date Difference: Enter a column heading name, specify the dates, and whether to show partial days. Click OK.
- Date Add: Enter a column heading name, specify the date and the add function. Click OK
- **Date Function**: Enter a column heading name and specify the date. Click **OK**.

|             | · · · · · · · · · · · · · · · · · · ·                                                                         |  |
|-------------|----------------------------------------------------------------------------------------------------|--|
| Field       | Description                                                                                                   |  |
| Data Source | The data element data source.                                                                                 |  |
| Label       | The data element label. You can modify this label.                                                            |  |
| Name        | The data element name.                                                                                        |  |
| Туре        | The data element type.                                                                                        |  |
| Group       | Click to define whether the data element can be used as a <b>Grouping</b> element when the data cube is used. |  |
| Summary     | Click to define whether the data element can be used as a <b>Summary</b> type.                                |  |

#### Additional actions you can take

- Modify a data element by selecting the data element and clicking the **Modify** button.
- ▶ Remove a data element by selecting the data element and clicking the **Remove** button.
- Reorder the listed data element by using the Move Up or Move Down buttons.

# **Defining queries**

# To define queries for data cubes

- 1) Click the **Queries** tab.
- 2) Build a query. See **Define report queries (query condition)** (on page 583) for details on creating queries.
- 3) When you have finished working with the Data Cube window tabs, click **OK**.

# **Granting permissions for Data Cube**

# To grant permission for data cube creation, modification, or viewing

- 1) Go to the **Company Workspace** tab and switch to Admin mode.
- 2) Click **Access Control** in the left Navigator.
- On the right pane, select Administration Mode Access > Data Structure Setup > Data Cube Definitions. The Permission Settings window opens. Here you can add, modify, or remove permission settings.
- 4) Click the **Add** button. Another window called Permission Settings opens.
- 5) Click the **Add Users/Groups** button. The Users/Groups window opens.

- 6) Select the intended users and/or groups and click the Add button
- 7) Click the **OK** button to return to the Permission Settings window.
- 8) Select the users or groups in Select Users/Groups, located in the upper portion of the window, and select the appropriate level of access for the user or group in Permissions Settings, located in the lower portion of the window.

**Create/Modify**: You must have Create/View permission to create or define or change data cubes. This setting includes View permission.

View: You can use this setting to allow users and groups to see the data cubes.

- 9) Click the **OK** button.
- 10) Click the **Apply** button to save changes and keep the window open, or the OK button to save changes and close the window.

# **Publishing Data Cube**

You must publish data cubes to make them available for use in the configurable dashboard.

# To publish data cubes

- 1) Go to the **Company Workspace** tab and switch to **Admin** mode.
- 2) Click **Data Structure Setup > Data Cube Definitions** in the left Navigator. The Data Cubes log window opens.
- 3) Select a data cube and click the **Publish** button.

**Note**: You can modify a published data cube, but you must republish it to make the changes available to users.

# **Configuring and Publishing BI Publisher Custom Templates (Custom Prints and Reports)**

Unifier integrates with BI Publisher to deliver on-demand web-based reporting through Unifier.

Custom Reports, built in BI Publisher, enable the Company Administrator (or power user) to build visually stunning, detailed reports. For example:

- A report that combines information from multiple (and possibly non-linked) Business Processes (BPs)
- A report that needs professional looking graphics, charts, images, or clip art

The following sections explain the steps you need to take for creating Custom Reports in Unifier with BI Publisher.

The following sections explain how to configure custom prints and custom reports in the BI Publisher (Oracle Business Intelligence (BI) Publisher or BIP).

To *publish* custom prints and custom reports:

- 1) Prepare the custom print or custom report
- 2) Click Status
- 3) Select Publish

**Note**: Oracle supports the delivery of BI Publisher reports in PDF format by way of email, only.

#### In This Section

| Custom Templates (Custom Prints and Reports) Overview                   |     |
|-------------------------------------------------------------------------|-----|
| Reports                                                                 |     |
| Creating Data Model (.XDM) File                                         | 65  |
| Custom Templates Windows Log                                            | 65  |
| BI Publisher Report Levels                                              | 69  |
| Sample XML Data for Custom Templates (Custom Prints and Reports)        | 70  |
| Creating BI Publisher Custom Print                                      | 72  |
| Creating Custom Email Template                                          |     |
| Publishing BI Publisher Custom Print                                    | 80  |
| Parameters for External Multiple Custom Print                           | 81  |
| Creating BI Publisher Custom Report                                     | 82  |
| Download and Install BI Publisher Desktop for Microsoft Office          | 90  |
| Building Report Template (RTF)                                          | 90  |
| Publishing BI Publisher Custom Report                                   | 101 |
| Making a New Custom Report or Custom Print Appear in Unifier Navigation | 101 |
| Setting Permissions for Custom Reports                                  | 102 |
| Running a Report in Unifier                                             | 102 |
| Uploading a Template for External Data Model Type Custom Report         | 102 |
| Downloading Sample XML Data for Designing New Templates                 | 103 |
| Modifying Existing XDM for Custom Report or Custom Print Configuration  | 104 |
| Adding a Dynamic Image in the Custom Print Template                     | 104 |
| Adding a Dynamic Image in the Custom Report Template                    | 105 |
| Adding a Dynamic Image in BI Publisher Report                           | 105 |
| Adding Rich Text Data Element in BI Publisher Report and Custom Print   | 106 |
| Connect to Unifier Database                                             | 107 |

# **Custom Templates (Custom Prints and Reports) Overview**

To access Custom Prints and Reports sub-node: Open **Unifier > Company Workspace** tab > **Admin** mode > **Configuration > Custom Templates**.

**Note**: To run custom reports, access Reports node: Open **Unifier** > **Company Workspace** tab > **User** mode > **Reports**. Data views are required for creating custom reports.

The **New** option of the **Custom Templates** log window (or **File > New**) enables you to create the following:

| Option              | Description                                                 |
|---------------------|-------------------------------------------------------------|
| <b>Custom Print</b> | When the user clicks New > Custom Print > Custom Print with |

| Option with Internal Data Model       | Description   Internal Data Model, the print template window displays the Data   Model Type set as Internal Multiple.                                                                                                    |  |
|---------------------------------------|----------------------------------------------------------------------------------------------------|--|
|                                       | Any new custom print templates will be of data model <b>Internal Multiple</b> and can be used for bulk printing and single-record printing. Existing custom print templates of data model type <b>Internal</b> can still be used for single-record printing.                                                                                                    |  |
|                                       | The tags generated for the XML data in the <b>Sample data</b> tab are grouped differently for data model type of <b>Internal Multiple</b> , and the template designers must use the new XML data structure and create layout templates.                                                                                                    |  |
| Custom Print with External Data Model | External data models can be created outside of the Unifier system. They can include links to multiple tables and pull data from multiple Business Processes. These data models can be used to create custom print templates. You can create a Custom Print template based on an external data model. The concept of creating a Custom Print template based on an external data model is similar to the concept of creating a Custom Print template based on an internal data model, except that the user creates, uploads, and maintains the data model needed for creating Custom Print template based on an external data model.  When the user clicks New > Custom Print > Custom Print with External Data Model, the print template window displays the Data Model Type set as External Multiple. |  |
|                                       | Any new custom print templates will be of data model <b>External Multiple</b> and can be used for bulk printing and single-record printing. Existing custom print templates of data model type <b>External</b> can still be used for single-record printing.                                                                                                    |  |
|                                       | The external data model must contain parameters that support printing of multiple records. The <b>Record ID</b> s pass as comma separated value.                                                                                                    |  |
| Report with<br>Internal Data<br>Model | Create a new BI Publisher Custom Report based on the standard data model, which is generated and maintained internally by Unifier. When you save the BI Publisher Custom Report, Unifier saves changes applied to the following in the data model:  Data views  Data links  Query parameters  Additional parameters  The Custom Report window contains the following tabs and fields:  General  Name                                                                                                    |  |
|                                       | ▶ Description                                                                                                    |  |

| Option                       | Description                                                                                                    |  |  |
|------------------------------|----------------------------------------------------------------------------------------------------|--|--|
|                              | Data Model Type                                                                                                    |  |  |
|                              | The value for the <b>Data Model Type</b> field in the <b>General</b> tab is set to <b>Internal</b> (read-only).                                                                                                    |  |  |
|                              | ▶ Report Level                                                                                                    |  |  |
|                              | Main View                                                                                                    |  |  |
|                              | Views                                                                                                    |  |  |
|                              | Your selected values for the Report Level and Main View fields ( <b>General</b> tab) determines the fields in the <b>Views</b> tab.                                                                                                    |  |  |
|                              | <ul> <li>Description</li> </ul>                                                                                                    |  |  |
|                              | <ul> <li>Data Model Type</li> </ul>                                                                                                    |  |  |
|                              | The value for the <b>Data Model Type</b> field in the <b>General</b> tab is set to <b>Internal</b> (read-only).                                                                                                    |  |  |
|                              | ▶ Report Level                                                                                                    |  |  |
|                              | Main View                                                                                                    |  |  |
|                              | - The Main View is no longer a mandatory field while creating the Report with External Data Model.                                                                                                    |  |  |
|                              | - Users can add the Main View to a Report with External Data Model if they want to add query parameters for the report.                                                                                                    |  |  |
|                              | Query                                                                                                    |  |  |
|                              | Parameters                                                                                                    |  |  |
| Report with<br>External Data | Create a new BI Publisher Custom Report to upload the custom data model file created using BI Publisher.                                                                                                    |  |  |
| Model                        | Unifier will not maintain the data model file.                                                                                                    |  |  |
|                              | You can generate sample data for external model based report provided that the external model based report is published at least once. To do this, you have to externally modify the .XDM file either manually or by using the BI Publisher data model editor, then re-upload the report. |  |  |
|                              | This option has the same tabs as the <b>Report with Internal Data Model</b> option.                                                                                                    |  |  |
|                              | The value for <b>Data Model Type</b> field in the <b>General</b> tab is set to <b>External</b> (read-only).                                                                                                    |  |  |
|                              | The value for <b>Main View</b> depends on the following conditions:                                                                                                    |  |  |
|                              | If an External Data Model was generated by converting an<br>Internal Data Model report, then the value for Main View will<br>be set according to the Internal Data Model report.                                                                                                    |  |  |
|                              | <ul> <li>The user will be allowed to deselect the value for Main View<br/>and save the report only if there are no Query parameters<br/>defined for the converted report.</li> </ul>                                                                                                    |  |  |
|                              | <ul> <li>The user will be able to generate sample data as before.</li> <li>Generation of sample data will be possible after the report has</li> </ul>                                                                                                    |  |  |

| Option                                      | Description been published at least once.                                                                                                    |  |
|---------------------------------------------|----------------------------------------------------------------------------------------------------|--|
| <b>.</b>                                    | ·                                                                                                    |  |
| Custom Email<br>with Internal Data<br>Model | data, and the email-related data, in the notification that you want to sent to the bidder. This option is used to send email notifications for the Request for Bid (RFB) business processes.                                                                                                    |  |
|                                             | The <b>Custom Email</b> window contains the following tab and fields:                                                                                                    |  |
|                                             | General                                                                                                    |  |
|                                             | ▶ Name                                                                                                    |  |
|                                             | Description                                                                                                    |  |
|                                             | Data Source                                                                                                    |  |
|                                             | Lists the Request for Bid (RFB) business processes to enable you to create the custom email notification.                                                                                                    |  |
|                                             | Data Model Type                                                                                                    |  |
|                                             | The value for the <b>Data Model Type</b> field in the <b>General</b> tab is set to <b>Internal</b> (read-only).                                                                                                    |  |
|                                             | ▶ Email Type                                                                                                    |  |
|                                             | ▶ Login Information                                                                                                    |  |
|                                             | Bid Invitation                                                                                                    |  |
|                                             | Due Date Change                                                                                                    |  |
|                                             | Once finished, click <b>Apply</b> to set the values for your template and sample data in the following tabs of the updated <b>Custom Email</b> window:                                                                                                    |  |
|                                             | Template File                                                                                                    |  |
|                                             | You can upload multiple Rich Text Format (RTF) templates. You can select any template as the default template and change the default when required. Click <b>Add</b> to upload a template file that you want to use to customize your email. Unifier uses the parameters set in the <b>Add Template</b> window to format the email, using the BI Publisher. |  |
|                                             | Sample Data                                                                                                    |  |
|                                             | After you add a template, go to the Sample Data tab to select a sample data for the custom email. You can generate the sample data xml from the <b>Sample Data</b> tab and download the sample data xml in order to create the layout files.                                                                                                    |  |
|                                             | You can export the published Custom Emails using the Configuration Packages feature.                                                                                                    |  |
|                                             | All the fields available in the Custom Print version of a Request for Bid (RFB) business processes are available for the Custom Email version. In addition, the following email-specific fields are available as sample data:                                                                                                    |  |
|                                             | ▶ From Requestor: The user who has sent across the Bid                                                                                                    |  |

| Option | Description                                                                                                    |
|--------|----------------------------------------------------------------------------------------------------|
| Сриси  | invitation.                                                                                                    |
|        | ▶ Email: Email ID of the requestor.                                                                                                    |
|        | Phone: Phone number of the requestor.                                                                                                    |
|        | Sent for: This field signifies what is the invitation for and has a<br>value of 'Bid'.                                                                                                    |
|        | <ul> <li>Username: The user name of the Bidder (Email ID of the<br/>Bidder)</li> </ul>                                                                                                    |
|        | Password: The password that needs to be sent across to the<br>Bidder (when OIM is not being used). The password<br>notification, when sent from OIM, is translated if the bidder is<br>receiving the custom email.                                                                                                 |
|        | New Due: The changed value of the Due Date of the Bid.                                                                                                    |
|        | Bid URL: This is the URL which the bidder needs to use to<br>login into the Bid portal.                                                                                                    |
|        | <ul> <li>Contact First Name(uuu_contact_first_name): This is the<br/>First Name of the Vendor's Contact.</li> </ul>                                                                                                    |
|        | Contact Last Name(uuu_contact_last_name): This is the last Name of the Vendor's Contact.                                                                                                    |
|        | Once you have configured the design of the custom email, you can save your changes and publish your design to the BI Publisher server. The <b>Notification</b> tab of the Request for Bid (RFB) business processes will contain all your added options. You must select a notification (Custom Notifications) for: |
|        | ▶ Bid Invitation                                                                                                    |
|        | ▶ Login Information                                                                                                    |
|        | Due Date Change                                                                                                    |
|        | Each notification has a list of templates that have been published at least once.                                                                                                    |
|        | When Unifier is integrated with OIM, the option to select the Login Information template would not be available to the users.                                                                                                    |
|        | When Unifier is integrated with OIM, the password will not be sent over via the template even if the user has put in the password field in the template.                                                                                                    |

When BI Publisher Custom Print templates are created using external data model, Unifier does not generate any additional data models for use in the print template.

If a custom print template of **Internal\_Multiple** has been converted, then the resulting data model will be **External\_Multiple** and will be available for bulk printing.

Copying a template will copy the data model associated with the source template.

Use the options in **Find** to select the data models **Internal\_Multiple** and **External\_Multiple**.

# Assigning Roles and Permissions to BI Publisher User to Publish and Run Unifier Reports

If you want to publish and run Unifier reports, the following roles and permissions must be assigned to the BI Publisher user (who integrates Unifier and OBIEE):

▶ BI Consumer: Open

▶ BI Content Author: Traverse

BI Service Administrator: Full Control

# Creating Data Model (.XDM) File

To create a new .XDM file, you can either:

- a. Create the .XDM file from a local BI Publisher server, or
- b. Copy any existing .XDM file, from an existing report, and create a new .XDM file.

**Note**: To create an .XDM file that works with Unifier, you need to make changes in the .XDM file, accordingly.

# **Custom Templates Windows Log**

The following applies to all Custom Prints and Reports (Internal Reports and External Reports).

Users do not need separate set of permissions to access the External Reports in the Custom Prints and Reports log. Users who have permissions to the **Custom Templates** node are able to view the External Reports in the **Admin** mode.

In the **User** mode, since the External Reports appear as a list, the permission settings are the same as those for Internal Custom Reports (View).

The Custom Prints and Reports windows log (**Custom Templates - Current View: All**) displays the following information:

- Name
- Description
- Type
- Location
- Data Model Type
- Key
- Report Level
- status
- Publish/Synch Date
- Last Modified By

#### Name

- Name of Print template or name of Report.
- For External Reports: This field displays the name of the report populated from the BI Publisher server.

- ▶ For Custom Print: The name of the print template, as entered in Unifier.
- For Internal Reports: The name of the report as entered in Unifier.
- ▶ The maximum character length in Unifier is 255. After 255, the characters will be truncated.

#### Description

- Description of Print template or description of Report.
- ▶ For External Reports: This field displays the description of the report populated from the BI Publisher server.
- ▶ For Custom Print: The description of the print template, as entered in Unifier.
- ▶ For Internal Reports: The description of the report, as entered in Unifier.

#### **Type**

- Custom Print
- ▶ External Reports: The reports that are created in the BI Publisher server, and are displayed here, will have a Type: External Reports.
- Internal Reports: The reports that are created in Unifier will have a Type: Internal Reports.
- Custom Email

#### Location

- Location of the report in the BI Publisher server relative to the path specified in the Unifier Configurator.
- For the External Reports, the path is relative to the property value for the BIP External Report Folder.
- For the Internal Reports, the path is relative to the property value for the BIP Report Folder.
- This column displays the path of the report in the BI Publisher server. The location plays an important role when there are two reports with the same name.

#### **Data Model Type**

Internal or External for both Print and Report.

#### Key

- System-generated unique ID.
- ▶ For External Reports: The key starts with "uuu ext"
- For Print or Internal Report: The key starts with "uuu\_"

# **Report Level**

The value is blank for Print and for both Internal and External reports, it shows Project, Program, or Application (for Internal Reports, only).

#### **Status**

- Displays whether the report is in one of the following conditions:
- Invalid (only applicable for the External Reports)
- Draft
- Publish

#### **Publish Date/Synch Date**

- ▶ Date the record was last published, or synchronized, in the BI Publisher server and Unifier. This field will be blank when status is changed to Draft/Invalid.
- For External Reports: The date when the report is synchronized in Unifier (from BI Publisher server to Unifier).
- ▶ For Custom Print: The date that the print template was published to the BI Publisher server.
- For Internal Reports: The date the reports was published to the BI Publisher server.

# **Last Modified By**

Name of the user who last synchronized the record.

**Note**: When transferring Custom Reports by way of configuration package, the Custom Reports name and level must match in both source environment and destination environment.

The toolbar contains the following options:

- New
  - Custom Print with Internal Data Model
  - Custom Print with External Data Model
  - Report with Internal Data Model
  - Report with External Data Model
  - Custom Email with Internal Data Model
- Open
- Copy
- Delete
- Status
- Find
- Synchronize External Reports
- Tag
  - Configuration Package
  - Clear

## New

The External Reports are created in the BI Publisher server. The New option enables the user to create Internal Reports and Custom Print templates.

#### Open

The user uses the Open option to open an External Report.

#### Copy

This option is disabled if you select a record in the Custom Print, or Reports, logs that is an External Report type.

#### **Delete**

For External Reports: The user can use this option to delete External Reports that have "Invalid" status. This option is disabled if the selected External Report is in "Published" status.

For Internal Reports: The user can use this option to delete an Internal Report that has never been Published.

For Custom Prints: The user can use this option to delete a Custom Print that is in "Draft" or "Published" status.

#### **Status**

The status for all imported External Reports is "Published." The values for this column are:

- Draft
- Published
- Invalid
  - The "Invalid" status is applicable to External Reports, only. This status does not apply, and is not available, for Internal Reports and Custom Print records.
  - The system assigns the "Invalid" status if a report that has been previously imported to Unifier is no longer in the BI Publisher server.
  - You can delete an External Report that has the status "Invalid" from the log.
  - If the user had the permission to view an External Report at runtime, and the status is now set as "Invalid," then the user cannot view the External Report at runtime.

#### Find

The Find option, on the toolbar, allows you to search for a particular record in Custom Prints and Reports log. The options for finding a report are:

- Name
- Type
- Location
- Data Model Type
- Last Modified By

#### **Synchronize External Reports**

The Synchronize External Reports option, on the toolbar, enables you to synchronize data between the BI Publisher server and Unifier.

This option allows you, the Administrator, to update Unifier with the reports created in the BI Publisher server. When you click Synchronize External Reports, the system connects to BI Publisher server to retrieve reports through Web Services.

You can set the level of the report (Report Level) in the Synchronize External Reports window that opens after you click **Synchronize External Reports**.

Once the synchronization is complete, you can set the permissions, per Report Level, in Unifier. During the runtime, all changes to the report design, such as data model, layout, translation files, and so forth, will be applied.

The following rules apply when you synchronize *external reports*:

- ▶ The **Synchronize External Reports** window displays all the new reports that exist in the BI Publisher server.
- ▶ Reports that exist in both BI Publisher server and Unifier (same reports in terms of count, name, and location), do not appear in the Synchronize External Reports window.

- When you click Synchronize External Reports, the system synchronizes all reports. You cannot select a particular report to be imported into Unifier.
- If you have imported a report to Unifier and the report no longer exists in the BIP server, then when you click Synchronize External Reports the status of the report will be "Invalid" and you cannot see the report at runtime.
- If you change the name of a report in BI Publisher server, the system treats the report as a new report after synchronization.
  - The system sets the original report, in Unifier, as "Invalid" and you cannot see the report at runtime.
- If you change the location of a report in BI Publisher server, the system treats the report as a new report, after synchronization
  - The Synchronize External Reports window displays the report and the report new location, after import.
  - The system sets the original report, in Unifier, as "Invalid" and you cannot see the report at runtime.
- If multiple reports, with same names exist in BI Publisher server, after synchronization, all reports will be imported into Unifier.
- After the reports are synchronized, the system updates the descriptions of the reports. There will be a small delay for this operation.
- If the report parameter (external reports) starts with "uuu\_hidden\_", it will not be available for the user to edit in Unifier.

# Synchronize External Reports window

- ▶ The Report Name is a read-only field and lists the names in alphabetical order.
- ▶ The Location is a read-only field and lists the location of the report in the BI Publisher server.
- ▶ The Report Level is drop-down field and contains two values to select from: Project and Program. The default value is Project, and you can modify the Report Level at the time of import, only. Once you import the report, you cannot modify the Report Level. If you select an incorrect Report Level, then the system sets the status of that report as "Invalid." You can select Synchronized External Reports option and set the Report Level in the Edit Report Level window.
- ▶ The Description field provides a description for the BI Publisher Report on the BI Publisher server.

# **BI Publisher Report Levels**

There two major levels for BI Publisher report.

- Project level which means the report is running in Project/Shell context.
- Program level which means the report is running in Program context.

For a Project or Program report, respectively, ensure that the following predefined Unifier parameters are applied on the "Where" clause as conditions in the query of the Data Set related to the Main view:

- :uuu\_p\_context\_project\_id
- :uuu\_p\_context\_program\_id

The following are examples of the parameters used in a "Where" clause:

```
project_id = nvl(:uuu_p_context_project_id,project_id)
program_id = nvl(:uuu_p_context_program_id,program_id)
```

# Sample XML Data for Custom Templates (Custom Prints and Reports)

In case of a Custom Print, the sample data contains data elements that will be used in the layout files to capture information about a business process.

Some data elements are specific to the business process selected as they map to the standard and custom elements included in the business process forms.

If you have an image picker Data Element (DE) on your business process form, then the sample data includes the XML element, which provides the data for the ID that corresponds to the image as well as the name of the image.

#### Example

If the image picker DE "AE\_Image" is placed on the business process form, then the generated data XML will have the "AE\_Image" DE, which provides value for the uploaded image name, and the "k\_\_AE\_Image" DE, which provides value for the uploaded image ID.

You must use the image ID in the BI Publisher template for the custom print of the business process.

There are some data elements present in the sample data for all the business process since they apply to all. These data elements provide information such as record attachments, attachment comments, line item attachments, workflow steps, and so forth.

The following is a list of data elements and their descriptions:

#### Notes:

- The top level data set, in the Internal Multiple Data Model Type is the project\_company\_info. This has to be the very first grouping since the Internal Multiple Custom Print template can be selected for multiple business process records, from the Tasks log, Business Processes log, or Master Log pages. These pages display business process records from multiple shells that the user has access to (permission). This data-set has fields providing information of the company and project to which the Business Process record is associated with.
- All other data-sets are children to this data-set.
- Each XML Data Element Group represents a unique data-set in the data model uploaded to the BI Publisher Server and has a field that its value uniquely represents the record.
- The unique field in each data-set is the field to be used as a group-by field on the template for rendering the data grouped under the business process record.
- The unique fields are important to the template designers because of the layout and the data that needs to be displayed on the BI

Publisher Custom Print output.

- The unique field in each data-set can be suffixed by a number. This
  applies to other data-sets as well as a similar field.
- The number suffix is added automatically to maintain the uniqueness of the field across the datasets. This is used by the BI Publisher for the correct grouping of the data. For example, for multiple ID fields in different datasets, the ID field appears as: <ID\_3></ID\_3>.
- The following explains the unique field value for the dataset along with a description.

#### attachments>

- Unique Field: <ID\_<<no>>>...</ID\_<<no>>>
- ▶ The sub-elements under this provide information about line item attachments for the business process when the business process has line items

<lic\_attachments>

- Unique Field: <ID\_<<no>>>...</ID\_<<no>>>
- ▶ The element is a child of <la\_comments> and it's sub-elements provide information about attachments linked to the comment of line-item attachment

- Unique Field: <ID\_<<no>>> . . </ID\_<<no>>>
- ▶ The element is a sub-element that provides information about cost allocation line item element for Summary Payment Application of SOV type BP

<la\_comments>

- Unique Field: <. Unique Field: <COMMENT\_ID\_<<no>>>...<COMMENT\_ID\_<<no>>>
- ▶ This element is a child of <li\_attachments> and it's sub-elements provide information on the comments associated with the line-item attachment

<standard elements>

- ▶ This is applicable to Custom Print of Data Model Type Internal.
- ▶ The sub-elements of this group element provide information about company name, project name, project number etc

<general\_comments>

- Unique Field: < COMMENT\_ID\_<<no>>> . . < COMMENT\_ID\_<<no>>>
- ▶ The sub-elements of this group element provides information about general comments on the business process

<gc\_attachments>

The element is a child of <general\_comments>and it's sub-elements provide information about attachments linked to the general comment

<record\_attachments>

Unique Field: <ID\_<<no>>> . . </ID\_<<no>>>

▶ The sub-elements under this provide information about record attachments for the business process

<ra\_comments>

- Unique Field: <COMMENT\_ID\_<<no>>>...<COMMENT\_ID\_<<no>>>>
- ▶ This element is a child of <record\_attachments> and it's sub-elements provide information on the comments associated with the record attachments

<rac\_attachments>

- Unique Field: <ID\_<<no>>>...</ID\_<<no>>>
- ▶ The element is a child of <ra\_comments> and it's sub-elements provide information about attachments linked to the comment of record attachment

For a workflow business processes, there are additional elements which provide information about the workflow process and its details. The following is a list of data elements:

```
Unique Field: <ID_<<no>>> ...</ID_<<no>>>
<workflow_steps>
```

- ▶ <SOURCE ID 1></SOURCE ID 1> BP record Id
- The sub-element of this element provide information about the workflow steps associated with the business process. Details like step name, step assignees

<task\_assignees>

- ▶ The sub-element of this element provide information about task and assignee details. Information like Task name, Task Status, Assigned From, Assigned To and more

<workflow\_progress>

- > <SOURCE\_ID\_1></SOURCE\_ID\_1>
- The sub-elements of this element provide information about status of the workflow

<group\_assignment\_notes>

- <PROCESS\_ID></PROCESS\_ID>
- <STEP\_ID></STEP\_ID>
- The sub-elements of this element provide information about the notes sent when a task is assigned to the group in the workflow process

# **Creating BI Publisher Custom Print**

To create a new BI Publisher *custom print* configuration:

- 1) Open Unifier
- 2) Go to Company Workspace tab

- 3) Switch to Admin mode
- 4) Click **Configuration** to open the node
- 5) Click Custom Templates
- 6) From the log window (Custom Templates Current View: All) click New
- 7) Select one of the following options to open the Custom Print window:
  - Custom Print with Internal Data Model, or
  - Custom Print with External Data Model

**Note**: To view a BI Publisher *custom print* template, select the template and click **Open**.

See the *Custom Templates (Custom Prints and Reports) Overview* (on page 60) section for more details.

# **Custom Print Window (General tab)**

In the **General** tab, you can define the general *custom print* information.

1) Enter and select values in the following fields:

**Note**: Required fields are marked with an asterisk (\*), or a star.

#### Name

Enter a unique name for the *custom print*, up to 50 characters (use alphanumeric characters, non-ASCII characters, or spaces).

#### Description

(Optional) Enter a brief description about the *custom print* up to 250 characters (use non-ASCII characters)

### Data Source

Select one of the values from the drop-down list. The list contains all the design objects that support *custom print*, such as BP names, Space attribute names, CM attribute names, and so forth.

#### Data Model Type

This is pre-populated read-only field, based on the selected *custom print* type. The values, based on the option selected at the time of creating the *custom print*, can be one of the following:

Internal

External

Internal Multiple

External Multiple

Internal or External

2) Click Apply to continue.

When you click **Apply**, Unifier processes the information that you have provided and prepares the custom print for publication. As a result of this process, two additional tabs are added to the *Custom Print* window that require your input:

Template File tab

The Template File tab allows you to upload:

- Multiple templates for the custom print (RTF, PDF, Excel, eText)
- Data model (.XDM) file (for print with external data model)
- Sample Data tab

The Sample Data tab allows you to generate the sample XML, which you can use to create layouts for the *custom print*. In the case of an external data model-based report, the report must have been published to the BI Publisher server at least once before the sample XML data can be generated.

See the following topics for details:

- Custom Print Window (Template File tab)
- Custom Print Window (Sample Data tab)

## **Custom Print Window (Template File tab)**

The **Template File** tab contains information about the print layout, along with the corresponding templates and XLIFF translations.

You can build a Rich Text Format (RTF) print template and upload the template to your Custom Print in Unifier.

To create a simple RTF template:

- 1) Open Microsoft Word.
  - The application must have the Microsoft Word BI Publisher plug-in installed. See Download and Install BI Publisher Desktop for Microsoft Office.
- 2) Click the Word BI Publisher ribbon.
- 3) Click **Sample XML** to import your sample data and wait until the data is loaded successfully.

You can use the following option for each template:

- Add
- Modify
- Remove
- Download

#### Add

Use **Add** to upload the print layout and the translated XLIFF files. The XLIFF files are used for translation purposes. When you click Add, the "Add template and Files" window opens.

The "Add template and Files" window has two sections:

- Template
- Translated XLIFF files for the Template

**Note**: Required fields are marked with an asterisk (\*), or a star.

## Template

The Template section contains the following fields:

- ▶ **Template Name**: Enter a unique name for the template (use non-ASCII characters).
- ▶ **Template Type**: From the drop-down list, select a template type: RTF, PDF, Excel, or eText. A Template Type can be changed as long as the template is in Creation stage. Once created, the Template Type cannot be modified, and the custom print designer must create a new template (of the desired type) and remove the one that is no longer required.
- **Layout File**: Browse to find and upload the layout files, based on the template type.

## Translated XLIFF files for the Template

If you want to internationalize the product, then the translated XLIFF files can be uploaded, for the corresponding languages, in the Translated XLIFF filed for template section.

**Note**: The languages listed are the active languages selected in the **Configuration - Internationalization** log window, by the administrator.

### Click **Apply** when finished.

When you open an existing Custom Print, the Template File tab lists all available templates. The first template is always marked as Default, but you can change the default template.

## Modify

Use Modify to modify the existing print template and XLIFF files. You must select an existing file before your can proceed. When you click Modify, the "Modify Template and Files" window opens.

The "Modify Template and Files" window has two sections:

- Template
- Translated XLIFF files for the Template

**Note**: Required fields are marked with an asterisk (\*), or a star.

### Template

The Template section contains the following fields:

- **Template Name**: The unique name for the template.
- ▶ **Template Type**: This is pre-populated read-only field, based on the selected Template Type. A Template Type can be changed as long as the template is in Creation stage. Once created, the Template Type cannot be modified, and the custom print designer must create a new template (of the desired type) and remove the one that is no longer required.
- ▶ **Layout File**: Browse to find and upload the layout files, based on the template type. The original custom print file is displayed.

### Notes:

You can modify a BI Publisher Custom Print template only if the

status is set as "Draft."

- You cannot modify a Data Source of a Custom Print template after the Custom Print template has been created.
- You can modify the contents of the Description field at any time.

## Translated XLIFF files for the Template

If you want to internationalize the product, then the translated XLIFF files can be uploaded, for the corresponding languages, in the Translated XLIFF filed for template section.

Click **Apply** when finished.

#### Remove

To remove a Custom Print template, click to select the template, and click **Remove**.

**Note**: To delete a Custom Print template, you can select the Custom Print template from the log and click Delete. You can delete a Custom Print template regardless of the Custom Print template status.

#### **Download**

The Download option allows you to download the template and the corresponding translated XLIFF files. You must select an existing file before your can proceed.

When you click Download, a zip file is generated. The zip file name format must be:

```
Template_<Numeric part of report key>_<File Type>.zip
Example
   Template 483 PDF.zip
```

You can copy a Custom Print template to use as a base for a new Custom Print template.

**Note**: After copying a Custom Print template, the term, "Copy of" appears at the beginning of the name of the new Custom Print template.

## **Custom Print Window (Sample Data tab)**

You can use the Custom Print window Sample Data tab to download sample data for designing the custom print template file. You can use the XML data to design the print template file in the BI Publisher.

The XML tags in the sample data are displayed for all the fields that are relevant to the selected data source. The XML tags are grouped according to the XML elements or data sets. The data sets displayed in the Sample Data tab are driven by the data source type. For a Workflow BP, the various elements are the upper forms, line items, workflow details, comments, and so forth.

- 1) In the Sample Data tab click **Generate**.
- 2) When finished, click Download.
- 3) Click Apply.
- 4) Click OK.

# **Creating Custom Email Template**

To be able to create (or add) a custom email template:

- 1) Go to the **Company Workspace** tab (**Admin** mode).
- 2) From the left-hand Navigator pane, click the **Configuration** node to expand.
- 3) Click the **Business Process** sub-node to open the **Configuration Business Processes** log.
- 4) Click to select your Workflow BP and click Open.
- 5) From the left-hand Navigator pane, click the **Customize Email** sub-node to expand.
- 6) Click the **Content** sub-node to open the **Email Content** log window.
- 7) Click **Create** to open the **Create Template** window.
- 8) Select your language and enter a name for the template in the **Name** field.
- 9) Compose your email body text and if applicable double-click on the necessary data elements, from the right-hand pane (**Available Data Elements**), to include them in your email. You need to enter the title of the DE, manually. Use the elements of rich text editor in the body to create a custom email format. The list of DEs can be broadly categorized as:
  - Workspace and Workflow Information (Shell details, Workflow information, and Task assignee details)
  - Upper form details

See the "List of DEs and Categories" table below for details.

If the DE value is not present a blank value will be updated in the email content.

Use the **Find on Page** option to search for a particular DE.

The active languages appear in separate tabs, according to their order in the language log.

Select one of the following options, when finished:

- ▶ Save: To save your modified email in the log and keep the Email Content log window open to conduct other operations.
- ▶ Save and Close: To save your modified email in the log and close the Email Content log window.
- Use the Cancel option to discard your changes, if any, and return to the Email Content log window.

To be able to modify a custom email template, follow the steps above to access the **Email Content** log window, then open the email that you want to modify and incorporate your changes. If there are several email templates in the **Email Content** log window, you can use the **Find on Page** option to search and find the email template that you need.

Within the **Email Content** log window, on the top right-hand, Unifier displays the value of the maximum size of the outgoing email.

**Note**: Ensure that you keep the size of your emails <20% of the maximum size of the outgoing email.

The **Email Content** log window displays the size of the email configured under each language on the right-hand side of the window.

The custom email template will be available at the company-level (or global-level) when the Business Process Setup is made available at a shell-level template, similar to the setup of the custom email subject line. After the Business Process Setup, at the shell-level template, is complete, the email content template will become available in the **Notifications** tab of the Business Process Setup. When a task is created during the run-time, for a BP, the email generation appears per the custom format that was defined at the customize email content node, provided that the format is selected as default format. Email templates for multiple languages can be created in the same window.

If the size of the configured email template, for any language, exceeds the maximum set limit, or if the size falls between preferred size-range, an error or a warning message will be displayed respectively.

If you modify a template name, and the email is already in use, then the system changes the email name at the selection (BP Setup > **Notification** tab > any particular task type).

Once you save a custom email, the system displays the record with log containing the following fields:

- **Name**: Name or title of the template.
- Last Modified By: Name of the user who last modified the template.
- **Last Modified**: Date when the template was last modified.
- Active Languages: Listed according to the order of the language log. If custom email content, for any language type, is defined, then the size of the email configured under each language is be displayed in the log.

## **List of DEs and Categories**

| Task<br>assignee  | Sent From/Task From Sent To Task To (All assigned users in the To step of the task) Task CC (Where all CC users are fetched from the task assigned) |  |  |  |
|-------------------|----------------------------------------------------------------------------------------------------|--|--|--|
|                   | Task Status Task Due Date                                                                                                    |  |  |  |
| Workflow<br>setup | Workflow Step Name<br>Workflow Email Content                                                                                                    |  |  |  |
| Shell             | Shell Name Shell Number Administrator Hierarchy Path Environment Name                                                                               |  |  |  |

#### **Additional Information**

The general comments (any comments that have been added as a part of the record modification) are sent out as a part of the system default footer, for the mail.

Also, the line items and attachments that have been added to a record will be included through a system-generated footer for the record modification emails. The following DEs are not included:

- SOURCE\_ID></SOURCE\_ID>
- <STEP\_ASSIGNEE></STEP\_ASSIGNEE>
- <ASSIGNEE\_COMPANY></ASSIGNEE\_COMPANY>
- <STEP\_ACTION></STEP\_ACTION>
- STEP COMPLETION DATE></STEP COMPLETION DATE>
- <WORKFLOW\_STATUS></WORKFLOW\_STATUS>
- <WFTEMPLATE\_ID></WFTEMPLATE\_ID>
- > <PROCESS\_ID></PROCESS\_ID>
- <TASK\_NAME></TASK\_NAME>
- <ACTION NAME></ACTION NAME>
- <ASSIGNED\_FROM></ASSIGNED\_FROM>
- <ASSIGNEE COMPANY 1></ASSIGNEE COMPANY 1>
- > <TASK\_COMPLETION\_DATE></TASK\_COMPLETION\_DATE>
- <ASSIGNEE\_ID></ASSIGNEE\_ID>
- <TASK\_NOTE></TASK\_NOTE>
- <SUBWORKFLOW\_NAME></SUBWORKFLOW\_NAME>
- SUBWORKFLOW\_DUEDATE></SUBWORKFLOW\_DUEDATE>
- > <TASKNODEID></TASKNODEID>
- <ACT STEPTEMP ID></ACT STEPTEMP ID>

When you click **Create**, Unifier opens the first language tab, as listed in the language log. You can select any of the languages tabs and paste the content to be translated. You can also save an email format in multiple languages. At run-time, the custom email is drafted for the selected language, and if the custom email content is not present for the language, Unifier uses the system default format.

The user can select any of the created records and click **Delete** in order to delete the selected custom email format. If a selection includes a template which is being used, Unifier will display a confirmation message. The user can delete multiple templates at once. Once a template is selected for deletion, Unifier automatically reverts the selected template to the system default.

The header and footer section of the custom email is auto-generated by Unifier and appended to the created custom email.

Use the Additional Information field that is available as one of the DEs like a note. The Additional Information field is configured at the email content section of the BP Setup.

You (the admin) can select the customized email format under the **Notification** tab of a BP Setup. Go to **Notification** tab, under **Custom Notifications** sub-section, click on the drop-down option for each email type, and select the desired format. The name of the custom template defined is listed in the drop-down list.

If the user selects "Include both record and line item attachments" or "Include record information as attachment," the attachments will be sent as part of custom email.

The drop-down lists all of the custom email formats defined at the customize mail Content node. The same format can be selected for all of the task types. Once selected, the user can click **OK** or **Apply** to save the changes. The selected format email is triggered, when the user:

- Creates BP log, by way of create.
- Creates Project Task log, by way of create BP.
- Goes to the Home Task log, by way of create BP, in Project.
- Goes to the Document Manager, by way of create BP with attachment.
- Goes to the Query Based Tabs, by way of create
- Initiates auto create.
- Wants to use the email for CSV uploads.
- Creates a task, by way of Unifier Mobile App.

The subject line for email is either a system-default text, or a customized one which is defined under the **Customize Subject Line** node.

You (the admin) must assign the right user at each and every step of the workflow, to indicate the recipient of the notifications.

When the user has selected custom email for a particular task and Unifier does not generate a custom email (due to errors), Unifier sends a default email, automatically.

DEs of type Rich text are not available to be added in the email subject line configuration, or to be added to the custom email content.

# **Publishing BI Publisher Custom Print**

You must publish the BI Publisher Custom Prints in the BI Publisher Server.

To publish a BI Publisher Custom Print:

- 1) Prepare the custom print.
- 2) Click Status.

The status of a BI Publisher Custom Print template is either set as Draft, or the status is set as Published. For either case, in order to print the BI Publisher Custom Print template, you must select Publish.

You can delete a Custom Print template regardless of the Custom Print template status.

3) Select Publish.

After you publish, the system performs validation and if there are no errors the system publishes the Custom Print template and assigns the new Published Date in the log.

#### Notes:

- If you remove the data elements from the design of the data source that has been used in the BI Publisher Custom Print template, then you must republish the Custom Print template to the BI Publisher server.
- If you add new data elements to the Upper Form, or Detail Form, of the BP Design, then to be able to see and used these new elements of a data schema in the template you must re-publish the Custom Print template and download a new copy of data schema.
- You can update the Custom Print template layout by regenerating the sample data.
- When the status of a Custom Print changes from "Draft" to "Published," Unifier generates the data model with respect to the current BP Design. As a result, if the BP design has changed between the time of first download of the Sample Data and the publishing of the Custom Print, then the developed report Template must be tested again with the new Data XML.

## **Parameters for External Multiple Custom Print**

The following is a list of parameters for the External Multiple type custom print that you need to use in the data model to ensure that the **Bulk Action** (in Tasks and Business Processes logs) works properly:

| Parameter Name                                               | Description                                     | Required                                       | Comma Separated Values |  |
|--------------------------------------------------------------|-------------------------------------------------|------------------------------------------------|------------------------|--|
| uuu_p_project_i<br>d                                         | Contains the value of the Project IDs           | Yes                                            | Yes                    |  |
| company_id  Contains the value of the customer's Company ID. |                                                 | Yes                                            | No                     |  |
| uuu_p_process_i<br>d                                         | Contains the value of the Workflow Process IDs. | Yes Only for Workflow type business processes. | Yes                    |  |
| uuu_p_source_id Contains the value of the Record IDs.        |                                                 | Yes                                            | Yes                    |  |
| uuu_p_space_sou<br>rce_id                                    | Contains the value of the space Record ID       | Yes Only for Space type business processes.    | Yes                    |  |

| uuu_p_object_ty | Contains the value | Yes | No |
|-----------------|--------------------|-----|----|
| pe              | of the business    |     |    |
|                 | process ID, in     |     |    |
|                 | udesigner          |     |    |

# **Creating BI Publisher Custom Report**

o create a new BI Publisher custom report configuration:

- 1) Open Unifier
- 2) Go to **Company Workspace** tab
- 3) Switch to Admin mode
- 4) Click **Configuration** to open the node
- 5) Click Custom Prints and Reports
- 6) From the log window (Custom Prints and Reports Current View: All) click New
- 7) Select one of the following options to open the Custom Report window:
  - Report with Internal Data Model, or
  - Report with External Data Model

See the **Custom Templates (Custom Prints and Reports) Overview** (on page 60) section for details.

**Note**: Oracle supports the delivery of BI Publisher reports from P6 in PDF format by way of email, only.

## **Custom Report Window (General tab)**

In the **General** tab, you can define the general custom report information.

1) Enter and select values in the following fields:

**Note**: Required fields are marked with an asterisk (\*), or a star.

#### Name

Enter a unique name for the custom report, up to 50 characters (use alphanumeric characters or spaces).

## Description

(Optional) Enter a brief description about the custom report.

## Data Model Type

This is pre-populated read-only field, based on the selected custom report type. The values can either be Internal or External, based on the option selected at the time of creating the custom report.

Report Level

A drop-down list that allows you to select *Project* for a project-level custom report, *Program* for a program-level custom report, or *Application* for an application-level custom report.

#### Main View

A drop-down list that allows you to select a data view to use as the main view of the custom report. The items in the drop-down list are populated with the data views that have been published.

**Note**: When you are selecting a Main View, ensure that you select a view that has the level-appropriate ID, as a column, in the view definition. For example, if you are selecting a Main View for a Program (report level), the view must have "program\_id", as a column, in the view definition.

## 2) Click **Apply** to continue.

When you click Apply, Unifier processes the information that you have provided and prepares the custom report for publication. As a result of this process, two additional tabs are added to the Custom Report window that require your input:

Template File tab

The Template File tab allows you to upload:

- Multiple templates for the custom report (RTF, PDF, Excel, eText)
- Data model (.XDM) file (for report with external data model)
- Sample Data tab

The Sample Data tab allows you to generate the sample XML data which you can use to create layouts for the *custom report*.

See the following topics for details:

- Custom Print Window (Template File tab)
- Custom Report Window (Sample Data tab)

# **Custom Report Window (Views tab)**

On the Views tab, you can:

- Set the views used as data sets (Views used as data sets)
- Determine data links (Data links)

To set additional views, used as data sets, follow these steps:

- 1) On the Custom Reports window, click the **Views** tab.
- 2) In the "Views used as data sets" section click **Add** to add a new row to the Views list.
- 3) In the "View Name" column, from the drop-down list, select a view. The drop-down list displays the available *published* data views.
  - In the "View Type" column, double-click the entry to make the cell editable, and select a view type from the drop-down list. You can select one view as the main view, only. The other views are sub-report views.

- 4) In the "Data Set Name" column, double-click the cell to make it editable, and enter the name of the data set to which this view should belong.
- 5) In the "Data Set" Tag column, double-click the cell to make it editable, and enter the tag for the data set.
- 6) To add another view, repeat steps 1 to 5.

You can enter any number of data views for a custom report and group them into data sets.

Once you have specified the data views and grouped them into data sets, you can link one data set to another in order to extract related information from multiple sources.

For translation-related information about Oracle Business Intelligence Publisher (BI Publisher or BIP) Reports, see the Internationalization (BI Publisher Custom Reports) section.

**Note**: For External Data Model based reports, you cannot add or remove views.

You can create only one link level; that is, you can create one "sub-link." You cannot create another link under a sub-link.

To determine data links, follow these steps:

- 1) In the Data links section of the window, click **Add** to open the Add Link window.
- 2) In the Source Data Set field, select the name of the data set you want to link to another set. The selection list shows the data sets you created in the upper section of the Views tab.
- 3) In the Source Element Name field, select the name of the field on the source data set that you want to map to the target data set.
  - The element data type must match the data type of the target element; for example, you must match an integer to an integer, a string to a string.
- 4) In the Target Data Set field, select the name of the data set the source data set should link
- 5) In the Target Element field, select the name of the field on the target set that the source element field should map to.
- 6) To add another link, click the **Add** button and repeat steps 2 to 5, or click **OK** to save the links the exit the Add Link window.
- 7) Click **Apply**, and click **OK** to exit the Custom Report window.

## **Example for creating a data link:**

| Row | View Name  | View Type       | Data Set Name | Data Set Tag |
|-----|------------|-----------------|---------------|--------------|
| 0   | Invoices   | Main View       | inv           | inv          |
| 1   | InvoicesLI | Sub Report View | LineItem      | LineItem     |

At this point, set the relationship between the Main View and the Sub Report View that you have added.

- 1) Go to the **Data Links** section and click **Add**.
- 2) Link the ID field, from the Invoices Data View, to the RECORD\_ID field, from the Invoices Line Item Data View.

#### Example

```
Source Data Set: inv
Source Element Name: INV_ID
Target Data Set: LineItem
Target Element: INV_LI_RECORD_NO
```

- 3) Click **OK** to add to add the link.
- 4) Click Apply.

# **Custom Report Window (Query tab)**

When creating, you can specify two types of parameters before running a report:

- Search Parameters
  - Use these to filter the SQL results. Data View result rows that do not match the filter will not be sent from Unifier to BI Publisher.
- Additional Parameters
  - Use these to pass additional parameters for BI Publisher to consume at runtime. All values are sent from Unifier to BI Publisher for further operation. See Parameters tab below.

### **Search Parameters**

Search parameters allow the report runner to filter the data that gets sent to BI Publisher. For example, a Contract Report may need to be filtered by Vendor or Contract Type. A Ball-in-court report may be filtered for a specific task assignee, or task type.

At runtime, the report runner can select or multi-select from a list of values based on the search parameters specified in the report configuration. This means that Unifier basically runs the Data View before the report is run to give the report runner a list of the SQL results. He can then select or multi-select values from this initial run to filter what will appear in the report output. For more information on the Search Parameters, see "Add query parameters to custom report (Query tab)" in the Unifier Help.

On this tab, you can add query parameters to the configuration. The query parameters are created on the columns of the main view, selected for the Custom Report. At runtime, these parameters appear in the Search Parameters block.

### To add query parameters to the custom report

- 1) On the Custom Reports window, click the **Query** tab.
- 2) Click the **Add** button. The Add Query window opens. Complete the window:
  - **Element Name:** Click the drop-down list and choose from the elements (all columns from the main view).
    - Label: Enter a label to use for the Element Name. This label appears to the user at runtime.
    - **Operator:** Select the appropriate operator to use for the query. The operators will depend on the data type of the element chosen.
    - **Source Type:** This is the source of the value. Choose one of the following:

- Data Definition: Allows you to choose a data definition. The following field becomes available:
- Select Definition: Select from the drop-down list. The list displays data definitions defined in the company that apply to the type of element chosen. (For example, if you choose a pull-down or radio button, the data set values defined for the data definition will be displayed to the user at runtime.) This allows you to use existing data definition values, rather than entering them manually (see Ad Hoc below).
- **View:** Allows you to compare columns in your current view against another view chosen here. The following fields become available:
  - **Select View:** Lists all published data views. Choose the view to compare.
  - Value Column: Lists the columns for view chosen in Select View. This is the column that will be compared.
  - Label Column: What you choose here will be displayed to the user at runtime.
  - Context Sensitive: If this checkbox is selected, the results will automatically apply
    the filter for project\_id at runtime (results will be for the current project only).
- Ad Hoc: Allows user to select values in User Mode from selection list. If you choose this option, you must specify the list of values here. This is similar to defining a data definition data set.
  - Click the Add button. The Ad Hoc window opens.
  - Click Add. A new row is added.
  - Enter a Value and Label.
- 3) You can modify the query parameters by doing the following:
  - Delete a row by selecting it and clicking Remove.
  - Modify parameter by selecting a row and clicking Modify.
  - Change the order of the query parameters (as they appear in User Mode), by selecting a row and clicking Move Up or Move Down.
- 4) When done, click **Apply** to save changes. You can click **OK** to save and exit, or click another tab to continue to define the configuration.

## **Custom Report Window (Parameters tab)**

If the report designer has defined a formula using parameters with the same name that was used in the Parameters tab, then it will be displayed on the report at runtime. In User Mode, these parameters appear in the Additional Parameters block.

#### Additional Parameters

Additional parameters allow the report runner to specify parameters that can be used at report runtime to alter how the data is displayed.

Unlike Search Parameters:

- Additional Parameters only support entering text. You cannot select or multi-select values from Unifier.
- Additional Parameters allow us to specify a default value so that the user only needs to change the value if needed.

A good example of where to use Additional Parameters is for calculations, for example, when you enter a target future exchange rate. You can also use Additional Parameters for conditional highlighting so that only rows over/under a certain value are highlighted.

**Note**: In the section Conditional Formatting, You need to hard-code a value (for example, 10,000).

To add additional parameters to the custom report:

- 1) On the Custom Reports window, click the **Parameters** tab.
- 2) Click **Add** to add a new row. Enter the following information.
  - Name: Double-click in the field to make it editable. The Name entered here must match the parameter name used in the BIP report. The behavior and default values for the parameters specified here can be applied automatically to the report at run time.
  - **Editable:** If this checkbox is selected, the field will be editable in User Mode. If not, the field is read-only.
  - ▶ **Hidden:** If selected, the field will be hidden in User Mode. The report may still use the parameter at runtime, depending on the design.
  - **Label:** Defines the label of the parameter field in User Mode.
  - **Default:** You can enter a default value that will be used in User Mode.
- 3) To delete a row, select it and click **Remove**.
- 4) Click **Apply** to save changes. You can click **OK** to save and exit, or click another tab to continue to define the configuration.

## **Predefined BI Publisher Parameter Examples**

The name for a Parameter is mapped to a BIP parameter based on the format: :uuu\_p\_{Parameter Name}

**Note**: Ensure the length of {Parameter Name} is less than 24 characters.

Any parameters created on the Parameters tab also need to be appropriately added into the Parameters tag in the .XDM file.

#### **Predefined Unifier Parameters**

Predefined parameters are reserved for Unifier to pass the runtime values to BI Publisher runtime context.

Here is example from a XDM file.

```
<input label="context program id" size="10"/>
   </parameter>
   <parameter name="uuu p reportByF" dataType="xsd:string"</pre>
rowPlacement="9">
     <input label="uuu_p_reportByF" size="20"/>
   </parameter>
   <parameter name="uuu_p_timeZoneF" dataType="xsd:string"
rowPlacement="10">
     <input label="uuu p timeZoneF" size="20"/>
   </parameter>
   <parameter name="uuu_p_diffMinutesF" defaultValue="0"</pre>
dataType="xsd:string" rowPlacement="11">
     <input label="uuu_p_diffMinutesF" size="20"/>
   </parameter>
   <parameter name="uuu_p_sysyTimeZoneID" dataType="xsd:string"
rowPlacement="12">
     <input label="uuu_p_sysyTimeZoneID" size="20"/>
   </parameter>
   <parameter name="uuu_p_searchConditionF" dataType="xsd:string"</pre>
rowPlacement="13">
     <input label="uuu p searchConditionF" size="50"/>
   </parameter>
   <parameter name="uuu_p_urlf" dataType="xsd:string" rowPlacement="14">
     <input label="uuu_p_urlF" size="40"/>
   </parameter>
   <parameter name="uuu_p_sessionIdF" dataType="xsd:string"</pre>
rowPlacement="15">
     <input label="uuu_p_sessionIdF" size="50"/>
   </parameter>
   <parameter name="uuu_p_companyRegistryF" dataType="xsd:string"</pre>
rowPlacement="16">
     <input label="uuu_p_companyRegistryF" size="50"/>
   </parameter>
```

The following is an example for how to use the predefined BI Publisher Parameters to display an image in the Report layout:

1) Create Form fields in the .rtf.

- 2) In the HelpText of the form field, define variable matching the parameter names used in the image URL.
- 3) Right-click the dummy image and select **Size** (and its **AltText**), then enter the following content:

```
url:{concat($uuu_p_urlF,'companyRegistry=',$uuu_p_companyRegistryF,'
&sessionId=',$uuu_p_sessionIdF,'&id=',PROJECTIMAGE)}
```

**Note**: The uuu\_p\_\* are the predefined parameters in the data model. They are also the variable names defined in the RTF form fields. The PROJECTIMAGE is the element for image file ID from Unifier.

In the HelpText of the form field enter:

```
<?variable@begin:uuu_p_urlF;(.//uuu_p_urlF)[1]?>
```

# **Custom Report Window (Template File tab)**

The **Template File** tab allows you to upload:

- Multiple templates for the custom report (RTF, PDF, Excel, eText).
- Data model (.XDM) file (for report with external data model)
- XLIFF translation files

Use this tab to add, modify, remove, or download files and click **Apply** when finished.

You can build a Rich Text Format (RTF) report template and upload the template to your Custom Report in Unifier.

To create a simple RTF template:

- 1) Open Microsoft Word.
  - The application must have the Microsoft Word BI Publisher plug-in installed. See Download and Install BI Publisher Desktop for Microsoft Office.
- 2) Click the Word BI Publisher ribbon.
- 3) Click **Sample XML** to import your sample data and wait until the data is loaded successfully.

**Note**: You may need to complete the **General** tab first and click **Apply** before this tab appears.

### **Custom Report Window (Sample Data tab)**

The Sample Data tab allows you to generate the sample XML data, which you can use to create layouts for the custom report. In the case of an external data model-based report, the report must have been published to the BI Publisher server at least once before the sample XML data can be generated.

**Note**: Depending on the Report Level that you have selected in the General tab, the fields and selections in this tab changes.

- 1) In the Sample Data tab select a sample, determine the number of rows that you want to see, and click **Generate**.
- 2) When finished, click **Download**.
- 3) Click Apply
- 4) Click OK

# **Download and Install BI Publisher Desktop for Microsoft Office**

To download and install BI Publisher desktop for Microsoft Office:

 Download Oracle BI Publisher Desktop for Microsoft Office from: http://www.oracle.com/technetwork/middleware/bi-publisher/downloads/index.html
 Ensure that you choose the BI Publisher Desktop version (32bit vs. 64bit) based on your version of Microsoft Office 32 bit or 64 bit.

**Tip**: If your Microsoft Word executable is found at C:\Program Files (x86)\Microsoft Office\Office12\WINWORD.EXE, then you have the 32 bit version).

2) Run the installer.

No additional setup is required after running the installer. To ensure that the installation was successful, check to see that the plug-in has been added to your Microsoft Word user interface. The BI Publisher ribbon appears after launching Microsoft Word.

## (Optional) SQL Text Editor

Once you start to write more complex reports, having a text editor that highlights SQL keywords can make a big difference. For your needs, a simple editor such as Notepad++ would suffice. Ensure that you set the Language to SQL. You can copy the queries developed through the text editor and paste them into the Data View window.

### (Optional) SQL Developer

You can download Oracle SQL Developer from:

http://www.oracle.com/technetwork/developer-tools/sql-developer/downloads/index.html

- 1) Download the first option in the list: Windows 64-bit zip file includes the JDK 7
- 2) Extract the file onto your computer (for example, C:\Oracle\sqldeveloper\)
- 3) Run sqldeveloper.exe

# **Building Report Template (RTF)**

You can build a Rich Text Format (RTF) template and upload the template to your Custom Report in Unifier, and generate live reports.

Using Invoice as an example, the following explains how to build a simple RTF template (non-tabular report).

To create a simple RTF template:

1) Open Microsoft Word.

The application must have the Microsoft Word BI Publisher plug-in installed. See Download and Install BI Publisher Desktop for Microsoft Office.

- 2) Click the Word BI Publisher ribbon.
- 3) Click **Sample XML** to import your sample data and wait until the data is loaded successfully.

**Note**: Alternatively, you can use a template file (for example, A Word template file from your customer).

- 4) Click **Repeating Group** to generate a loop on each Invoice. The Repeating Group window opens.
- 5) In the **For Each** field, enter a value in the Data Set Name for each of the Invoices that you chose, when defining your Custom Report (for example, inv). This does not apply to the Invoices Line Items.
- 6) In the **Group By** field, select a field for your Invoice loop. Use the INV\_ID because it is a unique identifier for each Invoice.
- 7) (Optional) Insert a page break after each Invoice to keep your report formatted.
- 8) (Optional) Select the Data already sorted option. You can select this option because you have already sorted your data in your SQL statement, using: ORDER BY.
- 9) Click OK.

The BI Publisher plug-in application adds a code to the document which includes: a start (for-each), a page break (page break), and an end (end) for your Invoice loop.

- 10) Add a blank line after "for-each" operator to make room for your Invoice information.
- 11) Click the field icon (ab|Field) to open the field browser.

The field browser window enables you to add fields from you XML sample data file.

- 12) After each "for-each" operator, double-click Inv\_Record\_No in the field browser.
- 13) Add a hyphen ( ) [n-dash] after the record number.
- 14) Double-click **Inv\_Title** to add the Invoice title.

#### Example

```
for-eachINV_RECORD_NO-INV_TITLE
```

```
page breakend
```

15) (Optional) Run the report by clicking PDF on the Word BI Publisher Ribbon (Word will prompt you to save your RTF file if you have not, already).

The first report is now ready.

The report only has the Invoice record number and title for each Invoice in your sample XML (the approved and pending ones because: WHERE inv.STATUS = 'Approved' OR inv.STATUS = 'Pending' in our SQL statement).

You can continue to build on the generated report by adding additional fields from the Upper Form of the Invoices BP, as well as headers, footers, formatting, and so forth.

# **Creating a Report with Line Items**

You can use the Table Wizard to create a report with all the Line Items.

Using Invoice as an example, the following explains how to create a report with Line Items:

- 1) Add a blank line after for-eachINV\_RECORD\_NO INV\_TITLE operator and leave your cursor.
- 2) Click **Table Wizard** on the Word BI Publisher Ribbon.
- 3) Select **Table** as your Report Format and click **Next**.
- 4) Select /DATA\_DS/Inv/LineItem as your Data Set (or the name that you had given your Line Item data set).
- 5) Select the fields that you want to add to the table. Since this is for the Invoice line items, you must only add fields that are specific to the line items.

If you need to add a field for "group on" (for example, Inv\_Li\_Record\_No), the grouping process is similar to the process explained in the preceding section. Since you have grouped the records by Invoice in the preceding section, you can leave the value blank.

The order of the selected columns must match the order that you want in your table, except for the column that you use for grouping, which is outside the table. In the "Which fields do you want to show in your report" window, match the order as shown here:

```
Inv Li Record No --> In Li Record
Inv Li No -->Inv Li No
Inv Li Desc --> Inv Li Desc
Inv Li Unit Price --> Inv Li Unit Price
Inv Li Quality --> Inv Li Quality
Inv Li Amount --> Inv Li Amount
Inv Li Uom --> Li Uom
Code --> CodeInv
Item --> Item
```

- 6) In the "How would you like to group your report" window, leave every option as is because you have already grouped your data by Invoice in the preceding section.
- 7) In the "Which fields would you like to user to sort the data" window, within each table, sort the lines by Inv\_Li\_No (Invoice Line Item Number). Specify that this is a Number so that it is sorted correctly.
- 8) Click **Finish**.

The Table Wizard inserts the table and the necessary code:

```
for-eachINV_RECORD_No - INV_TITLE
```

| Inv Li No          | Inv Li<br>Desc   | Code | Item | Inv Li<br>Quantity  | Inv Li<br>Uom  | Inv Li Unit<br>Price  | Inv Li<br>Amount    |
|--------------------|------------------|------|------|---------------------|----------------|-----------------------|---------------------|
| F<br>INV_LI_<br>NO | INV_LI_D<br>E SC | CODE | ITEM | INV_LI_QU<br>ANTITY | INV_LI_<br>UOM | INV_LI_UNI<br>T_PRICE | INV_LI_AM<br>OUNT E |

page breakend

You must run the report to see what information is generated. While the data is correct, you need to work on formatting the data. See Formatting Data for details.

## **Formatting Data**

To format the data generated:

- Provide a descriptive text (not SQL column names) for Column titles.
- Adjust the Column widths.
- Apply general table coloring (borders and shading, font sizes, cell alignment, etc.).
- ▶ Ensure that the "dollar" format is used for the two price columns (for example, \$110.00). See the details that follow.
- Add useful information, from the Upper Form of the Invoice, above the table. See the details that follow.
- Provide a "Total" for the amount column. See the details that follow.

Once finished, generate a PDF and repeat the process if necessary.

To change the formatting of the Price & Amount columns (for example, 110.0 > \$110.00):

- Double-click on INV\_LI\_UNIT\_PRICE (the code under the Unit Price field) to launch its BI Publisher properties.
- 2) Change the Formatting Type to **Number**.
- 3) Set the Formatting Format to \$#,##0.00;(\$#,##0.00) (paste in the blue text).
- 4) Repeat the preceding steps for the Amount column.

To add useful information, from the Upper Form of the Invoice, above the table:

**Note**: Tables are efficient formatting tool for organizing data from the Upper Form. Include separate columns for the field name (align right) and the field value (align left). You can also hide the borders if you prefer.

- 1) Create a 4-row and 2-column table and add field names.
- 2) Place your cursor where the first inserted field value must be entered.
- 3) Click the field icon (**ab|Field**) to open the field browser and add fields from your XML sample data.
- 4) Add useful information such as Creator, Email, and Status (or other fields you added to your SQL statement) above our Line Item Table.

5) Double-click on the correct field value from the Field window to add the Title to the report (for example, add Invoice title in the Title field).

To provide a "Total" for the amount column, using Invoice as an example:

- Right-Click somewhere in the last row of your Invoice Line Item table and select Insert > Insert Rows Below.
- 2) Highlight all the columns in the new row, except for the last one, and **Merge** the cells (from the right-click menu).
- 3) Click in the newly created cell and enter: Total
- 4) Right-align the cell.
- 5) Place your cursor into your last column of the new row.
- 6) Click the field icon (**ab|Field**) to open the field browser and add fields from your XML sample data.
- 7) Click **Inv\_Li\_Amount** column to highlight.
- 8) Set the calculation (at the bottom) to Sum.
- 9) Click **Insert** to add the calculation into the table.
- 10) (Optional) Select the Total row and make the text bold.

### **Adding Summary Page to Report**

Your report lists details. The Summary page contains a table with a summary of all the details (for example, Invoices) as well as charts to add graphical information.

To add a summary page to your report, using Invoice as an example:

1) Add Project information.

In preceding sections, you have set your template to loop through each Invoice. In order to create a summary page, you need to include the following information:

- a. Using Word, insert a page break before the "for-each code" at the top of the document. Do not use the page break command in BI Publisher.
- b. Add a title to the Summary page (for example, Invoice Report).
- c. Click the field icon (**ab|Field**) to open the field browser and add information about the project, if you have not done so in your SQL statement.
- d. Add additional information about the Project below the title (in a table) such as the Project number, Project name, Start/End dates and Initial/Revised budgets.
- e. Format dollar values as numbers with the formatting **\$#,##0.00**;(**\$#,##0.00**). You can format dates as type Date using date formatting options such as: MM/dd/yyyy
- 2) Add Summary table.

A summary table contains the Invoice data that goes in the report. You can use the Table Wizard, similar to the process in the "Creating a Report with Line Items" section.

- a. Place the cursor on a new line under the table on the title page, where you want your table of Invoices to appear.
- b. Click Table Wizard on the Word BI Publisher Ribbon.
- c. Select **Table** as your Report Format and click **Next**.
- d. Select /DATA\_DS/Inv as your Data Set (or the name you used in your Invoice data set).

- e. Select the fields that you want to add to the table. Since this is for the Invoice, you must only add fields that are specific to the Invoices and not the Invoices Line Items.
  - You do not need to group because your SQL statement provides one line per Invoice.
- f. Sort by Invoice Record Number, in the "Which fields would you like to use to sort the data?" window.
- g. Click **Finish**. The Table Wizard inserts the table and the necessary code.
- h. Format the data. See Formatting Data for details on how to format the data.

## **Adding a Chart**

Using Invoice as an example, you can include a chart in the summary page to demonstrate how the Invoices are split.

There are several chart types available in BI Publisher. The following is for creating a Pie-chart.

To add a pie chart:

- Place the cursor above the summary table. The goal is to include the chart between the Project summary table and Invoice summary table because the table can get long and expand to the next page.
- 2) Click Chart on the Word BI Publisher Ribbon.
- 3) Set the **Chart Type** (on the right) to **Pie Chart**.
- 4) (Optional) Select one of the Chart Styles.
- 5) Drag **Inv\_Amount** from the Data tree to the Values box to ensure that the size of each pie slice is determined by the dollar amount of the Invoice.
- 6) Drag Inv Title from the Data tree to the Labels box to ensure that the:
  - Pie slices are determined by Invoice
  - Invoice Title appears in the legend
- (Optional) Click Preview (top right corner) to see a preview of the chart and make changes if necessary.
- 8) (Optional) Use the Properties table on the right side to set Chart Title, Legend properties, and so on.
- 9) Click **OK**. You change the chart settings by double-clicking the chart in the template.
- 10) (Optional) Add spacing between the chart and the two tables and center-align the chart.

### **Adding Headers and Footers**

Use a 3-column table in the header and footer of your template to allow for a uniform adjustment of items such as titles, logos, and page numbers. Use Microsoft Help to learn how to add the first page to your document that does not include Header or Footer.

### **Adding Images from Unifier**

**Note**: Microsoft Word does not support form fields in the header and footer. If need to add an image to the header or footer of your Custom Report and you want the image to repeat on each page, see the "Adding BI Fields to the RTF Header or Footer" section.

To add an image (Examples: Company logo, Shell image, or image picker from a BP record: jpg, gif, or png) from Unifier into your Custom reports, use the Sample XML file (Sample Data) that you have created and exported into Unifier.

**Note**: Company logo cannot be displayed in Unifier interface. Create a company-level business process to place your Company logo.

The following shows the procedure by using an example:

- 1) Open the XML file.
- 2) On top, identify the XML elements that are blank (shown in **bold** in the following code).

```
<?xml version="1.0" encoding="UTF-8"?>
<DATA DS>
<uuu_p_reportByF></uuu_p_reportByF>
<uuu_p_timeZoneF></uuu_p_timeZoneF>
<uuu p diffMinutesF>0</uuu p diffMinutesF>
<uuu_p_sysyTimeZoneID></uuu_p_sysyTimeZoneID>
<uuu_p_searchConditionF></uuu_p_searchConditionF>
<uuu p urlF></uuu p urlF>
<uuu_p_sessionIdF></uuu_p_sessionIdF>
<uuu_p_companyRegistryF></uuu_p_companyRegistryF>
<inv>
  <PROJECT_ID>1012</PROJECT_ID>
  <INV_ID>1</INV_ID>
  <INV RECORD NO>INV-001</INV RECORD NO>
  <INV_TITLE>Lumber Contract - Initial Invoice</INV_TITLE>
  <INV STATUS>Approved</INV STATUS>
```

**Note**: At runtime, these blank elements are fully populated with information about the Unifier server base URL, the User's session ID, and the Unifier company registry.

3) Using the included parameters, plus the ID of a specific image (the image that you want), construct a URL of the format:

```
<uuu_p_urlF>CompanyRegistry=<uuu_p_companyRegistryF>&sessionId=<uuu_
p_sessionIdF>&id=<image_ID>
```

**Note**: To build a similar URL in your BI Publisher report, ensure that you

have the Image ID because the other three parameters have already been identified.

4) Access the Image ID of the image that you want and:

**Note**: If applicable, you can find the Company logo Image ID in the companylogo column of the table sys\_company\_info.

a. JOIN the information into your existing Data Views.

or

b. Add the information as a new Data View, which you can add as a Sub-Report View to any Custom Report. The SQL to create a new Data View:

```
SELECT companylogo
FROM sys_company_info
WHERE companyregistry = 'unifier';
```

5) Define the variables:

Once you have an Image ID, you must define the variables needed to build the image URL by hiding the variables in a Data Field:

- a. Add a data field somewhere at the top of your report. This can be any field. You only need a placeholder for your variables.
- b. Double-click on the newly added data field and click the **Advanced** tab. Delete the text in the code box, if any.
- c. Add the following text into the code box:

```
<?variable@begin:uuu_p_urlF;(.//uuu_p_urlF)[1]?>
<?variable@begin:uuu_p_companyRegistryF;(.//uuu_p_companyRegistryF)
[1]?>
<?variable@begin:uuu_p_sessionIdF;(.//uuu_p_sessionIdF)[1]?>
<?variable@begin: image;(/DATA_DS/co/COMPANYLOGO)?>
```

#### Notes:

- If you are adding a Shell image or Image Picker Data Element, you do not need that last line. Add the last line only if you have created a Company log Data View (If applicable, you can find the Company logo Image ID in the companylogo column of the table sys\_company\_info).
- The example code presumes that you added an unlinked Sub Report View with the Data Set Tag "co" (for Company). You can change the Data Set Tag "co" (for Company) to the value that you have in the last column of Company Logo row in the Views used as data sets table on the Views tab of the Custom Report dialog.
- If you want to insert the Project Shell ID, you must access that variable. Depending on where you are in your grouping, the variable can be: <?variable@begin:image;(SHELLIMAGE)[1]?>

To access the Project or Shell Image ID:

- 1) Go to table: unifier shell info.
- 2) Identify the **shellimage** column of the table. The Project or Shell Image ID is in the shellimage column.

You can JOIN this table to your main report view based on the **unifier\_shell\_info.pid** column, which contains the project ID.

After you defined your variables, you can add an image. The BI Publisher leverages the Alternative Text of an image to dynamically set the image source. For more information, refer to the BI Publisher Report Designer's Guide.

To add a dummy image:

- 1) Create an image (for example, Dummy\_Image.jpg) and size it appropriately (for example, 300 x 200 px).
- 2) Right-click on the image and select Size...
- 3) Click the Alt Text tab of the Size dialog
- 4) Paste the following into the Alternative Text box:
   url:{concat(\$uuu\_p\_urlF,'companyRegistry=',\$uuu\_p\_companyRegistryF,'
   &sessionId=',\$uuu\_p\_sessionIdF,'&id=',\$image)}

**Note**: The last parameter (\$image) was set as a variable to either the Company logo or the Project or Shell image. You must adjust the parameter if you want to include both images. Ensure that you use separate variable names for each.

To test an image:

The three parameters that you used to build your URL to the image are not downloaded as part of the sample data:

```
uuu_p_urlF
uuu_p_sessionIdF
uuu_p_companyRegistry
```

You must upload your RTF template to Unifier, publish the Custom Report, and then run the report to ensure that your image was inserted successfully.

### Adding BI Fields to RTF File Header or Footer

Microsoft Word does not support form fields in the header and footer. As a result, you need to populate the headers and footers with text or images from Unifier. Refer to the *BI Publisher Report Designer's Guide* for more details.

To populate the headers and footers with text or images from Unifier, follow these steps:

1) At the top of our RTF template (in the body, not the header), place the following tags:

```
<?template:header?>
<?end header?>
```

- 2) These tags form the start and end of our header. In between them, place the text and images want to include in the report header. Use a 3-column table in the header and footer of your template to allow for a uniform adjustment.
- 3) Double-click into the header of the document. Ensure that none of the BI Publisher fields are highlighted.
- 4) Add the text: <? call@:header?> to place everything in the tags added above into the header at report runtime.

## **Importing Template into Unifier**

After you have completed creating your Template, you can upload your template into Unifier.

To upload your template into Unifier:

**Note**: Invoices is used as an example.

- 1) Sign in to **Unifier** as a Company Administrator and go to the **Company Workspace** tab, ensure that you are in Administration mode > **Configuration** > **Custom Reports**.
- 2) Open your Invoices Custom Report.
- 3) In the **Report File** tab (consisting of Add, Modify, Remove, and Download options)
  - a. Click **Add** to open the template window.
  - b. Enter information in the following fields: Template Name, Template Type, and Report Layout File.
    - To localize the Custom Report output for different languages, you can provide XLIFF files for RTF-type templates here.
    - The Template Name field accepts spaces and other characters.
  - c. Click **Browse** to select the template file for uploading.
  - d. Click **OK** to confirm the upload.
- 4) Click **Browse** and upload the RTF file.
- 5) Click **OK** to close the window.
- 6) **Publish** your report by selecting your report from the log and selecting **Status** > **Published** from the toolbar.

Your report is added to list and Users can access the report from Projects, if they have the appropriate permissions.

### Adding a Report to Navigator

To add your report to the Navigator:

- 1) Sign in to **Unifier** as a Company Administrator and go to the **Company Workspace** tab, ensure that you are in Administration mode > **Configuration** > **Navigator** (User mode).
- 2) Open your Project or Shell Navigator. You must be able to see your Custom Report on the right-hand side. If you do not see your Custom Report ensure that you have published the report. See Importing Template into Unifier.
- 3) Add your Custom Report to the Reports section on the left-hand side (in the Navigator, you can create a new subfolder under Reports called Advanced Reports).

- 4) Click **OK** to close the window.
- 5) Deploy the Navigator by highlighting it and clicking **Deploy** from the toolbar.

## **Setting Permissions on Report**

You must give permissions to users so that they can run the new, custom report.

You can give permissions using a Project template (to distribute the permission to all projects), or do it on case-by-case bases, one project at a time.

To set permissions:

- Sign in to Unifier as a Company Administrator and go to the Company Workspace tab, ensure that you are in Administration mode > Company Sponsored Shells > Projects.
- 2) Find your Project (the project that you want to add the Custom Report to) and open.
- 3) Click Access Control.
- 4) Go to the Custom Report, click the report to open the Permission Settings window.
- 5) Add View access for any Users or Groups that you want to be able to run the Custom Report in your Project.

Repeat the preceding steps if you want to add your Custom Report to other Projects.

## **Running the Report**

To run your Custom Report:

- 1) Navigate to you Project that has your Custom Report (for example, The Project with Invoice BPs created and in an approved or pending state)
- 2) Run the report.

#### Advanced BI Publisher Functions

The following topics explain the advanced functions of the BI Publisher.

### **Conditional Formatting**

With BI Publisher, it is easy to use conditional formatting to highlight table cells or entire table rows using conditional formatting.

Example

Highlight invoices with an amount over \$10,000.

#### Highlighting a Table Cell

 After you create a table, place the cursor in the cell where want to apply conditional formatting.

Note: The cell must be either text or a Data Field.

2) Click **Conditional Format**. The BI Publisher Properties window open on the Properties tab.

- 3) From the Data field drop-down list select the data element that you want to evaluate to determine the conditional highlighting. This does not need to be the same data field in the cell that you are trying to highlight.
- 4) Specify whether that Data Field is a Number or Date/Text Field.
- 5) Enter the conditions for this Data Field using the pertinent drop-down list.
- 6) For each condition, specify the formatting that you want to be applied when that condition is met.

Only two conditions can be entered by using this window. If you have more than two conditions, you can click on the Advanced tab and copy/paste the conditions already entered to create additional conditions. Ensure that you copy an entire "if" statement, up to and including the "<?end if?>"

### Example

<?if:number(INV\_AMOUNT)>10000?><?attribute@incontext:background-colo
r;'#FFB9B9'?><?end if?>

## **Highlighting an Entire Table Row**

To highlight an entire table row, follow the preceding instructions; however, ensure that you select **Apply to Entire Table Row**.

# **Publishing BI Publisher Custom Report**

To publish a BI Publisher Custom Report:

- 1) Prepare the custom report
- 2) Click Status
- 3) Select Publish

# Making a New Custom Report or Custom Print Appear in Unifier Navigation

To make newly defined reports appear:

- 1) Go to the **Company Workspace** tab and switch to the **Admin** mode.
- 2) Navigate to Configuration > User Mode Navigator.

**Note:** If the company does not use **User Mode Navigator**, you will be able to see the report name under **Access Control** of the project or program.

- 3) Open the project/shell **User Mode Navigator**.
- 4) In the dialog box, find the newly created BIP reports on the right side and move them to the left side under **Reports** > **Custom**.
- 5) Save the changes and close the window.
- 6) Select the project/shell **User Mode Navigator** and click the **Deploy** button to ensure the changes take effect.

**Note**: BI Publisher User Group requirement: To be able to create reports, users must be added to BI Publisher Author user group through IDCS.

# **Setting Permissions for Custom Reports**

To set permissions for Custom Reports:

- 1) Go to the **Company Workspace** tab and switch to **Admin** mode.
- 2) Click Access Control in the left Navigator. In the Access Control log window, there are two modules:
  - Administration Mode Access
  - User Mode Access

If the reports are at the Program level, in the right pane, select **User Mode Access** > **Programs** > **Reports** > **Custom** > <report name>.

If the reports are at the Project level, in the right pane, select **User Mode Access** > **Shells/Projects (Standard)** > **Reports** > **Custom** > <Report Name>.

- 3) Select the access for the appropriate user.
- 4) Click OK.

#### Notes:

- A user with the configure permission to the Custom Report node, can configure custom print templates. There are no separate permissions for performing actions on the custom print templates.
- If you have a User Mode Navigator, you must include the Custom Report in the navigator and redeploy before the user can assign permission through Access Control.

# Running a Report in Unifier

To run the BI Publisher Report in Primavera Unifier:

- 1) Sign in to your Unifier environment.
- 2) Select a Project or Shell.
- 3) Ensure you are in **User** mode.
- 4) Under the Project/shell navigation tree, select **Reports**, **Custom node**.
- 5) Select a report and a dialog box will open.
- 6) In the dialog box, enter the search conditions and click **Report** to run the report.

# **Uploading a Template for External Data Model Type Custom Report**

To upload a template for External data model type custom report:

1) In the Report file tab click the **Add/Modify** button.

- 2) Click the **Browse** button, navigate to the .XDM file you want to use for the data model, and click the **Upload** button.
  - Unifier uploads the data model for the report to the BI server.
- 3) (Optional) To modify the data model, you can download it to your local drive by clicking the **Download** button.
- 4) Click OK.

You need to upload the Data Model file (.XDM) from the custom report **Template File** tab, using the following parameters:

uuu\_p\_project\_id

Project ID

uuu\_p\_context\_company\_id

Company ID

uuu\_p\_process\_id

Workflow process ID

uuu\_p\_source\_id

Business process record ID

uuu\_p\_object\_type

Business process id as in uDesigner

uuu\_p\_hide\_task\_details

To hide the task status if the user does not have permission. The value of 0 is passed if the user does not have permission to view the task statuses

uuu\_p\_hidden\_comments

To view the hidden comments, if the user has the permission. The value of 1 is passed if the user has the permission to view hidden comments

These parameters are used to pass information from the Unifier runtime to the BI Publisher server (integration at runtime).

# **Downloading Sample XML Data for Designing New Templates**

This part of the **Sample Data** tab is for downloading sample data to use in designing a new report template file. You can download data from a specific project.

To download sample XML data for designing new templates:

- 1) (Optional) In the **Sample Project** field, select the project or shell data you want to generate. If you do not specify a sample project or shell, Unifier will use data from the main view that was specified on the Views tab.
- 2) In the **Number of rows to return** field, specify the number of rows of data you want to use for designing the template.
- 3) Click the **Generate** button. This button is disabled in case of external data model report until the report has been published at least once.
  - Unifier generates a random sample of the XML from the Sample Project, or the main view of data.

### 4) Click OK.

You can then use this XML data in BI Publisher to design the template file.

# **Modifying Existing XDM for Custom Report or Custom Print Configuration**

Changes to the Data view, Data Set, Query and Parameters are not applied to the XDM file by Unifier. Users need to apply those changes manually to the XDM file.

#### **Data View**

If a data view is changed, it may require a modification in the XDM file. For instance, if a new column is added and it is required in the layout of the report, then the column must be added into the query in the data set in the XDM file.

#### Main View for Data set

If a main view is changed for the data set, it requires a modification in the XDM file to reflect the change in the From clause of the query of the main data set.

## **Query Parameter**

The Element name for a Query is mapped to a BI Publisher parameter based on the format:

```
:uuu_p_{Element Name}
```

**Note**: Ensure the length of {Element Name} is less than 24 characters.

Any query parameters created on the elements of the main view on the query tab also need to be appropriately mapped in the Where clause of the main view query in the XDM. Refer to Adding or Modifying Unifier report parameters section of the Unifier Reporting using BI Publisher 11g document.

### To modify an existing custom report configuration:

- 1) Go to the **Company Workspace** tab and switch to Administration mode.
- 2) Click **Configuration > Custom Templates** in the left Navigator to open the log.
- 3) Select a custom report and click **Open** to open the custom report window.

**Note**: The custom report must be in Draft status for modification.

4) Modify the fields as necessary. All fields except the "Report Level" can be modified, as long as the custom report has not yet been published. Once the report has been published, the "Report Name" files also becomes un-editable.

# **Adding a Dynamic Image in the Custom Print Template**

To add images from within Unifier to the Custom Print template:

- 1) Create form fields in the .rtf file, corresponding to the following parameters:
- > <?variable@begin:uuu\_p\_urlF;(.//uuu\_p\_urlF)[1]?>
- > <?variable@begin:uuu p sessionIdF;(.//uuu p sessionIdF)[1]?>

<?variable@begin:uuu\_p\_companyRegistryF;(.//uuu\_p\_companyRegistryF)[
 1!?>

**Note**: The uuu\_p\_\* is a predefined parameter in the data model.

1) Right-click the dummy image and select Size and provide the following value in the Description field of the AltText information for the image:

## Description:

 $url: \{concat(\$uuu\_p\_urlF, 'companyRegistry=',\$uuu\_p\_companyRegistryF, '\&sessionId=',\$uuu\_p\_sessionIdF, '\&id=', \textbf{BPIMAGE})\}$ 

For example, you must replace the **<BPIMAGE>** data element, in the above URL value, with the image file ID "k\_\_<image element>" from the sample XML. See **Sample XML Data for Custom Templates (Custom Prints and Reports)** (on page 70).

# Adding a Dynamic Image in the Custom Report Template

To add images, from within Unifier, to the Custom Report template:

- 1) Create form fields in the **.rtf** file, corresponding to the following parameters:
  - > <?variable@begin:uuu\_p\_urlF;(.//uuu\_p\_urlF)[1]?>
  - > <?variable@begin:uuu\_p\_sessionIdF;(.//uuu\_p\_sessionIdF)[1]?>
  - <?variable@begin:uuu\_p\_companyRegistryF;(.//uuu\_p\_companyRegistry
    F)[1]?>

**Note**: The uuu\_p\_\* is a predefined parameter in the data model.

2) Right-click the dummy image and select Size and provide the following value in the Description field of the AltText information for the image:

### Description:

url:{concat(\$uuu\_p\_urlF,'companyRegistry=',\$uuu\_p\_companyRegistryF,'&sessionId=',\$uuu\_p\_sessionIdF,'&id=',**PROJECTIMAGE**)}

For example, you must replace the <**PROJECTIMAGE>** data element, in the above URL value, with the image element taken from your sample data XML. See **Sample XML Data for Custom Templates (Custom Prints and Reports)** (on page 70).

# Adding a Dynamic Image in BI Publisher Report

To add a dynamic Unifier image in BI Publisher report, we need to create a new data set in the Data Model (XDM) file, as explained below.

**Note**: The following instructions apply to reports that run on BI Publisher server, directly. The BI Publisher reports run via Unifier does not need to make these changes.

#### In the .XDM file:

**Note**: The purpose is to get the server token from database where "expired" is the maximum from all the rows.

In the report template that requires to have the image to be inserted, change the "Alt text" of the image to point to image retrieval URL.

```
To retrieve a Unifier image, use the URL: https://unifier-server-address/bluedoor/rest/image/<image_id>/<server_token>
```

The report parameter uuu\_p\_urlF can be created in Data Model (XDM) file with a default value, so at the runtime the Unifier server address-part of the URL can be changed appropriately:

# Adding Rich Text Data Element in BI Publisher Report and Custom Print

Unifier supports custom print, and custom report, for the "Rich Text" data element. You can use the "Rich Text" data element (of your BP form) in your data model. Furthermore, the HTML version of the "Rich Text" data element can be rendered as HTML, in the report, if the HTML version needs to be seen in BI Publisher template.

To include the "Rich Text" data element:

The runtime data (image ID) is: DATA IMAGE ID

- 1) Go to the report template file, for "Rich Text" data element.
  - The Rich Text fields in the BI Publisher template file are prefixed with: ?html2fo. For example, if the DE name is RTECODE, then the DE name must be wrapped as it was in the template file as: <?html2fo: RTECODE?>. This will allow the template processor to treat the element as HTML.
- 2) To view the Rich Text type DE in correct format, in the BI Publisher reports (in the BI Publisher server), go to the data model editor for the report and set the data type of the RTECODE data element column to XML.

In the BI Publisher, the Rich Text type DEs can be found in the <model>\_richtext data model. In addition, when defining queries and Data Links in Custom Templates:

- ▶ The Rich Text type DE from the BP richtext views (model\_richtext) must be restricted.
- ▶ The plain Rich Text type DE content, from the BP model, must be allowed.

## **Connect to Unifier Database**

A direct connections to the Unifier database using SQL Developer is not possible. The creation of SQL queries must be done in Unifier Data Views, or by pulling rows down from Unifier into a local database.

If you need to pull the data into a local database for the purpose of SQL development, Oracle offers Oracle Database 11g Express Edition (XE) free of charge. You can install this lightweight DB on your computer and use it for development purposes.

Download Oracle Database Express Edition (XE). Refer to the XE documentation for instructions on how to install the software and create a local database.

# (Optional) Pulling Down the Data

In Unifier, once you know the table names, you can export 200 lines so it can be inserted into your local Database (DB). To pull down the data:

- 1) Sign in to **Unifier** as a Company Administrator and go to the **Company Workspace** tab, ensure that you are in Administration mode > **Data Structure Setup** > **Data Views**.
- 2) Click **New** to create a new Data View.
- 3) Enter a name (for example, Export DV) and a Label (for example, Export Data View).
- 4) In the SQL Definition field, enter the following for a particular table: SELECT \* FROM <tablename>
- 5) Click OK.
- 6) Click the **Status** drop-down list and set the newly created Data View to **Published**.
- 7) Highlight the Data View you just created and click **Data** on the toolbar.
- 8) In the window, click **Export as SQL** on the toolbar to save the **.sql** file locally. This SQL file includes the CREATE and INSERT commands required to get your data into your local XE database.

At this point, you can create the table and insert the exported rows into your local XE database using tools like SQL Developer.

Repeat the steps above for any tables that you like to access offline.

**Note**: You can reuse the same Data View multiple times; however, you need to do find and replace in the downloaded SQL to ensure that the table names match the names that are in Unifier.

Since you have a subset of the database locally, you can use SQL Developer to write complex queries, offline, before bringing them into Unifier.

# Configuring Project Numbering, Cost Codes, and Status

To configure project numbering, cost codes, and status:

- Go to the Company Workspace tab and click Configuration > Shell Manager in the left Navigator.
- 2) Select **Projects (Standard)** and click the **Open** button. The Configuration Projects (Standard) window opens.
- 3) Complete the **General** tab as described in the table below.
- 4) Click **Apply** to save your changes, or **OK** to save and exit the window.

| In this field                     | Do this                                                                                                    |
|-----------------------------------|----------------------------------------------------------------------------------------------------|
| Enable automatic numbering        | Select to allow automatic numbering of projects based on the specified Format and Start values. You can deselect this checkbox to disable automatic numbering. This checkbox is selected by default.                                                                                                    |
| Format/Star<br>t                  | Specify the format and starting number for projects if automatic numbering is enabled. Format determines the format of the numbering schema. Start determines the starting number of the numeric schema. By default, Format is blank and Start is 0001. The numbering schema format cannot be changed after a user creates projects using the originally specified format. |
| Cost<br>Codes:<br>CBS/Gener<br>ic | Displays the type of cost code specified in uDesigner for the project. The type available for Projects (Standard) is CBS.                                                                                                    |
| Status                            | Status can be Active or Inactive. Users cannot access projects with the status Inactive. The default is Inactive.                                                                                                    |

#### In This Section

# Create and manage project categories (organize projects)

You may create project categories to help organize multiple projects. Project categories have no effect in User Mode and are invisible. Users who are assigned to a project, regardless of the category, will see the project listed in their Projects log.

Once a project has been created under one category, it cannot be moved to another. New projects may be created under the new categories. Once you create a category, you cannot edit or delete it, but you can deactivate it to prevent it from being displayed in the Navigator.

**Tip**: Project Administration permissions can be set based on category. For example, you might create a category called Large Construction Projects, another called Small Construction Projects, and another called Maintenance and Facilities. You can grant project administration permissions to one set of project administrators for the All category, to another group for the construction categories, and to a third group to handle project administration of the maintenance/facilities projects. Once you create a category, you cannot edit or delete it, but you can deactivate it to prevent it from being displayed in the Navigator. Remember to grant permissions to yourself or others to view the new categories and to create/edit projects in the category.

# To create a project category

- 1) Go to the **Company Workspace** tab and switch to User mode.
- 2) In the left Navigator, click **Configuration > Shell Manager**.
- 3) Select **Projects (Standard)** and click the **Open** button. The Configuration Projects (Standard) window opens.
- 4) In the **Organize** tab, click **Add**. The Add Project Category window opens.
- 5) Type a **name** for the new category. The status for the newly-added category is Active:
  - Active: projects can be created in the category, which appears in the Navigator
  - Inactive: the category will not appear in the Navigator until it is activated
- 6) Click **OK** to add the category.
- 7) After all categories have been added, click **OK** to save and exit the Configuration Projects (Standard) window.

#### To rename a project category

- In the Configuration Projects (Standard) window, select a category.
- 2) Edit the project category Name and click **OK**.
- 3) Click **OK** to close the Configuration Projects (Standard) window.

#### To activate/deactivate a project category

- 1) Open the Configuration Projects (Standard) window and do one of the following:
  - To deactivate an active category, deselect the Activate checkbox. Deactivating a category will cause it to not be displayed under Company Sponsored Projects, but this does not affect any projects organized within it. Any projects in a deactivated category are still accessible to administrators under Administration Mode > Projects, and to users in User Mode.
  - To activate an inactive category, select the category and select the **Activate** checkbox.
- 2) Click **OK** to close the Configuration Projects (Standard) window.

# To grant permission to access the new project category

- 1) Go to the **Company Workspace** tab and switch to **Admin** mode.
- 2) In the left Navigator, do one of the following:
  - a. Click **User Administration** > **Company Users** or **Partner Users** (to grant permissions to company or partner users), or
  - Click **User Administration** > **Groups** (to grant permissions to a group or individual users.)
- 3) Select a company, partner, group, or user from the log and click **Open**.
- 4) Click the **Permissions** tab.
- 5) In the upper portion of the window, under **Administration Mode Access**, do one of the following:
  - a. Click User Administration > Company Users,
  - b. Click User Administration > Partner Users.
  - c. Click User Administration > Groups,
  - d. Click User Administration > Task Reassignment, or
  - e. Click Company Sponsored Projects (Standard).
- 6) Select the new categories to which you want the user to have administration access, and click **OK**. The user may already have access to All which allows them to administer (create or edit) projects in the All category.

**Note**: Having "Administer All" permission does not automatically grant administration access to other custom categories. This permission setting allows the user access to the project category only, and does not set specific permissions regarding project administration.

# To access the categories

New categories appear under the **Company Sponsored Projects (Standard)** node in the **Company Workspace** tab (**Admin** mode). You may need to refresh the page (reopen the company record, or press the F5 key) before you can see the new categories.

# **Getting Started with Unifier Modules Setup Administration Guide**

Within our documentation, some content might be specific for cloud deployments while other content is relevant for on-premises deployments. Any content that applies to only one of these deployments is labeled accordingly.

Access to Unifier functionality is granted through permissions. The ability to utilize a specific function in Unifier depends on permissions settings (accessed in **Admin** mode).

The *Unifier Modules Setup Administration Guide* explains how to setup the Unifier modules that are used in the administration mode (admin), or in the user mode, of operation.

Primavera Unifier has two modes of operation:

# Admin (Administration) mode

Company administrators work in **Admin** mode to set up, for example, company, program, and project or shell properties, user permissions, templates for major Unifier features, data structures, and configure and set up business process (BP) workflows.

#### User mode

Users spend most of their time in the **User** mode. The User mode allows users perform the day-to-day activities, collaborate through business processes and Mailbox, maintain, for example, the Cost Manager, Schedule Manager, and Document Manager, and run reports. The *Unifier User Guide* explains how to use the options that are available in the *user* mode of operation.

You can switch between modes using the mode icons ( Admin mode ).

**Note**: This option is not available in **Home** page because Home page does not support the Admin mode.

# **Setting up Multiple Company Calendars**

Unifier supports multiple calendars, enabling you to create a library of calendars that can be selected for use at the company, shell, and project levels. The multiple calendars enable you to have calendars to support varying work schedules (depending on locality) and to account for holidays and other non-working days. For example, some countries in the Middle East have weekends that are other than Saturday and Sunday. Unless otherwise specified, the default calendar for a project or shell is the Company calendar that is designated as the default calendar. The calendar selected affects project or shell durations and due dates.

The calendars can be used in project/shell templates, and are automatically applied when the template is updated. Also, users can create activity calendars to use in schedule sheets, specific activities in schedule sheets. Calendars also affect business process task dues dates, workflow due dates, and formula calculations.

Step 1: Set permissions for multiple calendars. Grant permissions to allow the configuration of company-level multiple calendars. See **Setting Multiple Calendar Permissions** (on page 115).

Step 2: Create and manage calendars (create, copy, modify, delete, set as default). See *Creating Multiple Calendars* (on page 116) and *Modify, Delete, or Mark a Calendar as Default at Company Level* (on page 117).

#### In This Section

| Setting Multiple Calendar Permissions                          | 115 |
|----------------------------------------------------------------|-----|
| Creating Multiple Calendars                                    | 116 |
| Modify, Delete, or Mark a Calendar as Default at Company Level |     |

# **Setting Multiple Calendar Permissions**

You must have permissions granted to be able to create, modify, or view the calendars.

# To set multiple calendar permissions

- 1) Go to the **Company Workspace** tab and switch to **Admin** mode.
- 2) In the left Navigator, click the **Access Control** node.
- On the right pane, select Administration Mode Access > Standards & Libraries > Calendars.
- 4) Set the permissions as needed:
  - Create: Users can create, modify, view, delete, mark as default. These calendars are known as Standard Calendars.
  - Modify: Users can modify and view Standard Calendars.
  - View: Users can view existing Standard Calendars.

# **Creating Multiple Calendars**

You can create a calendar and use it as the standard calendar for use in Unifier at the company level, shell level, project level, template level, activity level, and business processes.

There is a default company calendar available in Unifier titled: **Company Calendar (Default)**. You can:

- Use the default calendar as the standard calendar.
- Use the default calendar to create a standard calendar.
- Copy an existing calendar and modify it to create a new calendar that can be used as standard calendar.
- Create a custom calendar.

You must have **Create** permission to be able to create standard calendars. See Create a Project Calendar (Calendar Tab) for more details.

# To create a standard calendar at company level

- 1) Go to the **Company Workspace** tab and switch to **Admin** mode.
- 2) Click **Standards & Libraries** > **Calendars** in the left Navigator. The **Calendars** log window opens.
- 3) Click **New**. The **Calendar Properties** window opens.
- 4) Enter the calendar name and an optional description.
- 5) Modify the working and non-working days that are specific to the new calendar you are creating. Select the calendar day and click the **Working** or **Non Working** options as needed. By default, the standard calendar will have Saturdays and Sundays marked as non-working days. For more information about modifying the calendar days, see *Modify, Delete, or Mark a Calendar as Default at Company Level* (on page 117).
- 6) Click OK.

# To copy an existing calendar at company level

- 1) Go to the **Company Workspace** tab and click **Standards & Libraries** > **Calendars** in the left Navigator. The **Calendars** log window opens.
- 2) Select a calendar in the log.
- 3) Click **Copy**. The **Calendar Properties** window opens with the calendar description and calendars days specified.
- 4) Enter the calendar name and change the optional description as needed.
- 5) Modify the working and non-working days that are specific to the new calendar you are creating. Select the calendar day and click the **Working** or **Non Working** radio buttons as needed.
- 6) Click OK.

# Modify, Delete, or Mark a Calendar as Default at Company Level

You can modify a standard calendar if you have **Modify** permission. You can delete a standard calendar if you have **Create** permission. If you use a calendar in a shell, project, schedule sheets, or schedule sheet activities, and you are asked to replace the calendar, you can delete the existing calendar and replace it with a new one. You can also specify a default standard calendar if you have **Create** permission. Unless otherwise specified, the default calendar for a project or shell is the company calendar that is designated as the default calendar.

**Note**: The calendar selected affects project or shell durations and due dates.

# To modify a calendar at company level (Classic View)

- 1) Go to the **Company Workspace** tab and switch to **Admin** mode.
- 2) Click **Standards & Libraries** > **Calendars** in the left Navigator. The **Calendars** log window opens.
- 3) Click the company calendar to select and click **Open**. The **Calendar Properties** window opens.
- 4) Modify the calendar name and change the optional description as needed.
- 5) Modify the working and non-working days that are specific to the new calendar you are creating. Select the calendar day and click the **Working** or **Non Working** options as needed.
  - a. To change a particular date from a working to a non-working day, click the date cell to highlight and click **Non Working**. You can select multiple dates. This change impacts the months individually and does not impact the rest of the calendar or subsequent years.
  - b. To change Saturdays and Sundays from non- working days to working days, click the day cell for example "Sat," to highlight and click Working. This will make all Saturdays, or Sundays, of the calendar as working days, including subsequent years. In this scenario, you can select individual dates under Saturdays or Sundays and mark them as non-working dates.
- 6) Click OK.

#### To delete a calendar at company level (Classic View)

- 1) Go to the **Company Workspace** tab and switch to **Admin** mode.
- 2) Click **Standards & Libraries** > **Calendars** in the left Navigator. The **Calendars** log window opens.
- 3) Select one or more calendars in the log.
- 4) Click **Delete**. If a calendar is not in use, it is deleted. If a calendar is in use, the **Select a Calendar** window displays to enable you to select a replacement calendar. Select an alternate calendar and click **OK**.

**Note**: You cannot delete calendars that are used by view-only projects or shells.

#### To specify a default calendar (Classic View)

1) Go to the **Company Workspace** tab and switch to **Admin** mode.

- 2) Click **Standards & Libraries** > **Calendars** in the left Navigator. The **Calendars** log window opens.
- 3) Select a calendar in the log.
- 4) Click **Default**.

# To change working and non-working days on a calendar at company level (Classic View)

- 1) Go to the **Company Workspace** tab and switch to **Admin** mode.
- 2) Click **Standards & Libraries** > **Calendars** in the left Navigator. The **Calendars** log window opens.
- 3) Click to select a calendar and click **Open** to open the **Calendar Properties** window.
  - a. To change a particular date from a working to a non-working day, click the *date* cell to highlight and click **Non Working**. You can select multiple dates. This change impacts the months individually and does not impact the rest of the calendar or subsequent years.
  - b. To change Saturdays and Sundays from non- working days to working days, click the *day* cell for example "Sat," to highlight and click **Working**. This will make all Saturdays, or Sundays, of the calendar as working days, including subsequent years. In this scenario, you can select individual *dates* under Saturdays or Sundays and mark them as non-working *dates*.

A non-working date appears grayed out, and it will not be used in date calculations.

# **Configuring the User Mode Navigator**

You (Company administrator) can configure the **User** mode Navigator (**Company Workspace** tab > **Admin** mode > **Configuration** > **User Mode Navigator**) to better suit the company business needs. The **User Mode Navigator** enables you to modify the appearance and organization of the modules and business processes that are available in the left-hand Navigator for all company users.

This functionality of the **User Mode Navigator** is limited to the collaborative portions of the **User** mode Navigator in the Home, Company Workspace, Programs, Shells, and Projects.

**Note**: This configuration will affect the **User** mode Navigation for all users in your company. We strongly recommend that you fully test your configurations in the **Development/Test** environment.

Within the **User Mode Navigator**, you can create new grouping nodes, rename existing ones, reorder items within the nodes, and even remove unused modules from the Navigator, in order to provide increased flexibility to organize and view Unifier modules and business processes. The configured view will appear for all users.

As always, access to any module or business process is strictly controlled by permission settings. The **User Mode Navigator** feature does not override permission settings in any way; it simply allows you to customize the look and organization of navigator modules that a user has permissions to access. Any changes you make to the **User** mode navigation tree will be reflected in the **Access Control** view.

#### Example

- If a user has permission to access at least one leaf node under a grouping node, then the grouping node will appear in the user's view of the navigator.
- If the user does not have permission to any leaf nodes under a grouping node, then the grouping node will not appear in the user's Navigator.

The following terminology is used with **User Mode Navigator**:

- ▶ **Grouping node**: This is a container "parent" node. Grouping nodes are easy to identify because they have a (+) next to them in the navigation tree. Clicking a grouping node, in the left-hand Navigator, expands the node to display any child nodes below it; the child nodes can be leaf nodes, or another grouping node, for example, Project Logs, Cost Manager, and so forth.
- Actionable grouping node: This type of grouping node not only expands to display child nodes underneath it, but also refreshes the right pane and displays an associated log or page, for example, Projects node, which expands to display the project nodes in the Navigator and opens the Project home page, also.
- Leaf node: This is a child node that cannot become a grouping node. In the last node of the navigation "tree," no further branching can take place. Clicking a child node refreshes the right-hand Unifier pane to display the associated module or log, for example, Cost Sheet within the Cost Manager, or the individual business process logs under Project Logs.

The configurable navigator allows you to:

- Configure navigation trees for:
  - Company Workspace Navigator
  - Home Navigator
  - Program Navigator
  - Project / Shell Navigator

**Note**: The settings do not take effect in your users' navigators until you deploy them.

# The User Mode Navigator enables you to:

- Create new grouping nodes (New) for:
  - Company Workspace
  - Home
  - Program
  - Project/Shell
- Copy an existing navigator setup (Copy)
- Deploy a navigator (Deploy)

The system performs a check to see if there are any other navigators of the same type currently active, or not. If yes, then the system notifies you that the currently deployed navigator will be set to "Inactive" status.

Undeploy a navigator (Undeploy)

When selecting this option for an **Active** navigator, the navigator (for the type selected) displays system defaults during the runtime.

- Include a navigator for your configuration package
  - To be able to define multiple navigators per object and create configuration packages to suit various out of the box (OOTB) solutions. Each OOTB solution has its own configuration of business processes, reports, and so forth along with the User mode.
  - You can include multiple navigators in the component list and create your configuration package.
  - The status of a navigator does not impact export.
  - When you package a User Mode Navigator setup for the first time, you must include all the designs (on the left-hand side of the navigator) in the package. If you do not include the designs, the configuration package creation will result in an error.
  - For Active navigator setups, the Last Deployed Date must be greater than the Last Saved Date.
  - If the navigator status is set to **Active**, then the system deploys that navigator to the destination environment. If the status is **Inactive**, then the system adds the navigator to the User Mode Navigator list.
  - If a navigator with the same name exists in both the package and the destination server, then the system updates the content at the destination server.
  - If the status of the navigator in the destination server is **Inactive** and the status of the navigator in the package is **Active**, then the system deploys the navigator and changes the status to **Active** in the destination server.

- If the status of the navigator in the destination server is **Active** and the status of the navigator in the package is **Inactive**, upon import of the configuration package, the system updates the content of the navigator, but the navigator will not be deployed.
- Custom BI Publisher reports can be a part of the User Mode Navigation setup.
- Internal BI Publisher reports, included in the setup, must be either a part of the package or exist in the destination server. If the Internal BI Publisher report is in **Draft** status, the import will succeed if the Internal BI Publisher report has been published, in the destination server, at least once.
- External BI Publisher reports, included in the setup, must be either a part of the package or exist in the destination server. The External BI Publisher report name, location, and report level that exists in the destination server must match the attributes existing in the package.
- Rename new and existing grouping nodes
- ▶ Change the icons associated with the nodes
- Move nodes up and down the navigation tree, or from one grouping node to another
- Remove unused modules from the navigator without deleting the modules themselves
- Move business process logs or other modules between new or existing grouping nodes
- Store the following versions of the navigator:
  - Last saved version
  - Last deployed version
  - System default version,
- Restore the navigator to any of the above versions at any time

**Note**: Configuring navigator is a separate setup. As a result, the new business processes do no appear in the log selected in the configuration. Instead, the new business processes appear in the right-hand pane of the user's configurable navigator window. To place the new business processes inside the corresponding node in the left-hand pane Navigator, and make it available to the users, you must transfer the new business processes manually.

#### In This Section

| Create a New User Mode Navigator Configuration             | 122 |
|------------------------------------------------------------|-----|
| Create a new grouping node                                 |     |
| Rename a grouping node                                     | 123 |
| Change the icon of a grouping node                         | 124 |
| Move nodes within the navigator                            | 125 |
| Remove unused modules from the navigator                   | 127 |
| Delete a grouping node                                     | 129 |
| Deploying a navigator configuration                        | 129 |
| Delete a navigator configuration                           | 129 |
| Restore the navigator to previous or default configuration |     |

# Create a New User Mode Navigator Configuration

You can create one configuration for user mode Project, Shell, Program or Company Workspace.

# To create a new project, program or company workspace navigator configuration

- 1) Go to the **Company Workspace** tab and switch to **Admin** mode.
- 2) In the left Navigator, click **Configuration** > **User Mode Navigator**. The **User Mode Navigator** log lists all previously created configurations.
- 3) Click **New** and choose one of the following:
  - **Home:** configures the navigation node for the **Master Log Business Processes** node.

**Note**: You cannot hide the Tasks, Notifications, Drafts, and Mailbox nodes in the Home page.

- Company Workspace: configures the navigation nodes within the Company Workspace portion of the User Mode navigator
- Program: configures the program level navigation
- Project/Shell: configures the project/shell level navigation

The Create New Navigator window opens. The left portion of the window displays the navigation as it would appear for users. In the example below, the default navigation is displays, since a new configuration has not been deployed.

The right pane of the window displays available modules or business process logs that can be added to the navigation on the left.

- 4) Configure the new navigator configuration as described below.
- 5) To save the configuration, click **OK**.

The configuration will be displayed in the log. There can be one configuration each for Project, Shell, Program or Company Workspace. After saving, you must deploy the configuration for it to take effect. See *Deploying a navigator configuration* (on page 129).

You can configure the new project, program or company workspace navigation. After deploying, the configuration will appear in the user mode navigator for all users in your company.

Use the toolbar to configure the navigation:

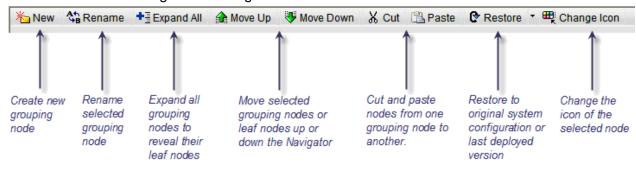

# To expand all navigator nodes

In the navigator window, click the **Expand All** button. This expands all grouping nodes and allows you to view all of the nodes currently present in the navigation. You can contract a grouping node to hide the leaf nodes by clicking the (-) next to the grouping node name.

# Create a new grouping node

You can create a grouping node to use to organize modules or business process logs.

# To create a new grouping node

- 1) Go to the **Company Workspace** tab and switch to Admin mode.
- 2) In the left Navigator, click **Configuration>User Mode Navigator**. The User Mode Navigator log opens. The log lists any previously created configurations.
- 3) In the left Navigator, select a valid parent node. This can be the root node (Company Workspace, Program, Shell, or Project), or any other grouping node in the navigator tree (for example, Cost Manager or Project Logs).
- 4) Click **New**. The newly created node is created under the selected node. The default name is New Grouping Node, and uses the default icon of a file folder. Grouping nodes can be renamed, moved and given a new icon.

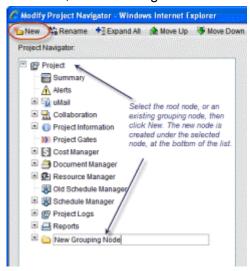

# Rename a grouping node

You can rename any new or existing grouping node in the navigator, with the exception of the root node (Project, Shell, Program or Company Workspace). You cannot rename leaf nodes.

#### To rename a grouping node

- 1) Go to the **Company Workspace** tab and switch to **Admin** mode.
- 2) In the left Navigator, click **Configuration>User Mode Navigator**. The User Mode Navigator log opens. The log lists any previously created configurations.

- 3) In the navigator window, double-click the grouping node, or select the node and click the **Rename** button. The field becomes editable.
- 4) Enter a new name for the field, up to 32 characters. Grouping nodes under same parent node cannot have same name.

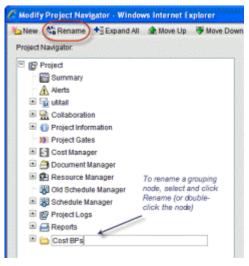

# Change the icon of a grouping node

You can change the icon of any grouping node except the root node (Projects, Shells, Programs, Company Workspace).

# To change the icon of a grouping node

- 1) Go to the **Company Workspace** tab and switch to Admin mode.
- 2) In the left Navigator, click **Configuration>User Mode Navigator**. The User Mode Navigator log opens. The log lists any previously created configurations.
- 3) In the navigator window, select the grouping node and click the **Change Icon** button. The available icons are displayed.

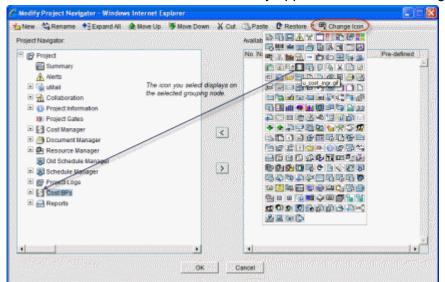

4) Click the new icon. The icon immediately appears on the selected grouping node.

# Move nodes within the navigator

You can move any grouping node or leaf node up or down the navigator, either within the original grouping node, or from one grouping node to another. There are three ways to move nodes within the navigator:

- Move a node up and down the navigation tree within its parent grouping node
- Move a node from one grouping node to another

See the following procedures for more details.

#### To move a node up or down the navigator

- 1) Go to the **Company Workspace** tab and switch to Admin mode.
- 2) In the left Navigator, click **Configuration>User Mode Navigator**. The User Mode Navigator log opens. The log lists any previously created configurations.
- 3) In the navigator window, select the node to move.

4) Click the **Move Up** or **Move Down** button to move the node up or down within the parent grouping node. If you move a grouping node, all child nodes move with it.

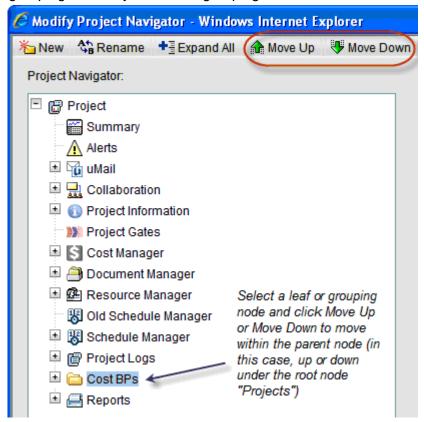

# To move a leaf node from one grouping node to another

- 1) In the navigator window, select the node to move.
- 2) Click the > button to move the node to the right pane. Continue with each node that you want to move.
  - Only leaf nodes will be moved. If you select a grouping node, only the leaf nodes underneath it will move to the right pane. The grouping node itself will be deleted.
- 3) In the left pane, select the destination grouping node into which you want to move the leaf nodes.
- 4) In the right pane, select the leaf node to move and click the < button. The leaf node moves to the grouping node on the left. Repeat as needed with any other leaf nodes to move.

**Note**: If you leave a leaf node in the right pane and deploy the configuration, that module or business process will not appear on the user mode navigator for users.

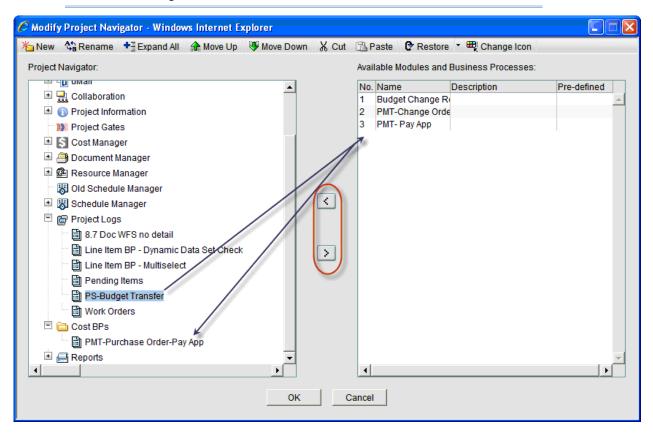

# To move a node from one grouping node to another by cut and paste

- 1) In the navigator window, select the node to move. You can select a grouping node or leaf node.
- 2) Click the **Cut** button. (The selected node will not yet be removed).
- 3) In the left pane, select the destination grouping node in which to move the selection.
- 4) Click the **Paste** button. The node will be moved the new location. If you have selected a grouping node, the grouping node and all leaf nodes will be moved.

# Remove unused modules from the navigator

If there are Unifier modules that your company never uses, and that cannot be hidden by use of permission settings (for example, the Mailbox module), you can remove them from the User Mode Navigator. The modules themselves will not be deleted, and can be restored to the Navigator at any time.

# To remove a module from the User Mode Navigator

1) Go to the **Company Workspace** tab and switch to **Admin** mode.

- 2) In the left Navigator, click **Configuration>User Mode Navigator**. The User Mode Navigator log opens. The log lists any previously created configurations.
- 3) In the navigator window, select the node to remove.
- 4) Click the > button to move the node to the right pane. Continue with each node that you want to remove.
  - Only leaf nodes will be moved. If you select a grouping node, only the leaf nodes underneath it will move to the right pane. The grouping node itself will be deleted.
- 5) Save and deploy the configuration. The nodes that remain in the right pane will not appear in the user mode navigator.

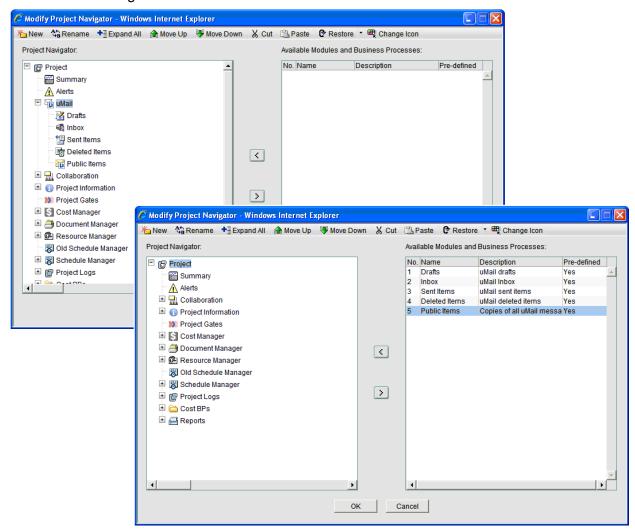

In the above example, the Mailbox module nodes are moved to the right pane, which remove them from the user mode navigator for all users. Note that the original Mailbox grouping node has been deleted.

# Delete a grouping node

Any grouping node can be deleted. Leaf nodes cannot be deleted; however, you can remove them from the user mode navigator that appears to all users. See *Remove unused modules from the navigator* (on page 127).

# To delete a grouping node

- 1) Go to the **Company Workspace** tab and switch to **Admin** mode.
- 2) In the left Navigator, click **Configuration>User Mode Navigator**. The User Mode Navigator log opens. The log lists any previously created configurations.
- 3) In the left pane of the navigator window, select a grouping node.
- 4) Click the > button. The grouping node is deleted. If the grouping node contains leaf nodes, the leaf nodes are moved to the right pane, and the grouping node is deleted.

# **Deploying a navigator configuration**

Once you have created a navigator configuration, it must be deployed for changes to take effect in the user mode. Once you deploy the navigation, the view will be displayed to all users.

# To deploy a new navigator

- 1) Go to the **Company Workspace** tab and switch to **Admin** mode.
- 2) In the left Navigator, click **Configuration>User Mode Navigator**. The User Mode Navigator log opens. The log lists any previously created configurations.
- 3) In the User Mode Navigator log, select the configuration to deploy.
- 4) Click the **Deploy** button. When the navigation configuration is deployed, a confirmation window opens. Click **OK**.

The navigator change takes effect immediately for all users.

# Delete a navigator configuration

If you delete a configuration from the User Mode Navigator log, the system defaults for the applicable portion of the User Mode Navigator (Project, Shell, Program or Company Workspace) will be restored back to the system defaults automatically.

#### To delete a configuration and restore the navigator to system defaults

- 1) Go to the **Company Workspace** tab and switch to **Admin** mode.
- In the left Navigator, click Configuration>User Mode Navigator. The User Mode Navigator log opens. The log lists any previously created configurations.
- 3) In the User Mode Navigator log, select the configuration to delete.
- 4) Click the **Delete** button. At the confirmation window, click **Yes**. The user mode navigator will be restored to system defaults immediately.

# Restore the navigator to previous or default configuration

You can restore the navigator configuration to a previously saved version, the last deployed version, or to original system default at any time. You must still deploy the restored navigator in order for it to take effect.

# To restore the navigator to a previous or default version

In the configurable navigator window, click the **Restore** button and choose one of the following options:

- Last Saved: Restores the navigation tree to the last saved version, regardless of deployment
- Last Deployment: Restores the navigator to the version that was last deployed (not applicable for new configurations that have not yet been deployed)
- > System Default: Restores the navigator to the original system defaults

# **Setting up the Users (User Administration)**

This section covers adding, managing, related permission settings, and related access control for:

- ▶ Company Users (sponsor company and partner company users)
- Partner Users (partner users)
- ▶ **Groups** (user groups)
- ▶ Task Reassignment (access control)
- Integration Users

# In This Section

| Owner Company or Sponsor Company                                              | 131 |
|-------------------------------------------------------------------------------|-----|
| Partner Company or Member Company                                             |     |
| Assigning Application Access to Primavera Unifier (Cloud Only)                |     |
| Editing User Permissions at Company, Shell, and Project Levels                |     |
| Importing User Attribute Form                                                 |     |
| Adding and Managing Company Users                                             | 135 |
| Creating Partner Companies, Users, and Permission Settings (On-Premises Only) |     |
| Creating Partner Companies and Users (Cloud Only)                             | •   |
| Adding and Managing Partner Company Users                                     |     |
| Adding and Managing Groups                                                    |     |
| Integration Users                                                             |     |
| Managing Users in Bulk                                                        |     |
| Creating and Managing User Preference Templates                               | 171 |
| Creating an Approved Email List for Project/Shell Mailboxes                   | 174 |
| Editing, Deleting, and Finding Email Addresses                                | 175 |
| Importing and Exporting Email Addresses                                       | 176 |
| Managing permissions and access control                                       | 178 |
| Announcements Node                                                            | 182 |
| Working with the License Manager                                              | 185 |
| Running System Usage Reports                                                  |     |
| Setting Permissions for Inbox                                                 | 205 |
| Setting Permissions for Unpublished Attachments                               | 206 |
| Task Reassignment (Company and Project)                                       |     |

# **Owner Company or Sponsor Company**

The entity that engages in business and has the complete control (or ownership) of the Unifier application with all its rights and privileges.

# **Partner Company or Member Company**

The consultants, contractors, and vendors that have been invited to participate in a project by the Owner Company/Sponsor Company. Unifier allows adding Partner Company/ Member Company to enable project users to collaborate on (and coordinate) the execution of a project.

Note: A Member Company is a Partner Company. When a Partner Company is added to a shell or project, the Partner Company becomes a Member Company. That is to state: When a Partner Company participates in a project or shell, the Partner Company becomes a Member Company in that project or shell, and the Partner Company users that are added to the project or shell become the Member Company users.

To access the **User Administration** node, go to **Company Workspace** tab > **Admin** mode > **User Administration**. The following explains each sub-node in details.

For more details about company types, see Companies in Unifier.

Generally, the values of the user attributes are specified under the **General** tab of the members in **Company Users** or **Partner Users**:

- I. Go to your **Company Workspace** tab in **Admin** mode.
- 2. From the left-hand Navigator click the User Administration node to expand it.
- 3. Click the **Company Users**, or **Partner Users**, sub-node to open the log.
- 4. Select a member from the log and click **Open**. The **Edit User** window for the user that you selected opens, and the **General** tab is displayed by default showing the values of the user attributes.

The same values of the user attributes that are specified under the **General** tab of the members in **Company Users** or **Partner Users** are also displayed (read-only) in the shells, within the **Users** or **Groups** sub-nodes:

- I. Go to your **<shell>** tab in **Admin** mode.
- 2. From the left-hand Navigator click the **User Administration** node to expand it.
- 3. Click the **Users**, or **Groups**, sub-node to open the log.
- 4. Select a member from the log and click **Open**. The **Edit Projects User** window for the user that you selected opens, and the **General** tab is displayed (read-only) by default showing the values of the user attributes.

**Note**: You can edit the user attribute fields that are relevant to each project or shell, only.

Within a shell, the **General** tab (of the members in **Users** or **Groups**) you can click the **Copy Attributes from Company Workspace** option to fetch all of the company-level user attribute values from the company (**Company Workspace** tab) and populate the user attributes values the **General** tab.

- I. Go to your **Company Workspace** tab in **Admin** mode.
- 2. From the left-hand Navigator click the **User Administration** node to expand it.

- 3. Click the **Company Users**, or **Partner Users**, sub-node to open the log.
- 4. Select a member from the log and click **Open**.
- 5. In the **Edit User** window for the user that you selected (**General** tab) enter the user attributes.
- 6. Click **Apply** to save your changes and then click **OK** to close the window.
- 7. Go to your **<shell>** tab in **Admin** mode.
- 8. From the left-hand Navigator click the User Administration node to expand it.
- 9. Click the **Users**, or **Groups**, sub-node to open the log.
- 10. Select the member from the log and click **Open**.
- II. In the **Edit User** window for the user that you selected (**General** tab) click **Copy Attributes from Company Workspace**.
- 12. Follow the prompts so Unifier can fetch all of the company-level user attribute values from the company (**Company Workspace** tab) and populate the user attributes values the **General** tab.

**Note**: If a user attribute value changes at the company-level, Unifier will not update the corresponding value at the shell-level.

When finished, click **Apply** to save your changes and then click **OK** to close the window.

Click **Cancel** to discard your changes and close the window.

# **Assigning Application Access to Primavera Unifier (Cloud Only)**

To assign application access to Primavera Unifier:

- 1) Log in to Primavera Administration and do the following:
  - a. Add a user.
  - b. Assign application access for that user to **Primavera Unifier Production**.

**Note**: For details on using Primavera Administration, see the *Primavera Administration Identity Management Guide*.

- 2) Log in to Primavera Unifier as a company administrator.
- 3) Assign the users permissions that are specific to module access, functions, and tasks that they will use in Primavera Unifier.
- 4) Repeat these steps for each user account that requires access to Primavera Unifier.

# Editing User Permissions at Company, Shell, and Project Levels

The following user permission setting applies to *editing* a user permissions both at company-level, shell-level, and project-level:

When a user has the **Create** permission, all of the fields on the **User Properties** window are editable. The **Apply** and **OK** options are displayed.

A user with **Create** permission at the company-level will be able to create users and modify all the *properties* of the users, including the status and permissions.

When a user has **Modify Status** permission only, the **Status** option is enabled. The **Apply** and **OK** options are displayed and enabled. All of the other fields are not editable. A user who only has the **Modify Status** permission will be able to modify the *status* of users both from the **User Properties** window and the log.

**Note**: The ability to update the status from the log is not available at the shell, or project, level.

When a user has the **Modify Properties** permission only, the **Status** option is not enabled (disabled). In this case, the user needs the **Modify Status** permission in order to be able to edit the **Status** field. The **Apply** and **OK** options are displayed and enabled. All of the other fields are editable.

A user who has the **Modify Properties** permission without the **Modify Status** permission can modify the properties of the user. A user who has the **Modify Properties** permission without the **Modify Status** permission cannot modify the status of the users.

# **Importing User Attribute Form**

For company user administration, Unifier displays a default log, **General** tab (used when creating a user with the Company or Partner detail form), and User/Group picker, unless you design and import your own user administration attribute form.

In uDesigner, you can add additional data elements to the User Attribute form, configure Company User and Partner User logs, add additional attributes to the View User Profile form, and a User/Group picker. The additional data elements appear as user properties on the General tab for Company and Partner users, as well as on the user View Profile form. For example, the additional user properties can include a user's department and location, or other details.

Refer to the user administration of the *Unifier uDesigner User Guide* for more details.

**Note**: The new attribute will be available only for **Company Users** log and **Partner Users** log and will not be available as part of custom attributes in other module designs.

All designs, including user attribute forms, are designed in uDesigner and deployed to Unifier. See *Importing Configuration Packages* (on page 640).

# **Adding and Managing Company Users**

Company Administrators can add new users to the sponsor company. Each new user creates a new user record. These are known as *company users*. Company users can be entered manually one at a time, or multiple user records can be imported into Unifier from a CSV file.

**Note**: The Internationalization and CSV Files section contains information about translating CSV files.

To ensure compliance with company standards and restrict access, Oracle recommends that the responsibility for user administration (at the company level) be delegated to one person, or a small group of people.

**Note**: If you are using Oracle Identity Management (OIM) to add users to your company, some of the instructions that follow do not apply. OIM creates the user's login name, first and last names, and email account. OIM does not honor user attribute forms or user preference templates. Users manage their own passwords with OIM. OIM will honor the permissions and proxy users you specify in Unifier. You can use a CSV file to bulk update user information (see *Managing Users in Bulk* (on page 169)), except for passwords. The Template Name columns is mandatory field in order to update user information, successfully.

# To access the Company Users log

- 1) Go to the **Company Workspace** tab and switch to Admin mode.
- 2) Click **User Administration** > **Company Users** in the left Navigator. To open an existing user record, select a user from the log and click **Open**.

**Note**: If a **User Attribute** form has been imported, the columns that appear in the Users Log can vary. If designed in uDesigner, the log can include navigation in the left pane. This navigation allows you to filter the display of users listed in the log. If you decide that you want a standard log to display, you can remove the navigation from the log in uDesigner. Also, the search criteria in the Find window and sort order can also vary depending on what was added to the User log design in the **User Attribute** form.

#### **User Type**

As part of the log attributes in uDesigner, the column, "User Type" in the Company Workspace log page (Company Users node Company Workspace > Admin mode > User Administration > Company Users) identifies the type of user, available in Unifier, per following:

#### SYS User Type/Standard

The SYS User Type/Standard, which refers to both Company and Partner users, can have access to all Unifier modules, except the Earned Value Management. If the Earned Value Management component is checked for a Standard User, the Earned Value Management will be available to the Standard User.

**Note**: For information specific to the Earned Value Management module, refer to the Unifier Earned Value Management User Guide.

- ► SYS User Type/Portal
- ▶ The SYS User Type/Portal, which refers to Portal users, can have access to self-service portal login, only.

The **Company Workspace** log page (for **Company Users** node) has the following *menu* options:

- File
  - New

Manual

**Import** 

- Open
- Export

ΑII

Selection

**Export Structure** 

- Send e-mail
- Status

Active

Inactive

**On-Hold** 

- **Edit** 
  - Bulk Edit
  - Delete
  - Update User Type

**To Portal** 

To Standard

- View
  - All
  - ▶ Find...
  - Audit Log...
- Help
  - Unifier Help
  - Unifier Library
  - User Productivity Kit
  - About Unifier

The **Company Workspace** log page (for **Company Users** node) has the following *toolbar* options:

New

- Manual
- Import
- Open
- Find
- Send e-mail
- Status
  - Active
  - Inactive
  - On-Hold
- Update User Type
  - To Portal
  - To Standard

The **Update User Type** (**To Portal** and **To Standard**) option, collectively, work as a bulk action on one or more selected user rows by enabling you to update the type of user. For example, you can select one row, or multiple rows, click **Update User Type**, and change the user type to portal, or standard, by clicking **To Portal**, or **To Standard**.

If user assignment results in number of users exceeding the licenses allocated, Unifier displays a notification.

If the user type attribute is not mentioned when creating the user, the user type for that user will be set to Standard user type by default.

When you are creating a user, the User Type drop-down list is defaulted to Standard user, but you can change the User type to Portal.

The Attribute "Earned Value Management" displayed is unchecked by default. If the user checks this option, then the user will be granted access to the Earned Value Management module. This checkbox will be disabled for Portal type of users.

**Note**: The checkbox for Earned Value Management users will be seen only when the Earned Value Management module is loaded.

In the **License Manager**, the Company user and Partner user are considered Standard users in terms of license count and combined count for License Terms and Current Usage. The **License Manager** landing page will define Gauge chart for all the following license types:

- Standard Users
- Portal Users
- Earned Value Management Users

A new count for Portal users and Earned Value Management (EVM) users are shown for License Terms and Current Usage. This count will depend on:

- Whether a particular Company user is marked as Portal user, and
- ▶ The Earned Value Management user in User Administration.

The excess or surplus (overage) is calculated in the same way as the Standard users.

The Site Administrator can edit the license terms and view the audit log for the users by clicking the Settings icon.

When editing the user count, the Site Administrator will have to put a combined number for active named users.

The Site Administrator will also be able to edit the Portal users and EVM users count by using the following tabs on the License Terms window:

- General tab
- Notifications tab

For users other than the Site Administrator, only the Notification tab will be available to be edited.

**Note**: Unifier considers the existing Company users and all users added by way of import (File > New > Import) as Standard users.

The **User Type** column will be seen by default in the standard user data picker. For the custom user data picker, if the user has added the column, then the user will be seen in **User Type** column.

In addition to the standard user (a user with access to all Unifier functionalities) and the portal user (a user with access to limited Unifier functionalities), Unifier supports the Contractor User.

#### Notes:

- The Contractor User is a Partner User. Any user can be declared as a Contract User, but a Contract User will have limited access to unifier functionalities. The Contractor User status must be granted to the external users such as vendors.
- A Contractor User will also have access to Mailbox module and its sub-modules.

License terms for a company (customer) can only be changed by the **Site Administrator** (for the cloud customers this will be the **Oracle Cloud Administrator**). As a result, in order to allow a **Company Administrator** to add a Contractor User, the **Site Administrator** must first add licenses for the Contractor User. See **Contractor User** (on page 140) for more details.

# Add a New Company User

This section describes how to manually add a new user record to your company. For information about importing multiple user records from a CSV file, see the following section.

If you have created a **User Preference template** (in **Standards & Libraries > User Preference Templates**), the active template will automatically be used to generate the new user's user preferences. If there is no active template present, then the system default settings will be used for the user preferences.

The following information is for adding users from Unifier.

#### Notes:

- If you access Unifier through Oracle Identity Management (OIM), you cannot add a new user.
- You can import a CSV file, but if the CSV file has a new user, the user will not be added.
- Users manage their own passwords with OIM.
- OIM does not honor user attribute forms and does not use user preference templates. Users will be able to edit the user attributes and the preferences in Unifier.
- OIM has its own password policy which supersedes other policies.

# To add a new company user

- 1) Go to the **Company Workspace** tab and switch to **Admin** mode.
- 2) Click **User Administration** > **Company Users** in the left Navigator.
- 3) Click **New** from the toolbar to open the Edit User window and complete the form.
- 4) The Edit User window opens.
- 5) Complete the fields of the **General** tab as discussed in the following table.
- 6) Click the **Security** tab. You must also add a login user name before saving the record. See *Manage user login information (Security tab)* (on page 147) for details.
- 7) At this point, you can activate the user, save the record, or complete the rest of the tabs:
  - Permissions: You can configure individual permission settings for the user in this tab. See *Edit user permissions (Permissions tab)* (on page 148) for details. Alternatively, you can assign the user to a group (the user will automatically inherit group permissions), or assign permission through Access Control.
  - Projects: This tab lists the projects to which the user has been added and is view-only. See View user's project, program, and shell membership (Project/Program/Shell tabs) (on page 149).
  - Shells: This tab lists the shells to which the user has been added and is view-only. See View user's project, program, and shell membership (Project/Program/Shell tabs) (on page 149).
  - Programs: This tab lists the programs to which the user has been added and is view-only. See View user's project, program, and shell membership (Project/Program/Shell tabs) (on page 149).
  - Proxy: You can add or view the user's proxy users in this tab. See Designate a proxy user (Proxy tab) (on page 149).
- 8) Click **Apply** to save changes, or **OK** to save and exit the window.

| In this field:           | Do this:                                                              |
|--------------------------|-----------------------------------------------------------------------|
| First Name,<br>Last Name | Enter the first and last name of the user. These are required fields. |
| Title                    | Enter an optional company title for the user.                         |
| Email                    | Enter the user's email address, which will be used to send system     |

| In this field:  | Do this:                                                                                                    |  |  |
|-----------------|----------------------------------------------------------------------------------------------------|--|--|
|                 | notifications to the user, and will display in the user's contact information. This is a required field.                                                                                                    |  |  |
| Work Phone      | Enter the user's work telephone number.                                                                                                    |  |  |
| Mobile<br>Phone | Enter the user's mobile telephone number.                                                                                                    |  |  |
| Home Phone      | Enter the user's home telephone number.                                                                                                    |  |  |
| Pager           | Enter the user's page number.                                                                                                    |  |  |
| Fax             | Enter the user's fax number.                                                                                                    |  |  |
| Address         | Click the <b>Select</b> button to add a company address to the user profile (From Edit Company, Address Tab)                                                                                                    |  |  |
| Time Zone       | Choose the default time zone for the user. This can be changed in the User Preferences window.                                                                                                    |  |  |
|                 | Select a language from the drop-down list.                                                                                                    |  |  |
| Language        | <b>Note</b> : The languages listed are the active languages selected in the <b>Configuration - Internationalization</b> log window, by the administrator.                                                                                                    |  |  |
| Date Format     | This setting controls the display of dates on reports, business process forms, etc. This can be changed in the User Preferences window.                                                                                                    |  |  |
| Status          | <ul> <li>New users are Active by default. Status can be Active, Inactive or On-hold. Neither Inactive nor On-Hold users can sign in to Unifier:</li> <li>Active: User is listed in Project or Shell Directory, in User/Group Picker, User can sign in and participate in project or shell.</li> <li>Inactive: User's name does not appear anywhere for selection on any project-or shell-related functions or User Picker. User cannot sign in but they can be given permissions and added to groups.</li> <li>On-hold: User can be added to a project or shell and assigned as a participant in a business process workflow but cannot sign in. Normally used to pre-assign users to a new project or shell before activating it.</li> <li>Active and On Hold users will be counted against your user license terms; Inactive users will not.</li> </ul> |  |  |

# **Contractor User**

# The Company Administration can:

- ► Create a user of the type "contractor" in in the Partner Users sub-module, only (Company Workspace tab > Admin mode > User Administration module).
- ▶ Bulk update the user type to "Contractor."

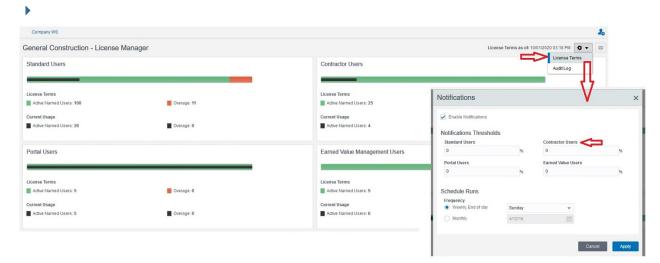

**Note**: All license constraints will be in place.

# Impact on the Audit Log

Changes made to the Contractor User license terms will also get captured in the **Audit Log** tab.

A Contractor User license type can only be added as a Partner User (Company Workspace > User Administration node), manually.

- 1) Go to the **Company Workspace** tab and switch to the **Admin** mode.
- 2) From the left Navigator click User Administration node to expand.
- 3) Click **Partner Users** sub-node to open the log.
- 4) Click to select the company you want to add the Contractor User to and open it. The **Edit User** window opens.
- 5) In the **Edit User** window, **General** tab, enter the user information, click the **User Type** drop-down, and select **Contractor**.

The **Update User Type** toolbar option enables you to use the sub-menu option of "**To Contractor**". The same option will be available in **Edit** in the Menu.

The following table outlines the behavior of various options:

| Selection                                            | Update<br>License<br>Type | Usage                                                                                          |
|------------------------------------------------------|---------------------------|------------------------------------------------------------------------------------------------|
| When one or more users are selected                  | Update to<br>Standard     | For all the selected users the user type will be updated to Standard                           |
| When one or more users are selected                  | Update to Contractor      | For selected users, the user type if not Contractor will be changed to Contractor              |
| When one or more Standard partner users are selected | Update to<br>Portal       | For the selected Standard Partner users, the user type will be changed from Standard to Portal |

| When one or more Standard partner users are selected                 | Update to<br>Contractor | For the selected Standard Partner users, the user type will be changed from Standard to Contractor |
|----------------------------------------------------------------------|-------------------------|----------------------------------------------------------------------------------------------------|
| When one or more portal users are selected                           | Update to<br>Portal     | For selected users, the user type if not Portal will be changed to Portal                          |
| When a mix of Standard,<br>Portal & Contractor users<br>are selected | Update to<br>Contractor | For selected users, the type if not Contractor will be changed to the Contractor                   |
| When a mix of Standard and portal users are selected                 | Update to Portal        | For selected users, the type if not Portal will be changed to Portal                               |

You can add Contractor User of the new license type in User Administration for Partner Users through CSV. If the license count is exceeded, then Unifier displays the message: License limits for Standard/Portal/Contractor Active Named Users and Overage have been reached. {total number of users} user(s) cannot be added/updated. Contact your Site Administrator.

For the IDCS or Cloud Admin tool, to create a Contractor User a new attribute for the user type must be created, when creating a user.

Navigational nodes seen (Home):

- Home
- Tasks
- E-Signatures
- Notifications
- **▶** Inbox
- Drafts
- Sent items

**Note**: The Master log is not displayed.

The Standard Projects would still be accessible to contract type user.

Navigational nodes seen (Shell):

- Tasks
- **▶** E-Signatures
- Drafts
- Mailbox
  - Drafts
  - Inbox
  - Notifications
  - Sent Items
- Delete Items
- **Document Manager**, with all the sub-nodes (based on logged-in user permissions).
- ▶ **Logs**, with all of the business processes (that the logged-in user has navigational-level access to).

Since Project Mailbox is not available to the Contract type user, the same option would not be available under "Linked Mail" of a BP, for the contract user. If there are any existing emails from the Project Mailbox in the linked mail of the particular BP, the emails would still be visible accessible.

The Contract type user will not access to any non-BP type object, in the left Navigation. If there are references on the BP forms, the Contract user will be able to access them. Also, any records that can be opened by way of a hyperlink in a non-BP type pickers will be accessible to user.

**Note**: A user who does not have permissions for any shells can today click on any shell picker on the BP forms and add reference a shell in a BP, and Unifier does not restrict this based on the permissions. The same rule applies to a Contract user.

Here is a list of some of the pickers that are non-BP type:

- Space Manager
- Planning Items
- Code or Record Based Managers
- Shell Manager

A Contract type user cannot act as a proxy user for any of the existing users in Unifier and the Proxy login option will not be available for a Contract type user. There is no restriction for the Company Administrator to assign a Contract user as proxy for another Contract user.

A Contract user can have other users (Standard user or Portal user) who can act as proxies. A Contract user can view this list in the "My Proxy" tab. In the Preferences window (Company Workspace > Admin mode > User Administration > Company Users), the I am Proxy tab is hidden from the Contract type user. All other sub-options seen in the Preferences window will be the same as other Standard users, including the Email Subscription options.

Note: Unifier does not prevent the Company Administrator from setting Contractor user types as Proxy users; however, at runtime these type of users will not see the option to proxy on behalf of someone else.

The User Type "Contract user" is not available the **Bulk Edit** log, and the license count will not be checked when updates are made through bulk edit.

A Contract user has access to the following options in the top pane:

- Announcements
- Bookmarks
- Help
- Recent Locations
- Key Locations

# Import company users (add users or update users)

If you have a large number of users to add or update, you may want to import the records, so you do not have to manually open and update each user record. You can import multiple users with a CSV file by doing the following:

- Export a copy of the CSV file structure.
- Populate the CSV file with user information.
- Import the CSV file into Unifier.

**Note**: If you are using Oracle Identity Management (OIM) to add users to your company, you cannot import users via CSV file. You can, however, update user information via CSV, except for the user's password.

Once the OIM is enabled, the following features will be disabled in Unifier:

- Manual User Creation
- CSV Import User

**Note:** The CSV Import User feature continues to support the User Update function but not the Create User function.

- Editing the username and password in the user admin
- Web Sevice (Create User)

#### To export a copy of the CSV file structure

- 1) Go to the **Company Workspace** tab and switch to Admin mode.
- 2) Click **User Administration > Company Users** in the left Navigator.
- 3) Click the **File** menu and choose **Export > Export Structure**. A confirmation window opens. Do one of the following:
  - Click Open to open the file in Excel (or other editor that supports CSV files). You can save the file from here after previewing.
  - Click Save to save the file to your local drive. Enter a name for the file and click Save.

#### To export existing users for update

- 1) Go to the **Company Workspace** tab and switch to Admin mode.
- 2) Click **User Administration > Company Users** in the left Navigator.
- 3) Choose **File > Export > All**, or select users in the log and choose **File > Export > Selection**. A confirmation window opens. Do one of the following:
  - Click Open to open the file in Excel (or other editor that supports CSV files). You can save the file from here after previewing.
  - Click **Save** to save the file to your local drive. Enter a name for the file and click **Save**.

#### To populate the CSV file with user information

- 1) Open Microsoft® Excel (or other program compatible with CSV format), and open the CSV file you just saved.
- 2) Enter or modify user information in the spreadsheet. The fields are discussed in the following table. Ensure that you review the notes after the table.
- 3) Save in CSV format.

| In this column: | Do this:                                                                                                    |  |
|-----------------|----------------------------------------------------------------------------------------------------|--|
| First Name*     | Enter user's first name.                                                                                                    |  |
| Last Name*      | Enter user's last name.                                                                                                    |  |
| Title           | Enter user's company title                                                                                                    |  |
| Email*          | Enter user's email address                                                                                                    |  |
| Work Phone      | Enter user's work phone number                                                                                                    |  |
| Mobile Phone    | Enter user's cell phone number                                                                                                    |  |
| Home Phone      | Enter user's home phone number                                                                                                    |  |
| Pager           | Enter user's pager number                                                                                                    |  |
| Fax             | Enter user's fax number                                                                                                    |  |
| Login Username* | Enter a unique username that the user will use to log into Primavera Unifier                                                                                                    |  |
| Password        | Enter a password that will allow the user to log in for the first time. The user can change the password after signing in to Unifier.                                                                                                    |  |
| Time Zone*      | Enter the code for the Time Zone (refer to the <i>Unifie Reference Guide</i> for the list of codes). This is a required field, even if you are entering a User Preferences Template Name (if the time zone specified in the template is different from this cell, the template selection will take precedence).      |  |
| Date Format*    | Enter the code for the Date Format (refer to the <i>Unifier Reference Guide</i> for the list of codes). This is a required field, even if you are entering a User Preferences Template Name (if the date format specified in the template is different from this cell, the template selection will take precedence). |  |
| Address         | Enter the code for the company address to use with this user. (Refer to the <i>Unifier Reference Guide</i> for the list of codes)                                                                                                    |  |
| Template Name   | If you have created User Preferences Templates, enter the name of the template to use for this user.                                                                                                    |  |
| Status*         | Enter a status code for this user: Active=1,<br>On-Hold=2, Inactive=0                                                                                                    |  |

<sup>\* =</sup> mandatory column

# Note the following:

Do not delete or change the order of the columns; this will make the file invalid.

- Valid information must be entered into columns corresponding to required fields. An asterisk in the column header indicates required fields. (Expand the columns to see the asterisks if necessary.)
- For non-text-entry fields (Time Zone, Date Format, Address), enter the corresponding code. Valid codes are found in the *Unifier Reference Guide*.
- Non-required fields (column heading does not have an asterisk) are optional. You may enter information or leave these fields blank.
- ▶ The length of "Username" cannot exceed 64 characters and cannot include the following:
  - Space
  - Non-printable characters

## To import the CSV file into Unifier

- 1) Go to the **Company Workspace** tab and switch to **Admin** mode.
- 2) Click **User Administration > Users** in the left Navigator.
- 3) Choose **New > Import** to import the completed CSV file.
- 4) Click **Browse** and navigate to where you saved the file.
- 5) Click **OK** to import. New users are created and existing users are updated.
- 6) Open the User record and setup the Groups, Permissions, Projects/Shells, Programs, and Proxy tabs as needed.

If any rows contain errors, no rows are imported. Error messages are listed in the CSV file.

## To fix import errors

If you receive the Confirmation message:

Import could not be completed. Do you want to download a file with errors shown?

- 1) Click Yes to open the CSV file.
- 2) Fix the rows that contain errors.
- 3) Re-import the file.

### **Export user records**

You can export a CSV file with current user information.

#### To export a CSV file containing all user records

- 1) Go to the **Company Workspace** tab and switch to Admin mode.
- 2) Click **User Administration > Company Users** in the left Navigator.
- 3) Click the **File** menu and choose **Export > All**. A confirmation window opens. Do one of the following:
  - Click Open to open the file in Excel (or other editor that supports CSV files). You can save the file from here after previewing.
  - Click Save to save the file to your local drive. Enter a name for the file and click Save.

### To export a CSV file containing selected user records

- 1) In the Company Users log, select one or more users to export (press the Ctrl or Shift keys to select multiple users).
- 2) Click the **File** menu and choose **Export > Selection**. A confirmation window opens. Do one of the following:
  - Click Open to open the file in Excel (or other editor that supports CSV files). You can save the file from here after previewing.
  - Click Save to save the file to your local drive. Enter a name for the file and click Save.

# Manage user login information (Security tab)

Before you activate a new user, you must enter a Login Username. To allow the user to sign in to the system, you must also add an initial password. You can also change the user's password here, for example if the user has forgotten their password.

Users can change their password later in the User Preferences window.

**Note**: If you are using Oracle Identity Management (OIM) to add users to your company, the instructions that follow do not apply. OIM creates the user's login name, first and last names, and email account. Users manage their own passwords with OIM. OIM does not honor user attribute forms.

# To add or manage user login information

- 1) In the User Administration log, select a user and click **Open**. The Edit User window opens.
- 2) Click the **Security** tab.
- 3) Complete the fields as shown in the following table.
- 4) Click **Apply** to save changes, or **OK** to save and exit.

| In this field:       | Do this:                                                                                                    |  |  |
|----------------------|----------------------------------------------------------------------------------------------------|--|--|
| Login Username       | Enter the Users Sign In ID (required). This value can be changed by the System or Company Administrator but not by the User.                                                                                                    |  |  |
| Password             | Enter the value the user will use as their Sign In ID. Passwords must match the company Security/Password policy, if one is in force.                                                                                                    |  |  |
| Confirm Password     | Confirm password by re-entering.                                                                                                    |  |  |
| View Password Policy | Click this link to verify the password is conforming to your company's Security/Password policy (Edit Company window, Security tab). A password that does not comply will generate a warning message.  Note: If you are using OIM to provision your company users, the password policy |  |  |

|  | specified here will be superseded by the password policy in OIM. |
|--|------------------------------------------------------------------|
|--|------------------------------------------------------------------|

**Note**: The Security tab is not available if Unifier is integrated with SSO (LDAP, OAM).

## Manage a user's group membership (Groups tab)

You can manage a user's group membership from the Groups tab of the Edit User window. This tab displays all the groups the user is a member of, and allows you to quickly add or remove groups. The default groups are Company Administrators, Project Administrators, Shell Administrators, and Support. For information about adding or managing groups, see *Adding* and *Managing Groups* (on page 163).

**Note**: If you are using OIM to add users to your company, you will still have to use these instructions to add users to groups.

### To add a user to a group

- 1) In the User Administration log, select a user and click **Open**. The Edit User window opens.
- 2) Select the **Groups** tab.
- 3) Click **Add**. The User/Group Picker opens.
- 4) Select the **Group** and click **Add**. The group will appear in the Selected Groups window. Click **OK** to save.

### To remove a user from a group

On the **Groups** tab, select a group and click **Remove**.

### **Edit user permissions (Permissions tab)**

This procedure allows you to grant or remove specific user permissions. This is useful if a user needs special permissions that are not likely to be repeated with other users, or is not part of a group. You can also specify permissions for groups (if you add the user to the group, the user will automatically inherit all group permissions, or control permissions through Access Control.

#### To edit a user's permission settings

- 1) In the User Administration log, select a user and click **Open**. The Edit User window opens.
- 2) Select the **Permissions** tab.
- 3) Click a plus sign to expand the choices. Scroll up or down as needed.
- 4) Select the Permission module in which to grant permissions. Choose the Permission level in the bottom window. Permissions are described in the *Unifier Reference Guide*.
- 5) Click **OK** to save.

### To copy permissions from a template

- 1) In the Permissions tab, click the **Copy Permissions** button.
- 2) Select the template and click **OK**. All permissions settings in the user record will be overwritten and replaced with the permission settings from the template.

# View user's project, program, and shell membership (Project/Program/Shell tabs)

Users can be added to projects, programs, and shells giving them access to participate in them. You can view a user's project membership in the Projects/Shells tab, and program membership in the Program tab.

# To view a user's project membership

- 1) In the User Administration log, select a user and click **Open**. The Edit User window opens.
- 2) Select the **Projects** tab. This tab displays the list of programs of which the user is a member. Users cannot be added or removed from Programs here.

### To view a user's program membership

- 1) In the User Administration log, select a user and click **Open**. The Edit User window opens.
- Select the **Programs** tab. This tab displays the list of programs of which the user is a member. Users cannot be added or removed from Programs here.

## Designate a proxy user (Proxy tab)

A Site/Company Administrator can designate a user to be a proxy user for another user.

- Proxy users can be granted permission to access another user's account and perform various functions on that person's behalf if that person is unavailable, such as on vacation.
- Proxy users who are active (Status: Active) receive email notification of tasks to perform as proxy. This applies during the time specified time period, using the Start Date/Time and End Date/Time.
- Proxy users have access to all of the records, settings and functions of the original user. A proxy user signed in to another's account cannot change Preference settings. The Audit logs reflect the actions taken by a proxy user as "on behalf of" the original user.

**Note**: If the specified proxy user has Send notifications in a single daily digest selected on the Options tab of their User Preferences, it will impact when they receive notification of the task they must perform as proxy. Ensure that the Send notifications in a single daily digest checkbox is deselected for the proxy user if that user must receive the task notifications immediately.

To designate a proxy user follow these steps:

**Note**: The following applies to Company Users, Partner Users, and Groups.

Launch Unifier > Company Workspace tab > Admin mode > User Administration > Company Users.

- 2) Select a user from the Users log and click open to open the Edit User window
- 3) Click **Proxy** tab.
- 4) Set the options per following descriptions.

#### Do not allow Proxies

The Site/Company Administrators, Company users, and Partner users) are permitted to select the **Do not allow Proxies** option.

Note: This option is read-only in the user's User Preferences window.

Users are able to add proxy users in their User Preferences window only if the Site/Company Administrator has not checked the **Do not allow Proxies** option in the Proxy tab of Edit User window.

### Users who can act as my Proxy

This section of the Proxy tab lists the users who can act as proxy and allows you to add, adjust the settings, remove proxies, and view the proxy login history.

**Note**: You can select/designate more than one proxy user.

#### Add

The Company Administrator can assign other users to act as proxies to your account. if you are unable to do so.

To add a proxy:

- 1) Click **Add** to open the **Proxy User Settings** window.
- 2) Click **Select** to open the **Users/Group Picker** window.
- 3) Select users, click **Add**, and then click **OK** to go back to the **Proxy User Settings** window.
- 4) Enter the Start Date/Time and End Date/Time values.
- 5) Select the **Status** (**Active**) and click **OK**.

#### Settings

Use this option to select an existing proxy and change the user settings of the proxy, such as start and end date/time. To change the user settings of the proxy, click **Settings** and follow the prompts.

The system sets the values in the time-related fields base on the user's preferred data and time formats.

**Note**: If you do not specify a start or end date, the proxy user can access your account immediately and their access privileges will not expire.

You can select **Active** to activate proxy's access. To disable proxy's access, select **Inactive**.

#### Remove

You can use this option to remove a selected proxy. To remove a user as a proxy, click to select the proxy from the list and click **Remove**.

### **Proxy Login History**

Use this option to view the following information about the proxies:

- Name
- Login Date
- Logout Date

The last login information appears on top.

**Note**: The **Sign Out** link at the upper right portion of the Unifier window allows a proxy's session to end.

# Send email to a company user

This is available for company users only, and is not available for partner company users.

# To send an email to a company user

- 1) Navigate to the Company Users log.
- 2) Select one or more names in the log, then click **Send email** on the button bar. Your email client window opens, where you can then send an email to the user(s) you selected.

### Unlock a locked user account

A user account can be locked if the user exceeds the maximum logon attempts, or if the user has not signed in after a specified number of days. These password criteria are configured on the Security tab of the Edit Company window.

Users who are locked out of Unifier will receive a message stating the condition that needs to be corrected.

**Note**: If you are using Oracle Identity Management (OIM) to provision the users in your company, you must use OIM to unlock a user account. For information, see the documentation that accompanies the OIM product.

#### To unlock a locked user account

- 1) Go to the **Company Workspace** tab and switch to Admin mode.
- 2) Click **User Administration > Company Users** or **User Administration > Partner Users** in the left Navigator.
- 3) Select the user from the log.
- 4) Click **Open**, and click the **Security** tab. When a user's account is locked, the Unlock account checkbox appears selected. This checkbox is provided only if the user's account is locked. Otherwise, it does not appear on the user's Security tab.
- 5) Deselect the Unlock account checkbox.
- 6) Click **Apply** to save or **OK** to save and exit.

## Change the status of multiple company users

If you want to change the status of multiple users at the same time you can select the users from the log and change the status for all of those users. This eliminates the need for you to open each user record to modify the user status.

The **License Manager** controls the number of active users within a system. If the new users will exceed your license terms, you will receive an error message.

### To change the status of multiple company users

- 1) Go to the **Company Workspace** tab and switch to **Admin** mode.
- 2) Click **User Administration > Company Users** in the left Navigator.
- 3) Select the users whose status you want to change.
- 4) Choose **Status** and one of the available statuses (Active, Inactive, On-Hold).

# View or print user audit log

To view the Audit Log for a user record:

- 1) Select a user from the Users log.
- 2) Click the **View** menu and choose **Audit Log**. The Audit Log window opens, listing each event associated with the user.
- 3) From the Audit Log window, you can double-click a listed event to view the audit record detail, which details the action taken. The details also include for reference the current time zone of the user viewing the audit log.

To print the audit log:

- 1) From the Audit Log window, click the **Print** button. A PDF file of the audit log is created.
- 2) Do one of the following:
  - Click Open to open the file in Adobe Acrobat Reader. From the Reader window, you can view, save, or print the file.
  - Click Save. In the Save As window, navigate to the location in which you want to save the PDF file. Open the file in Adobe Acrobat Reader and choose File > Print to print.

## **Reactivating Users**

When a Partner Company participates in a project or shell, the Partner Company becomes a Member Company in that project or shell, and the Partner Company users that are added to the project or shell become the Member Company users.

**Note**: Project and shell access is limited to Unifier users (including Sponsor Company users or Member Company users) who are chosen for the project or shell and permissions are configurable for each company.

For more details about company types, see Companies in Unifier.

Note: These processes apply to the proxy users.

Go to the **Company Workspace** tab (Admin mode). From the left Navigator, click **User Administration** > **Partner Users**, and open a user to open the **Edit User** window. In this window:

- If you (the administrator) deactivate a Partner Company user from a project or shell that the Partner company was associated with and later decide to reactivate the Partner Company user for that project or shell, the status of that Partner Company user changes to what it was prior to the deactivation of that Partner Company user.
- If you (the administrator) remove a Partner Company from a project or shell and later decided to re-add the Partner Company to that project or shell, the status of the Partner Company users changes to what it was prior to the removal of the Partner Company. In this scenario, the administrator has to manually activate the Partner Company user at the company level (global), and Unifier automatically changes the status of the Partner Company user to what it was prior to the removal, or deactivation.

## Important Information about Reactivating Users

When you deactivate the Partner Company users who are active in a project or shell and later activate the same users, Unifier reverts the status of the users to "Active" or whatever the user's status was prior to the deactivation.

When you deactivate a Partner Company, in Company Workspace, Unifier removes the Partner Company that exists as a Member Company (in a project or shell). If you deactivate a Member Company from the list of Partner Company, in the Company Workspace, Unifier removes the Member Company from all associated projects or shells and sets all Member Company users as "Inactive." When you reactivate the Member Company, at the company level, unifier adds the Member Company to all previously associated projects and shells.

If a Partner Company is a member of a project or shell, but the Partner Company users are all set as "Inactive" in that project or shell, when you (the administrator) decide to reactivate the Partner Company users at the company level, the status of the Partner Company users at the shell level will remain as "Inactive."

When there are limited licenses available in the system, you need to deactivate the Member Company users at company-level. In this case, the Partner Company users are deactivated automatically.

You can reactivate a deactivated Member Company at company-level (**Company Workspace** tab).

#### **Exceeding License Limit**

#### Example

If you have three licenses, but you have added or activated five users, then Unifier assigns the three licenses that you had to the first three users (most recent users) that you added or activated.

# Creating Partner Companies, Users, and Permission Settings (On-Premises Only)

# **Creating Partner Companies**

A Company Administrator of an Owner Company (Sponsor Company) can create multiple partner companies.

To create multiple partner companies go to **Company Workspace** tab > **Admin** mode > **Partner Companies** > **New**.

In the **New Company** window, enter information in fields of the following tabs:

- General
- Address
- Security
- Contact

The Partner Companies log toolbar allows you to add (**New**), open (**Open**), and find (**Find**) partner companies.

The Partner Companies log page allows you to see a list of partner companies (**Company Name**), the name of the contact for the partner company (**Contact Name**), phone (**Phone**), and the partner company standing such as active or inactive (**Status**).

The **Partner Users** node has the following *menu* options:

- File
  - New
  - Open
  - Send e-mail
  - Status

**Active** 

Inactive

**On-Hold** 

- Edit
  - Bulk Edit
  - Delete
  - Update User Type

**To Portal** 

To Standard

- View
  - All
  - Find...
  - Audit Log...
- ▶ Help
  - Unifier Help
  - Unifier Library

- User Productivity Kit
- About Unifier

The **Company Workspace** log page (for **Partner Users** node) has the following *toolbar* options:

- New
- Open
- Find
- Status
  - Active
  - Inactive
  - On-Hold
- Update User Type
  - To Portal
  - To Standard

The **Update User Type** (**To Portal** and **To Standard**) option, collectively, work as a bulk action on one or more selected user rows by enabling you to update the type of user. For example, you can select one row, or multiple rows, click **Update User Type**, and change the user type to portal, or standard, by clicking **To Portal**, or **To Standard**.

# **Creating Users for the Partner Company**

To add users to a Partner Company go to **Company Workspace** tab > **Admin** mode > **User Administration** > **Partner Users** > **New**.

When the **Edit User** window opens, you can see the following tabs. Enter data in the fields within each tab.

#### General

- I. Enter the name of the Partner Company (the system conducts a search and displays a filtered list of partner companies)
- 2. Alternatively, you (Company Administrator) can select the name of the Partner Company from the list by clicking the arrow.
- 3. Fill out the fields under "Contact Information as in Company Directory."
- 4. Select the Status, and click **OK**.

#### Security

To enter the password for the user.

# Groups

To add the user to an existing group.

#### Permissions

To assign permissions to various modules in Unifier.

### Projects/Shells

The content in this tab is blank when creating a user, and any existing content varies based on the Projects/Shells that the user has access to.

#### Programs

The content in this tab is blank when creating a user, and any existing content varies based on the Programs that the user has access to.

### Proxy

To manage Proxy settings.

If user assignment results in number of users exceeding the licenses allocated, Unifier displays a notification.

If the user type attribute is not mentioned when creating the user, the user type for that user will be set to Standard user type by default.

When you are creating a user, the User Type drop-down list is defaulted to Standard user, but you can change the User type to Portal.

The Attribute "Earned Value Management" displayed is unchecked by default. If the user checks this option, then the user will be granted access to the Earned Value Management module. This checkbox will be disabled for Portal type of users.

**Note**: The checkbox for Earned Value Management users will be seen only when the Earned Value Management module is loaded.

In the **License Manager**, the Company user and Partner user are considered Standard users in terms of license count and combined count for License Terms and Current Usage. The **License Manager** landing page will define Gauge chart for all the following license types:

- Standard Users
- Portal Users
- Earned Value Management Users

In addition, a new count for Portal users and Earned Value Management (EVM) users are shown for License Terms and Current Usage. This count will depend on:

- Whether a particular Company user is marked as Portal user, and
- ▶ The Earned Value Management user in User Administration.

The excess or surplus (overage) is calculated in the same way as the Standard users.

The Site Administrator can edit the license terms and view the audit log for the users by clicking the Settings icon.

When editing the user count, the Site Administrator will have to put a combined number for active named users.

The Site Administrator will also be able to edit the Portal users and EVM users count by using the following tabs on the License Terms window:

- General tab
- Notifications tab

For users other than the Site Administrator, only the Notification tab will be available to be edited.

#### Notes:

Any user who has not yet been added to the existing partner

companies will be added to the Partner Users log of the Owner Company as Inactive user.

Partner user creation through CSV is not supported.

### **Permission Settings for Partner Companies**

To set permissions for partner companies go to Company Workspace tab > Admin mode > Access Control > Administration Mode Access > Partner Companies.

In the **Module Permission Settings** window, determine the level of permission for each user (in the Partner Company) that is listed. You can click **Add** (to add a new name), **Modify** (to change the permission setting for a user, by way of **Permission/Access Control** window), or **Remove** (to delete a name) in this window.

If you (Company Administrator) create a Partner Company and select **Inactive** for the Partner Company **Status**, then the users that you add for that Partner Company will be inactive. When the contract with a Partner Company ends, you can select **Inactive** for the Partner Company **Status** and inactivate the contract.

# **Creating Partner Companies and Users (Cloud Only)**

A partner company is a consultant, contractor, or vendor company that is associated with a owner company. A partner company may work on some or all of the projects or shells that the owner company commissions.

Creating partner companies and users require you to use perform a series of tasks in both Primavera Unifier and Primavera Administration.

For the prerequisites and tasks to create partner companies and users, see the *Primavera Administration Identity Management Guide.* 

# **Adding and Managing Partner Company Users**

Adding a partner company user enables you to grant them access to your company Unifier features in the company workspace, programs, projects, or shells. You can manage their status, group membership, and permissions. users, can have access to self-service portal login, only.

#### **User Type**

As part of the log attributes in uDesigner, the column, "User Type" in the Company Workspace log page (Partner Users node Company Workspace > Admin mode > User Administration > Partner Users) identifies the type of user, available in Unifier, per following:

#### SYS User Type/Standard

The SYS User Type/Standard, which refers to both Company and Partner users, can have access to all Unifier modules, except the Earned Value Management. If the Earned Value Management component is checked for a Standard User, the Earned Value Management will be available to the Standard User.

#### SYS User Type/Portal

The SYS User Type/Portal, which refers to Portal

# Adding a Partner Company User

Partner company user details are managed by the Site Administrator or the company administrator for the partner company. As the company administrator for the your company, you can add partner company users to your own company at the company, program, project, or shell level, and control their status and permissions within your company.

Partner company users can be added to projects or shells, even if the users do not show up on this list. If a partner company user is added to a project or shell, the user will be added to the Partner Company Users log automatically.

The License Manager (Company Workspace tab > Admin mode > Access Control > Administration Mode Access) controls the number of active partner company users within a system. If the new users will exceed your license terms, you will receive an error message.

By default, new users will have a status of **Active**. You can change the status or other user detail information selecting the user from the list and clicking **Open**.

# To access the Partner Users log

- 1) Go to the **Company Workspace** tab and switch to Admin mode.
- 2) Click **User Administration > Partner Users** in the left Navigator. To open an existing user record, select a user from the log and click **Open**.

**Note**: If a **User Attribute** form has been imported, the columns that appear in the Users Log can vary. If designed in uDesigner, the log can include navigation in the left pane. This navigation allows you to filter the display of users listed in the log. If you decide that you want a standard log to display, you can remove the navigation from the log in uDesigner. Also, the search criteria in the Find window and sort order can also vary depending on what was added to the User log design in the User Attribute form.

### To add a partner company user

- 1) Go to the **Company Workspace** tab and switch to Admin mode.
- 2) Click **User Administration > Partner Users** in the left Navigator.
- 3) Click **New**. The **User/Group Picker** opens.

**Note**: If a User Administration design has been imported, the content of the User/Group Picker (in User view) can vary. The Find window and sort order can also vary depending on the optional design created in uDesigner.

4) Click the **List Names from** drop-down list at the top of the picker window and choose the company from which to add the new project or shell user.

This drop-down lists your sponsor company plus any Partner Companies. You can click the Partner Companies node under your company to view the list of available partner companies.

- 5) Select one or more users to add. You can press the **Shift** or **Ctrl** keys to select multiple users at once.
- 6) Click the **Add** button. You can continue to select and add names to the **Selected Users** portion of the picker window.
- 7) Click **OK** to add the users to the Partner Users log.

# Managing Partner Company User: Status, Groups, and Permissions

User details such as contact information are managed for individual users by the company administrator for the partner company.

**Note**: Partner company users can be granted Company Administrator permissions if you add them to the Company Administrators group. See *Manage a user's group membership (Groups tab)* (on page 148) for details on adding users to groups.

You can manage the following information for partner company users:

**Status**: You can change the partner company user to Active, Inactive, or On-Hold.

- Active users are eligible to participate in company or project- or shell-level activities to which they have permissions.
- On-Hold users appear on user pickers, and can be added to business process set ups, project or shell user lists. However, the user cannot log onto the system until they are activated.
- Inactive users will not appear in user pickers. If you inactivate partner company users, they will automatically become inactive throughout the system, including in any projects or shells to which they belong. After inactivating, if you then change the status back Active, their status in projects or shells will not automatically change back to Active; you will need to reactivate them at the project or shell level.

**Groups**: You can add a partner company user to a company or project- or shell-level group as needed.

**Permissions**: You control permission access for partner company users within your company.

#### To edit a partner company user's details

- 1) Go to the **Company Workspace** tab and switch to Admin mode.
- 2) Click **User Administration>Partner Users** in the left Navigator. The Users log opens.
- 3) Select a partner company user and click **Open**. The Partner Company Edit User window opens.

**Note**: If a User Administration design has been imported, the data elements that appear in the General tab of the User Properties can vary.

- 4) Do any of the following:
  - To change the status of the partner company user, click the **General** tab and change the Status field.

- To manage a partner company user's group membership, click the **Groups** tab. Click Add or Remove.
- To manage a partner company user's permissions, click the **Permissions** tab. Grant permissions to the user as needed. (In addition, when using Access Control, both partner company users and sponsor company users can be added to a module.)
- 5) Click **OK** to save and exit.

# **Changing the Status for Multiple Partner Users**

If you want to change the status of multiple users at the same time you can select the users from the log and change the status for all of those users. This eliminates the need for you to open each user record to modify the user status.

**Note**: The **License Manager** controls the number of active users within a system. If the new users will exceed your license terms, you will receive an error message.

### To change the status of multiple partner users

- 1) Go to the **Company Workspace** tab and switch to Admin mode.
- 2) Click **User Administration > Partner Users** in the left Navigator.
- 3) Select the users whose status you want to change.
- 4) Choose **Status** and one of the available statuses (Active, Inactive, On-Hold).

# **Importing and Exporting Company and Partner Users**

### **Importing and Exporting for Company Users**

When the direction for the Data Element (DE) "uuu\_user\_company" is set to Input/Both, then the DE "Company" will be available in the CSV when the user performs Export Structure.

When the direction for the DE "uuu\_user\_company" is set to **Output**, then the CSV retrieved through the **Export Structure** action will not have the DE "Company". In this scenario, the CSV can be used to create Company Users.

If the DE "Company" is present in the CSV, then the user must include the Owner Company name to complete the CSV import. Unifier will not validate because the value in the DE "Company" is ignored.

#### Importing and Exporting for Partner Users

When the User Attribute Form is present, the following conditions apply:

The Partner Users log enables you to export and import, similar to Company Users log.

Go to the **Company Workspace** tab (**Admin** mode).

From the menu bar, click **File**. Click **Export** to see the following sub-options:

All

To export the list of partner users to a CSV file.

#### Selection

To export a list of selected partner users to a CSV file.

### Export Structure

To export the structure for partner users to a CSV file based on the DEs set in the **Integration** node of Partner Users.

If the **Direction** is set to **Output**, in uDesigner, then:

- ▶ The CSV file generated using **All** and **Selection** will export data, but it will not contain the company attribute in the CSV file.
- ▶ The CSV file generated using **Export Structure** will not include company attribute. Such CSV file, when used to create user by way of the **Import** option, will return the error, "Company is required" indicating that a partner user cannot be created without a company attribute.

Similarly, the Import option will be available as a sub-option of the New option in toolbar and menu options (**File** > **New** > **Manual** or **Import** > **Manual** or **Import**). The **Import** option, in this case, enables you to perform a bulk import by way of a CSV file. The functionality is similar to the **Import** option on the **Company Users** log.

The user can import partner users through a CSV file only when the company attribute is present. In this scenario, the **Direction** (for **Integration**) must be set to **Input** or **Both** in uDesigner in order for the user to be able to create partner users by way of the **Import** option.

**Note**: The company attribute is a mandatory field when creating Partner Users by way of the **Import** option.

When the User Attribute Form is not present, the options to import or export will be available the same ways as when a User Attribute Form is present.

If the User Attribute Form is not defined, and the user clicks **Export Structure** for Partner Users, then the DE "Company" is displayed by default in the exported CSV file.

# **Reactivating Users**

When a Partner Company participates in a project or shell, the Partner Company becomes a Member Company in that project or shell, and the Partner Company users that are added to the project or shell become the Member Company users.

**Note**: Project and shell access is limited to Unifier users (including Sponsor Company users or Member Company users) who are chosen for the project or shell and permissions are configurable for each company.

For more details about company types, see Companies in Unifier.

**Note**: These processes apply to the proxy users.

Go to the **Company Workspace** tab (Admin mode). From the left Navigator, click **User Administration** > **Partner Users**, and open a user to open the **Edit User** window. In this window:

- If you (the administrator) deactivate a Partner Company user from a project or shell that the Partner company was associated with and later decide to reactivate the Partner Company user for that project or shell, the status of that Partner Company user changes to what it was prior to the deactivation of that Partner Company user.
- If you (the administrator) remove a Partner Company from a project or shell and later decided to re-add the Partner Company to that project or shell, the status of the Partner Company users changes to what it was prior to the removal of the Partner Company. In this scenario, the administrator has to manually activate the Partner Company user at the company level (global), and Unifier automatically changes the status of the Partner Company user to what it was prior to the removal, or deactivation.

## Important Information about Reactivating Users

When you deactivate the Partner Company users who are active in a project or shell and later activate the same users, Unifier reverts the status of the users to "Active" or whatever the user's status was prior to the deactivation.

When you deactivate a Partner Company, in Company Workspace, Unifier removes the Partner Company that exists as a Member Company (in a project or shell). If you deactivate a Member Company from the list of Partner Company, in the Company Workspace, Unifier removes the Member Company from all associated projects or shells and sets all Member Company users as "Inactive." When you reactivate the Member Company, at the company level, unifier adds the Member Company to all previously associated projects and shells.

If a Partner Company is a member of a project or shell, but the Partner Company users are all set as "Inactive" in that project or shell, when you (the administrator) decide to reactivate the Partner Company users at the company level, the status of the Partner Company users at the shell level will remain as "Inactive."

When there are limited licenses available in the system, you need to deactivate the Member Company users at company-level. In this case, the Partner Company users are deactivated automatically.

You can reactivate a deactivated Member Company at company-level (**Company Workspace** tab).

#### **Exceeding License Limit**

#### Example

If you have three licenses, but you have added or activated five users, then Unifier assigns the three licenses that you had to the first three users (most recent users) that you added or activated.

# **Adding and Managing Groups**

Company-level user groups can be used to group users who will be using the same functionality in Primavera Unifier and assigned the same Permissions. Anytime a new person comes onto the project or shell you can assign them to the appropriate groups and their permissions will be set automatically.

There are three default groups created for new companies: Company Administrators, Project Administrators, and Support. You can edit group information and permissions as necessary, and create new groups as needed.

For example, you may want to create a "Finance Admin" group and give them permission to create and modify Cost Sheet Templates. Another "Finance User" group may have permission to access and work with project- and shell-level cost sheets, but not the templates. These users may require access to only those modules and reports dealing with finances, but not other areas of the company, project or shell.

### To access user groups

- 1) Go to the **Company Workspace** tab and switch to Admin mode.
- 2) Click **User Administration > Groups** in the left Navigator.

# Create a new group

The following discusses how to create a new group.

### To create a new group

- 1) Go to the **Company Workspace** tab and switch to Admin mode.
- 2) Click **User Administration>Groups** in the left Navigator. The Groups log opens.
- 3) Click the **New** button. The Groups window opens.
- 4) Complete the **General** tab as outlined in the following table.
- 5) At this point you can also complete the other two tabs:
  - Add user to the groups in the **Members** tab.
  - Add group permissions in the **Permissions** tab.
- 6) Click **OK** to add the new Group.

| In this field:    | Do this:                                                                                                    |
|-------------------|----------------------------------------------------------------------------------------------------|
| Group Name        | Enter a name for the group.                                                                                                    |
| Group Manager     | Click Select and select the person responsible for administering the group. This person automatically becomes a member of the Group. |
| Group Description | Enter a description, such as the group's function or permission level.                                                               |

## Add users to a group (Members tab)

This section discusses how to add and manage a group's membership. You can add company users or partner company users to a group. You can also manage a user's group membership in the Groups tab of the Edit User window of both company and partner users.

### To add a user to a group

- 1) Go to the **Company Workspace** tab and switch to Admin mode.
- 2) Click **User Administration>Groups** in the left Navigator. The Groups log opens.
- 3) Select a group and click **Open**. The Groups window opens.
- 4) Click the **Members** tab, and click **Add**. The User/Group Picker opens. The User/Group Picker displays all Active or On-Hold users from the sponsor company and all Partner Companies. The company affiliation is noted in the Company column on the picker.

**Note**: If a User Administration design has been imported, the content of the User/Group picker (in User view) can vary. The Find window and sort order can also vary depending on the optional design created in uDesigner.

- 5) Select the user(s) to add to the group. (Press the **Ctrl** or **Shift** keys to select more than one user name.)
- 6) Click **Add**. Users will appear in the Selected Users box.
- 7) Click **OK**, then click **OK** to close the Groups window.

#### To remove a user from a group

From the Groups window, **Members** tab, select the user on the list and click **Remove**.

# **Edit group permissions (Permissions tab)**

The permissions assigned here will be applied to all members of the group. Users within the group inherit permissions from the group. If a user is in more than one group, then the highest level of permissions granted in any group for a module will prevail.

**Note**: Permissions are described in the *Unifier Reference Guide*.

### To assign permissions

- 1) Go to the **Company Workspace** tab and switch to Admin mode.
- 2) Click **User Administration>Groups** in the left Navigator. The Groups log opens.
- 3) Select a group and click **Open**. The Groups window opens.
- 4) Click the **Permissions** tab.
- 5) You may click on the **plus sign** next to a module to expand the options. Scroll up or down, as needed.
- 6) Select a module in the upper portion of the window. Choose the **Permission level** for that module in the lower portion.
- 7) Click **OK** to save.

### To copy permissions from a template

- 1) In the Permissions tab, click the **Copy Permissions** button.
- 2) Select the template and click **OK**. All permissions settings in the user record will be overwritten and replaced with the permission settings from the template.

# **Integration Users**

Integration user is referred to a user who is performing integration, using the SOAP and REST services. This user will be a part of standard user licensing.

You (Administrator) can use the **Integration Users** sub-node (under **User Administration** node) to view the list of integrated user, create new integrated users, and assign or edit permissions for Document Manager and access protocol (Legacy).

To access the **Integration Users** sub-node:

- 1) Go to **Company Workspace** tab and switch to **Admin** mode.
- 2) Click User Administration node to expand.
- 3) Click Integration Users sub-node log.

The **Integration Users** sub-node log contains the following elements:

Toolbar options

- Create
- Refresh
- Print
- Find on Page

### Columns

- First Name
- Last Name
- User Name
- Status
- Description
- Timezone

When you select a user, a right-hand pane displays the general details for the user that you selected.

The following explains each element in details.

# **Creating Integration Users**

To create a new integration user:

- 1) Go to the Integration Users log.
- 2) Click Create to open the Create User window.
- 3) Fill out the form.
- 4) Click Done.

The following explains each block and field in the **Create User** window:

#### General block

It provides general information about the integration user. The **General** block has the following fields:

- First Name
- Last Name
- Status
- Active
- Inactive
- **▶** Email
- Language (system default language)
- Description
- ▶ Time Zone (system default time zone)

#### **Security** block

It provides the ability to add "username" and "password" for a user. The **Security** block has the following fields:

- Username
- Password
- Confirm Password

#### Permissions block

It provides the ability to determine the permissions that the user has (for modules in Unifier). The **Permissions** block has the following fields:

#### **Document Manager**

- Folder Services
  - Create: This permission will provide access to all the POST services for Folders.
    - Create Folder by Path
    - Create Folder by Parent Folder ID
  - Update: This permission will provide access to all the PUT services for Folders.
    - Update Folders Metadata by Path
    - Update Folder Metadata by Folder ID
  - Get: This permission will provide access to all the PUT services for Folders.
    - Get Folders, or Documents, Metadata by Path.
    - Get Folders, or Documents, Metadata by Parent Folder ID
- Document Services
  - Create: This permission will provide access to all the POST services for Documents.
    - Create Documents by Path
    - Create Documents by Parent Folder ID
  - Update: This permission will provide access to all the PUT services for Documents.
     Update Documents Metadata by Path

Update Document Metadata by Document ID

• Get: This permission will provide access to all the PUT services for Documents.

Get Documents by Path

Get Documents by Parent Folder ID

Get Document by File ID

## Legacy block

Legacy SOAP services

- ▶ The Full Access permission will be supported for all the Legacy SOAP services.
- ▶ The check-boxes will be checked by default when clicked on Full Access.

# **Setting Permissions to Integration Users**

To set permissions to integration user:

- 1) Go to the Integration Users log.
- 2) Click Create to open the Create User window.
- 3) Click **Permissions** to expand the form.
- 4) Set the integration user permission for **Document Manager**.
- 5) Set the integration user permission for **Legacy** accesses.
- 6) Click Done.

# **Printing and Exporting Integration Users**

To print a list of the integration users:

- 1) Go to the Integration Users log.
- 2) Click the Print drop-down.
- 3) Select **Print** and follow the prompts.

To export the integration users to CSV:

- 1) Go to the Integration Users log.
- 2) Click the Print drop-down.
- 3) Select **Export to CSV** and follow the prompts.

To export the integration users to Excel:

- 1) Go to the Integration Users log.
- 2) Click the Print drop-down.
- 3) Select **Export to Excel** and follow the prompts.

# **Access Control for Integration Users**

To set permissions for Integration Users:

- 1) Go to Company Workspace tab, Admin mode.
- 2) Click Access Control node to open the Access Control log.
- 3) Click Administration Mode Access to expand.
- 4) Click **User Administration** to expand.
- 5) Click Integration Users.

You can assign the following permissions:

| Permissi<br>on | Expected Behavior When Checked                                                                                                    |
|----------------|----------------------------------------------------------------------------------------------------|
| Create         | <ul> <li>When you check this option, Unifier selects the following permissions:</li> <li>Modify</li> <li>View</li> <li>A user with the "Create" permission can add users, modify the user status, and view the user details.</li> </ul> |
| Modify         | When you check this option, Unifier selects the "View" permission.  A user with the "Modify Status" permission can modify the user status and view the user details.                                                                    |
| View           | A user with the "View" permission can view the user details.                                                                                                    |

# **Managing Users in Bulk**

You can use bulk processing to manage users across a large number of projects or shells. Bulk processing means that you can perform the same action on a large number of user records without having to navigate to each record and perform the same action repeatedly. You can perform this bulk processing at the shell or project level. Bulk user management is performed using CSV file export and import. Importing user group assignments and importing users uses the existing Add Users permissions on a project or shell.

**Note**: For cases where users have the same first and last name, the combination of first name, last name, company, and email address is used to uniquely identify a user. The email address is required on all imported rows.

You can use bulk processing to:

- Add or remove user group assignments
- Add new users

**Note**: If you are using Oracle Identity Management (OIM) to add users to your company, you cannot use CSV files to add users. OIM creates the user's login name, first and last names, and email account. Users manage their own passwords with OIM. OIM does not honor user attribute forms. For information, see the documentation that accompanies the OIM product.

- Change the status of existing users
- Update multiple users in the User logs for Company or Partner users

### Change user group assignments or add new users in bulk

#### To add or remove user group assignments in bulk

- 1) Go to the **Company Workspace** tab and switch to Admin mode.
- 2) In the left Navigator, click **Company Sponsored Projects > All** or **CompanySponsored Shells >** shell log (for the shells that you have configured).
- 3) Select projects or shells from the log.
- 4) Choose File > Export > Export User Group Assignments > All Projects/Shells or File > Export > Export User Group Assignments > Selected Projects/Shells. This will export the current user group assignments for all or the selected projects or shells to a CSV file. The exported file contains all users and group assignments for the selected projects or shells. Empty project groups are exported as well. Users that are not assigned to groups are not exported.
- 5) All columns are required, except the **Action** column. The **Action** column determines if a user is added to a group, removed from a group, or if no action occurs for a user's group assignment. Enter **Remove** to remove a user from a group; enter **Add** to add a user to a group. Users are automatically added in the **Active** status. If you leave the **Action** column blank for a user, no action occurs for that user's group assignment.

**Note**: The words **Remove** and **Add** must be initial capitalized.

To change a group assignment for a user, remove the user from one group and then add them to another.

- 6) You can also add new users at this point by adding new lines to the sheet and entering the data for the new users. On import, these new users are added to the project or shell with Active status. When you add new users, you must enter data into all columns except for Action, which is optional. New partner company users are added to Partner Company Users as well as to the project or shell.
- 7) Save the CSV sheet when you are finished modifying the user group assignments or adding new users.
- 8) Navigate back to the log and choose File > Import > Import User Group Assignments.
- 9) Upload the modified CSV file and click **OK**.

The import process will load all rows that have no errors. The import can issue exceptions if:

- A user is not a valid user in Unifier
- The user/company combination is not valid
- The group is not valid in the project/shell
- The Partner user license is exceeded
- Action specified is invalid
- Insufficient permissions exist to add users or add and remove group assignments

# Change user status in bulk

To change user status in bulk:

- 1) Go to the **Company Workspace** tab and switch to Admin mode.
- 2) In the left Navigator, click **Company Sponsored Projects > All** or **CompanySponsored Shells >** shell log (for the shells that you have configured).
- 3) Select projects or shells from the log.
- 4) Choose **File > Export > Export Users**. This will export the current users for the selected projects or shells to a CSV file.
- 5) In the **Status** column of the CSV file, change the status of the user as needed. Valid status designations are:
  - Active
  - Inactive
  - On-Hold

Also, you can add new users. Be sure to provide valid values in all columns.

- 6) Save the CSV sheet when you are finished modifying the user statuses.
- 7) Navigate back to the log and choose **File > Import > Import Users**.

The import process will change the status of existing users and add new users as specified in the CSV sheet. Users can be added from companies listed under the Member Companies node at the project/shell level.

The import process will load all rows that have no errors. The import can issue exceptions if:

- A user is not a valid user in Unifier
- The user/company combination is not valid
- The group is not valid in the project/shell
- The Partner user license is exceeded
- Insufficient permissions exist to change the user status or add a user
- 8) Upload the modified CSV file and click **OK**.

# Update multiple company or partner users

Bulk edit of Company or Partner users relies on fields defined in Integration and is available only if the User Attribute form has been imported. For Partner users, the only additional attributes that are available for bulk edit are those that were added by importing the User Attribute form.

**Note**: Bulk update of status is available through the Status button in the Users log toolbar.

# To update multiple users in the Users log

- 1) Go to the **Company Workspace** tab and switch to Admin mode.
- 2) Click **User Administration > Company Users or User Administration > Partner Users** in the left Navigator.
- 3) From the log, select users to modify.
- 4) Choose Edit > Bulk Edit.
- 5) Modify the Bulk Edit form as needed.
- 6) Select the **Update** checkbox for the fields you want to update. The checkbox is automatically selected when you type into or modify a field. You can deselect it if you do not want to modify the field at this time.
- 7) Click **Update**. This launches the bulk update of the selected records.
  - The Bulk Actions Status window displays after you click Update. This window allows you to monitor the progress of the bulk update. Click OK after all records have processed. Click Cancel if you want to cancel the bulk update in progress.

# **Creating and Managing User Preference Templates**

User Preference templates can be used to configure the default user preference settings for new users. It can also be used to update existing users' user preferences by "pushing" the preference options. In this way, you can establish a standard for your users' preference settings.

**Note**: If you are using Oracle Identity Management (OIM) to enter users into your company, preference templates will be ignored.

# **Create a User Preferences Template**

1) You can create any number of user preferences templates.

To create a *new* User Preferences Template:

- 1) Go to the **Company Workspace** tab and switch to **Admin** mode.
- 2) Click **Standards & Libraries** and then **User Preference Templates** in the left Navigator. The **Preference Templates** log opens.
- 3) Click **New**. The User Preferences Template window opens.
- 4) On the **General** tab, enter a name for the template. Each template must have a unique name. Enter an optional description.
- 5) For **Status**, choose **Active** or **Inactive**. You can create any number of templates, but only one can be active at a time.
  - The Active template will be used as the default user preference settings when adding new company users. The other templates can be used to update ("push") preference settings to existing users.
- 6) Click the **Preference** tab. The Preferences tab appears exactly like the Options tab of a user's User Preference window. Complete the fields in the window as described earlier in the Preferences section of this guide.
- 7) Click the **Region Format** tab. Select the following: Language, Time Zone, Date Format, and Number and Currency Formats.

**Note**: The languages listed are the active languages selected in the **Configuration - Internationalization** log window, by the administrator.

8) Click **Apply** to save changes, or **OK** to save and close the window.

# **Update Users with the User Preferences Template**

You can create multiple user preference templates. The Active template will be used as the default template when creating new users. The other templates can be used to update ("push") preference settings to existing users.

The Update Users process runs in the background. Depending on the number of records and projects or shells you are updating, it can take a considerable amount of time to complete. The process is complete when the End Date column in the Update History window shows the complete date.

#### To apply the user preferences template to selected users

- 1) Go to the **Company Workspace** tab and switch to Admin mode.
- 2) Click **Standards and Libraries** > **User Preference Templates** in the left Navigator. The Preference Templates log opens.
- 3) Select any template in the log.
- 4) Click the **Update Users** button and choose **Users**. The User Picker opens. The picker lists Company Users.
- 5) Select the users to update and click **Add**. Click **OK** to close the picker window.
- 6) Select preferences to update. Only selected options are updated. Email subscription choices are not selectable; they are determined by the template.
- 7) Click OK.
- 8) Click **Yes** to confirm. The user preferences of the selected user(s) will be updated with the template settings.

#### To apply the user preferences template to all users

- 1) In the Preference Templates log, select a template.
- 2) Click the **Update Users** button and choose **All Users**. This includes Company Users. Users are identified by their unique User ID.
- 3) Select preferences to update. Only selected options are updated. Email subscription choices are not selectable; they are determined by the template.
- 4) Click OK.
- 5) Click Yes to confirm.

# View update users history

You can view details about previous Update User runs.

## **To view Update Users History**

- 1) Go to the **Company Workspace** tab and switch to **Admin** mode.
- 2) Click **Standards and Libraries>User Preference Templates** in the left Navigator. The Preference Templates log opens.
- 3) Click the Update Users button and choose History. The Update Users: History window opens. It lists the following:
  - Requestor: User who initiated the update process
  - Users: Either user selected or all users
  - Submit date: When the update request was submitted
  - Start date: When the update process started
  - End date: When the update process ended
  - Status: Status of the request
- 4) Select an instance from the list and click **Open** (or double-click to open). The History Details window opens, displaying which users were updated by the request.

# Cancel a user update request

You can cancel an update request that has not yet started, that is, the status is not **In Process** or **Finished**.

#### To cancel a user update request

- 1) Go to the **Company Workspace** tab and switch to **Admin** mode.
- 2) Click **Standards and Libraries > User Preference Templates** in the left Navigator. The Preference Templates log opens.
- 3) Click the **Update Projects** or **Update Shells** button and choose **History**. The Update Projects or Shells: History window opens.
- 4) Select an update that has not yet started.
- 5) Click Cancel Request.

# Creating an Approved Email List for Project/Shell Mailboxes

Emails are important tools for communication and they need to be included in Project/Shell. Emails can come from:

- Project/Shell members who send emails from outside Unifier.
- External users who do not use Unifier.

The system collects emails, and their attachments, in a central repository, called a **Mailbox**.. This repository enables users to use emails in managing and documenting a Project/Shell.

**Note**: Emails can also be linked to business process records.

Once an email resides in the Project/Shell Mailbox, a user can forward the email to appropriate members, flag the email for review, or reply to the email.

When Unifier is installed on your system, a dedicated email address for your company is specified. When you create a Project/Shell, the system assigns a unique identifier to the Project/Shell. To create a dedicated mailbox as the communication repository for the Project/Shell, Unifier combines you company email address and the Project/Shell identifier.

Since the system considers email addresses used by any company or partner user as "approved" and automatically adds the email addresses to the Approved Email List, to prevent spam and virus attacks from infiltrating your system, by way of external emails, you must create a list of approved email addresses that are be accepted by the Project/Shell Mailbox.

**Note**: Unifier accepts up to 1,000 emails from any single address per day. Unifier ignores, as spam, any number of emails beyond 1,000.

To prevent adding all possible email addresses that can send emails to the Project/Shell Mailbox in the Approved Email List, one by one, you (Unifier Administrator) can enter the Internet domain name for all of the users (Unifier users or external users) to the Approved Email List. See the following for details on both options.

### To create an approved email list (email address of an individual)

- 1) Go to the **Company Workspace** tab and switch to **Admin** mode.
- 2) Click Standards & Libraries > Approved Email List in the left Navigator.
- 3) Click **New** to open the **Add address or domain** window.
- 4) In the **Email/Domain** field, enter the email address of the individual, for example: someone@example.com
- 5) (Optional) In the **First Name** and **Last Name** fields, enter the name of the user.
- 6) If you want to add another email address, click **Apply**; otherwise, click **OK** to close the window.

# To create an approved email list (Internet domain name)

- 1) Go to the **Company Workspace** tab and switch to **Admin** mode.
- 2) Click Standards & Libraries > Approved Email List in the left Navigator.
- 3) Click **New** to open the **Add address or domain** window.
- 4) In the Email/Domain field, enter the Internet domain name, for example: @example.com

#### Notes:

- Domain names have to start with the "at" (@) symbol.
- Names can include letters (abc), numbers (123), period (.), and dashes or hyphens (- - -).
- Names *cannot* include any other special characters or space.
- Names cannot begin with a dash or hyphen, and end with a dash or hyphen.
- If the system detects a domain name, then the system disables the First Name and Last Name fields.
- 5) Click **Apply** and then **OK**.

# **Editing, Deleting, and Finding Email Addresses**

When Unifier is installed, a dedicated email address is specified for the company. When a Project/Shell is created, Unifier assigns a unique identifier to the Project/Shell. The system combines the dedicated email address and the Project/Shell identifier and creates the Project Mailbox. The Project/Shell email address appears on the **Options** tab of the Project/Shell details page.

The Administrator can define the project email address in order to create a more meaningful name that is related to the project.

The existing format for an email address in Prefix pattern is: <PID>-<Configurator email>@<Domain>.

The existing format for an email address in Suffix pattern is: <Configurator email>@<Domain>+<PID>@<Domain>.

The string that you enter in the Email Address field is prefixed/suffixed to the project email address based on the Configurator settings. By default, the system generates the "<PID>" and places it as the first part of the project email address.

You can change the project email address at any time; however, the system retains the emails belonging to a previous mailbox of the Project/Shell in the new mailbox.

The following explains the rules for naming an email address:

- Must be alpha numeric.
- Can include non-ISO characters.
- Cannot contain more than 170 characters.
- ▶ Cannot include the at (@), plus (+), or dash (-), symbols.

The following characters are not acceptable for the <PID>:  $/ () \sim ! @ # $ % ^ & * { | , ; " < > ' } + - : ? space characters = [].$ 

**Note**: For an existing Project/Shell, the input box for Email address cannot contain zero (0) because internally the system uses zero (0), at the time of creating the Project/Shell, to populate the Project ID (<PID>\_). As a result, zero (0) is not a valid input for the Email Address

field.

#### To edit an email address

- 1) Go to the **Company Workspace** tab and switch to **Admin** mode.
- Click Standards & Libraries > Approved Email List in the left Navigator.
- 3) In the log click to select the email address that you want to edit and double-click the email address to open. The **Add/Edit Approved Emails** opens.
- 4) Edit the information and click **OK**.

#### To delete an email address

- 1) Go to the **Company Workspace** tab and switch to **Admin** mode.
- 2) Click Standards & Libraries > Approved Email List in the left Navigator.
- 3) In the log click to select the email address you want to delete and click **Delete**.

# To find a specific email address

- 1) Go to the **Company Workspace** tab and switch to **Admin** mode.
- 2) Click Standards & Libraries > Approved Email List in the left Navigator.
- 3) In the log click **Find** to open the **Find** window.
  - The **Find** window shows fields from the list, which you can use to narrow the list of items you see on the list. These fields show an *operator*, such as "contains" or "equals," which you can use to specify more precisely which items you want to search for.
- 4) Click the operator beside the field and choose the operator you want to use on the field, such as "equals," "does not contain," or "is empty".
- 5) Enter the value the field should contain.
  - You can enter a partial name or address.
- 6) Click **Search** (or press **Enter**).
  - Unifier will display the address(es) or name(s) that match the criteria you entered. It will also identify the criteria by which you have searched the list in the "Current View: filtered by" line above the list. If you choose to, you can cancel the find action by clicking [Cancel Filter]. Unifier will restore the list to its unfiltered state.

# **Importing and Exporting Email Addresses**

If the user and email address information is stored in another software application, such as Microsoft Excel, you can import the information from the software application into the Approved Email List. You can also export the information from the Approved Email List to another software application, if necessary.

The **Export** option, on the toolbar, enables you to export:

- All
- Selected Rows
- Structure

**Note**: If you choose the **Export** > **All** option, you do not need to create a

#### template structure.

The **Import** option, on the toolbar, enables you to open the File Upload window and select files.

To import and export *email addresses*, you (Unifier Administrator) need to create a template structure, to use for both the import and export actions, first.

#### To create a template structure

- 1) On the **Approved Email List** log, click **Export** and select **Structure**.
- 2) At the prompt, click **Open**.

Unifier opens a CSV file (for example: unifier\_approved\_emails.csv) showing the user information in the columns for:

- Email / Domain\*
- First Name
- Last Name
- 3) Save the CSV file.

This CSV file becomes the template for importing and exporting Approved Email List data.

In the CSV file, you can enter the email address information. If an email, or Internet domain name, is already in use and you try to add it again, then the system notifies you about the duplicate record.

#### Notes:

- Do not change column structure. Columns marked with asterisk (\*) contain mandatory/required information.
- Upon importing, if the email, or Internet domain name, is not present in the Approved Email List log, then the system creates a new record.
- Upon importing, if the email is present in the Approved Email List log, then the system updates the First and Last Name information for that associated record
- Upon importing, if the Internet domain name is present in the Approved Email List log, then the system ignores the First and Last Name information for that associated record.

#### Example

| Email / Domain*   | First Name | Last Name  |
|-------------------|------------|------------|
| user1@example.com | User1      | Partner    |
| user2@oracle.com  | User2      | Contractor |

## To import approved email addresses

- 1) On the **Approved Email List** log, click **Import**. The **File Upload** window opens.
- 2) Use **Browse** to navigate to the CSV file you want to import.
- 3) Click **OK** to upload the file into the Approved Email List.

### To export all approved email addresses

- 1) On the Approved Email List log, click Import and select All.
- 2) Select the CSV file and click **OK** to begin export.
  Unifier exports all the email addresses on the approved list to the CSV file and open the file.
  You can edit the file and import it back into Unifier, or you can save the file for later updates.

## To export specific approved email addresses

- 1) On the **Approved Email List** log, select the email addresses that you want to export.
- 2) Click Export and select Selected Rows. Unifier exports all the email addresses that you selected to the CSV file and open the file. You can edit the file and import it back into Unifier, or you can save the file for later updates.

# Managing permissions and access control

Permissions can be set at the company level, program level, or project and shell level. This section discusses managing company level permissions.

Company level permissions can be set on company, program, shell, and project level functions. Changes to program and project or shell level permission settings made here will take affect for new programs and projects or shells to which users will be assigned. These settings can be overridden by adjusting specific permissions at the program or project or shell.

#### **About Permissions**

- Permissions are granted to users, or groups, to allow them access to Unifier features. Specific permission settings are described in the *Unifier Reference Guide*.
- A user can be granted permissions individually, or can inherit them from the groups to which the user belongs.
- If a user is in more than one group, then the highest level of permissions granted in any group for a module will prevail.
- Users can be granted individual permissions in addition to group permissions. If user-level and group-level permissions are different for a module, the highest level will be granted to the user.
- If you grant permissions to project or shell level User Mode features from the company-level Permissions tab, the new permission settings will take effect on future projects or shells the user is assigned to, but not on current projects or shells. To grant permissions to a user for a current project, be sure to change the permissions from the project or shell level user record.
- Permissions in a project or shell template from which the project or shell is created override Company level permissions.

#### Permission tab versus Access Control

There are two ways to control permissions and access to Unifier features and records: Access Control and the Permissions tab. Both of these will allow you to manage permissions. See below to help you decide which to use.

#### **Access Control**

Access Control displays the permissions granted to all users and groups per module. It allows you to quickly see which users and groups have access to each module and at what permission setting.

You can add, remove or adjust permissions for multiple users or groups at once, rather than editing the properties for each user or group individually. For example, if you need to grant access permissions to a newly setup business process, or want to verify that all team members have access to a new feature, it may be easier to do this in Access Control rather than opening each individual group or user record.

You can also generate and print an Access Information table summarizing permission settings.

#### Permissions tab

You can manage individual user or group permissions in the Permissions tab, which is part of the Properties window for the user or group record. Use the Permissions tab to quickly view or adjust permission settings for a particular user or group.

The Permissions tab also enables access to permission templates. You can copy a permission template to quickly set up the permissions for a new user or group; you can also save an existing user or group's permission settings as a new template for later use.

See *Edit user permissions (Permissions tab)* (on page 148) or *Edit group permissions (Permissions tab)* (on page 164).

# **Edit user or group permissions using Access Control**

### To adjust permission settings using Access Control

- 1) Do one of the following:
  - To open company level access control, go to the Company Workspace tab and switch to Admin mode. Click Access Control in the left Navigator. The Access Control window opens in the right pane of the Unifier window. The window displays a copy of the Navigator.
  - To open access control for a program, go to the Company Workspace tab and switch to Admin mode. Click Access Control in the left Navigator. The Access Control window opens in the right pane of the Unifier window. The window displays a copy of the Navigator.
  - ➤ To open access control for a project, open the project and click **Access Control** in the left Navigator. The Access Control window opens in the right pane of the Unifier window. The window displays a copy of the Navigator.
  - ▶ To open access control for a shell, open the shell and click **Access Control** in the left Navigator. The Access Control window opens in the right pane of the Unifier window. The window displays a copy of the Navigator.
- 2) Select a module in the Access Control window. The Module Permission Settings window opens. It lists the user(s) and group(s) which currently have access to the selected module and their permission settings.

You can **Add**, **Modify**, or **Remove** users or groups, and grant permission levels. See the following procedures.

### To add user and group access to a module

- 1) From the Module Permission Settings window, click **Add**. The Permission/Access Control window opens.
- 2) Click Add Users/Groups. The User/Group Picker opens.
- 3) Select users and/or groups from the list, click **Add** to add them to the Selected Users/Groups list, and click **OK**.
- 4) In the **Permission Settings** window, select the level of permissions you want to assign to the Users/Groups. Click **OK**.

### To remove a user/group and their related module permissions

In the **Module Permission Settings** window, select the checkbox next to the user or group and then click the **Remove** button.

### To modify permission settings

In the **Module Permission Settings** window, select the checkbox next to the user or group and then click the **Modify** button. Make changes to permission settings as needed and click **OK**.

# Create or edit a permission template

Permission templates are sets of permissions that can be applied to users or groups of users as a whole. This is often an easier alternative to setting individual access permissions, especially when setting up groups and working with large project or shell teams. You can apply the template to a user or group to set basic permissions, then modify the permissions for individuals or groups if needed.

Note that any project or shell level permission granted at the company level and then applied to a specific user or group of users is inherited at project or shell creation time. The user permissions can then be modified at the project or shell level if further modifications are necessary.

#### To create a new permission template

- 1) Go to the **Company Workspace** tab and switch to Admin mode.
- 2) Click **Standards & Libraries > Permission Templates** in the left Navigator. The Permission Templates log opens.
- 3) Click the **New** button. The Edit Permission Template window opens.
- 4) Add a name and description of the template in the **General** tab.
- 5) Click the **Permissions** tab. This window is the same as the Permissions tab for an individual user or group record.
- 6) Configure the permissions settings and click **OK**.

#### To edit a permission template

- 1) Select the template from the **Permission Template** log and click the **Open** button. The Edit Permission Template window opens.
- 2) You can edit the name or description in the General tab.
- 3) Click the **Permissions** tab and adjust permission settings as needed.
- 4) Click OK.

## To create a new permission template from existing permission settings

- 1) Go to the **Company Workspace** tab and switch to Admin mode.
- 2) Click **User Administration>Groups** in the left Navigator.
- 3) Select a group and click **Open**.
- 4) Click the **Permissions** tab.
- 5) Click the **Save as Template** button. Enter a template name and click **OK**.

## **Generate and print an Access Information report**

You can generate and print an Access Information summary report of user and group permission settings. The report will display all user and group permissions.

#### To generate the Access Information report

- 1) Go to the **Company Workspace** tab and switch to Admin mode.
- 2) Click Access Control in the left Navigator.
- 3) Click the **Access Information** button. The Access Information window opens. It may take several moments to generate the report.

#### To print the Access Information report

1) Generate the **Access Information** report. When the report is complete, the Print button becomes available on the toolbar.

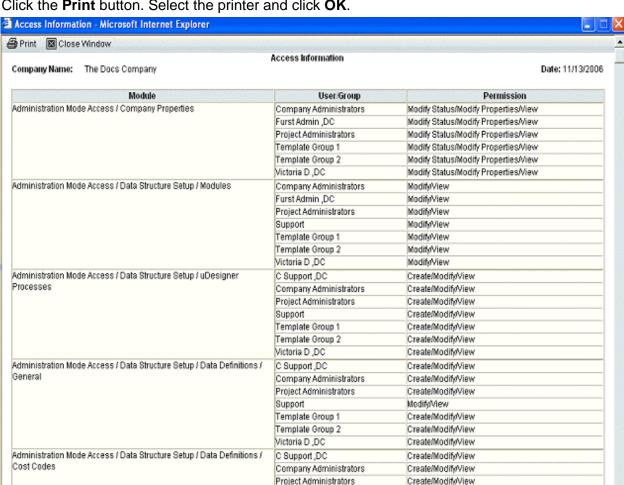

#### 2) Click the **Print** button. Select the printer and click **OK**.

#### **Announcements Node**

In addition to the Site (or System) Administrator, a Company Administrator will be able to create Announcements. Also, A Company Administrator will be able to define whether a particular announcement should be displayed to the:

Support

Template Group 1

ModifwView

Create/Modify/View

- Users.
- Bidders.
- Users and bidders.

**Note**: Announcements are displayed to all the users of the owner company and all partner users. Bidders are also able to view all announcements by Owner Company, in the Bidder Portal.

To access the **Announcements** module:

1) Go to the **Company Workspace** tab.

- 2) Switch to the **Admin** mode.
- 3) From the left-hand Navigator click the **Announcements** node to open both the **Announcements** log, and the **Announcement** properties page (the right-hand pane).

The **Announcements** log (toolbar options) enables you to:

- Create a new announcement (+ Create icon).
- ▶ Delete or change the status of an existing announcement (**Actions** drop-down menu).
- ▶ Refresh the log items (Refresh icon).
- Print, or export, the contents of the log (Print icon).
- Find items on the log (**Find on Page** icon). If the you decide to cancel the find for an entire row, then you must click the **Find on Page** icon, again.

The **Announcements** log contains the following columns:

- Title
- Status
- Last Modified By
- Last Modified Date

When the log page is displayed, the default sort order is descending date of records (**Last Modified Date**).

When you select an announcement record, or you hover over an announcement record, a gear menu will be displayed. The gear menu enables you to delete the selected announcement or change the announcement status.

The **Announcement** properties page (the right-hand pane) also enables you to see, or change, the details of an existing announcement. You must click to select an announcement on the **Announcements** log, first. The **Announcement** properties page (the right-hand pane) also enables you to:

- ▶ Enter a title for your new announcement (**Title**). You must click the create a new announcement (**+ Create** icon) option, first.
- ▶ Enter the text for a new announcement (**Announcement Text**). Maximum of 4000 characters, including formatting and HTML tags.
- Assign a status for your new announcement (Status). Active announcements cannot be deleted.
- Determine the audience (Make an Announcement for). The default is "Both" the Unifier Users and Bidders.

# **Announcement Properties**

When you create a new announcement record which is unread, a red bubble count-indicator icon appears on top of the grey announcement icon (the megaphone icon). In the bubble icon, the number of unread announcements is displayed.

When there are no unread announcements, the bubble count-indicator disappears.

When you click the announcement icon (the megaphone icon), a grid appears that displays all of the unread announcements, highlighted in red. All the announcements are displayed in descending order, according to the date.

Once an announcement record has been read by a user, the title of the record is displayed in black. When you click the announcement hyperlink, the announcement grid appears.

In the announcement grid, the active (**Status = Active**) announcement records are displayed, only. The **Title**, **Last Modified By**, and **Last Modified Date** (for both company and system announcements) fields are also displayed.

For the system announcements created by the Site Administrator, the sign-in name of the Site Administrator is displayed in the **Last Modified By** field.

For company announcements, the full name (First + Last Name) of the user who created (**Last Modified By**) the record, is displayed in the **Last Modified By** field.

#### **Access Control for the Announcements Node**

To assign access:

- 1) Go to the Company Workspace tab.
- 2) Switch to the **Admin** mode.
- 3) From the left-hand Navigator click the **Access Control** node to open the **Access Control** log.
- 4) Click to expand the **Administration Mode Access**.
- 5) Click the **Announcements** sub-node to open the **Module Permission Settings** window (**Permission Settings for: Announcements**).
- 6) Click Add, click Add Users/Groups, click and select user, group, or both, and click Add.
- 7) Assign permission: Create or View.

**Create**: Users/Groups with Create announcements permission will be able to create, modify, and view all announcements.

**View**: Users/Groups with View permission will be able to the existing announcements, without the ability to modify them.

# Site Administrator Announcements Log

A Site Administrator can access announcements under Customer Support node:

- 1) Sign in as Site Administrator.
- 2) On the left-hand Navigator click to expand **Customer Support** node
- 3) Click **Announcements** sub-node.

A Site Administrator can create announcements in the same way that a Company Administrator creates announcements.

Announcements created by a Site Administrator are displayed to all Unifier users.

**Note**: The Make an Announcement for" option is not available for the Site Administrator.

For a Site Administrator, the following columns are displayed in the Announcements log:

Title

The title from the announcement displayed in the log.

## Status

The current status of the announcement record is displayed in this column.

#### Last Modified Date

The date on which the announcement record was created or last modified. This an auto-populated field. The date is displayed in the format selected by the user, in the user **Preferences** window. When a field in an announcement record is modified, and the modification is saved, then the **Last Modified Date** is updated.

**Note**: The Announcements log does not display the Last Modified By column for Site Administrator.

# **Working with the License Manager**

The License Manager (Company Workspace tab > Admin mode > License Manager) controls the number of active users (Standard Users, Portal Users, and Earned Value Management Users) allowed in the system based on an agreed license terms.

**Note**: The standard users refer to both *Company* and *Partner* users.

The license terms (i.e., number of allowed users) used for **License Manager** are maintained by the *Site Administrator*, and cannot be edited by the *Company Administrator*.

You can click the **Settings** icon to define the notification threshold for license terms and overage thresholds.

The Earned Value Management block in License Manager is seen only when the module is loaded. When licenses are provided for the Earned Value Management module in Unifier, an additional Earned Value Management check box is available in the Edit User dialog for standard users. Select the check box to designate users as Earned Value Management module users, within license terms.

Your Company Administrator can access the **License Manager** to:

- View the current named users and user record limits.
- View the usage charts.
- Print usage reports.

Your Company Administrator can set up the License Manager to:

- Automatically notify the *Company Administrator* (or other designated user) when the number of users is approaching the limit.
- Allow for an overage (i.e., a certain number of users that are over the limit, as determined by the terms of the license agreement).

If the number of users exceeds the number of available licenses, then the system sends notifications to the following:

- Users specified in the configurator (Unifier Configurator WebLogic).
- Users who have Notify permission in the License Manager, which was set in Access Control.

The **License Manager** counts users with status of **Active** or **On-Hold**. The term "active named user" refers to any user in the system who has an **Active** or an **On-hold** status.

A user with the **Inactive** status is not counted against the license terms, and you can add/import any number of **Inactive** users.

## **View License Manager Terms and Usage**

The License Manager console provides easy access for viewing license terms and usage.

#### To view the License Manager console

- 1) Go to the **Company Workspace** tab and switch to **Admin** mode.
- 2) Click **License Manager** in the left Navigator. The License Manager console opens in the right pane.

The License Manager displays the following blocks:

- **Standard Users**: This block is always displayed and provide the total license count for *Company* and *Partner* users.
- Portal Users: This block is displayed when the environment has license-count of portal users greater than zero.
- **Earned Value Management Users**: This block is displayed when the module is loaded. Each block has the following information:
- License Terms: Displays the number of Active Named Users that is, any user with a specific user name and password in the sponsor company and all partner companies. ("Active" refers to users with a status of Active or On-Hold.) It also displays any Overage limits, which allow companies to exceed their active named user limits by an agreed upon amount.
- Current Usage: Displays the current number of Active Named Users (users with status Active or On Hold for your company and partner companies, and whether the Overage is being used. Usage refers to user records only, regardless of whether the users are currently signed in, or not. (Current Usage also displays the "as of" date and time of the last update.)

#### To view the License Terms window

- 1) Go to the **Company Workspace** tab and switch to **Admin** mode.
- 2) Click **License Manager** in the left Navigator. The License Manager console displays in the right pane.

The Site Administrator will be able to edit the license terms and view the audit log for the users by clicking the **Settings** icon (gear menu).

The Site Administrator when editing the user count will have to put a combined number for active named users. The Site Administrator will also be able to edit the Portal Users and Earned Value Management Users counts.

- The **General** tab displays your company's current license terms. This tab is read-only, and managed by the Site Administrator.
- The **Notifications** tab allows you to schedule regular usage checks, and configure thresholds for notifying you when you are getting close to license term limits.

**Note:** If you exceed license limits while adding or importing users, then:

- While adding company or partner company users, if license limits have been reached, a warning message will appear. You may receive this warning message if:
- The license limit for active named users has been reached, but not the overage limits. Any new users will be counted against the overage limits.
- The license limits for both active named users and overage have been reached. You will be able to add new user records, but will not be able to activate them without adjusting your current license limits, or deactivating other users.
- If you are adding partner company users to the company workspace or a project or shell, you can add the users, but will not be able to activate them.
- If you are importing users (via XML or CSV), and the license limits are reached, any user records that would exceed the limit will not be created, and you will receive an error message informing you of the number of user records that could not be created.
- In addition, if your license limits have been reached, you will not be able to activate any currently inactive users.

# Set Up License Manager Scheduled Runs and Notifications

You can set up the License Manager to notify you when the number of active users in your company or partner companies is approaching the established license limits.

**Note**: Notifications will only be sent if a scheduled run is set up and enabled. Notifications will only be sent to users or groups who have been given explicit Modify or Notify Permissions.

# To set up notification and threshold limits

- 1) Go to the **Company Workspace** tab and switch to **Admin** mode.
- 2) Click **License Manager** in the left Navigator. The License Manager console appears in the right pane.
- 3) Click the **Open** button. The License Terms window opens.
- 4) Click the **Notifications** tab. Complete the fields as described in the following table and click **OK**.

| In this field:          | Do this:                                                                                                    |
|-------------------------|----------------------------------------------------------------------------------------------------|
| Enable<br>Notifications | Select this checkbox to enable notifications regarding License Term thresholds. These email notifications will be sent to users or groups who explicitly have Modify or Notify permissions. Notifications are sent only after scheduled runs. |
| Notification            | Enter the threshold values for active named users in your company and                                                                                                    |

| Thresholds: Active Named       | partner company. For example, if you want to be notified when the number of active named users in the system reaches 80% of your license terms, then enter 80 in this field.                                                                                          |
|--------------------------------|----------------------------------------------------------------------------------------------------|
| Users                          | <b>Note</b> : The threshold value calculates against the number of allowed active users in the license terms, and does not count overage amounts. Once the threshold limit has been reached, users will continue to receive notifications during every scheduled run. |
| Scheduled<br>Runs<br>Frequency | You must schedule usage runs in order to generate notifications. These runs check for currently active named users in your company and partner company. You will receive notification of these runs only if threshold values have been reached. Choose frequency:     |
|                                | Weekly: select the day of the week.                                                                                                    |
|                                | Monthly: select the day of the month.                                                                                                    |

# **Print License Manager Information**

You can print a copy of the current license manager console view.

#### To print license manager terms and usage

- 1) Go to the **Company Workspace** tab and switch to **Admin** mode.
- 2) Click **License Manager** in the left Navigator. The License Manager displays in the right pane.
- 3) Click the **Print** icon in the upper right corner. The information appears in a printable HTML format in a separate browser window.

## **View or Print the License Manager Audit Log**

The audit log captures changes made to license terms. You can view the audit log, print a copy, or save a PDF copy of the audit log to your local drive.

#### To view a license manager audit log

- 1) From the License Manager log, click the **View** menu and choose **Audit Log**. The Audit Log window opens.
- 2) From the Audit Log window, you can double-click a listed event to view the audit record detail, which includes for reference the current time zone of the user viewing the audit log.

## To print the audit log

- 1) From the Audit Log window, click the **Print** button. A PDF file is created.
- 2) Do one of the following:
  - Click Open to open the file in Adobe Acrobat Reader. From the Reader window, you can view, save, or print the file.

Click Save. In the Save As window, navigate to the location in which you want to save the PDF file. Open the file in Adobe Acrobat Reader and choose File > Print to print.

# **Running System Usage Reports**

You can track current system usage using the predefined system usage reports. These reports provide an accurate and efficient way to track and manage licenses and system usage. Usage reports can be run based on company workspace or individual projects or shells, and can track both sponsor company users and partner company users.

The available reports are:

- Usage Detail By Company
- Usage Summary By Company
- Usage Detail By Project/Shell
- Usage Summary By Project/Shell
- Usage Detail By Company Workspace
- Usage Summary By Company Workspace
- Usage Detail By User
- Usage Summary By User
- User Account Details
- User Account Summary
- User Session Detail
- Last Login
- Current Login
- Proxy Login

The reports are described in the following sections.

## Run a System Usage Report

The following is the general procedure for running a system usage report. The availability for the reports is based on permissions.

#### To run a system usage report

- 1) Go to the **Company Workspace** tab and switch to **Admin** mode.
- 2) Click **System Reports** in the left Navigator.
- 3) Select a report from the log and click **Open** (or double-click the selected report). The query window for the report opens. The query window will differ depending on the report selected.
- 4) Use the table below to complete the Query fields. You can leave the fields blank to return all records without filtering.
- 5) Choose a report format. The User Account Details include Programs as a source, and allows you to choose a program name for the report. The options are:

- **HTML**: Displays the report in the standard format in a browser window. You may print a copy of the report from the browser window. (Click the File menu and select Print or Print Preview.)
- ▶ **CSV**: Formats the report in an exportable CSV format, usually in Microsoft Excel, or other software application you have setup for this format. You will be prompted to save the file or open it.
- Excel: The report displays in Microsoft Excel format in the browser window. You can save an Excel formatted copy of the report or print from the window. (Click the File menu and select Save As or Print.)
- PDF: Opens Adobe Acrobat Reader and displays the report in PDF format. You can save a copy of the report and/or print it from the PDF window. (Click the File menu and select Save or Print.)
- **XML**: Generates the output in XML format. Before the results are generated, a confirmation window will open, giving you the option to save the XML file to your local machine (click Save), or display the results in a popup browser window (click **Open**).
- 6) Click **Run** to run the report. The report results are generated in the format you chose.

| For this query parameter: | Do this:                                                                                                    |
|---------------------------|----------------------------------------------------------------------------------------------------|
| Owner Company             | (The field displays the owner company.)                                                                                                    |
|                           | Select one of the following options to see where users' time was spent:                                                                                                    |
|                           | All: All areas of the system                                                                                                    |
|                           | Company Workspace                                                                                                    |
| Source                    | Project: If you select Project, the Project picker is activated.                                                                                                    |
|                           | Shell: If you select Shell, the Shell picker is activated.                                                                                                    |
|                           | Other: Other areas of the system that are not part of a project or shell or the company workspace, such as the Asset Manager, Administration Mode, program features, user home page, etc.                            |
| Project/Shell             | If you chose Project /Shell or All as the source, the Project /Shell picker is activated. Click Select to select a specific project. If you do not select a project or shell, the default is all projects or shells. |
| Partner Company           | Click Select to select a specific partner, or leave blank to include all partner companies (in addition to the owner company results).                                                                               |
| Date Range From           | Click the calendar icon to enter a start date for the report. If you leave it blank, then the report will start at the company activation date.                                                                      |
| Date Range To             | Click the calendar icon to enter a start date for the report. If you leave it blank, then the report will include results up to the current date.                                                                    |

## **System Usage Report Types**

The following describes details for running the predefined system usage reports.

#### **Usage Detail By Company**

This report allows you to view usage times across a company and all of its partner users grouped by Company /Partner name. This report uses the login time to track usage, and shows usage per day (not per session).

The report results are sorted as follows:

- Company name in alphabetical order.
- For each company, the list of user names: first name, last name
- For each user, lists the source alphabetically
- When source = Project, then project names are listed alphabetically

- Owner Company: Read-only
- Source: All, Company Workspace, Project/ Shell or Other
- Project/Shell: Select a Project/Shell or leave blank
- Partner Company: Select a partner or leave blank for all partners
- Date Range From
- Date Range To

| This column:    | Shows:                                                                                                    |
|-----------------|----------------------------------------------------------------------------------------------------|
| Company<br>Name | The name of the company for which the report is being generated. Depending on filter condition, this report can be generated for a particular company or all.                                                       |
| User Name       | The user names that are involved either in Projects or Shells or directly at Company Level.                                                                                                    |
| User ID         | The user ids that are involved either in Projects or Shells or directly at Company Level                                                                                                    |
| Source          | Company Workspace, Project, Shell, or Other                                                                                                    |
| Name            | The names of projects or shells that have users assigned to it either from Company or Partner levels. If user does not participate in any Projects or Shells the Project or Shell Name and number columns is empty. |
| Number          | The number that corresponds to the Project or Shell Name                                                                                                    |
| Date            | Date when user signed in to Unifier                                                                                                    |
| Usage (Min)     | Time taken by User in minutes between sign in and sign out                                                                                                    |

| This column: | Shows:                                                                              |
|--------------|-------------------------------------------------------------------------------------|
| Usage (Hrs)  | Time taken by User in hours between sign in and sign out                            |
| Total        | Total time taken by all users per company login level and per Company Partner level |
| Grand Total  | Total time taken by all users at a company level as well as Company Partner level   |

#### **Usage Summary By Company**

This report allows you to view summarized usage times across the sponsor company and partner companies. These are usage times logged by users, once they sign in to Unifier, independent of whether they are working for their own company or other companies. The report results are sorted alphabetically by company name.

## Report Query Parameters:

- Source: All, Company Workspace, Project/Shell or Other
- Project: Select a project or leave blank for all projects
- Shell: Select a shell or leave blank for all shells
- Partner Company: Select a partner or leave blank for all partners
- Date Range From
- Date Range To

| This column: | Shows:                                                                                                    |
|--------------|----------------------------------------------------------------------------------------------------|
| Company Name | The company name. Depending on filter condition, this report can be generated for a particular company or all companies.     |
| Usage (Min)  | Total Time taken by all Company Users in minutes at "Source" level between sign in and sign out in the specified date ranges |
| Usage (Hrs)  | Total Time taken by all Company Users in hours at "Source" level between sign in and sign out in the specified date ranges   |

## Usage Detail By Project/Shell

The Usage Detail By Project/Shell report shows usage details per project or shells across a company and its partners grouped by project or shell name. Results are sorted by:

- Project/Shell names alphabetically for all projects belonging to user company
- For each project or shell, lists users belonging to owner company first followed by partner company sorted alphabetically
- Within a company, users are sorted alphabetically by first name, last name

## Report Query Parameters:

Source: defaults to Project/Shell

- Project/Shell: Select a Project/Shell or leave blank
- Partner Company: Select a partner or leave blank for all partners
- Date Range From
- Date Range To

| This column: | Shows:                                                                                                    |
|--------------|----------------------------------------------------------------------------------------------------|
| Name         | The names of projects or shells that have users assigned to it either from Company or Partner levels.                       |
| Number       | The corresponding Project or Shell Numbers.                                                                                 |
| Company      | Name of the owner company. Depending on filter condition, this report can be generated for a particular Sponsoring company. |
| Name         | If no users from current company are assigned to the Project, the row will start with Partner name.                         |
| User Name    | The user names that are involved in Projects/Shells                                                                         |
| User ID      | The user ids that are involved either in Projects/Shells                                                                    |
| Date         | Date when user signed in to Unifier                                                                                         |
| Usage (Min)  | Time taken by User in minutes between sign in and sign out working on that Project/Shell                                    |
| Usage (Hrs)  | Time taken by User in hours between sign in and sign out working on that Project/Shell                                      |
| Total        | Total time taken by sponsor company or partner company users for a given project or shell                                   |
| Grand Total  | Total time taken by sponsor company or partner company users across Projects/Shells.                                        |

## **Usage Summary By Project/Shell**

This report displays summarized usage times per project or shell across a company and partner users grouped by project name.

- Source: defaults to Project/Shell
- Project/Shell: Select a Project/Shell or leave blank
- Partner Company: Select a partner or leave blank for all partners
- Date Range From
- Date Range To

| This column: | Shows:                                                                                               |
|--------------|----------------------------------------------------------------------------------------------------|
| Name         | The names of projects or shells that have users assigned to it either from Company or Partner levels |
| Number       | The corresponding Project/Shell Numbers                                                              |

| This column: | Shows:                                                                                                    |
|--------------|----------------------------------------------------------------------------------------------------|
| Company Name | Either the Sponsoring Company Name or Partner Company Name. Distribution across Owner Company and Partner users in a given Project |
| Usage (Min)  | Total Time taken by all Users in minutes between sign in and sign out per Project/Shell                                            |
| Usage (Hrs)  | Total Time taken by all Users in hours between sign in and sign out per Project/Shell                                              |
| Total        | Total time taken by users at a company level as well as<br>Company Partner level for across all company projects or<br>shells      |

# **Usage Detail By Company Workspace**

This report displays usage times for company and partner users working in the owner company's Company Workspace.

- Source: defaults to Company Workspace
- Project/Shell: Not applicable
- Partner Company: Select a partner or leave blank for all partners
- Date Range From
- Date Range To

| This column: | Shows:                                                                                                    |
|--------------|----------------------------------------------------------------------------------------------------|
| Company Name | The company name. Depending on filter condition this report can be generated for a particular Sponsoring company.    |
| Company Name | If no users from current company are assigned to work in the Company Workspace the row will start with Partner name. |
| User Name    | The user names that are involved at Company Level                                                                    |
| User ID      | The user ids that are involved either at Company Level                                                               |
| Date         | Date when user signed in to Unifier                                                                                  |
| Usage (Min)  | Time taken by User in minutes between sign in and sign out working at the Company Workspace                          |
| Usage (Hrs)  | Time taken by User in hours between sign in and sign out working at the Company Workspace                            |
| Total        | Total time taken by users at a company level as well as Company Partner level at Company level                       |

| This column:  | Shows:                                                                                                    |
|---------------|----------------------------------------------------------------------------------------------------|
| Itarang Lorai | Total time taken by users at a company level as well as Company Partner level across Company and its Partners. |

# **Usage Summary By Company Workspace**

This report summarizes usage times for company and partner users working in the owner company's Company Workspace.

# Report Query Parameters:

- Source: defaults to Company Workspace
- Project/Shell: Not applicable
- Partner Company: Select a partner or leave blank for all partners
- Date Range From
- Date Range To

| This column: | Shows:                                                                                                    |
|--------------|----------------------------------------------------------------------------------------------------|
| Company      | Name of the Sponsoring Company or Partner                                                                            |
| Usage (Min)  | Total Time taken by all Users in minutes between sign in and sign out in Company Workspace per Company/Partner       |
| Usage (Hrs)  | Total Time taken by all Users in hours between sign in and sign out in Company Workspace per Company/Partner         |
| Total        | Total time taken by users at the owner company level as well as Company Partner level in the Owner Company Workspace |

#### **Usage Detail By User**

This report details usage across a company and all of its partner users grouped by user name. The results sort by user's first name and last name independent of whether user belongs to the owner company or a partner company.

- Source: All, Company Workspace, Project/Shell or Other
- Project/Shell: Select a Project/Shell or leave blank
- Partner Company: Select a partner or leave blank for all partners
- Date Range From
- Date Range To

| This column: | Shows:                                                                           |
|--------------|----------------------------------------------------------------------------------|
| User Name    | The user names that are involved either in Projects or directly at Company Level |

| This column: | Shows:                                                                                                    |
|--------------|----------------------------------------------------------------------------------------------------|
| User ID      | The user ids that are involved either in Projects or directly at Company Level                                                                                      |
| Company Name | Company Name of the User                                                                                                    |
| Source       | Either Company Workspace/Project/ Other                                                                                                    |
| Name         | The names of projects or shells that have users assigned to it either from Company or Partner levels. This column is empty if Source is Company Workspace or Other. |
| Number       | The corresponding Project/Shell Numbers. This column is empty if Source is Company Workspace or Other                                                               |
| Date         | Date when user signed in to Unifier                                                                                                    |
| Usage (Min)  | Time taken by User in minutes between sign in and sign out                                                                                                    |
| Usage (Hrs)  | Time taken by User in hours between sign in and sign out                                                                                                    |
| Total        | Total time taken by a particular user at a company level as well as Company Partner level across Source criteria                                                    |
| Grand Total  | Total time taken by all users at a co. level as well as Company Partner level across Source criteria                                                                |

# **Usage Summary By User**

This report displays summarized usage times per user. The report is sorted alphabetically by user first name, last name.

- Source: All, Company Workspace, Project/Shell or Other
- Project/Shell: Select a Project/Shell or leave blank for all projects or shells
- Partner Company: Select a partner or leave blank for all partners
- Date Range From
- Date Range To

| This column:    | Shows:                                                                                          |
|-----------------|-------------------------------------------------------------------------------------------------|
| User<br>Name    | All user names for sponsor company and partner companies                                        |
| User ID         | The corresponding User IDs                                                                      |
| Company<br>Name | Each user's company                                                                             |
| Usage<br>(Min)  | Total Time taken by a user in minutes between sign in and sign out summed up in the date ranges |

| This column:   | Shows:                                                                                        |
|----------------|-----------------------------------------------------------------------------------------------|
| Usage<br>(Hrs) | Total Time taken by a User in hours between sign in and sign out summed up in the date ranges |

#### **User Account Details**

This report displays account status details across a company and partners grouped first by Company User Names and then Partner User Names.

# Report Query Parameters:

- Source: All, Company Workspace, Programs or Projects/Shells
- Source Name: Active if Programs or Projects/Shells is the source. Click Select and select the Program or Project/Shell name from the list.
- Partner Company: Select a partner or leave blank for all partners

| anno company coloct a parmor or leave starm for an parmor |                                                                                          |
|-----------------------------------------------------------|------------------------------------------------------------------------------------------|
| This column:                                              | Shows:                                                                                   |
| Company<br>Name                                           | The Sponsor Company Name, followed by the Partner Names                                  |
| User Name                                                 | All user Names from a company and partner users assigned to Sponsoring Company Projects  |
| User ID                                                   | The corresponding User IDs                                                               |
| Source                                                    | The Project/Shell Name the user is a part of                                             |
| Source<br>Name                                            | The name of the project or shell                                                         |
| Date Added                                                | The date that this user was added to the company. This column is empty for Partner users |
| User Status                                               | The Status of the User at the project or shell level whether (Active/Inactive)           |
| Status<br>Effective<br>Date                               | The date the Status of the user changed at the project Level.                            |

## **User Account Summary**

This report summarizes account status details across a company and partners grouped first by Company User Names and then Partner User Names.

## Report Query Parameters:

Partner Company: Select a partner or leave blank for all partners

| This column:                 | Shows:                                                                                                    |
|------------------------------|----------------------------------------------------------------------------------------------------|
| Company<br>Name              | The Sponsoring Company or Partner                                                                                    |
| Company<br>Short Name        | The short name for the Company                                                                                       |
| Total Users                  | Total number of users at Owner Company/Partner working on Owner Company Workspace or Owner Company Projects          |
| Current<br>Active Users      | Total number of active users at Owner Company/Partner working on Owner Company Workspace or Owner Company Projects   |
| Current<br>Inactive<br>Users | Total number of inactive users at Owner Company/Partner working on Owner Company Workspace or Owner Company Projects |
| Current On<br>Hold Users     | Total number of inactive users at Owner Company/Partner working on Owner Company Workspace or Owner Company Projects |

## **User Session Detail**

This report displays user sign in session details.

- Owner Company
- Partner Company: Select a partner or leave blank for all partners
- Date Range From
- Date Range To
- Platform
  - Website
  - Mobile App
  - Website & Mobile App

| This column:        | Shows:                                                           |
|---------------------|------------------------------------------------------------------|
| User Name           | All user Names from an Owner Company                             |
| User ID             | The corresponding User IDs                                       |
| Company<br>Name     | The Sponsoring Company or Partner                                |
| Login Date          | Date user signed in to Unifier                                   |
| Logout<br>Date      | Date user signed out. (Dates will displayed in Server Time zone) |
| Session<br>End Type | Timeout or Logout                                                |

| This column:   | Shows:                                        |
|----------------|-----------------------------------------------|
| Usage<br>(Min) | Usage between sign in and sign out in minutes |
| Usage<br>(Hrs) | Usage between sign in and sign out in Hours   |
| Total          | Total time taken                              |

The following shows the columns according to the platform:

| This column: | Shows:                                                                                                    |
|--------------|----------------------------------------------------------------------------------------------------|
| Website      | As is.                                                                                                    |
| Mobile App   | Output for User Session Detail Report:                                                                                                   |
|              | The header of the Report will have the fields of Owner Company, Partner Company, Report Run by, and the date that the report was run on. |
|              | Columns displayed in the report output:                                                                                                  |
|              | ▶ User Name                                                                                                    |
|              | ▶ User ID                                                                                                    |
|              | ▶ User Type                                                                                                    |
|              | Company Name                                                                                                    |
|              | <ul> <li>Operating System</li> </ul>                                                                                                    |
|              | ▶ Device                                                                                                    |
|              | ▶ Login Date                                                                                                    |
|              | ▶ Logout Date                                                                                                    |
|              | ➤ Session End Type                                                                                                    |
|              | ▶ Usage (Min)                                                                                                    |
|              | ▶ Usage (Hrs)                                                                                                    |

| Website &  | Output for User Session Detail Report:                                                                                                   |
|------------|----------------------------------------------------------------------------------------------------|
| Mobile App | The header of the Report will have the fields of Owner Company, Partner Company, Report Run by, and the date that the report was run on. |
|            | Columns displayed in the report output:                                                                                                  |
|            | ▶ User Name                                                                                                    |
|            | ▶ User ID                                                                                                    |
|            | ▶ User Type                                                                                                    |
|            | Company Name                                                                                                    |
|            | <ul><li>Operating System</li></ul>                                                                                                    |
|            | ▶ Device                                                                                                    |
|            | ▶ Login Date                                                                                                    |
|            | ▶ Logout Date                                                                                                    |
|            | <ul><li>Session End Type</li></ul>                                                                                                    |
|            | ▶ Usage (Min)                                                                                                    |
|            | ▶ Usage (Hrs)                                                                                                    |

#### **About Platform**

Unifier can be accessed through various platforms (website, mobile app, or both), and you have the option to track the users when they sign in through these platforms. This is to enable you to to capture information such as number of sign-ins, device type, and so forth.

When you select the platform, the report output, will have the following columns:

| This column:        | Shows:                                              |
|---------------------|-----------------------------------------------------|
| Operating<br>System | The version of the device operating system.         |
| Device              | The device model. For example, Apple iPhone 7 plus. |

The following shows the columns according to the platform:

| This column: | Shows: |
|--------------|--------|
| Website      | As is. |

|            | 1                                                                    |
|------------|----------------------------------------------------------------------|
| Mobile App | Output for Last Login Report:                                        |
|            | The header of the Report will have the fields of Owner Company,      |
|            | Partner Company, Report Run by, and the date that the report was run |
|            | on.                                                                  |
|            | Columns displayed in the report output:                              |
|            | ▶ User Name                                                          |
|            | ▶ User ID                                                            |
|            | ▶ User Type                                                          |
|            | Company Name                                                         |
|            | User Status                                                          |
|            | <ul> <li>Operating System</li> </ul>                                 |
|            | ▶ Device                                                             |
|            | ▶ Last Login Date                                                    |
|            | <ul><li>Days Since Last Login</li></ul>                              |
| Website &  | Output for Last Login Report:                                        |
| Mobile App | The header of the Report will have the fields of Owner Company,      |
|            | Partner Company, Report Run by, and the date that the report was run |
|            | on.                                                                  |
|            | Columns displayed in the report output:                              |
|            | ▶ User Name                                                          |
|            | ▶ User ID                                                            |
|            | ▶ User Type                                                          |
|            | Company Name                                                         |
|            |                                                                      |
|            | User Status                                                          |
|            | <ul><li>User Status</li><li>Operating System</li></ul>               |
|            |                                                                      |
|            | <ul> <li>Operating System</li> </ul>                                 |

The information above applies to the following reports (**Company Workspace** tab > **Admin** mode > **System Reports**):

- User Session Detail
- Last Login
- Current Login

The available report formats are:

- ▶ HTML
- CSV
- Excel
- PDF
- XML

## **Last Login**

This report displays last sign in details for a user. It lists the users that have signed in, not all user accounts. If a user has never signed in to Unifier, that user will not be listed on the Last Login Report.

Report Query Parameters:

- Partner Company: Select a partner or leave blank for all partners
- Platform: Select a platform to monitor.

| This column:             | Shows:                                                                                                    |
|--------------------------|----------------------------------------------------------------------------------------------------|
| User Name                | All user Names from an Owner Company                                                                                                    |
| User ID                  | The corresponding User IDs                                                                                                    |
| Company<br>Name          | The Sponsoring Company or Partner                                                                                                    |
| User Status              | The status of the user                                                                                                    |
| Last Login<br>Date       | Date when Company User last signed in. For a partner user, this date should be the last date the user signed in to Partner Company Workspace. |
| Days Since<br>Last Login | Number of days since the user last signed in. Calculated as difference between last sign in date and the date on which the report is run.     |

## **Current Login**

The Current Login Report displays currently logged in users.

- Source: All, Company Workspace, Programs or Projects
- Source Name: Active if Programs or Projects is the source. Click Select and select the program or Project name from the list.
- Partner Company: Select a partner or leave blank for all partners
- Platform: Select a platform to monitor.

| This column:   | Shows:                               |
|----------------|--------------------------------------|
| Company        | Sponsor company                      |
| User Name      | All user names from an Owner Company |
| User ID        | The corresponding User IDs           |
| Source         | The source                           |
| Source<br>Name | The source name                      |

| This column:      | Shows:                                                          |
|-------------------|-----------------------------------------------------------------|
| Source<br>Number  | Corresponding number                                            |
| Login Time        | Login time for the current session                              |
| Remote<br>Address | The IP address of the computer from which the user is logged on |

The following shows the columns according to the platform:

|              | T                                                                                                    |
|--------------|----------------------------------------------------------------------------------------------------|
| This column: | Shows:                                                                                                    |
| Website      | As is.                                                                                                    |
| Mobile App   | Output for Current Login Report:                                                                                                    |
|              | The header of the Report will have the fields of Owner Company, Partner Company, Source, Source Name, Report Run by, and the date that the report was run on. |
|              | Columns displayed in the report output:                                                                                                    |
|              | ► Company Name                                                                                                    |
|              | ▶ User Name                                                                                                    |
|              | ▶ User ID                                                                                                    |
|              | ▶ User Type                                                                                                    |
|              | <ul> <li>Operating System</li> </ul>                                                                                                    |
|              | ▶ Device                                                                                                    |
|              | ▶ Source                                                                                                    |
|              | ➤ Source Number                                                                                                    |
|              | ▶ Login Time                                                                                                    |
|              | ▶ Remote Address                                                                                                    |

| Website &  | Output for Current Login Report:                                                                                                    |
|------------|----------------------------------------------------------------------------------------------------|
| Mobile App | The header of the Report will have the fields of Owner Company, Partner Company, Source, Source Name, Report Run by, and the date that the report was run on. |
|            | Columns displayed in the report output:                                                                                                    |
|            | ► Company Name                                                                                                    |
|            | ▶ User Name                                                                                                    |
|            | ▶ User ID                                                                                                    |
|            | ▶ User Type                                                                                                    |
|            | ▶ Platform                                                                                                    |
|            | <ul> <li>Operating System</li> </ul>                                                                                                    |
|            | ▶ Device                                                                                                    |
|            | Source                                                                                                    |
|            | ➤ Source Number                                                                                                    |
|            | ▶ Login Time                                                                                                    |
|            | Remote Address                                                                                                    |

# **Proxy Login**

This report displays user sign in proxy details.

- Partner Company: Select a partner or leave blank for all partners
- Date Range From
- Date Range To

| This column:          | Shows:                             |
|-----------------------|------------------------------------|
| First Name            | The Proxy first name               |
| Last Name             | The Proxy last name                |
| Login User<br>Name    | The user who logged in             |
| Company<br>Short Name | The Company name of the Proxy user |
| Proxy User<br>Name    | Then name of the Proxy             |
| Login Date            | The date the user logged in        |

# **Setting Permissions for Inbox**

To set **Inbox** permissions for Company Workspace, Shell Instances, and Standard Project Instances:

- 1) Go to Company Workspace tab (Admin mode).
- Click Access Control to open the log.
- 3) Click **User Mode Access** to expand.
- 4) Click Shells / Projects (Standard) to expand.
- 5) Click Mailbox to expand.
- 6) Click Project Mailbox to expand.
- 7) Click **Inbox** to open the **Permissions Setting for: Inbox** window.
- 8) Click **Add** or **Modify** and grant the following permissions:
  - Delete

To delete messages.

Reply

To reply to messages.

View

To view messages.

Create/Manage Folders

To create, rename, and move folders under **Inbox**.

9) Click **Apply** when finished.

**Note**: You cannot grant permissions at **Project Mailbox** level. All **Project Mailbox** permissions must be granted at **Inbox** level.

For Permission Templates:

- 1) Go to Company Workspace tab (Admin mode).
- Click Access Control to open the log.
- 3) Click **Administration Mode Access** to expand.
- 4) Click Standards & Libraries to expand.
- 5) Click **Permission Templates** to open the **Permission Settings for: Permission Templates** window.
- 6) Click New.
- 7) Click **Permissions**.
- 8) Go to **User Mode Access** and expand.
- 9) Click Mailbox to expand.
- 10) Click **Project Mailbox** to expand.

# **Setting Permissions for Unpublished Attachments**

Whenever a mail is received through the Unifier Project Mailbox, the attachment associated with the email will be captured within the Document Manager (DM). A new folder will be available under Project Mailbox node in which all unpublished mail attachments will be available for publishing to Shell DM.

To set **Unpublished Attachments** permissions for Shell Instances and Standard Project Instances:

- 1) Go to your project or shell mailbox.
- 2) Click Access Control to open the log.
- 3) Click User Mode Access to expand.
- 4) Click Shells / Projects (Standard) to expand.
- 5) Click Mailbox to expand.
- 6) Click **Project Mailbox** to expand.
- 7) Click **Unpublished Attachments** to open the **Unpublished Attachments** window.
- 8) Click **Add** or **Modify** and grant the following permissions:
  - Publish
    - To allow publishing into the DM.
  - Download
  - Open
  - View
- 9) Click **Apply** when finished.

# **Task Reassignment (Company and Project)**

When a user with assigned tasks is removed from a project, you (Company Administrator, Project Administrator, or Administrator user) can reassign the removed user's tasks to an active user.

**Note**: In this scenario, you can only reassign tasks that have not been started, or tasks that are in progress.

In the case of a dynamic assignment (when a workflow is routed back to the previous step, and the task on that step was assigned to the removed user), Unifier enables you to send the task the new active user. This also applies to a situation in which a record must be sent back to review.

To reassign a task from a removed user to an active user:

- 1) Go to **Company Workspace** tab (**Admin** mode).
- 2) Click to expand **User Administration**.
- 3) Click to expand Task Reassignment.

There are two sub-nodes under the **Task Reassignment** node:

Active User Tasks

#### Inactive User Tasks

The following explains each sub-node in details.

## **Active User Tasks**

The **Active User Tasks** log will house the following tasks:

- ▶ Tasks for all active users existing at the company level.
  - Company level This includes users from both owner and all partner companies
  - Project level This includes users from both owner and the member companies.
- ▶ Tasks where the active user is an assignee and the record has not yet reached the terminal step.

This means that the previous user would no longer be seeing the task in the log but because of a previous action taken by the previous user the task would still appear in the log. The reasons for this appearing in the log are as follows:

- To account for Dynamic step assignment. For example, the Workflow setup might have "Match <step>" in a subsequent step.
- To account for step revisits.

# **Active User Tasks log (toolbar options)**

| r-       |                                                                                                    |
|----------|----------------------------------------------------------------------------------------------------|
| Option   | Description                                                                                                    |
| Reassign | To open the <b>Select New Assignee</b> window and select the following information about the assignee:  Name Company Select one or more tasks and click <b>Reassign</b> to open the user picker-window.                                                                                                    |
| View     | <ul> <li>This option enables you to view the following pre-defined views:</li> <li>All Tasks</li> <li>Group by Assignee</li> <li>Group by Origin</li> <li>Group by Business Process</li> <li>Reassignment History (See the "Reassignment History" section below for important details)</li> <li>Create New View</li> <li>Manage Views</li> <li>The Create New View option can be used to define user specific views.</li> </ul> |
| Refresh  | To refresh the items listed in the log.                                                                                                    |
| Print 🗐  | To print the items listed in the log, based on the current view of the log.                                                                                                    |

| Option           | Description                                                                                                    |
|------------------|----------------------------------------------------------------------------------------------------|
| <b>Edit View</b> | To view and edit the settings of items listed in the log.                                                                                                    |
| ×                | Use the View Name field to enter a name for your new view.                                                                                                    |
|                  | Use the <b>Columns</b> tab to:                                                                                                    |
|                  | - Determine which columns to display: Available Columns                                                                                                    |
|                  | - Select the columns: Selected Columns                                                                                                    |
|                  | - Lock the columns in place: Lock after selected Column                                                                                                    |
|                  | Use the <b>Filters</b> tab to:                                                                                                    |
|                  | - Determine the field for your filter: <b>Field</b>                                                                                                    |
|                  | - Indicate the operator for your filter: <b>Operator</b>                                                                                                    |
|                  | - Include any values: Value                                                                                                    |
|                  | - Determine the number of records that you want to be displayed: <b>Number</b>                                                                                                    |
|                  | of Records                                                                                                    |
|                  | Use the <b>Group By</b> tab to:                                                                                                    |
|                  | - Group the list based on the options available from the drop-down list.                                                                                                    |
|                  | - Adjust the order of your list: <b>Order</b>                                                                                                    |
|                  | Use the <b>Sort By</b> tab to sort items according to:                                                                                                    |
|                  | - Previous assignee                                                                                                    |
|                  | - New assignee                                                                                                    |
|                  | - Origin                                                                                                    |
|                  | - Business Process                                                                                                    |
|                  | - Record Number                                                                                                    |
|                  | - Reassigned on                                                                                                    |
|                  | Click <b>Cancel</b> to discard your changes and return to the log.                                                                                                    |
|                  | Click <b>Apply</b> to apply your changes to the view.                                                                                                    |
|                  | Click <b>Save As</b> to save an existing view with another name.                                                                                                    |
| Filter <b>T</b>  | The quick filter option enables you to quickly filter the tasks based on the values that you enter. The quick filter works on the visible contents, only. For example, if 200 records are displayed in the view, then the quick filter will work on the 200 visible records, only. |

# **Active User Tasks log (columns)**

| Column<br>Heading    | Description                                                  |
|----------------------|--------------------------------------------------------------|
| Reassign ment Status | The (X symbol) signifies that the task cannot be reassigned. |

| Column<br>Heading   | Description                                                        |
|---------------------|--------------------------------------------------------------------|
| Assignee            | Name of the inactive user assignee.                                |
| Company             | Company name of the inactive user.                                 |
| Origin              | The source. The source can be project, shell, or company tab name. |
| Business<br>Process | Name of the business process.                                      |
| Record<br>Number    | The record number                                                  |
| Title               | The title.                                                         |
| Record<br>Due       | The due date for the record.                                       |
| Creation<br>Date    | The creation date for the task.                                    |
| Workflow<br>Name    | The workflow name.                                                 |

## **Inactive User Tasks**

The **Inactive User Tasks** log lists records that are in progress (workflow has not yet been completed) for inactive users.

For the inactive users at the company, the **Inactive User Tasks** log lists all the tasks for inactive users.

- At the Company level, the tasks included may belong to owner company users or all partner company users.
- At the Project level, the tasks included may belong to owner company users or member company users.

**Note**: A Member Company is a Partner Company. When a Partner Company is added to a shell or project, the Partner Company becomes a Member Company.

The **Inactive User Tasks** log also lists the records that an inactive user is an assignee and the record has not yet reached the terminal step. This means that the inactive user would no longer be seeing the task in the log but because of a previous action taken by the inactive user the task would still appear in the log. This display allows to account for both Dynamic step assignment and step revisits for in-flight records.

# Example

Workflow setup might have "Match <step>" in a subsequent step.

The Task Reassignment log has the following columns:

**Note**: The following information applies to both the Company-level and Project-level unless it is noted otherwise.

| Column<br>Heading          | Description                                                        |
|----------------------------|--------------------------------------------------------------------|
| Reassign<br>ment<br>Status | The (X symbol) signifies that the task cannot be reassigned.       |
| Assignee                   | Name of the inactive user assignee.                                |
| Company                    | Company name of the inactive user.                                 |
| Origin                     | The source. The source can be project, shell, or company tab name. |
| Business<br>Process        | Name of the business process.                                      |
| Record<br>Number           | The record number                                                  |
| Title                      | The title.                                                         |
| Record<br>Due              | The due date for the record.                                       |
| Creation<br>Date           | The creation date for the task.                                    |
| Workflow<br>Name           | The workflow name.                                                 |

# Reassigning Tasks (Workflow)

The following chart describes the workflow for reassigning tasks. The following topics explain each step in details.

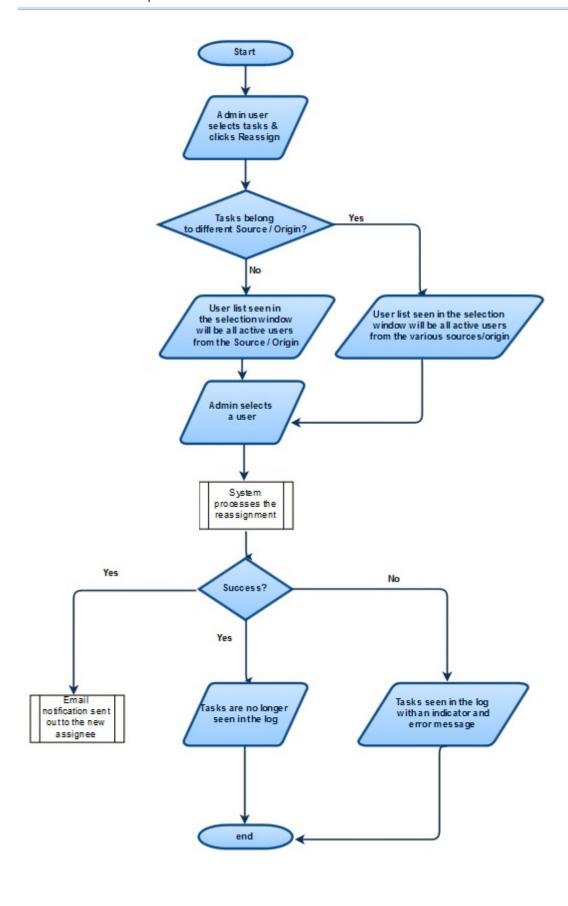

# Reassigning Tasks (Scenarios)

In the following cases, the company administrator is a user who has permissions to reassign the tasks.

## Case 1: Selected new assignee is a CC user

- Business Process record R1 currently has been assigned to user A and has been CC'd to user B
- 2) User A has been inactivated
- 3) Company Administrator has now reassigned this task to user B
- 4) User B will receive the task reassignment notification in addition to seeing the task in the Tasks log.
- 5) In addition to this, the notification for this task which the User B had received because of being a CC'd user, will be removed from the Notifications log.

#### Case 2: Selected new assignee is not in the Workflow (WF) setup

In the event that the selected assignee is not in the WF setup, the user will still get the reassigned task. This means that the task will be seen in the Tasks log.

**Note**: By means of Tasks reassignment, the system will not add the user to the Workflow setup. This action has to be performed by the administrator who is setting up the workflow setup. Similarly the user will not have navigation level permissions to the Business Process log that the task belongs to. This action again has to be performed by the administrator.

#### Case 3: Selected new assignee had previously declined the task

If the selected new assignee had previously declined the task, then post reassignment, the task will be seen in the Tasks log.

Assumption: The workflow setup allows declining of the task.

## Case 4: Single Completion policy - Non participating assignee has been inactivated

A non participating assignee is one who has not acted on a task. When such a user is inactivated, the in-flight records which had this user in one of the steps will not be seen in the Tasks reassignment log.

#### **Case 5: Completion Policy - All Consensus**

- Business Process record R1 currently has been assigned to users A, B and C
- 2) User A accepts the Task routes the record to step A
- 3) User B declines the task
- 4) User C has been inactivated
- 5) Company Administrator reassigns the Task of User C from the Tasks Reassignment log to user D
- 6) User D accepts the Task and routes the record to step B

7) The record will get routed to the resolving action since the users have taken different actions

## **Case 6: Completion Policy - All Majority**

- 1) Business Process record R1, currently has been assigned to users A, B and C
- 2) User A accepts the Task and routes the record to step A
- 3) User B accepts the Task and routes the record to step B
- 4) User C has been inactivated
- 5) Company Administrator reassigns the Task of User C to user D
- 6) User D accepts the task and routes the record to step B
- 7) The record will get routed to Step B since the majority of the users took the action of routing it to Step B

#### **Views**

You can use the views to sort or group tasks based on various attributes. The following displays the views and their definitions:

| View                 | Definition                                                                                                    |
|----------------------|----------------------------------------------------------------------------------------------------|
| All Tasks            | Columns are in the following order.  Assignee Company Origin Business Process Record Number Title Record Due Creation Date Workflow Name Other definitions are the same as in the <b>Tasks</b> log.                                               |
| Group by<br>Assignee | The Group By element will be Assignee.  Columns are in the following order.  Assignee  Company  Origin  Business Process  Record Number  Title  Record Due  Creation Date  Workflow Name  Other view attributes are the same as in the All Tasks. |

| View                              | Definition                                                                                                    |
|-----------------------------------|----------------------------------------------------------------------------------------------------|
| Group by<br>Origin                | The Group By element will be Origin.                                                                            |
|                                   | Columns are in the following order.                                                                             |
|                                   | ► Assignee                                                                                                    |
|                                   | ► Company                                                                                                    |
|                                   | ▶ Origin                                                                                                    |
|                                   | Business Process                                                                                                |
|                                   | Record Number                                                                                                   |
|                                   | Title                                                                                                    |
|                                   | Received                                                                                                    |
|                                   | Creation Date                                                                                                   |
|                                   | Workflow Name                                                                                                   |
|                                   | Other view attributes are the same as in the Group by Origin in the <b>Tasks</b> log.                           |
| Croup by                          | The Group By element will be Business Process.                                                                  |
| Group by<br>Business<br>Process   | Columns are in the following order.                                                                             |
|                                   | Assignee                                                                                                    |
|                                   | Company                                                                                                    |
|                                   | ➤ Origin                                                                                                    |
|                                   | ▶ Business Process                                                                                              |
|                                   | ▶ Record Number                                                                                                 |
|                                   | ▶ Title                                                                                                    |
|                                   | ▶ Received                                                                                                    |
|                                   | ➤ Creation Date                                                                                                 |
|                                   | ▶ Workflow Name                                                                                                 |
|                                   | Other view attributes are the same as in the Group by Business Process                                          |
|                                   | in the <b>Tasks</b> log.                                                                                        |
| Reassignme<br>nt History -<br>log | It is important to maintain the reassignment history of tasks. The view                                         |
|                                   | Reassignment History will enable administrators to view all the past                                            |
|                                   | reassignments. When this view is active:                                                                        |
|                                   | Toolbar option of Reassign will not be seen. All other toolbar options will remain as is.                       |
|                                   | Log columns will be Previous assignee, New assignee, Origin, Business Process, Record Number and Reassigned on. |
|                                   | The date column of <b>Reassigned on</b> will honor user preferences.                                            |

| View                             | Definition                                                                                                    |
|----------------------------------|----------------------------------------------------------------------------------------------------|
| Reassignme                       | Columns                                                                                                    |
| nt History -<br>View<br>settings | Previous assignee                                                                                                    |
|                                  | New assignee                                                                                                    |
|                                  | Origin                                                                                                    |
|                                  | Business Process                                                                                                    |
|                                  | Record Number                                                                                                    |
|                                  | Reassigned on                                                                                                    |
|                                  | Filter fields                                                                                                    |
|                                  | Previous assignee                                                                                                    |
|                                  | New assignee                                                                                                    |
|                                  | Origin                                                                                                    |
|                                  | Business Process                                                                                                    |
|                                  | Record Number                                                                                                    |
|                                  | Reassigned on                                                                                                    |
|                                  | The operators available will be dependent on the data type. In addition to the filter fields, the view definition will also have Number of Records.                                  |
|                                  | Group By                                                                                                    |
|                                  | String fields                                                                                                    |
|                                  | View buttons                                                                                                    |
|                                  | The view settings will only have Cancel and Apply. There can be only one view of this type and this is already provided by the system. Any changes made to the view cannot be saved. |

# **Workflow of Reassigning Tasks (Company)**

The administrator user selects tasks.

Tasks may or may not be from the same Origin. For example, the Tasks may belong to two different projects P1 and P2.

- ▶ The administrator user clicks **Reassign**.
- ▶ The user picker window opens that displays the list of users as follows:
  - All active owner company users from P1 and P2.
  - All active member company users from P1 and P2.
  - Users belonging to either of the two projects.
- ▶ The administrator user selects a new assignee.
- Unifier assigns all selected tasks to the new assignee.
- If user exists in the project, then the task will get reassigned and an email notification will be sent to the new assignee. See the "New Assignee Email Notifications" for details.

If user does not exist in the project, then the task will not get reassigned and will continue to remain in the log.

# **Workflow of Reassigning Tasks (Project)**

- The administrator user selects tasks.
  - Tasks belong to the same project.
- ▶ The administrator user clicks **Reassign**.
- ▶ The user picker window opens that displays the list of users as follows:
  - All active owner company users.
  - All active member company users.
- ▶ The administrator user selects a new assignee.
- Unifier assigns all selected tasks to the new assignee.
- If reassignment is successful, then the task will get reassigned and an email notification will be sent to the new assignee. See the "New Assignee Email Notifications" for details.
- If reassignment is no successful, then the task will not get reassigned and will continue to remain in the log.

### **Reassigning Tasks Access Control**

Access to the **Tasks Reassignment** node is by permissions. To grant permission:

- 1) Go to the Access Control node.
- 2) Click Administration Mode Access.
- 3) Click User Administration.
- 4) Click Tasks Reassignments.
- 5) Select users, or groups, and set permissions.

The "Enable" permission enables the user to:

- View the task
- Reassign the task

You can assign the permissions to either an individual user or a group.

The permission changes are applicable to all modules of Unifier, where the permissions can be set, for example:

- User > Permissions
- Group > Permissions
- Permission template

### **New Assignee Email Notifications**

The Subject line of the new assignee email notification states how many task have been assigned and by whom.

The body of the new assignee email notification contains the following information:

- Project name
- ▶ Record number of the business process
- ▶ Title of the business process
- Unifier login link

# **Setting up the Business Processes**

Information is entered and stored in Unifier using electronic business process forms and routed via configurable workflows. Business processes -- and their workflows, logs, and even search parameters -- can be created and designed in uDesigner. They are then imported into Unifier, configured for use, and set up for use in specific projects, shells or the company workspace.

Setting up business processes for use in Unifier consists of the following steps:

- Step 1: Import and deploy business processes from uDesigner.
- **Step 2:** Configure the BPs. This configuration enables the BP to be set up for use. It consists of establishing the record number sequence, determining which BP log the records will be stored in, and activating workflows.
- **Step 3:** Set up the BPs. After configuring, BPs must be set up for use at the company level or in individual projects or shells. For workflow BPs, you can create multiple setups that allow you to use the same BP form with any number of customized workflows.
- **Step 4:** Grant permissions. After setting up and activating a business process, you must grant User Mode permission to all users (including yourself) who will need to view records or participate in a workflow.

**Note**: Not all BPs work in all areas of Unifier. *Business Process Functionality in Unifier* (on page 309) for a table listing all available business processes and the functional areas in Unifier in which they are available for use.

### In This Section

| Master Log - Business Processes Node                                     | 220     |
|--------------------------------------------------------------------------|---------|
| Advanced Logs and Standard Logs                                          | 222     |
| Importing Business Processes (BPs)                                       |         |
| Configuring Business Processes (BPs)                                     | 222     |
| Configuring Business Process Configuration Package                       | 239     |
| General Procedures for Setting up Business Processes                     | 239     |
| Loading a Business Process                                               | 240     |
| Setting Up a Non-Workflow Business Process                               | 241     |
| Setting Up a Workflow Business Process                                   | 258     |
| Creating, Adding, and Deleting Business Process Help Files               | 286     |
| Auto-creating a Business Process record or Planning Item Based on condit | ions or |
| frequency                                                                | 288     |
| Setting Up Auto-Creation of Cash Flow Curves from Contracts              | 293     |
| Copying Workflow Setups from Other Schemas                               | 295     |
| Importing Workflow Setups from One Company to Another Company In the     | Same    |
| Environment                                                              | 299     |
| Importing Workflow Setups from One Environment to Another                | 301     |
| Setting Up a Blanket Purchase Order Summary Template                     | 304     |
| Setting Up a Base Commit Business Process                                | 305     |
| Setting Up a Request for Bid (RFB) Business Process                      | 307     |
| Business Process Permission Settings                                     | 309     |
| Business Process Functionality in Unifier                                | 309     |
| Query-Based Tab in Business Processes                                    | 311     |
| Creating Query-Based Tab in Business Processes                           | 315     |

## **Master Log - Business Processes Node**

The Master Log - Business Processes node is located in the Home page of Unifier.

The **Master Log - Business Processes** node allows you to access all or a subset of records of the same type, in a single log that spans multiple shells or projects. The **Master Log - Business Processes** node lists all business process types at the shell/project level in separate nodes for each type. This includes workflow, non-workflow, and multiple record business processes.

**Note**: The company-level and single-record business processes are not listed under the **Master Log - Business Processes** node.

For example, your company might have a shell hierarchy of buildings. A dispatcher who is responsible for translating service requests into work orders could use the **Master Log - Business Processes** node to create and edit work order records for any building shell from a single, "master" log, rather than drilling into each building shell to access the records.

The **Master Log - Business Processes** node can also be filtered to display only certain records. For example, a regional Lease Manager might need to access all of the active leases in the system that have lease amounts greater than \$50,000 per year. Using the filter feature, the lease manager could display these leases in the Master Log, thereby making his/her work easier.

**Note**: If you do not grant users the permission to view or access any of the business process types listed under the **Master Log - Business Processes** node, then the users will not see the **Master Log - Business Processes** node in the **Home** page.

### **Setting the Master Log - Business Processes node permissions**

You must give explicit permission(s) to users access the **Master Log - Business Processes** node. You can grant permissions for users to access all business processes in the Master Log, or to individual business process types. To view business process records, users must also:

- ▶ Be an active member in the project, shell, or sub-shell
- ▶ Have access to at least one business process in the **Master Log Business Processes** node

All shell/project business processes in the system (except inactive and single-record BPs) are listed alphabetically in their corresponding **Master Log - Business Processes** node.

To set permissions for **Master Log - Business Processes** node:

- 1) Go to the **Company Workspace** tab and switch to **Admin** mode.
- 2) Click **Access Control** in the left Navigator.
- 3) On the right pane, select **User Mode Access** > **Home** > **Master Log** > **<business process>**.
- 4) Set the permissions as needed:
  - View: Users can view all business process records across all projects and all records in the shell hierarchy (subject to their highest level of shell membership in the hierarchy) independent of whether or not they are assignees on or have permissions to view and manage individual records within a particular Shell or Project. These users can also view saved searches.
  - Allow Bulk Edit: Users can select one or more records within a Master Log and perform Bulk Edit on business process records. Selected records can potentially span across multiple shells. Users having this permission automatically have View permissions.

# Advanced Logs and Standard Logs

For Business Processes, Shells, the Space Manager, and code-and-record-based managers, you can design either a Standard log, or an Advanced log for display in Data Pickers. An Advanced Log creates an extra navigation structure that makes it easier for the user to choose records to work with.

**Note**: The default elements and fields (log layout, view, search, etc.) that are defined in the Standard Log, in uDesigner, determine the Standard user interface elements and fields of all logs.

# **Importing Business Processes (BPs)**

All designs, including Business Processes, are designed in uDesigner and deployed to Unifier. See *Importing Configuration Packages* (on page 640).

# **Configuring Business Processes (BPs)**

Business process configuration allows you to configure and activate the company-level information for each business process you will use. After business processes are deployed from uDesigner, they are available for use. Configuring allows activation of the business process and specific workflow schema that can be used in projects, shells, or the company level.

The "Enable for Mobile Application" checkbox must be selected for BPs that you want to be used in the Unifier Mobile App.

Configuration consists of:

- Activating or deactivating a BP (deactivating an active BP will also deactivate all of its setups)
- ▶ Determining which BP log the BP records will be stored in (e.g., project logs, shell logs, company logs, Data Manager, etc.)
- ▶ Establishing the BP record numbering sequence
- For workflow BPs, activating the workflows that will be allowed for use with the BP
- Creating a custom-designed print layout that can be used to print BP records

**Note**: Configuration of the Data Picker and Data Elements (and when applicable: Unique and Auto Sequence settings) must be done in uDesigner.

### **Accessing Business Process configuration log**

- 1) Go to the **Company Workspace** tab and switch to **Admin** mode.
- 2) Click **Configuration > Business Process** in the left Navigator. The **Configuration Business Processes** log opens. The log lists the Business Processes that have been imported into Primavera Unifier.

The newly imported Business Processes are inactive by default and are activated during configuration. The ID column shows the short code used to identify the Business Process, as defined in uDesigner. During configuration, you can choose to include this identifier as part of the record number (for example, if a BP has an ID of uaici, individual record numbers created for the BP might be uaici-0001, uaici-0002, etc.).

# Create Custom-Designed BP Print Layout (Custom Print tab)

In the Business Process Configuration window, the Custom Print tab allows you to customize the layout of a document, using either MS Word® (leveraging the XML style design ) or PDF format (using Adobe® LiveCycle® Design View.)

You can use the custom print templates to print one record at a time. The document shows all the values of the record that are available. This feature is similar to Print Preview for HTML or PDF. The only difference is that you can custom design the format for the selected record.

Unifier automatically generates the XML schema, which is used to define the custom layout in Word or in LiveCycle. For a given business process, you can export the schema and use it to develop your own customized template. You then save the template and upload it to Unifier.

| With This button:         | Do this:                                                                                                    |
|---------------------------|----------------------------------------------------------------------------------------------------|
| Export Schema             | Creates a custom print template using the PDF or Word option.                                                |
| Download                  | Select a template and click Download to use a prepared custom template.                                      |
| Upload, Rename, or Remove | Add, change, or remove the custom template. Select the template from the list and click the relevant button. |

### Rename an existing template

In the Custom Print window, you can make changes to the names of existing templates.

- 1) Select the template from the list and click **Rename**.
- 2) In the Rename window, make the changes in the **Title** field.

**Note**: If the template you chose was a MS Word template, there will be an additional field, Export As. This allows you to export the template as a different name.

3) Click OK.

### Preparing to build a custom print PDF template

Prior to starting, make sure Adobe LiveCycle Designer has been downloaded to your computer.

- 1) In the Business Process Configuration log, open the desired business process form.
- 2) Click the Custom Print tab.

- Click the Export Schema drop-down and select Schema for PDF. A pop-up window appears.
- 4) Save the XSD schema file to a location.
- 5) Open Adobe LiveCycle and click **File > New Blank document**.
- 6) Click File > New Data Connection.
- 7) Name the new connection and select **XML Schema**.
- 8) Click Next.
- 9) In the **Select XML Schema File** field, click the browse button and find the XML Schema file you just saved.
- 10) In the Options section, select Embed XML Schema.
- 11) Click Finish. The XSD tags appear in the Data View tab on the left pane of LiveCycle.

**Note**: The tag naming scheme is a combination of LiveCycle and Unifier names. The first word before the underscore is LiveCycle's term, for example, "task," "form," and "lineitem." Everything after the first underscore is a Unifier data element. For a full list of the Unifier data elements definitions (XSD tags), see "XSD tags used in creating a PDF template" below.

### **Building the template**

From the XSD tag list in the Data View tab on the left pane of LiveCycle and drag and drop your tags onto the template. For Attachments, Comments, Tabs and Workflow tags, special care needs to be made to ensure that the tags do not overlap in the printed output.

1) Select an Attachment, Comment, Tab or Workflow tag and drag and drop it onto the template, for example, "Attachments." The XSD tags display as a group inside a frame ("subform") with four small squares at each corner of the frame. The subform frame rests inside a frame called "top form."

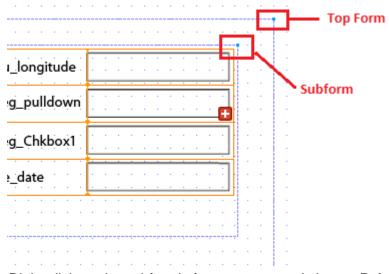

2) Right-click on the subform's frame corner and choose **Palette > Objects**. The Object tab opens on the right side of the LiveCycle window.

- 3) In the Content field, select Flowed.
- 4) Right-click on the top form's frame corner and choose **Palette > Objects**.
- 5) In the **Content** field of the Object tab, select **Positioned**.
- 6) To add current workflow steps to the template, use the Task\_Details tags.

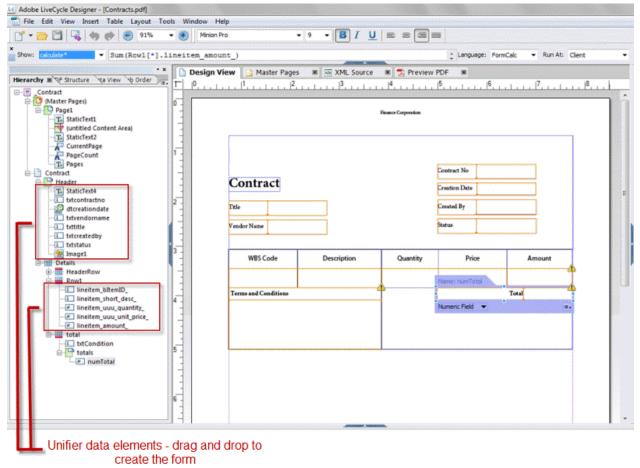

7) When finished, click File > Save.

#### Uploading the template into Unifier

- 1) In Unifier Custom Print window, click **Upload**.
- 2) Navigate to the saved LiveCycle template and upload it. The name of the template appears in the Custom Print screen.

The user can now print the business process record using the PDF template option (File > Print Preview > Custom.) The printed output will look similar to this:

### XSD tags used in creating a PDF template

Below is a list of all the default XSD tags imported from Unifier into LiveCycle. Comments and attachments are recursive and repeatable. For example, an upper form can have comments with attachments. Line items can have attachments and comments to the attachments recursively

| Type of tag<br>Name<br>Description | Type of tag Name<br>Description                                                                                                    | Type of tag Name Description                                                                                                    |
|------------------------------------|----------------------------------------------------------------------------------------------------|----------------------------------------------------------------------------------------------------|
| Standard<br>Element                | <ul> <li>Shell_Logo - shell or project logo / image</li> <li>Shell_Number - shell or project number</li> <li>Shell_Name - shell or project name</li> </ul>                                                                                                    | <ul> <li>Applicable to all types of BP records</li> <li>Use these tags to have project/shell information as part of the printed output</li> </ul>                                                                                                    |
| Task_Details                       | <ul> <li>Assigned_To</li> <li>CC</li> <li>Sent_For</li> <li>Task_Due_Date</li> <li>Task_Status</li> <li>Task_Note</li> <li>Sub_Workflow</li> <li>Sub_Workflow_Due_Date</li> </ul>                                                                                                    | <ul> <li>Tags appear in the task section of a BP record</li> <li>Use these tags to print out the current step of the workflow</li> <li>Applicable to all types of BP records</li> </ul>                                                                                        |
| Upper_Forms                        | <ul> <li><upper form1="" name=""> - name of         the upper form,         Example: contract         view form</upper></li> <li><elements form1="" from=""> - elements         within upper form</elements></li> <li><upper form2="" name=""> - name of         the upper form,         Example: contract         action form</upper></li> <li><elements form2="" from=""> -elements         within the upper         form</elements></li> </ul> | <ul> <li>Tags for all the upper forms available for a BP. Example: view form, action form etc.</li> <li>Applicable to all types of BP records</li> </ul>                                                                                                    |
| Tabs                               | <ul> <li><tab1 name=""> -         name of the tab</tab1></li> <li>Line_Items - line         item tag that         encloses all the         elements within the         line item</li> </ul>                                                                                                    | <ul> <li>Use these tags to include the information in the line item tabs in the printed output. The printed output will show the name of the line item tab name with the line items under it.</li> <li>Elements of each tab are listed under the corresponding tab.</li> </ul> |

|                        | <ul> <li>* element1 - the data *element name</li> <li>*element 2</li> <li>*element n</li> <li>Repeat for all other tabs</li> </ul>                                                                                                    | Applicable to all BP types except: Simple<br>and Document type (Without Folder)                                                                                                    |
|------------------------|----------------------------------------------------------------------------------------------------|----------------------------------------------------------------------------------------------------|
| General_Com<br>ments   | <ul> <li>Comment</li> <li>Comment_Date</li> <li>Commenters_Nam         e</li> <li>Commenters_Com         pany</li> <li><attachments> -         the tag that         encloses the         attachments for the         comment</attachments></li> </ul>                                                     | <ul> <li>Tag that encloses all comments and their related attachments</li> <li>Applicable to all BP types</li> </ul>                                                                                         |
| Record_Attach<br>ments | <ul> <li><attachments> -         Tag that encloses         the attachments</attachments></li> <li>Title</li> <li>File_Name</li> <li>Revision_Number</li> <li>Issue_Date</li> <li>File_Size</li> <li><comments> - tag         that encloses         comments for         attachments</comments></li> </ul> | <ul> <li>Tag that encloses the attachments related to the BP record</li> <li>Applicable to all BP types</li> </ul>                                                                                           |
| Workflow_detai<br>ls   | <ul> <li>Workflow_Steps - tag that encloses the steps within a workflow</li> <li>Step_Name</li> <li>Step_Assignee</li> <li>Assignee_Compan y</li> <li>Step_Status</li> <li>Step_Action</li> <li>Step_Completion_Date</li> </ul>                                                                           | <ul> <li>Tags for the workflow details of a workflow BP record</li> <li>Applicable to all workflow BP types</li> <li>Use these tags to include the current BP workflow step in the printed output</li> </ul> |

### To create a customized XML template in Word

- 1) In the Business Process Configuration log, open the desired business process form.
- 2) Click the Custom Print tab.
- 3) Click the **Export Schema** drop-down and select Schema for Word 2003. The File Download window opens prompting you to save the file. Click Save.
- 4) Open a new Microsoft Word document.
- 5) Import the XSD file into Word by selecting **Tools > Templates and Add-ins**.
- 6) Click the XML Schema tab and click Add Schema.
- 7) Navigate to the bp\_schema.xsd file and click **Open**.

In the Schema Settings window, type a unique name for the schema in the **URI** and **Alias** field (for example, "Submittal"). The name you enter for the alias appears in the list of available schemas in the Templates and Add-ins window.

**Note**: Do not select the Schema validate options checkbox.

- 8) Click **OK**. An MS Word document opens with a list of available Unifier BP tags under "XML Structure" on the right side of the window.
- 9) To add XML tags to the Word document, enter text (e.g.,xxx\_project\_name to print Project Name) and click the project\_name tag that is available as part of the XML structure.

**Note**: For custom print to work properly, do not add XML tags to the header and footer.

The text will be surrounded with project\_name tag. You can follow this process for any element.

- 10) To print line item information, first select the text for all the line item elements and select the appropriate XML tags. Then select all the elements that are part of the line items and click the \_bp\_lineitems tag.
  - By doing this you are enclosing all line item elements within the\_bp\_lineitems XML tag. At runtime, Unifier will know that the elements that are part of \_bp\_lineitems should be printed for each line item of the BP. Elements that are part of the upper form are prefixed with "form\_", and detail form elements are prefixed with "lineitem\_".
- 11) Turn off the XML tags before saving.
- 12) Click **File > Save As**. Name the document, and select XML format for the save option. The document must be saved in XML format. Now you are ready to upload the completed document through the Business Process Configuration window.
- 13) In the Business Process Configuration window, on the Custom Print tab, click **Upload**. The File Upload window opens.
- 14) Browse and select the Word file you created. You can enter document title, rev. no., and issue date.
- 15) Click **OK** to save and close the window.

# **Configure and Activate a BP**

The following procedure describes how to configure and activate a business process. If the business process form contains a data picker, you will also have to configure the data picker.

### To configure and activate a business process

- 1) Go to the **Company Workspace** tab and switch to Admin mode.
- 2) Click **Configuration > Business Process** in the left Navigator. The Configuration Business Processes log opens, displaying the BPs that have been imported into your company.
- 3) Select a business process and click **Open > General**. The Configuration window for the business process opens.
- 4) Complete the **General** tab according to the table below Step 9. In this tab, you can specify the log in which the BP records will appear, the numbering sequence for the records, the status, and record termination restrictions. The tab also shows whether the BP is company, project, or shell level.
- 5) Click the **Workflow** tab (applicable for workflow BPs only). Business processes may have multiple workflows that have been defined in uDesigner. Use this tab to activate one or more workflows that have been imported with the BP. Non-workflow BPs will not appear in this tab.
- 6) Click the **Custom Print** tab. This tab is optional. It allows you to customize the BP layout of a Word document. See **Create Custom-Designed BP Print Layout (Custom Print tab)** (on page 223)
- 7) When you have completed the configuration information, you can make the BP available for setup and use by changing the status to active in the **General** tab.
- 8) When the window is complete, click **OK**.

#### Fields on the General tab:

| In this field:   | Do this:                                                                                                    |
|------------------|----------------------------------------------------------------------------------------------------|
| Level            | Displays whether the BP is company, project, or shell level, as determined in uDesigner.                                                                                                    |
|                  | Choose where the BP records will be stored. Some BP types will default to a log and cannot be changed.                                                                                                    |
| Default Location | Note: If you are using the user configurable Navigator, you may not see the BP in the User Mode log immediately, even after granting permissions. You need to manually move the BP into the correct User Mode node. |
|                  | This determines how the record numbers for each BP record are sequenced. The record number is displayed on the form and in the Business Process log.                                                                |
| Sequence Policy  | <b>Company Based:</b> Record numbering starts with this number on the first record of the first project or shell and is sequential on each record after that, no matter what project a BP record is created in.     |
|                  | <b>Project/Shell Based:</b> Record numbering starts over in each new project or shell, and is sequential within the project or shell.                                                                               |

| Sequence Format         | The prefix and starting number that will be used for BP record numbers.                                                                                                    |
|-------------------------|----------------------------------------------------------------------------------------------------|
|                         | Use <b>Base Commit's Record Number</b> : This is for identifying workflow Change Commits (Line Items with CBS Code Cost BPs) at the project or shell level. For this type of change commit, you can use the base commit's record number as part of the prefix for the change commit's record number. This will clearly identify the base commit to which the change commit refers. It will also provide sequential numbering for the change commits so that users can see how many change orders have been initiated for the base commit. |
|                         | To specify this addition to the prefix number, you need to include a separator, such as a period, and a starting number for the change commits. The maximum number of characters for the starting number is 8. For the total format, including the base commit's record number and the sequential numbers, the maximum number of characters is 20.                                                                                                    |
|                         | For example, a base commit record might be numbered PO-00123456. For a change commit record that refers to this base commit, the change commit record number could be PO-00123456, followed by a separator (such as - ) and a number for the change commit. The sequence format for change commits attached to this base commit could be numbered: PO-00123456-001                                                                                                    |
|                         | PO-00123456- <i>00</i> 2                                                                                                    |
|                         | PO-00123456 <i>-00</i> 3                                                                                                    |
|                         | <b>Note</b> : This numbering sequence will be frozen once it is used for a change commit in a project or shell. Any change to this numbering sequence will only affect change commits created in a new project or shell.                                                                                                    |
| Business Process<br>Log | If standard, the option <b>Standard</b> is selected.                                                                                                    |
| Record Creator          | Options available are:                                                                                                    |
|                         | Do not allow to terminate record                                                                                                    |
|                         | Allow to modify record                                                                                                    |
|                         | Do not allow to transfer ownership of records                                                                                                    |

|                               | 7                                                                                                    |
|-------------------------------|----------------------------------------------------------------------------------------------------|
|                               | Deselected by default.                                                                                                    |
|                               | If selected, the user can view the audit log entries for print and discover the number of times that a record has been printed.                                                                                                    |
|                               | When you select this option, the following user actions on a record will create an audit entry:                                                                                                    |
| Enable audit of record print  | ▶ Printing from BP record                                                                                                    |
| record print                  | Single & Bulk Printing from the BP log.                                                                                                    |
|                               | <ul><li>Single &amp; Bulk Printing from the Task log</li></ul>                                                                                                    |
|                               | <b>Note</b> : For bulk print, the number of entries seen in the audit log will be the same as the number of records that were printed by way of the bulk print action.                                                                |
| Enable for Mabile             | Selecting this option enables the BP to be used for mobile app.                                                                                                    |
| Enable for Mobile application | The Cost Type: Line Items with Both CBS and WBS Codes business process cannot be enabled for mobile application.                                                                                                    |
| Record Creator                | This option gives administrators more control over who can edit or terminate a BP record once it is created.                                                                                                    |
|                               | Do not allow to terminate record. If selected, once a BP record has been created, the owner or creator cannot terminate it. If not selected, after a BP record has been created, the owner or creator of the record can terminate it. |
|                               | <b>Caution</b> : Any user with terminate workflow permission for the BP, regardless of BP record ownership, will be able to terminate a record for that BP, regardless of whether this option is selected.                            |
|                               | <b>Allow to modify record</b> . If selected, the creator or owner of the record will be able to modify the record at any time, whether or not s/he is the assignee on a step.                                                         |
|                               | <b>Do not allow to transfer ownership of records</b> : If selected, the record creator cannot transfer the ownership of records to another user.                                                                                      |
| Status                        | Active enables the BP to be set up and used to create BP records. Inactive prevents set up or use of the BP.                                                                                                    |

# Configure a Query for a Query Based Data Element on a BP

You can configure a Query, for a Query-based data element, on a BP. The Query-based data elements give you the ability to query data from business processes and manager sheets, and display the results on a business process. For example, you can create a small cost report on a business process. This reduces referring back to the cost sheet while a user is working in the business process.

When a Query-based data element (Query Based Data Element) is added in a BP Form, you can define the query on which the element gets refreshed (trigger element).

### Example

Go to: Company Workspace > Admin mode > uDesigner > Business Processes > Action items - Home > Upper Forms.

Add a Query-based data element in an Upper form of a BP and deploy it.

Go to the **Configuration** Tab > **Business Process**> **Required BP** and open it to see the **Query** tab.

During configuration, for each query-based data element (up to five per business process), you can define a query formula and any conditions that will filter query results. For example, if you want to see the total project commitment, which includes the original commitment amount plus any changes to the original commitment, you can build a query formula to show that value from the cost sheet. You may limit, or filter, the query results by adding a condition. You also define the refresh condition that will prompt a data update for these query-based data elements. When a user opens the business process, Unifier looks at the refresh condition to determine if it can display the last calculated value or values in the business process.

#### Notes:

- This feature is not available for company-level, single-record business processes.
- The difference between a refresh condition and a trigger. A refresh occurs when a user opens a business process. A trigger works when the business process is already open and a user changes a value in a "trigger element" on that form. The trigger element prompts Unifier to run the query again and dynamically update the value in the query-based field.

### To configure the query

- 1) Go to the **Company Workspace** tab and switch to Admin mode.
- 2) Navigate to Configuration > Business Process. The Configuration-Business Processes log opens, displaying the BPs that have been imported into your company. Click Business Process Setup in the left Navigator.
- 3) Select the business process that contains the query-based data element, click **Open** and go to the **Query** tab.
- 4) Under Query Conditions, click the Add button. The Define Query window opens.
  - The Define Query window shows two sections, a **Definition** section and a **Condition** section.

Fields in the **Definition** section:

- **Data Element**: Select the data element you want to configure. The list shows only the query-based data elements on the form.
- **Data Type**: Select the source from which Unifier will extract the values (e.g., a column in the CBS Cost Sheet or a business process).
- Datasource: Click the Select button and on the Formula Creation window that appears, build a formula to calculate the value you want to see in the field on the BP form. For information on creating a formula for a query, see About Queries.
- 5) If you want, you can specify a condition to filter the data that is extracted by the definition.

A condition is not mandatory for a query definition, but your results will be more refined if you build a condition.

- a. Click the Add button. The Add Query Condition window opens.
- b. Use the instructions under About Queries to complete the query condition.
- c. Click OK.
- 6) On the **Define Query** window, click **OK**.
- 7) On the **Data Elements Configuration** window, under Refresh Conditions, click the **Add** button. The **Refresh Condition** window opens. Fields in the **Refresh** section:
  - **Data Element:** Select the data element you want to prompt the field refresh.
  - **Condition**: Select the condition this data element must meet to prompt the refresh.
  - **Values**: Enter or select the value this data element must contain to prompt the refresh.
  - ▶ AND/OR: Select the "And" or "Or" condition between multiple queries.
- 8) Click **OK**, then click **Close** on the Data Elements Configuration window.

## Configure a BP workflow (Workflow tab)

Workflow business processes may have one or more workflows, which, along with the BP settings, control how BP records flow through the steps of the creation, response, review, and approval process. Workflows are designed in uDesigner and included with the BP. You must activate the workflows that you plan to set up and use.

**Note**: This is applicable for workflow BPs only. Non-workflow BPs will not display this tab.

#### To configure and activate a workflow

- 1) In the Business Process Configuration window, click the **Workflow** tab.
- 2) To activate a workflow, select the workflow and click **Activate**.
- 3) Alternatively, you can select a workflow and click **Modify**. The **Workflow Configuration** window opens.
  - In the **General** tab, you can edit the name or description if necessary.
  - You can change the status to active in this tab.
  - To view the steps of the workflow, click the **Step** tab.
  - Click OK to exit the Workflow Configuration window.
- 4) If you have edited or added a workflow to an existing business process and re-imported, you may need to add the new workflow. Click **Add** to add newly defined workflows, if any exist.
- 5) Click **Apply** to save your changes, and **OK** to exit the Business Process Configuration window.

# Create a custom XML template in MS Word

In the Business Process Configuration window, the Custom Print tab allows you to customize the layout of a document, using either MS Word® (leveraging the XML style design) or PDF format (using Adobe® LiveCycle® Design View.)

You can use the custom print templates to print one record at a time. The document shows all the values of the record that are available. This feature is similar to Print Preview for HTML or PDF. The only difference is that you can custom design the format for the selected record.

Unifier automatically generates the XML schema, which is used to define the custom layout in Word or in LiveCycle. For a given business process, you can export the schema and use it to develop your own customized template. You then save the template and upload it to Unifier.

### To create a custom XML template in MS Word

- 1) In the Business Process Configuration log, open the desired business process form.
- 2) Click the **Custom Print** tab.
- 3) Click the **Export Schema** drop-down and select Schema for Word 2003. The File Download window opens, prompting you to save the file.
- 4) Click Save.
- 5) Open a new Microsoft Word document.
- 6) Import the XSD file into Word by selecting **Tools > Templates and Add-ins**.
- 7) Click the XML Schema tab and click Add Schema.
- 8) Navigate to the bp\_schema.xsd file and click **Open**.
- 9) In the Schema Settings window, type a unique name for the schema in the **URI** and **Alias** field (for example, "Submittal").

The name you enter for the alias appears in the list of available schemas in the Templates and Add-ins window.

**Note**: Do not select the Schema validate options checkbox.

- 10) Click **OK**. An MS Word document opens with a list of available Unifier BP tags under "XML Structure" on the right side of the window.
- 11) To add XML tags to the Word document, enter text (e.g., xxx\_project\_name to print Project Name) and click the project\_name tag that is available as part of the XML structure.

**Note**: For custom print to work properly, do not add XML tags to the header and footer.

The text will be surrounded with project\_name tag. You can follow this process for any element.

12) To print line item information, select the text for all the line item elements and select the appropriate XML tags. Then select all the elements that are part of the line items and click the **\_bp\_lineitems** tag.

By doing this you are enclosing all line item elements within the \_bp\_lineitems XML tag. At runtime, Unifier will know that the elements that are part of \_bp\_lineitems should be printed for each line item of the business process. Elements that are part of the upper form are prefixed with "form\_", and detail form elements are prefixed with "lineitem\_".

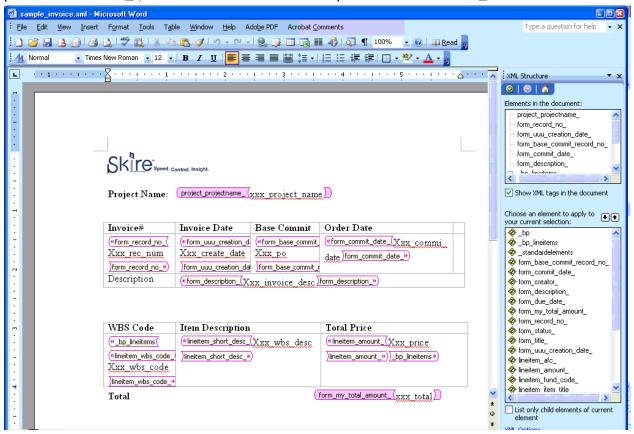

- 13) Turn off the XML tags before saving.
- 14) Click File > Save As. Name the document, and select XML format for the save option. The document must be saved in XML format. Now you are ready to upload the completed document through the Business Process Configuration window.
- 15) In the Business Process Configuration window, on the Custom Print tab, click **Upload**. The File Upload window opens.
- 16) Browse and select the Word file you created. You can enter the document title, rev. no., and issue date.
- 17) Click **OK** to save and close the window.

### **Creating BP Log Views in Admin Mode**

When users configure Business Processes (BPs), they can create log views for the BPs, also.

Log views are the views which drive the content and behavior of the BP logs seen at run time. The Administrators can create customized "default" log views that meet the requirements of the company and users.

**Note**: Users can create the view in each project for the BPs that the users have access to, only.

This topic explains the following:

- BP Log Views
- ▶ BP Log Views at Runtime
- ▶ BP Log Views and Configuration Package

### **BP Log Views**

BP log views can be created for:

- Project-level BPs
- Company-level BPs

The views defined for the BPs are applicable to both BP logs and Master Log - Business Processes log.

The **Business Process** node (**Company Workspace** tab > **Admin** mode > **Configuration**) has the following sub-nodes:

- Action Items
- Log Views

The **Log Views** sub-node, seen in all types of BPs, enables you to:

Create your log view, similar to creating BP logs in **User** mode.

- ▶ Reorder the BPs.
- Change the status of a BP.
- Delete inactive views.

**Note**: Users must have "Configuration" permission before they can access the **Log Views** node or create new log views.

The **Log Views** log has the following features:

- Toolbar
  - Create: To enable the administrator create a new view. Refer to the *Unifier User Guide* (Tasks log) for details.
  - Actions: To take one of the following two actions: Check the status of a view (Status) or delete a view (Delete).

Status identifies whether a view is active or inactive.. You can select one or more views, click **Status**, and activate or deactivate a view.

Delete enables you to delete a view. You can delete a view that has been marked as inactive. If you select multiple views and delete, only the inactive views will be deleted.

- Find on Page: To find a specific view on the displayed page.
- Columns
  - **No.**: The system-generated number to help the user identify the sequence of the views.

Changing the sequence of the views (moving them up or down on the page) will result in change of the system-generated number.

At least one BP log view must be active. The administrator cannot deactivate all BP log views.

The user cannot create two BP log views with the same name for a single BP.

When a user changes the sequence of the BP log views that were initially provided according to the BP configuration, Unifier retains the user's sequence even if the administrator makes changes to the sequence.

If an administrator creates new BP log views, Unifier appends the new BP log views to the end of the BP log views list.

- Name: The name of the view.
- Status: Active or Inactive
- Last Modified Date: The date that the view was last modified. For a new view this will be the creation date. The field is blank for existing system-defined views, for the first time when no modifications have been done.
- Last Modified By: The name of the user who last modified the view. The field is blank for existing system-defined views, for the first time when no modifications have been done.

The gear menu ( ), which appears when you click on a record, has the following options:

- ▶ **Move Up**: To move a record up on the log. This option is not available for the first view on the log.
- ▶ **Move Down**: To move a record down on the log. This option is not available for the last view on the log.
- **Status**: Active and Inactive. If a view is Active, then the status option will be Inactive.
- **Delete**: To delete a view. This option is not available for an Active view.

## **BP Log Views at Runtime**

BP log views will be a part of BP configuration. Only active views will be seen at runtime. All active views pertaining to a BP can be seen by all user who have access to the log (BP logs and Master Log - Business Processes log). System provided views can also be modified in the Log Views to better suit your business needs.

- All Records
- Records Created by Me
- Records Received by Me
- Records Created and Received by Me
- Al view
- Create New View
- Manage Views

### **BP Log Views and Configuration Package**

Use the Log Views node (Company Workspace tab > Admin mode > Configuration Package Management > Component Lists > Configuration > Log Views) to include the designs for the selected log views in your configuration package.

BP log views in Component list/Configuration Package:

The users can include BP log views and deployed designs.

The users can include updated BP log views without any changes to the underlying columns used in View definition.

When the configuration package is imported, it replaces any existing BP log views that were created by the administrator.

**Note**: The BP log view component will be included as part of impact analysis report, error report, and print report.

# **Customizing Email Subject Line**

When you send Unifier task notification emails from various trigger points, you can customize the email subject line to provide more context to those notifications. You must have the permissions to configure Business Process to access the node Customize Email Subject. The customized email subject can be a combination of simple text, shell information, data elements from the Business Process Upper forms, and Workflow steps.

**Note**: The email subject lines can be configured only for workflow-type business processes.

The **Customize Email Subject** node contains a table of email types and preferred languages. You can configure email subject line in multiple languages as set in the Company Preferences. The language that is set to "Active" in the **Internationalization** node is the only language displayed in the right pane.

### To Customize the Email Subject Line

- Click Configuration > Business Process > select a Business Process name from the right pane > select Customize Email Subject.
- 2) In the language column, select the Configure icon for the email type.

**Note**: The preferred language must be selected as "Active" in the **Internationalization** node.

3) In the window that appears, enter or edit the subject line in the free form text field.

#### Notes:

The subject line can be a combination of simple text, shell information, data elements from the BP Upper Forms, and Workflow steps.

The maximum number of characters must be less than 299.. Select the data element from the grid that follows.

4) Select the data elements from the grid that follows.

**Note**: The <DE Label> is displayed if the selected data element does not hold a value in the runtime.

5) Click Save.

The language column shows the email subject line corresponding to the email type.

**Note**: DEs of type Rich text are not available to be added in the email subject line configuration, or to be added to the custom email content.

### **Configuring Business Process Configuration Package**

If tagged for Configuration Package, the system allows you to include the following configurations in the Business Processes:

- General setup
  - All the fields included in the General Configuration (General tab).
- Custom Print
  - Word and PDF templates, if any.
- ▶ BIP Custom Print
  - All the BIP Custom Print in the Custom Prints and Reports.
- Workflows
  - All configured Workflows.
- Query
  - All queries that have been configured based on data elements.

For more information, see the *Configuration Package Management* (on page 597) section in this guide.

# **General Procedures for Setting up Business Processes**

Business processes must be set up before use. The general procedures apply to company-level and project-or shell-level business processes, with some differences.

#### **Workflow Business Processes**

Workflow business processes can have one or more BP setups, which define the workflow setup options. These include configuring the workflow and each step. These options control step behaviors as the BP moves through the steps of the workflow. Each step can have an associated duration and the workflow (consisting of all the steps) can have an overall duration, which facilitates project or shell data flow-through and tracking. BP setup is the process of choosing a configuration, assigning users or groups to each step, configuring the actions they can take on that step, and setting the durations.

You may want to create multiple workflows per BP to accommodate different ways for the workflow to operate. For example, you can configure an RFI workflow with or without a coordinator. You may or may not have a need for both workflows on your project or shell.

#### **Non-workflow Business Processes**

For non-workflow business processes, one setup is allowed. Setup includes adding the list of users who can create a new non-workflow BP.

### Set up of auto-creation of business processes or line items

Both workflow and non-workflow BPs support auto-creation. Auto-creation can be based on a:

- Condition that is met
- Date that passes
- Condition and a date
- Frequency (at periodic intervals, for example)
- Condition and frequency

You can auto-create BPs or line items from the upper form or the detail form, using creator elements. See **Set up auto-creation for a non-workflow BP or planning item** (on page 245) for non-workflow auto-creation setup and **Set up auto-creation for a workflow BP** (on page 262) for workflow auto-creation.

# Auto-creation of BPs based on workflow steps

You can specify that some workflow BPs include steps during the workflow that enable the auto-creation of BPs from an S-Step. *Define the Business Process Workflow* (on page 267) for details.

#### Special setups

There are special setup procedures for blanket purchase order BPs and Request for Bid (RFB) BPs. There is an additional option for auto-creation of a commitment-level cash flow curve in setups for base commit business processes.

### **Loading a Business Process**

Loading the business process is part of setting it up. In this step, you will be loading the configured business process into the area where it should reside—the Company Workspace, a shell, or a standard project. This step filters the business processes by company, shell, or project level, thereby narrowing the number of BPs so that the users do not have to sift through your company's entire list of BPs.

When you load a business process, you also load the permission infrastructure and the ability to grant permissions for this BP.

### To load a business process

- 1) Go to the **Company Workspace** tab and switch to Admin mode.
  - To load a BP into the Company Workspace, click **Company Workspace > Business Process Setup** in the left Navigator.
  - To load a BP into a shell, click Company Sponsored Shells > [shell type] > [shell] > Setup > Business Process in the left Navigator.
  - To load a BP into a standard project, click Company Sponsored Projects > All > [project] > Setup > Business Process in the left Navigator.
  - To load a BP into the templates for a project, click Templates > Projects (Standard) > All > [template]. Then select Setup > Business Process in the left Navigator.
  - To load a BP into the templates for a shell, click Templates > Shells > in the left Navigator. Then choose the [shell type] > [template]. Then select Setup > Business Process in the left Navigator.
- 2) Click **New**. The New Business Processes window opens, showing the business processes that are available for loading.

3) Select the business process you want to load and click **OK**. Unifier displays the business process in the right pane.

# **Setting Up a Non-Workflow Business Process**

This procedure is applicable to project, shell, and company level non-workflow business processes. Be sure you have added the business process to the log first.

# Basic non-workflow set up in General tab and Settings tab

### To set up a non-workflow business process - General Tab

- 1) Open the project or shell, or (for a company-level business process) go to the **Company Workspace** tab, and switch to Admin mode.
- 2) Navigate to the Business Processes log.
- 3) Select the non-workflow BP and click **Open**. The Setup log opens on the **General** tab.
- 4) Click New. The Business Process Setup window opens.
- 5) Complete the tabs as described below and click **OK**.
- 6) Click **Yes** to activate the BP and make it available to users, or click **No** to keep the BP inactive until a later date.

| mactive unit a later date.                        |                                                                                                    |  |
|---------------------------------------------------|----------------------------------------------------------------------------------------------------|--|
| In this field:                                    | Do this:                                                                                                    |  |
| Setup Name                                        | Enter a unique name (required field).                                                                                                    |  |
| Description                                       | Enter a description. This is optional, but recommended.                                                                                                    |  |
| Help File                                         | Allows you to add a custom PDF help file.                                                                                                    |  |
| Default Record<br>Status                          | Use this field in setting up the creation of non-workflow business processes. The status you enter here will be used as the beginning status for a record created using any method—manual, integration, or auto-creation of any type.                                                                                                    |  |
| Send error notification to:                       | Specify the user to receive error notifications.                                                                                                    |  |
| Save Record<br>Information to<br>Document Manager | Select this check box if the records produced by this business process should be automatically saved in the Document Manager. If you select this option, Unifier will send a copy of the business process' records, along with their comments and attachments, to a specified folder* in the Document Manager. The owner of the published record will be the assignee of the business process that published it. If the record already exists in the folder, the record will be published as a revision. If the path to the folder is invalid for any reason, the record will be sent to the <b>Unpublished Documents</b> node.  Depending on how you set up the business process, it can be |  |
|                                                   | automatically published to the Document Manager whenever an email notification is sent regarding the status of the business                                                                                                    |  |

|                                                                      | process.  * This folder is identified on the business process with this data element uuu_dm_record_info_path. For information about this element, refer to the Unifier Reference Guide.                                                                                                    |
|----------------------------------------------------------------------|----------------------------------------------------------------------------------------------------|
| Default Record<br>format for<br>Notification and<br>Document Manager | <ul> <li>This option has two purposes:</li> <li>If you want notification sent to users whenever a business process record is created or modified, use this option to specify the format in which you want the notification to be sent.</li> <li>If you have checked the Save Record Information to Document Manager check box, use this option to specify the format in which the business process records should be saved.</li> </ul> |
| Cash Flow: Default<br>Template                                       | This option only appears in CBS code-based Base Commit business processes. It allows you to enable the auto-creation of a commitment-level cash flow curve at runtime for the business process record. The curve is based on the selected commitment-level cash flow template, and is created when the record is completed.  Click <b>Add</b> and choose a template.                                                                   |
|                                                                      | For more information, see <b>Setting Up Auto-Creation of Cash Flow Curves from Contracts</b> (on page 293).                                                                                                    |

# Settings tab

Add the creator and editor on the **Settings** tab:

| In this field: | Do this:                                                                                                    |
|----------------|----------------------------------------------------------------------------------------------------|
| Creator(s)     | Click <b>Select</b> to choose the creators of the BP, those users who may create a new BP record from this setup.                                                                                                    |
| Editor(s)      | Optionally, click <b>Select</b> to choose users and/or groups who can edit the business process without being granted explicit record-level permission. This allows users other than the assignee to edit the business process record. The Editors field can include users and groups that are also entered under Creator(s).  The Editors can be added on these BP types:  Line Item  Cost (all types, including Lease and Line Item with Multiple Codes)  Document  Simple  RFB |

|                               | Users or groups that you add as Editors can open and edit any record that they can see listed in the business process log, per their view access permission. Access permissions are View User Records, View Company Records, or View All Records. The user who is designated as an Editor must have at least one of these permissions to be able to view the record in the log to access it to edit. |
|-------------------------------|----------------------------------------------------------------------------------------------------|
| Allow Quick<br>Calendar Entry | Click <b>Select</b> and choose the users and/or groups who will be allowed to use the quick entry feature to reserve the object of this business process, or to edit or delete it from the calendar. <b>Note</b> : This option will appear only on those business processes that have been calendar-enabled by design.                                                                               |

### **Selecting BIP Custom Print (Format > Custom)**

The following is a list of conditions applicable to BIP Custom Print.

- Only Published BIP Custom print templates can be selected while setting up the Business Process; however, if you make any changes to the Published template and do not re-publish it to BI server, the selected template will continue to remain in the Business Process (BP) setup option. Any record information sent as email attachments will contain data from the last published version existing in the BI server.
- If the BP setup has been done in a Project/Shell template, then when you update the setup information onto instances of Projects/Shells, the setup gets pushed.
- If you delete the BIP Custom Print template selected in the BP Setup window, then the system removes the deleted BIP Custom Print template from the BP setup.
- If the system does not generate the print output, for example due to server issues, then the email attachment, which contains the record information, generates an error message.
- Custom Print template included in the BP setup can be exported in the Configuration Package. By virtue of tagged BP design, the corresponding BP Setup from the tagged Shell template will also be included. If the Custom Print Template is not tagged, then the Configuration Package export will result in an error.

**Note**: If the BIP Custom Print output could not be generated because of connection issues to BIP Server or inconsistencies in between Custom Print on Unifier and BIP Server, then notification emails for Business Process modification will have an "error.html" document (as an attachment) instead of a record information document. If the record information is Published to Document Manager, then a 0 KB document will be published to the Document Manager.

# Set up email notification for a non-workflow BP

Use the **Notification** tab to set up automatic email notifications to users and groups whenever a non-workflow business process is created or modified, either manually, or via auto-creation, reverse auto-population, CSV, or integration.

**Note**: If the business process has been designed to allow users to include additional users or groups in the email, the email notification will be sent to them as well.

- 1) Use the information in the table below to complete the Notification tab.
- 2) Click **Apply** to save your changes and **OK** to exit.

| The same year shanges and Six to same         |                                                                                                    |  |
|-----------------------------------------------|----------------------------------------------------------------------------------------------------|--|
| In this field:                                | Do this:                                                                                                    |  |
| Send notifications to                         | Click <b>Select</b> and choose those users or groups that should be notified whenever a non-workflow business process is created or modified.            |  |
| Notify creator on record modification         | By default, this check box is checked. If you do not want the BP creator to be notified when the business process is modified, de-select this check box. |  |
| Notification triggering events                | The fields you select here will tell Unifier when to notify the users or groups.                                                                         |  |
| Create Record                                 | Select this check box if notification should go out whenever a record is created.                                                                        |  |
| Edit Upper<br>Form                            | Select this check box if notification should go out whenever the upper form of a record is edited.                                                       |  |
| Add/Edit/Delete<br>Line Items                 | Select this check box if notification should go out whenever a line item is added to the record, edited, or deleted from the record.                     |  |
| Add General<br>Comments                       | Select this check box if notification should go out whenever comments are added to a record.                                                             |  |
| Add/Remove<br>Attachments                     | Select this check box if notification should go out whenever attachments are added to or removed from a record.                                          |  |
| Attachments                                   | The fields you select here will tell Unifier how to add attachments to the record.                                                                       |  |
| Include both record and line item attachments | Select this check box if the notification should include both the record and the line item attachments.                                                  |  |
| Include record information as attachment      | Select this check box if the notification should include the record information as an attachment.                                                        |  |
| Override default                              | If you have specified a default record format on the General tab, you                                                                                    |  |

| format               | can use this check box to override the default format. For example, you can use the General tab to specify that the default record format for both email notifications and records saved in the Document Manager be in PDF format. If necessary, you could then use the Override default format check box to override the format and choose Custom for the notification only. |
|----------------------|----------------------------------------------------------------------------------------------------|
| Format<br>PDF/Custom | Select the form.  The attachments are PDF or a custom format.  BI Publisher (BIP) Custom Prints are available to be selected for the Notification format.  For custom format, select the print format defined for the business process.                                                                                                    |

**Note**: Unifier sends emails for reverse auto-population failures. There may be cases when email notifications are not sent. For such cases, you can find the reasons for the reverse auto-population (RAP) failures in the audit log of the business process record. In addition, on occasion Unifier generates error codes for reverse auto population failures which can be used to troubleshoot the reverse auto population failures.

## Set up auto-creation for a non-workflow BP or planning item

On the Auto-Creation tab, you can set up the auto-creation of another record or line item for the business process you are setting up. You can also set up the auto-creation for other business processes that will be spawned by this business process.

For information about auto-creating business processes, see *Auto-creating a Business Process record or Planning Item Based on conditions or frequency* (on page 288).

**Note**: DEs of type Rich text are not available to create conditions for auto-creation elements in a BP Setup (Company Workspace > BP Setup and Shell > BP Setup).

### To set up auto-creation of a non-workflow business process or planning item

- 1) Click the Autocreation tab.
- 2) Under **Settings for auto creation of** [name of the business process, planning item, or line item you are setting up], in the **Creator** field, click the **Select** button and choose the name of the auto-creator.

3) Under the section **Settings for auto-creation of other business process records or line items**, select the BP creator element under the upper or detail form.

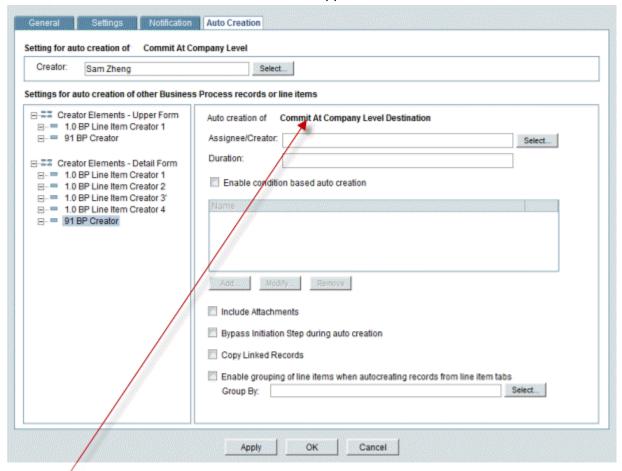

This line identifies the business process or line item the creator element you selected will create.

- 4) (Not an option for line item creation.) In the Assignee/Creator field, click the Select button and choose the name of the user or group who should assume ownership of the auto-created record.
- 5) Ignore the **Duration** field.
- 6) To create the conditions that will trigger the auto-creation, select the **Enable condition** based auto creation check box and continue as follows:

**Note**: If you leave this check box un-checked, the BP, planning item, or line item will be available for manual creation only.

- a. To add a trigger condition, click the **Add** button. The Add Condition window opens.
- b. On the **General** tab, enter a name for the trigger and a description.

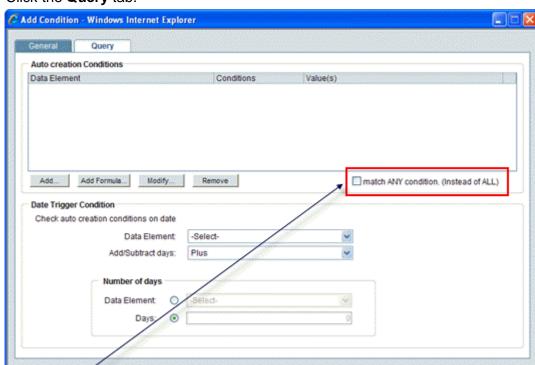

OK

### c. Click the Query tab.

Select this check box if the query can match any single condition to extract the information. If the query must match ALL conditions, leave this check box unmarked.

The Query tab is where you will define the conditions the data must meet before Unifier will auto-create the new business process record or line item.

Cancel

In the upper section of the window, you can specify that a field on the business process form:

- Must meet a certain criteria or value
- Must meet a certain value based on a formula using the numeric fields on the form

Click the Add button to specify a condition for a field on the business process form. Click the Add Formula button to create a formula that the value of the field must meet. Use the information in the Queries section to complete the query.

In the lower section of the window, you can specify a date condition that will trigger the auto-creation. Use the information in the Queries section to complete the query.

#### Notes:

Date condition triggers are not available for line item auto-creation.

About Date Triggers:

 If you want to create a continual date trigger condition, make sure you use the Date Trigger Condition section of the window to create it.
 Although you can also create a date trigger using a formula in the

- upper section of the window, Unifier will process the triggers differently.
- The conditions you specify in the upper section of the window will be processed only once, when the user clicks the Finish Editing button on the form. However, the date conditions you specify in the DateTrigger Condition section will be processed daily.
- This behavior is important to consider when you are creating a date condition that occurs in the future. A date trigger specified under the Date Trigger Condition section will be processed daily, and will, therefore, "catch" the trigger condition when the future date occurs.

#### d. Click OK.

7) If you want the auto-created record or line item to include attachments from the original (source) record, select the **Include Attachments** check box.

**Note**: This step is not applicable for Document type business processes.

If you select this option:

- Any record-level attachments made to the source record will appear at the record level of the destination record.
- Any attachments made to the line items of the source record will appear at the line item level of the destination record.
- 8) (Not an option for line item creation.) If you want to bypass the I step that this auto-creation normally creates, select the Bypass initiation step during auto creation checkbox.
  If you select this option, the auto-created BP or planning item will skip the initiation step and will appear in the user's Tasks Log and BP Log or Planning Item Log with the status that was specified on the General tab of the business process setup window. For more information, see Auto-creating a Business Process record or Planning Item Based on conditions or frequency (on page 288).
- 9) If you want to copy any records that are linked to the original record, select the **Copy Linked Records** check box.
- 10) (Not an option for line item creation.) If you are creating a record from a detail form, you can group line items into a single record. To do so, select the **Enable grouping of line items** when autocreating records from line item tabs check box.
  - In the Group By field, click **Select** and select the data element (or elements) you want to group by. If the values in these data elements match for any of the line items, Unifier will auto-create a single record for them. For more information, see *Grouping line items into single records* (on page 289).

**Note**: If you leave the Group By field blank, Unifier will auto-create a single record containing all the line items on the source record.

11) Click **Apply** to save your changes, or **OK** to save and exit the window.

**Note**: You can find the reasons for the auto-creation failures in the audit log of the business process record. In addition, on occasion Unifier generates error codes for auto-creation failures which can be used to

## Set up record and line item copy options

Use this feature to set up copy options for users when they copy a record with line items and references.

The options you specify here will give the Unifier user the ability to copy specific (rather than all) line items, as well as the ability to include attachments and linked records, and retain or remove references to auto-created records.

To set up these options, you must create a condition the data element must meet in order for the line item to be included for these copy options.

For example, you could create a set of options specifying that all line items with a status of "open" be copied, and their attachments be included in the copy. Using this example, you could set up a weekly meeting minutes business process that automatically generates action item business processes for each task that arises from the meeting. Using these copy options, you could roll over action items that are still open to the next week's meeting minutes.

At runtime, the options you set up here will be given to users to choose from when they copy records. The following shows a list of BPs where the Record Copy option is *supported*:

| Туре      | Sub-type                      | Classification                                              |
|-----------|-------------------------------|-------------------------------------------------------------|
| Cost      | Line item with WBS Code       | Generic                                                     |
|           |                               | Transfer                                                    |
|           |                               | Base Commit                                                 |
|           |                               | Change Commit                                               |
|           |                               | General Spends                                              |
|           |                               |                                                             |
|           | Line Item with Multiple Codes | Generic                                                     |
|           |                               | Transfer                                                    |
|           |                               | Base Commit                                                 |
|           |                               | Change Commit                                               |
|           |                               | General Spends                                              |
|           |                               |                                                             |
| Line Item |                               | Generic                                                     |
|           |                               | Transfer                                                    |
|           |                               | Line Items to filter<br>company Business<br>Process records |

#### To set up copy options

- 1) Open the business process for which you want to set up the copy options.
- 2) Click the **Record Copy** tab. The Record Copy Setup window opens.
- 3) Click the **Add** button. The Copy Condition Setup window opens.
- 4) In the **Name** field, enter a name for this copy setup. The name should be unique, and can be up to 250 characters long.
  - This is the name that will appear on the list of copy options the Unifier user will see when they copy a record or line item.
- 5) (Optional) In the **Description** field, enter a description of what this setup does.

**Tip**: It's a good idea to include a precise description of what the copy options are for the setup. This description will appear on the list of copy options the Unifier user will see when they copy the record, and a good description will tell them exactly what will be copied. You can enter up to 4000 characters.

- 6) Under the **Condition** area of the window, click the Add button. The Query Condition window opens.
- 7) In the **Data Element** field, select the of the field on the line item form that you want to use to identify which lines items can be copied.
- 8) In the **Condition** field, select the operator Unifier should use to test the data element you selected.

A condition is a state or restriction the value in the data element (field) must meet. A condition of the value might be that it must be equal to a certain number (maybe 10) or that it must contain a certain string of letters (such as "due date of").

If the data element meets the condition you specify, Unifier will include this line item on the list the user can choose from. Use the information in the Queries section to complete the query.

- 9) Click OK.
- 10) On the **Copy Condition Setup** window, specify these additional copy options as shown in the table below.
- 11) Click **OK**.

| Select this checkbox:                                         | То:                                                                                   |
|---------------------------------------------------------------|---------------------------------------------------------------------------------------|
| Include<br>Attachments                                        | Include attachments in the copy operation.                                            |
| Copy Linked<br>Records                                        | Include any linked records in the copy operation.                                     |
| Retain<br>reference to<br>auto-created<br>business<br>process | Keep the references to business processes that were auto-created from the upper form. |

| records on record upper form                                                                                    |                                                                                                    |
|----------------------------------------------------------------------------------------------------|----------------------------------------------------------------------------------------------------|
| Retain<br>reference to<br>auto-created<br>business<br>process<br>records on<br>line items<br>across all<br>tabs | Keep the references to business processes that were auto-created from the line item (detail) form. This applies to all line items from all tabs. |

### Single-record business processes

Single-record business processes store information that you use repeatedly in your projects. Think of them as file cabinets where you keep things like: industry standards; federal, state, and local regulations and statutes; policies; and FAQs. You can have multiple single-record business processes in a project, each with its own information focus. From these single-records you can auto-populate fields in business processes, including constant values.

To facilitate single-sourcing of your data, create the single-record business process in the project or shell template prior to creating your project from the template. When you clone a project or shell template, you have the option to select BP Setup, which not only copies all business process setups, but all single-record business process records and their data.

Data copied from single record business processes includes:

- Attachments to records and line items, if applicable
- ▶ All data pickers (Business Process, Configurable Managers, Shell Manager, User Attributes)
- Any other pickers except business process pickers
- Linked elements
- Permissions associated with the single-record business process

Copying a single record business process does not include:

- Business process pickers
- Linked records
- Linked mail
- General comments

You can also use CSV or web services to clone a shell or project template that contains the single record business process.

### To create a single-record business process

Before you begin:

- Ensure you have Setup permission for the business process. See Edit user or group permissions using Access Control (on page 179)
- Follow the directions to set up a non-workflow business process. See Basic non-workflow set up in General tab and Settings tab (on page 241)
- 1) Go to the **Company Workspace** tab and switch to Admin mode.
- 2) Click **Templates** in the left Navigator.
- 3) In the left Navigator, click **Projects (Standard) > [project] or Shells > [shell]** and on the right pane, open the template in which the single-record business process resides.
- 4) In the left Navigator, click Information > General.
- On the right pane, open the single-record business process record and complete all required fields.
- 6) Click **Save** or **Finish Editing**, as appropriate. Both actions save the record, but Save leaves the record in Edit mode, and Finish Editing leaves the record in a read-only state.

**Caution**: If you click Finish Editing and the record is in a terminal status you will not be able to edit that record again.

7) Assign record permissions as appropriate.

### Set up View Forms for Non-Workflow Business Processes

As an Administrator, for non-workflow BPs, you can set up different view forms such that details that are relevant to users are seen.

**Note**: Up until now, a non-workflow business process had only one form (Action form) that held all the data.

Assigning view forms to non-workflow BPs enables administrators to control the visibility of certain data to various users or groups.

You can create view forms for all:

- Non-workflow BPs regardless of the type.
- Non-workflow BPs existing at both Project and Company Level
- Non-workflow BPs of both Single Record and Multiple records

Furthermore, the validations applicable to all:

- Non-workflow BPs that have one Action form, only.
- Non-workflow BPs that have multiple view forms.

To add, remove, or edit view reports open the non-workflow BP and follow the instructions in the **Set up View Forms for Workflow Business Processes** (on page 280) section of this guide.

If users have access to a deployed view form and that view form is deleted in uDesigner, then at runtime, the a user opens the BP record, Unifier checks that user's permission to any of the BP view forms that exist in the setup. If the use does not have access to any of the BP view forms that exist in the setup, the Unifier displays the Action form for that BP in view-only mode.

## Important information about deleting View Forms

As indicated in the *Unifier uDesigner User Guide*, you can design a BP form (in the Staging environment), add view forms associated with a BP form design to the Business Process Setup (View Forms tab), assign permissions to users and groups for the individual view forms, and deploy the view forms so they can be accessed through the record preview in the log (Logs and Company Logs) for viewing record details.

Due to the system limitations, an anomaly occurs when you delete a view form from the Business Process Setup. The following explains this anomaly:

You have created and deployed the following view forms for a BP form ABC:

- ▶ VF01
- ▶ VF02
- ▶ VF03

You decide to delete one of the view forms. As a result, you navigate to uDesigner, delete the view form (for example, VF01), and ensure that the deleted view form has been remove from the Business Process Setup.

You decide to add a new view form (for example, VF04), for the BP form ABC, so you proceed to add the new view form in uDesigner and deploy the new view form, VF04.

At this point, due to the system limitations, the system will automatically add the newly created view from, VF04, to the Business Process Setup using the users and groups assignments originally assigned to the deleted view form, VF01. Furthermore, the availability of this added new view form (in the Business Process Setup) goes against the method that is used to deploy a new view form.

As an administrator, you must ensure that in such scenario, you open the newly created view form and assign appropriate permissions.

#### Additional information about View Forms for Non-Workflow Business Processes

If a view form that users have access to gets deleted in uDesigner, then at runtime (when a user opens the Non-Workflow BP record), Unifier checks to see if the user has permission to any of the view forms that exist in the BP Setup, or not. If the user does not have access to any of the other view forms, then Unifier displays the default form, the Action form, in view mode.

## Set up Record Properties for Non-Workflow Business Processes

In both Non-Workflow BPs and Workflow BPs (at the company, shell, and project levels) you (the administrator) can use the **Record Properties** tab to establish:

- ▶ The availability or visibility of the BP form properties tabs for users and groups.
- ▶ The ability to download attachments when users and groups access the BP records in user mode.

The **Record Properties** tab has the following sections:

*Top*: For setting up restrictions (setting restriction is done through **Edit Restrictions**)

Left. For Upper Form and Line Item (detail forms) properties and setting up restrictions for downloading attachments from the Upper Form and Line Items (detail forms). The left section displays all of the record tabs seen in both upper and detail forms. In case of Simple type and Text type BPs, only the upper form properties tabs will be seen. The Upper Form or Line Item properties options that were hidden in uDesigner will not be displayed.

Right. Users info (users or groups who cannot see the properties)

The **Record Properties** window displays read-only view of the all the users and groups who are restricted to the visibility of selected tabs, or to download of attachments for selected tabs, in **Edit Restrictions** window. You can duse the **Edit Restrictions** button to apply restrictions to users and groups.

Restricting the **Audit Log** and **Workflow Progress** options below will result in the automatic update of the same options in **Permissions Settings** of **Access Control**. The same operation applies in reverse.

The **Attachments** in **Upper Form Properties** section will not be shown for the system-defined **Line Item** tab in the Document type BP.

The additional section **Do not allow download of Attachments** will show the users and groups who are restricted to download the attachments from **Upper Form** or **Line Item** tabs in the business process record, when the attachments are visible.

The first tab seen in the **Do not allow download of Attachments** is the **Upper Form Attachments** followed by the **Line Item** tabs names (for example Guages & Meters or Components) which will be in same order as seen in the **Line Item Properties**.

The **Upper Form Attachments** tab will not be shown for the Text type and Document type BPs. Additionally, the system-defined tab will not be shown for the Document type BP, under the **Do not allow download of Attachments** section.

The tabs seen in the **Upper Form** and **Detail Form** properties will be based on each BP type.

The tabs shown in **Upper Form** and **Line item Properties** will be in the same order seen in the BP record at run time.

The **Upper Form Properties** and **Line Item Form Properties** which are already hidden in uDesigner will not be shown in this list.

## Example

If Linked Records and Linked Mail tabs, from the Upper Form Properties, are set to be hidden in uDesigner > Record Properties, then those two tabs will not be seen in the BP Setup under Upper Form Properties. Similarly, if the user-set Attachments tab in the Upper Form Properties is hidden in uDesigner > Record Properties, then in the BP Setup > Record Properties the user will not be able to see the following tabs:

- Do not allow download of Attachments
   Upper Form Attachments
- Upper Form Properties
   Attachments

## Adding tab visibility and download of attachments restrictions to users and groups

You can add restrictions to the users and groups through the **Edit Restrictions** option. The restricted users and groups will be seen on the right-hand block for the property selected on the left-hand side.

#### Edit Restrictions window:

When you click the **Edit Restrictions** option, a window displays which enables you to select or add user and groups and assign attribute form restrictions. The **Select Users/Groups** block (the left pane of the window) will be empty if there are no existing restrictions; otherwise, the block will list the existing restricted users and groups. Use the **Remove** option to remove the users and groups listed in this block. You can select one or more users or groups and select the **Remove** option to remove users or groups from the tab visibility restrictions.

In the right-hand section of the window, you can access and hide all of the following form properties:

# **Hide All Upper Form Properties**

- Attachments
- Do not allow download of Attachments
- Comments
- Linked Records
- Linked Mail
- Workflow Progress
- Audit Log
- Reference Records

#### **Hide All Line Item Properties**

- Line item tab1 name> Attachments
- Do not allow download of Attachments
- <Line item tab2 name> Linked Records
- <Line item tab2 name> Attachments
- Do not allow download of Attachments
- <Line item tab2 name> Linked Records

The **Detail Form Attributes** will be shown based on the **Line Item** tabs available in the selected business process. Additionally, users and groups can be restricted to download the attachments only from the business process record.

If a single user or group is selected on the left-hand side, then the selected user or group's existing restrictions will be shown.

The **Cancel** and **Save** options will remain disabled if you do not make any changes in the right-hand block. If you select a user or group and change the restriction options, the the **Cancel** and **Save** options will be enabled. The **Cancel** and **Save** options enable you to save or cancel the changes that have made in the right-hand block.

Once you close the **Edit Restrictions** window, the restricted users and groups will be added in **Record Properties** window.

You can select multiple rows in **Users/Groups** section, edit the restriction check boxes, and save or cancel your changes.

If multiple users or groups (on left-hand block) are selected, then the existing restrictions will not be shown in the right-hand block.

In the Attachments case, a user who has restrictions to Download will be able to view or access the attachment but cannot download or save to a local system.

## Users/Groups window

When you click **Add**, the **User/Group** window opens. This picker window displays all of the users and groups that are available and selected. Once the users and groups are added, you can select the users or groups (from the left-hand block) and set the hide permissions for the form attributes (in the right-hand block).

**Note**: Users or groups cannot be removed from the User/Group Picker window. You can use this picker window to add additional users and groups to the Edit Restrictions window. You can remove your added users and groups by selecting one or multiple rows in the Selected Users/Groups block.

After you add restrictions in the **Edit Restrictions** window the left-hand block displays the list of all users and groups with restrictions to the form attributes. When you select a form attribute such as **Audit Log** or **Comments**, the right-hand block displays the list of all the restricted users and groups. A user who has restricted access to selected record attributes like **Audit Log**, **Comments**, or **Linked Mail** viewing in the business process record will not see those tabs.

#### Example

User U1 has "Hide Upper Form Properties - Comments and Linked Records." At run time, when user U1 creates a new business process record or opens an existing record, both the Comments and the Linked Records tabs will not be seen in the record.

## **Attachments**

When a user is restricted to only the download of the attachments, in user mode the user can view the attachments in the business process record but will not be able to download them. The **Download** option is removed from **Attachments** tab and also in **Review** window.

In this case a restricted user who views the attachment in native view the attachment will open in Unifier viewer, in read-only mode.

A restricted user will not be able to receive the attachments through email notifications received from a business process record for which the user has restrictions to download attachments.

#### **Line item Attributes**

You can assign restrictions to users and groups for the Detail Form properties (**Attachments** and **Linked Records** for each **Line Item** tab). These additional Detail Form attributes will be seen only for the business processes that have the Detail Form defined in them.

The Detail Form properties seen in the Record Properties window will vary for each business process and is based on the design, in uDesigner.

Users and groups can be restricted to download attachments from the **Line Item** tab, similar to the Upper Form, as described in the **Attachments** section above.

#### Additional information

Users and Groups who have permissions to "Hide Record Audit Log" and "Hide Task Statuses" are added to the restricted users and groups viewers list in the "Record Properties" tab, in the business process setup.

All of the record level and Line Item tab restrictions are available for all business processes (company, shell, and project levels) that supports standard UI.

The restrictions are applicable to all users or creators, task assignees, step editors, record editors, and CC'd users who are part of the workflow in the record.

Visibility of tabs will be applicable to both Action and View Forms when user has tab restrictions to the BP.

For Non-Workflow BPs, "Workflow Progress" (under the Upper Form properties) will not be available in the Record Properties, both at the design and at the setup level.

For Company-level BPs, "Linked Mail" will not be available in Form Properties.

For Simple and Text-type BPs, the option to hide the Detail Form properties will not be available.

For Document-type BPs, "Attachments" will not be seen in Upper Form Properties and system defined tab in Line Item Properties.

**Note**: The additional restrictions are not applicable to bid users. Bidders will be able to see all the attributes even though requestor have restricted access.

When certain form properties are hidden in uDesigner, for a business process, then those form properties will not be shown in the Record Properties tab in the BP setup.

Users or Groups who have record tabs view restrictions, in the BP setup, then at run time those selected tabs will not be seen in the business process record. This is applicable to both company sponsored and partner users.

Projects or shells do not show Rich Text type DEs in the following scenarios:

- When creating conditions for auto-creation elements in a BP setup.
- When editing Gate settings and setting up Gate Condition Elements.

Assigning restrictions to users and groups will impact their ability to see the record properties tabs (tabs in the right-hand pane, when the user opens a record) of the following nodes:

- Logs
- Drafts
- Tasks
- Master Log
- Company Log
- Single-Record BP Log
- Portal BP Log

# **Set up Permissions for Record Properties Tab (Non-Workflow)**

To set up permissions for the **Record Properties** tab:

- 1) Go to **Company Workspace** tab and switch to the **Admin** mode.
- 2) Click **Company Sponsored Shells** to expand and click to select the <BP NAME> and open the BP (Workflow or Non-Workflow).
- 3) Click **Setup** to expand.
- 4) Click **Business Process**, open <SETUP NAME>, and click the **Records Properties** tab.

# **Setting Up a Workflow Business Process**

These procedures are applicable to project, shell, and company-level workflow business processes.

## Important information

Once a workflow record is created by using any workflow schema (unique combination of Setup Name + Workflow Name), the workflow record continues to reference the workflow schema even if the Status of the workflow schema has been set to Inactive.

This condition includes workflow records that are in the following statuses:

- Draft
- Initiation Step (I-Step)
- Also, this condition includes any workflow record at any other step in the workflow.

If there is an Active BP Template, then the Template continues to create records referencing the Inactive workflow schema. For instructions on creating a template, see Create BP Templates and Schedule BP Creation.

# Basic workflow set up in General tab

To set up a workflow business process

- 1) From the Business Processes log, select a BP and click Open. The Setup log opens.
- 2) Click New. The Select Workflow window opens.
- 3) Click the Workflow selection list and click OK. The Business Process Setup window opens.

Note: You may configure a setup for multiple workflows by repeating this procedure for each workflow available for the business process.

4) Complete the General tab (see the table below).

| In this field: | Do this:                                                    |
|----------------|-------------------------------------------------------------|
| Setup Name     | Enter a unique name (required field).                       |
| Description    | Enter an optional description of the setup.                 |
| Help File      | Allows you to add a custom PDF help file.                   |
| Auto Creation  | The workflow to use for the auto-created BP. Workflow Setup |

| Workflow                                                             | in General and Setting Tabs (on page 266).                                                                                                    |  |
|----------------------------------------------------------------------|----------------------------------------------------------------------------------------------------|--|
| Auto Creator                                                         | Select the name to use as the creator of any auto-created records of this BP.                                                                                                    |  |
| Auto Action                                                          | Select the step to use as the first step in the workflow of auto-created records.                                                                                                    |  |
| Send error notification to                                           | Specify the user to receive error notifications.                                                                                                    |  |
| Default Record<br>format for Notification<br>and Document<br>Manager | <ul> <li>This option has two purposes:</li> <li>If you want notification sent to users whenever a business process record is created or modified, use this option to specify the format in which you want the notification to be sent.</li> <li>If you have checked the Save Record Information to Document Manager check box, use this option to specify the format in which the business process records should be saved.</li> </ul> |  |

# **Selecting BIP Custom Print (Format > Custom)**

The following is a list of conditions applicable to BIP Custom Print.

- Only Published BIP Custom print templates can be selected while setting up the Business Process; however, if you make any changes to the Published template and do not re-publish it to BI server, the selected template will continue to remain in the Business Process (BP) setup option. Any record information sent as email attachments will contain data from the last published version existing in the BI server.
- If the BP setup has been done in a Project/Shell template, then when you update the setup information onto instances of Projects/Shells, the setup gets pushed.
- If you delete the BIP Custom Print template selected in the BP Setup window, then the system removes the deleted BIP Custom Print template from the BP setup.
- If the system does not generate the print output, for example due to server issues, then the email attachment, which contains the record information, generates an error message.
- Custom Print template included in the BP setup can be exported in the Configuration Package. By virtue of tagged BP design, the corresponding BP Setup from the tagged Shell template will also be included. If the Custom Print Template is not tagged, then the Configuration Package export will result in an error.

**Note**: If the BIP Custom Print output could not be generated because of connection issues to BIP Server or inconsistencies in between Custom Print on Unifier and BIP Server, then notification emails for Business Process modification will have an "error.html" document (as an attachment) instead of a record information document. If the record information is Published to Document Manager, then a 0 KB document will be published to the Document Manager.

# Designate additional editors for Business Process records

Normally, the editors of any record must be an assignee on the step of the workflow. However, there are times when a record may need editing by someone other than the step assignees. For example, the owner of a purchase order record should be able to attach revised documents to the PO at the end step of the workflow. Or, an engineer who has sent a task to an architect realizes that some drawings are missing from the record. The engineer should be able to attach the documents to the record, even though the task assignee is now the architect.

The Settings tab is where you can designate non-assignee editors for business process records. (These editors must have permission to at least view the record.) Editors designated on this tab can open records and modify the upper or line item content of the record. Changes made by these editors are recorded in the audit log. Whereas step assignees will see the form that is attached to a step, the record editors you designate on this tab will see a specific form for editing. This form must be specified in uDesigner when the business process is created.

**Note**: The editors you specify on this tab are record-level editors. You can designate additional editors at the step level when you set up the workflow. See *Define the Business Process Workflow* (on page 267)

## To designate additional editors for records.

- 1) Click the **Settings** tab.
- 2) In the **Record Editor(s)** field, click the **Select** button and choose the users or groups who should have editing privileges on this record.
- 3) Click **Apply** to save these settings.

# Set up email notification for a workflow BP

Use the **Notification** tab to set up automatic email notifications to users and groups whenever a non-workflow business process is created or modified, either manually, or via auto-creation, reverse auto-population, CSV, or integration.

**Note**: If the business process has been designed to allow users to include additional users or groups in the email, the email notification will be sent to them as well.

- 1) Use the information in the table below to complete the Notification tab.
- 2) Click **Apply** to save your changes and **OK** to exit.

| In this field:                                | Do this:                                                                                                    |
|-----------------------------------------------|----------------------------------------------------------------------------------------------------|
| Send notifications to                         | Click Select and choose those users or groups that should be notified whenever a non-workflow business process is created or modified.                   |
| Notify creator on record modification         | By default, this check box is checked. If you do not want the BP creator to be notified when the business process is modified, de-select this check box. |
| Notify Assignee of<br>Record<br>Modification  | Select this check box if you want the assignee(s) on a step to be notified whenever the business process record is edited.                               |
| Notify Cc on<br>Record<br>Modification        | Select this check box if you want the users who have been Cc'd on a step to be notified whenever the business process record is edited.                  |
| Notification triggering events                | The fields you select here will tell Unifier when to notify the users or groups.                                                                         |
| Edit Upper Form                               | Select this check box if notification should go out whenever the upper form of a record is edited.                                                       |
| Add/Edit/Delete<br>Line Items                 | Select this check box if notification should go out whenever a line item is added to the record, edited, or deleted from the record.                     |
| Add General<br>Comments                       | Select this check box if notification should go out whenever comments are added to a record.                                                             |
| Add/Remove<br>Attachments                     | Select this check box if notification should go out whenever attachments are added to or removed from a record.                                          |
| Attachments                                   | The fields you select here will tell Unifier how to add attachments to the record.                                                                       |
| Include both record and line item attachments | Select this check box if the notification should include both the record and the line item attachments.                                                  |
| Include record information as attachment      | Select this check box if the notification should include the record information as an attachment.                                                        |

**Note**: Unifier sends emails for reverse auto-population failures. There may be cases when email notifications are not sent. For such cases, you can find the reasons for the reverse auto-population (RAP) failures in the audit log of the business process record. In addition, on occasion Unifier generates error codes for reverse auto population failures which can be used to troubleshoot the reverse auto population failures.

# Set up auto-creation for a workflow BP

On the Auto-Creation tab, you can set up this business process to automatically create another record or line item for this business process. You can also set up this business process to automatically create other business processes, planning items, or line items if the form includes a creator element.

For information about auto-creating business processes or planning items, see *Auto-creating a Business Process record or Planning Item Based on conditions or frequency* (on page 288).

**Note**: DEs of type Rich text are not available to create conditions for auto-creation elements in a BP Setup (Company Workspace > BP Setup and Shell > BP Setup).

# To set up auto-creation of a workflow business process

- 1) Click the Autocreation tab.
- 2) Under **Settings for auto creation of** [name of the business process, planning item, or line item you are setting up], complete the following fields as shown in the table below (at the end of this topic).

General Settings Notification Auto Creation Setting for auto creation of Commit At Company Level Creator Settings for auto creation of other Business Process records or line items ⊟ Creator Elements - Upper Form Auto creation of Commit At Company Level Destination == 1.0 BP Line Item Creator 1 ⊟-■ 91 BP Creator Assignee/Creator. Select... Duration: □ == Creator Elements - Detail Form □ = 1.0 BP Line Item Creator 1 Enable condition based auto creation == 1.0 BP Line Item Creator 2 ⊟-■ 1.0 BP Line Item Creator 3' ⊟-■ 1.0 BP Line Item Creator 4 = 91 BP Creator Include Attachments Bypass Initiation Step during auto creation Copy Linked Records Enable grouping of line items when autocreating records from line item tabs Select... Group By: OK Cancel Apply

3) Under the section **Settings for auto-creation of other business process records or line items**, select the creator element under the upper or detail form.

This line identifies the business process or line item the creator element you selected will create.

- 4) (Not an option for line item creation.) In the Assignee/Creator field, click the Select button and choose the name of the user or group who should assume ownership of the auto-created record.
- 5) (Not an option for line item creation.) In the **Duration** field, specify the duration of the workflow for the auto-created record.
- 6) If you want the auto-created record to include attachments from the original (source) record, select the **Include Attachments** check box.

If you select this option:

- Any record-level attachments made to the source record will appear at the record level of the destination record.
- Any attachments made to the line items of the source record will appear at the line item level of the destination record.

Note: This step is not applicable for Document type business processes.

- 7) (Not an option for line item creation.) If you want to bypass the I step that this auto-creation normally creates, select the Bypass initiation step during auto creation.
  If you select this option, the auto-created BP will skip the initiation step and will appear in the user's BP log at the appropriate step in the workflow. (For more information, see Auto-creating a Business Process record or Planning Item Based on conditions or frequency (on page 288).)
- 8) If you want to copy any records that are linked to the original record, select the **Copy Linked Records** check box.
- 9) (Not an option for line item creation.) If you want to group line items into a single record, select the **Enable grouping of line items when autocreating records from line item tabs** check box.

In the Group By field, click Select and select the data element (or elements) you want to group by. If the values in these data elements match for any of the line items, Unifier will auto-create a single record for them. For more information, see *Grouping line items into single records* (on page 289).

Copying line items is limited to a single picker or a single referenced data element.

**Note**: If you leave the Group By field blank, Unifier will auto-create a single record containing all the line items on the source record.

10) To create the conditions that will trigger the auto-creation, select the **Enable condition** based auto creation check box and continue as follows:

**Note**: If you leave this check box un-checked, the BP, planning item, or line item will be available for manual creation only.

- a. To add a trigger condition, click the **Add** button. The Add Condition window opens.
- b. On the **General** tab, enter a name for the trigger and a description.

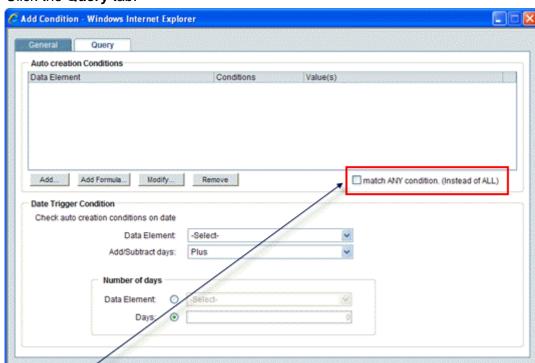

OK

# c. Click the Query tab.

Select this check box if the query can match any single condition to extract the information. If the query must match ALL conditions, leave this check box unmarked.

The Query tab is where you will define the conditions the data must meet before Unifier will auto-create the new business process record.

Cancel

In the upper section of the window, you can specify that a field on the business process form:

- Must meet a certain criteria or value
- Must meet a certain value based on a formula using the numeric fields on the form

Click the Add button to specify a condition for a field on the business process form. Click the Add Formula button to create a formula that the value of the field must meet. Use the information in the Queries section to complete the query.

In the lower section of the window, you can specify a date condition that will trigger the auto-creation. Use the information in the Queries section to complete the query.

#### Notes:

Date condition triggers are not available for line item auto-creation.

About Date Triggers:

If you want to create a continual date trigger condition, make sure you
use the Date Trigger Condition section of the window to create it.
 Although you can also create a date trigger using a formula in the

- upper section of the window, Unifier will process the triggers differently.
- The conditions you specify in the upper section of the window will be processed only once, when the user clicks the Send button on the form to send the form to the next step in the workflow. However, the date conditions you specify in the Date Trigger Condition section will be processed daily.
- This behavior is important to consider when you are creating a date condition that occurs in the future. A date trigger specified under the Date Trigger Condition section will be processed daily, and will, therefore, "catch" the trigger condition when the future date occurs.

#### d. Click OK.

11) Click **Apply** to save your changes, or OK to save and exit the window.

| In this field: | Do this:                                                                                                    |
|----------------|----------------------------------------------------------------------------------------------------|
| Setup          | Specify the workflow setup that the auto-created business process or planning item should use.                                          |
| Creator        | Click the <b>Select</b> button and choose the name of the person or group who should assume ownership of the auto-created record.       |
| Action         | Specify the step in the workflow that should be used as the first step in the workflow of the auto-created BP or planning item records. |

**Note**: You can find the reasons for the auto-creation failures in the audit log of the business process record. In addition, on occasion Unifier generates error codes for auto-creation failures which can be used to troubleshoot the auto-creation failures.

# **Workflow Setup in General and Setting Tabs**

This section explains how to set up workflows. Workflow setups can be time-consuming. Unifier offers other options of copying or importing workflow setups. To use these options, see *Copying Workflow Setups from Other Schemas* (on page 295) or *Importing Workflow Setups from One Environment to Another* (on page 301).

- 1) In Administration mode:
  - To set up a workflow in a company level business process, click the Company Workspace tab and, in the Navigator, go to Company Workspace node > Business Process Setup.
  - To set up a workflow in a project/shell level business process, click the project or shell tab and, in the Navigator, go to Setup > Business Process.
- 2) On the right pane, double-click the business process you want to set up.

- 3) In the Navigator, click **Workflow Setup** and on the right pane, double-click the name of the workflow you want to set up.
  - The Workflow Setup window opens.
- 4) Complete the **General** tab for the workflow. See the table below.
- 5) Click the **Settings** tab to configure the workflow. **Define the Business Process Workflow** (on page 267).

You can filter assignees (**Assignees** block) and use some specific conditions on filtering the users.

To create the conditions you must choose among the list of the user attributes that are available. After you select an assignee, from the **Assignee** drop-down list, for the selected workflow step, click **Define** (next to the **Additional conditions to filter assignees** option) to define the additional conditions in the pop-up window. When finished, click Add and then click the drop-down field and select:

- User Attributes from the company (Company Workspace): Represented with a prefix "Company/"
- ▶ User Attributes defined at project-level or shell-level: Represented with a prefix "Shell/" The same conditions apply to **Allow Cc** field.

When the setup is complete, return to the **General** tab and click the **Error Check** button. This validates the setup, including checking that all steps have assignees. An error window opens identifying any errors that will prevent the setup from being activated.

If there are no errors, click **OK** in the Setup window. You will be prompted to activate the BP. Click **Yes** to activate the BP and make it available to users, or click **No** to keep the BP inactive until a later date.

| In this field:                                                      | Do this:                                                                                 |
|---------------------------------------------------------------------|------------------------------------------------------------------------------------------|
| Setup Name                                                          | Enter a workflow business process setup name.                                            |
| Description                                                         | Enter an optional description of the workflow setup.                                     |
| Status                                                              | Select Active or Inactive.                                                               |
| Error Check                                                         | Click to check the workflow for errors when the workflow setup is complete.              |
| Default format of record information attached to email notification | Select PDF of Custom. If you select Custom, click Add to choose the custom print format. |

# **Define the Business Process Workflow**

In the **Settings** tab of the **Business Process Setup** window, you can configure the workflow details. The workflow step settings are arranged in a tree structure, showing all of the steps. From here you can set up the overall workflow setup, individual step setting, steps that lead to conditional routing, links with auto-creation of business process, and sub-workflow settings. These procedures are applicable to project- and company-level workflow business processes.

# **Overall Workflow Settings**

The following describes the settings for the overall workflow. Select the top option in the left navigation pane to access these settings. Click the scroll bar on the right to scroll down the window and view all fields.

| In this field:                                | Do this:                                                                                                    |
|-----------------------------------------------|----------------------------------------------------------------------------------------------------|
| Enable Workflow Duration                      | When <b>Yes</b> is selected, records created with this instance will be marked as late when the defined amount of time passes.                                                                                                    |
| Workflow Duration                             | You can optionally set the duration of the workflow.                                                                                                    |
| Override Workflow Due Date                    | User can override the due date for the workflow. Be sure to select Yes for this option if you are using Scope Management and have selected Enforce Activity Finish Date for the Record Due Date for the activity business process. <b>Setting up Scope Management for Activities</b> (on page 544). |
| Project Phase (Project-level BPs only)        | Setup is valid only during the specified project phase. This is not applicable for company level BPs.                                                                                                    |
| Notify users or groups on workflow completion | Selected users or groups will be notified once the workflow is complete.                                                                                                    |

## **Settings for Standard Workflow Steps**

This setup is for standard workflow steps. The **Settings** tab displays the steps that are available for the selected BP, and therefore will vary depending upon how the BP has been designed in uDesigner. Not all selections discussed below will be available for all workflow steps. In addition, depending on the BP design, not all fields will be editable. The following is an example of a creation step. Click the scroll bar on the right to scroll down the window and view all fields.

Select a workflow step to access these settings.

## **About Create and End Steps**

The Create and End steps in a workflow have unique characteristics you should be aware of during the design and set up of the workflow.

| In uDesigner | In Unifier Administration |
|--------------|---------------------------|

|                           | In uDesigner                                                                                                    | In Unifier Administration                                                                                                    |
|---------------------------|----------------------------------------------------------------------------------------------------|----------------------------------------------------------------------------------------------------|
| For the<br>Create<br>step | You can rename the Create step to something else if you want. You can place only outgoing links on the Create step. You can attach only action forms to the Create step. You cannot send a link back to the Create step. If the workflow requires that a form be sent back to the creator (Create step), add a separate "back step" or "revision step" that will send the form back to the creator. | You cannot "Cc" users on the Create step.  A workflow cannot send a link back to the Create step. If the workflow requires that a form be sent back to the creator (Create step), the workflow design should include a separate "back step" or "revision step" that will send the form back to the creator. If your workflow includes such a "back step," specify match step <creation> for the Assignees on that step.</creation> |
| For the<br>End step       | You cannot rename the End step. You can place only incoming links on the End step You can attach either an action form or a view form to the End step.                                                                                                    | You can "Cc" users on the End step.  You can send the form to the editors who have been assigned to the form.  You can add comments to a business process at the End step, and also at any status in a workflow, including "terminated.".                                                                                                    |

| In this field: | Do this:                                                                                                    |
|----------------|----------------------------------------------------------------------------------------------------|
| Step Name      | You can click the link to view a graphical representation of the workflow, with the current step highlighted. Be aware that workflows can often be very large. If you are viewing a large workflow, you can enlarge the canvas screen to make it easier to see all the steps to the workflow progression. |
|                | To enlarge the canvas, you can drag the window sides until the workflow fits in the window, or you can quickly maximize the canvas. To maximize the canvas, click the icon in the upper-right corner of the window. To restore the canvas window to its normal size, click the Restore icon.              |
| Description    | Enter an optional description to help identify the workflow.                                                                                                    |
| Duration       | Choose the time length for this step.                                                                                                    |

| In this field:                    | Do this:                                                                                                    |
|-----------------------------------|----------------------------------------------------------------------------------------------------|
| Override<br>Task Due<br>Date      | Allows user to override due date for an individual task.                                                                                                    |
| Allow<br>Decline<br>Step Task     | Click <b>Yes</b> if you want the assignees to have the ability to decline an action on an assigned task.                                                                                                    |
| Enable<br>Step for<br>Integration | Click the radio button if you want this step to be available for integration with an external system, such as Web Services. If you make the step available for integration, the user can use the external system to view a read-only copy of the BP at that step.                                                                                                    |
|                                   | <b>Note</b> : If you select this option, the Completion Policy field (see below) will be set to "Single," and the Assignment Policy field for the following step must be set to "Preassigned."                                                                                                    |
| Assignmen<br>t Policy             | For <b>User Select</b> (default), the individual who creates a record (such as an invoice) from this workflow instance can choose the users to assign to this task from the list of assignees for this step. For <b>Preassigned</b> , every user on the assignee list is automatically assigned to the step when the record is created.                                                                                              |
|                                   | Select the users to assign to this step. These users will receive task notifications, instructing them to take action at this step. When you click the <b>Select</b> button, you can choose one these options:                                                                                                    |
|                                   | <b>User Picker:</b> Unifier displays the User/Group Picker window. Choose one or more users or groups to add as assignees.                                                                                                    |
| Assignees                         | <b>Dynamic:</b> Choose a step in the workflow from the Select Step pop-up window. The assignees from that step become the assignees used on this step. You cannot choose Dynamic when adding assignees to the first step (Creation) in the workflow.                                                                                                    |
|                                   | You can constrain the list of assignees for this step by selecting the Additional conditions to filter assignees check box. To constrain the list of assignees, you need to create a query to filter the assignees using criteria you specify. To do this, click the Define button and specify a field comparison. For information on creating this type of query, use the information in the Queries section to complete the query. |
|                                   | The filter conditions defined are used, as AND/OR, depending on the checkbox: Show results matching any condition (instead of All)                                                                                                    |

| In this field:         | Do this:                                                                                                    |
|------------------------|----------------------------------------------------------------------------------------------------|
|                        | Allows assignees to add cc users who will receive a view-only copy of the BP record. Choose one of the options:                                                                                                    |
|                        | No: Does not allow sending copies to other users.                                                                                                    |
|                        | <b>Yes:</b> Click <b>Select</b> to create the list of users or groups from whom the BP users can choose to Cc. (This option also activates the Allow Add Cc functionality.)                                                                                                    |
|                        | <b>Preassigned:</b> Click <b>Select</b> to choose the users who will be automatically cc'd. No other users can be copied.                                                                                                    |
| Allow Cc               | Preassigned and Allow Add Cc: Click Select to choose the users who will be automatically cc'd. The Allow Add Cc option is set to Yes.                                                                                                    |
|                        | Note: You cannot allow Ccs on the Create step.                                                                                                    |
|                        | You can constrain the list of Cc users for this step by selecting the Additional conditions to filter Cc users checkbox. To constrain the list of Cc users, you need to create a query to filter the Cc users using criteria you specify. To do this, click the Define button and specify a field comparison. For information on creating this type of query, use the information in the Queries section to complete the query. |
|                        | The filter conditions defined are used, as AND/OR, depending on the checkbox: Show results matching any condition (instead of All)                                                                                                    |
|                        | Allows assignees to add additional assignees in addition to those defined in the Assignees field to the current step. Assignees can add the additional assignees before accepting the task. This is done by clicking the Edit menu and choosing Add Assignees to Current Step.                                                                                                    |
| Allow Add<br>Assignees | For example, user A has been sent a BP for review. User A wishes to add user B as an assignee to the review step as well. Before clicking Accept Task, user A chooses Edit > Add Assignees to Current Step and adds user B. User B is notified (depending on email preferences) of the new task. Both user A and user B can accept the task and participate in the review step of the workflow.                                 |
|                        | Note: You cannot add assignees on the Create step.                                                                                                    |

| is done on the action form of the BP during the regular workflow step by selecting the Cc button. Click <b>Select</b> and choose the users/ or groups that can be copied.  2. This option becomes available (choose Yes or No) if Allow Cc is set to Yes. Similar to Allow Add Assignees, this option allows assignees to send a copy of the current step of the BP to additional users in addition to those defined in the Add Cc field. Assignees can add the additional cc users before accepting the task. This is done by clicking the <b>Edit</b> menu and choosing <b>Copy Users to Current Step</b> . | In this field: | Do this:                                                                                                    |
|----------------------------------------------------------------------------------------------------|----------------|----------------------------------------------------------------------------------------------------|
| Note: You cannot add Ccs on the Create step.                                                                                                    | Allow Add      | This option has two functions:  1. When the Allow Cc field is set to Preassigned and Allow Add Cc, this option is set to Yes automatically. It enables BP users at runtime to copy additional users on a BP step that already has a preassigned cc user. This is done on the action form of the BP during the regular workflow step by selecting the Cc button. Click Select and choose the users/ or groups that can be copied.  2. This option becomes available (choose Yes or No) if Allow Cc is set to Yes. Similar to Allow Add Assignees, this option allows assignees to send a copy of the current step of the BP to additional users in addition to those defined in the Add Cc field. Assignees can add the additional cc users before accepting the task. This is done by clicking the Edit menu and choosing Copy Users to Current Step.  For example, user A has been sent a BP for review. User A wishes to add user B as an assignee to the review step as well. Before clicking Accept Task, user A chooses Edit > Add Assignees to Current Step and adds user B. User B is notified (depending on email preferences) of the new task. User A can accept the task and participate in the review step of the workflow. User B can review the view-only copy. |

| In this field:    | Do this:                                                                                                    |
|-------------------|----------------------------------------------------------------------------------------------------|
|                   | Optionally, you can define one or more editors per each defined step in the business process workflow setup. Editors are users who can edit the business process without being granted explicit record-level permission or as assignees of the step. This allows users other than the assignee to edit the business process record. If you are an Editor on a business process step, you can open and edit any record on the step. |
|                   | Editors can be added on these BP types:  Line Item                                                                                                    |
|                   |                                                                                                    |
|                   | Cost (all types, including Lease and Line Item with Multiple Codes)  Document                                                                                                    |
|                   | Simple                                                                                                    |
|                   | RFB                                                                                                    |
|                   | Text                                                                                                    |
|                   | The Editor functionality has these attributes:                                                                                                    |
|                   | The user who is designated as an editor must have a minimum of View User Records to the BP log in question.                                                                                                    |
| Step              | All edits are done through the BP Log.                                                                                                    |
| Editors           | Editors cannot edit a workflow record until the task assignee accepts the task, and saves the draft.                                                                                                    |
|                   | Editors cannot be defined on the creation step of a business process.                                                                                                    |
|                   | Editors can be defined on the end step.                                                                                                    |
|                   | Editors can be defined on a workflow step only if the Completion Policy is Single. (Unifier will generate an error if Completion Policy is set to All Majority or Consensus.)                                                                                                    |
|                   | Editor on a task receive notification each time a draft is created.                                                                                                    |
|                   | If multiple editors and the assignee are editing the business process record draft, the data saved by the last update will overwrite all previous updates.                                                                                                    |
|                   | Edits performed on the End step of a workflow business process affect the record directly, as no draft exists.                                                                                                    |
|                   | Edits that occur on the end step are captured in the audit listing the editor who performed the edit.                                                                                                    |
|                   | Edits performed by record editors appear in the Audit log.                                                                                                    |
|                   | Note: You cannot assign editors on the Create step.                                                                                                    |
| Discussion        |                                                                                                    |
| Group<br>(Classic | Specify assignees for discussion groups on the BP.                                                                                                    |
| View only)        | Note: You cannot assign discussion groups on the Create step.                                                                                                    |

| In this field:                                            | Do this:                                                                                                    |  |
|-----------------------------------------------------------|----------------------------------------------------------------------------------------------------|--|
| Step<br>Revisiting                                        | If a step is rejected and sent back for clarification or editing, this option determines to whom the BP can be sent back (which assignees will be available for selection):                                                                                                    |  |
|                                                           | <b>Include only previous action takers:</b> Only the assignee users who were selected when the workflow moved into that step originally are eligible to be reselected.                                                                                                    |  |
|                                                           | Include all step assignees: All assignee users are eligible to be selected.                                                                                                    |  |
|                                                           | Note: You cannot specify step revisiting on the Create step.                                                                                                    |  |
|                                                           | Choose one of the following:                                                                                                    |  |
| Completion<br>Policy                                      | <b>Single:</b> If any assignee completes the task, no matter which action is taken, the record moves forward to the next step.                                                                                                    |  |
|                                                           | <b>All-Majority:</b> All assignees are required to respond. If there is no clear majority, Unifier uses the resolving action to determine what path through the workflow to take.                                                                                                    |  |
|                                                           | <b>All-Consensus:</b> All assignees are required to respond. If there is no consensus (all must agree on the action), Unifier uses the resolving action to determine what path through the workflow to take.                                                                                                    |  |
|                                                           | <b>Note</b> : You cannot assign a completion policy on the Create step.                                                                                                    |  |
| Advance<br>workflow<br>when next<br>step is<br>determined | Select this option if you want to allow the user to choose that a step be completed without all assignees having to act on it, if the result can be determined without the assignee action. This is to prevent unnecessarily wait for all users to take action on the record before moving it to next step.  Note: If you select the Completion Policy as "All - Majority" or "All -   |  |
|                                                           | Consensus", then Unifier enables this checkbox. The checkbox is unchecked by default.                                                                                                    |  |
| Resolving<br>Action                                       | This moves the step to either a following step, a previous step, or a conditional step that essentially "re-addresses" the task. This step must be completed before the workflow can continue. The assignees on this resolving action step can include the original task assignees and can also include new assignees.  Note: You cannot assign a resolving action on the Create step. |  |
| Overdue<br>Policy                                         | You can choose to send late notifications to all assignees if the step passes its duration.                                                                                                    |  |
|                                                           | Note: You cannot assign an overdue policy on the Create step.                                                                                                    |  |
|                                                           |                                                                                                    |  |

| In this field:                                        | Do this:                                                                                                    |
|-------------------------------------------------------|----------------------------------------------------------------------------------------------------|
| Commentin<br>9                                        | You may select either of these options regarding commenting. These refer to the general comments on BP forms, as well as comments regarding individual file attachments on document-type BPs.                                                                                                    |
|                                                       | Allow hiding of comments: Allows users to hide comments. The comments will remain as part of the record, and administrators and others with permissions can view the comments, which are not visible to others without the view permission.                                                                                                    |
|                                                       | <b>Allow deletion of comments:</b> Allows users with permission to delete comments previously added to the BP record.                                                                                                    |
|                                                       | <b>Allow cc users to add general comments:</b> Allows users copied on a step to add general comments without accepting the task. Not available on the end step.                                                                                                    |
|                                                       | Notes:                                                                                                    |
|                                                       | - You cannot include comments on the Create step.                                                                                                    |
|                                                       | - Task assignees can also add general comments without accepting the task if they have been given the <b>Add General Comments</b> permission on the business process. With this permission, they can add a general comment to any BP record they can view (workflow or non-workflow), regardless of the workflow step (including the End step), and regardless of the assignee or Cc settings. For more information on this permission, refer to the Permissions chapter in the <i>Unifier Reference Guide</i> . |
| Email<br>Response:<br>Enable<br>response<br>via email | By default, this checkbox is unchecked. When enabled, this allows users who receive email that is sent out when a workflow reaches the current step to respond and take actions in Unifier via email. The checkbox appears on all workflow steps other than the creation step. The email that the user receives includes hyperlinks to workflow actions.                                                                                                    |
|                                                       | When you are taking an action in a Workflow by way of email, if you include attachments, the attachments can be seen under the General Comments section of the BP record.                                                                                                    |
|                                                       | Notes:                                                                                                    |
|                                                       | - You cannot enable email response on the Create step.                                                                                                    |
|                                                       | - To enable the attachment of files to email responses to workflow actions, this option must be selected as well as the Add Attachments option on the Options tab in the Action Form design in uDesigner.                                                                                                    |

| In this field:                                                                                              | Do this:                                                                                                    |  |
|----------------------------------------------------------------------------------------------------|----------------------------------------------------------------------------------------------------|--|
| Email Attachment s: Include both record and line item attachment s Include record information as attachment | Select to specify the content and format of email attachments. You can include business process record and line item attachments, as well as business process record information. Also, you can override the attachment format set in the General tab if necessary.  Note: You cannot enable email attachments on the Create step.                                                                                                    |  |
| Override<br>default<br>format                                                                               | If you have specified a default record format on the General tab, you can use this check box to override the default format. For example, you can use the General tab to specify that the default record format for both email notifications and records saved in the Document Manager be in PDF format. If necessary, you could then use the Override default format check box to override the format and choose Custom for the notification only.  Note: Hidden comments on a particular step in the Workflow and permission settings applied to certain data in the UI are retained in the custom print output. |  |
| Email<br>Content                                                                                            | You can add additional information that will be sent out as part of task notification.  Note: You cannot add additional information on the Create step.                                                                                                    |  |
| Cash Flow<br>Default<br>Template                                                                            | This option only appears in CBS code-based Base Commit business processes. It allows you to enable the auto-creation of a commitment-level cash flow curve at runtime for the business process record. The curve is based on the selected commitment-level cash flow template, and is created upon being sent from the step.  Click Add and choose a template.  For more information, see Setting Up Auto-Creation of Cash Flow Curves from Contracts (on page 293).                                                                                                    |  |
| Additional<br>Information<br>Save<br>Record<br>information<br>to<br>Document<br>Manager                     | Select this check box if the record information (including BP comments and attachments) should be automatically saved at this step in the Document Manager.                                                                                                    |  |

## About Completion Policies, Resolving Actions, and Their Statuses

As administrator, you will set a completion policy on each step in a workflow. This policy determines when the step is complete and where the step proceeds from there. A step can be complete under the following conditions:

- Any single user can accept a task and complete it, and the record will move forward to the next step. This is called a **single** completion policy.
- ▶ All assignees to the task have responded to it and a majority has agreed on the action that moves the record forward to the next step. This is called an **all-majority** completion policy. If there is no clear majority on the action, Unifier will use a *resolving action* to determine how the record moves forward.
- All assignees to the task have responded to it and all assignees have agreed on the action that moves the record forward to the next step. This is called an all-consensus policy. If there is no consensus on the action, Unifier will use a resolving action to determine how the record moves forward.

A **resolving action** moves the step to either a following step, a previous step, or a conditional step that essentially "re-addresses" the task. This step must be completed before the workflow can continue. The assignees on this resolving action step can include the original task assignees and can also include new assignees.

The statuses you see on this window are internal to Unifier and are used only to display the status of the workflow step relative to the completion policy. These statuses are:

- Not Started: The assignee has not accepted the task.
- ▶ **In Progress:** The assignee has accepted the task.
- ▶ Locked: This status is used when the step has a single completion policy and one of the assignees accepted the task. This status denotes those assignees who were also assigned to the task, but because of the single completion policy, the task was locked and these assignees no longer have access to it.
- **View Only:** This status indicates that this user was cc'd on the task, but is not expected to take action on the task.
- ▶ **Completed:** This status is given to an assignee's action if the task was finished and needed no resolving action. At any step, a task can have only one status of "Completed."
- ▶ Closed: This status is given to an assignee's action if the task was finished, but triggered a resolving action. The task will either return to a previous step, move forward to a next step, or divert to a conditional step, which will resolve the condition and move the task forward in the workflow. The step the action moves to for resolution will show a status of "Not Started." The number of times the task shows a "Closed" status indicates the number of times the step has been revisited.

#### To illustrate:

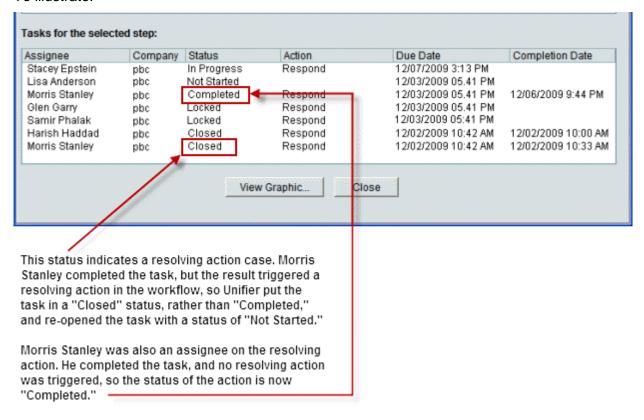

## **Settings for Conditional Routing Steps**

Conditional routing steps are child nodes of the steps that lead to the condition routing. Auto-routing steps are shown with a diamond in front. Set up routing conditions on these steps.

Remember that the next step in the business process workflow will be dependent upon the value entered on the BP for the data element. When you are finished setting up this conditional routing step, the Settings tab will show two steps that represent the two options for the step that follows this auto-routing step. You define both of them, but the BP will follow just one of them based on the trigger.

| In this field:         | Do this:                                                                                                    |
|------------------------|----------------------------------------------------------------------------------------------------|
| Condition<br>Name      | Name of the condition. Can be configured for each setup.                                                                                                    |
| Resolving<br>Condition | Select this checkbox if this routing action goes to a step that is meant to resolve the condition.                                                                   |
| Operator               | AND: All the conditions that are defined should be satisfied to satisfy a condition.  OR: At least one of the conditions should be satisfied to satisfy a condition. |

| Trigger<br>Elements | Elements that are selected as part of design. Value of these elements will be resolved to route workflow. Can be one or more elements depending upon design. |
|---------------------|----------------------------------------------------------------------------------------------------|
|---------------------|----------------------------------------------------------------------------------------------------|

# **Settings for Auto-Create Steps**

Some steps include the ability to auto-create other records, depending on the status of the previous step. It is displayed as a child node from which the link is drawn out. For document-type BPs, the auto-creation of BP records will also copy attachments from the original record.

| In this field:      | Do this:                                                                                                    |
|---------------------|----------------------------------------------------------------------------------------------------|
|                     | Choose one of the following:                                                                                                    |
|                     | As per workflow design: Auto-create BPs that were configured as part of the design in uDesigner.                                                                                                    |
| Auto-create records | Based on user selection during execution: During execution, user will be given a list of BPs that are selected under workflow design in uDesigner. User can choose which BP record should be auto-created. |
|                     | <b>Process list:</b> Select a list of BPs for which the system will auto-create records during execution.                                                                                                  |

## **Settings for Sub-Workflows**

A sub-workflow is a mini workflow within a main workflow and is part of the uDesigner workflow design. It is a grouping of one or more steps. A sub-workflow node will be child node of the main workflow and a sibling of other steps and sub-workflow nodes.

| In this field:                        | Do this:                                                                            |
|---------------------------------------|-------------------------------------------------------------------------------------|
| Sub-workflo<br>w Name                 | You can click the link to view the graphic of the sub-workflow.                     |
| Description                           | Capture more information about the sub-workflow.                                    |
| Enable<br>Sub-workflo<br>w duration   | Similar to the main workflow. A duration can be set for the group of steps.         |
| Overall<br>Sub-workflo<br>w duration  | Similar to the main workflow. Overall duration for the group of steps.              |
| Override<br>Sub-workflo<br>w due date | Similar to main workflow. User can override sub-workflow due date during execution. |

# Set up View Forms for Workflow Business Processes

A view form is the read-only version of a business process form that appears when the recipient first opens the form. Unifier uses the view form to show a preview of the record in the log. The view form enables the user to view record details. The fields in a view form cannot be edited. A view form may also be used when the designer does not want the user to be able to change the data on the form.

**Note**: Business process forms can only be printed from a view form.

As an Administrator, you can set up different view forms such that details that are relevant to users are seen. Up until now, there was no provision to assign view options to specific users or groups. That is to state that the users with only "View" permission could see the entire form and there was no way to control which segments of the form could be viewed. With this enhancements you can set user-permissions so users can view the entire form, a portion of the form, or a limited set of data on the form, for record preview in the log as well as for viewing record details.

When you set up a workflow business process (all levels and record instances), you can use the **View Forms** tab of the **Business Process Setup** window to set up different view forms such that details that are relevant to users are seen. To access the **View Forms** tab:

- 1) Go to your project or shell and switch to the **Admin** mode.
- 2) From the left-hand Navigator click **Setup** to expand and click **Business Process** sub-node.
- 3) Open the business process that you want to set up different view forms for.
- 4) Select an item under the **Setup Name** column and open.
- 5) Click the **View Forms** tab to open.

Use the steps above to remove, move up, or move down existing view forms.

#### From the View Forms tab:

- You can add view forms to a BP setup.
- Assign settings to users and groups for individual view forms.
- Apply your settings to task assignees and copied (cc'd) users who view the record.
  - If ask assignees and copied (cc'd) users have restricted access to only one of the view forms listed in the window, then that view form will be displayed at runtime.
  - If ask assignees and copied (cc'd) users have access to none of the view forms listed in the window, then the step form will be displayed at runtime.
  - For copied (cc'd) users the restricted view form will be seen both from Notifications and Logs.

**Note**: If the users or groups have permission to view multiple view forms, then they will see the view forms based on the sequence listed in this window.

To add a view form:

- 1) In the View Forms tab, click Add to open the Select View Forms window.
- 2) Under the **View Forms** column, a list of view forms from the BP design is displayed. Select as many forms as you need and click **OK** to add the view forms.
- 3) After the form has been added, the right section will display the Permission Settings block. The Permission Settings block contains the Viewers field. Use the Select option to see the users or groups picker (Users/Groups) and add. The list of users and groups seen here will be the same as the ones seen when assignees are being set up in the workflow setup.

An administrator can select the view forms that need to be set up for a given project or shell. The design for a BP can have multiple view forms, but for a select project template, or shell template, the administrator can set up one view form, only.

If users have access to a deployed view form and that view form is deleted in uDesigner, then at runtime, the a user opens the BP record, Unifier checks that user's permission to any of the BP view forms that exist in the setup. If the use does not have access to any of the BP view forms that exist in the setup, the Unifier displays the Action form for that BP in view-only mode.

# Important information about deleting View Forms

As indicated in the *Unifier uDesigner User Guide*, you can design a BP form (in the Staging environment), add view forms associated with a BP form design to the Business Process Setup (View Forms tab), assign permissions to users and groups for the individual view forms, and deploy the view forms so they can be accessed through the record preview in the log (Logs and Company Logs) for viewing record details.

Due to the system limitations, an anomaly occurs when you delete a view form from the Business Process Setup. The following explains this anomaly:

You have created and deployed the following view forms for a BP form ABC:

- ▶ VF01
- ▶ VF02
- ▶ VF03

You decide to delete one of the view forms. As a result, you navigate to uDesigner, delete the view form (for example, VF01), and ensure that the deleted view form has been remove from the Business Process Setup.

You decide to add a new view form (for example, VF04), for the BP form ABC, so you proceed to add the new view form in uDesigner and deploy the new view form, VF04.

At this point, due to the system limitations, the system will automatically add the newly created view from, VF04, to the Business Process Setup using the users and groups assignments originally assigned to the deleted view form, VF01. Furthermore, the availability of this added new view form (in the Business Process Setup) goes against the method that is used to deploy a new view form.

As an administrator, you must ensure that in such scenario, you open the newly created view form and assign appropriate permissions.

# Set up Record Properties for Workflow Business Processes

In both Non-Workflow BPs and Workflow BPs (at the company, shell, and project levels) you (the administrator) can use the **Record Properties** tab to establish:

- The availability or visibility of the BP form properties tabs for users and groups.
- The ability to download attachments when users and groups access the BP records in user mode.

The **Record Properties** tab has the following sections:

*Top*: For setting up restrictions (setting restriction is done through **Edit Restrictions**)

Left. For Upper Form and Line Item (detail forms) properties and setting up restrictions for downloading attachments from the Upper Form and Line Items (detail forms). The left section displays all of the record tabs seen in both upper and detail forms. In case of Simple type and Text type BPs, only the upper form properties tabs will be seen. The Upper Form or Line Item properties options that were hidden in uDesigner will not be displayed.

Right. Users info (users or groups who cannot see the properties)

The **Record Properties** window displays read-only view of the all the users and groups who are restricted to the visibility of selected tabs, or to download of attachments for selected tabs, in **Edit Restrictions** window. You can duse the **Edit Restrictions** button to apply restrictions to users and groups.

Restricting the **Audit Log** and **Workflow Progress** options below will result in the automatic update of the same options in **Permissions Settings** of **Access Control**. The same operation applies in reverse.

The **Attachments** in **Upper Form Properties** section will not be shown for the system-defined **Line Item** tab in the Document type BP.

The additional section **Do not allow download of Attachments** will show the users and groups who are restricted to download the attachments from **Upper Form** or **Line Item** tabs in the business process record, when the attachments are visible.

The first tab seen in the **Do not allow download of Attachments** is the **Upper Form Attachments** followed by the **Line Item** tabs names (for example Guages & Meters or Components) which will be in same order as seen in the **Line Item Properties**.

The **Upper Form Attachments** tab will not be shown for the Text type and Document type BPs. Additionally, the system-defined tab will not be shown for the Document type BP, under the **Do not allow download of Attachments** section.

The tabs seen in the **Upper Form** and **Detail Form** properties will be based on each BP type.

The tabs shown in **Upper Form** and **Line item Properties** will be in the same order seen in the BP record at run time.

The **Upper Form Properties** and **Line Item Form Properties** which are already hidden in uDesigner will not be shown in this list.

Example

If Linked Records and Linked Mail tabs, from the Upper Form Properties, are set to be hidden in uDesigner > Record Properties, then those two tabs will not be seen in the BP Setup under Upper Form Properties. Similarly, if the user-set Attachments tab in the Upper Form Properties is hidden in uDesigner > Record Properties, then in the BP Setup > Record Properties the user will not be able to see the following tabs:

- Do not allow download of Attachments
   Upper Form Attachments
- Upper Form Properties
   Attachments

# Adding tab visibility and download of attachments restrictions to users and groups

You can add restrictions to the users and groups through the **Edit Restrictions** option. The restricted users and groups will be seen on the right-hand block for the property selected on the left-hand side.

## Edit Restrictions window:

When you click the **Edit Restrictions** option, a window displays which enables you to select or add user and groups and assign attribute form restrictions. The **Select Users/Groups** block (the left pane of the window) will be empty if there are no existing restrictions; otherwise, the block will list the existing restricted users and groups. Use the **Remove** option to remove the users and groups listed in this block. You can select one or more users or groups and select the **Remove** option to remove users or groups from the tab visibility restrictions.

In the right-hand section of the window, you can access and hide all of the following form properties:

## **Hide All Upper Form Properties**

- Attachments
- Do not allow download of Attachments
- Comments
- Linked Records
- Linked Mail
- Workflow Progress
- Audit Log
- Reference Records

## **Hide All Line Item Properties**

- <Line item tab1 name> Attachments
- Do not allow download of Attachments
- <Line item tab2 name> Linked Records
- <Line item tab2 name> Attachments
- Do not allow download of Attachments
- <Line item tab2 name> Linked Records

The **Detail Form Attributes** will be shown based on the **Line Item** tabs available in the selected business process. Additionally, users and groups can be restricted to download the attachments only from the business process record.

If a single user or group is selected on the left-hand side, then the selected user or group's existing restrictions will be shown.

The **Cancel** and **Save** options will remain disabled if you do not make any changes in the right-hand block. If you select a user or group and change the restriction options, the the **Cancel** and **Save** options will be enabled. The **Cancel** and **Save** options enable you to save or cancel the changes that have made in the right-hand block.

Once you close the **Edit Restrictions** window, the restricted users and groups will be added in **Record Properties** window.

You can select multiple rows in **Users/Groups** section, edit the restriction check boxes, and save or cancel your changes.

If multiple users or groups (on left-hand block) are selected, then the existing restrictions will not be shown in the right-hand block.

In the Attachments case, a user who has restrictions to Download will be able to view or access the attachment but cannot download or save to a local system.

## **Users/Groups** window

When you click **Add**, the **User/Group** window opens. This picker window displays all of the users and groups that are available and selected. Once the users and groups are added, you can select the users or groups (from the left-hand block) and set the hide permissions for the form attributes (in the right-hand block).

**Note**: Users or groups cannot be removed from the User/Group Picker window. You can use this picker window to add additional users and groups to the Edit Restrictions window. You can remove your added users and groups by selecting one or multiple rows in the Selected Users/Groups block.

After you add restrictions in the **Edit Restrictions** window the left-hand block displays the list of all users and groups with restrictions to the form attributes. When you select a form attribute such as **Audit Log** or **Comments**, the right-hand block displays the list of all the restricted users and groups. A user who has restricted access to selected record attributes like **Audit Log**, **Comments**, or **Linked Mail** viewing in the business process record will not see those tabs.

## Example

User U1 has "Hide Upper Form Properties - Comments and Linked Records." At run time, when user U1 creates a new business process record or opens an existing record, both the Comments and the Linked Records tabs will not be seen in the record.

## **Attachments**

When a user is restricted to only the download of the attachments, in user mode the user can view the attachments in the business process record but will not be able to download them. The **Download** option is removed from **Attachments** tab and also in **Review** window.

In this case a restricted user who views the attachment in native view the attachment will open in Unifier viewer, in read-only mode.

A restricted user will not be able to receive the attachments through email notifications received from a business process record for which the user has restrictions to download attachments.

#### Line item Attributes

You can assign restrictions to users and groups for the Detail Form properties (**Attachments** and **Linked Records** for each **Line Item** tab). These additional Detail Form attributes will be seen only for the business processes that have the Detail Form defined in them.

The Detail Form properties seen in the Record Properties window will vary for each business process and is based on the design, in uDesigner.

Users and groups can be restricted to download attachments from the **Line Item** tab, similar to the Upper Form, as described in the **Attachments** section above.

#### **Additional information**

Users and Groups who have permissions to "Hide Record Audit Log" and "Hide Task Statuses" are added to the restricted users and groups viewers list in the "Record Properties" tab, in the business process setup.

All of the record level and Line Item tab restrictions are available for all business processes (company, shell, and project levels) that supports standard UI.

The restrictions are applicable to all users or creators, task assignees, step editors, record editors, and CC'd users who are part of the workflow in the record.

Visibility of tabs will be applicable to both Action and View Forms when user has tab restrictions to the BP.

For Non-Workflow BPs, "Workflow Progress" (under the Upper Form properties) will not be available in the Record Properties, both at the design and at the setup level.

For Company-level BPs, "Linked Mail" will not be available in Form Properties.

For Simple and Text-type BPs, the option to hide the Detail Form properties will not be available.

For Document-type BPs, "Attachments" will not be seen in Upper Form Properties and system defined tab in Line Item Properties.

**Note**: The additional restrictions are not applicable to bid users. Bidders will be able to see all the attributes even though requestor have restricted access.

When certain form properties are hidden in uDesigner, for a business process, then those form properties will not be shown in the Record Properties tab in the BP setup.

Users or Groups who have record tabs view restrictions, in the BP setup, then at run time those selected tabs will not be seen in the business process record. This is applicable to both company sponsored and partner users.

Projects or shells do not show Rich Text type DEs in the following scenarios:

- When creating conditions for auto-creation elements in a BP setup.
- When editing Gate settings and setting up Gate Condition Elements.

Assigning restrictions to users and groups will impact their ability to see the record properties tabs (tabs in the right-hand pane, when the user opens a record) of the following nodes:

- Logs
- Drafts
- Tasks
- Master Log
- Company Log
- Single-Record BP Log
- Portal BP Log

# Set up Permissions for Record Properties Tab (Workflow)

To set up permissions for the **Record Properties** tab:

- 1) Go to **Company Workspace** tab and switch to the **Admin** mode.
- 2) Click **Company Sponsored Shells** to expand and click to select the <BP NAME> and open the BP (Workflow or Non-Workflow).
- 3) Click **Setup** to expand.
- 4) Click **Business Process**, open <SETUP NAME>, and click the **Records Properties** tab.

# **Creating, Adding, and Deleting Business Process Help Files**

Oracle provides standard business processes.

#### For Cloud

If you need to download, deploy, and access a local copy of the business processes help files, download the help.zip. Contact your cloud administrator for more information.

#### For On-Premises

If you need to download, deploy, and access a local copy of the business processes help files, download the help.zip file and follow the instructions in the *Unifier Installation Guide*.

You can also develop your customized business process and create your own help files.

**Note**: The help files must be in Adobe Acrobat PDF format.

You can add the help file to new or existing business process setups. If you add the help file after individual business process records have already been created, the help file will not be available to the existing records; however, it will be available immediately from the business process log or in any new business process that is created after the help file has been added.

**Note**: Custom business process help files can be added to project-level or company-level BPs.

## To create a custom business process help file

1) Be sure that you have installed on your system Adobe Acrobat or other software application that includes a plug-in allowing the ability to create a PDF file.

- 2) In Microsoft Word or a similar software application, write the business process instructions that you wish to be made available to other business process users. Save the business process help file, but do not close it.
- 3) With your business process help file still open, do one of the following to create a PDF file. This will depend on how your system is set up.
  - Print to PDF file: Click the File menu and choose Print. From the Printer drop-down list, select Adobe PDF as the printer, and click OK. Name the PDF file and click OK.
  - ▶ Save as PDF file: Click the File menu and choose Save as PDF. Name the PDF file and click OK.

The PDF file will be generated, and can be viewed using Adobe Acrobat Reader.

# To add a custom business process help file to a new or existing business process setup

- 1) In Administration Mode:
  - For a business process at the company level, go to the **Company Workspace** tab and click **Company Workspace** node > **Business Process Setup**.
  - For a business process in a project or shell, open the project or shell and, in the Navigator, click Setup > Business Process.

**Note**: Even though the help file is added to an individual setup window, it is automatically added to all setups for that business process. The help file will be available immediately to all users with access to the business process log in User Mode, and will be available to any individual business process record created after adding the help file.

- 2) Select the business process from the log and click **Open**. The Setup log for the business process opens.
- 3) Click **New** to create a new setup, or select an existing setup from the log and click **Open**. The Business Process Setup window opens.
- 4) In the **General** tab, click the **Help File Add** button. The File Upload window opens.
- 5) Click **Browse** and navigate to the help file that you want to add. The help file must be an Adobe Acrobat PDF file. Click **OK** to attach the file and close the File Upload window.
- 6) When you have completed the Business Process Setup window, click **OK**.

## To delete a business process from an existing setup

**Note**: You can delete a business process from a specific shell template but not from other Projects/Shells that have been created using the template.

#### In Administration mode:

- 1) Open the project or shell and in the left navigation pane, click **Setup > Business Process**.
- 2) Select a business process for deletion.
- 3) Click **Delete**.

**Note**: System prompts the user asking to confirm deletion of the business process.

4) Click **Yes** to delete the business process.

## To access the business process Help link

- 1) In User Mode, navigate to the business process log.
- 2) Click the **Help** menu, then click the business process name, which appears at the bottom of the **Help** menu. If a business process help file has been added to the business process form setup, the PDF file will open.
- 3) You can also access the file from business process form. Open a business process record, click the **Help** menu, and click on the business process name.

# Auto-creating a Business Process record or Planning Item Based on conditions or frequency

Using uDesigner, users can design a form that automatically creates a new business process (BP), line item, or planning item from a source form to a destination (auto-created) form after certain criteria are met. Users who have modify ownership permissions in the source record can enable auto-creation. You can override conditional auto-creation and immediately invoke the auto-creation manually if needed.

This type of auto-creation automatically generates a new record based on:

- A condition, such as a dollar amount
- A frequency, such as a daily or weekly time frame

Note: Line items cannot be created with a frequency trigger.

Both a condition and a frequency

When a business process or line item reaches the trigger(s), the form will automatically create a new record or line item. This type of auto-creation uses a BP Creator, Planning Item Creator, or BP Line Item Creator data element on the upper and/or detail form to generate the new business process(es), line items, or planning item(s).

You can use auto-created business processes to manage repeated events, such as:

- ▶ Line items of lease business process generating payment request business process records: A lease business process with a pre-generated payment schedule can use this functionality to generate payment request records at appropriate preset days in advance of the payment due date to be routed for approvals.
- Preventive maintenance business process line items generating work orders business process records: A preventive maintenance type business process (Preventive Maintenance Book) can be set up to create work orders for assets at periodic intervals depending on the service needs of the asset.

For example, if you wanted to use auto-creation to create a work order business process to order maintenance on a vehicle, you would first create a preventative maintenance business process (the source business process) and have your administrator set up the auto-creation of a work order for vehicle maintenance business process (the destination business process) to order the work on the vehicle.

In this example, the uDesigner user set up which business process is the source business process and which is the destination business process. The company administrator specifies the conditions and defaults for the auto-creation. End users can set up the periodic auto-creation, based on their needs.

- ▶ Create action items from meeting minutes: Create and assign tasks to different people creating a fully automated flow for routing of action items from meeting minutes.
- ▶ Create a planning item: Create a planning item when an initiative business process has been approved. The planning item could then be fleshed out with details, such as budgets, locations, personnel.
- Add a new line item to an existing record: You can add a line item to an existing business process. For example, a submittal registry record could contain line items that auto-create separate submittal business process forms for each contractor on a project. In the course of work, you might realize that the original submittal registry record is missing a submittal for an architectural drawing. You could submit a new submittal business process form that would add the missing architectural drawing submittal to the original registry record.

#### For Line Item Creation:

- Users cannot create a line item on a record that is at a terminal or terminated status.
- For line items created on a non-workflow cost type business process, the cost amount(s) will roll up to the Cost Sheet.
- For line items created on workflow cost type business process, the cost amount(s) will NOT roll up to the Cost Sheet.

After a new **workflow** record is created, Unifier sends it to the assignees as an **initiation task (I Step)** that appears on the user's Tasks log and the business process log to which the record belongs. If a new record is sent as an initiation task, the user must accept the task to manually launch the record.

**Note**: Regardless of the number of assignees or creators, only one user may accept the I-Step task.

After a new **non-workflow** record is created, Unifier sends it to the designated creators as an **initiation task (I Step)** that appears on the user's Tasks log and the business process log to which the record belongs. The user must accept the task to view the record.

# **Grouping line items into single records**

Unifier auto-creates new business process records using a BP Creator element. If this element is on the upper form of the business process, it will auto-create a single record. If the BP Creator element is on the detail or line item form, it will auto-create a record for every line item on the source record. For example, if source tab A has a BP Creator element and 10 line items, and source tab B has the same BP Creator element and 7 line items, 17 new records will be auto-created.

Sometimes, however, creating a record for every line item is cumbersome. You can end up with 17 records that differ in only one aspect, such as a color. For cases like this, you can group line items for auto-creation in order to create fewer generated records. In a simple example for a lumber yard order, you might have doors made of wood or steel, both in colors of white and red. You could group the line items according the material (wood or steel) and color (red or white) to create fewer work order records.

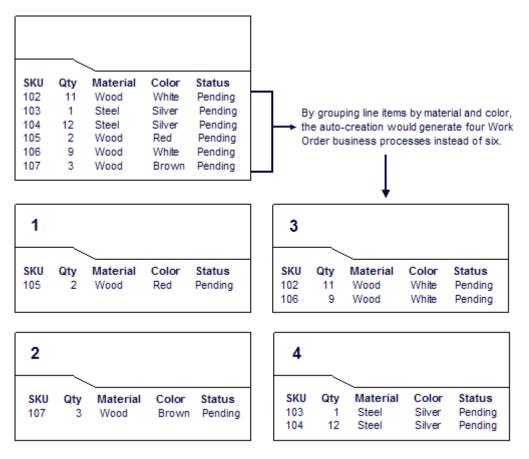

#### Notes:

- If the auto-created business process is set up to include line item attachments, the attachments will be appended to the upper form of the destination business process if it is not a line item type.
- If the auto-creation uses a date trigger, Unifier will ignore this grouping feature.
- Unifier will not group line items if:
  - The steps in the workflow are of different duration
  - The task assignees are different
  - The locations (such as shells) are different

See also **Set up auto-creation for a non-workflow BP or planning item** (on page 245) and **Set up auto-creation for a workflow BP** (on page 262).

# Bypassing the I Step

During business process setup you can set up an auto-created workflow BP to skip the **Initiation** step and send the record directly into the workflow, where it normally arrives at the first step after the **Create** step (or the first step in a conditional routing). For a workflow BP, you can specify the schema, the step in the workflow that the record should use as its first step, the workflow duration, and the name of the person or group who will be the owner of the auto-created record. When the record is created, data will roll up to the manager sheets at the appropriate status; however, if Unifier encounters errors or invalid data, the record will remain at the Create step, and roll-ups will not occur until the user resolves the errors.

For a non-workflow BP, you can set up an auto-created record to skip the Initiation step. In this case, the non-workflow BP will be created and will appear in the BP log in either an "edit" or "finish edit" mode. If it appears in an "edit" mode, the user will have to open the record and add or correct information on the form. If it appears in a "finish edit" mode, the record is considered complete, and data will roll up to manager sheets.

# **Auto-Creation Protocol for Bypassing the I Step**

Auto-creation uses details specified in the BP Creator element to create the record. If these details are not present in the BP Creator element, the auto-creation feature will use the following protocol to attempt to create the record.

| For a Non-Workflow BP                                                                                                    | For a Workflow BP                                                                                                    |
|----------------------------------------------------------------------------------------------------|----------------------------------------------------------------------------------------------------|
| Checks for owner specification: Checks the source BP setup Checks the destination BP setup If no owner can be identified, sends an error notification to those specified in source BP | Checks for owner specification: Checks the source BP setup Checks the destination BP setup If no owner can be identified, sends an error notification to those specified in source BP.                                                                              |
| Checks for status: Checks the destination BP setup If no status found, creates the record and puts it into "edit" mode for user to correct.                                           | Checks for a workflow schema: Checks the destination BP setup If no schema is specified, the record will be sent as an I Step to the user's Tasks log and the BP log to which the record belongs. The user must accept the task to manually launch the record.      |
|                                                                                                    | Checks for an action specification Checks the destination BP setup If no action is specified, the record will be sent as an I Step to the user's Tasks log and the BP log to which the record belongs. The user must accept the task to manually launch the record. |

# **Rules for Checking Conditions for Auto-Creation**

There are rules that govern when Unifier scheduler checks the conditions for auto-creation, and then if the conditions are met, auto-creates the BP.

#### Rule 1

The Company Administrator selected the Enable Auto creation checkbox for BP Creator when the auto-creation was set up in Unifier.

If the Enable Auto creation checkbox is checked, it implies system based auto-creation, and the BP Creator Select button is not displayed in User Mode.

**For non-workflow BPs**: The condition check occurs on **Finish Edit**. If condition met, creates record and shows the link for the auto-created BP. If no condition is specified auto-creates records and shows the link for the auto-created BP.

**For workflow BPs**: The condition check occurs on **Send**. If end step reached and Action Form is used on End Step, the condition check occurs on **Save** instead of **Send**. If condition met, creates record and shows the link for the auto-created BP. If no condition specified blindly creates records and shows the link for the auto-created BP.

If the Enable Auto creation checkbox is not checked, it implies manual creation.

For non-workflow BPs: The condition check does not occur on Finish Edit.

For workflow BPs: The condition check does not occur on Send.

BP Creator- Select button shown in User Mode so that the user can create the business process manually. If clicked, creates BP record without checking any condition, and creates record and shows the link.

#### Rule 2

**Date Trigger Condition check**: Are checks on the specified Date Data Element. Setting this up implies that condition checks are done on a date instead of Finish Edit/Send in case of Non workflow and Workflow respectively provided a link does not already exist next to BP creator element. If a link already exists, it will not create any new records for that BP Creator element in the chosen line item of the record.

#### Rule 3

**Trigger Condition check based on frequency (Periodic)**: Are checks on frequency for BP Creator elements with Enable Auto creator checked. If specified, these are the only time condition checks are done. This overrides any other checks for date. This is the only method to create multiple records even if a link already exists and a record has already been creator for this BP Creator element. The link created using this will always point to last auto-created record.

# **Setting Up Auto-Creation of Cash Flow Curves from Contracts**

An additional cash flow option is available on the setup window for CBS code-based base commit business processes. This option enables the automatic creation of a commitment cash flow curve for each base commit record in a project or shell. In order to do this, you simply designate a commitment-level cash flow template to use for the auto-created curve.

For workflow business processes, this option is available in the Workflow Setup window Settings tab for every step other than the Create step. At runtime, when the record is sent from that step, the cash flow curve auto-creation is triggered and the curve is created in the Cash Flow log for the project or shell.

**Note**: The permissions will get copied over to the created Cash Flow.

For non-workflow business processes, this option is available in the Business Process Setup window on the General tab. At runtime, the cash flow curve auto-creation will be triggered when the Finish Edit button is clicked on the BP record.

When copying a cash flow to create a new one, all permissions will be copied to the new cash flow curve.

The following procedures describe enabling the auto-create cash flow option. See **Setting Up a Non-Workflow Business Process** (on page 241) and **Setting Up a Workflow Business Process** (on page 258) for more details on setting up business processes.

**Note**: This option is available for base commit business processes only; that is, cost-type business processes with sub-type of "Line Items with CBS Code," and classification of "Base Commit." For all other types of business processes, this option will not display. The cash flow curves that are auto-created are based on commitment detail level curve templates (either company-level, or curves created in project or shell templates).

# To enable auto-creation of commitment-level cash flow curves in non-workflow base commit BP records

- 1) Navigate to the **Business Process Setup** window for the base commit business process.
  - a. Open the project/shell (or project/shell template) and switch to Admin mode.
  - b. In the left Navigator, click **Setup>Business Process**. Double-click the base commit business process from the log.
  - c. Double-click the business process again to open the Business Process Setup window.
- 2) On the **General** tab, locate the Cash Flow Template field.
- 3) Click **Add**. The Cash Flow Templates window opens. It lists all commitment detail-level cash flow templates created in the **Company Workspace** tab (in the **Standards & Libraries** > **Cash Flow** >**Templates**) or in project or shell templates (in the Cash Flow node).
- 4) Choose a template and click **Select**.

**Note**: Entering a template in this field enables the cash flow auto-create feature. To disable this feature, click the Remove button to remove the

cash flow template from the field.

5) Click **OK** to save and exit the Business Process Setup window.

At runtime, a commitment cash flow curve will be created in the project or shell when the base commit record is complete -- that is, the user clicks the Finish Editing button on the record. The data used for the cash flow curve will be taken from the line item values on the record at the time the record is sent.

# To enable auto-creation of commitment-level cash flow curves in workflow base commit BP records

- 1) Navigate to the Business Process Setup window for the base commit business process.
  - a. Open the project/shell (or project/shell template) and switch to Admin mode.
  - b. In the left Navigator, open Setup>Business Process. Double-click the base commit business process from the log.
  - c. Click Workflow Setup, then double-click a setup name (or create a new BP setup) to open the Workflow Setup window.
- 2) Click the **Settings** tab.
- 3) Select any step other than the Create step. Scroll down the Step Configuration options and locate the Cash Flow: Default Template field.
- 4) Click **Add**. The Cash Flow Templates window opens. It lists all commitment detail-level cash flow templates created in the **Company Workspace** tab (in **Standards & Libraries** > **Cash Flow** > **Templates**) or in project or shell templates (in the Cash Flow node).
- 5) Choose a template and click Select.

**Note**: Entering a template in this field enables the cash flow auto-create feature. To disable this feature, click the Remove button to remove the cash flow template from the field.

6) Click **OK** to save and exit the Workflow Setup window.

At runtime, a commitment cash flow curve will be created in the project or shell when the base commit record is sent from the selected step. The data used for the cash flow curve will be taken from the line item values on the record at the time the record is sent. If record line item values are edited during the course of the workflow, then the curve values will update the next time the curve is refreshed.

**Note**: This option is not available in the Create step. If you designate a cash flow template in more than one workflow step, the cash flow curve will be created at the first step in which this option is enabled; the auto-creation will be ignored in any subsequent steps, because only one cash flow curve can be created per base commit record.

# **Copying Workflow Setups from Other Schemas**

Some workflows can encompass many steps, as well as conditional routing and sub-workflows. Most of your time as administrator can be spent setting up the workflow schemas in your company. To make setting up workflow schemas easier and faster, Unifier provides you the option of copying existing setups from other workflow schemas.

For example, if you have set up a large schema for an approval process that includes separate workflows for different provisos, you can copy the setup of one schema to another workflow, and make incidental changes where necessary, rather than set up the entire workflow schema again.

Or, if you have a complex schema for setting up a project or shell, you can copy that schema to set up a different project or shell in your same Unifier environment.

| You can copy a setup from here:           | To here:                                                                                                    |
|-------------------------------------------|----------------------------------------------------------------------------------------------------|
| A business process in the Company         | The same business process in the same Company Workspace                                                                                    |
| Workspace                                 | If any users or groups are defined in the setup, they will be copied over if they do not already exist; matching will be done on the name. |
|                                           | Another project template for the same business process                                                                                     |
| A project template for a business process | If any users or groups are defined in the setup, they will be copied over if they do not already exist; matching will be done on the name. |
|                                           | A project template for the same business process                                                                                           |
| A business process in a project           | If any users or groups are defined in the setup, they will be copied over if they do not already exist; matching will be done on the name. |
| A shall to made to face                   | Another shell template (of any shell type) for the same business process                                                                   |
| A shell template for a business process   | If any users or groups are defined in the setup, they will be copied over if they do not already exist; matching will be done on the name. |
| A business process in a shell             | A shell template (of any shell type) for the same business process                                                                         |
|                                           | If any users or groups are defined in the setup, they will be copied over if they do not already exist; matching will be done on the name. |

#### **Business Processes Must Match**

In all cases, the business process name, type, sub-type, classification, studio owner, and version number must match or the copy function will fail.

#### About the version number

The number in the Version column of the business process log shows the uDesigner version number. This number represents the number of times the design has been changed from Draft mode to Complete.

The uDesigner module automatically increments the version number whenever a design is returned to Draft mode. When the draft is changed to Complete, it shows that number. This version of the design in uDesigner may or may not be the version that is active in Unifier.

The version number that appears on this log in Unifier shows the last deployed version that was imported. This number may not match the version number uDesigner, but it is the last active version of the design in Unifier. The version number of the BP you are copying from must match the version number of the BP you are copying into.

# At the Company Level, Copy a Setup from Another Setup in the Same BP

In this copy action, you copy a setup to another setup in the same business process in the same company workspace.

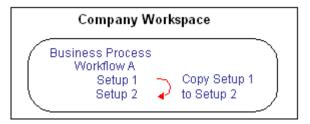

# To copy a workflow setup

- 1) Go to the **Company Workspace** tab and switch to Admin mode.
- 2) Click Company Workspace node > Business Process Setup in the left Navigator.
- 3) On the right pane, double-click the business process to open it.
- 4) In the Navigator, click **Workflow Setup**, and in the right pane, select the setup you want to copy.
- 5) Click the **Copy** button. The Workflow Setup window opens.
- 6) On the **General** tab, enter a name and description for the new setup and make the status **Active** or **Inactive** as necessary.
- 7) Click **Apply**.
- 8) Click the **Settings** tab. The **Settings** tab opens, showing the workflow of the setup you copied.
  - On this tab, you can make any changes you want to the setup you copied to accommodate the new setup.
- 9) To save the new setup, click **OK**.
  - If you made the setup **Active**, Unifier will perform an error check on the new setup and notify you of any errors it encounters; otherwise, the error check will not occur until the setup is activated.

# Copy a Setup from One Project/Shell Template to Another

In this copy action, you copy a setup from a business process in one project/shell template to the same business process in another project/shell template.

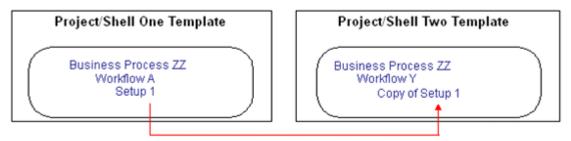

Copy Setup 1 from Project/Shell One Template to Project/Shell Two Template

# To copy a setup from one project/shell template to another

- 1) Go to the **Company Workspace** tab and switch to Admin mode.
- 2) Do one of the following:
  - To copy a setup into a BP in a standard project template, click Templates > Projects (Standard) > All in the left Navigator. In the right pane, double-click the project that contains the BP you want to copy the setup into.
  - ➤ To copy a setup into a BP in a shell **template**, click **Templates > Shells > [shell type]** in the left Navigator. In the right pane, double-click the shell that contains the BP you want to copy the setup into.
- 3) In the Navigator, click **Setup > Business Process**.
- 4) In the right pane, double-click the name of the business process into which you want to copy the setup.
- 5) In the Navigator, click **Workflow Setup**.
- 6) Click the **Copy From** button and choose **Templates**. A copy window opens, listing all the workflow templates for that BP that exist in all the projects and shells in your environment.
- 7) Select the template you want to copy and click **Copy**. The Workflow Setup window opens.
- 8) On the **General** tab, enter a name and description for the new setup and make the status **Active** or **Inactive** as necessary.
- 9) Click Apply.
- 10) Click the **Settings** tab. The Settings tab opens, showing the workflow of the schema you copied.
  - On this tab, you can make any changes you want to the setup you copied to accommodate the new setup.
- 11) To save the new setup, click **OK**.
  - Unifier adds the template to the workflow setup log. If you made the setup **Active**, Unifier will perform an error check on the new setup and notify you of any errors it encounters; otherwise, the error check will not occur until the setup is activated.

# Copy a Setup from a Project/Shell to a Template

In this copy action, you copy a workflow setup from a business process in a project or shell and make it a template in the BP you copy the setup **into**.

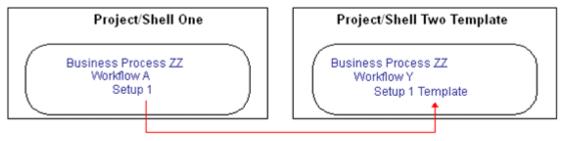

Copy Setup 1 from Project/Shell One to Project/Shell Two. In Project/Shell Two, the setup becomes a template.

# To copy a setup from a project/shell to a template

- 1) Go to the **Company Workspace** tab and switch to Admin mode.
- 2) Do one of the following:
  - To copy a setup into a BP in a standard project template, click Templates > Projects (Standard) > All in the left Navigator. In the right pane, double-click the project that contains the BP you want to copy the setup into.
  - To copy a setup into a BP in a shell template, click Templates > Shells > [shell type] in the left Navigator. In the right pane, double-click the shell that contains the BP you want to copy into.
- 3) In the Navigator, click **Setup > Business Process**.
- 4) In the right pane, double-click the name of the business process into which you want to copy the setup.
- 5) In the Navigator, click **Workflow Setup**. The right pane lists the workflow setups that currently exist for this business process.
- 6) Click the Copy From button and choose Project/Shell.
  - A copy window opens, listing all the workflow setups for that BP that exist in all the projects and shells in your environment.
- 7) Select the setup you want to copy and click **Copy**. The Workflow Setup window opens.
- 8) On the **General** tab, enter a name and description for the new setup and make the status **Active** or **Inactive** as necessary.
- 9) Click Apply.
- 10) Click the **Settings** tab. The Settings tab opens, showing the workflow of the setup you copied.
  - On this tab, you can make any changes you want to the setup you copied to accommodate the new setup.
- 11) To save the new setup, click **OK**.

Unifier makes a template of the setup you copied and adds the template to the workflow setup log. If you made the setup **Active**, Unifier will perform an error check on the new schema and notify you of any errors it encounters; otherwise, the error check will not occur until the setup is activated.

# Importing Workflow Setups from One Company to Another Company In the Same Environment

Unifier provides you the option of copying existing workflow setups into other workflows in your company (*Copying Workflow Setups from Other Schemas* (on page 295)).

In addition to that option, you can import workflow setups from one company to another company in your environment, such as from one company in the **Development** environment to another company in the same **Development** environment.

This import option is critically useful if your company is undergoing a significant reorganization or redesign, and the current designs in your Unifier environment are no longer sufficient.

| You can import a setup from here:         | To here:                                                                                                    |  |
|-------------------------------------------|----------------------------------------------------------------------------------------------------|--|
| A business process in a                   | The same business process in another Company Workspace                                                                            |  |
| Company Workspace                         | If any groups are defined in the setup, they will be copied over if they do not already exist; matching will be done on the name. |  |
| A project templete for a                  | A project template for the same business process in another company                                                               |  |
| A project template for a business process | If any groups are defined in the setup, they will be copied over if they do not already exist; matching will be done on the name. |  |
| A shell template for a business process   | A shell template (of the same shell type) for the same business process in another company                                        |  |
|                                           | If any groups are defined in the setup, they will be copied over if they do not already exist; matching will be done on the name. |  |

#### **Business Processes Must Match**

In all cases, the business process name, type, sub-type, classification, studio owner, and version number must match or the copy function will fail.

#### About the version number

The number in the Version column of the business process log shows the uDesigner version number. This number represents the number of times the design has been changed from Draft mode to Complete. The uDesigner module automatically increments the version number whenever a design is returned to Draft mode. When the draft is changed to Complete, it shows that number. This version of the design in uDesigner may or may not be the version that is active in Unifier. The version number that appears on this log in uDesigner shows the last design version that was imported. This number may not match the version number in uDesigner, but it is the last active version of the design in uDesigner. The version number of the BP you are copying from must match the version number of the BP you are copying into.

# To import a workflow setup from one company to another company

- 1) In Administration mode, go to the **Company Workspace** tab and click **Company Workspace** node > **Business Process Setup** in the left Navigator.
- 2) Open the business process you want to import the setup into.
- 3) In the Navigator, click **Workflow Setup**, and click the **Import** button. The Unifier sign in window opens.

This is where you sign in to the company from which you want to import a workflow setup.

- 4) Enter the following information:
  - **Company Short Name**: This is the identifier for the company that you are signing in to.
  - Authentication Key: This is the key of the company that you are signing in to. This key was set up at the time the company was configured. It is like a password that provides import access to the BPs of the company you want to import from.
  - Unifier URL: (Optional) This is the web address of the Unifier server you want to sign in to. If you leave this field blank, Unifier will assume you are importing within the same environment.

**Note**: The Unifier at this URL must be the same version number as the Unifier you are working in. The import function does not work across companies with different versions of Unifier.

#### 5) Click OK.

The import window opens, listing the matching workflow setups (active and inactive) that currently reside in the company you have signed in to for the business process you selected under the **Company Workspace** node.

6) Select the workflow setup(s) you want to import and click the **Import** button.

Unifier imports the workflow setup(s) using the following guidelines:

- If a setup does not currently exist in the destination company, the import will happen immediately and Unifier will mark the new setup **Inactive**.
- If a setup already exists, Unifier will verify that you want to replace the existing setup with the one you are importing. If you import the setup, Unifier will replace the existing setup and mark the new setup **Inactive**.
- 7) Click the Close Window button.
- 8) In the right pane, double-click the setup you imported. The Workflow Setup window opens.
- 9) On the **General** tab, enter a name and description for the new setup and make the status **Active** or **Inactive** as necessary.

- 10) Click **Apply, then c**lick the **Settings** tab. The Settings tab opens, showing the workflow of the setup you copied.
  - On this tab, you can make any changes you want to the setup you imported to accommodate the new setup.
- 11) To save the new setup, click **OK**.

Unifier adds the setup you imported to the workflow setup log. If you made the setup **Active**, Unifier will perform an error check on the new setup and notify you of any errors it encounters; otherwise, the error check will not occur until the setup is activated.

# **Importing Workflow Setups from One Environment to Another**

Unifier provides you the option of importing existing workflow setups from one company to another in the same environment (see *Importing Workflow Setups from One Company to Another Company In the Same Environment* (on page 299)).

In addition to that option, you can also import workflow setups from one environment to another, such as from **Development/Test** environment to your **Production** environment.

**Note**: To support the import function, the versions of the environments must match. For example, you cannot import a setup from one version of **Development** environment to a different version of Unifier.

| You can import a setup from here:            | To here:                                                                                                    |  |
|----------------------------------------------|----------------------------------------------------------------------------------------------------|--|
| A business process in a Company<br>Workspace | The same business process in another Company Workspace                                                                                                    |  |
|                                              | If any groups are defined in the setup, they will be copied over if they do not already exist; matching will be done on the name.                                                                                         |  |
| A project templete for a business            | A project template for the same business process in another environment                                                                                                    |  |
| A project template for a business process    | If any groups are defined in the setup, they will be copied over if they do not already exist; matching will be done on the name.                                                                                         |  |
| A shell template for a business process      | A shell template (of the same shell type) for the same business process in another environment If any are defined in the setup, they will be copied over if they do not already exist; matching will be done on the name. |  |

# **Business Processes Must Match**

In all cases, the business process name, type, sub-type, classification, studio owner, and version number must match or the copy function will fail.

#### About the version number

The number in the Version column of the business process log shows the uDesigner version number. This number represents the number of times the design has been changed from Draft mode to Complete. The uDesigner module automatically increments the version number whenever a design is returned to Draft mode. When the draft is changed to Complete, it shows that number. This version of the design in uDesigner may or may not be the version that is active in Unifier. The version number that appears on this log in uDesigner shows the last design version that was imported. This number may not match the version number in uDesigner, but it is the last active version of the design in uDesigner. The version number of the BP you are copying from must match the version number of the BP you are copying into.

# Import a Setup From One Company to Another Company

In this import action, you import a setup from one company to a setup in the same business process in another company.

# To import a workflow setup from one company to another company

- 1) Go to the **Company Workspace** tab and switch to Admin mode.
- 2) Click **Company Workspace** node > **Business Process Setup** in the left Navigator.
- 3) Open the business process you want to import the setup into.
- 4) In the Navigator, click **Workflow Setup**, and click the **Import** button. The Unifier sign in window opens.

This is where you sign in to the environment from which you want to import a workflow setup.

- 5) Enter the following information:
  - **Company Short Name**: This is the identifier for the company that you are signing in to.
  - Authentication Key: This is the key of the company that you are signing in to. This key was set up at the time the company was configured. It is like a password that provides import access to the BPs of the company you want to import from.
  - Primavera Unifier URL: This is the web address of the Unifier server you want to sign in to.

**Note**: The Unifier at this URL must be the same version number as the Unifier you are working in. The import function does not work across environments with different versions of Unifier.

#### 6) Click OK.

The import window opens, listing the workflow setups that currently reside in the environment you have signed in for the business process you selected under the **Company Workspace** node.

7) Select the workflow setup(s) you want to import and click the **Import** button.

Unifier imports the workflow setup(s) using the following guidelines:

- If a setup does not currently exist in the destination environment, the import will happen immediately and Unifier will mark the new setup **Inactive**.
- If a setup already exists, Unifier will verify that you want to replace the existing setup with the one you are importing. If you import the setup, Unifier will replace the existing setup and mark the new setup **Inactive**.

- 8) Click the Close Window button.
- 9) In the right pane, double-click the setup you imported. The Workflow Setup window opens.
- 10) On the **General** tab, enter a name and description for the new setup and make the status **Active** or **Inactive** as necessary.
- 11) Click **Apply, then c**lick the **Settings** tab. The Settings tab opens, showing the workflow of the setup you copied.
  - On this tab, you can make any changes you want to the setup you imported to accommodate the new setup.
- 12) To save the new setup, click **OK**.
  - Unifier adds the setup you imported to the workflow setup log. If you made the setup **Active**, Unifier will perform an error check on the new setup and notify you of any errors it encounters; otherwise, the error check will not occur until the setup is activated.

# Import a Setup for a BP to a Project/Shell Template for the Same BP in Another Environment

When importing to a shell template, the source and destination shells must be of the same type.

# To import a BP setup to a project/shell template in another environment

- 1) Go to the **Company Workspace** tab and switch to Admin mode.
- 2) Do one of the following:
  - To import a setup into a BP in a standard project template, click Templates > Projects (Standard) > All in the left Navigator. In the right pane, double-click the project template that contains the BP you want to import the setup into.
  - To import a setup into a BP in a shell template click **Templates > Shells > [shell type]** in the left Navigator. In the right pane, double-click the shell template that contains the BP you want to import the setup into.
- 3) In the Navigator, click **Setup > Business Process**.
- 4) In the right pane, double-click the name of the business process you want to import the setup into.
- 5) In the Navigator, click **Workflow Setup**. The right pane lists the workflow setups that currently exist for this business process.
- 6) Click **Import** to open the sign in window.
  - This is where you sign in to the environment from which you want to import a workflow setup.
- 7) Enter the following information:
  - Company Short Name: This is the identifier for the company that you are signing in to.
  - Authentication Key: This is the key of the company that you are signing in to. This key was set up at the time the company was configured. It is like a password that provides import access to the BPs of the company you want to import from.
  - Primavera Unifier URL: This is the web address of the Unifier server you want to sign in to.

**Note**: The Unifier at this URL must be the same version number as the Unifier you are working in. The import function does not work across

#### environments with different versions of Unifier.

# 8) Click OK.

The import window opens, listing all the workflow setups for that BP that exist in all the projects (if you chose a project template) or shells (if you chose a shell template) in the environment you signed in to.

- 9) Select the setup you want to import and click **Import**, then click **Close Window**.
- 10) In the right pane, double-click the setup you imported. The Workflow Setup window opens.
- 11) On the **General** tab, enter a name and description for the new setup and make the status **Active** or **Inactive** as necessary.
- 12) Click Apply.
- 13) Click the **Settings** tab. The Settings tab opens, showing the workflow of the setup you imported.
  - On this tab, you can make any changes you want to the setup you imported to accommodate the new setup.
- 14) To save the new setup, click **OK**.
  - Unifier adds the setup you imported to the workflow setup log. If you made the setup **Active**, Unifier will perform an error check on the new setup and notify you of any errors it encounters; otherwise, the error check will not occur until the setup is activated.

# **Setting Up a Blanket Purchase Order Summary Template**

If you have set up a company-level blanket purchase order (a uDesigner created, company-level cost subtype commit BP), you must then set up a summary template to enable validation against individual commit BPs that reference the blanket PO.

#### To set up the summary template for a blanket PO

- 1) Go to the **Company Workspace** tab and switch to Admin mode.
- 2) In the left Navigator, click **Company Workspace** node > **Business Process Setup**. The business process log opens.
- 3) In the log, double-click the name of the blanket PO business process. A setup log opens.
- 4) On the log, select the business process and click the **Summary Template** button.
- 5) You may add additional columns as needed. Click **Columns**, then click **New**. Complete the Column Properties. The data source choices for columns include:
  - Single source: All active cost BPs for your company (and their statuses), regardless of project. You determine which statuses you want to appear on the sheet. If you import and set up cost BPs that might reference the blanket PO, be sure to add them to the summary sheet template to track them against the total.
  - **Logical source:** Total commits and remaining balance. These should be set up as formulas, where total commits is the sum of the commits that you added as columns, and the remaining balance is the difference between the original amount and total commits.

To enable validation, include a total commits column to keep track of commit BPs that reference the blanket PO, and a remaining balance column to ensure that you do not exceed the original amount.

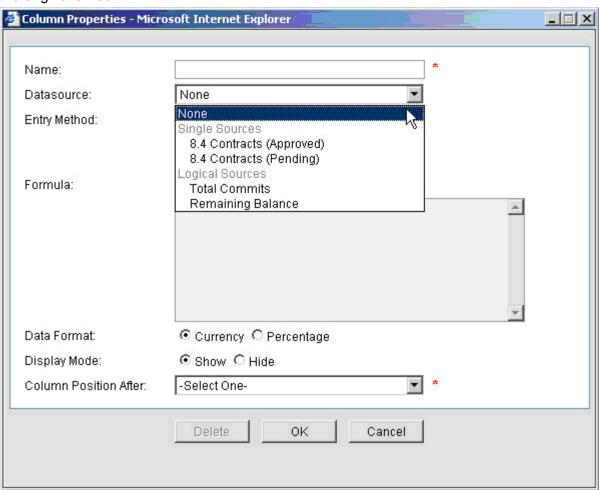

# **Setting Up a Base Commit Business Process**

A Base Commit classification of a Cost Type Business Process (BP) can create a schedule of values; a General Spends classification can create an invoice at the CBS level.

Use the Base Commit BP for:

- For monies committed to be spent; for example, a contract or purchase order.
- ▶ For creating a Schedule of Values (SOV) sheet for a General Spends, Payment Applications, or Summary Payment Applications.
- Note: In Standard Cost Manager, the Base Commit BP creates a Schedule of Values (SOV) sheet.

With the Base Commit type of BP, you can:

- Reference against a company-level commit BP
- ▶ Enforce the line items against a company-level commit amount

- Create a commitment summary when the BP is in a terminal status
- Consolidate line items

From this type of BP, you can:

- Select only a General Spends type of commitment summary
- View commitment summary line items only by individual line items, or grouped by commit codes

To set up the for a Base Commit BP:

- 1) Go to the project and switch to **Admin** mode.
- 2) In the left Navigator, click the **Setup** node.
- In the left Navigator, click Business Process to open the Business Process Setup -Current View/log.
- 4) Select the business process that you want to set up and open.
- 5) In the **Business Process Setup** window, **General** tab, enter values.
- 6) Continue on with entering values in the **Settings**, **Notifications**, **Auto Creation**, and **Record Copy** tabs.
- 7) When finished, click **Apply** and **OK**.

# Removing Restrictions Related to the Multiple Payment Application Submissions (Remove SOV restrictions)

When you create a Workflow BP record, the BP record shall remain in progress (in-flight) until the record reaches its terminal stage.

You can set up a Base Commit type of BP that is based on an existing Schedule of Value (SOV), and in progress (in-flight), to accommodate:

- Multiple Payment Application records can be created for the same commit record.
- Multiple Negative Change Orders can also be created for a given Base Commit.
- ▶ Payment application when a *negative change order* is in-flight.
  - A *negative change order* refers to a Change Commit (change order) that has been issued to deduct the original committed contract amount. In Unifier, this means that a user has created a record of Change Commit BP type with negative line item amounts.

In the **Business Process Setup** window, **General** tab, you have the option of applying or removing restrictions on multiple payment applications or multiple negative Change Commit in the Base Commit BP. This enables users to create:

- Create and submit a Payment Application when another Payment Application is in progress.
- Create and submit a Payment Application when a Change Commit (change order), with a negative line item, is in progress.
- Create and submit a Change Commit (change order), with a negative line item, when a Payment Application is in progress.
- Create and submit a Change Commit (change order), with a negative line item, when another Change Commit (change order), with a negative line item, is in progress.

**Note**: The options listed above are available for Base commits of SOV

type = Payment Applications or Summary Payment Applications.

# Additional information about removing SOV restrictions

Users can modify this option (Remove SOV restrictions) at any time except when all the Payment Applications and Negative Change Orders that refer to the BP have reached the terminal step.

When you select or deselect this option (Remove SOV restrictions) in an existing Workflow template that you plan to use for updating existing Workflow schema in the destination Project/Shell, then the selected SOV restriction option (existing in the BP setup level) will get updated in the Project/Shell instance.

When you select or deselect this option (Remove SOV restrictions) in an existing Workflow template that you plan to use to create new Workflow schema in the destination Project/Shell, then the selected SOV restriction option (existing in the BP setup level) will not get updated in the Project/Shell instance.

When you select or deselect this option (Remove SOV restrictions) in an existing Workflow template that you plan to use to create new Workflow schema in the destination Project/Shell, and if this new Workflow schema are used in the Auto Creation tab of the BP setup, then the selected SOV restriction option (existing in the BP setup level) will get updated in the Project/Shell instance.

When the SOV restriction option setup is ready and you include the BP in the Configuration Package, if there are any in progress (in-flight) records for the Payment Application, or Change Commit (change order), then the import will be successful but the system does not update the setup information for that BP.

# **Setting Up a Request for Bid (RFB) Business Process**

A Request for Bid (RFB) business process allows companies to invite bids from multiple vendors. The Request for Bid process requires the following components to operate in Primavera Unifier:

- ▶ Master Vendor BP (Vendor Master BP): A simple or Line Item type BP (Company level) that lists the available vendors who can be invited to bid. A company can have only one master vendor BP. Unifier allows your company to only designate one Vendors business process as the RFB master vendor list.
- ▶ Requestor form: This is the BP form the Primavera Unifier user uses to distribute bid requests from vendors.
- **Bidder form**: This is the BP form the vendors use to submit their bids.
- A **workflow** for the requestor form: This workflow or workflows can be used to approve the RFB before inviting bids, to distribute the RFB, and to approve the final bid award.
- Optional) A bid comparison sheet: This is a sheet designed specifically for your company for the purpose of comparing the bids you receive from vendors. (If your company has not designed one, Primavera Unifier provides a default sheet you can use.)

# Verify the RFB Has Been Designed Correctly

# In uDesigner:

- 1) Verify that the correct vendor list is linked to the RFB.
  - a. Open your vendor master (Master Vendor BP/Vendor Master BP) business process properties and click the **Options** tab.
  - b. Make sure the field **Use this process as RFB master vendor list** is checked. This option links the vendor list to your RFB.
- 2) Make sure the correct vendor list has been specified as the RFB's reference process.
  - a. Open the RFB and click **Reference Processes** in the Navigator.
  - b. Verify that the RFB references the correct vendor BP.

In uDesigner, for the RFB business process (BP), you can select a BP Data Picker that references a Line Item type BP that can be used to filter the available bidders in the Option tab.

The BP Data Picker that is available for selection is the one that has been added to the Requestor Upper Forms.

The selected BP Data Picker points to the Line Item type BP that contains the BP Data Picker (BP Picker) that is in the Detail Form and subsequently points to the Master Vendor BP/Vendor Master BP, at the Company level.

The following explains the workflow:

- In the RFB BP, the Options tab enables you to set the data picker that you need to connect to the Line Item type BP.
- ▶ The Requestor BP form contains the data picker that points to the Line Item type BP.
- In the Line Item type BP, the Details Line Item record contains the BP Data Picker/BP Picker that is required to connect to the Vendor BP.
- ▶ The Data Picker/BP Picker points to a Master Vendor BP/Vendor Master BP record at the Company level. You can use the query condition, on the data picker, to filter the list of vendors.
- ▶ The Vendor BP contains the list of vendors who are available for bidding.

# Set Up a Bid Management Account in Primavera Unifier

To enable the vendors to sign in to Primavera Unifier and submit bids, you need to create a "bidder" account. In the preferences you set up for this account, you need to specify certain settings to make the bidding process possible. You will enter this bidder's account in your company's preferences.

**Tip**: Do not link the bid management account to an actual user in your company. Create this account strictly for the bidding process so that you can set up the account preferences specifically for bidding. If you set up a special "bid management" user account, you can prevent users from inadvertently changing the settings.

1) To set up this "bidder" account, add the bidder as a user. See **Setting up the Users (User Administration)** (on page 131).

- 2) Sign in to Primavera Unifier as the user with the bidder account.
- 3) From the top right-corner of your window, click your **User Name** to open a contextual menu.
- 4) Click the **Preferences** link. The User Preferences window opens.
- 5) Click the **Options** tab.
- 6) Set the **Time Zone** field to match that of the bid requestor's (either your company's time zone, or the zone from which the bid invitation is sent).
  - If your bidders are in a different time zone from yours, this will protect them from mistakenly submitting bids after the bidding process is closed.

# Set Up the RFB in Unifier

To set up the RFB (in Administration Mode):

- 1) Follow the standard procedures to import (*Importing Business Processes (BPs)* (on page 222)), configure (*Configuring Business Processes (BPs)* (on page 222)), and set up (see *General Procedures for Setting up Business Processes* (on page 239)) the RFB.
- 2) Define a link for the bidders to use to submit bids:
  - a. Go to the **Company Workspace** tab and switch to **Admin** mode.
  - b. In the left Navigator, click your company name. The company landing page opens.
  - c. Click the **Open** button. The Edit Company properties window opens.
  - d. Click the **General** tab.
  - e. In the **Bid Access URL** field, finish the URL address (usually with the name of your company).
    - This is the link that will appear on the bid invitation you send to the bidder. The bidder will use this link to sign in to Unifier and submit a bid.
  - f. In the **Bid Management Account** field, enter the account name of the user who will be managing the bids that your company receives.
    - This is the account that contains the bidder's preferences you created using the instructions under **Set Up a Bid Management Account in Primavera Unifier** (on page 308).

# **Business Process Permission Settings**

Refer to the *Unifier Reference Guide* for permission settings.

# **Business Process Functionality in Unifier**

Not all BPs work with all functional areas of Primavera Unifier. This table lists the available BPs and the areas in which the BP works.

| Туре | Subtype                    | Classificatio<br>n | Project<br>(Standard) | Shell<br>(CBS) | Shell<br>(Generic) | Compa<br>ny |
|------|----------------------------|--------------------|-----------------------|----------------|--------------------|-------------|
| Cost | Commit at<br>Company level | -                  |                       |                |                    | x           |

|      | _                                     |                         |   |   |   |   |
|------|---------------------------------------|-------------------------|---|---|---|---|
| Cost | Line item with CBS code               | Generic                 | x | X |   |   |
| Cost | Line item with CBS code               | Transfer                | Х | Х |   |   |
| Cost | Line item with CBS code               | Base<br>Commit          | Х | Х |   |   |
| Cost | Line item with CBS code               | Change<br>Commit        | Х | Х |   |   |
| Cost | Line item with CBS code               | General<br>Spends       | Х | Х |   |   |
| Cost | Line item with CBS code               | Payment<br>Applications | Х | Х |   |   |
| Cost | Line item with fund code              | Generic                 | X | X |   |   |
| Cost | Line item with fund code              | Transfer                | X | X |   |   |
| Cost | Line item with both fund and CBS code | Generic                 | x | X |   |   |
| Cost | Line item with both fund and CBS code | Transfer                | x | X |   |   |
| Cost | Line item with company account code   | Generic                 |   |   |   | х |
| Cost | Line item with company account code   | Transfer                |   |   |   | х |
| Cost | Line item with asset code             | -                       |   |   |   | х |
| Cost | Line item with multiple codes         | Generic                 |   |   | Х |   |
| Cost | Line item with multiple codes         | Transfer                |   |   | Х |   |
| Cost | Line item with multiple codes         | Base<br>Commit          |   |   | Х |   |
| Cost | Line item with multiple codes         | Change<br>Commit        |   |   | Х |   |
| Cost | Line item with                        | General                 |   |   | X |   |

|              | multiple codes                | Spends           |   |   |   |   |
|--------------|-------------------------------|------------------|---|---|---|---|
| Cost         | Line item with multiple codes | Lease            |   |   | Х |   |
| Line<br>item | -                             | -                |   |   |   | Х |
| Line<br>item | -                             | -                | X | X | X |   |
| RFB          | -                             | -                | X |   |   |   |
| Simple       | -                             | -                |   |   |   | Х |
| Simple       | -                             | -                | Х | Х | Х |   |
| Docum<br>ent | With folder structure         | No detail form   | Х | Х | Х | Х |
| Docum<br>ent | With folder structure         | With detail form | Х | Х | Х | Х |
| Docum<br>ent | Without folder structure      | No detail form   | Х | Х | Х | Х |
| Docum<br>ent | Without folder structure      | With detail form | Х | X | X | X |
| Text         | -                             | -                | X | Х | Х | X |
| Resour<br>ce | Resource<br>booking           | -                | Х |   |   |   |
| Resour<br>ce | Time sheets                   | -                |   |   |   | Х |

# **Query-Based Tab in Business Processes**

The Query tab allows access to all Business Processes/Space/Level records, related to a Business Process, by way of Query-based Tab (QBT).

# Example

If you need to see all approved Spaces related to your BP, you can use the QBT to query/fetch those records. Once a Query-based Tab (QBT) is successfully created and deployed using uDesigner, the Query Tabs appear in the Unifier required BP, in User mode.

A Query-based tab (QBT) is a mini business process log that displays a filtered list of a business process records in the tab line item list. The QBT can be used in all:

- ▶ Line Item business processes
- Cost business processes
- Space business processes
- Document-type business processes

#### Example

A contract QBT can display just the change orders issued against the contract. Another QBT can display only invoices against the contract. Records displayed in the QBT line item list are from the same level (shell/project or company.)

QBTs are not supported in the following business processes:

- Simple
- Resource
- Text
- Request for Bid (RFB)
- Project/Shell creation

In uDesigner, the "Query Items" is a new parent node in the Business Processes (left-hand Navigator) with two sub-nodes:

# Query Tabs

To define the QBTs that will be added to the business process. Query tabs can be created as long as the maximum number of tabs (fifteen) has not been reached.

# Summary Elements

To define summary data elements to be added to the **Upper Form** of the business process. The summary elements specify the type of summary information (average/count/total/maximum/minimum) that will be shown from the selected query tab, for example, the total amount of records in the tab.

As a pre-process to defining the Query tab in the business process, you need to use a reference picker in one of the upper forms of the business process, Space, or Level from where you want to create the Query tab. For defining a Query tab, click on the **Query Tabs** link in uDesigner, click **New**, and select a business process, Space, or Level. The system allows you to create a maximum of fifteen tabs in uDesigner, including the QBT.

Query-based tab enables the user to:

- View a filtered list of business process records associated with the parent business process. Once the QBT in a business process is correctly configured and deployed, the QBT appears in the business process (**User** mode) for which the QBT has been configured.
- Create a new business process from the QBT in the same Project/Shell, where the parent business process resides.
  - Users can create new business process records from the QBT provided that the users have permission to create business process records for the Project/Shell that contains the business process.
- Copy a business process in the same location as the parent business process.
  Users can copy a business process either with or without attachments. In addition, a user can copy any of the records, in the QBT, and create a new business process record.

**Note**: Users can copy one record at a time.

When the user copies a business process record in order to create a new business process, the new business process record contains all the information present in the copied/based business process record. So, in case of business records with attachments, the user has the option of including or excluding (copying or not copying) the attachments when copying a business process record.

Search for business process records based on user-entered criteria.
Users can find any record from the list of records included in the QBT.

**Note**: The fields available for the Find feature must be defined in the uDesigner for the business process.

Use the **Properties** option (log toolbar) to configure the tab. The options are:

- Line Items
  - Standard
  - Gauges & Meters
  - Hide current tab

# **User-Defined Report (UDR) and Query-Based Tab**

Users will be able to use the **Summary Elements**, from any of the QBTs, in any of the UDRs that the user wants to use if the UDR is based on the same business process record.

# **Query Tab and Document-type Business Process**

The Document-type business processes support QBTs and Line Item tabs along with the existing standard tab.

To define the Query tab in a Document-type business process, you must add a reference picker in the Upper Form of the business process that you want to run the query against. This includes business process picker, new data definition, or business process picker for the destination business process.

When users click the **Properties** option, for an **Upper Form** on a Document-type business process, the **Options** tab displays the following:

- Standard Tab (for Document-type business process)
- Line Item Tab (similar options across each line item type tab)
- Query Based Tab (similar options across each QBTs)

Standard Tab (for Document-type business process)

- Hide current tab
- Add/Copy Line Items
- ▶ Remove Line Items
- Allow Modification of Line Item, except when status is
- Allow Line Item Status to be modified
- Add Attachments

- Remove Attachments
- Append Line Item Folder Structure to Auto Publish Path
- Make Attachment to a Line Item mandatory
- Allow comments
- Allow marking of comments as 'Final'
- Additional
  - Allow linking Mailbox
- Attachment Source
  - Unifier Folders
  - My Computer

Line Item Tab (similar options across each line item type tab)

- Hide current tab
- Add/Copy Line Items
- ▶ Remove Line Items
- Allow Attachments to the line item
- Allow Modification of Line Item, except when status is
- Allow Line Item Status to be modified
- Additional
  - Allow linking Mailbox
- Attachment Source
  - Unifier Folders
  - My Computer

Query Based Tab (similar options across each QBTs)

- Hide Tab
- Additional
  - Allow linking Mailbox
- Attachment Source
  - Unifier Folders
  - My Computer

To create a QBT:

- 1) Go to the **Company Workspace** tab, switch to the **Admin** mode, and click to expand the **Business Processes** node.
- 2) Open a line item, or a Cost business process.
- 3) In Query Items node, select Query Tabs.
- 4) Click **New** to create a new query tab, and then define query conditions for the tab in Item Logs.

You can click **New** or **Copy** to create a record.

To view, or use, a QBT

1) Go to the parent business process log in Project/Shell.

2) Open a record to view the QBT.

**Note**: The source business process of the QBT must be active in order for the tab to display.

See the following for more information about creating QBTs.

# **Creating Query-Based Tab in Business Processes**

To create a Query tab, go to **Company Workspace** tab > **Admin** mode > **uDesigner** > **Business Processes**:

- 1) Select a business process.
- 2) From the left-hand Navigator, click **Query Items** to open the sub-nodes.
- 3) Click Query Tabs.
- 4) Click New.
- 5) In the **Select Business Process** window, click the drop-down list (under Select Business Process/ Attribute field), select a business process or attribute, and click **OK** to open the **Query Tab** window.
- 6) In the **Query Tab** window, enter values in the **Name**, **Description**, and **Reference Picker** fields (this is to filter records in the Query tab).
  - The value for the **Reference Picker** field is auto-populated when a user creates a new business process record based on a QBT. In such a case, the record number of the parent record will be auto-populated and the user can edit the number and change it to a desired record number. Once the business process record is successfully created, the reference graph shows the intended business process record.
- 7) When finished, click **OK**.
- 8) From the left-hand Navigator, click **Item Logs** (previously, the Line Item List node) to begin designing the log. You can have a total of 8 (eight) tabs, including the Query tabs.

  The log for the **Items Log** (previously, the Line Item List node) has several columns. The column, "**Type**," enables you to distinguish between the Detail Form line items list and the Query Items. The "**Tab Name**" column appears before "**Name**" column. Define query conditions in the setup for filtering the list of records returned at runtime.
- 9) Click to open the **Query items** widow and click the **Query** tab to begin setting your condition.
- 10) Click **Add** to open the **Query Condition** window. If you do not add a query, the tab returns all the records, based on the reference process.
- 11) Select and enter values in the **Data Element** and **Condition** fields. You can add multiple conditions. the system performs the query with "And" operand, on the conditions.
- 12) From the left-hand Navigator, go to the **Upper Forms** node to configure the Query tab options, similar to the **Detail Forms**.
- 13) Complete your business process.
- 14) Deploy the business process form.

Additional information:

Within a selected BP, the **Query Items** sub-node provides the following two links:

- Query Tabs
- Summary Elements

# **Query Tabs**

You can use the **Query Tabs** sub-node to define and maintain the various Query tabs that are defined within the business process.

#### General Tab

In the **General** tab, you can enter the name, description, and reference picker for the required QBT.

In case, you have already included the reference picker in the Upper Form of the business process, the reference picker appears in the drop-down list of the **Reference Picker** field. In this case, the **Name** field is populated with the name of the business process, but you can change the name of the QBT, if necessary. The name and reference pickers are mandatory fields on the **General** Tab, so you cannot create a QBT if you have not included the reference picker on the Upper Form of the business process.

#### Query Tab

The **Query** Tab of the QBT is used to create a query to filter the results, displayed within the QBT, based on any particular condition.

To access the Query Tab, go to **Item Logs** sub-node, open the QBT that was created, and switch to the **Query** tab.

**Note**: It is not mandatory to have a query, so in case no queries are defined all records display in the QBT, in User mode.

You can define multiple queries within the Query tab.

The Query Tabs log page allows you to:

- See all the Query Tabs
- Create a new QBT (New).
- Open an existing QBT to review or change content (Open).
- Delete an existing QBT (Delete).

#### **Summary Elements**

You can use the summary elements on the Upper Form of the business process to show the data that is being exchanged. You can use the following types of the summary elements in QBT:

- Average
- Count
- Total
- Maximum
- Minimum

You can define multiple summary elements. To create summary elements:

1) Go to Company Workspace tab > Admin mode > uDesigner > Business Processes.

2) Go to your business process, click **Summary Elements** node and use the QBT to create your summary elements. After defining the summary elements, click **OK** to save.

The log page for the **Summary Elements** node allows you to:

- ▶ See all the Summary Elements.
- Create a new Summary Element (New).
- ▶ Open an existing Summary Element to review or change content (Open).
- Delete an existing Summary Element (Delete).

Once you create the summary elements, you can include them in the Upper Form of your business process.

# **Setting up Updates for Business Process Records**

Business Processes (BPs) can be associated with specific Project or Shell (Project/Shell-level BP), or they can be applicable for the entire Company (company-level BP) and not to be specific to a Project/Shell. The Administrator (Project/Shell or Company) determines which forms are to be used and how the workflows operate.

To set up a BP record to receive updates in a Company or Project/Shell, do one of the following:

For a Company, switch to the Admin mode > Company Workspace > Business Process Updates

For a **Project/Shell**, switch to the **Admin** mode > **Company Sponsored Shells** > **Business Process Updates** 

#### In This Section

| Company Workspace and Business Process Updates | 319 |
|------------------------------------------------|-----|
| Project/Shell and Business Process Updates     | 323 |

# **Company Workspace and Business Process Updates**

To update a Business Process (BP) in the Company Workspace, go to **Company**, switch to the **Admin** mode > **Company Workspace** > **Business Process Updates**.

#### **Business Process Updates Log in Company Workspace**

The Business Process Updates log in **Company Workspace** allows you to set up updates from a template to a record, at the Company level. The log consists of the following:

#### Menu

- File
- Edit
- View
- Help

# **Toolbar**

- New
- Cancel Request
- Open
- Find
- View Details

**Note**: These options can be accessed through the Business Process Updates log window menu options.

#### **Columns**

- Name
- Source Business Process
- Source Business Process Record
- Submit Date
- Schedule date
- Start Date
- Completion Date
- Status
- Requested By

The functions of the elements in the Business Process Updates log are explained in the proceeding sections.

# Company Workspace and Preventive Maintenance Type BP

Preventive Maintenance Business Process (BP) Line Items generate Work Order BP records. You can set up a Preventive Maintenance type BP (Preventive Maintenance Book) to create Work Order BP records for assets at periodic intervals according to the service needs of the asset.

The Work Order BP records refer to a Preventive Maintenance type BP (Preventive Maintenance Book) in order to view all the Work Order BP records for that Preventive Maintenance type BP (Preventive Maintenance Book).

The Business Process Updates log in Company Workspace allows you to set up updates from a PM Book Template to a PM Book record, at the Company level.

The following explains the following toolbar options:

**Note**: These options can be accessed through the Business Process Updates log window menu options.

- New
- Cancel Request
- Open
- Find
- View Details

The **New** option enables you to create new update requests from the PM Book Template type, and the log displays all the PM Book Template updates that exist at the Company level.

The drop-down list of the **New** option lists all the BPs of PM Book Template type that have been set up in the Company Workspace. If a BP is not Active, or it does not have Active setups, then the system does not include the BP in this list.

**Note**: If there are no BPs that have Active setups, the **New** option will be disabled.

When you select a BP from the New option list, the BP record selection window opens which enables you to select the source PM Book Template record for the update.

The BP record selection window contains the log elements/options that have been set in the Business Process Configuration.

The toolbar of the BP record selection window has the same option as the Data Picker window.

The **Cancel Request** option enables you to cancel a scheduled update. You can only cancel a request that has not started (i.e., you can cancel a record that is not stamped with a Start Date.). You can cancel multiple requests. After you cancel an update request, the system changes the:

- Status of the request to: Not Started
- Schedule option to: None

The **Open** option enables you to view the request details; however, depending on the status of a record, this option may not be available, as explained here:

- If the Status of a record is "Completed/In Progress/Error/Failed," then the log window has a Close option. In this case, you can only view the update request details.
- If the Status of a record is "Not Started/Not Scheduled," then the update setup window opens.

The **Find** option enables you to search for a particular request in the log, using the following search parameters:

- Name
- Source Business Process
- Source Business Process Record
- Status

**Note**: The logical operators are the same as in any String or Pull Down field.

The **View Details** option enables you to view the details of an update request. When you click this option, the system opens a report in PDF format that outlines the details of all of the PM Book records that were updated successfully and those that were not.

# **PM Book Record Update Window**

After you select the source PM Book Template record for the update, the **PM Book Record Update** window opens which contains multiple tabs. These tabs are based on the PM Book Template design and are not query-based tabs.

**Note**: Depending on the design of the Asset Business Process in uDesigner, you may see other tabs (Detail Form tabs) in the PM Book Record Update window. For example, you can see Time Schedules tab, Gauge Meter Schedules tab, and so forth.

The following describes each tab in details:

#### General tab

The General tab is fixed and has the following fields:

- Name (required)
- Description (optional)
- Source Business Process (read-only): The value in this field is the name of the PM Book Template Business Process.
- **Source Business Process Record** (read-only): The value in this field is the number of the PM Book Template record that is the source of the update.
- **Schedule** (block): This block has two fields (date and time picker) impacting the schedule of the update (Date and None). The date that you select must be greater than the current date and time.

#### Main Form tab

The Main Form tab is fixed. The fields in this tab enables you to update the Upper Form field values of the PM Book record from the Upper Form field values of the PM Book Template record.

The Data Elements in the Main Form tab are based on the Data Elements that exist in the PM Book Template.

By default, all Data Elements are selected. Use the check box next to Data Element to select or deselect all other Data Elements.

The order of the fields are based on the Upper Form design.

Use the **View Record Details** option to open a read-only copy of a record. This is to assist the user with reviewing the existing values of the PM Book Template record.

#### Detail Form tabs (Other tabs)

The **Update PM Book Records** window displays tabs based on the design of the Detail Form (**uDesigner** > **Business Processes** > **PM Book Templates** > **Design Form**). For example, if the Detail Form contains Time Schedules and Gauge Meter Schedules, then the Update PM Book Records window displays the Time Schedules tab, Gauge Meter Schedules tab, in addition to the fixed tabs (General tab and Main Form tab).

The Detail Form tabs enables you to select the Line Items that need to be updated in the auto-created PM Book records, form the PM Book Template.

The following elements are available in each Detail Form tab:

## Line Items

From this block, you can specify the Line Items that you want to get updated in the PM Book records, from the PM Book Template. The Line Items block displays all Line Items that exist in the selected template record and includes the following information about each Line Item:

#### Line No.

The line number of the Line Item in the PM Book Template. The line number in the PM Book record may not have a one-to-one connection with the line number existing in the BP Book Template.

#### Short Description

Line Item Details

Each Line Item has a **View**, hyperlink, option that enables you to view the Line Item details, in View only mode.

#### Data Elements - <name> tab

This section displays the list of applicable Data Elements. Use the Data Element check box to select/deselect all elements. The Line Items listed here exist in the auto-created PM Book record.

When an Asset auto-creates a PM Book record, the Line Items, and contents, are copied over from the PM Book Template record associated with the Asset. The system associates a unique "guid" for each of the Line Items in the PM Book record and maintains a reference to the Line Items in the parent PM Book Template record. Since such a reference exists, the Line Item in the parent PM Book template record is changed, and the corresponding Line Item in the destination PM Book record is updated by means of this Push update.

New line items can only be added to the Time based tab. If new Line Items are added to the PM Book Template record, you need to conduct a push to add the new Line Items to the PM Book record, as new Line Items. The Data Elements of the PM Book records are updated as part of this push.

If the Line Items do not exist in the auto-created PM Book records, then the system creates the Line Items. The new Line Item creation, in the PM Book records, follow the Line Item auto-creation logic, and the new Line Item creation does not refer to the Data Elements section of the tabs, at the time of update. The tab mapping that has been set in the design of the Asset BP forms the basis for copying over the field values in the PM Book records.

# **Project/Shell and Business Process Updates**

To update a Business Process (BP) in the Project/Shell, go to **Project/Shell**, switch to the **Admin** mode > **Company Sponsored Shells** > **Business Process Updates**.

# **Business Process Updates Log in Project/Shell**

The Business Process Updates log in **Project/Shell** allows you to set up updates from a template to a record, at the **Project/Shell** level. The log consists of the following:

#### Menu

- File
- Edit
- View
- Help

#### **Toolbar**

- New
- Cancel Request
- Open
- Find
- View Details

**Note**: These options can be accessed through the Business Process Updates log window menu options.

#### Columns

- Name
- Source Business Process
- Source Business Process Record
- Submit Date
- Schedule date
- Start Date
- Completion Date
- Status
- Requested By

The functions of the elements in the Business Process Updates log are explained in the proceeding sections.

# Project/Shells and Preventive Maintenance Type BP

Preventive Maintenance Business Process (BP) Line Items generate Work Order BP records. You can set up a Preventive Maintenance type BP (Preventive Maintenance Book) to create Work Order BP records for assets at periodic intervals according to the service needs of the asset.

The Work Order BP records refer to a Preventive Maintenance type BP (Preventive Maintenance Book) in order to view all the Work Order BP records for that Preventive Maintenance type BP (Preventive Maintenance Book).

The Business Process Updates log in **Project/Shell** allows you to set up updates from a PM Book Template to a PM Book record, at the **Project/Shell** level.

If you link your Time and Meter Schedules within a PM Book BP, you can avoid generating multiple PM work orders if a meter-schedule occurs sooner than a time-schedule, or vice versa. The following scenario provides a good example for this feature:

A commercial vehicle is scheduled for an oil change either when it reaches 5000 miles (meter) or 12 months (time) after the last oil change, whichever is reached first. If the vehicle reaches 5000 miles prior to 12 months, then Unifier generates a PM work order and automatically prevents a second PM work order when the 12 months time-frame comes. Conversely, if 12 months passes and the vehicle does not reach 5000 miles, then Unifier generates a PM work order and automatically prevents a second PM work order when the vehicle reaches 5000 miles.

To prevent generating an additional work order, in such a case, you can use the "uuu\_rec\_related\_family\_id" data element to link the meter-schedule and the time-schedule within a PM book or PM book template. To update the "uuu\_rec\_related\_family\_id" data element from PM Book templates to use for all PM Books, go to either of these locations:

Shell (Admin mode >Business Process Updates node > Setup

## Company Workspace tab (Admin mode > Company Workspace node > Business Process Updates)

Once selected, all of the PM Books will be updated with correct values from the related PM Book Template, according to the push schedule defined within this log.

See the *Company Workspace and Preventive Maintenance Type BP* (on page 320) section for details.

# **Setting up the Asset Manager**

## **About the Asset Manager**

The Asset Manager module is part of the company workspace. It is used to manage assets and depreciation. This manager allows users to can track assets and depreciation on their associated asset sheets. It allows users to enter company assets, set up depreciation schedules for them, and classify them into categories to make managing them more efficient. Ultimately, users can gather these assets onto a sheet to track asset depreciation in monthly, quarterly, or yearly increments.

The Asset Manager uses four depreciation methods: straight line, double decline, sum of year digits, and manual depreciation. For each method, asset depreciation is calculated for the entire life of the asset over a specified period. For example, if an asset is depreciating over two years and you specify a monthly depreciation increment, then the asset's value is recalculated each month for two years from the date of acquisition.

The Asset Manager allows you to:

- Create, organize, and manage company assets
- Define an unlimited number of asset classes, and design an asset attribute form per asset class
- Create assets: manual, templates, or import
- Apply multiple asset depreciation methods: straight line, double decline, sum of years digits, manual
- Track an asset's total cost of ownership (roll up maintenance-related costs from projects or company-level BPs to specific company account codes)

The Asset Manager does not directly use business processes; rather, it uses attribute forms to create asset classes and detail forms to create the assets themselves. In Unifier, an asset class maps assets to company account codes, tracks asset costs and depreciation, and keeps the company account sheet updated with current asset values. In addition, the manager uses reference processes to extract the asset's acquisition cost from a company-level BP.

In User Mode, the **Asset Management** node lists the names of every class. These nodes are where users create and modify new assets, set up their depreciation schedules, and refresh assets to recalculate their values and update the asset class sheet and the company account sheet.

**Asset Sheets**: You can track assets and depreciation on asset sheets. There is one asset sheet per class, listing details about each asset in that class, plus an asset summary sheet, which helps you track all of your assets in one place.

**Asset Classes**: Assets are grouped in classes (for example, buildings, equipment, etc.). The detail forms that are used to enter asset information can be configured in uDesigner, per class. For example, you can design and use different forms for entering information about your company's building assets and equipment assets. Each asset exists as a unique record.

**Asset Codes**: Asset codes are generated automatically when assets are created. The asset code will be built using different data elements defined on the asset form as segments. At runtime, the asset code is built automatically based on the data element values selected. A tree structure is automatically built to access these assets based on the asset codes. Assets with the same segment values will be grouped together to form a hierarchy.

**Note**: User permissions are granted per asset class or sheet. If you cannot view any part of the Asset Manager to which you require access, contact your company administrator.

#### **Setting up the Asset Manager**

Asset class forms must be designed in uDesigner. An asset class is a way to group assets of a similar type together. Examples of asset classes are buildings, vehicles, computer equipment, etc. Asset class forms are used to create new assets within each asset class, with a different form for different classes. The classes, forms, and corresponding logs are designed in uDesigner.

- **Step 1**: Design the asset classes and forms in uDesigner and deploy them into Unifier.
- **Step 2**: Configure and activate each class. This enables assets and asset sheets to be created for the class. It also enables projects to be associated with assets by creating asset categories for project creation.
- **Step 3**: Grant template administration permissions.
- **Step 4**: Create asset templates. These can be used to create assets under an asset class in User Mode.
- **Step 5**: Set up a depreciation schedule in an asset template or in individual company assets.
- **Step 6**: Create assets under asset classes in User Mode. You can create assets manually or by copying a template. If you did not set up the depreciation schedule in a template, you can do it per asset (Step 5).
- **Step 7**: Set up the asset sheets. Asset sheets are maintained in User Mode.

#### In This Section

| Importing Asset Classes                          | 329 |
|--------------------------------------------------|-----|
| Configuring the Asset Manager                    |     |
| Configuring Asset Manager Configuration Package  |     |
| Grant asset class template permissions           |     |
| Creating and Managing Asset Templates            | 330 |
| Creating a Depreciation Schedule                 | 332 |
| Setting Up and Managing Asset Sheets             | 338 |
| Managing Asset Sheet Properties                  | 342 |
| Map asset sheet columns to company account codes |     |
| Associating Projects with Asset Classes          |     |

## **Importing Asset Classes**

All designs, including asset classes, are designed in uDesigner and deployed to Unifier. See *Importing Configuration Packages* (on page 640).

## **Configuring the Asset Manager**

Once an asset class has been imported, it must be configured and activated to create assets. Asset classes are listed in the Asset Manager configuration log automatically after importing, with a default status of inactive.

#### To configure an asset class

- 1) Go to the **Company Workspace** tab and switch to Admin mode.
- 2) In the left Navigator, click **Configuration > Asset Manager**. The Asset Manager log opens. Any asset classes that have been designed in uDesigner will be listed in the log.
- 3) Select an asset class record from the log window and click **Open**. The asset class window opens.
- 4) Complete the **General** tab as described in the following table.
- 5) In the **Custom Print** tab, utilizing MS Word's XML schema, you can create a customized printed output. This is similar to creating custom-designed BP print layout as explained in the Create Custom-Designed BP Print Layout (Custom Print tab) section.
- 6) To make the asset class active, click **Active** for the status. This will enable assets and asset sheets to be created in User Mode. The asset class is also available to use as a project category.
- 7) Click OK.

| In this field:  | Do this:                                                                                                    |
|-----------------|----------------------------------------------------------------------------------------------------|
| Sequence Format | Define the sequence used to create record numbers for new assets created for this class in User Mode. This is similar to business process numbering. Each time a new asset is created under this asset class, this sequence format will be used.                                                        |
|                 | Note: A sequence format change will not take affect once an asset is created under an asset class.                                                                                                    |
| Help File       | You can upload a PDF file as a help file for the Asset Manager. This file will be available from the asset class log window and individual asset record.                                                                                                    |
| Auto Creator    | Specify the auto-creator.                                                                                                    |
| Status          | Active or Inactive. Activating the configuration will make the class available in User Mode and Administration Mode to create assets, asset sheets, and asset templates. It also makes the asset class available as a project category in which to create projects that are associated with the assets. |

## **Configuring Asset Manager Configuration Package**

The following configurations can be included in the Asset Manager Configuration Package:

- General setup (in General tab)
   All the fields included in the General Configuration (General tab).
- Custom Print Word and PDF templates, if any.
- BIP Custom Print
   All the BIP Custom Print in the Custom Prints and Reports.

For more information, see the *Configuration Package Management* (on page 597) section in this guide.

## Grant asset class template permissions

Once you have activated an asset class configuration, you can create asset class templates that can be used to quickly create assets within the class.

When you activate a new asset class in the configuration window, you must grant permission (to yourself, another administrator, or a group such as company administrators) to administer asset class templates and create assets in user mode.

## **Creating and Managing Asset Templates**

You can create one or more asset class templates that can be used to create assets within the class.

#### To access asset class templates

- 1) Go to the **Company Workspace** tab and switch to Admin mode.
- Click Templates > Assets in the left Navigator and select the asset class for which you want to create a template. The templates log for the class opens. The log lists any templates that have been created for the asset class.

The columns that appear on the log will depend on the asset class design. The design controls the appearance of the asset form, the log, and which fields you can search on using the Find button. This is true for templates as well as assets created in User Mode.

#### To search for an asset template

In the asset template log, click the **Find** button. You can search for the template based on fields available on the asset form used for the template. These fields will vary depending upon the design for your company.

## Create an asset template

The following describes how to create a new asset template manually.

#### To manually create an asset template

- 1) Go to the **Company Workspace** tab and switch to Admin mode.
- 2) In the left Navigator, select the asset class under **Templates > Assets**. The templates log for the class displays.
- 3) Click the **New** button. The Create New asset form opens.

This form is similar to a non-workflow business process form. The form has two sections:

- **General**: In the upper portion of the form, enter all the details about the asset. The fields on this form depend on the asset class attribute form design.
- Standard tab: You can choose to define the depreciation schedule in a template.
  Creating a Depreciation Schedule (on page 332). Setting up the depreciation schedule is optional and can be defined in User Mode for each asset. Before you can set up a depreciation schedule, you must first save the form.
- 4) Click **Save** to save changes to the upper form, or **Finish Editing** to save and close the form.

## Create a new template from an existing template or asset

You can create a template by copying an existing asset or a template from the same class.

## To copy an existing template

- 1) Go to the **Company Workspace** tab and switch to Admin mode.
- 2) Click **Templates > Assets** in the left Navigator and select the asset class for which you want to create a template. The templates log for the class opens.
- 3) Select an asset class template from the log and click **Copy > Template**. The form opens with the information from the original template.
- 4) Make changes as needed and click **Finish Editing** to save the new template.

## To copy an asset

- Select Copy > Asset. The Copy from Asset window opens. Assets from the same class are displayed in this list.
- 2) Select an asset and click **Copy** to create a template. You can click **Find** to search for an asset by name.

#### To edit an asset template

- 1) Go to the **Company Workspace** tab and switch to Admin mode.
- 2) Click **Templates > Assets** in the left Navigator and select the asset class under which the template resides. The templates log for the class opens.
- 3) Select the template and click the **Open** button. The asset class form opens.

**Note**: If you previously clicked the **Finish Editing** button for the form, you can make it editable again by clicking the **Edit** button at the top of

the form.

4) To edit the depreciation schedule, click the **Depreciation Setup** button.

#### To delete an asset template

- 1) Go to the **Company Workspace** tab and switch to Admin mode.
- 2) Click **Templates > Assets** in the left Navigator and select the asset class under which the template resides. The templates log for the class opens.
- 3) Select the template and click the **Delete** button. Click **Yes** to confirm.

## **Creating a Depreciation Schedule**

Each asset can be depreciated based on the depreciation definition associated with it. Depreciation of an asset will be based on acquisition cost, acquisition date, salvage value, etc. The Asset Manager will perform these calculations for each asset and update the asset form. These calculations can be shown on the asset class sheet and asset summary sheet, and can be optionally rolled up to the company accounts sheet.

**Note**: Before you can create a depreciation schedule for an asset, you must populate the data set for the SYS Depreciation Name data definition. To do this, use the instructions under *Adding and Managing Data Sets* (on page 28).

Depreciation calculation for an asset will be based on the selected method. The following methods are available:

- Straight line method
- Double decline method
- Sum of year digits
- Manual

Regardless of which method is used, depreciation for an asset will be calculated from the specified asset acquisition date to the end of the depreciation period.

These are the input parameters to calculate depreciation:

- Acquisition date
- Acquisition cost
- Salvage value
- Depreciation period
- Factor% (only for double decline method)
- Timescale units

## Depreciation output values:

| Output Value            | Description                                                |
|-------------------------|------------------------------------------------------------|
| Net book value          | Book value of an asset as of a particular period           |
| Cumulative depreciation | Accumulated depreciation cost of an asset over a period of |

|                             | time                                                  |
|-----------------------------|-------------------------------------------------------|
| Current period depreciation | Depreciation cost of an asset for a particular period |

## Straight line method

This method is the simplest of all depreciation methods. Depreciation for each time period (timescale units) will be calculated by dividing acquisition cost by depreciation period. If asset has salvage value, it should be considered while calculating depreciation.

## **Without Salvage**

| Timescale Units | Formula to Calculate Depreciation per Period  |
|-----------------|-----------------------------------------------|
| Monthly         | Acquisition Cost / (Depreciation Period * 12) |
| Quarterly       | Acquisition Cost / (Depreciation Period * 4)  |
| Yearly          | Acquisition Cost / (Depreciation Period * 1)  |

## With Salvage

| Timescale Units | Formula to Calculate Depreciation per Period                    |
|-----------------|-----------------------------------------------------------------|
| Monthly         | (Acquisition Cost – Salvage Value) / (Depreciation Period * 12) |
| Quarterly       | (Acquisition Cost – Salvage Value) / (Depreciation Period * 4)  |
| Yearly          | (Acquisition Cost – Salvage Value) / (Depreciation Period * 1)  |

Net Book Value = Starting Book Value – Current Period Depreciation

Starting Book Value = Net Book Value of Previous Period

Starting Book Value of First Period = Acquisition Cost

#### **Example**

An asset with an original cost of \$3,000 is depreciated yearly over three years beginning January 1, 2006, using the straight line method with no salvage value.

- ▶ Depreciation beginning January 1, 2006 means that the acquisition date is 12/31/2006. This can be the purchase date of an asset or when the asset was put into service.
- ▶ The asset form is updated with current period depreciation, net book value, and cumulative depreciation periodically based on timescale units. If the timescale units are years, these data elements on the asset detail form should be updated every year with the calculated values displayed on the depreciation sheet. In this example, the asset detail form will be updated every January.

The depreciation table would look like this:

| Period     | Starting Book<br>Value            | Current Period<br>Depreciation | Net Book Value      | Cumulative<br>Depreciation |
|------------|-----------------------------------|--------------------------------|---------------------|----------------------------|
| 12/31/2006 | 3000<br>(Acquisition<br>Cost)     | 1000                           | 2000<br>(3000-2000) | 1000                       |
| 12/31/2007 | 2000 (Previous<br>Net Book Value) | 1000                           | 1000<br>(2000-1000) | 2000                       |
| 12/31/2008 | 1000 (Previous<br>Net Book Value) | 1000                           | 0 (1000-1000)       | 3000                       |

#### Double decline method

This method allows depreciation of an asset at an accelerated pace. The following formula is used while calculating depreciation per period.

Current Period Depreciation = Net Book Value of Previous Period x Factor x (1/n)

Net Book Value = Starting Book Value - Current Period Depreciation

Starting Book Value = Net Book Value of Previous Period

- Starting Book Value of First Period = Acquisition Cost
- ► Factor = Value entered while defining the depreciation definition (enter a percentage value, usually 200% or 150%
- ▶ n = Number of depreciation periods

Salvage value is not considered while calculating depreciation for each period. But the acquisition cost – accumulated depreciation value should not go below the salvage value. For any depreciation period, if the acquisition cost – accumulated depreciation value goes below the salvage value, the depreciation for that period should be reduced so that the total value of the asset does not go below the salvage value.

#### **Example**

An asset value is \$140,000. It will be depreciated over five years, and the factor entered is 200%. The depreciation rate for this method is  $200\% \times (1/5) = 40\%$ .

The first period calculation is  $140,000 \times 40\% = 56,000$ .

## Sum of year digits

The following formula is used for this method:

Current Period Depreciation = (Cost – Salvage Value) \* [Factor]

The calculation factor depends upon the depreciation period and will change for each period based on the following formula, where *n* is the number of depreciation periods:

Fraction for first year = n / (1+2+3+4+5...n)

Fraction for second year = (n-1)/(1+2+3...n)

Fraction for third year = (n-2) / (1+2+3+...n)

#### **Manual**

With the manual method, you enter the current depreciation value for each period on the depreciation sheet. The net book value and cumulative depreciation are calculated automatically based on the depreciation value. Depreciation is calculated for each time period and displayed on the depreciation sheet. Once the depreciation calculation sheet is updated, the asset detail form is updated.

#### **Example**

An asset with an original cost of \$3,000 is depreciated yearly over three years beginning January 1, 2006. The salvage value is \$500.

The initial depreciation sheet shows the following:

| Period     | Current Period Depreciation | Net Book Value | Cumulative Depreciation |
|------------|-----------------------------|----------------|-------------------------|
| 12/31/2006 | 0                           | 3000           | 0                       |
| 12/31/2007 | 0                           | 3000           | 0                       |
| 12/31/2008 | 0                           | 3000           | 0                       |

Net book value and cumulative depreciation are calculated, read-only fields.

Enter the depreciation amounts for each period. The net book value and cumulative deprecation are calculated as follows:

| Period     | Current Period Depreciation | Net Book Value | Cumulative<br>Depreciation |
|------------|-----------------------------|----------------|----------------------------|
| 12/31/2006 | 500                         | 2500           | 500                        |
| 12/31/2007 | 1000                        | 1500           | 1500                       |
| 12/31/2008 | 1000                        | 500            | 2500                       |

#### Set up a depreciation schedule

You can set up the depreciation of an asset template after the general information has been completed, and you have clicked the Save or Finish Editing button. This is optional in a template.

Depreciation schedule columns are predefined. Columns are populated based on the depreciation calculation. Below is a sample depreciation schedule.

**Note**: Before you can create a depreciation schedule for an asset, you must populate the data set for the SYS Depreciation Name data definition. To do this, use the instructions under *Adding and Managing Data Sets* (on page 28)

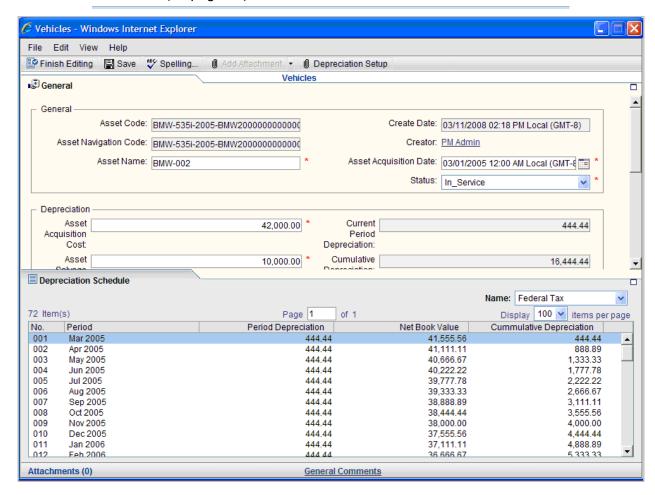

#### To set up depreciation

- 1) Go to the **Company Workspace** tab and switch to **Admin** mode.
- 2) Click **Asset Manager** in the left Navigator and select the asset class. The asset log for the class opens.
- 3) Click the Open button. The asset class form opens.
  If you previously clicked the Finish Editing button for the form, you can make it editable again by clicking the Edit button at the top of the form.
- 4) Click the **Depreciation Setup** button. The Depreciation Setup window opens.
- 5) Add a row by clicking the **Add Row** button.
- 6) Complete the information for the depreciation setup as described in the table below.

- 7) Click **OK** to save and exit the window.
- 8) When the asset template is complete, click **Finish Editing**.

| In this field:                 | Do this:                                                                                                    |
|--------------------------------|----------------------------------------------------------------------------------------------------|
| Default                        | Choose one of the depreciation methods to use as a default for the assets that are created based on this template. This is optional.                                             |
| Name (required)                | Select from the drop-down list. The list is managed in the depreciation data source data definition.                                                                             |
|                                | This drop-down lists the following depreciation methods:                                                                                                    |
|                                | Straight line method                                                                                                    |
| Depreciation Method (required) | Double decline method                                                                                                    |
|                                | Sum of years digits                                                                                                    |
|                                | Manual                                                                                                    |
|                                | This value determines the frequency of asset depreciation:                                                                                                    |
| Timescale Units (required)     | Months: Asset will be depreciated every month                                                                                                    |
|                                | Quarters: Depreciate asset quarterly                                                                                                    |
|                                | Years: Depreciate asset yearly                                                                                                    |
| Factor%                        | This is required for the double decline depreciation method. It is the value entered while defining the depreciation definition. Enter a percentage value, usually 200% or 150%. |

## Verify the depreciation data source list

The list of available depreciation data sources is managed in the depreciation data source data definition data set. Below is a sample depreciation data source list.

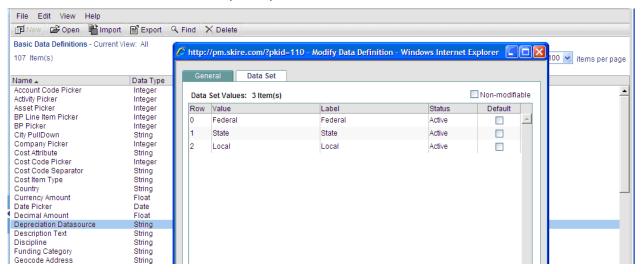

## **Setting Up and Managing Asset Sheets**

Asset sheets are created automatically when asset classes are imported and activated. Asset sheets are listed in the Asset Sheet log window in the User Mode Asset Manager. There is one sheet per asset class, plus an asset summary sheet that summarizes all asset sheets. Assets are added to asset sheets as rows automatically, listed by the segmented asset code. In the asset summary sheet, the rows are the asset classes.

The asset summary sheet displays information of all asset sheets. It displays total values from individual asset class sheets. The asset summary sheet is created automatically once the first asset class is imported. Asset classes imported into Unifier are automatically added as rows.

Columns can be added to asset sheets. Some examples of columns include:

- To capture data from the asset form.
- Business processes—Company-level BPs with line items with asset code subtype are available; only the Amount field is available.
- Project cost columns—Most columns from project cost sheets are available; only the Amount field is available. This is available when projects are created under asset categories.
- Manual entry or formula columns

Users with create permission on asset class sheets will be allowed to create and define columns.

#### Create an asset sheet column

Columns can be added to asset sheets. These columns can be used to capture data from the asset form, business processes, or manually entered data on the sheet. Users with create permission on asset class sheets are allowed to create and define columns.

#### To create a new asset sheet column

- 1) In the asset sheet, click the **Columns** button in the menu bar. The Asset Sheet Columns Log opens.
- 2) In the menu bar click **New**. The Column Properties window opens. Complete the window as described in the following table.

| In this field: | Do this:                                                                                                    |  |
|----------------|----------------------------------------------------------------------------------------------------|--|
| Name           | The Name field is populated with the data source value selected.                                                                                                    |  |
| Datasource     | Select a data source. The drop-down list lists the data elements found on the asset class form. This list also shows data elements based on SYS Numeric Logical Datasource, Sys Date Logical Datasource, Sys Business Process Datasource, and Sys Project Cost Datasource data definitions. Data sources of type SYS Numeric Logical Datasource, SYS Date Logical Datasource, Sys Business Process Datasource, and Sys Project Cost Datasource can only be used once.  Examples include: |  |
|                | Business processes: Company-level BPs with line items with asset code subtype are available. Only the Amount field is available.                                                                                                    |  |
|                | Project cost sheet: Columns defined with Sys Project Cost.                                                                                                    |  |
|                | Choose one of the following data-entry methods to use for the column. The available choices vary depending on the data source selected. Options include:  Manual entry: User enters data directly into the cell, or data                                                                                                    |  |
|                | is rolled up from another source, such as the asset form.                                                                                                    |  |
| Entry Method   | <b>Formula:</b> Options are Numeric, Date Difference, and Date Add.                                                                                                    |  |
|                | Data Type: This option is applicable if the data source is SYS Business Process, a business process or information from the project cost sheet. After selecting the data type, click Define to choose the data element or define a formula based on the data element.                                                                                                    |  |
|                | Specify how you want the column data to appear. This is applicable to numeric columns. Options are:                                                                                                    |  |
| Date Format    | <ul> <li>Show as Percentage: Data entered in a column will display in percentage format. For example, if a user enters 0.25, it will display as 25%.</li> <li>Decimal Places: Select the number of decimal places to display.</li> </ul>                                                                                                    |  |
|                | ▶ <b>Use 1000 Separator (,):</b> Data entered is formatted with a separator; for example, 1,000, not 1000.                                                                                                    |  |

|                       | Negative Number Format: Select how negative values<br>will be displayed on the sheet: with a negative sign or in<br>parentheses.                                                                                                    |
|-----------------------|----------------------------------------------------------------------------------------------------|
| Display Mode          | Select <b>Hide</b> to make the column invisible to users, or <b>Show</b> to display it.                                                                                                    |
| Total                 | <ul> <li>This controls what displays in the bottom summary row for each column:</li> <li>Blank: Summary row will remain blank.</li> <li>Sum of All Rows: Displays the sum total of all row values for this column.</li> <li>User Formula Definition: Formula entered in the Formula field will apply to the summary row.</li> </ul> |
| Column Position After | Select a column from the list. This determines the position of the column on the sheet.                                                                                                    |

#### To copy a column

- 1) In the Column log, select a column and click **Copy**. The Column Properties window opens.
- 2) Make changes as necessary for the new column. You must change at least the data source.

## Add a column for business process data

You can add a column that captures data from a selected business process. The business process must be company level of type line items with asset code.

You can roll up data directly from the business process or create a formula for the column based on the data.

#### To add a column for business process data

- 1) Open the Asset Sheet to which you want to add a column.
- 2) Click the **Column** button, located in the sheet tool bar.
- 3) In the Column Properties window, choose a data source of type Sys Business Process. This allows you to link the column to a company-level business process of type line items with asset code.
- 4) For the entry method, choose **Data Type** and click the **Define** button. The Define Data Type window opens. The window is similar to a formula window.
- 5) Click the **Select** button and select a business process from the list. The list includes only company-level BPs with the line items with asset code subtype. Only the Amount field is available. You can optionally use the field to define a formula.
- 6) Click **OK**. Save the column definition.

#### Add a column for project cost data

You can add a column that captures data from a project cost sheet, allowing you to link assets with project cost data. You can roll up data directly from the project cost sheet or create a formula for the column based on the data.

#### To add a project cost data column

- 1) Create a new column.
- 2) In the Column Properties window, choose a data source of type SYS Project Cost.
- 3) For the entry method, choose **Data Type** and click the **Define** button. The Define Data Type window opens. The window is similar to a formula window.
- 4) Click the **Select** button and select from the list. The list includes data sources that are available while defining a project cost sheet, such as an assigned budget, revised budget, all cost business processes, and project cost 1 to project cost 25. Only the **Amount** field is available. Data from the project will be rolled up to an asset class sheet in the base currency. You can optionally use the field to define a formula.
- 5) Click **OK**. Save the column definition.

## Add a formula column

You can add a formula column to the sheet for data sources that are based on either the data definitions SYS Numeric Logical Datasource or SYS Date Logical Datasource.

You can define formulas for the following types:

- **Numeric:** This option is available if the data source is SYS Numeric Logical.
- **Data Difference:** This option is available if the data source is SYS Numeric Logical. It is used for formulas that calculate the difference between two dates.
- ▶ Date Add: This option is available if the data source is SYS Date Logical. It can be used to add values to a date to calculate a new date.

#### To create a numeric formula

- 1) In the column Properties window, choose **Formula** and select **Numeric**.
- 2) Click **Create**. The Create Formula window for numeric formulas opens.
- 3) Select either **Item** or **Sheet** from the data type drop-down list. Item lists data elements that are defined on the form. Sheet lists columns that are already defined on sheet.
- 4) Build a formula by doing the following:
  - To include a data source in the formula, select the data source from the list and click
     Select
  - Click a mathematical modifier (plus, minus, and so on) and numbers on the keypad.
- 5) When the formula is complete, click **OK**.

#### To create a date difference formula

- 1) In the column Properties window, choose **Formula** and choose **Data Difference**. Click **Create**. The Date Difference window opens.
- 2) For Earlier Date and Later Date, click **Select**. Select a data element. The list includes date type data elements from the form or existing date type columns on the sheet.
- 3) Choose one of the following:
  - Calculations based on Calendar Days: The calculation is based on calendar days and does not take company non-working days into account.

- Calculations based on Work Days: The calculation is based on the company calendar working and non-working days.
- Show Partial Day
- 4) Click OK.

#### To create a date add formula

- 1) In the column Properties window, choose **Formula** and choose **Data Add**. Click **Create**. The Date Add window opens.
- 2) For the Date field, click Select and choose a data element from the list.
- 3) For the **Add** field, click **Select** and choose a data element from the list.
- 4) Choose one of the following:
  - Calculations based on Calendar Days: The calculation is based on calendar days and does not take company non-working days into account.
  - Calculations based on Work Days: The calculation is based on the company calendar working and non-working days.
- 5) Click OK.

## Create an asset summary sheet column

You can add columns to the asset summary sheet to display information from individual asset sheets. Available data types are the columns on the asset summary sheet.

#### Edit asset details from the asset sheet

You can edit asset detail information directly from the asset sheet, without having to open the asset form.

- Modify data elements from the asset when defining columns.
- Data elements are editable from the asset class sheet.
- Changes made to elements from the sheet will be reflected on the asset detail form automatically.
- Data elements that are editable and not required are editable from the sheet.
- ▶ Conditions under which a data source is not editable from a sheet object include:
  - All pickers except the Date picker
  - Data elements that are of SYS Logical Datasource formulas
  - Data elements that are SYS Business Process Datasource and SYS Project Cost Datasource

#### **Managing Asset Sheet Properties**

The Properties window for the asset sheet maintains the name and display options. You can also track asset value by associating a column on an asset sheet with a company account code. The company accounts sheet must be defined and account codes created before you can perform this mapping.

## To open the asset summary sheet Properties window

- 1) In the Asset Sheets log, select the asset summary sheet and click the **Properties** button.
- 2) Complete the **General** tab as described in the following table.
- 3) In the **Options** tab, asset sheet columns can be mapped to company account codes. The total value of the column will roll up to the company accounts sheet.

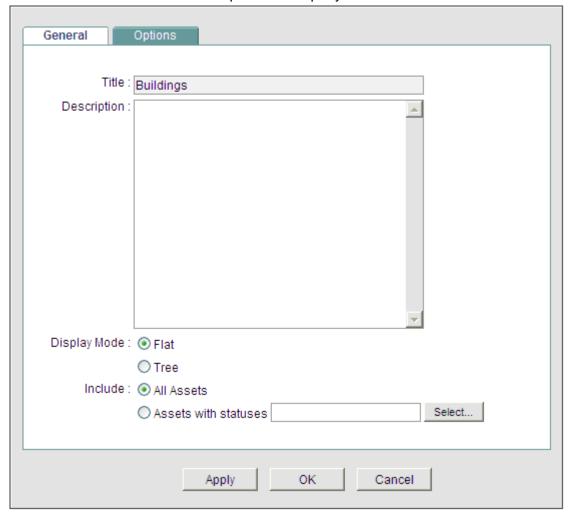

| In this field: | Do this:                                                                                                    |
|----------------|----------------------------------------------------------------------------------------------------|
| Title          | This is the name of the asset sheet, which reflects the class name and is read only.                                                                             |
| Description    | Enter an optional description.                                                                                                    |
| Display Mode   | Choose one of the following:  Tree: Lists the asset codes in a hierarchical manner based on the code segments and mimicking the tree structure in the Navigator. |
|                | Flat: Lists the codes in a flat structure.                                                                                                    |

|         | Choose one of the following:                                                                                                    |
|---------|----------------------------------------------------------------------------------------------------|
| Include | All Assets: All asset records created in the class will be displayed on the sheet                                                                               |
| molude  | Assets with statuses: Click Select and choose one or more statuses from the list. Only assets with one of the selected statuses will be displayed on the sheet. |

## Map asset sheet columns to company account codes

You can track asset value by associating a column on an asset sheet with a company account code. The company accounts sheet must be defined, and account codes must be created before you can perform this mapping.

#### Notes:

- You can map an asset sheet column to more than one account code. For example, Column A can be mapped to both Account Code X and Account Code Y. This means that the total will display for both account codes in that column. However, each account code can be mapped only once. Account Codes X and Y cannot be mapped to any other columns; that is, you cannot map two columns of an asset sheet to a single account code.
- If you remove a column from the asset sheet that is associated with an account code, the mapping will be lost.

Once mapping is done, data from the asset sheet is rolled up to the accounts sheet under the Assets data source, which can be used to define an accounts sheet column. Only the total value will be rolled up.

Whenever there is change to an asset sheet column, that column data (total value) will roll up to the accounts sheet based on the mapping.

Following are the triggering conditions under which data is rolled up to the accounts sheet:

- When a column is mapped to an accounts sheet after the Properties window of the asset sheet is saved.
- When a column mapping is changed or removed on the asset sheet properties window.
- When a column in the asset sheet gets updated due to changes in the asset or asset sheet.

**Note**: The process used to update the accounts sheet with mapped asset sheet data runs in the background. After mapping an asset column to the accounts sheet or updating the asset sheet data, the change may not be reflected in the accounts sheet immediately.

#### To map an asset sheet column to a company account code

- In User mode, go to the Company Workspace tab and open the Asset Sheets log in the left Navigator, select an asset sheet, and click the Properties button. The Properties window opens.
- 2) Click the **Options** tab, then click the **Add** button. The Add Mapping window opens.

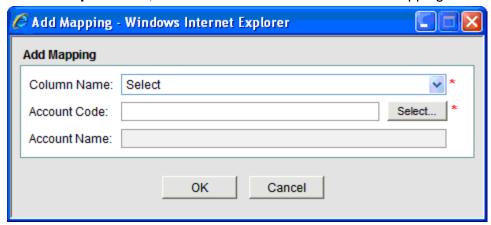

- 3) Use the table below to complete the fields in this window.
- 4) Click OK.

| In this field: | Do this:                                                                                                    |
|----------------|----------------------------------------------------------------------------------------------------|
| Column Name    | The drop-down list lists all columns that are defined on the asset sheet. Select the column you want to map to the account sheet.  |
| Account Code   | Click <b>Select</b> . A picker window opens displaying active codes from the accounts sheet. Select a code and click <b>Open</b> . |
| Account Name   | This field is populated with the name of the account code chosen in the previous field.                                            |

#### To modify or remove mapping

Select a row and click **Modify** to edit mapping, or **Remove** to remove mapping. You cannot map two columns of an asset sheet to a single account code.

## **Associating Projects with Asset Classes**

You can associate one or more projects with an asset. This allows you to manage assets using projects with full project functionality (cost sheet, business processes, etc.).

The asset class is added to the list of available categories that can be used to organize projects. By default, the new asset class categories are inactive. You must activate them to use them.

#### To associate a project to an asset class:

- Activate the asset classes as project categories. This enables projects or project templates to be created under the asset category.
- Create a new project or project template under the asset. Creating a project under the new asset category allows you to associate a project with an asset. You cannot associate an existing project to an asset.

#### To activate asset classes and use them as project categories

- 1) Go to the **Company Workspace** tab and switch to Admin mode.
- 2) In the left Navigator, click **Configuration > Shell Manager**.
- 3) Select **Projects (Standard)** and click the **Open > General** button. The Configuration Projects (Standard) window opens.
- 4) Click the **Organize** tab.
- 5) Select the asset class on the list and click the **Active** button. The asset class can now be associated with a project.
- 6) Click OK. Click Yes to confirm.
- 7) Click **OK** to save and exit the Edit Company window.

**Note**: You must grant user permission to yourself or other users or groups to view the new category.

## To create a new project under an asset

- 1) Go to the **Company Workspace** tab and switch to Admin mode.
- 2) select the asset class category under one of the following in the left Navigator:
  - Templates > Projects (Standard)> project > Asset Manager > [asset class category]
  - Company Sponsored Projects > project > Asset Manager > [asset class category]
- 3) Create a new project or project template under the asset class category.
- 4) Complete the project or project template properties window.

  When created under an asset class, an Asset picker is preset on the General tab.
- 5) In the Asset field, click the **Select** button. The Assets window opens, listing the assets created under the asset class.
- 6) Select an asset from the list and click **Open**.
  Selecting an asset is not required for project templates, but is required when creating new projects. This selection cannot be edited. The asset is displayed in the Projects log.

**Note**: The Asset picker is not available on projects or templates that are not created under category nodes based on asset classes.

# Setting up the Code-Based and Records-Based Configurable Manager

Configurable manager, as well as classes, forms, and corresponding logs are designed in uDesigner (Configurable Modules) and deployed to Unifier. You must also define the business processes that work with the configurable manager.

**Note:** Assign a specific name for the configurable manager in uDesigner. The generic term used in the instructions is configurable manager.

- **Step 1:** Design code-based and records-based configurable manager in uDesigner (Configurable Modules).
- **Step 2:** Setup the Business Process Data elements under the Options tab and deploy the manager. After the manager has been deployed, classes can be designed and deployed.
- Step 3 Set permissions.
- Step 4: Configure the code and records-based manager.
- **Step 5:** Set the template administration permissions.
- Step 6: Create template sheets and add columns.
- **Step 7:** Set permissions for the user.

#### In This Section

| Setting Permissions to Import Configurable Managers                | 348 |
|--------------------------------------------------------------------|-----|
| Importing Code and Records-Based Configurable Managers             | 348 |
| Deleting a Material Inventory Manager                              | 348 |
| Setting Permissions to Import Classes                              | 348 |
| Importing Classes for Code and Records-based Configurable Managers | 348 |
| Configure configurable manager classes                             | 349 |
| Run an error check on a class                                      | 349 |
| Configure a Data Picker for the Manager                            | 350 |
| Setting Template Administration Permissions                        | 351 |
| Managing Class Template Sheets (Classic view)                      | 352 |
| Managing Class Template Sheets (Standard view)                     | 356 |
| Setting User Permissions for Code and Records-Based Managers       | 356 |

## **Setting Permissions to Import Configurable Managers**

You must have modify permission under Access Control > Administration Mode Access > Data Structure Setup > Configurable Modules to import configurable managers. You can set view permissions to allow users to view configurable modules.

## **Importing Code and Records-Based Configurable Managers**

All designs, including configurable managers, are designed in uDesigner and deployed to Unifier. See *Importing Configuration Packages* (on page 640).

**Note**: Importing Forms that Contain Data Pickers: Data pickers point to a data source for the records they display. If that data source—the BP, shell, or manager class—to which the picker is pointing is not already in Unifier, you will receive a warning. The business process will not operate correctly until the data source is imported.

## **Deleting a Material Inventory Manager**

This section describes how to manually delete a record under Material Inventory Manager from a shell template.

**Note**: You can delete a record under Material Inventory Manager from a specific shell template but not from other Projects/Shells that have been created using the template.

In Administration mode:

- 1) Open the project or shell and in the left navigation pane, click **Setup > Material Inventory Manager**.
- 2) Select a record from Material Inventory Manager for deletion.
- 3) Click Delete.

**Note**: System prompts the user asking to confirm deletion of the record.

4) Click **Yes** to delete the record from the Material Inventory Manager.

## **Setting Permissions to Import Classes**

Classes must be deployed before you can set permissions. Set permissions based on existing permissions for the Company > uDesigner.

## **Importing Classes for Code and Records-based Configurable Managers**

To import a class into the Unifier **Production** environment, see *Importing Configuration Packages* (on page 640).

## Configure configurable manager classes

Imported configurable manager classes are listed in the manager configuration log, with a default status of inactive.

#### To configure a configurable manager class

- 1) Go to the **Company Workspace** tab and switch to Admin mode.
- 2) Click **Configuration > [configurable manager]** in the left Navigator. The Configurable Manager log opens. The log lists the classes.
- 3) Select a class record from the log window and click **Open**. The Configuration window opens.
- 4) Complete the **General** tab as described in the table below.
- 5) On the **Custom Print** tab, using MS Word's XML schema, you can create a customized printed output (similar to *Create Custom-Designed BP Print Layout (Custom Print tab)* (on page 223)).
- 6) To make the class active, click **Active**. This enables classes and sheets to be created in User Mode. The class is also available to use as a project category or shell type.
- 7) Click OK.

| In this field:  | Do this:                                                                                                    |
|-----------------|----------------------------------------------------------------------------------------------------|
| Sequence Format | Define the sequence of the record numbers for records created for this class in User Mode. This is similar to business process numbering. |
| Help File       | You can upload a PDF file to use as a help file for the manager.                                                                          |
| Auto Creator    | Select the auto-creator.                                                                                                    |
| Status          | Activating the configuration makes the class available in User Mode and Administration Mode for creating records, sheets, and templates.  |

#### Run an error check on a class

To error-check imported classes:

- 1) Go to the **Company Workspace** tab and switch to **Admin** mode.
- 2) Click **uDesigner > [configurable manager]** in the left Navigator to open the Configurable Manager log.
- 3) Select one or more classes in the log. To select multiple classes, press the **Ctrl** key or **Shift** key while selecting the classes.
- 4) Click the **Error Check** button. After validation, the error check window opens, listing any errors that were found.
- 5) To fix the errors, make the changes in uDesigner.

## **Configure a Data Picker for the Manager**

If your code-and-record-based manager includes a data picker or a user data picker, it must be configured to examine and extract the records that should appear on the picker list. To do this, you need to create a database query. (For more information on data pickers, see the *Unifier uDesigner User Guide*. And for more information on queries, see Queries.

Once you have set up the query or queries for a data picker, and the picker is active in Unifier, the queries will be launched whenever:

- The user clicks the data picker field on a form
- The business process is auto-created
- A record is created or updated through integration (both CSV and Web Services)
- ▶ The data picker is updated via reverse-auto-population

For more information on data pickers, see "About Data Pickers" and "About User Data Pickers" in the *Unifier uDesigner User Guide*.

In addition to setting up queries to extract records for the picker, you can configure the picker to filter the records that the query returns so that only certain records appear on the picker. This is particularly convenient, for example, if the manager attribute form contains a user data picker that automatically assigns users to an object as it is created.

#### To configure a data picker

- 1) Go to the **Company Workspace** tab and switch to **Admin** mode.
- 2) Click **uDesigner** > **[design object]** in the left Navigator to open the design log window.
- 3) Select the design and click **Open > Data Picker** to open the **Data Picker Configuration** window.
- 4) In the left pane, click the name of the data picker.
- 5) Create the query.

The query will search the database and extract the records to display on the data picker. The query will filter the records returned from the database according to a condition or conditions you specify. The condition(s) will "test" a field on the form to see if it passes or fails the criteria. If the field passes the criteria, Unifier will include it on the data picker.

- a. Click the **Add** button. Unifier displays the **Add Query Condition** window.
- b. In the **Data Element** field, select the field on the business process that you want to test with the condition.

For example, the condition might be that the status field on the shell must be "Active." The window expands to show an active Condition field and additional fields where you can specify the query criteria.

**Note**: If any field in the query or queries is subsequently removed from the configurable manager attribute form, the entire query operation will be ignored. That is, if one query fails because a field was removed from the design, Unifier will ignore all the queries. If a field has been removed from a design, you must amend the query.

c. In the **Condition** field, select the condition the value in the field must meet.

The remaining fields on this window vary, depending on the data element and the condition you specified. For help in completing these fields, use the information in the Queries section to complete the query.

- d. Repeat steps a through c to include additional query conditions.
- 6) (Optional) Filter the returned records.

This filtering option appears on configurable manager attribute forms that contain user data pickers. This option will filter the list of groups or users that appear on the picker. Use the instructions in the table below to filter the returned records.

7) When you have finished, click **OK**.

| In this field:                                                            | Do this:                                                                                                    |
|---------------------------------------------------------------------------|----------------------------------------------------------------------------------------------------|
| Filter list of<br>Users/Groups<br>based on<br>Project/Shell<br>Membership | Select this checkbox if you want to filter the list of users on the picker to show only those with project or shell membership.  In operation, Unifier will auto-populate and reverse-auto-populate the data picker with all users or groups, regardless of this checkbox. However, at runtime, Unifier will filter the picker for the user if you select this checkbox.  Note: If you select this option, the rest of the filtering options will be disabled. |
| Group Membership                                                          | Select the group from which you want to specify a user or users. The drop-down list shows all the groups that are at the company level.                                                                                                    |
| Project/Shell<br>Membership.                                              | If you want Unifier to add these users to the shell membership, select the Add user to Project/Shell checkbox. If you want to also add these users to the group under the shell, select the Add user as a member to the selected group checkbox  Note: To use this option, the user data picker must be on the upper form, not the detail form.                                                                                                    |
| Show results matching any condition                                       | If the checkbox is checked, the query conditions will be "OR." When this option is selected, the value in the AND/OR column will be updated to "OR."  If the checkbox in unchecked, the value in AND/OR column will be "AND." If the checkbox is checked, then records satisfying any of the query conditions would be displayed at run-time.  If the checkbox is unchecked, then records which satisfy all of the query conditions will be displayed.         |

## **Setting Template Administration Permissions**

After you have configured a configurable manager, you can create templates to use with the manager.

When you activate a new class, you must grant permission to yourself, another administrator, or a group such as company administrators to administer class templates and create classes in User Mode.

You must have administrator permission granted under Access Control > Administration Mode Access > Data Structure Setup > Configurable Modules to administer configurable managers.

## Managing Class Template Sheets (Classic view)

You can create one or more class templates for each class for each configurable manager.

## Create a class template

You can create a new class template manually or by copying an existing template that is the same class as the new template.

#### To manually create a class template

- 1) In Administration Mode, go to the **Company Workspace** tab and click **Templates > Configurable Modules** in the left Navigator.
- 2) In the Navigator, select the configurable manager. The templates log for the classes opens.
- 3) Click the **New** button. Select the class for which you want to create the new template. The Properties window opens. Complete the window as described in the following table and then click **OK**.

| In this field: | Do this:                                                                                                    |
|----------------|----------------------------------------------------------------------------------------------------|
| Title          | Enter the name of the sheet, which reflects the class name and is read only.                                                                                                    |
| Description    | Enter an optional description.                                                                                                    |
| Display Mode   | Choose one of the following:  Tree: Lists the codes in a hierarchical manner based on the code segments, mimicking the tree structure in the Navigator.  Flat: Lists the codes in a flat structure.                                                                    |
| Picker         | Choose one of the following to include:  All Records: All records created in the class are displayed on the sheet.  Records with statuses: Only records of the selected status are displayed on the sheet. Click Select and choose one or more statuses from the list. |

#### To copy an existing template

 To copy a template from the company level, select a class template from the log and click Copy > Template. The Properties window opens with the information from the original template.

- To copy a template from the project or shell level, click Copy > Project or Copy > shell name.
- 3) Make changes as needed and click **OK** to save the new template.

#### To access configurable manager class templates

- In Administration Mode, go to the Company Workspace tab and click Company > Templates > Configurable Modules.
- 2) In the Navigator, select the configurable manager. The templates log for the classes opens.

#### To search for a class template

In the class template log, click **Find**. You can search for the template based on the fields available on the form used for the template. These fields vary depending on the design.

## Add columns to sheet templates

You can add columns to configurable manager sheet templates. You can use these columns to capture data from business processes or manually entered data. You can add columns to the template, but cannot add rows.

Users with create permission on class sheets are allowed to create and define columns.

#### To add a sheet column

- 1) Open the sheet.
- 2) Click Columns. The Columns Log opens.
- 3) Click **New**. The Column Properties window opens. Complete the window as described in the following table.

| In this field: | Do this:                                                                                                    |
|----------------|----------------------------------------------------------------------------------------------------|
| Name           | The Name field is populated with the data source value selected. You can change this name as desired. It is helpful, but not required, to use a unique name.                                                                                                    |
| Datasource     | Select a data source. You can use a data source only once; however, you can use the column in a formula. For example, if one data source is Commits (Approved), and another is Change Commits (Approved), you can add them together in a new column called Total Commits (Approved).                                                                                                    |
| Entry Method   | <ul> <li>Choose the data-entry method to use for the column. The choices available depend on the data source selected. The options include:</li> <li>Manual entry: Users can enter data directly into the cell, or data is rolled up from another source, such as the form.</li> <li>Formula: The options are Numeric, Date Difference, and Date Add. See Add a formula column (on page 341) for details on adding formula columns.</li> <li>Data Type: Applicable if the data source is SYS Business Process, a business process, or information from the project</li> </ul> |

|                          | cost sheet. After selecting the data type, click <b>Define</b> to choose the data element or define a formula based on the data element.                                                                                                    |
|--------------------------|----------------------------------------------------------------------------------------------------|
| Data Format              | <ul> <li>Specify how you want the data in numeric columns to appear.</li> <li>Show as Percentage: Data displays as a percentage. For example, if a user enters 0.25, it displays as 25%.</li> <li>Decimal Places: Select the number of decimal places to display.</li> </ul>                            |
|                          | <b>Note</b> : If the data element was defined in uDesigner with a specific decimal amount, it will override any decimal amount you specify here.                                                                                                    |
|                          | ▶ <b>Use 1000 Separator (,):</b> Data uses a separator for thousands. For example, 1,000 with a comma, not 1000.                                                                                                    |
|                          | Negative Number Format: Select whether negative values are<br>displayed with a negative sign or in parentheses.                                                                                                    |
| Display Mode             | Select <b>Hide</b> to make the column invisible to users, or <b>Show</b> to display it.                                                                                                    |
| Total                    | <ul> <li>Controls what displays in the bottom summary row for each column:</li> <li>Blank: The summary row remains blank.</li> <li>Sum of All Rows: Displays the sum total of all row values for this column.</li> <li>Use Formula Definition: Use the formula entered in the Formula field.</li> </ul> |
| Column Position<br>After | Determines the position of the column on the sheet. Select a column from the list.                                                                                                    |

#### To copy a column

- 1) In the Column log, select a column and click **Copy**. The Column Properties window opens.
- 2) Make changes as necessary for the new column. You must change at least the data source.

## Copy sheets under project or shell templates

You can copy one sheet for each project or shell template.

## To copy a sheet under a project or shell template

- 1) Go to the **Company Workspace** tab and switch to Admin mode.
- In the left Navigator, click Templates > Projects > All or Company > Templates > Shells > [shell].
- 3) To copy a template from the company level, select a class template from the log and click **Copy > Template**. The Properties window opens with the information from the original template.
- 4) To copy a template from the project or shell level, click **Copy > Project** or **Copy >** shell.
- 5) Make changes as needed and click **OK** to save the new template.

## **Deleting Sheets Template**

This section describes how to manually delete a sheet associated with code-based or record-based Manager from a shell.

**Note**: You can delete a sheet associated with code-based or record-based Manager from a specific shell template but not from other Projects/Shells that have been created using the template.

#### In Administration mode:

- 1) Go to Company Workspace tab and open the project or shell.
- 2) From the left Navigator, click **Templates > Configurable Modules > Material Inventory Manager > Sheets**.
- 3) Select a sheet associated with code-based or record-based Managers.
- 4) Click the Delete icon.

Note: System prompts the user asking to confirm deletion of the sheet.

5) Click **Yes** to delete the sheet from the code-based or record-based Managers.

## Manage sheet properties

The Properties window for the sheet maintains the name and display options.

## To open the summary sheet Properties window

In the Configurable Manager Sheets log, select the sheet and click the **Properties** button.

| In this field: | Do this:                                                                                                    |
|----------------|----------------------------------------------------------------------------------------------------|
| Title          | This is the name of the sheet, which reflects the class name and is read-only.                                                                                                    |
| Description    | Enter an optional description.                                                                                                    |
| Class          | Read-only field that displays the class associated with the sheet.                                                                                                    |
|                | Choose one of the following:                                                                                                    |
| Display Mode   | <b>Tree:</b> Lists the codes in a hierarchical manner based on the code segments, mimicking the tree structure in the Navigator. <b>Flat:</b> Lists the codes in a flat structure. |
|                | Choose one of the following to include:                                                                                                    |
| Picker         | <b>All Records:</b> All records created in the class are displayed on the sheet.                                                                                                   |
|                | <b>Records with statuses:</b> Only records of the selected status are displayed on the sheet. Click <b>Select</b> and choose one or                                                |

| more statuses from the list. |
|------------------------------|

## **Managing Class Template Sheets (Standard view)**

## **View Code-Based Managers Log**

For details on how to view the code-based managers log refer to the *Unifier Managers User Guide*.

## View Code- and Record-Based Managers Log

For details on how to view the code- and record-based managers log refer to the *Unifier Managers User Guide*.

## **Setting User Permissions for Code and Records-Based Managers**

For users to be able to work with the configurable manager class sheet, you must set user permissions for the class sheet under Access Control > User Mode Access > Company Workspace > configurable manager name > Class Sheets.

# Setting up the Cost Manager

Unifier Cost Manager consists of several modules designed to help you track and manage cost in projects, shells, programs, and across the company. Setup of the cost manager modules includes the following.

#### In This Section

| 0.414                                      | 057 |
|--------------------------------------------|-----|
| Cost Manager Overview                      | 357 |
| Cost Managers and Unifier Functional Areas | 360 |
| About Currencies and Exchange Rates        | 361 |
| Setting up Cost Sheets                     |     |
| Setting up a Company Accounts Sheet        | 408 |
| Setting up the Funding Manager             | 413 |
| Setting Up Schedule of Values (SOV)        |     |
| Setting Up Cash Flow                       |     |
| Setting up the Rules Engine                | 461 |
| Setting up a Generic Cost Manager          |     |

## **Cost Manager Overview**

The Cost Manager consists of the modules and features listed below.

#### **Cost Sheets**

**Project/Shell cost sheet:** The project or shell cost sheet is a detailed accounting of the project's or shell's budget and costs. It works much like a spreadsheet within Unifier that calculates and maintains the project or shell cost information stored in the project or shell. The project or shell cost sheet rows contain unique CBS codes (or cost codes), which can be used to link project or shell or program costs to the general ledger for finance. Cost information can be entered manually, pulled from work packages or worksheets, or rolled up automatically from business processes when transactions occur in Unifier.

**Program cost sheet:** Program cost sheets are created automatically once a project cost sheet has been created in at least one project within the program. The columns of the program cost sheet can be set up to allow cost sheet data to roll up automatically from individual project cost sheets. The Program Cost Sheet will display cost data for all projects (within the program) that have a status of Active, On-hold, or View-Only. The currency used is the company base currency. Projects on the program cost sheet are sorted automatically by ascending project number. As new projects are added to the program, and cost sheets are created for them, the new projects will be automatically added to the program cost sheet.

**Company cost sheet:** The company administrator can create a company-level cost sheet to display cost data across project or shells. Projects or shells on the company cost sheet are added by default as project- or shell-level cost sheets are created. Only active and on-hold projects or shells should be rolled up to a company-level cost sheet. Projects and shells are listed in order by project or shell number in an ascending order. Data rolls up to the company cost sheet columns from individual project or shell cost sheet columns by data source. The data displayed on the program cost sheet is view only.

**Work packages:** In addition to a project or shell cost sheet, multiple work packages may also be defined. A work package is a group of cost sheet rows that is a subset of the project or shell cost sheet. Work packages provide insight into the budget without providing full access to the details of the project or shell cost sheet.

**Worksheets:** Cost worksheets can be created to support the project or shell cost sheet. They can be used as sub-cost sheets, enabling specific calculations or data entry in a separate sheet, which can then be rolled up into a defined project or shell cost sheet column. For example, a worksheet can be used to offload complex calculations, which can be rolled up into a single cost sheet column. Worksheets support manual data entry and formulas. Business processes do not roll up to worksheets. Permissions can be controlled for individual worksheets. Worksheets are not independently reportable; however, cost sheet columns that reference worksheets can be reported on.

## **Funding Manager**

**Company funding sheets:** The company funding sheet tracks all sources of funding across all projects or shells and programs. You create only one sheet per company. Funding sources that are made available at project or shell sheet level are rolled up to the company sheet, which maintains the overall fund information. Once created, the company funding sheet can be edited, but not deleted. The company funding sheet must be created before creating individual project or shell funding sheets.

**Project/Shell funding sheets:** The project or shell funding sheet tracks how funding is being allocated and consumed at the project or shell level. Project or shell fund sheets work in conjunction with the company funding sheet. Allocating funding sources at project or shell level can be done manually or through a business process. A funding template and company funding sheet must be complete before you can create a project or shell funding sheet.

**Commitment funding sheets**: You can optionally set up commitment level funding, which allows you to allocate specific project/shell funds to individual base commit records. This works in conjunction with the SOV sheet to track base and change commit lines and balances.

#### **Cash Flow**

Unifier advanced Cash Flow module includes the ability to create multiple baseline, spends, forecast and custom curves and compare them on one cash flow worksheet. You can create data source, distribution profiles, and cash flow curve templates to simplify creation of cash flow in multiple projects and shells. Administrators can also set up base commit business processes to automatically create cash flow curves for the commitment record at a particular workflow step, (or for non-workflow BPs, when the record is complete).

#### **Earned Value**

The earned value module provides quantitative tracking information about project or shell status using earned value analysis. It provides specific numerical measurements for reviewing progress as the project or shell team advances through the work tasks allotted to the project or shell schedule. The module helps project or shell managers track whether projects or shells are on schedule and on budget. It provides accurate and consistent methods to estimate the percent of budget spent, percent of work done, and percent of time elapsed.

## Schedule of Values (SOV) Sheet

The schedule of values (SOV) module provides a way to assemble information from contract, change order and invoice/payment business processes into an SOV sheet, streamlining the process of invoicing for completed phases of a project or shell. SOV functionality is available with uDesigner-created cost BPs for which the Allow creation of Schedule of Values option is defined.

The business processes can be designed to create an SOV sheet automatically upon reaching the designated step.

The following are the SOV sheets types:

- General Spends
- Payment Applications
- Summary Payment Applications

#### **Generic Cost Manager**

The Generic Cost Manager captures cost-related activities for a generic shell. These include costs like rent, lease payments, landscape care, building maintenance and repair, remodel of building interiors, and more.

With this manager, you can capture and view cost transaction information based on a timescale, such as quarterly or yearly. Each shell can have one Generic Cost Manager. The Generic Cost Manager uses specific generic cost business processes as a data source.

## **About Cost Managers and Unifier functional areas**

The standard Cost Manager and the Generic Cost Manager work with different areas of Unifier. This table lists the areas and indicates which cost manager works with each area.

| Cost Manager                | Company | Program | Project<br>(Standard) | Shell (CBS) | Shell (Generic) |
|-----------------------------|---------|---------|-----------------------|-------------|-----------------|
| Cost Manager (standard CBS) | x       | X       | x                     | X           |                 |
| Generic Cost<br>Manager     |         |         |                       |             | Х               |

The cost data from Project (Standard) and Shell (CBS) can both roll up to the Company level. The cost data from Shell (Generic) does not roll up to Company Level.

## **Grouping Line Items and Auto-Creation**

You can group line items during auto-creation of BP records, in Lease type business process (BP).

- 1) Go to the project/shell and switch to **Admin** mode.
- 2) From the left-hand Navigator, click **Setup** node to expand.
- 3) Click the **Business Processes** node to open the **Business Processes** log pane.
- 4) From the **Business Processes** log click to select a Leases BP, for example, **Leases - Tenant BP**.
- 5) Click to select a BP record and click **Open** to open the Business Process Setup window.
- 6) Click the Auto Creation tab.
- 7) From the left-hand pane, click **Payment Request** (or **Payment Invoice**).
- 8) On the right-hand pane click to select **Enable grouping of line items when auto-creating records from line item tabs**.
- 9) From the **Group By** field, click **Select** and proceed to select the data element, or elements, that you want from the **Select Data Elements** window.
- 10) When finished, click **Apply**, and then click **OK**.

Consolidating strings cannot take place if the field values are different. As a result:

- If you select a data element other than "Payment Type" (uuu\_lse\_pay\_type), in the Group By field and the auto-created record, has different payment type across the grouped line items, then the auto-created BP record will have a blank payment type.
- ▶ Same logic is followed if a data element is present in the auto-created BP record, but the data element has a different value across the line items.

## **Cost Managers and Unifier Functional Areas**

The standard Cost Manager and the Generic Cost Manager work with different areas of Unifier. This table lists the areas and indicates which cost manager works with each area.

| Cost Manager                      | Company | Program | Project<br>(Standard) | Shell (CBS) | Shell<br>(Generic) |
|-----------------------------------|---------|---------|-----------------------|-------------|--------------------|
| Cost Manager<br>(standard<br>CBS) | X       | x       | x                     | x           |                    |
| Generic Cost<br>Manager           |         |         |                       |             | Х                  |

The cost data from Project (Standard) and Shell (CBS) can both roll up to the Company level. The cost data from Shell (Generic) does not roll up to Company Level.

# **About Currencies and Exchange Rates**

Unifier cost management system supports multiple currencies and exchange rates. The functions Unifier uses are exchange rates sets, effective dates, future exchange rates, base currency, project currency, transaction currency, project/shell currency options, and currency pickers. What follows are descriptions of each of these functions and how they are used in Unifier.

#### Currencies

**Standards & Libraries> Currencies**: This is where a Unifier Administrator can manually add new company currencies to suit the company business needs, in addition to the predefined list of currencies. You need to have appropriate permission to access the Currencies sub-node.

You can see the Currencies node in the Permission tab of the User properties: Company Workspace > Access Control > Administration Mode Access > Currencies.

A Unifier Administrator can setup both users and Groups permissions to the Currencies sub-node. There are three types of permissions allowed: Create, Modify, and View.

- A user that has the "Create" permission, can add, modify, and view currencies.
- A user that has the "Modify" permission, can modify and view currencies.
- A user that has the "View" permission, can view currencies.

The log for Currencies sub-node has the following elements:

#### Toolbar options

- New: to add new currencies
- Open: to view and modify existing currencies in the log
- Delete: to delete the currencies in the log
- Find: to search for a specific currency

## Menu bar options

- ▶ File > New, Open
- ▶ Edit > Delete
- View > All, Find, Audit Log
- ▶ Help > Unifier Help, Unifier Library, About Unifier

### Log columns

- Currency Name: Displays the Currency Name
- Currency Code: Displays the Currency code for the country
- Currency Symbol: Displays the Currency symbol for the currency
- Description: Description for Currency

The Currencies log has a list of predefined currencies. When you click **Currencies**, a predefined list of currencies displays in alphabetical order. In addition:

- Currency code is displayed for all the existing currencies.
- If currency symbols exist, the currency symbols are populated under the Currency symbol column.
- Users who have permissions can modify the predefined currencies.
- Description lists all the countries that use that currency.

To add new currencies:

- 1) Click **New** to open the Currency Details Window
- 2) Enter the Currency Name, Currency Code, Currency Symbol, and Description
  - Currency Name is a required field. Currency Name is a text field (maximum of 250 characters)
  - Currency Code is a required field. Currency Code is a text field (maximum of 8 characters)
  - Currency Symbol is an optional text field (maximum of 8 characters)
    - Single characters such as . , () are not allowed
    - Characters such as | ' " \ are not allowed
    - Patterns such as \$\$ \$& \$` \$' are not allowed

**Note**: You cannot type just a comma as a currency symbol. Also, the Pipe character (|) and back slash (\) are not allowed in the Currency Name, Code and Symbol fields.

- Description is an optional text field (maximum of 500 characters)
- 3) Click **OK** to save
- 4) Validate the new currency by ensuring that the:
  - Currency Name is unique and does not exist in the predefined list.
  - Currency Code is unique and does not exist in the predefined list.
  - Number of characters entered in the text field does not exceed the limit.

To view the details of an existing currency, click the currency and select open from the Menu bar.

You can modify the Currency Name, Currency Symbol, and Description after you have created a currency and defined the currency Exchange Rates. You cannot modify the Currency Code, once a currency is created.

To delete a currency, select the currency and click Delete.

#### Notes:

- You cannot delete a currency that has been used to define exchange rates.
- Currency selected as Base Currency, at the time of creating the company, cannot be deleted.

To search in Currencies, use Find in the Currencies log view. The search parameters are Currency Code and Currency Name. The logical operators for both parameters are the following:

- contains
- does not contain
- equals
- does not equal

The Audits log displays the additions and modifications applied to currencies. Audits log allows you to select a record to see the audit information. The top part of the Audit log window displays the currency name, for example, Audit Log for: Australian Dollar (AUD).

The Currency List window, which you can see when you are defining the exchange rates, displays a list of currencies that you have defined in the Currencies sub-node. Fields in the Currency List window are Currency Name, Currency Code, Currency Symbol, and Description. The Description field includes the country name and if there are multiple countries that share the same Currency Name, the country names are listed and separated by a comma, for example, for Currency Name, Euro (EUR), the Description field lists: Andorra, Belgium, France, and so forth, in alphabetic order.

**Note**: If the currency name is modified, then existing exchange rate CSV template fails. You must export the exchange rate template again for the new currency name. The existing Web Services calls for record creations and updates fails if the currency names are modified.

Similar to other custom string translations the currency names can be translated for internationalization.

### **Base currency**

The currency the company creator selected as the default currency during company creation. Upon creation, the base currency is fixed and cannot be changed. The base currency becomes the default currency for projects and shells; however, the default currency can be changed during project or shell creation. Company-level cost data roll-ups can draw from multiple projects and shells. Each of these projects or shells can have a different project currency.

### **Project currency**

A Project Currency is the currency that was selected as the project or shell-level default currency during project or shell creation. This can be different from the Base Currency, and you must take the following steps before you save the new project or shell.

- First: Before creating the new project or shell, verify that the non-base currency exists in the Exchange Rate Set.
  - If it does not, you can add it.
  - If the exchange rate effective date is in the future you cannot add it to the project or shell currency set.
- > Second: During project/shell creation, add the non-base currency to the project or shell.
- Third: During project/shell creation, select the non-base currency as the project or shell default currency.

Unifier calculates and stores costs in the project currency. Business process records created in a non-project currency, such as a transaction currency, use the exchange rate that was active at the time of record creation for currency conversion to project currency.

### **Project/shell currency options**

When adding a currency to a project or a shell, you have the options to float, hedge, or peg the currency rate. These options establish how to handle fluctuations in that currency's market rate.

- Float A currency's value fluctuates according to the foreign exchange market. Unifier
  updates currency exchange rates according to the effective date of the Exchange Rate
  set.
- Hedge Intended to reduce future risk of currency fluctuations.
- **Peg** The currency exchange rate is fixed. Pegging impedes project currency conversion in a project or a shell.

Role rates changes due to currency exchange rate changes only consider Float and disregard Hedged or Pegged rates.

### **Transaction currency**

This is a currency that was added to the project or shell Currencies, and picked at run time using a currency picker on the commitment business process. Upon record creation, Unifier uses the current active currency exchange rate in the Exchange Rate table to convert a transaction currency to the project currency.

Cash flow curves display data in the transaction currency, if different from the project currency. At run time, users can switch between currency views, but they can only modify values in the transaction currency view.

### **Currency picker**

Currency pickers are available only for the upper form of a cost-type commitment business processes such a contract or a change order. This means all line items will be in the record, or transaction, currency.

### **Exchange Rates**

**Standards & Libraries** > **Exchange Rates**: This is where you can add currencies and define their exchange rates against the base currency, which was defined during company creation. You can add currencies, manage currency exchange rates, and set currency effective dates as needed. Each line in the Exchange Rates log is considered a set.

**Note**: In addition to the predefined list of currencies, a Unifier Administrator can add new company currencies to suit the company business needs.

Currency conversions use the exchange rate defined in the active Exchange Rates set. Until you modify a currency rate, Unifier uses the last active rate for that currency.

You can take the following actions to manage currencies:

Create a New Exchange Rates set. You can make the set active today, or you can set the effective date to a future date, or you can set the effective date in the past.

- Modify an existing Exchange Rates set that has a future effective date. You can modify rates in a set until it reaches the effective date. You can change the effective date to as soon as tomorrow, but you cannot change the effective date to today. you can edit Exchange Rate Records whose effective dates are in the past.
- ▶ Set an Effective date: On the chosen date, at 12:00 am system date and time -- in your time zone -- the effective date becomes active.

#### For example:

- Your time zone is Munich, Germany (UTC + 1)
- April 20 you add a future exchange rate and set the effective date as May 1
- May 1 at 12:00 am the currency rate takes effect in Munich's time zone
- April 30 at 3:00 pm the currency rate takes effect in Los Angeles' time zone

**Note**: Effective dates for the new exchange rates records can be set in the past.

### **View Exchange Rates**

According to the date, it displays:

- Currency Name
- Currency Symbol
- ▶ 1.0 Base Currency
- Effective Date

### **Future currency exchange rates**

Future exchange rates allow you to plan ahead for currency fluctuations. Unifier uses the active exchange rate based on the effective date; however, cash flow curves show currency rate changes at the beginning of the first full month the rate is in effect.

In the Baseline details example that follows, you can see differences in values due to future exchange rate conversions.

- The transaction currency is INR.
- The project currency is EUR.
- The distribution is linear.
- The distributed values are 37,000 INR per time period.
- May and June rates take effect on the first of the month, respectively.
- A July future exchange rate takes effect in Unifier on 07/02/2012, so Unifier continues to display the value of the June rate in the cash flow.

Baseline details Project Currency: Euro (EUR) From Date To Date Total Unassigned 05 12 08 12 Number Name 06 12 BCGS -0002 GS Contracts 2 05/01/2012 02/28/2013 4221.49 0.00 558.49 407.00 Exchange Rates - Current View: All 14 Item(s) Effective Date ... Base Currency Created By 04/19/2012 02:48 PM United States Dollar (USD) Terry Smith 05/01/2012 12:00 AM United States Dollar (USD) Active Terry Smith 06/01/2012 12:00 AM United States Dollar (USD) Terry Smith 07/02/2012 12:00 AM United States Dollar (USD) Terry Smith 08/01/2012 12:00 AM United States Dollar (USD) Terry Smith 09/04/2012 12:00 AM United States Dollar (USD) Terry Smith

The August rate shows up in the cash flow curve on 08/01/2012.

#### **Additional information**

For Cost transactions, the exchange rate used is based on the latest update date of the BP record.

The uuu\_effective\_date is not used for determining the rate to be used on a BP Record.

# Managing Currencies and Exchange Rates

The exchange rate set defines the currencies that are available for use within the system and their corresponding exchange rates, which are based on the company base currency. The exchange rate set that is currently active in the system will display a status of Active. All previous sets are retained, so you can view the currencies and rates that were active in the system in the past. Future currency rates are also listed in the log.

#### To view the company base currency

- 1) Go to the **Company Workspace** tab and switch to **Admin** mode.
- 2) In the left Navigator, click **Standards & Libraries > Exchange Rates**. The Exchange Rates log opens, displaying the following information:
  - **Effective Date**: This is the date the base currency and its associated exchange rates became active. If you have not yet created an exchange rate set, there will be one default listed in the log, created by the Site Administrator.
  - **Base Currency**: This is the base currency used by the company.
  - Created By: This field identifies the user who created or modified the exchange rate set.
  - **Status**: The status indicates which set is active. Only one exchange rate set can be active at a time. View currencies and exchange rates (exchange rate set).

#### To view an exchange rate set

- 1) Go to the **Company Workspace** tab and switch to **Admin** mode.
- In the left Navigator, click Standards & Libraries > Exchange Rates. The Exchange Rates log opens.

3) Select a set from the list and click **Open** (or double-click the selection). The Edit Currency window opens, displaying the list of available currencies and their exchange rates.

### Add a currency to the exchange rates

To add additional currencies you must create a new exchange rate set. Existing exchange rate sets can be modified until the effective date is reached and that set becomes active. Old sets are inactivated and saved for archival purposes. You can add as many sets as you like, as long as each set uses a unique effective date.

## To add a currency to the exchange rate set

- 1) Go to the **Company Workspace** tab and switch to **Admin** mode.
- In the left Navigator, click Standards & Libraries > Exchange Rates. The Exchange Rates log opens
- 3) Click **New**. The Edit Currency window opens. The window displays all currencies that were added in previous exchange rates sets.
  - The Base Currency field is fixed.
  - In the Effective Date field you can select a future effective date, or a past effective date, for any exchange rate in the exchange rate set.
- 4) Click Add. The Edit Exchange Rate window opens.
  - In the Currency Name field select a currency from the currency list.
  - In the Rate field, enter the exchange rate multiplier to convert the new rate to the company base rate. For example, if the base currency is United States Dollar (USD), and you are adding Euro (EUR), then the exchange rate is the number of EUR in \$1 USD; that could look like 0.76 = \$1, so in this case you would enter .76.
- 5) Click the date icon in the Effective Date field, and select the date this exchange rate set becomes effective.
  - If you do not select an effective date, Unifier uses 12:00 am local time (tomorrow morning) as the effective date.
  - If the effective date is in the future, the current exchange rate set remains active until the effective date of the new exchange rate set.
  - The future exchange rate set remains editable until the effective date is reached.
  - Before you save the exchange rate set, you can remove a currency that you just added. Once the exchange rate set is saved you cannot remove that currency and Unifier will carry forward that currency in any new currency exchange rate sets.
  - You can create new exchange rates records for effective dates in the past.
  - These past dated exchange rates can only be used to define Derived Curves within Cash Flow, in Schedule Manager and for EVA calculations.
  - Existing cost transactions in the system will not get updated on creation of new Exchange rate records with historical effective dates.
- 6) Click **OK** to save the exchange rate set.

#### To modify an exchange rate

1) Go to the **Company Workspace** tab and switch to **Admin** mode.

- 2) In the left Navigator, click **Standards & Libraries > Exchange Rates**. The Exchange Rates log opens.
- 3) Click **New**. The Edit Currency window opens.
- 4) Select a currency from the list and click Modify. The Edit Exchange Rate window opens.
- 5) Enter the new rate and click **OK**.
- 6) Enter the Effective Date. The effective date defaults to 12:00 am local time tomorrow morning.
  - If you want the rate to take effect immediately, you can enter today's date.
  - You can enter a future effective date, and the current exchange rate set remains active until the effective date.
- 7) Click **OK** to save and exit the Edit Currency window.

**Note**: You can edit the Exchange Rates defined in existing Exchange rate records (open an existing record to open the **Edit Currency** window).

#### To copy an exchange rate set

- 1) Go to the **Company Workspace** tab and switch to **Admin** mode.
- 2) In the left Navigator, click **Standards & Libraries > Exchange Rates**. The Exchange Rates log opens.
- 3) Select an exchange rate set.
- 4) Click the **Copy** button. The Edit Currency window opens.

From here you can:

- Add additional currencies.
- Modify exchange rates.
- Set an effective date for the exchange rate set.
- 5) Click **OK** to save and exit the Edit Currency window.

# Importing and Exporting Exchange Rates

You can create and update exchange rates through a CSV file. For example, you can import the exchange rates you are using in your enterprise resource planning (ERP) system into Unifier so that the rates match in both systems.

You can import exchange rates with a CSV file by doing the following:

- Export a copy of the CSV file structure.
- Populate the CSV file with currency rate information.
- Import the CSV file into Unifier.

#### To export a copy of the CSV file structure

- 1) Go to the **Company Workspace** tab and switch to **Admin** mode.
- 2) In the left Navigator, click **Standards & Libraries** > **Exchange Rates**. The **Exchange Rates** log opens

- 3) Choose **File > Export**. A confirmation window opens. You export the active exchange rates. Do one of the following:
  - Click Open to open the file in Excel (or other editor that supports CSV files). You can save the file from here after previewing.
  - ▶ Click **Save** to save the file to your local drive. Enter a name for the file and click **Save**.

# To populate the CSV file with exchange rate information

- 1) Open Microsoft® Excel (or other program compatible with the CSV format), and open the exported CSV file.
- 2) Enter currency exchange rate information in the spreadsheet. The fields are discussed in the table below.

#### Notes:

- Do not delete or change the order of the columns.
- Successful import creates a currency exchange rate set with the Active status.
- Only the currency code is validated, but Unifier will add to the exchange rate set the values you specify in the CSV upload file.
- Only the absolute value for the exchange rate is considered.
   If you enter a negative value, the negative sign is dropped and only the value is considered.
- You can enter new rates, or update existing rates.
- Only the first five decimal values of the exchange rate are imported; if less than five decimal values are entered, zeros are added during the import to add up to five values.
- If you remove an exchange rate from the CSV file, the rate is retained in Unifier, and is not deleted.
- If there are errors in the CSV file Unifier will not import the CSV file.
- 3) Save in CSV format.

| In this column:     | Do this:                                                                                                    |
|---------------------|----------------------------------------------------------------------------------------------------|
| Currency Name       | Enter the name of the currency. For example, United States Dollar. This currency name is not validated and is for reference only.                                    |
| Currency Code       | Enter a valid currency code. Only the Currency Code is required and validated.                                                                                       |
| 1.0 Base Currency = | Enter the exchange rate for the currency. The number you enter rounds at ten decimal places. Enter numbers and decimal points only; do not enter special characters. |

### To import the CSV file into Unifier

- 1) Go to the **Company Workspace** tab and switch to **Admin** mode.
- 2) In the left Navigator, click **Standards & Libraries** > **Exchange Rates**. The **Exchange Rates** log opens
- 3) Choose **File > Import** to import the completed CSV file.
- 4) Click **Browse** and navigate to where you saved the file.
- 5) Click **OK** to import.

Only files with exchange rate information in the correct format will be imported. If the upload fails, the CSV file will contain an error message that explains why the upload failed. The user who imported the CSV file is listed in the Audit log as the User.

#### To fix import errors

- 1) Re-open the CSV file.
- 2) Delete rows that were successfully imported.
- 3) Fix the rows that were not imported correctly.
- 4) Re-import the file.

## To export exchange rates to your desktop

- 1) Go to the **Company Workspace** tab and switch to **Admin** mode.
- 2) In the left Navigator, click **Standards & Libraries** > **Exchange Rates**. The **Exchange Rates** log opens
- 3) Choose **File > Export.** A confirmation window opens. Do one of the following:
  - Click Open to open the file in Excel (or other editor that supports CSV files). You can save the file from here after previewing.
  - Click Save to save the file to your local drive. Enter a name for the file and click Save.

## **Setting up Cost Sheets**

The following is provided as a reference for creating, setting up and managing the Cost Sheet portion of the Cost Manager.

### How to set up the cost manager (cost sheets)

**Before you begin**: Ensure that currencies and exchange rates have been set up. Verify that all Cost Codes have been added or imported. Before you can create the Cost Template, you must create the necessary Cost Codes Data Definition(s) which will be used to build your CBS Codes. CBS Cost Codes can be single or multi segment codes. See *Importing and Exporting Exchange Rates* (on page 368), *Add a Basic Data Definition* (on page 26).

**Step 1: Design and deploy the cost attribute form**. Once deployed, the cost attribute form becomes the CBS Detail window in Unifier, used to create and manage CBS codes in the project or shell cost sheet. This is an optional step. If you do not create a cost attribute, a default form will be used to create CBS codes. (See *Importing the Cost Attribute Form* (on page 371).)

**Step 2: Configure permissions**. (Refer to the *Unifier Reference Guide* for cost manager permission settings.)

**Step 3: Create a cost sheet template.** You must create at least one cost template before you can create cost sheets. You can use the template to create project or shell cost sheets, or a cost sheet within a project or shell template. You can add columns to the template, which can be used to capture transaction data from cost business processes, create formulas, manage the budget, manually enter data, link to the funding manager, and much more. You can create the CBS codes in the template, which are the rows on the sheet. (You can also set up columns and rows on individual cost sheets, following the same procedures). (See Creating and Setting up Cost Templates.)

**Step 4: Create a project or shell cost sheet**. You can create a cost sheet directly in the project or shell, or in a project or shell template (when you create project or shells from the template, you can include the cost sheet). (See *Creating a Project or Shell Cost Sheet* (on page 396).)

**Step 5: Define the project or shell budget**. After creating the project or shell cost sheet, you can distribute the budget. This is done in User Mode.

### **Optional steps:**

- Create work packages. This is done in user mode.
- Create worksheets. Worksheets can be used as mini-cost sheets, linked to project or shell cost sheet columns. You create a worksheet template first. (See Creating Worksheet Templates (on page 388).)
- Create program and company cost sheets. This is optional. The program and company cost sheets are used to summarize project data. You can configure these sheets to display specific data by adding or removing desired columns. The rows correspond to each individual project cost sheet. The program cost sheet will summarize the cost sheet data for the project in the program. The company level cost sheet summarizes project data across the company. The company cost sheet can also be mapped to company level account codes, which can allow you to link project CBS codes with company level account codes. (See Setting up a Program Cost Sheet (on page 401), Setting up the Company Cost Sheet (on page 404).)
- Design and deploy cost business processes. Use these to enable transactions against the cost sheet.
- Set up a company accounts sheet. (See Setting up a Company Accounts Sheet (on page 408))
- > Set up SOV. (See Setting Up Schedule of Values (SOV) (on page 441))
- > Set up Funding. (See Setting up the Funding Manager (on page 413))
- > Set up Rules. (See Setting up the Rules Engine (on page 461))

## **Importing the Cost Attribute Form**

A cost attribute form (created in uDesigner) is used as the CBS Detail window. The CBS Details window is used to create rows (CBS Codes) to project or shell cost sheets.

You can have only one Cost Attribute form per company, which will be used for CBS Details window across all projects or shells.

To import and deploy a cost attribute form into Unifier **Production** environment, see *Importing Configuration Packages* (on page 640).

# **Configuring Cost Manager Permissions**

Refer to the *Unifier Reference Guide* for cost manager permission settings.

### **Cost Sheet Template at Company Level (Standard View)**

To access cost sheet templates at the Company level:

- 1) Go to the **Company Workspace** tab and switch to the **Admin** mode.
- 2) From the left Navigator, click **Templates** > **Cost Sheets** to open the **Cost Templates** log.

You can use this log (Create) to create a Cost Sheet or Worksheet.

## **Create a New Cost Sheet Template at Company Level**

The following procedure describes how create a cost sheet template at the Company level, from the **Company Workspace** tab.

- 1) Go to the **Company Workspace** tab (**Admin** mode).
- 2) From the left Navigator, click **Templates** > **Cost Sheets** to open the **Cost Templates** log.
- 3) Click Create and select Cost Sheet. to open the Create Cost Sheet Template window.
- 4) Enter the needed information in the fields under the following blocks:
  - ▶ General block

Defines general properties of the template:

- Enter a unique **Title**, which is used to identify the template in the log and when creating a new project or shell cost sheet from the template. When you create a cost sheet from the template, the title will default to Project Cost Sheet and will not be editable.
- Enter an optional **Description** for the template. This description will be copied to the Project Cost Sheet when you create one, and will not be editable.

You can select a **Default View** for the template. This can be edited in the Project Cost Sheet. For details, see Define Cost Sheet Default View (General tab).

#### Structure block

Defines the structure of the CBS Codes (or Cost Codes) for use within the cost sheet. This remains editable in cost templates, but once it is set in a project or shell cost sheet, it cannot be changed as this tab defines the CBS Code structure for the project or shell. For details, see Define cost code structure (Structure tab).

#### Options block

Defines labels for the two default columns, and details on forecast handling. For details, see Define cost sheet options (Options tab).

### 5) Click Save.

The cost template that you create appears in the **Cost Templates** log. After creating the cost sheet template, you must open the sheet to add columns and rows.

### To open the cost sheet template

1) Go to the **Company Workspace** tab and switch to the **Admin** mode.

- 2) From the left Navigator, click **Templates** > **Cost Sheets** to open the **Cost Templates** log.
- 3) Click to select a template and open it either by double-clicking on it, or by way of the gear icon.

### Define Cost Sheet Default View (General Block) at Company Level

The cost sheet default view refers to how the cost sheet appears when it is first opened.

**Note**: Unlike other cost sheet properties, the default view settings can be modified in the Project Cost Sheet. See *Define Cost Sheet Default View (General Tab) at Shell Level* (on page 381) for details.

### To define the general properties of the template:

Enter values in the following fields:

### Name

Enter a unique name. This field is used to identify the template in the log and when creating a new project or shell cost sheet from the template. When you create a cost sheet from the template, the title will default to Project Cost Sheet and will not be editable.

**Description** (no more than 3950 characters)

Enter an optional Description for the template. This description will be copied to the Project Cost Sheet when you create one, and will not be editable.

▶ CBS Code Label (no more than 32 characters)

Enter the CBS Code title that your company uses. For example, **Account Code**, **Cost Code**, or **CBS Code**.

▶ CBS Item Label (no more than 32 characters)

Enter the CBS label that your company uses. For example, **CBS Item**, **Cost Item**, or **Account Description**.

The labels determine how the CBS code columns will be labeled, according to your company conventions.

**Note**: If you will be importing cost sheet data, it is important that the column labels match those in the import files.

### To define the cost column labels

- 1) In the cost Properties windows, click the **Options** tab.
- 2) Enter new labels for the CBS Code and/or CBS Item columns.
- 3) Click **Apply** to save changes, or **OK** to save and exit the window.

**Note**: You can also define the forecast (**Forecast** block) behavior for the sheet as well as enabling P6 as a source (**P6 Integration** block). You must select **Tree** as the structure of the new cost sheet template when it is enabled for P6 integration.

### **Define Cost Sheet Options (Options Block) at Company Level**

Under the **Options** block, you can set the following options for the cost sheet template:

- Forecast Details
  - User Line Items
  - Transactions
- Forecast Inclusion
  - Manual
  - Auto
- Enable Cost Sheet Forecasting
- ► Enable p6 sources

For the Forecast Details and Forecast Inclusion options, specify the configuration for managing the Forecast column of the Cost Sheet. *User Line Items/Manual* is the default configuration; the following are the configuration options:

- User Line Items and Manual: At any time, the cost sheet user can add, edit, or delete Line Items in the Cell Detail Window of the Project or Shell Cost Sheet for the Yet to Buy/Allowance For Change (YTB/AFC) column. The user has to manually choose which commits are included in the forecast. Options for choices are:
  - Auto-adjust YTB/AFC: For example, if you include a Commit for \$100 in Forecast, then \$100 is automatically deducted from YTB
  - Manually adjust YTB/AFC
  - Make no change to YTB/AFC
- ▶ User Line Items and Auto: Do not use this combination. This scenario will automatically inflate the Forecast due to the manual adjustment of Yet To Buy (YTB).
- ▶ Transactions and Auto: Note the following:
  - Commits (for example Base Contract, Change Order, Purchase Requisition) are automatically updated with changes to the Forecast, depending on the formula.
  - Adjustments are automatically included in the Forecast column upon approval as defined by the workflow.
- ▶ Transactions and Manual: Line Items can be added to the Cell Detail window of the Project or Shell Cost Sheet. No deletions or modifications can occur on existing line items. The user has to manually choose which commits are included in the forecast. Options for choices are:
  - Auto-adjust YTB/AFC: For example, if you include a Commit for \$100 in Forecast then \$100 is automatically deducted from YTB
  - Manually adjust YTB/AFC
  - Make no change to YTB/AFC

### To define the cost forecast details and inclusion

- 1) In the cost Properties windows, click the **Options** tab.
- 2) Complete the forecast details fields as described in the following table.
- 3) Click **Apply** to save changes, or **OK** to save and exit the window.

For the **P6 Integration**, the **Enable P6 sources** allows you to enable the Cost Sheet Template in Unifier to acquire data from the P6 Summary Sheets.

- If you select this option, you must select **Tree** for the **Cost Sheet Structure**.
- ▶ The Data Format in Cost Sheet Template Column "Properties" window shows has the "Decimal" option.

### Define Cost Code Structure (Structure Block) at Company Level

You can define the structure of the cost codes used in the sheet, in the **Structure** block. The cost codes that are built from this structure are used throughout the project or shell, for example, in cost type business processes for cost transactions.

For an existing template, you can edit the cost template properties, rows, and columns, in the **Structure** block. You can also add default data to direct entry cells which can be copied to cost sheets created from the template. The following procedure describes how edit a cost sheet template from **Company Workspace** tab.

This structure remains editable in cost templates, allowing you to make adjustments to the structure as needed. In project or shell cost sheets, once the structure has been defined, it cannot be edited.

The **Structure** block has the following elements:

#### Structure

This defines the structure of the CBS Code rows and how they will appear on the cost template and sheets. Choose **Flat** (no indenting of rows) or **Tree** (allows indented, nested rows, and summary).

### Flat

If you choose **Flat**, the cost sheet will display the CBS codes (rows) in a flat structure, with no indented rows. This is useful if you want to display all CBS codes at once.

#### Tree

If you choose **Tree**, you have the option of creating indented, nested rows, which can be collapsed into summary, or grouping, rows. This is useful if you will be creating a large amount of rows that can be grouped into categories.

#### Sort CBS

If you select the **Sort CBS** checkbox, the rows will be sorted in ascending order by CBS Code automatically when new cost codes are added (flat structure only).

The summary rows act only as grouping rows for their indented child, or leaf, rows. Data cannot be entered directly into a summary row.

### Segment Preview

- Segment 1
- **...**

#### Segment 10

Determine how many segments to use for cost codes. For example, your company may have a three-segment CBS code based on numerical values. You may have as little as one segment (each cost code is a single entity), or as many as 10. For **Segment 1**, click the pull-down menu and choose the first segment.

The available segments correspond to the list of Cost Code Data Definitions found in Administration Mode in Company > Data Structure Setup > Data Definitions > Cost Codes.

This is where you build the CBS codes (or "account" codes) that will be used for the cost sheet rows. CBS codes may consist of one or multiple (up to 10) segments. Each segment consists of a separate cost code data definition, as defined in Administration Mode>Your Company>Data Definitions>Cost Codes. You must define at least one segment.

Select one or more segments, up to 10, in the order (left to right) you want them to appear in the Cost Sheet rows.

Repeat the previous step for each additional segment you wish to add.

# **Cost Sheet Columns at Company Level**

Cost columns specify the data sources (business process transactions, formulas, values entered manually, etc.) that will be displayed on the cost sheet. Default columns are the **CBS Code** and **CBS Item**. Cost columns can be added to cost templates, to project- or shell-level, program-level and company-level cost sheets, and to worksheets.

These procedures apply to adding columns to a Cost Sheet, a Cost Sheet template, or a Worksheet template at the following levels:

- Project or Shell
- Program
- Company

Cost Sheet columns can be of the following types:

#### From Business Process

Data is rolled up automatically from cost type business processes when the BP reaches the specified status (Business process transaction column).

#### Direct Entry

Users can enter data directly to the sheet through line item or direct entries. Custom data sources can be applied to these columns to allow project or shell cost data to roll up to program or company cost sheets, and be reportable through user-defined reports (Manual entry column).

- Line Item Content
- From Worksheet
- From Activity Sheet
- Formula

The column values are calculated based on a formula that normally includes values from other columns. For example, if there are multiple cost type business processes affecting the sheet, you may want to have a column that shows the sum of all of them ("Total Commits"). Custom data sources can be applied to these columns to enable them to roll up to program or company cost sheets, and be reportable (Formula column)

## Fund

Provides additional functionality to work with the Funding sheet. For more information, see *Add a funding column to project or shell cost sheet* (on page 425) (Fund column).

SOV

Provides additional functionality to work with Schedule of Value sheets.

### Add a Cost Sheet Column at Company Level

This general procedure can be used for adding columns is the same whether you are adding columns to a cost sheet (project or shell, program or company level), a cost sheet template, or a worksheet.

- 1) Go to the **Company Workspace** tab and switch to the **Admin** mode.
- 2) From the left Navigator, click **Templates** > **Cost Sheets** to open the **Cost Templates** log.
- 3) Click to select a cost template from the log.
- 4) Click the gear icon next to the cost template and click **open**.
- 5) Form the toolbar options, click **Add Column** (the icon with three vertical lines) to open the **New Column** window.
- 6) Complete the fields as described below.
- 7) Click:
  - a. Cancel to discard your changes
  - b. Save to save your changes
  - c. Save & Add New to save your changes and begin to add a new column.

| In this field: | Do this:                                                                                                    |
|----------------|----------------------------------------------------------------------------------------------------|
| Name           | The name you choose will appear as the column header on the Project or Shell Cost Sheet. If you leave the Name field blank, the selection you make in the Datasource field will automatically populate the Name field.                                                                                                    |
| Туре           | See "Cost Sheet Column Types."                                                                                                    |
| Datasource     | <ul> <li>All columns must be associated with a data source. The data source that you choose will determine which of the following options are available. The types of Data sources available are:</li> <li>Single Sources: These values roll up from other sources. These include cost type business processes, some predefined cost columns.</li> <li>Logical Sources: Choose one to create Manual Entry or Formula columns.</li> <li>P6 Sources: To select the P6 Summary Sheet from which cost should role up.</li> <li>See "Project or shell Cost Sheet Column Data Sources."</li> </ul> |

| Element      | If you select the "Enable P6 sources" option when defining your Cost Sheet options (Creating a new Cost Sheet Template, Options tab), the following occurs in the Column Properties window:  The Datasource drop-down list contains the Published P6 Data Sources that have been defined in Standards and Libraries, in P6 Sources. Once you select a P6 Source as a Datasource for a column, you must select an Element (Required). The Element drop-down list contains a fixed list of available options.  If you select any P6 Datasource or Element to define a column, then:  Column Name defaults to the Element that you selected. Example  You select DataSource or Element as Sanctioned Baseline or Planned Cost. The Column Name, then, appears as: Planned Cost.  You can edit the Name and Data Format.  Notes:  For all "Cost" elements (Planned Cost, Actual Cost, etc.), the Data Format is pre-selected as "Currency"  For all "Unit" elements (Planned Units, Actual Units, etc.), the Data Format s pre-selected as "Decimal"  All P6 Sources are available for Formula Creation (Format: <p6 source="">: <element>).  You can edit the Display Mode  You can edit the Total</element></p6> |
|--------------|----------------------------------------------------------------------------------------------------|
| Entry Method | <ul> <li>This is applicable for logical data sources.</li> <li>Manual Entry, Direct entry into cell: Users enter values by clicking the cell and entering values directly into the cell.</li> <li>Manual Entry, Line item content: Users enter values manually via a line-item entry window for each CBS Code (clicking the cell opens the cell details window.)</li> <li>Worksheet: From the drop-down lists, select the Name of the worksheet and the Column within it.</li> <li>Formula: Values are calculated based on a specified formula entered for the column. Formulas can include the values of other columns. Click the Create button to create the formula.</li> </ul>                                                                                                    |
| Data Format  | <ul> <li>Currency: Right-aligns column contents and includes a currency symbol, a thousandths separator and two decimal places</li> <li>Percentage: Right-aligns the contents and includes a percentage symbol</li> <li>Decimal: Right-aligns column contents and presents the value for the column as a Decimal (with two decimal digits). The prefix of currency symbol, or the suffix of percent symbol, does</li> </ul>                                                                                                    |

|                          | not appear in columns with a Decimal data format.                                                                                                    |
|--------------------------|----------------------------------------------------------------------------------------------------|
| Display Mode             | <ul> <li>Refers to whether the column is displayed on the cost sheet.</li> <li>Show: This is the default choice. This indicates that column will display by default on the cost sheet to all users with at least "view" permission for the cost sheet.</li> <li>Hide: Hidden columns are active but not displayed on the cost sheet. Hidden columns can be accessed by users with "create" permission on the cost sheet.</li> </ul>                                                                                                    |
| Total                    | <ul> <li>Determines what will display in the "Total" (bottom) row for the column:</li> <li>Blank: The total of this column is not applicable and will not display on the cost sheet. Choose this column for percentage columns and other columns where it does not make sense to display the sum total.</li> <li>Sum of All Rows: The sum total of the column values is displayed.</li> <li>Use Formula Definition: For formula columns; the formula will be applied to the "Total" row in the same way it is applied to other rows in the column.</li> </ul> |
| Column Position<br>After | The new column will be inserted after the column selected.                                                                                                    |

#### Create a Formula in a Cost Sheet Column

This procedure addresses how to create a formula column for use on a cost sheet. (The general procedure also applies to cost sheet templates and work sheets.)

When creating a cost sheet column, selecting a logical data source allows you to build a formula in which you can include:

- Other columns from this cost sheet
- Single data sources, such as business processes in a certain status
- Total elements, such as the tallied value of a column
- Data elements from single-record, non-workflow business processes

If you are creating a formula for forecasts (unaccepted), data sources are limited to business processes flagged in uDesigner for cost sheet forecasting. For example, if base commits and change commits were enabled for cost sheet forecasting, you will see base commits (unaccepted) and change commits (unaccepted) as available data sources for use in the forecasts (unaccepted) formula. You will not see other data sources that were not flagged in uDesigner for this purpose.

When you build your formula, think about which data sources will generate the result you want in your cost sheet column. For example, if you want to see total commitments, you can add contracts (approved) and change orders (approved).

**Note**: Use care when selecting the Cost Column that you use to build your formula. You can possibly choose from Columns (columns in the sheet), Data Sources (values of business processes), Total Elements (totals from columns), or Data Elements (data elements on Information/General record(s), typically named Project Information). The source column that you use can affect the data values in your cost sheet. If you select an incorrect source, you can get a result you do not expect. Be sure that you know the source to use before you build your formula.

#### To create a formula

- 1) In the Column Properties window, choose **Formula**, then click the **Create** button. The Formula Creation window opens.
- 2) Enter the first value in the formula:
  - To enter **numerical values** into the formula, click the number keys on the on-screen keypad. (Include parentheses, % or decimal point as necessary.)
  - To add a **data source** or **column value** (existing columns on the sheet you are working on) into the formula, select it from the list in the left pane, then click the **Select** button.

As you build the formula, it appears in the Formula box in the upper right portion of the window.

- 3) Click on the appropriate operator: add, subtract, multiply, or divide.
- 4) Continue to alternate between choosing values and operators to add to the formula.

**Note**: Unifier applies the operators in the order of proper mathematical procedure: from left to right, with multiplication and division first, followed by addition and subtraction.

- 5) You may click **Undo** at any time to undo the last action. Click the **Clear All** button to clear the entire formula.
- 6) When the formula is complete, click **OK** to save your formula and return to the Column Properties window.

#### **Example Formula**

A user wants to create a "Yet To Buy" column that calculates 7% of the Assigned Budget column. To create this formula using the keypad in the Formula Creation window:

- 1) Click 7 then click the percent % key. The value is displayed as 7/100
- 2) Click the multiplier X
- 3) Select Assigned Budget from the Cost Column pane on the left, then click Select The final formula looks like this: 7/100 \* Assigned Budget

# Cost Sheet Template at Shell Level

Project or shell cost sheets are created by copying from a cost sheet template or from an existing project or shell cost sheet in another project or shell; therefore, when you first set up the cost manager, you must start with at least one cost template that you can use to create a project or shell cost sheet (or cost sheet in a project or shell template).

To access cost sheet templates at the shell level:

- 1) Go to the **Company Workspace** tab and switch to the **Admin** mode.
- 2) From the left Navigator, click **Templates** > **Shells** > **Projects**.
- 3) Click Cost Manager to expand and click Cost Sheet to open the Cost Sheet log.

You can only use this log (New) to create Worksheet by way of:

- a) Copy from Template
- b) Copy from Projects

You cannot create a project cost sheet.

### **Create a New Cost Sheet Template at Shell Level**

You cannot create a project cost sheet template at shell level; however, a Cost Sheet is created by copying from a cost template or another project or shell cost sheet. See *Creating a Project or Shell Cost Sheet* (on page 396) for details.

## Define Cost Sheet Default View (General Tab) at Shell Level

The cost sheet default view refers to how the cost sheet appears when it is first opened. There are two options regarding the cost sheet default view, at shell level, described in the procedure below. These options control how the cost sheet opens for all shell or project users.

**Note**: Unlike other cost sheet properties, the default view settings can be modified in the Project Cost Sheet after it has been created in **User** mode.

#### To define the cost sheet default view for Shells:

- 1) Go to the **Company Workspace** tab and switch to the **Admin** mode.
- 2) From the left Navigator, click **Templates** > **Shells** > **Projects**.
- 3) Click Cost Manager to expand and click Cost Sheet to open the Cost Sheet log.
- 4) Select the template and click the **Properties** button from the log toolbar.
- 5) From the toolbar, click **Properties** to open the **Properties** window. Alternatively, you can open the template and click **File** > **Properties**.
- 6) On the **General** tab, you may choose either or both of the **Default View** checkbox options:
  - Open in maximized view: when the cost sheet or template is opened, it will automatically open maximized, or full-screen
  - Open in split mode: when the cost sheet or template is opened, it will automatically open as split (same as clicking the Split button)

If these options are not selected, the cost sheet or template will open by default to a size slightly smaller than the Unifier screen, and not split.

**Note**: The cost sheet window can be resized by clicking the Minimize or Maximize/Restore buttons in the upper right corner of the window, or by dragging the edges of the window to the size that you need. When working with a cost sheet with many columns, it can be useful to split the window. You can click the Split button to scroll through the columns in the right half of the window, while maintaining a view of the CBS Code and CBS Item columns in the left half. To return the sheet to normal view, click the Split button again.

### **Define Cost Sheet Options (Options Tab) at Shell Level**

In the cost sheet template at shell level, **Properties** window, **Options** tab, you can only define the **P6 Integration** option by enabling P6 as source (**Enable P6 sources**). This option allows you to enable the Cost Sheet Template in Unifier to acquire data from the P6 Summary Sheets. You can select this option only if **Tree** is selected as the **Cost Sheet Structure**, at the Company level (cost sheet template).

The **Options** tab at shell level has the following blocks and the options that are selected are based on the selection at the Company level (cost sheet template):

- **Labels** block
  - CBS Code
  - CBS Item
- ▶ Forecast Details block
  - User Line Items
  - Transactions
- Forecast Inclusion block
  - Manual
  - Auto
- ▶ Forecast Type block
  - Enable Cost Sheet Forecasting
- ▶ **P6 Integration** block
  - ► Enable P6 sources

#### Define Cost Code Structure (Structure Tab) at Shell Level

In the **Structure** tab of the cost sheet, you can see the structure of the cost codes used in the sheet. The cost codes that are built from this structure are used throughout the project or shell, for example, in cost type business processes for cost transactions.

In project or shell cost sheets, once the structure has been defined, it cannot be edited.

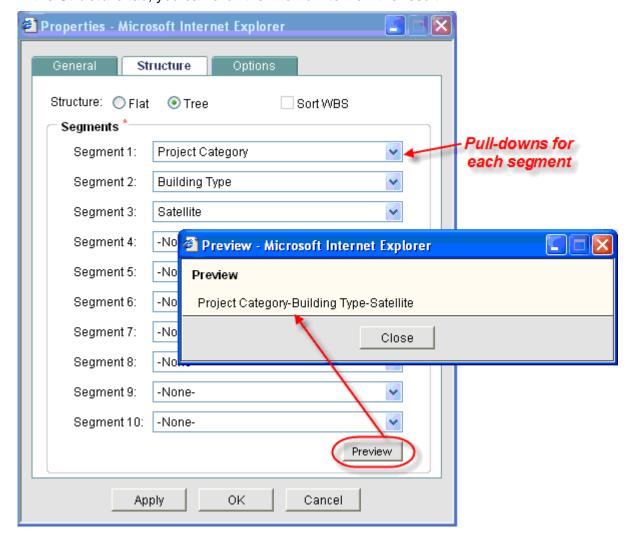

In the **Structure** tab, you can click the **Preview** to view the result.

### **Cost Sheet Columns at Shell Level**

Cost columns specify the data sources (business process transactions, formulas, values entered manually, etc.) that will be displayed on the cost sheet. Default columns are the **CBS Code** and **CBS Item**. Cost columns can be added to cost templates, to project- or shell-level, program-level and company-level cost sheets, and to worksheets.

These procedures apply to adding columns to a Cost Sheet, a Cost Sheet template, or a Worksheet template at the following levels:

- Project or Shell
- Program
- Company

Cost Sheet columns can be of the following types:

From Business Process

Data is rolled up automatically from cost type business processes when the BP reaches the specified status (Business process transaction column).

### Direct Entry

Users can enter data directly to the sheet through line item or direct entries. Custom data sources can be applied to these columns to allow project or shell cost data to roll up to program or company cost sheets, and be reportable through user-defined reports (Manual entry column).

- **▶** Line Item Content
- **▶** From Worksheet
- **▶** From Activity Sheet
- Formula

The column values are calculated based on a formula that normally includes values from other columns. For example, if there are multiple cost type business processes affecting the sheet, you may want to have a column that shows the sum of all of them ("Total Commits"). Custom data sources can be applied to these columns to enable them to roll up to program or company cost sheets, and be reportable (Formula column)

#### Fund

Provides additional functionality to work with the Funding sheet. For more information, see *Add a funding column to project or shell cost sheet* (on page 425) (Fund column).

### SOV

Provides additional functionality to work with Schedule of Value sheets.

# **Project or Shell Cost Sheet Column Data Sources**

|                                    | ·                                                                                                    |
|------------------------------------|----------------------------------------------------------------------------------------------------|
| Data Source                        | Description                                                                                                    |
| Single<br>Sources                  | Columns in which data is manually rolled up from business processes once the appropriate terminal status is reached. Can also include other specified sources.                                   |
| Cost-type<br>Business<br>Processes | Included in the Single Sources list are all of Cost BPs that are available for your project or shell, and all of their terminal statuses.                                                        |
| AFC                                |                                                                                                    |
| Assigned<br>Budget                 | This column goes hand-in-hand with budget distribution. It allows the user to create specific, detailed line-items for each CBS code in the budget. Each line item can be assigned individually. |
| Funded<br>Records                  | This column shows records in which the CBS code is funded, that is, spend-type business process records that consume funds.                                                                      |
| Unfunded<br>Records                | This corresponds to spend-type BP records that are not funded.                                                                                                    |
| Prior<br>Forecasts                 |                                                                                                    |

| Yet To Buy                       | Part of the commitment that still must be purchased. For example, a base contract is for 1000 items, and 500 have been bought. There are 500 items "yet to buy." It is based on a currency amount. In Cost Sheet Properties, setting "Auto" "Transaction" options will track the yet to buy information. |
|----------------------------------|----------------------------------------------------------------------------------------------------|
| Logical<br>Sources               |                                                                                                    |
| Budget<br>Remaining<br>Balance   | This is a place holder for a formula you create (optional).                                                                                                    |
| Budget<br>Variance               | This is a place holder for a formula you create (optional).                                                                                                    |
| Commits                          | This is a place holder for a formula you create (include all commit columns; optional).                                                                                                    |
| Forecasts                        | This is a place holder for a formula you create (optional).                                                                                                    |
| Forecasts (Unaccepted)           | This is a place holder for a formula you create (optional).                                                                                                    |
| Forecasts<br>Variance            | This is a place holder for a formula you create (optional).                                                                                                    |
| CBS Funding                      | Requires additional setting in Funding Sheet; see <b>Setting up the Funding Manager</b> (on page 413).                                                                                                    |
| Manual<br>Funding by<br>CBS      | Requires additional setting in Funding Sheet; see <b>Setting up the Funding Manager</b> (on page 413).                                                                                                    |
| Revised<br>Budget                | This is a place holder for a formula you create (optional)                                                                                                    |
| Spends                           | This is a place holder for a formula you create (include all spend columns; optional).                                                                                                    |
| Project or<br>shell Cost<br>1-25 | These can be used to rollup manual and formula columns to company and program cost sheets. Each data source can be used for one column.                                                                                                    |

# **Adding Cost Rows (CBS Codes)**

The following procedures are applicable to Cost Templates and Cost Sheets

Each cost sheet row corresponds to the unique CBS (or Cost) codes that link costs on a project or shell to the General Ledger for Finance. They may be added manually or imported from a CSV file.

CBS codes may consist of one or a maximum of 10 segments. Each segment is defined by a different data definition. For example, a five segment CBS Code would require five data definitions. Segments can be defined via a selection list or text entry.

If the cost sheet has been setup to automatically sort CBS codes, then all new rows will be sorted by ascending order.

You cannot create duplicate CBS Codes at the same row level on the sheet. If you choose a Flat structure for your cost sheet (no indented rows), then you will not be allowed to create duplicate CBS Codes. If you choose a Tree structure, you can use the same CBS Code as long as each instance is within a different grouping (or parent) row.

## To manually add rows to a cost sheet or cost template

- 1) Open the Cost Template or Cost Sheet.
- 2) Click the **Rows** button. The Rows window opens.
- 3) Click **Add Row**. The CBS Detail window opens.
- 4) Complete the **CBS Detail** window as described in the following section.
- 5) Click OK.

### To insert a row between existing rows

- 1) In the **Rows** window, select the checkbox next to the row after which you want to insert the new row.
- 2) Click **Add Row** and follow the procedure to add a new row. The new row will be added after the selected row.

#### About the CBS Detail Window

Following is an overview of the fields and tabs in the CBS Detail window.

The CBS Detail window displays CBS properties. You can add notes or file attachments to the CBS code in this window. You can also specify CBS Breakdowns in this window, which are used in Schedule of Values (SOV) sheets.

The values that are available in the CBS code selection come from the Cost Codes data definitions.

Navigate to **Company Workspace** tab > **Admin** mode > **Data Structure Setup** > **Data Definitions** > **Cost Codes**. The log will show whether the code is a *Text Box* or *Pulldown Menu*.

The codes listed in the log are those that are available to use when building the CBS Code segments.

This section discusses the default CBS Detail window. If your company has designed a uDesigner-created Cost Attribute Form, the fields may differ. Fields with a red asterisk are mandatory.

| In this field: | Do this:                                                                                                    |
|----------------|----------------------------------------------------------------------------------------------------|
| CBS Code       | Click <b>Select</b> to choose the cost code segments for the CBS code. The Cost Code Selection window opens. |
| CBS Item       | Enter a label that will display on the cost sheet next to the CBS Code,                                      |

| In this field: | Do this:                                                        |
|----------------|-----------------------------------------------------------------|
|                | this can help other users to identify what the code represents. |
| Description    | Enter an optional description to describe the row.              |

#### Additional information about the CBS Detail window:

- ▶ The appearance of the Cost Code Selection window will depend on how your cost sheet was set up, which CBS Codes (cost codes) were used in the definition, and how each code was set up.
- If the CBS code segment has a **Select** button, then click the button and choose the segment values from the list.
- If the CBS code segment does not have a **Select** button, then type the value of the segment into the field.

### Create a summary row

If you selected a Tree Structure format, you can indent rows. These indented rows can be used to capture cost transactions. The parent node acts as a summary row, summarizing the information present for each of the indented "child" rows. You cannot enter information directly into a summary row.

### To create a summary row by indenting

- 1) In the **Rows** window, select the checkbox of the row(s) to indent under the summary row.
- 2) Click the **Indent** button. The row immediately above will become a summary row. All monetary values in the detail lines below a summary row will be rolled up to the summary row automatically.

#### To outdent a row

- 1) In the **Rows** window, select an indented row by clicking its checkbox.
- 2) Click the **Outdent** button. The row will no longer be part of the summary row.

#### Import cost rows (CBS codes)

You can create CBS Codes in a cost sheet by importing them from a CSV file. This procedure can also be used to copy the CBS codes from one cost sheet or template to another (the structure and code segments must be the same).

### Step 1: Export the file template

- a) Open the cost sheet or template, click the **Export** button and select **CBS Details**.
- b) On the File Download window, click Save.
- c) Enter a file name, browse to where you want to save the file, and click **Save**.

### Step 2: Add the CBS code rows to the CSV file

a) Navigate to and open the CSV file (in Microsoft Excel or other compatible program). If the Cost Template already contains rows, they will be listed. If summary rows exist, the CBS column will display them with two tilde symbols (~~) separating the parent row from the child row. e.g.: 2000000 ~~210000, where 2000000 is the parent and 210000 is the child.

b) Enter information in the required fields and save the file.

**Note**: Do not change or delete any of the listed CBS Codes that already exist in Unifier or you will get an error. Changes to the CBS Code must be done within Unifier.

### Required fields:

- CBS Code: must be a match to a CBS Code in the Cost Sheet
- CBS Item: must be a match to the CBS Item for the associated CBS Code in the Cost Sheet
- Cost Type: Capital or Expense
- Status: Active or Inactive

## Step 3: Import the rows

- a) In the cost sheet or template, click the **Import** button and select **CBS Details**.
- b) In the Upload window, browse to and add the CSV file.
- c) Click **OK**. After the import, your Cost Sheet will show the new rows.

### To copy CBS codes from one cost sheet or template to another

- 1) In the source cost sheet or template, click **Export > CBS Details**. Save the CSV files. You can go in to the file and add additional codes if needed.
- In the destination cost sheet or template, click Import > CBS Details. Browse to the CSV file and import.

**Note**: The structure of the two sheets must be the same: Both must be tree or flat structure. Verify the structures by opening the Properties window and clicking the Structure tab. Be sure you are using the same CBS code segments.

# **Creating Worksheet Templates**

Worksheets are extensions of the cost sheet. They can be used as "sub-cost sheets," enabling specific calculations or data entry in a separate sheet, which can then be rolled up into a defined project or shell cost sheet column. For example, a worksheet can be used to off-load complex calculations, which can be rolled up into a single cost sheet column. The rows equal the CBS codes on the cost sheet. Worksheets can have multiple columns for data entry or formula calculations, but do not support data rolled up from business processes.

A cost sheet column can be associated with a worksheet as the data entry method. A worksheet column can also be associated with another worksheet, as long as there is not a circular reference. There can be multiple worksheets in a project or shell.

**Note**: A circular reference is referred to a reference in which the last field references the first field and creates a closed loop.

A worksheet template can be created in Administration Mode. Permissions can be controlled for individual worksheets. Worksheets are not independently reportable; however, cost sheet columns that reference worksheets can be reported on.

### **Create a new worksheet template**

You can use this template to create worksheets for individual project or shell cost sheets, or for cost sheets in project or shell templates.

Worksheets are created similarly to cost sheets. The user who creates a worksheet will be the owner of the Worksheet. The owner can grant permissions to other users / groups in User Mode.

#### To create a new worksheet template

- 1) Go to the **Company Workspace** tab and switch to Admin mode.
- 2) Click **Templates > Cost Sheets** in the left Navigator. The Cost Templates log opens.
- 3) Click the **New** button and choose **Worksheet**. The Worksheet Properties window opens.
- 4) Complete the Worksheet Properties window:
  - **Title**: Enter a unique title to identify the worksheet or template. This is a required field.
  - Description: Enter an optional description. This is especially useful if you plan to create multiple templates for use in different project or shells, or multiple worksheets for a project or shell.
  - **Default View**: You may choose either or both of the **Default View** checkbox options:
    - Open in maximized view: when the worksheet or template is opened, it will automatically open maximized, or full-screen
    - Open in split mode: when the worksheet or template is opened, it will automatically open as split (same as clicking the Split button)

If these options are not selected, the worksheet or template will open by default to a size slightly smaller than the Unifier screen, and not split. The window can be resized by clicking the Minimize or Maximize/Restore buttons in the upper right corner of the window, or by dragging the edges of the window to the size that you need.

5) Click **OK** to save and exit the window. The worksheet template is listed in the log. You can open the worksheet template and configure it by adding columns; the rows will be the CBS codes within the corresponding cost sheet.

## Open the worksheet template

After creating the worksheet template, you must open the sheet to add columns.

#### To open the worksheet template

- 1) Go to the **Company Workspace** tab and switch to **Admin** mode.
- 2) Click **Templates** > **Cost Sheets** in the left Navigator.

3) Select the worksheet template and click **Open** (or double-click the selected sheet). The worksheet template window opens.

#### Create a worksheet column

Adding a column to a worksheet is similar to adding a column to the cost sheet. You can add manual entry (direct or line item) columns or formula columns. You can also add columns that reference other worksheets. This allows interaction between worksheets.

The available datasources are Project Worksheet Cost 1 through 50.

#### To add a column

- 1) Open the worksheet and click the **Columns** button. The Columns Log opens.
- 2) Click **New**. The Column Properties window opens.
- 3) Complete the Column Properties as usual for a column.
  If you are creating a formula, the datasources that are available for the formula are limited to the other columns on the worksheet.
- 4) Complete the window and click **OK**.

### Create a worksheet in a project or shell

You can create a new worksheet in the project or shell level Cost Manager by copying from a template or copying from a project or shell.

## To create a new worksheet from a template

- 1) Click **New** and select **Copy from Template.** This option will allow you to create a worksheet by copying one from a company level template.
- 2) Select a worksheet template and click Copy.

### To create a new worksheet from another project or shell

- Click New and select Copy from Project or Shell. The Copy from Projects or Shells window opens. This window will list worksheets from all project or shells.
- 2) Select any Cost Sheet and click the **Copy** button to create a new Cost Sheet.

#### **Delete a worksheet**

User will not be allowed to delete a Worksheet if it is referred as a Column Entry method in Cost Sheet. Only owner of Worksheet will be allowed to delete Worksheet along with user with Create permission at module level.

### To delete a worksheet

Select the worksheet in the log and click the **Delete** button.

#### **Managing Cost Templates**

You can edit the cost template properties, rows, columns, or add default data to rows.

**Note**: Your edits to a template will be reflected in cost sheets that are created from it, but will not affect exiting cost sheets.

### To access your cost templates

- 1) Go to the **Company Workspace** tab and switch to the **Admin** mode.
- 2) From the left Navigator, click **Templates** > **Cost Sheets** to open the **Cost Templates** log which lists the cost templates.

The **Cost Templates** log has the following toolbar options:

| Create          | To enable you to create:  Cost Sheet Worksheet |
|-----------------|------------------------------------------------|
| Refresh         | To refresh the items listed on the page.       |
| Delete          | To delete a cost template.                     |
| Find on<br>Page | To search for an item on the page.             |

The **Cost Templates** log has the following tabs on the right-hand pane:

| Properties tab | To view or edit the fields of your cost template.                                         |
|----------------|-------------------------------------------------------------------------------------------|
| _              | To review the history of changes that have been incorporated on a selected cost template. |

#### **View or Edit Cost Template Properties**

The **Properties** tab of a cost template is fully editable. This allows you to make changes as necessary to use when creating subsequent cost sheets from the template.

#### Notes:

- Many of the properties that are editable in cost templates are not editable in the Properties tab of the cost sheet itself, once it has been created in the project or shell or in a project or shell template.
- Any edits that you make to a cost template will affect new project or shell cost sheets created from the template, and the existing cost sheets will not be affected.

# To view or edit cost template properties

- 1) Go to the **Company Workspace** tab and switch to the **Admin** mode.
- 2) From the left Navigator, click **Templates** > **Cost Sheets** to open the **Cost Templates** log.

- 3) Click to select a cost template from the log. The **Properties** tab is displayed on the right-hand pane. The **Properties** tab has the following blocks with fields that enable you to enter values, when permitted:
  - General
    - Name
    - Description
    - CBS Code Label
    - CBS Item Label
  - Structure
    - Flat
    - Tree
    - Sort CBS
    - Segment Preview
  - Options
    - Forecast Details: User Line Items Transactions
    - Forecast Inclusion: Manual Auto
    - Enable Cost Sheet Forecasting
    - Enable P6 source
- 4) In the **Properties** tab, you can make edits as necessary.

**Note**: Any edits that you make to a cost template will affect new project or shell cost sheets created from the template, and the existing cost sheets will not be affected.

5) When finished, click **Save** to save your changes. Click **Cancel** to discard your changes.

#### **Delete a Cost Template**

You can delete a cost template from the Cost Templates log.

**Note**: The cost sheets in project or shell templates or in project or shells cannot be deleted. Deleting a template will have no affect on cost sheets created from it.

#### To delete a template

- 1) Go to the **Company Workspace** tab and switch to the **Admin** mode.
- 2) From the left Navigator, click **Templates** > **Cost Sheets** to open the **Cost Templates** log.
- 3) Click to select a cost template from the log.
- 4) Click the gear icon next to the cost template and click **Delete**.

### **Edit Cost Templates Log Columns**

You can edit the properties of a column, including the entry method, as long as this is applicable for the selected data source.

**Note**: Although it is possible to change the entry method for a column, use caution when doing so when data exists in the column. Information such as detailed line item entries could be lost. For example, if you change the data entry method from line item entry to direct entry, the value will appear in the cell, but all line item details will be lost.

- 1)
- 2)
- 3)

### To edit Cost Templates log columns

- 1) Go to the **Company Workspace** tab and switch to the **Admin** mode.
- 2) From the left Navigator, click **Templates** > **Cost Sheets** to open the **Cost Templates** log.
- 3) Right-click on a (any) column heading, and you can:
  - a. Sort Ascending
  - b. Sort Descending
  - c. Columns (Name, Date Created, Created By, Type)
  - d. Lock after this Column
- 4) Click to select a cost template from the log.
- 5) Click the gear icon next to the cost template and click **Open**. The **Cost Sheet** <name> window opens. See the table below for the the **Cost Sheet** <name> window elements.

You can delete a cost template from the **Cost Templates** log.

**Note**: The cost sheets in project or shell templates or in project or shells cannot be deleted. Deleting a template will have no affect on cost sheets created from it.

#### Move a Column (Project Cost Sheet)

To move a column of a project cost sheet (**Company Workspace** tab > **Templates** > **Shells** > **Projects** > **PROJECT TEMPLATE** > **Cost Manger** > **Cost Sheet** > Project Cost Sheet).

- 1) From the Columns log, select a column to move.
- 2) Click **Move Up (Left)** or **Move Down (Right)**. The order that the columns appear in the Log window is the order (from left to right) that they appear on the sheet.

#### Delete a Column (Project Cost Sheet)

If a column is being used in a formula in another column, you must remove the column from the formula before you can delete it. If the column contains a cell with line item data, you must first remove each line item before it can be deleted.

#### To delete a column

- 1) Select a column from the Columns Log and click **Open** to open the Column Properties window.
- 2) Click the **Delete** button. Click **Yes** to confirm.

### **Hide Cost Sheet Columns (Project Cost Sheet)**

You can hide a cost sheet column. Hidden columns are not visible on the cost sheet, but otherwise function like other cost columns. For example, you might want to hide a column that is used in a formula column, but is unnecessary to display. Hidden columns can be viewed from the Columns Log by users with "create" permission on the cost sheet.

#### To hide a cost sheet column

- Select a column from the Columns Log and click **Open** to open the Column Properties window.
- 2) For Display Mode, choose **Hide**.
- 3) Click **OK** to close the window. The Columns log will show the column as Hidden in the Display Mode column. Hidden columns do not display on the cost sheet, but are listed in the Columns log.

#### To unhide a hidden cost sheet column

- 1) Select the hidden column from the Columns Log and click **Open** to open the Column Properties window. Hidden columns are labeled as "Hidden" in the Display Mode column in the Columns Log.
- 2) For Display Mode, choose Unhide.
- 3) Click **OK** to close the window. The column will display on the cost sheet, to all users with at least View permissions, and who have not been given View restrictions.

#### **Edit a Cost Row**

You can edit rows in templates and cost sheets. However, in cost sheets, if you have already distributed and locked the budget, you must unlock it first before you can access the Rows window and edit rows.

#### To edit a row

- 1) From the **Cost Templates** log (**Templates** node > **Cost Sheets** > ...), open the cost sheet. The Cost Sheet <name> window opens.
- 2) From the toolbar options row, click **Manage Rows** (icon with three horizontal lines) to open the **Manage Rows** window.
- 3) In the **Manage Rows** window, you can use the **Add** option to add a row, select a row and delete it, "Indent" a row under a summary row, or "Outdent" a row, bringing it out from under a summary row. For more information, see **Adding Cost Rows (CBS Codes)** (on page 385).

#### For the Project Cost Sheet:

 From the Cost Sheet log (Templates node > Shells > ... > Cost Manager > Cost Sheet), open the cost sheet. The Cost Sheet - <name> window opens.

- 2) From the toolbar options row, click **Manage Rows** (icon with three horizontal lines) to open the **Manage Rows** window.
- 3) In the **Manage Rows** window, you can use the **Add** option to add a row, select a row and delete it, "Indent" a row under a summary row, or "Outdent" a row, bringing it out from under a summary row. For more information, see **Adding Cost Rows (CBS Codes)** (on page 385).

#### View or Edit CBS Details

The CBS Detail window displays CBS properties. Notes and files can be attached to transactions via the CBS Detail window. You can also specify CBS Breakdowns in the CBS Detail window, which are used in SOV sheets.

**Note**: If you have locked the budget, you will need to unlock it first in order to access the Rows window or CBS Detail window.

#### To view CBS Details

- 1) Open the Cost Sheet.
- 2) Do one of the following:
  - From the cost sheet, click the **CBS Code** to be edited, which appears as a link in the first column of the cost sheet row. The CBS Detail window opens as a read-only window.
  - From the cost sheet, click the **Rows** button to open the Rows window, then click a CBS Code. The CBS Details opens in an editable view, provided you have edit permissions.

The General tab displays information about the CBS Code. The Breakdown tab displays breakdown information.

#### To edit CBS Details

For more information about adding CBS Breakdown, see the following section.

- 1) From the Cost Sheet, click the **Rows** button. The Rows window opens.
- 2) Click the CBS Code to be edited, which appears as a link. The CBS Detail window opens.
- 3) Make changes to the **General** Tab or **Breakdown** Tab as necessary.

### 4) Click Apply and OK.

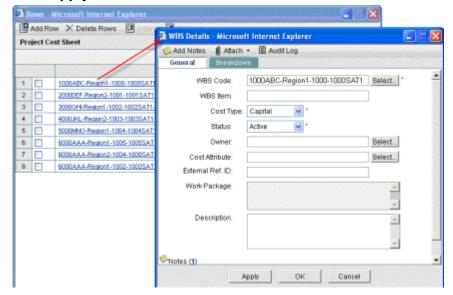

### **Creating a Project or Shell Cost Sheet**

The Cost Sheet is created by copying from a cost template or another project or shell cost sheet. Only one project or shell cost sheet may be defined per project or shell. You may define multiple work packages or work sheets.

If a worksheet is associated with the cost sheet or template (that is, if a cost sheet column definition refers to Worksheet as Data Entry method), the worksheet will also be copied.

**Note**: Once a cost sheet has been created, it cannot be deleted. Be sure the structure (tree or flat) of the template is what you want to use for the cost sheet. The structure is not editable for cost sheets. You can add, modify or delete columns and rows to the sheet as necessary.

#### To create a cost sheet by copying a template

- 1) Go to your **Company Workspace** tab (**Admin** mode):
- 2) Click the **Templates** node to expand.
- 3) Click **Projects** sub-node to expand.
- 4) Click **PROJECT TEMPLATE** sub-node to expand.
- 5) Click **Cost Manager** sub-node to expand.
- 6) Click Cost Sheet sub-node to open the Cost Sheet log.
- 7) Click **New**, click **Cost Sheet**, select **Copy from Template**. This option will allow the user to create a Cost Sheet by copying one from a company level template.
- 8) Select a template and click Copy.

### To create a cost sheet by copying from another project or shell

1) Go to your **Company Workspace** tab (**Admin** mode):

- 2) Click the **Templates** node to expand.
- 3) Click **Projects** sub-node to expand.
- 4) Click **PROJECT TEMPLATE** sub-node to expand.
- 5) Click Cost Manager sub-node to expand.
- 6) Click Cost Sheet sub-node to open the Cost Sheet log.
- 7) Click **New**, click **Cost Sheet**, select **Copy from Projects**. This option will allow the user to create a Cost Sheet by copying one from a company level template.
- 8) Select a template and click Copy.

#### Add cost sheet columns and rows

Rows and columns are added to project or shell cost sheet the same way as they are to cost templates. See Creating and Setting up Cost Templates.

#### Add column view or edit restrictions

The Restrictions setting allows you to restrict viewing or editing permissions for particular columns. This functionality allows you to restrict specific users or groups from viewing or editing columns that they would normally be able to access.

Column restrictions can be added to project or shell, program and company level cost sheet columns and work package columns, but not the cost template.

A user may have general view and/or edit permissions on the cost sheet, but can be restricted from viewing or editing cost information in specific columns within the cost sheet. Users or Groups with Create permissions can set these additional column restrictions from within the cost sheet in User Mode.

Column restrictions differ from "hidden columns" in that users with edit and/or view permissions for the entire cost sheet will by default have edit and/or view permissions for each column in the cost sheet, unless restricted from doing so. "Hidden" columns are not displayed on the cost sheet, regardless of the permissions of the user.

Restriction setup affects Budget Distribution and Assigned Budget. If Assigned Budget is available on the cost sheet, the following applies:

- No Restriction setup for a user: User can view and edit both Budget distribution and Assigned Budget
- Disallow Viewing checked for a user: User cannot view and edit both Budget distribution and Assigned Budget. Cannot import Summary Budget
- Disallow Viewing unchecked for a user: User can view Budget distribution and Assigned Budget. Cannot import Summary Budget
- Disallow Editing checked for a user: User cannot view and modify Budget distribution and Assigned Budget. Cannot import Summary Budget.
- Disallow Editing unchecked for a user: User can view and modify Budget distribution and Assigned Budget. Can import Summary Budget

Restrictions and permissions:

- Opening a worksheet directly from the log window is based on the worksheet permission defined for that worksheet.
- Accessing and viewing worksheet data from a Cost Sheet column is subject to column restrictions. Worksheet ownership (creator) and permissions work on top of Cost Sheet column restrictions.
- ▶ Be sure you have cost sheet "Create" permissions. Users with create permissions for the cost sheet will be allowed to access the **Restrictions** button.

#### To set cost sheet column restrictions

- 1) In User Mode, open the work package or project or shell, program or company level cost sheet.
- 2) Click the **Columns** button. The Columns Log opens.
- 3) Click the **Restrictions** button. The Edit Restrictions window opens.
- 4) Click the **Add** button. The User/Group Picker opens. The users or groups that are displayed in the picker are limited to those users and groups that have cost sheet permissions. For example, if you have given project or shell cost sheet permission to a single group, that group will display in the User/Group Picker window.
- 5) Select the user or group to edit restrictions and click **OK**. The Edit Restrictions window opens.
- 6) Select one or more user/group in the upper portion of the Edit Restrictions window (press the **Shift** or **Ctrl** keys to select more than one user or group). The permission settings for each cost sheet column are displayed in the lower portion of the window.
- 7) For each column, you may set the following restrictions:
  - **Disallow Editing**: if a user or group is not allowed to edit a column, then that user or group will not be allowed to add, modify, or delete data in any of the cells in the column.
  - **Disallow Viewing**: select this checkbox if you want to restrict the user/group from viewing a particular column.
- 8) Click OK.

### **Cost sheet column permission matrix**

The following summarizes the relationship between user cost sheet permission settings in Administration mode with the additional column restrictions in User Mode.

Column restrictions will not override View or Edit permissions for users with module-level Create permission. If a user has Cost Sheet module Create permission (in permission settings), this overrides any User Mode column restrictions. This also means that if a user has a "Disallow Editing" or "Disallow Viewing" column restriction, and then is subsequently granted module-level Create permission for the cost sheet, that Create permission will override the column restriction and the user will be able to view/edit the column (even if the restriction is still selected in User Mode).

**Note**: These restrictions apply to work packages as well. If a user does not have view permission on a column, then that user will not be allowed to view the same column in a work package.

| With this Permission/RestrictionSetting: |                                 |                                 | The User Can:          |                        |                  |                  |
|------------------------------------------|---------------------------------|---------------------------------|------------------------|------------------------|------------------|------------------|
| Cost<br>Sheet<br>Module                  | Column<br>"Disallow<br>Editing" | Column<br>"Disallow<br>Viewing" | Edit<br>column<br>data | View<br>column<br>data | Import<br>Column | Export<br>Column |
| View                                     | not selected                    | not selected                    | No                     | Yes                    | No               | Yes              |
| View                                     | х                               | not selected                    | No                     | Yes                    | No               | Yes              |
| View                                     | х                               | х                               | No                     | No                     | No               | No               |
| Modify                                   | not selected                    | not selected                    | Yes                    | Yes                    | Yes              | Yes              |
| Modify                                   | х                               | х                               | No                     | No                     | No               | No               |
| Modify                                   | х                               | х                               | No                     | No                     | No               | No               |
| Create                                   | not selected                    | not selected                    | Yes                    | Yes                    | Yes              | Yes              |
| Create                                   | х                               | not selected                    | Yes                    | Yes                    | Yes              | Yes              |
| Create                                   | х                               | х                               | Yes                    | Yes                    | Yes              | Yes              |

If a user or group is removed from module level permission but was previously configured in the Restrictions window to edit or view columns, then that user or group will not be removed from the restrictions list.

Edit Restriction is available only for manual entry column, for example: Manual datasource, Assigned Budget, YTB, Manual Funding at Project or Shell and CBS Level. For all other columns, Edit Restriction option is disabled, as the user cannot edit information.

Effects of column restrictions on viewing a worksheet

|      | Cost Sheet Column                  |                      | Worksheet |                        |                  |                     |                     |
|------|------------------------------------|----------------------|-----------|------------------------|------------------|---------------------|---------------------|
| Case | Can<br>view/edit<br>column<br>data | Can view column data | Owner     | Edit<br>permissi<br>on | View permissi on | Access in view mode | Access in edit mode |
| 1    | Yes                                | Yes                  | Yes       | Yes                    | Yes              | n/a                 | Yes                 |
| 2    | Yes                                | Yes                  | No        | Yes                    | Yes              | n/a                 | Yes                 |
| 3    | Yes                                | Yes                  | No        | No                     | Yes              | Yes                 | No                  |
| 4    | Yes                                | Yes                  | No        | No                     | No               | No                  | No                  |
| 5    | No                                 | Yes                  | Yes       | Yes                    | Yes              | n/a                 | Yes                 |
| 6    | No                                 | Yes                  | No        | Yes                    | Yes              | n/a                 | Yes                 |

| 7 | No | Yes | No  | No  | Yes | Yes | No |
|---|----|-----|-----|-----|-----|-----|----|
| 8 | No | Yes | No  | No  | No  | No  | No |
| 9 | No | No  | Yes | Yes | Yes | No  | No |

In cases 4 and 8, the user will see an error message that they cannot view the worksheet as they do not have view permissions for the worksheet. In case 9, they will not see any message, as they cannot see the column with worksheet as the data entry method.

#### Add CBS breakdown

Breakdowns are used in SOV sheets. Invoices can be created from SOVs that can include CBS breakdowns. The breakdowns are not accessible in any BP except Spends BPs, and are not associated with data definitions, and so are not reportable.

The breakdown applies to a single project or shell, and can be applied across projects or shells by adding CBS code rows and breakdowns to Cost templates, or creating cost sheets from previous project or shell cost sheets with breakdowns.

You may add as many breakdowns as you need. When you click **OK**, the system will perform a validation check. If the CBS code is already in use in a cost sheet transaction, the system will not allow the addition of a breakdown.

**Note**: If you have locked the budget, you will need to unlock it first to access the Rows window.

You can also add breakdowns directly to SOV sheet. This is done in User mode on the SOV sheet.

#### To add a CBS Breakdown

- 1) From the Cost Sheet, click the **Rows** button. The Rows window opens.
- 2) Click the **CBS Code** to be edited, which appears as a link. The CBS Detail window opens.
- 3) Make changes to the **General** tab or **Breakdown** tab as necessary.
- 4) Open the CBS Details window and click the **Breakdown** tab.

**Note**: The **Breakdown** tab becomes accessible after the row has been created. To see the **Breakdown** tab, you must first create the CBS Code and click **OK**.

- 5) Click the Add button.
- 6) Add a Breakdown Name and Description and click OK.

#### Add notes and attachments to a CBS code

To add notes to a CBS code:

- 1) From the CBS Detail window, click **Add Notes**.
- 2) Enter the note and click **OK**. The number of Notes attached to the record will display in the lower left corner of the window.

3) Click the **Number** link to view the notes.

To attach files to a CBS code:

From the CBS Detail window, click **Attach** and select one of the following options:

- a. **My Computer**: To attach a file from your local system. When you attach files from your local system.
- b. **Primavera Unifier Folder:** To attach documents from the Document Manager. The window opens, displaying the Documents files and folders. Select the files and folders to attach and click **OK**. (Folders are not attached; the contents of selected folders are attached in a flat list. Documents with duplicate files names will not attach.) You must have at least view permission to the folders and files within the Document Manager in order to view and attach them.

# Modify cost sheet default view

The cost sheet default view refers to how the cost sheet appears when it is first opened. The cost sheet Properties window offers two options regarding the cost sheet default view, described in the procedure below. These options control how the cost sheet opens for all users.

## To modify the cost sheet default view

- 1) In User Mode, open the cost sheet Properties window (click the **Properties** button from the log toolbar, or open the cost sheet and click **File > Properties**).
- 2) On the General tab, you may optionally choose either or both of the **Default View** checkbox options:
  - Open in maximized view: when the cost sheet is opened, it will automatically open maximized, or full-screen
  - Open in split mode: when the cost sheet is opened, it will automatically open as split (same as clicking the Split button)

If these options are not selected, the cost sheet will open by default to a size slightly smaller than the Unifier screen, and not split.

# **Setting up a Program Cost Sheet**

Program Cost Sheets are created automatically once a project cost sheet has been created for one of the project in the program. It includes all projects that are active an on-hold and that are included as part of program definition. Newly added projects will be displayed on Cost Sheet at appropriate location based on sorting order.

The Program Cost Sheet will display cost data for all projects (within the program) that have a status of Active, On-hold, or View-Only. The currency used is the company Base Currency.

Projects on the Program Cost Sheet are sorted automatically by ascending project number. As new projects are added to the program, and cost sheets are created for them, the new projects will be automatically added to the Program Cost Sheet.

You can add columns to correspond to and roll up project cost sheet data. Rows correspond to project cost sheets.

# Access the program cost sheet

When you create a new Program, the Program Cost Sheet is created automatically, based on the cost sheets of the individual projects in the program. As project cost sheets are updated, the program cost sheet is updated automatically. You may add additional Cost Groups which incorporate program-related cost data.

## To view a program cost sheet or cost group

- 1) Open the program.
- 2) From the Navigator, click **Cost Manager > Cost Sheet**. The log lists the Program Cost Sheet and any cost groups.
  - Title: The Program Cost Sheet name or the Cost Group name.
  - **Reference No.**: The Reference number assigned to the Cost Group at time of creation.
  - Date Created: The date the Cost Sheet or Cost Group was added to the Program.
  - Creator: The project team member that added the Program Cost Sheet or Cost Group to the Program.
  - **Type**: The type is either Program Cost Sheet or Cost Group.
  - > Status: The current status of the Program Cost Sheet or Cost Group.
- 3) Select the Cost Sheet or Cost Group to view and click Open.
  - The Program Cost Sheet opens, listing each of the projects in the program. The Project Numbers are hyperlinks that open the associated project cost sheet. Depending on your permission levels, you can view the current project data that was used in the current Program.
- 4) To view a project cost sheet, click on the **Project Number** link. The Project Cost Sheet opens. **Close** the project cost sheet window when you are done viewing it.
- 5) Close the Program Cost Sheet when you are done making modifications.

## **Add Program Cost Sheet Columns**

Cost sheet columns can be added to program cost sheets the way they are added to cost templates. Predefined data sources at project level will be rolled up to program level automatically.

**Note**: Column restrictions can be added to program cost sheet columns. See the Project Cost Sheet section. See *Add column view or edit restrictions* (on page 397).

### Program cost sheet data sources

| Data Source    | Description                                                                                                    |
|----------------|----------------------------------------------------------------------------------------------------|
| Single Sources | Data from single datasources Project Cost1 to Project Cost25 is rolled up from project-level cost sheets. Users can also view datasources based on business process data rollup from the project-level. Following are the available datasources: |
| Business       | Included in the Single Sources list are all of Cost BPs that are                                                                                                    |

| Process (All statuses)                    | available for your project, and all of their terminal statuses.                                                             |
|-------------------------------------------|----------------------------------------------------------------------------------------------------|
| AFC                                       | AFC                                                                                                    |
| Funded<br>Records                         | This column shows records in which the CBS code is funded, that is, spend-type business process records that consume funds. |
| Unfunded<br>Records                       | This corresponds to spend-type BP records that are not funded.                                                              |
| Prior Forecasts                           |                                                                                                    |
| Yet To Buy                                |                                                                                                    |
| Project Cost 1<br>to Project Cost<br>25   | Rollup from all projects                                                                                                    |
| All Project<br>Single Sources             | All other data sources are similar to Project Cost Sheet.                                                                   |
| Logical Sources                           |                                                                                                    |
| Program<br>Budget<br>Remaining<br>Balance | This is a place holder for a formula you create (optional).                                                                 |
| Program<br>Budget<br>Variance             | This is a place holder for a formula you create (optional).                                                                 |
| Program<br>Commits                        | You can add all your BP commits here.                                                                                       |
| Program<br>Forecasts                      | This is a place holder for a formula you create (optional).                                                                 |
| Program<br>Forecasts<br>(Unaccepted)      | This is a place holder for a formula you create (optional).                                                                 |
| Program<br>Forecasts<br>Variance          | This is a place holder for a formula you create (optional).                                                                 |
| Program<br>Funding                        | You can roll up all project funding here                                                                                    |
| Program<br>Spends                         | You can rollup spends BPs here.                                                                                             |
| Program CBS<br>Funding                    | This requires additional setting in Funding Sheet; see <b>Setting up the Funding Manager</b> (on page 413).                 |
| Program                                   |                                                                                                    |

| Manual Funding by CBS |  |
|-----------------------|--|
| Program Cost<br>1-25  |  |

# **Create and manage program cost groups**

## To create a new program cost group

- Open a program and click Cost Manager > Cost Sheet in the left Navigator. The Cost Manager log opens.
- 2) Click the **New** button. The Cost Group Properties window opens.
- 3) Enter the Properties information:
  - ▶ Title: Enter a unique title for the cost group.
  - Record No.: Enter a record number.
  - **Status**: Choose to make the Cost Group Active or Inactive.
  - Owner: Click Select and select an owner.
  - Enter an optional **Description** and any **Comments**.
  - You may click the Attach button to attach files to the Cost Group.
- 4) Click **Apply** and **OK** to save the Cost Group properties information. The new Cost Group appears in the Cost Summary log.

# To set up the Cost Group

- 1) Select the **Cost Group** from the Program Cost Manager log.
- 2) Click Open. The Cost Group sheet opens.
  - Depending on your permission levels, you can view the current project data that was used in the current Program, or you can Add and Delete columns and select new data sources to use in the Program.
- 3) Close the Program Cost Sheet when you are done making modifications, then navigate to the Summary node to view the new Program data.

# **Setting up the Company Cost Sheet**

The company cost sheet can be setup to rollup project or shell cost data across all company project or shells.

# Create a company cost sheet

Company cost sheet will not be auto-created. The company administrator must create one. Cost sheets are added by default.

## To create a company cost sheet

- In User Mode, navigate to Company > Cost Manager > Cost Sheet. The Cost Sheet log opens.
- 2) Click **New**. Once a cost sheet has been created it cannot be deleted.

# Modify company cost sheet default view

The company cost sheet Properties window offers two options regarding how the cost sheet will appear when it is first opened. These options control how the company cost sheet opens for all users.

### To modify the company cost sheet default view

- 1) Open the company cost sheet Properties window (click the **Properties** button from the log toolbar, or open the cost sheet and click **File > Properties**).
- 2) On the General tab, you may choose either or both of the **Default View** checkbox options:
  - Open in maximized view: when the sheet is opened, it will automatically open maximized, or full-screen
  - Open in split mode: when the sheet is opened, it will automatically open as split (same as clicking the Split button)

If these options are not selected, the company cost sheet will open by default to a size slightly smaller than the Unifier screen, and not split.

# **Add Company Cost Sheet Columns**

Cost sheet columns can be added to company cost sheets the way they are added to cost templates. Predefined data sources at project or shell (CBS) level will roll up to company level automatically.

**Note**: Column restrictions can be added to company cost sheet columns. See *Add column view or edit restrictions* (on page 397).

**Company Cost Sheet Data Sources** 

| Data Source                        | Description                                                                                                    |
|------------------------------------|----------------------------------------------------------------------------------------------------|
| Single Sources                     | Data from single datasources <b>Project Cost1</b> to <b>Project Cost25</b> is rolled up from project-level cost sheets. Users can also view datasources based on business process data rollup from the project-level. Following are the available datasources: |
| Business Process<br>(All statuses) | Included in the Single Sources list are all of Cost BPs that are available for your project, and all of their terminal statuses.                                                                                                    |
| AFC                                | Allowance for Change. This is a contingency value.                                                                                                    |
| Funded Records                     | This column shows records in which the CBS code is funded, that is, spend-type business process records that consume funds.                                                                                                    |
| Unfunded Records                   | This corresponds to spend-type BP records that are not funded.                                                                                                    |

| Prior Forecasts                      | Prior forecasts                                                                                                    |
|--------------------------------------|----------------------------------------------------------------------------------------------------|
| Yet To Buy                           | This is a portion of a commit that you still need to buy. This can be automated for uDesigner BPs (commit BPs can track YTB), In Unifier Cost Properties, you need to set "Auto" "Transaction" options, which track YTB. |
| Project Cost 1 to<br>Project Cost 25 | Rollup from all projects                                                                                                    |
| All Project Single<br>Sources        | All other data sources are similar to Project Cost Sheet.                                                                                                    |
| Logical Sources                      | These sources are formulas.                                                                                                    |
| Company Budget<br>Remaining Balance  | This is a place holder for a formula you create (optional).                                                                                                    |
| Company Budget<br>Variance           | This is a place holder for a formula you create (optional).                                                                                                    |
| Company Commits                      | Can be used for company commit BPs                                                                                                    |
| Company Forecasts                    | This is a place holder for a formula you create (optional).                                                                                                    |
| Company Forecasts (Unaccepted)       | This is a place holder for a formula you create (optional).                                                                                                    |
| Company Forecasts<br>Variance        | This is a place holder for a formula you create (optional).                                                                                                    |
| Company Funding                      | You can roll up all project funding here.                                                                                                    |
| Company Spends                       | You can rollup spends BPs here.                                                                                                    |
| Company CBS<br>Funding               | This requires additional setting in Funding Sheet; see <b>Setting up the Funding Manager</b> (on page 413).                                                                                                    |
| Company Manual Funding by CBS        |                                                                                                    |
| Company Cost 1-25                    |                                                                                                    |
|                                      | -                                                                                                    |

# Map cost sheet column to an account code

You can define mapping between a company cost sheet column and a company account code. This allows you to link an account code with project or shell cost data that is rolled up from a project or shell cost sheet into the cost sheet.

#### Notes:

 You can map a cost column to more than one account code. For example, Column A can be mapped to both Account Code X and Account Code Y. This means that the Total will display for both account codes in that column. However, each account code can be mapped only once (Account Codes X and Y cannot be mapped to any other columns).

If you remove a column from the asset sheet that is associated with an account code, the mapping will be lost.

## To map a cost sheet column to an account code

- 1) In User Mode, navigate to the company cost sheet.
- 2) Open the Properties window and click the **Options** tab.
- 3) Click Add. The Add Mapping window opens.
- 4) Complete the window:
  - **Column Name:** Company Cost Sheet Column drop-down will show list of all columns that are defined on the cost sheet.
  - Account Code: Click Select. A picker window opens displaying active codes from the accounts sheet. Select a code and click Open.
  - **Account Name:** This field is populated with the name of the account code chosen in the previous field, as defined in the accounts sheet.
- 5) Click **OK** to save the Add Mapping window.
- 6) Click **Add** to add additional mapping if necessary.
- 7) Click **OK** to save and exit the Properties window.

Once mapping is complete, data from the company cost sheet (which reflects data rolled up from project or shell cost sheets) will be rolled up to the Accounts Sheet under the Projects data source. Only the total value will be rolled up. If the Total value in the cost sheet column changes, the change is reflected on the accounts sheet.

**Note**: Note: The process used to update the accounts sheet with mapped cost sheet data runs in the background. After mapping a cost column to the accounts sheet, or updating the cost sheet data, the change may not reflect in the accounts sheet immediately.

# To modify mapping

In the Properties window, Options tab, select a mapping and click Modify. You can make changes in the Add Mapping window.

## To remove mapping

In the Properties window, Options tab, select a mapping and click Remove. This removes the mapping. Data will no longer roll up to the accounts sheet.

# **Deleting Cost Sheets**

This section describes how to manually delete a cost sheet from a shell.

**Note**: You can delete a cost sheet from a specific shell template but not

from other Projects/Shells that have been created using the template.

In Administration mode:

- Go to Company Workspace tab, open the project or shell and in the left navigation pane, click Templates > Shells > {Shell Type} > {Shell Template}> Cost Manager > Cash Flow.
- 2) Select a sheet for deletion.
- 3) Click Delete.

**Note**: System prompts the user asking to confirm deletion of the cost sheet.

4) Click Yes to delete the cost sheet.

# **Setting up a Company Accounts Sheet**

The company accounts sheet is used to track company level accounts information, such as assets, resources, and facility maintenance. It is similar to a project or shell cost sheet, using account codes instead of CBS codes.

Account codes are independent of CBS codes, but are similar in structure format. Company level business processes can be designed in uDesigner to roll up to the accounts sheet (line items are associated with account codes).

# How to set up a company accounts sheet

**Before you begin**: A Company Account code attribute form must be deployed in uDesigner. This is used as the detail form for creating account codes (rows) on the accounts sheet. There is no default form available. The design also includes creating an account code picker, which can be used on BP forms used with the accounts sheet, and for mapping account codes to project or shell cost sheet columns.

**Step 1:** Deploy the company Account Code attribute form in uDesigner, similar to other design deployment in uDesigner.

**Step 2:** Grant Accounts Sheet permissions.

**Step 3: Create a company level accounts sheet**. There is one accounts sheet per company. There is no template for an accounts sheet. After creation, you add columns and rows. The columns can be formulas, they can roll up data from company cost (accounts) business processes, or they can roll up asset data, project or shell cost data, or resource data. Adding rows to the accounts sheet creates the account codes that are used. You need to activate the account codes after adding the rows.

**Optional steps**: To roll up transactions to the accounts sheet, you must create and set up company-level cost business processes (also known as an account type business process). These BPs use account codes rather than the CBS codes used in project or shell level cost BPs. These are discussed in the Business Process sections. Other options assume that you have configured and set up an Assets Sheet (for rolling up asset data).

# **Import Company Account Code Attributes Form**

To import Company Account Code Attributes form, see *Importing Configuration Packages* (on page 640).

# Create a company accounts sheet

You can create a, accounts sheet to create new company account codes and capture and view company level cost.

#### To create an accounts sheet

- In User Mode, go to the Company Workspace tab and click Cost Manager > Accounts Sheet in the left Navigator. The Accounts Sheet log opens. You can have one accounts sheet per company.
- 2) Click New. The Properties window opens.
- 3) Complete the General tab.
  - Title: This will be displayed in the log
  - **Description:** Enter an optional description
  - Display Mode: Choose Flat or Tree. Account codes are segmented, similar to CBS Codes. You can switch between Flat or Tree at any time. The same data is displayed in Tree or Flat structure.
  - **Default View**: You may choose either or both of the **Default View** checkbox options:
    - Open in maximized view: when the sheet is opened, it will automatically open maximized, or full-screen
    - Open in split mode: when the sheet is opened, it will automatically open as split (same as clicking the Split button)

If these options are not selected, the accounts sheet will open by default to a size slightly smaller than the Unifier screen, and not split. The window can be resized by clicking the Minimize or Maximize/Restore buttons in the upper right corner of the window, or by dragging the edges of the window to the size that you need.

4) Click **OK**. The new accounts sheet appears in the log.

## To open the company accounts sheet

- 1) In User Mode, go to the **Company Workspace** tab and click **Cost Manager > Accounts Sheet** in the left Navigator.
- 2) Select the accounts sheet in the log and click **Open**, or double-click the sheet to open it. The Accounts Sheet opens. You can do the following:
  - Add rows (account codes) or columns
  - Resize the window as needed (click and drag the sides)
  - Split the screen vertically, which is useful for viewing columns or entering data while keeping the account codes in view (click the Split button)

# Add a column to an accounts sheet

You can add as many columns as necessary to the accounts sheet. There are two default columns: **Company Account Code** and **Company Account Name**. You can add columns for formulas, for transaction data from company level cost business processes (account type), or to roll up data from project or shell cost sheets, asset sheets, or resource actuals.

### To add a column

- 1) Open the accounts sheet.
- 2) Click the **Columns** button. The Columns log opens.
- 3) Click New. The Column Properties window opens.
- 4) Complete the columns log as described in the following table.
- 5) Click OK.

| In this field:           | Do this:                                                                                                    |
|--------------------------|----------------------------------------------------------------------------------------------------|
| Name                     | The name is populated with the data source                                                                                                    |
| Data Source              | Click the drop-down and choose the data source for the column. Options include: Single Sources:  Company account type BPs, listed by name and status. These are company level cost BPs of subtype line items with accounts code or line items with asset code.  Projects/Shells (CBS): Data is rolled up from project or shell cost sheets into the company cost sheet, based on the mapping of cost sheet columns and account code.  Assets: Data is rolled up based on the mapping between asset sheet columns and account code.  Resource Actuals: Data is rolled up from company level time sheet records.  Logical Sources:  Accounts Code 1 through 25. You can use these to create a formula or manual entry column. These are reportable. |
| Entry Method             | Select one of the options (options available are dependent on the data source; applicable when a Logical data source is selected):  Manual: User enters data directly into an accounts sheet cell  Formula: Can create a formula from other accounts sheet columns                                                                                                    |
| Data Format              | Choose Currency (base currency) or Percentage (%)                                                                                                    |
| Display Mode             | Show or Hide the column from user view                                                                                                    |
| Column Position<br>After | Select the column after which you want the current column to appear                                                                                                    |

## To roll up project or shell cost sheet data to the accounts sheet

- 1) Be sure the project or shell cost sheet data rolls up to a company cost sheet column, using a data source Project/Shell Cost 1 through 25 for the cost sheet column.
- 2) Map the company cost column to an account code. (In the company cost sheet Properties window, Options tab. See *Map cost sheet column to an account code* (on page 406).)
- 3) Roll up the mapped company cost column data to the accounts sheet column, choosing **Projects/Shell** data source. The column will show the Total of the company cost column. As project or shell level transactions take place, the company cost column will reflect the changes, which in turn will roll up to the accounts sheet.

# To roll up project or shell asset sheet data

- 1) Map the asset sheet column to an account code. See **Setting up the Asset Manager** (on page 327).
- 2) Roll up the mapped asset data to the accounts sheet column, choosing **Assets** data source. The column will show the Total of the asset column.

**Note**: The process used to update the accounts sheet with mapped cost or asset sheet data runs in the background. After mapping a cost or asset column to the accounts sheet, or updating the cost or asset sheet data, the change may not be reflected in the accounts sheet immediately.

# Adding and Managing Accounts Sheet Rows

Regardless of the order you add or import rows, they are automatically sorted alphanumerically by account code.

#### Add rows to the accounts sheet

You can add account codes to the accounts sheet manually or by importing.

### To add a row to the accounts sheet manually

- 1) Open the Accounts Sheet.
- 2) Click the **Add Rows** button.
- 3) Complete the Account Code Details form. This is the attribute form will vary based on your company's design. Account codes are built like CBS codes, from segments that can be text fields or pulldown menus.
- 4) Click OK.

#### Delete accounts sheet rows

You cannot delete a row if it contains line item or rolled-up data, or if the code is mapped to a cost or asset sheet column.

#### To delete rows from the accounts sheet

Open the accounts sheet.

- 2) If you are using a tree structure, click the plus (+) next to segment rows (shaded blue) to view account code rows.
- 3) Select a checkbox next to the account code to be deleted.
- 4) Click the **Delete Rows** button.
- 5) Click Yes to confirm.

## Import account sheet rows

## Step 1: Export template

- a) Open the accounts sheet.
- b) Click the **Export** button and choose **Account Codes**.
- c) In the File Download window, click **Save**. Enter a file name, browse to where you want to save the file, and click Save.

# Step 2: Edit Template in Excel

- a) Open the CSV file you just exported.
- b) If the accounts sheet already contains rows, they will be listed. Note the format and structure.
- c) Delete any existing rows.
- d) Enter new account codes into the columns and save the file.

## Step 3: Import the CSV file

- a) On the Account Sheet toolbar, click Import and choose Account Codes.
- b) In the Upload window, browse to and add the CSV file.
- c) Click **OK**. After the import, the accounts sheet will show the new rows. Rows are automatically alphabetically by account code (adjusts for tree or flat structure).

#### Activate an account code

If an account code is inactive it should still be displayed on accounts sheet but should not be available through an account code picker.

#### To activate or deactivate an account code

- 1) Open the Accounts Sheet.
- 2) Click the **Account Status** button. The Account Code Status window opens.
- 3) Select one or more account codes and click **Activate** or **Deactivate**.

### Modify accounts sheet default view

The accounts sheet Properties window offers two options regarding how the sheet will appear when it is first opened. These options control how the sheet opens for all users.

### To modify the accounts sheet default view

1) Open the accounts sheet Properties window (select the sheet and click the **Properties** button from the log toolbar, or open the sheet and click **File > Properties**).

- 2) On the **General** tab, you may choose either or both of the **Default View** checkbox options:
  - Open in maximized view: when the accounts sheet is opened, it will automatically open maximized, or full-screen
  - Open in split mode: when the sheet is opened, it will automatically open as split (same as clicking the Split button)

If these options are not selected, the accounts sheet will open by default to a size slightly smaller than the Unifier screen, and not split.

# **Setting up the Funding Manager**

The Funding Manager helps you to keep track of where project or shell funding comes from and how it is being spent. The Funding Manager is available in standard projects and CBS shells. Use the Project or Shell Funding sheet to specify the appropriation and assignment of funds from each funding source. You can automate fund appropriation and assignment when used with cost business processes.

Sometimes, it may be necessary to allocate specific funds to use on a particular contract, and have a means to control consumption on the invoices created against that contract. This can be done through commitment-level funding. A commitment funding sheet is created for each base commit that has been designed for commitment funding. You allocate funds from the project or shell funding sheet to the commitment funding sheet. This sheet works in conjunction with the Schedule of Values (SOV) sheet to track base commit and change commit line items and balances.

# Company Funding Sheet vs. Project or Shell Funding Sheets vs. Commitment Funding Sheets

The first step to setting up funding is to create and set up a company funding sheet, where individual funding sources are maintained.

For example, a corporation's funding sources may include different types of corporate accounts. For municipal or educational facilities, funds may come from bond measures, grants, donations or other sources. All of these funding sources will be listed and tracked on the company funding sheet. As funds are consumed via business processes or manually in individual project or shells, this data is rolled up to the company funding sheet.

Project or shell funding sheets track how your company's funding is being spent on each project or shell. It tracks individual transactions, which are rolled up to the company funding sheet. All project or shell funding sheets must be created based on a funding template.

If you are using commitment funding, you will start with a commitment funding template, which is used to create the commitment funding structure within a project or shell. As base commits (that are designed for commitment funding in uDesigner) are routed and approved, a commitment funding sheet is created, based on this structure, for each base commit record. This sheet works with the SOV sheet to track and control funding of each SOV line.

# **How to set up the Funding Manager**

The following is an overview of the steps needed to set up funding for use in projects and shells, plus the steps needed to set up the optional commitment level funding. Details for each step are in the sections that follow, unless otherwise noted.

## Setting up company and project/shell funding

**Before you begin**. The fund attribute form can be designed in uDesigner. This will be used as the Fund Details window when adding new funds to the company funding sheet, or viewing fund properties. If your company does not design a fund attribute form, a simple default form is used.

**Import and set up fund business processes**. You can use business processes for fund allocations, fund assignment (also known as consumption; enabled on spends type business processes), and fund credits (also enabled on spends business processes). This step can be done at any point in this general procedure. Be sure you know which funding business processes you will be using for the project or shell before defining funding rules on the project or shell funding sheet.

**Step 1: Import and deploy the fund attribute form**. Once imported, the fund attribute form becomes the Fund Details window in Unifier, used to create and manage fund codes in the company funding sheet. When designing the form, you can also design the fund picker, which is used to add funds to business processes and project/shell funding sheets, as well as "Find" on the picker. This is an optional step. If you do not create a fund attribute form, a default fund code form and fund picker will be used.

**Step 2: Create and set up the Company Funding Sheet (User Mode).** You define the funds in the company funding sheet, which can then be used for funding project or shells. Only one company-level funding may be created per company. All project or shell funding sheets refer to the company funding sheet.

Step 3: Create and set up Project/Shell Funding Template (Administration Mode). The funding template is used to create project or shell funding sheets.

**Step 4: Create and set up the Project/Shell Funding Sheet (User Mode).** The project or shell funding sheet is based on the funding template. (You can also define the project/shell funding sheet in a project or shell template.) The funding sources available for the project or shell are defined in the company funding sheet.

**Step 5: Define funding assignment rules.** Funding assignment rules can be defined in the project/shell funding sheet or the funding template (or both). You can also determine the order in which to consume funds if you will be using automatic fund assignment from business processes. (This step can be done any time after creating the funding template. If you define assignment rules in a template, they will be carried over to the sheets created from them.)

Additional steps: Create funding rules in the rules engine. You can create funding rules in the rules engine that can help you manage your funds and fund balances. The most common rule is to keep your company fund balances from becoming less than zero. Configure permissions. As you create funding sheets and set up funding business processes, remember to configure the permissions to go with them. Refer to the *Unifier Reference Guide* for funding permissions.

## Setting up commitment level funding

Commitment level funding is optional. To set it up, first set up funding in the project or shell, then follow these additional steps.

Commitment funding works in conjunction with general spends and payment applications SOV sheets.

**Before you begin.** Be sure that the project/shell funding has been set up, with funds allocated and available on the project/shell funding sheet. Data sources are available for project/shell funding sheets (and company funding sheets) to track funding that is assigned for specific base commits. Also, be sure you have added the data source "Scheduled Value" to the SOV structure for the project or shell. Commitment funding uses the SOV to track base commit and change commit amounts, and uses the Scheduled Value column to track remaining balances.

Import and set up business processes for commitment funding. In addition to business processes that are used for project/shell funding, you can design business processes for use with commitment funding. In uDesigner, commitment funding is enabled on the base commit (and linked change commit); automatic generation of an SOV must also be enabled. Then, the ability to create (and later access) the commitment funding sheet can be enabled on the form. Be sure the spends business process that is linked to the base commit has been enabled to consume funding.

- **Step 1: Create and set up Commitment Funding Template (Administration Mode).** This template is used to create a commitment funding structures in the project or shell, which in turn is used to create the individual commitment funding sheets for each base commit record. You can add columns to the template, but not rows.
- **Step 2: Define funding assignment rules.** This is done in the Assignment tab of the Properties window. Assignment rules can be defined in the commitment funding template, structure or sheets. (This step can be done any time after creating the funding or commitment funding template. If you define assignment rules in a template, they will be carried over to the structure and sheets created from them.)
- **Step 3: Create Commitment Funding Sheet Structure (User Mode).** Structures are created at the project level in user mode from a commitment funding template. When commitment funding sheets are created from base commit records, this default structure is used. You can also create a commitment funding structure in a project or shell template.
- **Step 4: Create individual commitment funding sheets.** This is done automatically the first time you click the Funding button on a base commit business process form (this button becomes available on specific steps as designed in uDesigner). After creation, the commitment funding sheet is available for viewing or modification by clicking the Funding button on the base commit or associated change commits, or from the Commitment Funding log itself.

Additional steps: Configure permissions. Module permissions must be granted to the commitment funding template, to the commitment funding sheet in a project or shell template (if using), to commitment funding sheet in a project or shell (in order for the node to be visible). In addition, record level permission must be granted to individual commitment funding sheets. By default, the owner of the base commit will have permissions to the sheet. Additional users must be granted view or edit permissions. Refer to the *Unifier Reference Guide* for general funding permissions. Sheet permissions are granted User mode. Additional assignment details. After the commitment funding sheet and SOV sheet are created, additional funding assignment details can be defined on the Fund Assignment window (accessed from the SOV sheet or commitment funding sheet).

# **Importing Fund Attribute Form**

The Fund Details form can be configured by creating a Fund Attribute form in uDesigner. With the import of this attribute form, you are also importing designs for the fund picker, which is used to add funds to business processes and project/shell funding sheets, as well as "Find" on the picker. If you do not create a fund attribute form, a default fund code form and fund picker will be used.

Only one fund attribute form may be created and imported per company.

#### Notes:

- Use caution when modifying and re-importing an attribute form. For example, if you make changes to a data definition, such as Fund Category after it is being used in the funding sheet, the system may not see the new data definition and will produce an error.
- Oracle strongly recommends that you use the **Development** environment to create your uDesigner business processes and attribute forms before deploying to the **Test/Production** environment.

To import a fund attribute form into Unifier **Production** environment, see *Importing Configuration Packages* (on page 640).

# **Creating a Company Funding Sheet**

The Company Funding Sheet tracks all sources of funding across all projects or CBS shells. You create only one sheet per company. Funding sources that are made available at project or shell sheet level or commitment level are rolled up to the company sheet, which maintains the overall fund information.

Once created, the company funding sheet can be edited, but not deleted. The company funding sheet must be created before creating individual project or shell funding sheets.

### To create the company funding sheet

- 1) In User Mode, go to the **Company Workspace** tab and click **Cost Manager > Funding** in the left Navigator. The Company Funding Log opens.
- 2) Click **New**. The Properties window opens.

- 3) Enter a Title and Description.
- 4) For **Display Mode**, choose **Flat** (no indenting of rows) or **Tree** (allows indented, nested rows).
- 5) Click **OK**. The funding sheet is listed in the Company Funding log.

# Add columns to the company funding sheet

The columns on the company funding sheet are used to track project/shell level funding, as well as commitment level funding if you are using it, and keep track of fund balances.

# To add a column to the company funding sheet

- 1) From the Company **Funding** log, select the company funding sheet and click **Open** (or double-click on the company funding sheet). The Company Funding Sheet window opens.
- 2) Click the **Columns** button. The Column Log window opens.
- 3) Click **New**. The Column Properties window opens. Complete the Properties window as described in the following table.
- 4) Click **OK** to add the new column to the company funding sheet.

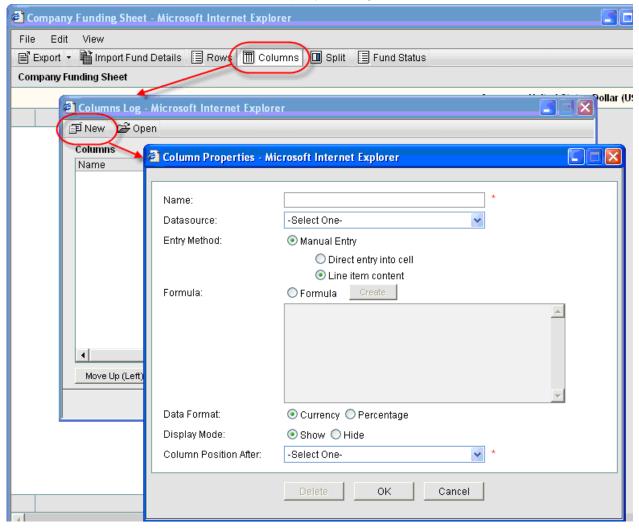

| In this field: | Do this:                                                                                                    |
|----------------|----------------------------------------------------------------------------------------------------|
| Name           | The name you choose will appear as the column header. You may manually enter a column name, or, if you leave the Name field blank, the selection you make in the Datasource field will automatically populate the Name field.                                                                                                    |
| Datasource     | <ul> <li>All columns must be associated with a data source. The data source that you choose will determine which of the following options are available. The types of Data sources available are as follow.</li> <li>Single Sources: These values roll up from a single, defined source, such as a business process or a system defined source.</li> <li>Logical Sources: These include user-defined Manual Entry or Formula columns.</li> </ul> |
|                | Data sources that contain funding sources and consumption information; that is, Fund subtype of Cost business processes, which allocate funding, Spends business processes that consume funding, and Commit business processes that trigger commitment funding, if used.  • Business Processes: List of cost-type business processes                                                                                                    |
|                | <ul> <li>that include funding data definitions.</li> <li>Project/Shell Funding: Sum of all funding sources at project or shell level for each project or shell, as rolled up from each individual project or shell funding sheet. The information that gets rolled up to this column is dependent on the project or shell funding sheet setup for each project or shell.</li> </ul>                                                              |
| Single Source  | ▶ <b>CBS Funding</b> : Sum of all funding sources at CBS level for each project or shell, rolled up from each individual project or shell funding sheet. The information that gets rolled up to this column is dependent on the project or shell funding sheet setup for each project or shell.                                                                                                    |
|                | Manual Funding by project/shell: Sum of all project or<br>shell-level funds that are allocated at project or shell level<br>manually.                                                                                                    |
|                | Manual Funding by CBS: Sum of all funds that are<br>allocated at CBS level manually.                                                                                                    |
|                | Commitment Funding: Sum of all funds that are allocated<br>at the commitment level (if used) for each project or shell.                                                                                                    |
|                | Records Funded at Project/Shell Level: Sum of all records<br>that are funded at project or shell level. These are records<br>that have already ended their workflow or hit terminal status.                                                                                                    |
|                | Records Funded at CBS Level: Sum of all records that are<br>funded at CBS Level. These are records that have already<br>ended their workflow or hit terminal status.                                                                                                    |

|                 | <u></u>                                                                                                    |
|-----------------|----------------------------------------------------------------------------------------------------|
|                 | <ul> <li>Records Funded at Commitment Level: Sum of all records that are funded at the commitment level (spends BPs that are linked to base commits enabled for commitment funding). These are records that have already ended their workflow or hit terminal status.</li> <li>Transient Records Funded at CBS Level: Sum of all</li> </ul> |
|                 | records that are funded at CBS Level. These are records that are currently in process.                                                                                                    |
|                 | Transient Records Funded at Project Level: Sum of all<br>records that are funded at project or shell level. These are<br>records that are currently in process.                                                                                                    |
|                 | Transient Records Funded at Commitment Level: Sum of<br>all in-process records that are funded at the commitment<br>level.                                                                                                    |
|                 | Fund1 to Fund25: Generic data sources that can be used<br>for manual entry or formula columns to make the values<br>reportable.                                                                                                    |
|                 | Logical sources include the following data sources.                                                                                                    |
|                 | ▶ Company Funding: This is commonly the column to use to                                                                                                    |
| Logical Sources | manually enter the starting amount for each fund.                                                                                                    |
|                 | Company Fund1 to Fund25: Generic data sources that can<br>be used for manual entry or formula columns to make the<br>values reportable.                                                                                                    |
|                 | The following options are applicable for logical data sources.                                                                                                    |
| Entry Mothod    | Manual Entry: Choose Direct Entry into Cell to allow entry<br>directly into the cell, or Line Item Content to allow data entry<br>through a line item window.                                                                                                    |
| Entry Method    | Formula: Values are calculated based on a specified<br>formula entered for the column. Formulas can include the<br>values of other columns. Click the Create button to create<br>the formula.                                                                                                    |
|                 | The following options are applicable for Manual Entry or Formula columns.                                                                                                    |
| Data Format     | <ul> <li>Currency: right-aligns column contents and includes a<br/>currency symbol, a thousands separator and two decimal<br/>places</li> </ul>                                                                                                    |
|                 | Percentage: right-aligns the contents and includes a<br>percentage symbol                                                                                                    |
|                 | The following options refer to whether the column is displayed on the sheet.                                                                                                    |
| Display Mode    | <b>Show</b> : Choose this option to allow users to view this column.                                                                                                    |
|                 | Hide: Hidden columns are active but not displayed and can<br>be accessed by users with "create" permission on the<br>funding sheet.                                                                                                    |

|                          | These options determine what will appear in the "Total" (bottom) row for the column:                                                                                                    |
|--------------------------|----------------------------------------------------------------------------------------------------|
| Total                    | ▶ <b>Blank</b> : The total of this column is not applicable and will not appear on the sheet. Choose this column for percentage columns and other columns where it does not make sense to display the sum total. |
|                          | Sum of All Rows: The sum total of the column values is<br>displayed.                                                                                                    |
|                          | Use Formula Definition: For formula columns; the formula<br>will be applied to the "Total" row in the same way it is<br>applied to other rows in the column.                                                     |
| Column Position<br>After | The new column will be inserted after the column selected.                                                                                                    |

**Note**: As funding is consumed from individual funds, the new balance will not be reflected on the company funding sheet by default. You can track your fund balances by adding columns to roll up funding assignments from business process or by manual assignments from the project/shell funding sheets, and commitment funding sheets if used, then adding a formula column to keep track of the balance. You can also use the rules engine to create a rule to keep this balance from going less than zero (or another amount).

# Add rows (Funds) to the company funding sheet

Each row of a Company Funding Sheet represents an individual source of funds. The funds defined here are used in individual project or shell funding sheets.

**Note**: Once fund assignments have been made against them on project or shell funding sheets, you will not be able to edit company funding sheet rows.

# To add company funding sheet rows (funds)

- 1) From the Company Funding Sheet, click Rows.
- 2) Click **Add Row**. The Fund Details window opens. If you have imported a Fund Attribute form, this will be displayed as the Fund Details window.
- 3) Complete the Fund Details window.
  - The table below describes the fields on the default Fund Details window. If your company has imported a Fund Attribute form, the fields you see may differ greatly.

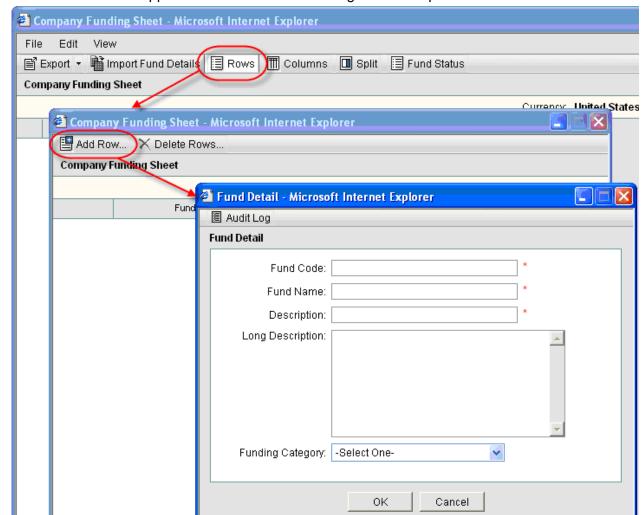

4) Click **OK**. The fund appears as a row on the Funding Sheet in alphabetical order.

# To edit a row

- 1) From the Funding Sheet, click on the **Rows** button.
- 2) Click on a row title. The Fund Detail window opens.
- 3) Make changes and click **OK**.

#### To delete a row

- 1) From the Funding Sheet, click on the **Rows** button.
- 2) Click the selection box next to the row or rows to be deleted.
- 3) Click the **Delete Rows** button. The selected rows will be deleted.
- 4) Click **Close** to close the window and refresh the Funding Sheet window.

# Creating a Project or Shell Funding Sheet Template

Funding templates are created and setup in the Templates node, and are used to create individual project or shell funding sheets. They can also be used to create a funding sheet in a project or shell template.

Setting up the funding template consists of adding columns, which correspond to the data sources (e.g., business process transactions, formulas, values you enter manually, etc.) that you wish to track for each funding source. It can also include adding rows (funds).

You can specify fund assignment rules in the template or individual project/shell funding sheets. See *Defining Fund Assignment Options for Project/Shell Funding* (on page 428).

## To create a new funding sheet template

- 1) In Administration mode, go to the **Company Workspace** tab and click **Templates > Funding > Funding Shee**t in the left Navigator.
- 2) Click the **New** button. The Properties window opens.
- 3) Enter a **Title** and **Description**.
- 4) For **Display Mode**, choose **Flat** (no indenting of rows) or **Tree** (allows indented, nested rows).
- Click **OK**. The template is listed in the log.
   After creating the funding template, you can open the sheet and define columns and add funds (rows).

# Add a column to the funding template (or project/shell funding sheet)

These procedures are applicable to funding sheet templates, funding sheets, and funding sheets created in project or shell templates.

Funding columns specify the data sources (business process transactions, formulas, values entered manually, etc.) that will be displayed on the project or shell funding sheet. Default columns on funding sheet are Fund Code and Fund Name. If a Fund Attribute form has been imported, in which the label of Fund Code data element and Fund Name data element were modified, then the new labels will be displayed as column headers.

**Note**: Some project funding columns require assignment information at the project level and cannot be created in the template (for example, Consumed Funds, CBS Funding).

### To add a funding column

- 1) Open the funding sheet or template:
- 2) Open the funding template and click the **Columns** button. The Column Log window opens, displaying the list of existing columns.
- 3) Click **New**. The Column Properties window opens.
- 4) Complete the Column Properties window as described in the table below.

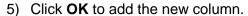

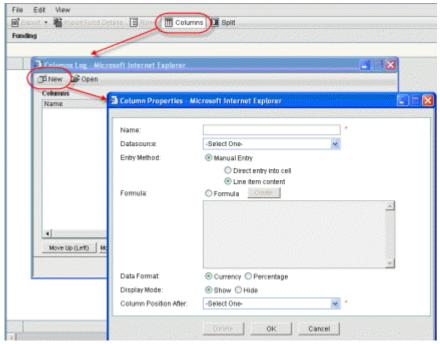

| In this field: | Do this:                                                                                                    |
|----------------|----------------------------------------------------------------------------------------------------|
| Name           | The name you choose will appear as the column header. You may manually enter a column name, or, if you leave the Name field blank, the selection you make in the Datasource field will automatically populate the Name field.                                            |
| Datasource     | All columns must be associated with a data source. The data source that you choose will determine which of the following options are available. The types of Data sources available are:                                                                                 |
|                | <b>Single Sources</b> : These values roll up from other sources. These include cost type business processes, some pre-defined cost columns.                                                                                                    |
|                | <b>Logical Sources</b> : These include user-defined Manual Entry or Formula columns.                                                                                                    |
| Single Source  | Data sources that contain funding sources and consumption information; that is, Fund subtype of Cost business processes, which allocate funding, Spends business processes that consume funding, and Commit business processes that trigger commitment funding, if used. |
|                | Business Processes: List of cost-type business processes<br>that include funding data definitions.                                                                                                    |
|                | Manual Funding by CBS: Sum of all funds that are allocated<br>at CBS level manually.                                                                                                    |
|                | <ul> <li>Commitment Funding: If commitment funding is used, this<br/>datasource tracks funds that are allocated across base commit</li> </ul>                                                                                                    |

| <ul> <li>and change commit business process records enabled for commitment funding. Reflects sum of Funding Across All Funds and Funding By Discrete Funds datasources on commitment funding sheets. Click the link to view cell details.</li> <li>Records Funded at Project/Shell Level: Sum of all records that are funded at project or shell level. These are records that have already ended their workflow or hit terminal status.</li> <li>Records Funded at CBS Level: Sum of all records that are funded at CBS Level. These are records that have already ended their workflow or hit terminal status.</li> <li>Records Funded at Commitment Level: Sum of all records that are funded at the commitment level (spends BPs that are linked to base commits enabled for commitment funding). These are records that have already ended their workflow or hit terminal status.</li> <li>Transient Records Funded at CBS Level: Sum of all records that are funded at CBS Level. These are records that are currently in process.</li> <li>Transient Records Funded at Project Level: Sum of all records that are funded at project or shell level. These are records that are currently in process.</li> <li>Transient Records Funded at Commitment Level: Sum of all records that are currently in process.</li> </ul> |
|----------------------------------------------------------------------------------------------------|
| all in-process records that are funded at the commitment level.                                                                                                    |
| <ul> <li>Project/Shell Funding: Sum of all funding sources at project or shell level. The information that gets rolled up to this data source is dependent on project or shell Funding Sheet setup for each project or shell.</li> <li>CBS Funding: Sum of all funding sources at CBS level. The information that gets rolled up to this data source is dependent on project or shell Funding Sheet setup for each project or shell.</li> <li>Manual Funding by Project/Shell: Sum of all funds that are allocated at project or shell level manually.</li> <li>Fund1 to Fund25: Generic data sources that can be used for manual entry columns to make the values reportable.</li> </ul>                                                                                                    |
| This is applicable for logical data sources.  Manual Entry: Choose Direct Entry into Cell to allow entry directly into the cell, or Line Item Content to allow data entry through a line item window.  Formula: Values are calculated based on a specified formula entered for the column. Formulas can include the values of other columns. Click the Create button to create the formula.                                                                                                    |
| Applicable for Manual Entry or Formula columns:  Currency: right-aligns column contents and includes a currency                                                                                                    |
|                                                                                                    |

|                          | symbol, a thousands separator and two decimal places                                                                                                    |
|--------------------------|----------------------------------------------------------------------------------------------------|
|                          | <b>Percentage</b> : right-aligns the contents and includes a percentage symbol                                                                                                    |
| Display Mode             | Refers to whether the column is displayed on the sheet.                                                                                                    |
|                          | <b>Show</b> : This is the default choice. This indicates that column will display by default on the funding sheet to all users with at least "view" permission for the funding sheet.                                |
|                          | <b>Hide</b> : Hidden columns are active but not displayed and can be accessed by users with "create" permission on the funding sheet.                                                                                |
| Total                    | Determines what will display in the "Total" (bottom) row for the column:                                                                                                    |
|                          | <b>Blank</b> : The total of this column is not applicable and will not display on the cost sheet. Choose this column for percentage columns and other columns where it does not make sense to display the sum total. |
|                          | <b>Sum of All Rows</b> : The sum total of the column values is displayed.                                                                                                    |
|                          | <b>Use Formula Definition</b> : For formula columns; the formula will be applied to the "Total" row in the same way it is applied to other rows in the column.                                                       |
| Column Position<br>After | The new column will be inserted after the column selected                                                                                                    |

## Add a funding column to project or shell cost sheet

Cost sheets can show fund related information as part of Funding Manager solution. The following section discusses funding columns you can add to the project or shell cost sheet.

# To add a funding column to the Project/Shell Cost Sheet

- Open the Cost Sheet cost sheet and click the Columns button. The Column Log window opens.
- 2) Click New. The Column Properties window opens.
- 3) Complete the Properties window. For Data Source, choose from the following:
  - **Single sources**: Data sources that contain fund related information:
    - Funded Records: Sum of all Records that are funded at CBS Level.
    - Unfunded Records: Sum of all Records that are not funded at CBS Level.
    - Manual Funding by CBS Level: Sum of all funding sources that are allocated at CBS level manually.
  - **Logical sources**: Data sources that are available at project or shell level:
    - **CBS Funding**: Sum of all funding sources at CBS level. The information that gets rolled up to this data source is dependent on Project/Shell Funding Sheet setup for each project or shell.

**Note**: You cannot select this data source unless a funding source is selected under "Processes Contributing Assignable Funds" for CBS level. This is located under Project Funding sheet > Properties > Assignment Tab.

4) Click **OK** to add the new funding column to the project or shell cost sheet.

#### To edit a column

- 1) From the Columns Log window, select a column and click **Open**. The Column Properties window opens.
- 2) Make edits as necessary and click **OK**.

**Note**: Changing entry methods. Although it is possible to change the entry methods for a column (for example, from "Line item content" to "Direct entry into cell"), use caution when doing so if you have already entered values in the column cells. For example, if you change from line item entry to direct cell entry, the Amount value shown in the cell will appear correctly, but will be an editable direct entry amount, and detailed line item information will be lost.

#### To move a column

From the Columns Log window, select a column to move, then click **Move Up (Left)** or **Move Down (Right)**. The order in which the columns appear in the Log window is the order (from left to right) that they appear on the sheet.

#### To delete a column

Select a column from the Columns Log and click **Open** to open the Column Properties window, and then click **Delete**. The column will be deleted.

**Note**: If the column is being used in a formula in another column, you must remove the column from the formula before you can delete it. If the column contains a cell with line item data, you must first remove each line item before it can be deleted

### Add rows to the funding template (or project/shell funding sheet)

These procedures are applicable to funding sheet templates, funding sheets, and funding sheets created in project or shell templates.

Each row of a project or shell funding sheet represents an individual source of funds. The funds added here are funds that are active under the company funding sheet.

**Note**: Once fund assignments have been made against them, you will not be able to edit project or shell funding sheet rows. To view the status of a fund, click the **Fund Status** button on the tool bar.

# To add rows (funds) to the funding template or project/shell funding sheet)

- 1) Open the funding sheet or template.
- 2) Click **Rows**, and then click **Add Row**. The Fund Detail window opens. If you have imported a Fund Attribute form, a customized Fund Detail window will open.
- 3) Select a fund from the fund picker (or Fund Source field). You can search for a specific fund in the fund picker by clicking the Find button and opening the Find form. Enter search criteria and click Search. This limits the number of funds that are displayed to those that match the search criteria.
- 4) You can search for a specific fund in the fund picker:
  - a. Click the Find button. The Find window opens. The window that opens will depend on the design in uDesigner.
    - If an attribute form is not defined, the default Find window will allow you to search by Fund Code or Fund Name.
    - If an attribute form is defined, the Find window can also be designed in uDesigner, and you may have additional fields to search by.
  - b. Enter search criteria and click Search. This limits the number of funds that are displayed to those that match the search criteria.
- 5) Click **OK**. The fund appears as a row on the Funding Sheet. Funds are displayed in alphabetical order on funding sheet.
- 6) To view fund details click on a fund under fund code column. If you import a Fund Attribute form then you will see customized detail form instead of a generic fund detail form.

# Creating a Project/Shell Funding Sheet

The Project/Shell Funding Sheet tracks how funding is being allocated and consumed at the project or shell level. Project or shell funding sheets work in conjunction with the company funding sheet. Allocating funding sources at project or shell level can be done manually, or through a business processes.

A Funding Template and Company Funding Sheet must be complete before you can create a project or shell Funding Sheet.

### To create the project or shell funding sheet

- 1) In User Mode, open the project and click **Cost Manager>Funding** in the left Navigator. The Project/Shell Funding Log opens.
- 2) Click **New**. The Select Template window opens.
- 3) Select a template and click **OK**. Click **Yes** to confirm. The Project/Shell Funding Sheet displays in the log. You can use the funding sheet as it is or set it up to meet the needs of the project or shell.

# Add columns to the project/shell funding sheet

Columns are added to a Project/Shell Funding Sheet in the same way as they are added to a Funding Template. See *Add a column to the funding template (or project/shell funding sheet)* (on page 422).

# Add project or shell funds (rows)

Rows are added to a Project/Shell Funding Sheet in the same way as they are added to a funding template. *Add rows to the funding template (or project/shell funding sheet)* (on page 426)

### To edit a row

- 1) From the Funding Sheet, click the **Rows** button.
- 2) Click a row title. The Fund Detail window opens.
- 3) Make changes and click **OK**.

#### To delete a row

- 1) From the Funding Sheet, click on the **Rows** button.
- 2) Click the selection box next to the row or rows to be deleted.
- 3) Click the **Delete Rows** button. The selected rows will be deleted.
- 4) Click **Close** to close the window and refresh the funding sheet window.

# **Defining Fund Assignment Options for Project/Shell Funding**

The following options are available as part of assignment rules at project or shell level and CBS level. These can be defined in a funding template, or individual project/shell funding sheets.

**Project and CBS Level**: Specify the sources of funds for this project or shell, either manual or via fund appropriation business processes.

**Assignment Levels and Rules**: For each funding business process (and each status) that has been set up for the project or shell, you specify manual, Auto Order, or Auto Ratio:

For details, see the following procedures.

# Set up funding assignment options

After you create a project or shell funding sheet, you can set up assignment options. This includes specifying whether manual assignment is allowed; defining the business processes that can be used to assign funds to project or shells or to specific CBS codes; and defining assignment levels.

**Project Level and CBS Level**: Specify how funds can be added for this project or shell. This can be Manual (appropriate funds manually from the company funding sheet, and/or through funding appropriation business processes that appropriate company funds for the project or shell.

You can define funding appropriations at the project level (not associated with specific CBS codes), and at the CBS level (funding is specified per CBS code). You can "mix and match" for each project, with some business processes using project level funding, and others CBS level. Manual fund appropriations can be done at both levels.

**Assignment Levels and Rules**: For each funding business process that has been set up for the project or shell, you specify manual, Auto Order, or Auto Ratio. You also choose to assign funds at the Project Level (funding is consumed based on the total of the spends business process, providing greater flexibility for fund assignment), or CBS Level (funding is consumed per line item of a spends business process, which provides greater control over how funds are spent on each item.)

- Manual: Funds can be manually assigned. As spends business processes (e.g., invoices or payment applications) are routed and reach specified statuses, the amounts to be funded are collected under the Unassigned total on the funding sheet. Funds are assigned manually to these spends records.
- ▶ **Auto Order**: Funds are assigned automatically when a spends business process reaches a specified status. Funds are assigned based on the fund order, which is defined on the funding sheet by clicking the Fund Assignment Order button. When funds are consumed on one fund, then the next funding source is used for funding. Once all funds are consumed, remaining spends are collected under Unassigned.
- ▶ Auto Ratio: Funds are assigned automatically when a spends business process reaches a specified status. Funds are assigned based on the fund ratio, which is automatically calculated based on current fund levels. Once all funds are consumed, remaining spends are collected under Unassigned.

**Note**: Be sure you have imported and set up any business processes you will be using for fund appropriation and assignment in the project or shell before setting assignment rules

# To set up fund assignment rules

- 1) Open the project or shell funding sheet.
- 2) Select the template in the log and click the **Properties** button.
- 3) Click the **Assignment** tab.
- 4) Complete the window as described in the following table.
- 5) Click OK.

| In this field:         | Do this:                                                                                                    |
|------------------------|----------------------------------------------------------------------------------------------------|
| Funding<br>Assignment  | Select the Funding Assignments sources. The sources can be at the CBS level, where funds are assigned to specific CBS codes, or project or shell level, which allows project or shell level funding without assigning funds to specific CBS codes. |
| Project/Shell<br>Level | Click Add to add project or shell level sources. Options include:                                                                                                    |
|                        | Manual: Allows manual entry of project or shell fund assignments on the sheet                                                                                                    |
|                        | Business Processes: Any cost type business process that is created                                                                                                    |

|                      | with sub-type Line Items with Fund Code and Classification as Generic.                                                                                                    |
|----------------------|----------------------------------------------------------------------------------------------------|
| CBS Level            | Click Add to add CBS level sources. Options include:                                                                                                    |
|                      | Manual: Allows manual entry of CBS level fund assignments on the sheet                                                                                                    |
|                      | Business Processes: Any cost type business process that is created with sub-type Line Items with both CBS Code and Fund Code and Classification as Generic.                                                                                                    |
| Assignment<br>Levels | Allows you to set fund assignment rule for each spend-type business process that is configured in your project or shell. The assignment level will only show those spend type business processes that consume funds. This option is available while designing spend type business process in uDesigner. |
|                      | Click the drop-down list and select a project- or shell-level or CBS-level rule.                                                                                                    |
|                      | Project /Shell Level:                                                                                                    |
| Assignment<br>Rules  | Manual (Assign by BP Record Total): All spends are collected as Unassigned. These spends should be assigned manually to one or more funds at project or shell record Level.                                                                                                    |
|                      | Manual (Assign by BP Line Item): All spends are collected as Unassigned. These spends should be assigned manually to one or more funds at the project or shell line item.                                                                                                    |
|                      | Auto Order (Assign by BP Record Total): Funding sources are arranged in a prescribed order, and spend are assigned in that order. The assignment order is defined under project or shell Funding Sheet  Fund Assignment Order  Fund Assignment Order Window.                                            |
|                      | Auto Order (Assign by BP Line Item): Funding sources are arranged in a prescribed order, and spend are assigned in that order at line item level. The assignment order is defined under project or shell Funding Sheet  Fund Assignment Order  Fund Assignment Order Window.                            |
|                      | Auto Ratio (Assign by BP Record Total): Funding sources are proportionally consumed until fully depleted. The fund level itself automatically defines the ratio. Once the funds are consumed, remaining spends are collected as Unassigned.                                                             |
|                      | Auto Ratio (Assign by BP Line Item): Funding sources are proportionally consumed until fully depleted at line item level. The fund level itself automatically defines the ratio. Once the funds are consumed, remaining spends are collected as Unassigned.                                             |
|                      | CBS Level:                                                                                                    |
|                      | Manual: All spends are collected as Unassigned, and are manually assigned to one or more funds at CBS level.                                                                                                    |
|                      | Auto Order: Funding sources assigned to that CBS are arranged in a                                                                                                    |

prescribed order, and spends are assigned in that order. Once all funds are consumed, remaining spends are collected as Unassigned. Fund Assignment Order for CBS can be defined under Cost Sheet>Fund Assignment Order>Fund Assignment Order Window.

Auto Ratio: Funding sources assigned to that CBS are proportionally consumed until fully depleted. The fund level itself automatically defines the ratio. Once all funds are consumed, remaining spends are collected as Unassigned.

SOV Auto Order: This option indicates that the assignment should be at SOV level using Auto order option. The order assignment will be defined under SOV>Fund Assignment Window.

SOV Auto Ratio: This option indicates that the assignment should be at SOV level using Auto ratio option. The ratio will be defined under SOV>Fund Assignment Window.

# Set fund assignment status and order

You can control whether a fund is available when assigning funds to spend by activating or deactivating the fund at the project or shell level. Fund assignment order is required if you decide to consume funds automatically. You can also view the Fund order. This will be the order that will be used while assigning funds with Auto Order option.

Funds can be automatically consumed at project or shell level by following fund order defined under Fund Assignment Order window on project or shell Funding Sheet.

## To set the fund assignment status and assignment order

- 1) Open the project or shell Funding Sheet.
- 2) Click **Fund Assignment Order** button on the toolbar. The Fund Assignment Order window opens showing whether funds are active or inactive.
- 3) Select a fund in the table, and click **Activate** or **Deactivate**. Deactivating a fund prevents it from being available when assigning funds to spend.
- 4) If you want to change the assignment order, select a fund and click **Move Up** or **Move Down**.
- 5) Click **Close** to exit the window.

#### Set fund assignment order at the CBS level

The Unassigned (CBS Level) link on the Project/Shell Funding Sheet displays the total of funds at the CBS level. Funds can be automatically consumed at CBS level by following fund order defined for each CBS Code from the Fund Assignment Order window on the Project/Shell Cost Sheet.

### To set fund assignment order at CBS Level

1) Open the **Project/Shell Cost Sheet**.

2) Click the **Fund Assignment Order** button on the toolbar. The Fund Assignment Order window opens.

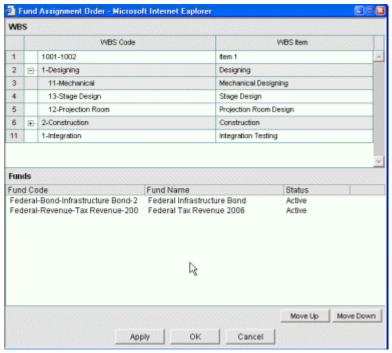

- 3) Select a **CBS code** from the upper pane. A list of funds that are available for this CBS will be displayed on the bottom pane.
  - The bottom pane will also display assignment status of funds. You can modify assignment status of a fund from Project Funding Sheet > Fund Assignment Order window. Funds with Inactive status will not be used as part of consumption process.
- 4) Select a fund and click **Move Up** or **Move Down** button to change fund order.
- 5) If you have defined **Breakdowns** for a CBS code, then select breakdown to view funds.

# Set fund assignment order at SOV level

Funds can be automatically consumed at the SOV level by following fund order or fund ratio defined for each CBS under Fund Assignment Order window on SOV Sheet. You have ability to defined order or ratio for each SOV.

**Note**: Fund assignment details can be set on the SOV sheet when you are doing project/shell level funding as well as commitment level funding. The following procedure discusses how to do SOV Auto Order at the project/shell level. If the base commit that created the SOV has been enabled for commitment funding, then fund assignment is done at the commitment level.

## To set fund assignment order at SOV Level: For CBS—SOV Auto Order

- 1) Open the SOV Sheet.
- 2) Click the **Fund Assignment** button on the toolbar. The Fund Assignment window opens.

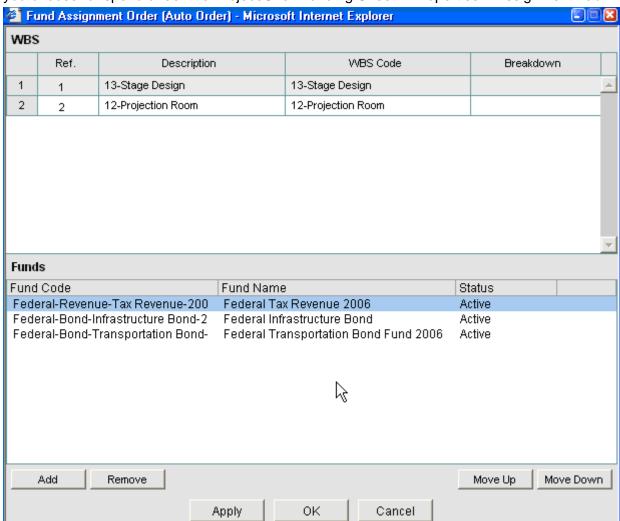

You can set Fund Order or Fund Ratio. This is dependent upon the Assignment Rule that you choose for spend under the Project/Shell Funding Sheet > Properties > Assignment Tab.

- 3) Select a CBS code from the upper pane.
- 4) Select a fund from the list and click **OK**.

The bottom pane will also display assignment status of funds. You can modify assignment status of a fund from Project Funding Sheet > Fund Assignment Order window. Funds with Inactive status will not be used as part of consumption process.

- 5) Select a fund and click **Move Up** or **Move Down** button to change fund order.
- 6) If you have defined **Breakdowns** for a CBS code, then select breakdown to view funds.
- 7) To add a fund, click the **Add** button. The Add Funds window lists the funds that are available for the selected CBS Code. Select a fund from the list and click **OK**.

### To set fund assignment order and Ratio at SOV Level: For CBS—SOV Auto Ratio

1) Open the SOV Sheet.

- 2) Click the **Fund Assignment** button on the toolbar. The Fund Assignment Order window opens.
- 3) You can set Fund Order or Fund Ratio. This is dependent upon the Assignment Rule that you choose for spend under Project/Shell Funding Sheet > Properties > Assignment Tab.
- 4) Select a **CBS** code from the upper pane. A list of funds that are available for this CBS will be displayed on the bottom pane.
  - The bottom pane will also display assignment status of funds. You can modify assignment status of a fund from Project Funding Sheet > Fund Assignment Order window. Funds with Inactive status will not be used as part of consumption process.
- 5) Select a fund and click **Move Up** or **Move Down** button to change fund order.
- 6) If you have defined **Breakdowns** for a CBS code, then select breakdown to view funds.
- 7) To add a fund, click the **Add** button. The Add Funds window lists the funds that are available for the selected CBS Code. Select a fund from the list and click **OK**.
- 8) Select a fund and enter a % value.

## **Creating Commitment Funding Sheet Templates**

Commitment Funding Sheet templates are created and set up in the Templates node, and are used to create the commitment funding sheet structure in a project or shell (or in a project or shell template). This structure is then used when sheets are created for individual base commit records.

Setting up the commitment funding template consists of adding columns, which correspond to the data sources (e.g., business process transactions, formulas, values you enter manually, etc.) that you wish to track for each funding source.

You can specify fund assignment rules in the template, structure or individual commitment funding sheets.

### To create a new commitment funding sheet template

- In Administration mode, go to the Company Workspace tab and click Templates > Funding > Commitment Funding Sheet in the left Navigator.
- 2) Click the **New** button. The Properties window opens.
- 3) Enter a Title and Description.
- 4) Click **OK**. The template is listed in the log.

After creating the funding template, you can open the sheet and define columns.

#### Add and Manage commitment funding sheet columns

These procedures are applicable to commitment funding sheet templates, commitment funding structures created in a project or shell, commitment funding sheet structures created in project or shell templates, or individual commitment funding sheets.

Funding columns specify the data sources (business process transactions, formulas, values entered manually, etc.) that will be displayed on commitment funding sheet.

# To add a column to a commitment funding template, structure or sheet

- 1) Open the commitment funding sheet, template or structure.
- 2) Click the **Columns** button. The Column Log window opens, displaying the list of existing columns.
- 3) Click **New**. The Column Properties window opens.
- 4) Complete the Column Properties window as described in the following table.
- 5) Click **OK** to add the new column.

| In this field: | Do this:                                                                                                    |
|----------------|----------------------------------------------------------------------------------------------------|
| Name           | The name you choose will appear as the column header. You may manually enter a column name, or, if you leave the Name field blank, the selection you make in the Datasource field will automatically populate the Name field.                                                                                                    |
|                | All columns must be associated with a data source.  Note: In these datasource definitions, the terms All Funds and Discrete Fund refer to the fund assignment options. These options determine how the SOV lines (and therefore, the commit lines) will be funded, either automatically or manually from the entire list of funds available to the commit, or by one specific fund. (See "Define commitment fund assignment details" (on page 439)).  The data sources available for commitment funding sheets are:                                                      |
| Datasource     | <ul> <li>Funding Across All Funds: Use this column to enter (or calculate) the amount of each fund to allocate for this base commit record. The rows on the sheet are the funds that will be used to fund the commit. The value entered here will be the fund amount available for all commit lines that have "All Funds" as assignment. This can be a manual entry column, or a formula that uses another manual entry column as the basis of the formula.</li> </ul>                                                                                                   |
|                | <ul> <li>Funding By Discrete Fund: This column displays the sum total of all the line items of base and change commits that are funded by a specific (or "discrete") fund. This value can be used to determine the fund balance during consumption.</li> <li>Records Funded Across All Funds: Reflects the total of funds consumed from records that are funded based on All Funds, whether funding is done manually or automatically.</li> <li>Records Funded By Discrete Fund: Displays the total of funds consumed from records that are funded based on a</li> </ul> |
|                | <ul> <li>discrete fund, whether funding is done manually or automatically.</li> <li>Fund Balance Across All Funds: This column tracks the fund balance across all funds. The formula used is (Funding Across All Funds) - (Records Funded By All Funds).</li> </ul>                                                                                                    |

|                       | <ul> <li>Fund Balance By Discrete Fund: This column tracks the fund balance by specific fund chosen in the Fund Assignment window. The formula used is (Funding By Discrete Fund) - (Records Funded By Discrete Fund).</li> <li>Funding Ratio Across All Funds: The value of this column is calculated automatically. It reflects the % ratio to use when performing fund assignment ratio during consumption. The formula is (Fund Balance Across All Funds Per Fund) / Total of Fund Balance Across All Funds).</li> <li>Commitment Funding 1 to 25: Numeric data sources that are available to use to enter values manually or create formulas based on other columns. These are reportable via user-defined reports.</li> </ul> |
|-----------------------|----------------------------------------------------------------------------------------------------|
|                       | Choose one (the options that are available are dependent on the data source chosen):                                                                                                    |
| Entry Method          | <ul> <li>Manual Entry: Users enter values directly on the sheet.</li> <li>Formula: Values are calculated using the entered formula. Formulas can include the values of other columns. Click the Create button to create the formula.</li> </ul>                                                                                                    |
| Display Mode          | <ul> <li>This controls the display of numeric column data.</li> <li>Show as percentage. Data is displayed as %</li> <li>Decimal places. Choose 2 to 8</li> <li>Use 1000 Separator. Select checkbox to include a comma separator</li> <li>Negative Number Format. Choose parentheses or minus sign</li> </ul>                                                                                                    |
| Total                 | <ul> <li>Determines what will display in the "Total" (bottom) row for the column:</li> <li>Blank: The total of this column is not applicable and will not display on the cost sheet. Choose this column for percentage columns and other columns where it does not make sense to display the sum total.</li> <li>Sum of All Rows: The sum total of the column values is displayed.</li> <li>Use Formula Definition: For formula columns; the formula will be applied to the "Total" row in the same way it is applied to other rows in the column.</li> </ul>                                                                                                    |
| Column Position After | The new column will be inserted after the column selected                                                                                                    |

## To create a formula column

- 1) In the Column Properties window, choose **Formula** as the **Entry Method**, then click the **Create** button. The Formula Creation window opens.
- 2) Enter the first value in the formula:

To enter numerical values into the formula, click the number keys on the on-screen keypad. (Include parentheses, % or decimal point as necessary.)

To add a column value into the formula, select it from the list in the left pane, then click the **Select** button (or double-click it). Options include:

- **Columns**: These are columns that have been added to the sheet. The value in the corresponding row will be used in the formula.
- Total Elements: These are the columns on the sheet that display a total (either the sum or formula definition, as defined in the Total option for that column). The value of the Total for that column will be used in the formula.
- An additional default Total Element is also available: **Commitment Total Funded By All Funds**. It is the sum of all commit line items (base and change commits) that have the assignment option "All Funds" (as selected for each commit line on the Fund Assignment window).

As you build the formula, it appears in the Formula box in the upper right portion of the window.

- 3) Click on the appropriate operator: add, subtract, multiply, or divide.
- 4) Continue to alternate between choosing values and operators to add to the formula.
- 5) You may click **Undo** at any time to undo the last action. Click the **Clear All** button to clear the entire formula.
- 6) When the formula is complete, click **OK** to save your formula and return to the Column Properties window.
- 7) If you need to change the formula after creating it, click the **Modify** button (next to the Formula option). Clear the old formula first (click Undo or Clear All), then re-enter it.

#### To create a column by copying an existing column

- 1) In the **Column** log, select a column and click Copy. The Column Properties window opens.
- 2) Make changes as necessary for the new column. You must change at least the data source.

#### To edit a column

From the Columns Log window, select a column and click **Open**. The Column Properties window opens.

Make edits as necessary and click **OK**.

**Note**: Although it is possible to change the entry methods for a column, use caution when doing so. For example, if you change the entry method from Manual Entry to Formula, any existing values you have entered in that column will be replaced with the formula. Some column properties for some system data sources cannot be modified.

#### To move a column

From the Columns Log window, select a column to move, then click **Move Up** (Left) or **Move Down** (Right). The order in which the columns appear in the Log window is the order (from left to right) that they appear on the sheet.

#### To delete a column

Select a column from the Columns Log and click **Delete**. The column will be deleted.

**Note:** If the column is being used in a formula in another column, you must remove the column from the formula before you can delete it.

# **Defining Fund Assignment Options for Commitment Funding**

Fund Assignment refers to how funds are to be consumed as spends type business processes (e.g., invoices and payment applications) come in against the base commit that is being funded.

The first step in defining the Assignment rules -- whether funding is to be done manually or by auto ratio. The assignment levels and rules are defined on the Assignments tab in the Properties window of the commitment funding sheet. This step is mandatory in order to do commitment level funding.

The Assignment tab lists the spends business processes that are linked to base commits enabled for commitment level funding. For each listed business process, you define how fund assignment will be done when these spends records come in against the base commit (either manually, or automatically by fund ratio).

You can define these assignment rules on the commitment funding template. When you create a commitment funding structure in a project or shell, these assignment rules will be copied to it, and when you create new sheets from the structure, they will be copied to the sheets. If you need to, you can modify these rules on individual structures and sheets.

The next step is optional: define Fund Assignment details per SOV line; that is, define whether a specific fund must be used to fund a particular line on the commit. This allows you to provide details about fund assignment or consumption for each line on the base commit or any change commits. You access the Fund Assignment window by clicking the Fund Assignment button on the commitment funding sheet or SOV sheet associated with the base commit.

If you do not define any assignment options in this window, then All Funds is the default selection. This means that all funds that have been allocated to the base commit on the commitment funding sheet will be available for funding each line of the spends business process created against it (either manually or by auto ratio, as defined by the assignment rules).

Fund assignment on these lines is tracked by commitment funding sheet columns using data sources that for records or fund balance "across all funds." *Add and Manage commitment funding sheet columns* (on page 434).

Sometimes, you may need to specify that a specific fund be used to fund a specific CBS code or SOV line. For these lines, you can select a specific fund (or "discrete fund"). Fund assignment is then tracked by commitment funding sheet columns using data sources for records or fund balance "by discrete fund.")

For details, see the following procedures.

## Define commitment fund assignment rules

The fund assignment rules define how assignment will be done on the spends business processes created against the base commit being funded: either manually or automatically by fund ratio.

Funding assignment levels and rules can be defined in the commitment funding template, structure, or individual sheets. It is easiest to set them once -- in the template -- and have them carried forward into the structures and sheets created from it. If necessary, these options can be modified later for individual structures and sheets. These rules must be defined on the commitment funding sheet in order to do commitment level funding.

### To set up commitment funding assignment rules

- 1) Open the **Properties** window of the commitment funding template, structure or sheet. (From the File menu, choose Properties.)
- 2) Click the Assignment tab. The list displays all General Spends and Payment Application Business Processes that are linked to a Base Commits that has been enabled for commitment funding and have been designed to consume fund according to the design in uDesigner).
- 3) For each listed spends business process, click the Assignment Rule drop-down and select one of the following:
  - Commitment Level Manual: Funds are manually assigned at runtime. As spends business processes are routed and reach specified status, the amounts to be funded are collected under the Unassigned total on the commitment funding sheet, similar to project/shell level manual funding. You can then select each line of the spends BP and assign funds at runtime. Consumed funds roll up to the commitment funding sheet and the project funding sheet.
  - Commitment Level Auto Ratio: Funds are assigned automatically when the spends business process reaches a specified status. Funds are assigned based on the fund ratio, which is calculated based on the fund levels (using the value in the column of data source Funding Ratio Across All Funds on the commitment funding sheet), and is managed and tracked on the commitment funding sheet. If all funds are consumed, any remaining spends amounts are collected under Unassigned.
- 4) Click OK.

## Define commitment fund assignment details

This is an optional step that allows you to provide details about fund assignment or consumption for each line on the base commit or any change commits. The commitment funding sheet works in conjunction with the SOV sheet in tracking the individual line items on the base commit and any change commits. Therefore, you can define details about fund assignment per SOV line. This is done on the Fund Assignment window.

By default, all funds that have been allocated to the base commit on the commitment funding sheet will be available for funding each line of the spends business process created against it (either manually or by auto ratio, as defined by the assignment rules).

However, if you need to specify that a specific fund must be used to fund a specific CBS code (or SOV line), you can specify a specific (or "discrete") fund to use.

You can do fund assignment one row at a time, or several rows at a time (bulk assignment). See the following procedures.

**Note**: If you do not define fund assignment options, the default will be All Funds for each SOV line.

### To set fund assignment details (one row at a time)

- 1) Open the commitment funding sheet or the SOV sheet.
- 2) Click the Fund Assignment button on the toolbar. The fund assignment grid view displays each line that is present on the SOV sheet, including CBS breakdowns. (The Fund Assignment button is available on the commitment funding sheet once the SOV has been created for the base commit.)
- 3) In the Assignment column, click the drop-down and choose the assignment:
  - All Funds: This is the default option. This means that all funds allocated to the commitment funding sheet are available to fund the SOV line or breakdown. (This option must be used if you are doing assignment by auto-ratio.)

On the commitment funding sheet at runtime, funding consumption will roll up to the column using data source "Funding Across All Funds."

Fund Code-Fund Name>: Each fund that has been allocated to the commitment funding sheet will display on the drop-down alphabetically. These are referred to as "discrete funds." You can choose to assign a specific fund to an SOV line or breakdown. This means that only that fund will be used to fund that line. (You can choose the same fund code for multiple lines.)

On the commitment funding sheet at runtime, funding consumption will roll up to the column using data source "Funding By Discrete Fund."

**Note**: If an SOV line has a breakdown, then select an assignment for each breakdown, not the SOV line itself.

4) Click **Save** to save the sheet.

### To set fund assignment on multiple rows on the SOV sheet (bulk assignment)

- 1) Open the commitment funding sheet or SOV sheet.
- 2) Click the **Fund Assignment** button on the toolbar. The fund assignment grid view displays each line that is present on the SOV sheet, and includes an Assignment column.
- 3) Select a row, or multiple rows by holding down the **Shift** key (to select a range of rows) or **Ctrl** key (to select rows throughout the sheet) while clicking the rows.
- 4) Click the **Bulk Assignment** button. The Bulk Assignment window opens.
- 5) Click the **Assignment** drop-down and choose the assignment. The values listed are the same as on the Fund Assignment window for the individual SOV lines.
- 6) Click the **Update** button.
- 7) Click **Save** on the Fund Assignment window to save your changes.

# **Setting Up Schedule of Values (SOV)**

The Schedule of Values (SOV) sheet in Unifier provides a view of all the following information in one Sheet:

- Purchase Orders (Base Commits)
- Change Orders (Change Commits)
- Payment History (Pay App)

Unifier supports the following types of SOV:

- General Spends
- Payment Applications
- Summary Payment Applications

The needed SOV type is designed in uDesigner.

The data for the SOV sheet comes from the following BP types:

- Base Commit
- Change Commit

The business processes can be designed to create an SOV sheet automatically upon reaching the designated step.

When line items are added to the SOV sheet, the order of line items in the sheet is based on the time line that the line items were rolled up from the Base Commit and Change Commit records.

The data seen in the SOV sheet is based on the order in which the SOV lines were created. You can use the numeric column to sort the data based on the number that you specify.

When a Base Commits Business Process (BP) is approved, it creates a Schedule of Values (SOV) sheet. The SOV sheet is the "working document" on which committed monies are entered. The committed monies shown on the SOV sheet are rolled up to the Company Cost Sheet.

**Note**: The Change Commits BPs continue to change or add costs to the SOV during the life of the Project/Shell.

Unifier Schedule of Values (SOV) functionality provides a way to assemble information from contract, change order, and invoice/payment BPs into a SOV sheet, streamlining the process of invoicing for completed phases of a Project/Shell.

SOV functionality is available for Cost type BPs in which the "Allow creation of Schedule of Values" option is defined, or selected, in the design properties. The BPs can be designed to create an SOV sheet automatically upon reaching the designated step.

You may define one SOV sheet per Commit BP, for example, a Purchase Order or a Contract. Rows are automatically populated based on the CBS/Cost/Accounts codes defined in the Commit BP.

Before you can create an SOV:

- Design Commit type BP in uDesigner and deploy.
- Configure and set up commit BP.

SOV functionality is available with commit BPs, for example a Purchase Order for which the Create SOV option is selected in uDesigner. For these BPs, the system automatically creates a SOV sheet upon reaching the designated step. There may be one SOV sheet per Commit Business Process. Rows are automatically populated based on the CBS/Account Codes defined in the Commit BP.

Create and set up the Project/Shell Cost sheet.

# How to Set Up SOV

## Before you begin

Base Commits and Change Commits Business Processes must be set up for the Project/Shell.

# Step 1: Create and set up SOV template (General Spends only)

You can create a template in the Templates log in Administration Mode. If you are using General Spends SOV, the structure that will be used for the SOV sheets is created from the template.

**Note**: You can define a General Spends SOV structure by copying from an SOV template in the Templates log.

### Step 2: Set up SOV Structure (User mode)

- a) SOV Sheets are created, either manually or automatically, from Base Commits, based on the structure that is set up in Step 1.
- b) For General Spends SOV, the SOV structure is copied from an SOV template.
- c) For Payment Application SOV and Summary Payment Application SOV, the structure is copied from the line item grid structure of the Payment Application Business Process. This means that you must first complete the Business Process (BP) setup for the Payment Application BP before you can create the structure.

### **Step 3: Create SOV Sheets**

You can create General Spends, Payment Applications, and Summary Payment Applications SOV structures in project templates.

## **Creating an SOV Template**

An SOV Template needs to be created and set up before you can create a SOV sheet. SOV sheets are created using an SOV Template that defines the columns that will appear on the SOV sheet.

**Note**: All SOV sheets in a single Project/Shell will use the same template structure.

If an SOV Template does not exist when an SOV sheet is auto-created from a Cost type BP, one will be created automatically with the default columns CBS Code and CBS Item and Breakdown Data. You can edit this structure as needed, but the default columns are not editable.

#### To create a new SOV Template

1) Go to **Company Workspace** tab > Admin mode.

- 2) Click **Templates** > **Shells**.
- 3) Click on a project to expand.
- 4) Click shell template > Cost Manager > Schedule of Values > Payment Applications.
- 5) From the toolbar, click **Update Structure** to open the **Payment SOV Structure** window.
- 6) From the menu, click **File** > **Properties** to open the Properties window.
  - The **Properties** window has two tabs: **General** and **Options**.
- 7) In the **General** tab, enter values in the **Name** and **Description** fields.
- 8) Click **Options** tab.

Use the **Options** tab to define the labels (**Labels** block) that will be used for the SOV column headings.

The fields listed in the **Labels** block are the name of labels that are displayed as column headings on the SOV sheet.

You may change the labels or accept them as is.

Oracle recommends that you use the same labels as is used in the Cost Template and Cost sheets.

9) Read the following and when finished click **Apply** and then **OK**.

The following explains how to set up the fields in the **Properties** window, **Options** tab:

| Field         | Description                                                                                                    |  |  |  |  |
|---------------|----------------------------------------------------------------------------------------------------|--|--|--|--|
| Item #        | Applicable to both Company level templates and Project/Shell level templates.                                                                                    |  |  |  |  |
|               | At the Project/Shell level: Company Workspace tab > Admin mode > Templates > shell templates > Cost Manager > Schedule of Values > Payment Applications.         |  |  |  |  |
|               | At the Project/Shell level: Company Workspace tab > Admin mode > Templates > shell templates > Cost Manager > Schedule of Values > Summary Payment Applications. |  |  |  |  |
|               | At the company level: Company Workspace tab > Admin mode > Templates > General Spends SOV.                                                                       |  |  |  |  |
|               | The Item # field is a system-defined column, with a fixed location on the screen, and it is not available in the column structure window.                        |  |  |  |  |
|               | You can chance the Item # column name in the SOV properties page.                                                                                                |  |  |  |  |
| Ref           | Refers to a reference number for the entire commit. (Another example of a label for this column is "Order Number.")                                              |  |  |  |  |
| CBS<br>Code   | This field is not editable.                                                                                                    |  |  |  |  |
| CBS<br>Item   | This field is not editable.                                                                                                    |  |  |  |  |
| Breakd<br>own | The CBS Code Breakdown that you specify in the CBS Detail window for that code.                                                                                  |  |  |  |  |

| escription                                                                       |
|----------------------------------------------------------------------------------|
| his label refers to the line item description when the SOV is in line item node. |
| hi                                                                               |

The Schedule of Values node, under Project/Shell templates, contains the following sub-nodes:

- General Spends
- Payment Applications
- Summary Payment Applications

The Summary Payment Applications sub-node lists the Business Processes (BPs) of the Summary Payment Applications SOV sheets that have been configured in the template.

You cannot define the structure if a Base Commits or Change Commits BP of Summary Payment Applications SOV sheet is not configured in the template.

You can define one Summary Payment Applications SOV type template for every Base Commits of Summary Payment Applications SOV type BP.

If the Summary Payment Applications SOV sheet is configured in the Project/Shell templates, then you can select columns from the Data Elements that are defined on the Detail form of the Summary Payment Applications SOV sheet, and the Base Commits.

### **Add SOV Columns**

Columns determine what data is displayed on the SOV sheets. You can add, modify, delete, hide/unhide columns on the structure. Any modifications you make on the structure will be reflected on all SOV sheets for that project or shell. Columns can be added to the SOV Template or Structure. Each column represents a data source. At a minimum, include a column for Commits Remaining Balance to enable validation of Spends against the Commits.

**Note**: This information is applicable to adding or editing columns in an SOV template or structure.

#### To add an SOV column

- 1) Open the SOV template or structure.
- 2) Click the **Columns** button. The columns log opens.
  - The three default columns (CBS Code, CBS Item, and Breakdown), for the General Spends and Payment Applications, are not editable and do not appear in the log.
  - The default columns (Cost Code, Code Name, Cost Line Item Type, and Description), for the Summary Payment Applications, are also not editable and do not appear in the log.
- 3) Click **New**. The Column Properties window opens.
- 4) Complete the Column Properties window and click **OK**.

| In this field:  | Do this:                                                                                                    |  |  |  |  |
|-----------------|----------------------------------------------------------------------------------------------------|--|--|--|--|
| Name            | The name you choose will appear as the column header. You may manually enter a column name, or, if you leave the Name field blank, the selection you make in the Datasource field will automatically populate the Name field.                                                                                                    |  |  |  |  |
| Datasource      | All columns must be associated with a data source. The data source that you choose will determine which of the following options are available:                                                                                                    |  |  |  |  |
| Single Sources  | These values roll up from single defined sources, including business processes.                                                                                                    |  |  |  |  |
| Logical Sources | <ul> <li>The options are:         <ul> <li>None: allows you to manually configure the column as a manual entry or formula column to suit your needs</li> <li>Commits Remaining Balance: Commits Remaining Balance is a column on the SOV Template/Structure. It reflects the amount of your commits minus the spends, according to a formula you define.</li> <li>Scheduled Value: This is a formula column can be used to keep track of the remaining SOV balance. (Example formula: Base Commit (Approved) + Change Commit (Approved) - General Spends Invoice (Approved))</li> </ul> </li> <li>Note: Be sure to add a Scheduled Value column to the SOV sheet if you will be doing commitment level funding.</li> </ul> |  |  |  |  |
| Entry Method    | <ul> <li>This is applicable for logical data sources.</li> <li>Manual Entry: Choose Direct Entry into Cell to allow entry directly into the cell, or Line Item Content to allow data entry through a line item window.</li> <li>Formula: Values are calculated based on a specified formula entered for the column. Formulas can include the values of other columns. Click the Create button to create the formula.</li> </ul>                                                                                                    |  |  |  |  |
| Data Format     | Applicable for Manual Entry or Formula columns:     Currency: right-aligns column contents and includes a currency symbol, a thousands separator and two decimal places     Percentage: right-aligns the contents and includes a percentage symbol                                                                                                    |  |  |  |  |
| Display Mode    | <ul> <li>Refers to whether the column is displayed on the cost sheet.</li> <li>Show: The default choice. This indicates that column will display by default on the cost sheet to all users with at least "view" permission for the cost sheet.</li> <li>Hide: Hidden columns are active but not displayed on the cost sheet. Hidden columns can be accessed by users with "create"</li> </ul>                                                                                                    |  |  |  |  |

|                                           | permission on the cost sheet.                                                                                                    |
|-------------------------------------------|----------------------------------------------------------------------------------------------------|
| Column Position<br>After                  | The new column will be inserted after the column selected                                                                                                    |
| Allow<br>sub-breakdown<br>with validation | If this option is selected, the sum of breakdown amounts is validated against the CBS summary amount. That is, the sum of the breakdowns cannot exceed the amount of the CBS code itself. |

# **Deleting Schedule of Values**

This section describes how to delete a Schedule of value-based record from a specific shell template.

**Note**: You can delete a Schedule of value-based record from a specific shell template but not from other Projects/Shells that have been created using the template.

#### In Administration mode:

- Go to Company Workspace tab, open the project or shell and in the left navigation pane, click Templates > Shells > {Shell Type} > {Shell Template} > Cost Manager > Schedule of Values.
- 2) Select a schedule of value-based record for deletion.
- 3) Click Delete.

**Note**: System prompts the user asking to confirm deletion of the schedule of value-based record.

4) Click **Yes** to delete the cost sheet.

# **Setting Up Cash Flow**

Unifier Cash Flow module allows you generate and compare Baseline, Actuals (or "spends"), Portfolio, Forecast, Derived, and Custom curves in a project or CBS code-based shell. The curve detail levels include:

### Cash Flow by Project/Shell

You can track the costs associated with an entire Project/Shell over time.

### Cash Flow by CBS

The creation of a CBS detail curve is similar to cash flow by Project/Shell. Use this option if cash flow needs to be tracked at the CBS level as opposed to the Project/Shell level, by allowing you plot cash flow curves by specific CBS codes, or all codes, in the Project/Shell.

Cash Flow by Summary CBS

The creation of a Summary CBS detail curve is very similar to cash flow by CBS. Use this option if cash flow needs to be tracked by summary CBS codes. In order to select this option, the Project/Shell cost sheet must use a tree structure (and therefore has summary CBS codes) rather than a flat structure.

# Cash Flow by Commitment

This option allows you to plot and analyze cash flow data for an entire commit record (including base commit, any change commits, and related invoices). You can choose a specific business process commitment record within the Project/Shell, such as a purchase order or contract, and track the cost information over time. Each commitment record can have one baseline curve.

Unifier displays Cash Flow curve detail level data in a Cash Flow Worksheet. The cash flow curve worksheet can display any number of Baseline, Forecast, Actual (or Spends), Portfolio Budget, Derived, or Custom curves (based on the same detail level). Depending on curve set up you can manually enter manual, pull data automatically from other sources such as business processes, cost sheet columns and schedule manager dates (depending on the curve type), and compare multiple curves. Here is an example of a cash flow detail curve worksheet and curves.

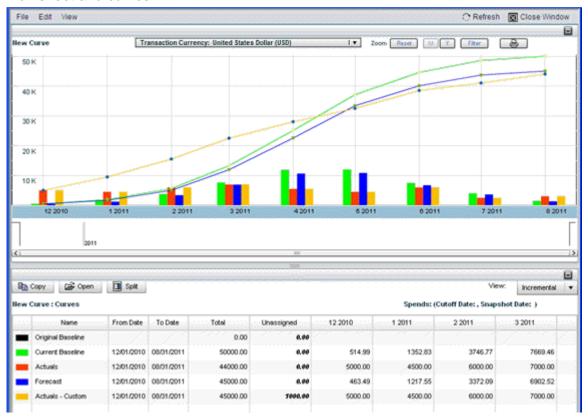

At runtime, the user can view the cost distribution information by CBS code from a schedule sheet see Create a Cash flow curve from a Schedule Sheet.

To facilitate creation of cash flow curves and roll up of data to program and company cash flow worksheets, you can create the following in Administration Mode (**Admin mode**):

#### Data Sources

- You create data sources that can be used to create and identify cash flow curves, and roll up data to program and company worksheets. You will need to create data sources in order to create cash flow curves.
- Data sources are created based on a Curve Type: Baseline, Forecast, Actual (or Spends), Portfolio Budget, Derived, or Custom curves. Each curve type has its own logic to address different business requirements.

#### Distribution Profiles

These are optional. Distribution profiles can be applied to cash flow curves to automatically distribute cost data across a specified time period. At runtime, you will have the option of manually distributing data in the cash flow worksheet, or automatically distributing the data using one of these profiles.

## Company-level Templates

These are also optional. You can create cash flow detail curve templates, which can be used to create new curves at runtime within a project and shell; and rollup curve templates, which you can use to create program curves to roll up cash flow data from projects or shells.

## Project/Shell-level Templates

You can create cash flow curves within a project template or a CBS-code based shell template. These can be used to create new curves in projects or shells; they can also be used to "push" out updates to existing curves. Update cash flow curve properties and permissions.

# **How to Set Up Cash Flow**

Here is an overview of the steps required to set up the cash flow module.

**Note**: There are two Cash Flow modules: the module in effect prior to the 9.3 release is called Cash Flow (Basic); the module introduced in 9.3 and discussed here is named Cash Flow. Each module has its own user and administration mode permissions.

- Step 1: Grant yourself permissions to configure the cash flow modules.
- **Step 2: Create custom cash flow data sources.** These are used to create curves in projects and shells. You also define a color for each data source, which will display as the curve color on the cash flow graphs. See *Creating Cash Flow Data Sources* (on page 451)
- **Step 3: Create distribution profiles.** These profiles can be used to distribute cost or any value over a period of time. (See *Distributing Cost Data* (on page 453).)
- **Step 4: Create cash flow templates.** You can create any number of cash flow templates at the company level, or create cash flow curves within a project/shell template. Setting up cash flow templates is essentially the same as creating the curves manually in a project or shell (or a project/shell template), with some exceptions that are mentioned in the setup procedure details. You can use company-level and project/shell level templates to quickly create cash flow detail curves and rollup curves in projects and shells. See *Create a template for a cash flow curve* (on page 456).

**Step 5: Create cash flow in a project or shell.** You can create any number of cash flow curves in a project or shell. These can be detail level or rollup curves. You can create them manually, by copying an existing curve, or by copying a template, see Cash Flow in the *Unifier User Guide*.

**Step 6: Create cash flow in a program or company.** You can create rollup curves in programs and in the company workspace (**Company Workspace** tab), and roll up cash flow data from projects and shells. See *Create Roll-up Templates* (on page 458) in the *Unifier User Guide*.

Step 7: Grant cash flow permissions to users.

# **Grant Yourself Permissions to Configure Cash Flow**

You must grant permission to yourself, another administrator, or group such as Company Administrators, to configure cash flow modules.

### To grant yourself configure permissions

- 1) Go to the **Company Workspace** tab and switch to Admin mode.
- 2) Click **Access Control** in the left Navigator.
- 3) In the right pane, select Administration Mode Access > Standards & Libraries > Cash Flow > Data Sources.
- 4) In the Module Permission Settings window, click the **Add** button. The Permission/Access Control window opens.
- 5) Click the **Add Users/Groups** button. The User/Group Picker opens.
- 6) Select the user(s) to whom you want to give configuration permission and click the **Add** button. Then click **OK**.
  - Unifier adds the name(s) to the Permission/Access Control window.
- 7) Under Permission Settings, select **Modify** and **View** and click **OK**. Unifier adds the name(s) to the Permission Settings window.
- 8) Repeat these instructions to grant permission to cash flow Distribution Profiles and cash flow Templates. (Give these modules Create permission.)
- 9) Click OK.

### **Create a Cash Flow Distribution Profile**

You can create new profiles manually or by copying an existing profile.

### To create a distribution profile manually

- 1) Go to the **Company Workspace** tab and switch to Admin mode.
- 2) In the left Navigator, click **Standards & Libraries > Cash Flow > Distribution Profiles** in the left Navigator. The Distribution Profiles log opens.
  - The default Distribution Profiles record displays in the log. All profiles are stored in this record.
- 3) Select **Distribution Profiles** in the log and click **Open** (or double-click Distribution Profiles). The Edit Distribution Profiles window opens.
  - The left side of the window displays the list of the distribution profiles. The right side of the window displays a graphical representation of the profile and is used to define it.

- 4) Click the **New** button. This adds a new row to the Distribution Profiles list.
- 5) Enter a unique **Name** for the profile (up to 30 characters).
- 6) Be sure the **Active** checkbox is selected if you want it to be available for cash flow curves. If you deselect this checkbox, the profile will not be available for selection on curves.
- 7) Define the distribution profile on the graph by entering values in the **Profile** % slots. By default, when you create a new distribution profile, the graphical display will be a linear distribution. (5% is entered into each of the 20 slots: 5% x 20=100%.) You can modify this profile by entering a value for each slot for the Profile %. The graph will reflect the values that you enter.
  - You can enter values with up to two decimal places per slot. Press the **Tab** key to move one slot to the next. The total of all the slots for the Profile % must add up to exactly 100%.
- 8) When the distribution profile is complete, click the **Save** button.

## To create a distribution profile by copying an existing profile

- 1) In the Edit Distribution Profiles window, select a profile and click **Copy**. A new row is added, and the selected profile information is copied.
- 2) Enter a new **Name** for the copied profile. Make any changes to the profile values as needed and click **Save**.

**Note**: Per design (for example, in a Front Loaded Distribution Profile), if the Profile % reaches 100% before the 20th bucket (the zero is displayed at this point), and there is still unallocated budget remaining, when a Cash Flow Forecasting is linked to the Spends, the remaining unallocated budget will not be automatically distributed to the buckets with zeros.

### **Delete a Distribution Profile**

You can delete distribution profiles as long as they are not currently being used in the system. If a distribution profile is being used, you can delete it as long as you replace it with another profile first. This is explained in the following procedure.

### To delete a distribution profile

- 1) Open the Distribution Profile window.
- 2) Select one or more profiles from the list on the left. Press the **Ctrl** or **Shift** key to select multiple profiles.
- 3) Click the **Delete** button.
  - If the profiles you selected are not currently being used by the system, a warning message opens. Confirm that you want to delete the profiles by clicking **Yes**.
  - If you selected multiple profiles and one or more of them are being used by the system, an error message opens displaying the profiles currently in use.
  - To delete a profile that is currently in use, go to Step 4.
    - Close the error window.

- You can delete the profiles that are not in use by selecting them again from the Distribution Profiles window and clicking **Delete**.
- 4) If you select a single profile that is being used by the system, you will be prompted to replace the profile with another profile.
  - The Select a Distribution Profile window opens.
  - Click the Select button and select a new profile from the list.
  - Click **OK**. The profile being deleted is replaced with the profile selected in this window. When the curve using the profile is refreshed at runtime, the new profile will take effect.

#### **Edit a Distribution Profile**

You can edit a distribution profile. The change will take effect in curves that use the profile the next time the curve is refreshed.

### To edit a distribution profile

- 1) Open the Distribution profile window.
- 2) On the left side of the window, select the distribution profile to edit.
  - You can edit the profile **Name**. If the profile is used by a curve, the name change will be reflected in the curve Properties.
  - You can select or deselect the **Active** checkbox. Active profiles are available for selection when choosing a default profile for auto distribution. Inactive profiles will not show up on the selection list. If you inactivate a profile and a curve is already using it, the curve will not be affected; it will still use the profile.
  - On the right side of the window, you can change the **Profile** % values. Change will be reflected in curves that use the profile when the curve is refreshed.
- 3) Click **Save** to save the changes. If the profile is being used by one or more curves, the profile change will take affect the next time the curves are refreshed.

## **Creating Cash Flow Data Sources**

You can add multiple curves to a cash flow worksheet so you can view and compare curves side by side. These curves are based on the data sources you add here.

Each data source is used to identify one of the curves on a worksheet, and therefore can be used once per worksheet. You can however, reuse the data sources on different worksheets. You can create as many data sources as you need to create cash flow curves.

When you create a data source, you associate it with a Curve Type. Each curve type has a built-in logic when creating the curve using the data source. The curve types are:

#### Baseline

Choose this to create a Baseline curve. You can choose to manually enter the cost data, or automatically pull the data from a cost column, such as a Budget.

#### Forecast

Choose this to create a curve that helps forecast future cash flow based on actual spends records.

Actuals (Spends)

Choose this to plot spends data over time.

### Portfolio Budget

Choose original or shared option to create a Portfolio Budget curve.

#### Derived

Choose to create a Derived curve.

#### Custom

You can create Custom curves that you can use to enter data, or to compare against other curves. The setup is similar to the Baseline curves.

#### To create a Cash Flow data source

- 1) Go to the **Company Workspace** tab and switch to Admin mode.
- 2) In the left Navigator, click Standards & Libraries > Cash Flow > Data Sources. The Data Sources log opens. By default, there is one Data Sources record displayed in the log. All data sources are stored in this record.
- 3) Select Data Sources in the log and click **Open** (or double-click Data Sources). The Edit Data Source window opens.
- 4) Click the **Add** button. This adds a new row to the window.
- 5) Enter a **Name** for the data source. The name must be unique and not exceed 30 characters. Press the **Tab** key to move to the next field.
- 6) Select a Curve Type from the drop-down list: Baseline, Forecast, Actual (or Spends), Portfolio Budget, Derived, or Custom curves.

You can make your selection by clicking the field and selecting from the list, pressing the first letter of your selection on the keyboard (e.g., press the B key to select Baseline), or you can use the arrow keys on your keyboard to browse the list and make your selection.

Press **Tab** to move to the next field.

#### 7) Select a Color.

This color will be used on the cash flow graph at runtime when a curve is generated from the data source. There are 256 colors (including "0" for black) to choose from.

Like the Curve Type field, you can click the field and select from the list; press the arrow keys to browse the colors; or, if you know the number of the color that you want, you can type it directly then press Enter.

- 8) To rearrange the data sources, select on the list and click the **Move Up** or **Move Down** buttons. This is the order in which the data sources will be presented when a user creates a curve.
- 9) Click **OK** to save and exit the window.

### **Delete a Cash Flow Data Source**

You can remove a data source from the list only if it is not being used by any cash flow curves.

If a data source is in use and you want to delete it, you must first delete any curves using it (these are the curves defined in the cash flow Properties window, Curves tab).

#### To delete a cash flow data source

- Open the Edit Data Source window. (In Administration Mode, navigate to Standards & Libraries > Cash Flow > Data Sources. Double-click Data Sources.)
- 2) Select the data source to delete and click the **Remove** button. The row is deleted.
- 3) Click **OK** to save and exit the window.

### **Edit a Cash Flow Data Source**

You can edit the data source color, which changes the color of the curves using the data source. You can also change the row order, which changes the order that data sources appear on the selection list when creating a new curve.

#### Notes:

- Curve Type is not editable.
- The data source name can be changed, but use caution when doing so. If you rename a data source, the curves that use the data source will not recognize the new name, and the data will not be visible on the curves. If you change the name back to the original name, the data will appear again on the curves.

#### To edit a cash flow data source

- 1) Open the Cash Flow Data Sources (Cashflow Datasources) window.
- 2) You can make changes as necessary, based on the information.
- 3) Click **OK** to save and exit the window.

## **Distributing Cost Data**

When you create a cash flow curve, Unifier distributes cost data using the distribution method defined in the cash flow curve properties. Distribution can be either manual, or automatic from a defined profile.

In User Mode, Unifier displays commitment curve cost data in the record transaction currency, but stores costs in project currency. Currency conversion uses the active exchange rate set.

- Baseline curves use the exchange rate that was active at the time of record creation.
- Actuals curves use the exchange rate that was active at the time the money was paid.
- Forecast curves use the exchange rates in effect for each time period over the duration of the curve.

If the transaction currency is different from the project currency, you can change the currency view between transaction and project currencies. You can only edit data in the transaction currency view. If there is a more recent value in the exchange rate table, refreshing the curve will refresh the cost data. You will not see the currency menu if the business process record was created in the project currency.

#### **Manual distribution**

When you select manual distribution in the curve properties, you manually enter the data for distribution in the curve details window at run time. Unifier preserves cost distribution and duration when you change the **From Date** (start date) of baseline, custom, and forecast curves (when there are no actuals) in project/shell, summary CBS, and CBS detail curves. In other words, if you change a cash flow curve to start on a different date then it originally did, Unifier shifts the curve along the timeline to reflect the new date and moves the cost data to retain the integrity of the curve. Unifier pegs the distribution of cost data to the **From Date**, rather than the end or **To Date**. Here is how this works when the **From Date** changes:

- If the modified curve is the same length as the original curve, the curve shifts along the timeline to reflect the new start date and all cost data remains in the curve.
- If the modified curve is longer than the original curve, the curve will shift along the timeline to reflect the new start date, but existing data is not redistributed to the additional time periods. Each time period retains its original value and additional columns have values of zero.
- If the modified curve is shorter than the original curve, then the curve will shift along the timeline to reflect the new start date, and existing data is truncated at the new end date.

## Auto by default profile distribution

A distribution profile lets you predefine the way you want Unifier to distribute cost data in User Mode. You can add any number of profiles in the **Edit Distribution Profiles** window.

The left side of the window contains:

- A list of previously created distribution profiles. Initially this list is empty.
- ▶ The Active checkbox, which controls whether the profile is available for selection for a curve.

The right side of the window contains:

- Graph: The graph is a graphical representation of the profile % that you enter over the duration %.
- Duration %: These are the x-axis units of the graph. The x-axis starts at zero (0), with another 20 slots, equally distributed up to 100%.
- Profile %: Starts at 0, with 20 remaining slots to enter the profile distribution percent values. You will enter incremental values in these slots. The total value of the profile % must add up to 100%. You cannot enter negative numbers in these slots. The values you enter will determine the shape of the curve, and distribution of the data.

By default, when you create a new distribution profile, the graphical display will be a linear distribution (5% is entered in each of the 20 data slots).

Following are some distribution profile examples.

| Curve Example | Profi | le % |     |     |     |     |     |     |      |      |      |      |     |     |     |     |     |     |     |     |
|---------------|-------|------|-----|-----|-----|-----|-----|-----|------|------|------|------|-----|-----|-----|-----|-----|-----|-----|-----|
| Linear        | 5     | 5    | 5   | 5   | 5   | 5   | 5   | 5   | 5    | 5    | 5    | 5    | 5   | 5   | 5   | 5   | 5   | 5   | 5   | 5   |
| S-Curve       | 0.5   | 0.5  | 1.5 | 1.5 | 4   | 4   | 7.5 | 7.5 | 11.5 | 11.5 | 11.5 | 11.5 | 7.5 | 7.5 | 4   | 4   | 1.5 | 1.5 | 0.5 | 0.5 |
| Back Loaded   | 3.5   | 3.5  | 3.5 | 3.5 | 3.5 | 3.5 | 3.5 | 3.5 | 3.5  | 3.5  | 6.5  | 6.5  | 6.5 | 6.5 | 6.5 | 6.5 | 6.5 | 6.5 | 6.5 | 6.5 |
| Front Loaded  | 6.5   | 6.5  | 6.5 | 6.5 | 6.5 | 6.5 | 6.5 | 6.5 | 6.5  | 6.5  | 3.5  | 3.5  | 3.5 | 3.5 | 3.5 | 3.5 | 3.5 | 3.5 | 3.5 | 3.5 |

# **Cash Flow Curve Templates**

You can create cash flow curve templates that can be used to create cash flow curves in projects and CBS-code based shells. If you are using programs or company-level cash flow, you can create roll-up curve templates. See *Create Roll-up Templates* (on page 458).

Template creation methods are manual or copying an existing one. After creating a template, you can set refresh frequency and activate or deactivate curves.

Creating and setting up a template is essentially the same as setting up the curves manually in a project or shell. The major difference is you cannot select individual records in the template; these must be chosen from within the projects or shells. See Cash flow curves in the *Unifier User Guide*.

The detail curve creates a worksheet in the project or shell that can include several curves. You can create detail curves and detail curve templates at the following detail levels:

- ▶ Cash flow by project or shell: You can track the costs associated with an entire project or shell over time.
- ▶ Cash flow by CBS: The creation of a CBS detail curve is similar to cash flow by project/shell. Use this option if cash flow needs to be tracked at the CBS level as opposed to the project or shell level, by allowing you plot cash flow curves by specific CBS codes, or all codes, in the project or shell.
- ▶ Cash flow by Summary CBS: The creation of a Summary CBS detail curve is very similar to cash flow by CBS. Use this option if cash flow needs to be tracked by summary CBS codes. In order to select this option, the project/shell cost sheet must use a tree structure -- and therefore has summary CBS codes -- rather than a flat structure.
- ▶ Cash flow by commitment: This option allows you to plot and analyze cash flow data for an entire commit record (including base commit, any change commits, and related invoices). You can choose the specific business process commitment record within the project/shell, such as a purchase order or contract, and track the cost information over time.
  - Note: You can set up the automatic creation of a cash flow curve when a base commit record is created and completed or reaches a particular step. This is done in the BP Setup for the business process. See Setting Up Auto-Creation of Cash Flow Curves from Contracts (on page 293)

### To create a cash flow detail level curve in a template

- 1) Go to the **Company Workspace** tab and switch to Administration Mode.
- 2) In the left Navigator, do one of the following:
  - To create a template, click Standards & Libraries > Cash Flow > Templates. This is a template users can select at run time.
  - To create a detail curve in a project or shell template, click Templates. Open the project or shell template, then click Cost Manager>Cash Flow in the Navigator. This cash flow model can be copied during project or shell cloning.

The Cash Flow log opens.

3) Click the **New** button. The Properties window opens.

Directions for completing the cash flow curve properties are in the *Unifier User Guide*.

- **General tab**: Define the name, description, detail level, time scale and period close settings.
- Curves tab: Define individual curves (Baseline, Forecast, Actual (or Spends), Portfolio Budget, Derived, and Custom curves) that will be part of the group of curves that make up the cash flow detail curve.
- Filters tab: Limit the cash flow data on your curve to a particular set of CBS codes or (if the cost sheet is tree structure) summary CBS codes. If you do not specify a filter, then all codes will be used for the data.
- Options tab: Define the format to use for the numbers displayed on the cash flow worksheet.
- **Schedule tab**: Enable automatic refresh of the cash flow curve, and set the refresh schedule.
- Summary tab: A Summary Cash Flow Curve displays selected cash flows from your project.

# Create a Template for a Cash Flow Curve

This topic discusses cash flow templates that you can create in Standards and Libraries > Cash Flow > Templates. For instructions on how to create cash flow curves, refer to the *Unifier User Guide*.

### **Cash Flow Curve templates**

You can create cash flow curve templates that can be used to create cash flow curves in projects and CBS-code based shells. If you are using programs or company-level cash flow, you can create rollup curve templates. See *Create Roll-up Templates* (on page 458).

Template creation methods are manual or copying an existing one. After creating a template, you can set refresh frequency and activate or deactivate curves. Creating and setting up a template is essentially the same as setting up the curves manually in a project or shell. The major difference is you cannot select individual records in the template; these must be chosen from within the projects or shells.

The detail curve creates a worksheet in the project or shell that can include several curves. You can create detail curve templates at the following detail levels:

## Cash Flow by Project/Shell

Used to track the costs associated with an entire Project/Shell over time.

### Cash flow by CBS

Used to track cash flow at the CBS level as opposed to the project or shell level. Allows you to plot cash flow curves by specific CBS codes, or all codes, in the project or shell.

## Cash flow by Summary CBS

Used to track cash flow by summary CBS codes. In order to select this option, the project/shell cost sheet must use a tree structure -- and therefore has summary CBS codes -- rather than a flat structure.

### Cash flow by Commitment

Used to plot and analyze cash flow data for a base commit record (including base commit, any change commits, and related invoices). You can choose a specific business process commitment record within the project/shell, such as a purchase order or contract, and track the cost information over time. Each commitment record can have one baseline curve.

**Note**: You can set up the automatic creation of a cash flow curve when a base commit record is created and completed or reaches a particular step. This is done in the BP Setup for the business process.

### To create a new cash flow detail level curve in a template

- 1) Do one of the following:
  - To create a template: In Administration mode, go to the **Company Workspace** tab and click **Standards & Libraries > Cash Flow > Templates** in the left navigator.
  - To create a detail curve in a project or shell template: In Administration mode, go to the **Company Workspace** tab and click **Templates** in the left Navigator. Open the project/shell template. Go to **Cost Manager** > **Cash Flow**. The Cash Flow log opens.
- 2) Click the **New** button. The Properties window opens. Refer to the *Unifier User Guide* for instructions on completing the Cash Flow Curve properties.
  - **General** tab: Define the name, description, detail level, time scale and period close settings.
  - Curves tab: Define individual curves (Baseline, Forecast, Actual (or Spends), Portfolio Budget, Derived, and Custom curves) that will be part of the group of curves that make up the cash flow detail curve.
  - **Filters** tab: Limit the cash flow data on your curve to a particular set of CBS codes or (if the cost sheet is tree structure) summary CBS codes. If you do not specify a filter, then all codes will be used for the data.
  - Options tab: Define the format to use for the numbers displayed on the cash flow worksheet.
  - **Schedule** tab: Enable automatic refresh of the cash flow curve, and set the refresh schedule.
  - Summary tab: A Summary Cash Flow Curve displays selected cash flows from your project.

#### To add filters on a Cash Flow Curve template

- 1) Go to **Company Workspace** tab > **Admin** mode > **Templates** > Project/Shells.
- Open your Project/Shell template > Cost Manager > Cash Flow.
- 3) Click **New** to configure your Cash Flow curve or open an existing Cash Flow curve.
- 4) Click View and select Filter.

**Note**: Alternatively, you can open the Filter window by way of clicking the filter icon on the upper right-hand corner of the Cashflow Worksheet window.

- 5) Select which curves to display. Deselect any curves you do not want to display.
- 6) In the Save As field box enter a name for the filter.

- 7) Click **OK** to close the window.
- 8) The name of the filter that you have saved appears on the upper right-hand corner of the Cashflow Worksheet window. This window contains a list of saved filters that have been saved.

**Note**: The Default View option allows you to select which particular filter to display when you open a Cash Flow Worksheet.

- 9) You can click **Edit** > select **Manage Filters** to delete, set default view, change name, and change the description of your filter.
- 10) In the Cash Flow log window, ensure that your Cash Flow curve is selected and click Update Shells.

# **Create Roll-up Templates**

Use roll-up curves in programs and in the company-level Cost Manager to roll up cash flow data from all the projects and shells in which cash flow is being used. You can create roll-up curve templates, and use these to create the roll-up curves.

## To create a new roll-up template

- 1) Go to the **Company Workspace** tab and switch to Admin mode.
- 2) In the left Navigator, click **Standards & Libraries > Cash Flow > Templates**. The Cash Flow Standard Templates log opens.
- 3) Click **New > Rollup Curves**. The Properties window opens in the General tab.

4) Click the Options tab. On this tab you can define the format to use for the numbers displayed on the worksheet. This is similar to the Options tab on detail curves. See *Create a template for a cash flow curve* (on page 456) in the *Unifier User Guide*.

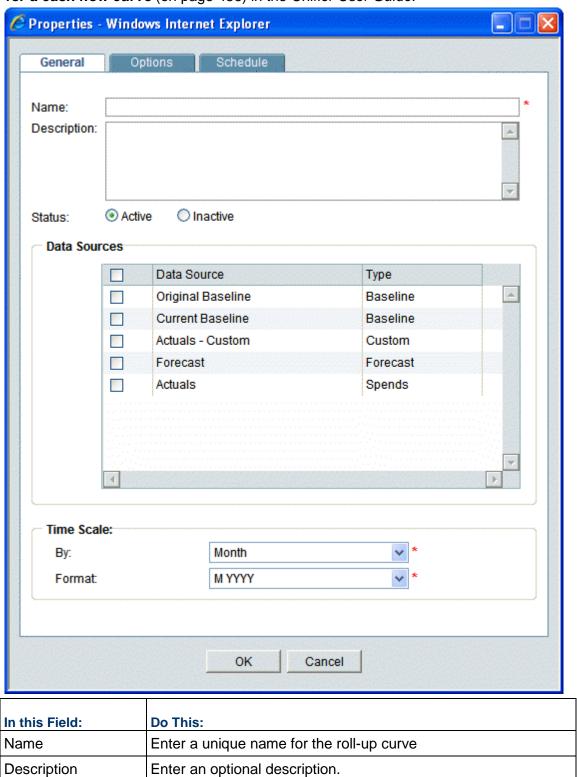

| Status       | Active: Data can be rolled up from project and shell cash flow curves.  Inactive: Data is not rolled up to the curve.                                                                                                    |
|--------------|----------------------------------------------------------------------------------------------------|
| Data Sources | This list displays the data sources that have been defined in Standards & Libraries > Cash Flow > Data Sources. Select one or more of the listed data sources that you want to roll up from the project or shell cash flow curves to the roll-up curve. To quickly select all data sources, you can select the checkbox at the top of the list, next to Data Sources. |
| Time Scale   | Choose Month or Year, and the format. The roll-up curve will roll up data from curves that use the same time scale.                                                                                                    |

## **Granting Cash Flow User Mode Permissions**

Before others can access a cash flow curve that you created, they need user mode permission. This is different from permission granted in Administration Mode, which is for general access to the module. You grant user mode permission per detail curve in the project or shell.

**Note**: Granting cash flow User Mode permissions explained in this section is different from permission granted in Administration Mode, which is for general access to the module (Refer to the *Unifier Administration Guide* for details. You grant User Mode permission per detail curve in the Project/Shell.

### To give users permissions to work with a cash flow curve

- Open the Company Workspace tab and click Cost Manager > Cash Flow in the left Navigator. The Cash Flow log opens.
- 2) Select one or more detail curves from the log, click **Actions**, and click **Permission** to open the **Edit Permission** window.
- 3) Click picker in the **Add** to open the User/Groups window. Select one or more users or groups to grant permission to, click **Done** and then click **OK**.
- 4) In the Edit Permission window, select one or more users or groups, and select any of the following permissions:
  - Modify Permission: Allows user to modify permissions to the curve. This also automatically selects Edit Data.
  - ▶ Edit Data: Allows user to enter or edit data for manual data entry curves.
  - View: By default, when you add a user or group to the window, they are granted View permission, which allows them to access and view the curves and data.
- Click Save.

When the user creates a Cash Flow by way of copying from Project/Shell template through the **Workflow Setup** sub-node:

If the step in the **Workflow Setup** (in the project, admin mode) has a Cash Flow template, then all of the permissions in the Cash Flow template will be copied over to the created Cash Flow.

When the user selects a Cash Flow template at the record level:

If at the time of creating a commit BP record, the user has selected a Cash Flow template, then all of the permissions in the Cash Flow template will be copied over to the created Cash Flow.

# **Setting up the Rules Engine**

Rules constrain the sending of cost-type business process records, and affect making changes to Cost and Funding sheets. That is, they give some control over costs by helping you to enforce cost constraints. For example, you could create a rule that prevents invoices from exceeding a contract budget.

As the administrator, you can create rules and rule templates. Rules can be created at the project or shell level or company level. Rule templates can be created for project- or shell-level rules.

You will be using a formula to create a rule, much as you use formulas to create field values.

## **About Rules**

A rule is triggered when a user attempts to "send" a business process record to the next step whose status activates the rule. For example, the rule may be designed to activate when a record gets to the Pending or Approved status. A rule can prevent the record from proceeding to the next step if doing so will violate the rule. Rules affect how users can work with:

- Funding sheets (at project or shell or company level)
- Project/Shell Cost sheets
- Schedule of Values

When you create a rule, you can designate specific groups or users who can override the rule exception.

When a rule violation occurs, Unifier displays a "Rule Exceptions" window.

If the user has override control, they can click Override to ignore the rule exception, or Cancel to accept the rule and remain on the step. If the user clicks Override, Unifier will ignore the rule exception and send information to the audit log about the override transaction.

Rule exceptions can be triggered by:

- Adding or copying a line item on the Cost Sheet
- Copying data from one column to another on the Cost Sheet
- Entering data directly into a cell on the Cost Sheet
- An email action that sends cost data to the sheet
- An integration transaction that sends cost data to the sheet
- ▶ I Step and S Step business process auto-creation
- A business process record that rolls up cost data to the sheet

**Note**: Unifier does not display a Rule Exception window if the rule validation is triggered from an email action, or integration. If the user has override control, Unifier will assume the user wants to override the rule exception and sends the override information to the audit log.

## About control sources and levels

When you create a new rule, you choose the control source (that is, whether the rule will affect cost or fund transactions), and the rule level (what the rule will enforce).

#### **Control Source**

In projects or shells, you can create rules for cost (choose **Project Cost** as the control source) or funding (choose **Project Fund** as the source). At the company level, you can create rules for funding (the control source is **Company Fund**).

**Note**: "Commit" refers to a commit business process, such as a purchase order, and also would include change commit business processes if specified in the rule; additionally, the term "budget" can mean any cost sheet data source being validated against with the rule, which is usually, but not necessarily, budget-related.

#### **Rule Levels**

**Project Cost**: Rules with Project Cost as the source provide validation to business processes that affect project or shell cost sheets. Rule levels are:

Per CBS: These rules provide control per CBS code across the project or shell budget. For example, if you have an assigned budget amount for specific CBS codes, you can create rules that check all commit business processes (and change commits if specified) to verify that those assigned budget amounts, per CBS code, are not exceeded.

**Note**: If a business process record has several line items, even if only one of the line items will violate the rule, the entire record will be rejected.

- Per Total for Entire Project: This rule looks at the total, cumulative amount of commit business processes and verifies the total against the project or shell budget (or other parameter you choose). This type of rule can ensure that the project or shell budget is not exceeded, but does not verify specific CBS code or funding amounts.
- Per Fund within each CBS: Applicable if the project or shell includes funding at the CBS level. The rule will validate the amount being charged on the commit business process record for each CBS code against the assigned fund amount per CBS, as specified in the fund information on the cost sheet.
- Per CBS within each Commit: Related to SOV. For example, the rule can validate that the total amount of a purchase order and related change orders will not exceed a certain amount for a specific CBS code.

- Per selected Summary CBS Codes: Allows you to select one or more summary CBS codes on which to enforce the rule. This option is applicable when the cost sheet has a tree structure; cost sheets with flat structures do not have summary codes. You can choose to enforce the rule on each summary code individually, or on the total of the selected codes. Because you must select summary CBS codes from the cost sheet for this rule, this option is not available in rule templates; it is available for rules within project templates and shell templates, and within projects and shells.
- Per selected CBS Codes: Allows you to select one or more "leaf" level CBS codes (that is, codes that are not summary codes) on which to enforce the rule. You can choose to enforce the rule on each code individually, or on the total of the selected codes. This option is applicable for cost sheets with a tree or flat structure. Similar to the previous option, this is available in rules within project templates and shell templates, and within projects and shells, not in rule templates.

**Project Fund**: This control source option provides validation to business processes that affect project or shell funding sheets. Rule levels are:

- Per Fund: These rules provide control per fund per project or shell, similar to "Per CBS" above.
- Per Total for Entire Project/Shell: Provide control over entire funding amount for the project or shell, similar to cost rules.

**Company Fund**: Company level rules can be created for company funding sheets:

- Per Fund: These rules provide validation against the total amount of each fund, regardless of project or shell distribution.
- **Per Total of all funds**: Provides validation for the total of all funds available to the company.

### Access a rule or rule template

#### To access a rule or rule template

Rules can be created and accessed in the following logs in Administration Mode:

- Company Workspace node > Rules
- Company > Templates > Rules
- Project > Rules
- Project Template > Rules
- Shell > Rules
- ▶ Shell Template > Rules

## **Creating Rules and Rules Templates**

All new rules are created in a similar way. You can create new rules and rules templates manually or by copying from another rule or template.

Rules can also be added to existing active and on-hold projects and shells by updating ("pushing") them from a project or shell template using Update Projects or Update Shells.

**Note**: In order to start using a rule after it has been created, it must be validated and activated. After creating rules, see *Validating and Activating Rules* (on page 468).

### **Create a Rule Template**

You can create a rule template, or a rule within a project or shell template. By default, rule templates remain inactive; the Validate, Activate and Deactivate buttons on the toolbar are disabled. Rules within project and shell templates can be validated and activated.

You can create a new rule manually or by copying an existing rule. If you create a rule within a project or shell template, the rule can be "pushed" to existing projects or shells.

### To create a rule template

- 1) Go to the **Company Workspace** tab and switch to Admin mode.
- 2) In the left Navigator, click one of the following:
  - Company Workspace node > Rules
  - Templates > Rules
  - Templates > Projects (Standard) > [project] > [template] > Rules
  - Templates > Shells > [shell] > [template] > Rules

**Note**: At the Template > Shells level, you can create rules only for CBS shells, not generic shells.

- 3) Click **New**. The Create a New Rule window opens.
- 4) Select the Control Source and Rule Level.

**Note**: For details on choosing the source and level, see *About control* sources and levels (on page 462).

- 5) Click **OK**. The Edit Rule window opens.
- 6) Use the information in the first table below to complete the fields on the General tab.
- 7) Click the **Rule** tab and complete the fields using the information in the second table below.
- 8) In project or shell templates, if you chose "Per selected CBS Summary Codes" or "Per selected CBS Codes" as the rule Level, then the CBS Codes tab appears in the Edit Rule window. See the following procedure for selecting CBS codes.
- 9) Click **OK** to save and close the Edit Rule window.

| In this field: | Do this:                                                     |
|----------------|--------------------------------------------------------------|
| Name           | Enter a name for the rule.                                   |
| Description    | Enter a description of the rule.                             |
| Control Source | Unifier displays the control source you chose in this field. |
| Rule Level     | Unifier displays the rule level you chose in this field.     |

| Status                              | Unifier displays the current status of the rule.                                                                                                    |
|-------------------------------------|----------------------------------------------------------------------------------------------------|
|                                     | (Optional; appears only at the project and shell templates level)                                                                                                    |
|                                     | This option is available only for the following rule levels:                                                                                                    |
|                                     | Per selected summary CBS codes                                                                                                    |
|                                     | Per selected CBS codes                                                                                                    |
| Users/Groups who can                | Click the Select button and from the picker that appears, select the users or groups that will be allowed to override this rule at runtime.                                                                                         |
| override                            | If you select this option, the specified users/groups should<br>be able to override a rule failure condition during a<br>workflow. Unifier will display the name(s) of the overriding<br>user(s) and any comments in the Audit Log. |
|                                     | Note: If you use this option, users/groups can override this rule, even if the data is not valid. Also, the users/groups specified in this option will be added to the project/shell if they do not already exist there             |
| Notify Users/Groups when overridden | (Optional; appears only at the project and shell templates level) Click the Select button and from the picker that appears, select the users or groups that should be notified if this rule is overridden.                          |

| In this field:                           | Do this:                                                                                                    |
|------------------------------------------|----------------------------------------------------------------------------------------------------|
| Limit Expression                         | This defines the Upper Limit that the rule validates against and is static. For example, for cost rules, this might be the Assigned Budget, or can include the sum of several budget-related data sources on the cost sheet.  Click the Formula button. The Formula Creation window opens. The data source list includes all available cost sheet data sources for cost-related rules, or funding sheets data sources for fund-related rules. This is the value on the left of the Condition. Pending positive values are not considered.  Note: Unifier identifies the non-terminal documents as pending. |
| Include positive pendings in calculation | Deselected by default.  When this option is selected (checked) by the user, Unifier will consider positive values from non-terminal records in the <b>Limit Expression</b> formula calculation.  When this option is deselected (unchecked) by the user, Unifier will ignore positive values from non-terminal records in the <b>Limit Expression</b> formula calculation.                                                                                                    |

| Condition                                   | The option "greater than or equal to" is the only selection available. Rules always check that the "Upper Limit" (Limit Expression) is greater than or equal to the amount calculated by the Data Expression.                                                                                                    |  |  |
|---------------------------------------------|----------------------------------------------------------------------------------------------------|--|--|
|                                             | This is what is being validated. For example: Purchase Order (Pending) + Purchase Order (Approved) + Change Commit (Pending) + Change Commit (Approved)                                                                                                    |  |  |
| Data Expression                             | Click the Formula button. The Formula Creation window opens. The data source list includes all available cost sheet data sources for cost-related rules, or funding sheets data sources for fund-related rules. This is the value on the right of the Condition. Pending negative values are not considered.                                                             |  |  |
| Include negative pendings in calculation    | Deselected by default.  When this option is selected (checked) by the user, Unifier will consider positive values from non-terminal records in the <b>Data Expression</b> formula calculation.  When this option is deselected (unchecked) by the user, Unifier will ignore positive values from non-terminal records in the <b>Data Expression</b> formula calculation. |  |  |
| Show this message when condition is not met | This field is required. Enter a message to display to users if the rule condition is not met.                                                                                                    |  |  |

### **Select CBS Codes or Summary Codes**

To select CBS codes or summary codes:

- 1) In the Edit Rule window, click the **CBS Codes** tab. (This tab is available if you chose "Per selected CBS Summary Codes" or "Per selected CBS Codes" as the rule Level.)
- 2) Click Add. The CBS Picker opens.
  - If you chose "Per selected CBS Summary Codes," the picker displays the summary CBS codes on the sheet. This is only applicable if the project/shell cost sheet uses a tree structure. Cost sheets with flat structures do not have summary CBS codes.
  - If you chose "Per selected CBS Codes," the picker displays the "leaf" CBS codes (individual, non-summary codes). This is applicable for both tree and flat cost sheets.
- 3) Select one or more codes from the picker and click **Select**.

To locate the CBS codes you need, you can click the **Find** button in the CBS Picker. For tree structure cost sheets, you can also click **Expand** or **Collapse** to help you navigate the code structure.

After you select the CBS codes, they are listed in the CBS Codes tab. You can add as many CBS codes as needed. At runtime, the rule will be applied only to the CBS codes selected.

**Note**: Summary CBS codes must all be at the same summary level (i.e., the same indent level).

- 4) For **Validation**, choose one of the following:
  - Validate total of selected rows: the system will calculate the sum of the selected CBS codes and then apply the rule to the total
  - Validate selected rows independently: the system will apply the rule to each selected CBS code individually
- 5) To remove a CBS code from the list, select it and click **Remove**.
- 6) Click **OK** to save and close the Edit Rule window.

**Note**: If you add a CBS code or summary code to this list and it is later removed from the cost sheet, the rule will not be affected. The code will still appear on the CBS Codes tab. At runtime, the rule engine will ignore the code that was removed from the cost sheet. Similarly, in a tree structure, if a summary code is changed to a leaf code (or vice versa) after adding it to the CBS Codes tab, at runtime, the rule engine will ignore the code that was changed and not create an error.

## Create a Project or Shell Rule

You can create a new rule in a project or shell manually or by copying a rule template or existing rule.

In addition to these procedures, rules can also be added to existing active and on-hold projects and shells by updating ("pushing") them from a project or shell template using Update Projects (Update project cost or fund rules) or Update Shells (Updating Shells - Rules Node).

## To create a new project or shell level rule

- 1) Open the project or shell and switch to Admin mode.
- 2) Click to **Rules** in the left Navigator.
- 3) Click **New**. Follow the procedure for creating a **Rule Template**.

### To create a rule by copying a rule template

- 1) Open the project or shell and switch to Admin mode.
- 2) Click **Rules** in the left Navigator.
- 3) Click the **Copy** button and select **Template**. The Copy from Rule Template window opens.
- 4) Select a template from the list and click **Copy**. The Edit Rule window opens. You may make edits to the Edit Rule window if necessary. For example, by default, the Name will display as "Copy of (name of rule template)," which you may wish to change.
- 5) Click **OK**. The new project or shell rule will be added to the project or shell Rules log.

### To create a rule by copying an existing rule

- 1) Open the project or shell and switch to Admin mode.
- 2) Click **Rules** in the left Navigator.

- 3) Select a Rule from the log.
- 4) Click the **Copy** button and select **Rule**. The Edit Rule window opens.

  You may make edits to the Edit Rule window if necessary. For example, by default, the Name will display as "Copy of (name of the copied rule)," which you may wish to change.
- 5) Click **OK**. The new project or shell rule will be added to the project or shell Rules log.

## **Create a Company Rule**

At the company level, you can create rules for the company funding sheet. You can create rules that help you manage you manage each fund, or the total of all funds.

### To create a company level rule

- 1) Go to the **Company Workspace** tab and switch to Admin mode.
- 2) From the left Navigator, click the **Company Workspace** node > **Rules**.
- 3) Click **New**. The **Create a new rule** window opens.
- 4) Select the **Control Source**: Company Fund.
- 5) Select the Rule Level: Per Fund or Per Total of all funds.
- 6) Click OK. The Edit Rule window opens.
- 7) Complete the Edit Rule window as in the Rule Template procedure and click **OK**.

# Validating and Activating Rules

Rules must be active before they can take effect. Before activating a rule, they must first be validated to make sure there are no conflicts associated with it. Rules within projects and shells as well as within project templates and shell templates can be validated and activated. Rule templates cannot be activated or validated.

#### Validate a rule

You can validate rules in projects or shells, and company level rules. You can also validate rules in project or shell templates to help ensure that they will work in the project or shell, even if you do not immediately activate them. Validation is not available in rule templates, because part of the validation process involves verifying that the cost or fund sheet is set up and any referenced business processes are active.

It is good practice to validate a rule before attempting to activate it. If you try to activate a rule directly, the system will first validate it anyway, but if there is a conflict, you will simply see an error and may not be able to assess what the issue is. By validating first, the system provides more information if the validation fails.

#### To validate a rule

- 1) Select a rule from the Rules log.
- Click the Validate button on the toolbar. The Validation Results window opens.
   If the validation failed, the errors will be listed in the window. Edit the rule as necessary and revalidate.

#### Activate or Inactivate a rule

You can activate rules in projects or shells, and company level rules. You can also activate rules in project or shell templates. In this way, the rules in the projects or shells that are created from these templates will be active as soon as the project or shell is active.

You cannot activate a rule template.

#### To activate a rule

- 1) Select one or more rules in the Rules log. Be sure that the rules have passed validation.
- 2) Click the Activate button.

#### To deactivate a rule

- 1) Select one or more activate rules in the Rules log.
- 2) Click the **Deactivate** button.

## **Manage Rules**

Rules can be accessed in the following logs in Administration Mode:

- Company Workspace node > Rules
- Company > Templates > Rules
- Project > Rules
- Project Template > Rules
- ▶ Shell > Rules
- Shell Template > Rules

Rules can also be updated in active and on-hold projects and shells by updating ("pushing") the changes from a project or shell template using Update Projects Update project cost or fund rules) or Update Shells (Updating Shells - Rules Node).

### To edit a rule

- 1) Select the rule in the Rules log. If the rule is active, you must deactivate it before editing.
- 2) Click the **Edit** button. The Edit Rule window opens.
- 3) Make edits as necessary and click **OK**.

### To delete a rule

Select a rule from the Rule Log window. Click **Delete**, then **Yes** when prompted to confirm.

#### To view a rule audit log

- 1) Select a rule from the Rules log.
- 2) Click the **View** menu and choose **Audit Log**. The Audit Log window opens, listing each event associated with the rule. The date and time stamp of each event reflect users' current time zone as set in their User Preferences.
- 3) From the Audit Log window, you can double-click a listed event to view the audit record detail, which details the action taken. The details also include the user's current time zone for reference.

## To print the audit log

- 1) From the Audit Log window, click the **Print** button. A PDF file is created.
- 2) Do one of the following:
  - Click Open to open the file in Adobe Acrobat Reader. From the Reader window, you can view, save, or print the file.
  - Click Save. In the Save As window, navigate to the location in which you want to save the PDF file. Open the file in Adobe Acrobat Reader and choose File > Print to print.

# **Setting up a Generic Cost Manager**

You can define a Generic Cost Manager to capture cost-related activities for a Generic Shell. These include costs like:

- Rent
- Lease payments
- Landscape care
- Building maintenance and repair
- Remodel of building interiors

With this manager, you can capture and view cost transaction information based on a time scale, such as quarterly or yearly. Each shell can have one Generic Cost Manager.

The Generic Cost Manager uses specific Generic Cost business processes and business processes with the type Line Items with Multiple Codes as data sources.

**Before you begin**. The Generic Cost Manager and the Generic Cost Manager Attribute form must first be designed in uDesigner.

- **Step 1**: Set the permissions for importing the Generic Cost Manager.
- Step 2: Import the Generic Cost Manager.
- **Step 3:** Import and deploy the Generic Cost Manager Attribute form.
- **Step 4**: Set template permissions.
- **Step 5**: Create the Generic Cost Sheet template at the company level.
- Step 6: Create a Generic Cost Sheet.
- Step 7: Work with Generic Cost BPs.
- **Step 8:** Set up the Commitment Summary Template.

**Note**: The name of the Generic Cost Manager you will work with is determined by the name given to it in uDesigner. For documentation purposes, the manager is referred to as the Generic Cost Manager.

## **Setting Generic Cost Manager Permissions**

- 1) Go to the **Company Workspace** tab and switch to **Admin** mode.
- 2) Click Access Control in the left Navigator.

- 3) In the right pane, select Configurable Modules > Generic Cost Manager.
  - The permissions are:
  - Modify: Allows the use to import configurable modules from uDesigner
  - **View**: Allows the user to view configurable modules imported from uDesigner

## **Import Generic Cost Manager**

To import an asset class into Unifier **Production** environment, see *Importing Configuration Packages* (on page 640).

## **Import Generic Cost Manager Attribute form**

To import and deploy an attribute form into Unifier **Production** environment, see *Importing Configuration Packages* (on page 640).

## **Creating a Cost Sheet Template for a Generic Manager**

You can create a Generic Cost Sheet template to use with the Generic Cost Manager.

## **Create a Generic Cost Sheet template**

The name of the template is based on whatever name was given to the Generic Cost Manager. You create this template at the company level, and use it in shells that are of the type Generic.

## To create a Generic Cost Sheet template

- 1) Go to the **Company Workspace** tab and switch to Admin mode.
- 2) Click **Templates> Configurable Modules > Generic Cost Manager** in the left Navigator.
- 3) Click **New** to create a new Generic Cost Sheet template. You can create multiple templates. The Properties window displays.
- 4) In the **General** tab, enter general information for the template:
  - a. Enter a unique **Title**, which is used to identify the template in the log, and when creating a new Generic Cost Sheet from the template.
  - b. Enter an optional **Description** for the template.
  - c. Choose a default display mode for the sheet.
    - If you choose **Flat**, the cost sheet will display the codes (rows) in a flat structure, with no indented rows. This is useful if you want to display all codes at once.
    - If you choose **Tree**, you have the option of creating indented, nested rows, which can be collapsed into summary, or grouping, rows. This is useful if you will be creating a large amount of rows that can be grouped into categories. You can check **Expand all codes** to expand the row structure by default.
  - d. Choose a **Default View**. The choices are:
    - Current Shell
    - Current Shell and sub-shells
    - Subshells

- 5) In the **Segments** tab, define the segments of the cost codes that will be created on the sheet by choosing the **Segment Sources**. The segment sources are those that were defined in uDesigner. After you click Apply, you cannot add or remove any of the segments. If you want to use different segments, you must create a new template.
- 6) Click **Apply** to save changes, or **OK** to save and exit the window.

## Structure a Generic Cost Sheet template

After you create the template, you can define the structure by adding rows and columns.

## To add rows to a Generic Cost Sheet template

- 1) Go to the **Company Workspace** tab and switch to Admin mode.
- 2) Click Templates> Configurable Modules > Generic Cost Manager in the left Navigator.
- 3) Select a Generic Cost Template.
- 4) Click the **Structure** button. The Template Structure Setup window opens.
- 5) Click Add Row. The Generic Cost Code Details window opens.
- 6) To form cost codes (rows) click **Select** next to the **Cost Code** field.
- 7) Enter the cost code segments and click **OK**.
- 8) Optionally, enter a code name for the cost code.
- 9) Select a status (Active or Inactive).
- 10) Click **Add** to add the row and then continue to add rows, or click **OK** to exit.

#### To add columns to a Generic Cost Sheet template

- 1) Go to the **Company Workspace** tab and switch to Admin mode.
- 2) Click **Templates> Configurable Modules > Generic Cost Manager** in the left Navigator.
- 3) Select a Generic Cost Template.
- 4) Click the **Structure** button. The Template Structure Setup window displays.
- 5) Click Columns. The Cost Sheet Columns window opens.
- 6) Click the **New** button. The Column Properties window opens.
- 7) Complete the fields in the Column Properties window as described in the table below.
- 8) Click **OK** when you are done with the column properties.

| In this field: | Do this:                                                                                                    |
|----------------|----------------------------------------------------------------------------------------------------|
| Name           | Enter a column name. The name you choose will appear as the column header on the sheet. If you leave the Name field blank, the selection you make in the Datasource field will automatically populate the Name field. |
| Datasource     | Choose a datasource. All columns must be associated with a data source. The data source that you choose will determine which of the following options are available. The types of Data sources available are:         |
|                | Single Datasource: These values roll up from business processes that have these attributes:                                                                                                    |
|                | Level: Project/Shell                                                                                                    |
|                | Type: Cost                                                                                                    |

|                             | Sub-Type: Line Items with Multiple Codes                                                                                                    |  |  |  |
|-----------------------------|----------------------------------------------------------------------------------------------------|--|--|--|
|                             | Configurable Manager: <name cost="" generic="" manager="" of=""></name>                                                                                                    |  |  |  |
|                             | Logical Datasource: Generic Cost Manager (1-25).                                                                                                    |  |  |  |
| Entry<br>Method             | Choose an entry method. This is applicable for logical data sources.  Manual Entry, Direct entry into cell: Users enter values by clicking the cell and entering values directly into the cell.  Formula: Values are calculated based on a specified formula entered for the column. Formulas can include the values of other columns. Click the Create button to create the formula.                                                                                                    |  |  |  |
| Data Format                 | Choose a data format. Applicable for Manual Entry or Formula columns: Show as percentage: Display the data in percentages.  Decimal Places: Number of decimal places to display.  Use 1000 Separator (,): Use a comma as a separator.  Negative Number Format: Specify the format for negative numbers.                                                                                                    |  |  |  |
| Display<br>Mode             | Choose a display mode. Refers to whether the column is displayed on the cost sheet.  Show: Default; indicates that column will display by default on the cost sheet to all users with at least "view" permission for the cost sheet.  Hide: Hidden columns are active but not displayed on the cost sheet. Hidden columns can be accessed by users with "create" permission on the cost sheet.  Total: Choose to designate the content of the Total row of the column. Default is Blank. You can choose Sum of All Rows or Use Formula Definition.  Average: Display the average row of the column. |  |  |  |
| Total                       | Choose how the total is displayed. Determines what will display in the "Total" (bottom) row for the column:  Blank: The total of this column is not applicable and will not display on the cost sheet. Choose this column for percentage columns and other columns where it does not make sense to display the sum total.  Sum of All Rows: The sum total of the column values is displayed.  Use Formula Definition: For formula columns; the formula will be applied to the "Total" row in the same way it is applied to other rows in the column.                                                |  |  |  |
| Column<br>Position<br>After | Choose the column position. The new column will be inserted after the column selected.                                                                                                    |  |  |  |

# **Setting Generic Cost Sheet Template Permissions**

- 1) Go to the **Company Workspace** tab and switch to **Admin** mode.
- 2) Click Access Control in the left Navigator.
- 3) In the right pane, select **Templates > Generic Cost Manager.**
- 4) Select the **Generic Cost Sheet** template.

The permissions are:

- Create: Allows user to create a new Generic Cost Sheet template.
- **Modify Properties**: Allows the user to modify the template properties.
- Modify: Allows the use to modify an existing template.
- **View**: Allows the user to view templates.

## **Creating a Generic Cost Sheet**

You create a Generic Cost Sheet in the same way you create a standard Cost Sheet. See *Create a company cost sheet* (on page 404) for details. Remember that the Generic Cost sheet can only be added to a generic shell, not to a project.

## **Setting up the Commitment Summary Template**

When a Generic Cost BP of the Base Commit type reaches Terminal status, it will create a record in the Commitment Summary sheet, which tracks commits in the context of a shell. When subsequent Change Commits and General Spend Generic Cost BPs that are associated with the original Base Commit, BP will update the Base Commit record on the Commitment Summary sheet.

## **Create a Commitment Summary Sheet Template**

## To create a Commitment Summary sheet template

- 1) Go to the **Company Workspace** tab and switch to Admin mode.
- 2) Click **Templates > Commitment Summaries** in the left Navigator.
- 3) Click **New** to create a new Commitment Summary sheet template. You can create multiple templates.
- 4) In the **General** tab, enter a unique **Name** and an optional **Description**.
- 5) In the **Options** tab, enter the following column names: **Ref**, **Cost Code**, **Code Name**, **Breakdown**, and **Description**.
  - Depending on design in uDesigner, some columns may not display in the Commitment Summary sheet.
- 6) Click OK.

#### To add columns to a Commitment Summary sheet template

 In Administration Mode, go to the Company Workspace tab and click Templates > Commitment Summaries in the left Navigator.

- 2) Select a Commitment Summary sheet template.
- 3) Click the **Columns** button. The Columns Log window opens.
- 4) Click the **New** button. The Column Properties window opens.
- 5) Complete the fields in the Column Properties window as described in the table below.
- 6) Click **OK** when you are done with the column properties.

|                             | _                                                                                                    |  |  |  |
|-----------------------------|----------------------------------------------------------------------------------------------------|--|--|--|
| In this field:              | Do this:                                                                                                    |  |  |  |
| Name                        | Enter a column name. The name you choose will appear as the column header on the sheet. If you leave the Name field blank, the selection you make in the Datasource field will automatically populate the Name field.                                                                                                    |  |  |  |
| Datasourc<br>e              | Choose a datasource for the column. The data source that you choose will determine which of the following options are available. The types of Datasources available are:                                                                                                    |  |  |  |
|                             | Single Datasource: These values roll up from business processes that have these attributes:                                                                                                    |  |  |  |
|                             | <ul> <li>Sub-Type: Line Items with Multiple Codes</li> <li>Classification: Base Commit, Change Commit, or General Spends</li> </ul>                                                                                                    |  |  |  |
|                             | Logical Datasource:  Commitment Cost 1 to Commitment Cost 25  Commitment Remaining Balance                                                                                                    |  |  |  |
| Entry<br>Method             | <ul> <li>This is applicable for logical data sources.</li> <li>Manual Entry, Direct entry into cell: Users enter values by clicking the cell and entering values directly into the cell.</li> <li>Formula: Values are calculated based on a specified formula entered for the column. Formulas can include the values of other columns. Click the Create button to create the formula.</li> </ul>                                       |  |  |  |
| Data<br>Format              | <ul> <li>Choose the data format:</li> <li>Currency: Formats data in a currency format with a comma (,) separator.</li> <li>Percentage: Formats data as a percentage (%).</li> </ul>                                                                                                    |  |  |  |
| Display<br>Mode             | <ul> <li>Choose a display mode. This refers to whether the column is displayed on the cost sheet.</li> <li>Show: Default; indicates that column will display by default on the cost sheet to all users with at least "view" permission for the cost sheet.</li> <li>Hide: Hidden columns are active but not displayed on the cost sheet. Hidden columns can be accessed by users with "create" permission on the cost sheet.</li> </ul> |  |  |  |
| Column<br>Position<br>After | Choose the column position. The new column will be inserted after the column selected.                                                                                                    |  |  |  |
| Allow                       | Select to be able to manually enter values against breakdowns in lines                                                                                                    |  |  |  |

| sub-breakd | created on the sheet through Base Commit and Change Commit. |
|------------|-------------------------------------------------------------|
| own with   |                                                             |
| validation |                                                             |

## **Create a Commitment Summary Sheet**

To create a Commitment Summary sheet:

- 1) Go to the **Company Workspace** tab and switch to Admin mode.
- 2) Click **Templates> Shells > [Shell name] > Cost Manager > Commitment Summary** in the left Navigator. The Commitment Summary log opens.
- 3) Click the Create Structure button. The Select Template window opens.
- 4) Choose a template and click **OK**.
- 5) Click Columns to add columns.
- 6) Choose **File > Properties** to edit the sheet properties.
- 7) In the **General** tab, enter a unique **Name** and an optional **Description**.
- 8) In the **Options** tab, enter the following column names: **Ref**, **Cost Code**, **Code Name**, **Breakdown**, and **Description**.
  - Depending on the design in uDesigner, some columns may not display in the Commitment Summary sheet.
- 9) Click OK.

## **Update a Commitment Summary Sheet from a template**

To update a Commitment Summary sheet from a template:

- 1) Go to the **Company Workspace** tab and switch to Admin mode.
- 2) Click **Templates> Shells > [shell] > Cost Manager > Commitment Summary** in the left Navigator. The Commitment Summary log opens.
- 3) Modify the Commitment Summary
- 4) Click the **Update Shells** button. The Update Shells window opens.
- 5) Choose the shells to update and click **OK**.

# **Setting up the Document Manager**

A document attribute form and folder attribute form can be designed in uDesigner. These are used as the Properties window for documents and folders in the project-, shell-, and company-level Document Manager, which allows you to specify the fields that you want to associate with folders and documents (these are reportable).

**Step 1:** Import and deploy Document Manager attribute forms. This is an optional step. If you do not import these forms, default forms will be used for document and folder properties.

**Note**: Configuration of the Data Picker and Data Elements (and when applicable: Unique and Auto Sequence settings) must be done in uDesigner.

**Step 3:** Create a folder structure template. This can be used to create the folder structures in the Document Manager at the project, shell, and company level.

**Step 4:** Lock the folder structure. This is an optional step. This locks the first-level folder structure in User Mode, which prevents users from creating or editing first-level folders, allowing you to maintain a consistent structure across projects and shells and at the company level. Users can still add or edit subfolders. You can unlock the folder structure later for editing if necessary.

For security, the Company Administrators can specify the list and size of files that can be uploaded to the Company Properties page, by users and per company policy. See Access Company Details (Edit Company Window) for more information.

#### In This Section

| Document and Folder Properties                               | 477 |
|--------------------------------------------------------------|-----|
| Permissions                                                  |     |
| Categories                                                   |     |
| Importing Document Manager Attribute Forms                   |     |
| Setting Document Manager Administration and User Permissions |     |
| Working with Folder Structure Templates                      |     |
| Lock and unlock the first-level folder structure             | 481 |
| Configuring Document Manager                                 |     |

# **Document and Folder Properties**

Users have the ability to create attribute forms to customize the document properties and folder properties in the Document Manager, using the uDesigner. The data elements on the Properties window are fully reportable through user-defined reports.

The project documents, shell documents, and company documents log columns can also be customized through uDesigner, as well as the find function for searching on document and folders properties. You can import one document properties attribute form and one folder properties attribute form. Refer to the *Unifier uDesigner User Guide* for details about creating Document Manager attribute forms.

## **Permissions**

The Document Manager permissions are set at the module level through the Permissions window or Access Control. Permissions for the Project-level, Shell-level, and company-level Document Manager are set separately. When permission is granted to view the Project Documents, Shell Documents, or Company Documents node, this only grants the user the ability to access the module and potentially to view documents stored there. Users must also be granted specific permission to create, modify, or view specific documents and folders in User Mode. This can be done by the folder or document's owner, or an administrator with full access permissions. Permissions at the folder or document level can be inherited from permission settings in the parent folder.

A user granted full access permissions will have access with full permissions to create, modify, or delete any folder or document, regardless of the permission setting at the folder or document level. In addition, a user who is the owner of a folder or document will have full access permissions on that folder or document. Any folder or document level permissions are ignored. However, if the owner transfers ownership to another user, the permission setting for the former owner will be determined by the folder or document level permission setting.

A user designated as the document administrator should have permission to create and maintain folder structure templates. Optionally, it is useful for the document administrator to have full access permissions granted for the Project Documents, Shell Documents, Company Documents, and Unpublished Documents nodes.

## **Categories**

Categories are controlled by the data definition **SYS Category**. This is managed like other data definitions. Category values are added as the data set.

When entering document or folder properties in the Document Manager, a category can be defined by choosing from the values in the data set. Category information is reportable in user-defined reports.

# **Importing Document Manager Attribute Forms**

You can customize the document and folder properties by creating DMS attribute forms in uDesigner. Ensure that you have checked for errors and changed the status to complete in uDesigner.

When deploying the attribute forms, the following will be updated with the customized interface designed in uDesigner:

- Project Documents log
- Shell Documents log

- Company Documents log
- Search by Properties Criteria

You can have only one document and folder attribute form per company, which will be used for the document and folder properties in the company-level Document Manager and across all projects and shells.

To import and deploy a Document Manager attribute form into Unifier **Production** environment, see *Importing Configuration Packages* (on page 640).

# **Setting Document Manager Administration and User Permissions**

To grant auto-sequencing configuration permission:

- 1) Go to the **Company Workspace** tab and switch to **Admin** mode.
- 2) Click Access Control in the left Navigator.
- 3) On the right pane, select Administration Mode > Configuration > Document Manager.
- 4) Select Configure.

To grant User Mode permissions:

- 1) Go to the **Company Workspace** tab and switch to **Admin** mode.
- 2) Click Access Control in the left Navigator.
- 3) On the right pane, select:
  - User Mode > Company Workspace > Document Manager > Company Documents or
  - User Mode > [project or shell] > Document Manager.
- 4) Select Full Access, Create, Organize, or View.

For Unpublished Documents, the permissions are **Publish**, **Download**, **Open**, **View**.

For Document type business process permission settings, refer to the *Unifier Reference Guide*.

## **Working with Folder Structure Templates**

You can standardize the setup of the Document Manager across your projects and shells and at the company level by creating folder structure templates. These allow you to create the folders and sub-folders that you can then import into the company Document Manager, or into any project and shell or project or shell template to organize your documents.

After importing, you can add, move, rename, or delete folders as needed. You can import a folder structure directly under the Project Document, Shell Document, or Company Documents node to create the main folder structure, or create specialized structures to import under existing folders to create sub-folders.

**Note**: By default, files attached to business processes are placed in the Unpublished Documents folder in the Document Manager. A Publish Path data element can be designed in business processes in uDesigner to specify the automatic publishing of documents to a specified path and override the default. For document-type business processes With Folder Structure, you can specify that a configured folder path be appended to

the folder structure. This appended path is based on the path configured in the uuu\_dm\_publish\_path data element on the business process form, and the selection of the Append Line Items Folder Structure to AutoPublish Path option, which is documented in the *Unifier uDesigner User Guide*; see Starting an Upper Form for details.

## To create a folder structure template

- 1) Go to the **Company Workspace** tab and switch to Admin mode.
- 2) Click **Templates > Folder Structures** in the left Navigator.
- 3) Click the **New** button, or click the **File** menu and choose **New > Create New Template**. The Create Folder Template window opens.
- 4) Enter a name for the template.
- 5) Click Add. A sub-folder will be created in the Template Folder. The Template Folder corresponds to the folder into which you will import the folder structure in the Document Manager.
- 6) Continue to add folders.
  - Select the parent folder before clicking **Add**. Clicking Add without selecting a folder will default to the last folder created.
- 7) To modify the folders, do any of the following:
  - Click + (plus sign) to the left of the folder to expand it and display the sub-folders.
  - Select a folder and click Remove to delete a folder.
  - Select a folder and click Rename to change the name.
  - Select a folder and click Move Up or Move Down to move it.
- 8) Click OK.

## To create a folder structure from an existing project or shell

- In Administration mode, go to the Company Workspace tab and click Templates > Folder Structures in the left Navigator.
- Click New > Copy from Project or New > Copy from Shell. The Projects or Shells window opens.
- 3) Select a project or shell from the list and click Select Project or Select Shell. You can click Find to search for the project or shell. The Copy Folder Template window opens, displaying the entire folder structure of the project or shell you chose.
- 4) Give the new template a name. You can add, modify, delete, or move the listed folders as needed.
- 5) Click **OK** to save the template.
  - The structure can be imported into the Document Manager. See Import a folder structure template.

## To modify a folder structure template

- 1) In the Folder Structure Template log, select the folder structure template to modify and click the **Open** button. The View Folder Structure Template opens.
- 2) Click + (plus sign) to the left of a folder to expand it and display the sub-folders.

- 3) To modify folders, do any of the following:
  - Select a folder and click Remove to delete a folder.
  - Select a folder and click Rename to change the name.
  - Select a folder and click Move Up or Move Down to move it.
  - Click OK.

## To delete a folder structure template

In the Folder Structure Template log, select the folder structure to delete and click the **Delete** button. Click **Yes** to confirm.

## Lock and unlock the first-level folder structure

An administrator with full Document Manager permissions (full access or create permission on the Project Documents, Shell Documents, or Company Documents node) has the ability to lock or unlock the first-level folder structure. The first-level folder structure refers to the folders directly beneath the Project Documents, Shell Documents, or Company Documents node.

This allows an administrator to establish a standard first-level folder structure that cannot be modified. Users will not be able to add, modify, or delete the first-level folders, but can add sub-folders or documents. Permissions to lock first-level folders can be modified.

You can lock the folder structure at the Project Documents, Shell Documents, or Company Documents root folders.

#### To lock the first-level folder structure

- 1) In User Mode, do one of the following:
  - Open a project or shell and click **Document Manager > Documents** in the left Navigator.
     Be sure the Project or Shell Documents folder is selected.
  - Go to the Company Workspace tab and click Document Manager> Company
     Documents in the left Navigator. Be sure the Company Projects or Company Shells
     folder is selected.
- 2) Click **Properties**. The Folder Properties window opens.
- 3) Click the **Options** tab.
- 4) Select the checkbox Lock first level folder structure below Project Documents (or Company or Shell) at the bottom of the window. You may need to scroll down. Users with permissions will be able to add documents and sub-folders, but cannot add, modify, or delete the first-level folders.

**Note**: This checkbox is only available in the Project, Shell, and Company Documents folder properties.

5) Click OK.

#### To unlock the first-level folder structure

Open the Folder Properties window, Options tab, and deselect the checkbox.

# **Configuring Document Manager**

When configuring **Document Manager**, the user can create log views for the Document log.

All the DM attributes forms available in **Folder Properties** node (in **Document Manager**) are included in the configuration once the DM design is deployed. For more details on DM attributes refer to the:

- Unifier User Guide, "Working with Multiple Document Manager Attribute Forms."
- Unifier uDesigner User Guide, "Creating Multiple Attributes Forms."

Unifier creates the configuration, by default, when the attributes form is deployed in the **Document Manager**, in uDesigner, and marked as **Active**.

The configuration for system-defined attribute form will always be **Active**. The user will be able to create log views whether configuration is **Active** or **Inactive**.

Only the active DM configuration forms will be available for selection in shells or shell templates.

If the user deletes the attribute form related to the DM configuration, then Unifier deletes the configuration for the attribute form, once the user deploys the DM design.

When the user opens a configuration for the **Document Manager**, a sub-node appears under the **Document Manager** node ("{document manager log name } - Log Views"). This sub-node will be available in **Document Manager** log regardless of status (active or inactive), and the user can define log views for the respective DM logs. For example, if the user clicks on EMAAR Attributes, then a sub-node appears as "EMAAR Attributes - Log views."

#### **Permission and Access Control**

Only a user with Configuration permission, for **Document Manager**, will be able to access this node and create views. To set permission, go to **Company Workspace** tab > **Admin** mode > **Access Control** > **Administration Mode Access** > **Configuration** > **Document Manager**: **Permission Settings** > **Configure**.

## Creating Document Manager Log Views in Admin Mode

The following list of views in the log are included in the OOTB (out of the box) views. These views can be modified only at the Admin level. Views defined in the Configuration node will also be treated as OOTB views.

To define log views for **Document Manager**, use the **Document Manager** node (**Company Workspace** tab > **Admin** mode > **Configuration**). The **Document Manager** log has the following operational options:

Create

Enables the administrator to create new view.

Actions

Possible actions is status which can be marked as active or inactive...

- Status (Active Inactive)
- Find on Page

To filter the results seen on **Document Manager** log and finding a specific view on the displayed page.

**Note**: The user will not be able to inactivate the DM configuration associated with a system-defined attribute form.

The **Document Manager** log has the following columns:

#### No.

This is a system-generated number. When populated, it enables the user to know the sequence of the views.

#### Name

Name of the view.

## Description

#### Last Modified Date

The date that the View was last modified. For a new view this will be the creation date. For existing system-defined views, for the very first time, when no modifications are done, this field will be blank.

## Last modified by

The user who modified the view. For existing system-defined views, for the very first time, when no modifications are done, this field will be blank.

## Status

Can be Active or Inactive.

The Administrator cannot inactivate all the views. At least one view must be active.

The 'check for duplicate view' names will be performed per user. A user will not be allowed to create two views with the same name per DM log.

If a user changes the sequence of the views that was initially provided as per DM configuration, or if an Administrator has made few changes to the sequence, the user's view sequence will not change.

The new active views will be appended to the end of the list, in user view, in **Document Manager**.

#### **Defining new view**

When you click **Create**, the **New View** window opens. From top to bottom, this window has the following elements:

- Save View As
- Cancel
- Save
- Columns tab
- Filters tab
- Group By tab
- Sort By tab
- Gear menu

Enables the user to conduct the following:

# Move Up

This option is not available for first view.

#### Move Down

This option not available for last view.

#### Delete

This option not available for Active view.

Changing the sequence will change the number seen for the view. The sequence seen is the sequence seen in the log. When a drag and drop is done to re-sequence the views, the numbers will change.

The **Actions** option enables the user to set:

#### Status

The user will be able to defined the view status as Active or Inactive. The user can select one or more views and click Status to either Activate or inactivate the views.

#### Delete

The user will be able to delete the views. Deletion of views will be possible only for Inactive views. If multiple views are selected and one of the views is active then post action only the Inactive views will be deleted.

## **Document Log Views and Configuration Package**

Use the Log Views node (Company Workspace tab > Admin mode > Configuration Package Management > Component Lists > Configuration > Log Views) to include the designs for the selected log views, for **Document Manager**, in your configuration package.

DM log views in Component list/Configuration Package:

- ▶ The users can include DM log views and deployed designs.
- ▶ The users can include updated DM log views without any changes to the underlying columns used in View definition.
- When the configuration package is imported, it replaces any existing DM log views that were created by the administrator.

**Note**: The DM log view component will be included as part of impact analysis report, error report, and print report. In Impact Analysis Report, the name for log view will appear as "{DM configuration name} - Log View". In other reports the name will be maintained as is as seen in the DM configuration.

Once a DM log view is included, Unifier will package all of the log Views for that particular DMS in the configuration package. When imported, the package replaces all of the log views created by the Administrator.

**Note**: The user-created view (the runtime created views) will not be impacted by Configuration package import.

The component name will be listed as  ${f Document\ Manager}$ , for log views, and the location as  ${f Configuration > Log\ Views}$ .

# **Setting up the Planning Manager**

**Before you begin**: Planning types are designed in uDesigner and deployed to Unifier. A planning type consists of planning item forms and planning sheet forms. Examples of planning types include Capital Planning, IT Planning, etc. The planning item forms are used to create new planning initiatives for that type, and the sheet forms are used to create the associated planning sheet. The types, forms, and corresponding logs are designed in uDesigner.

- **Step 1**: Design Planning Type attribute in uDesigner and deploy to Unifier. This is similar to any other design deployment in uDesigner.
- **Step 2:** Grant yourself permissions to create a default sheet structure and configure the planning type.
- **Step 3**: Create a default structure for the planning sheets. This is a template that you will create to specify the default columns that should be on the planning sheets.
- **Step 4**: Configure (activate) each planning type.
- **Step 5**: Grant Planning Manager permissions to users. In User Mode, the permissions for planning items and sheets are Full Access, Create and View.

Once you have completed these steps, the Planning Manager is ready for use in Unifier (User mode).

#### In This Section

| Importing a Planning Type                            | 487 |
|------------------------------------------------------|-----|
| Granting Yourself Permissions                        |     |
| Creating a Default Structure for the Planning Sheet  | 488 |
| Configuring the planning type                        |     |
| Deleting a Planning Manager                          |     |
| Configuring Planning Manager Configuration Package   |     |
| Granting planning setup permissions                  | 495 |
| Loading the Planning Manager                         | 496 |
| Granting User Permissions                            | 496 |
| Master Log - Planning Items for the Planning Manager |     |

# **Importing a Planning Type**

To import and deploy a planning type into Unifier **Production** environment, see *Importing Configuration Packages* (on page 640).

## **Granting Yourself Permissions**

When you import a new planning type, you must grant permission (to yourself, another administrator, or group such as Company Administrators) to configure the planning type and create a default structure for the planning sheets.

## To grant configure permissions

- 1) Go to the **Company Workspace** tab and switch to Admin mode.
- 2) Click Access Control in the left Navigator.
- 3) In the right pane, select Administration Mode Access > Configuration > All > Planning Manager.
- 4) In the Module Permission Settings window, click the **Add** button. The Permission/Access Control window opens.
- 5) Click the **Add Users/Groups** button. The User/Group Picker opens.
- 6) Select the user(s) to whom you want to give configuration permission and click the **Add** button. Click **OK**. Unifier adds the name(s) to the Permission/Access Control window.
- 7) Under Permission Settings, select **Configure** and click **OK**. Unifier adds the name(s) to the Permission Settings window.
- 8) Click OK.

# **Creating a Default Structure for the Planning Sheet**

Creating a sheet structure produces a template that users can use to create a planning sheet. You must create a default sheet structure before you can use the Planning Manager at the company level, or load the Planning Manager into a shell.

## To create a planning sheet structure

- 1) Go to the **Company Workspace** tab and switch to Admin mode.
- 2) Click **Configuration > Planning Manager** in the left Navigator.
- 3) Select the planning item for which you want to create a structure.
- 4) Click the **Default Structure** button. The Planning Sheet Template window opens.
- 5) Add columns by clicking the **Columns** button. The Column Log opens.
- 6) Click **New**. The Column Properties window opens.
- 7) Use the information in the following table to complete the Column Properties window.

| In this field: | Do this:                                                                                                    |  |  |
|----------------|----------------------------------------------------------------------------------------------------|--|--|
| Data Source    | Select the field you want to appear on the sheet. (This list shows the fields (data elements) that were included on the Planning Item attribute form.) When you select the field, Unifier displays the field label in the <b>Name</b> field.                                                                                                    |  |  |
| Entry Method   | <ul> <li>Specify:</li> <li>Manual Entry if the user must manually enter values into this field</li> <li>Formula if the field will be automatically calculated with a formula. (To create the formula, see Add a column based on a formula calculation (on page 489).)</li> <li>Query to retrieve data from the database that meets specific conditions and display it in this column. (To create the query, see Add a column based on a database query (on page</li> </ul> |  |  |

|                          | 491).)                                                                                                    |  |
|--------------------------|----------------------------------------------------------------------------------------------------|--|
| Show as percentage       |                                                                                                    |  |
| Decimal Places           | If you chose <b>Formula</b> or <b>Query</b> as the data entry method, use these options to specify how the value should be shown.                                                                                                    |  |
| Use 1000<br>Separator(,) | <b>Note</b> : If the data element was defined in uDesigner with a specific decimal amount, it will override any decimal amount you specify                                                                                                    |  |
| Negative Number Format   | here.                                                                                                    |  |
| Display Mode             | Use this option to hide or display this field on the sheet.                                                                                                    |  |
| Total                    | <ul> <li>If you created a formula or query to calculate the values for this column, you can specify:</li> <li>Blank to leave the total of this column blank. (Choose "blank" for percentage columns and other columns where it does not make sense to display a total.)</li> <li>Sum of All Rows to display the sum total of all the column values.</li> <li>Use Formula Definition to display the total; that is, the same formula will be applied to the total that was applied to all the values in this column.</li> </ul> |  |
| Average                  | <ul> <li>If you created a formula or query to calculate the values for this column, you can specify:</li> <li>Blank to leave the average of this column blank. (Choose "blank" for percentage columns and other columns where it does not make sense to display an average.)</li> <li>Avg of All Rows to display the value as an average of all the rows' values.</li> </ul>                                                                                                    |  |
| Column Position<br>After | Use this field to specify where the column should appear on the sheet.                                                                                                    |  |

## Add a column based on a formula calculation

If you choose **Formula** as the data entry method, you can create a numeric, a "date add," or a "date difference" type of formula to automatically calculate the values for the fields in the column.

The numeric formula option is only available if the data source you specify has been built on the SYS *Numeric Logical Datasource* data definition.

A "data add" formula takes the value from a date field and adds the value of another field to it. This option is only available if the data source you specify has been built on the **SYS Date Logical Datasource** data definition.

A "date difference" formula takes the value from a date or date field and subtracts it from the value in another date or date field. This option is only available if the data source you specify has been built on the **SYS Numeric Logical Datasource** data definition.

#### To create a numeric formula for a column

- 1) In the **Data Source** field, choose the field that contains the value you want to include in this column.
- 2) In the **Entry Method** field, choose **Formula** and click the **Create** button. The Formula Creation window opens.
- 3) In the **Data Type** field, specify where the field comes from—a planning item, or the planning sheet. The Formula Creation window opens, showing a list of the fields from the data type you selected.
- 4) Create the formula using the field values in this data source, or field values and numeric operators, such as add, subtract, or multiply.
- 5) Click OK.

#### To create a "date add" formula for a column

- 1) In the **Data Source** field, choose the field on the sheet that should show the value you are calculating here.
- 2) In the **Entry Method** field, click **Formula**, then click the **Create** button. The Create Formula window opens.
- 3) In the **Date** field, select the field to which you want to add another value as follows.
  - a. Click the **Select** button. The Date Element Picker window opens.
  - b. In the **Data Type** field, specify where the date field you want to add to comes from—a planning item, or the planning sheet. Unifier displays a list of the fields on the planning item form, or the planning sheet.
  - c. Select the field and click **OK**.
- 4) In the **Add** field, select the field that contains the value you want to add to the field.
- 5) Specify whether the calculation should be based on calendar days or work days.
- 6) Click **OK**. Unifier displays the formula on the Column Properties window.

#### To create a "date difference" formula for a column

- 1) In the **Data Source** field, choose the field on the sheet that should show the value you are calculating here.
- 2) In the Entry Method field, click Formula and select Date Difference from the list.

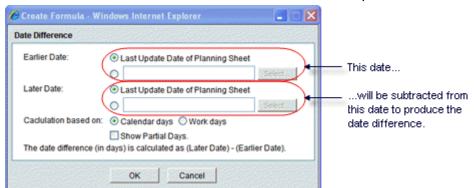

3) Click the **Create** button. The Date Difference window opens.

- 4) For the Earlier and Later Dates, you can use either the last date the Planning Sheet was updated, or you can choose another field from the sheet or a planning item to supply the date value.
- 5) In the **Calculation based on** field, specify whether the calculation should be based on calendar days or workdays.
- 6) If you want the value in include fractions of days, select the **Show Partial Days** check box.
- 7) Click OK.

# Add a column based on a database query

If you choose **Query** as the data entry method, use these instructions to add a column to the Planning Sheet that will contain values extracted from the database. These values will be retrieved from the database only if they meet the conditions you specify. (In operation, you will be extracting data from the database and testing it to determine whether or not it should be included in this column.)

The Query option is only available if the data source you specify has been built on one of the following data definitions:

- SYS Numeric Datasource
- SYS Date Datasource

## To create a query

1) In the **Data Source** field, choose the field on the sheet that should show the value you retrieve from this query.

2) In the **Entry Method** field, choose **Query** and click the **Define** button. The Query Definition window opens.

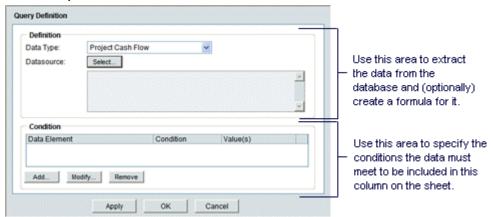

- 3) In the **Data Type** field, select the functional area of Unifier the data should come from. This field is the first step in describing where the data resides in the database. For example, the data type could be a Cost BP, a fund allocation request, or a cash flow.
- 4) In the **Datasource** field, click the **Select** button. The Formula Creation window opens, showing a list of the fields from the data type you selected.
  - You can drill down into the data type for other data sources if you wish by clicking the arrow beside this field and selecting other data source areas.
- 5) (Optional) Create a formula using the field values in this data source, or field values and numeric operators, such as add, subtract, or multiply. Click **OK** to return to the Query Definition window.
- 6) Specify the query condition as follows:
  - a. Click **Add**. The Query Condition window opens.
  - b. In the **Data Element** field, click **Select** to open the Data Element Picker.
  - c. In the **Data Source** field, select the functional area of Unifier the data should come from. Unifier displays a list of the fields from the data source you selected.
  - d. From the list, select the field that contains the value you want to place conditions on and click **OK**.
    - If the value meets the condition you specify, it will be included in this column on the sheet.
    - If the field you select is a date field, Unifier will display an additional field, Timescale Units, in which you will need to specify the option that matches the column definition. For example, if the column is a yearly budget, you would select Years. If the column is to show a quarterly value, you would select Quarters.
  - e. In the **Condition** field, select the condition the value must meet to be included on the Planning Sheet, such as **equals**, or **does not contain**. For example, the value in the data element must equal 10, or the value in the data element must not equal (i.e., "is not") **Yes**.

- f. In the **Values** field, enter the value you want to test the condition on (or select the value from the list that appears when you click the **Select** button).

  The Select button may or may not appear, depending on the data element you choose. For example, for a data source of "Business Process/Status," you could choose a status from the list of statuses associated with that BP. This would limit the column data to business process records of that status.
- g. Click **OK**.
- 7) On the Query Definition window, click **OK**.

# Create a planning column group

This allows you to group columns together and assign a group name, which is displayed on the planning sheet above the columns. Columns in a group must be contiguous.

**Note**: If you need to add a column to an existing group, first ungroup the existing columns, then create a new group to include the new column.

## To group planning sheet columns

- 1) Select **Columns**. Columns must be contiguous, and cannot belong to more than one group.
- 2) Click **Group Columns > Group**. The Edit Column Groups window opens.
- 3) Name the group and click Ok. Group names must be unique. The Group Name will appear in the planning sheet log and also on the Planning Sheet above the columns.

#### To add or remove columns to the group

- 1) Ungroup the columns.
- 2) Select a new group of contiguous columns. Add or move columns as necessary.
- 3) Group the new columns.

#### To change the group name

- 1) Select any column in the group.
- 2) Click Group Columns > Group.
- 3) Enter a new Name and click OK.

#### To ungroup columns

Select grouped columns and click **Group Columns > Ungroup**. Ungroup will remove group name from all columns that are part of that group.

## **Edit Planning Sheet Properties**

You can edit the properties in individual planning sheets or the default structure.

#### To edit planning sheet properties

- 1) Open the planning sheet or default structure.
- 2) Click **File > Properties**. The Properties window opens.

- 3) Complete the **General** tab: You can enter or change the **Name** of the sheet, and add an optional **Description**.
- 4) Click the **Options** tab:
  - Sort by Column: Choose the column to sort the planning item rows by. The default is Name (planning item name). As you add additional columns to the sheet, these columns will be available to select.
  - Sort Order: Choose Ascending or Descending; works in conjunction with Sort By Column.
  - Update Planning Items: When this checkbox is selected, it allows planning sheet users to manually edit planned item data. This helps to prevent conflicting data from multiple planning items.

This box can be checked on only one sheet per Planning Type. When this box is checked, the sheet is moved to the top of the log, and displayed in bold font, thereby acting as a master planning sheet.

5) Click OK.

## Configuring the planning type

Configuring a planning type makes it active in Unifier, gives it a numbering sequence for the records, and specifies an optional Help file and hard copy layout for printing.

## To configure a planning type

- 1) Go to the **Company Workspace** tab and switch to Admin mode.
- 2) Click **Configuration > Planning Manager** in the left Navigator. Each planning type will be listed here.
- 3) Select a planning item and click **Open** (or double-click). The Planning Configuration window opens.
- 4) Complete the **General** tab:
  - **Sequence Format**: This will define how planning item records will be numbered under this Planning type.
  - ▶ **Help File**: This will allow user to upload a PDF file as help file for Planning Item. This file should be available from Planning Item log window and individual planning item record.
  - **Status**: This defines if this planning type is active or not. If it is not active then it will not be visible under User Mode in Unifier even if a user has permission to access it.
- 5) Complete the **Custom Print** tab: You can create a custom printout of planning types. This is similar to creating a **Create Custom-Designed BP Print Layout (Custom Print tab)** (on page 223).
- 6) Click OK.

# **Deleting a Planning Manager**

This section describes how to manually delete a Planning Manager from a shell.

**Note**: You can delete a Planning Manager from a specific shell template

but not from other Projects/Shells that have been created using the template.

In Administration mode:

- 1) Open the project or shell and in the left navigation pane, click **Setup > Planning Manager**.
- 2) Select a Planning Manager for deletion.
- 3) Click Delete.

**Note**: System prompts the user asking to confirm deletion of the Planning Manager.

4) Click **Yes** to delete the record from the Planning Manager.

# **Configuring Planning Manager Configuration Package**

The following configurations can be included in the Planning Manager Configuration Package:

- General setup
  - All the fields included in the General Configuration (General tab)
- Custom Print
  - Word and PDF templates, if any.
- ▶ BIP Custom Print
  - All the BIP Custom Print in the Custom Prints and Reports.
- Default structure

The default structure of the Planning sheet.

For more information, see the *Configuration Package Management* (on page 597) section in this guide.

# **Granting planning setup permissions**

Once you have created a default sheet structure and activated the planning type, you need to grant yourself and other users setup permission to the Planning Manager.

#### To grant setup permissions

- 1) Go to the **Company Workspace** tab and switch to Admin mode.
- Click Access Control in the left Navigator to open the Access Control log. Navigate as follows:
  - For a Planning Manager at the company level, navigate to User Mode Access > Company Workspace > Planning Manager.
  - For a Planning Manager at the project of shell level, navigate to **Shells/Projects** (Standard) > Setup > Planning Manager.
- 3) In the Module Permission Settings window, click the **Add** button. The Permission/Access Control window opens.
- 4) Click the **Add Users/Groups** button. The User/Group Picker opens.

- 5) Select the user(s) to whom you want to give configuration permission and click the **Add** button. Then click **OK**.
  - Unifier adds the name(s) to the Permission/Access Control window.
- 6) Under Permission Settings, select **Setup** and click **OK**. Unifier adds the name(s) to the Permission Settings window.
- 7) Click OK.

# **Loading the Planning Manager**

Loading the Planning Manager is part of setting it up. In this step, you will be loading the manager into the area where it should reside—the company workspace (**Company Workspace** tab), a shell, or a standard project.

When you load the Planning Manager, you also load the permission infrastructure and the ability to grant permissions for the manager.

## To load the Planning Manager

- 1) Go to the **Company Workspace** tab and switch to Admin mode.
- 2) In the left Navigator, navigate to one of the following:
  - To load the Planning Manager into the company workspace, click Company Workspace
     Planning Manager in the left Navigator.
  - To load the Planning Manager into a shell, open the shell or sub-shell into which you want to load the Planning Manager. Click Setup > Planning Manager in the left Navigator.
- 3) Click **New**. The New Business Processes window opens, showing the Planning Managers that are available for loading.
- 4) Select the planning manager you want to load and click **OK**. Unifier displays the manager in the right pane.

# **Granting User Permissions**

Once you have loaded the Planning Manager into the company workspace, or the shell, you need to grant user permissions to the Planning Manager.

#### To grant user permissions

- Open the shell or sub-shell in which the Planning Manager resides. In Administration mode, click Access Control in the left Navigator.
- 2) In the right pane, under Administration Mode Access, click Access Control.
- 3) In the Module Permission Settings window, click the **Add** button. The Permission/Access Control window opens.
- 4) Click the **Add Users/Groups** button. The User/Group Picker opens.
- 5) Select the user(s) to whom you want to give permissions and click the **Add** button. Then click **OK**. Unifier adds the name(s) to the Permission/Access Control window.
- 6) Under Permission Settings, select the permissions you want to grant the user(s) and click **OK**. Unifier adds the name(s) to the Permission Settings window.

- 7) Click OK.
- 8) In the right pane, under **User Mode Access**, click **Planning Manager**.
- 9) For both the planning items and planning sheets, repeat steps step 3 through 6.

# **Master Log - Planning Items for the Planning Manager**

The master log (Master Log - Business Processes node) is located in the Home page, in Unifier. The master log enables users to access all or a subset of records of the same type, in a single log that spans multiple shells or projects. The master log for Planning items list all Planning item types at the shell/project level in separate nodes for each type.

**Note**: The name of the master log (**Master Log - Business Processes** node) can be customized.

The master log is available for all Planning Manager logs; however, they are not visible to users unless they have permission to view the log.

**Note**: The company-level planning items are not listed under the master log.

In order for users to view and work with the master log (**Master Log - Business Processes** node), you must grant permissions to it. You can grant permissions for users to access all planning items in the master log, or to individual planning items.

To view planning items, users must also:

- ▶ Be an active member of the project, shell, or sub-shell
- Have access to at least one business process in the master log

To set permissions for planning items master log (Master Log - Planning Items node):

- 1) Click the **Company Workspace** tab and switch to **Admin** mode.
- 2) Click Access Control in the left Navigator.
- 3) On the right pane, select **User Mode Access > Home > Master Log Planning Items >** [planning item].
- 4) Add the user(s) and set the permissions as needed:
  - View: Users can view all records across all projects and all records in the shell hierarchy (subject to their highest level of shell membership in the hierarchy) independent of whether or not they are assignees on or have permissions to view and manage individual records within a particular shell or project. These users can also view saved searches.
  - Allow Bulk Edit: Users can select one or more records within a master log and perform bulk edits on records. Selected records can potentially span across multiple shells. Users having this permission automatically have View permissions.

# **Setting up the Portfolio Manager**

The Portfolio Manager is where the budget forecast planners in your company can gather cost and schedule information on projects (both planned and in execution) and perform analyses on "what if" scenarios. These scenarios are used to propose an optimal mix of projects for a portfolio, based on available budget targets and the strategic goals of the company.

Portfolio planners can create a portfolio for a specific "planning horizon" (for example, from 2014 through 2020) and then create multiple scenarios in that portfolio. Each scenario can use forecast numbers and actuals, as well as schedule dates, for both planned and active projects in a specific shell type across a hierarchy in the company.

Budget forecast planners create these scenarios on sheets, one for each scenario. The scenario sheets can pull in the following data from any shell type in a hierarchy:

- Project information from the shell attribute form or single-record business process
- Project start and end dates from the shell attribute form or single-record business process
- Cash flow data (both forecasted and actual) from each project's Cost Manager

With this data, you can forecast costs over a specific time period (called a "period structure"). You can then manipulate scenarios by:

- Including or excluding projects
- Pushing start dates for planned projects into the future
- Modify project end dates to change the project's duration
- Proposing different cash flow distribution numbers by manually editing the cash flow columns
- Negotiating proposed budgets with project managers

**Note**: The numbers the planner proposes in a scenario will NOT affect a project's live data. The proposed numbers are stored only in the Portfolio Manager and will not affect live project data until a scenario has been approved by your company management.

Once these scenario analyses have been completed, the best (or several best) scenario(s) can be sent to the executive decision makers for approval.

Once a scenario has been approved, Unifier:

- Marks the approved scenario "shared" so that project managers can see the approved dates and numbers. The scenario is set to read-only mode and can no longer be modified or deleted.
- Updates each project's original budget numbers with the proposed numbers on the approved scenario.
- Updates each project's monthly or yearly cash flow numbers with the proposed numbers on the approved scenario.
- ▶ Updates the project start date (if it was changed) for any planned projects that will begin during the portfolio's planning period.
- Locks the budget and cash flow numbers to prevent any further changes.

## To set up the Portfolio Manger

**Before you begin**: A portfolio attribute (detail) form is designed in uDesigner and deployed to Unifier. This attribute form is what you and other users will use to create new portfolios in Unifier.

- **Step 1:** Design the Portfolio Manager attribute form in uDesigner and deploy to Unifier. This is similar to any other design deployment in uDesigner.
- **Step 2: Grant yourself permissions** to configure the portfolio and create period structures. See *Create Period Structures* (on page 501).
- **Step 3: Create period structures** under the Standards & Libraries node. Primavera Unifier uses these period structures to calculate costs for the portfolio's forecasted budget. See *Create Period Structures* (on page 501).
- Step 4: Configure the portfolio.
- **Step 5: Grant Portfolio Manager permissions to users.**

Once you have completed these steps, the Portfolio Manager is ready for use in Primavera Unifier's User Mode.

## In This Section

| Import a Portfolio                                  | 500 |
|-----------------------------------------------------|-----|
| Grant Yourself Permissions                          | 500 |
| Create Period Structures                            | 501 |
| Configuring the Portfolio Manager                   | 503 |
| Configuring Portfolio Manager Configuration Package |     |
| Delete Columns From a Sheet                         | 510 |
| Grant User Permissions                              | 510 |
| Templates (Shell Attribute Form)                    | 510 |

## Import a Portfolio

To import and deploy a portfolio manager into Unifier **Production** environment, see *Importing Configuration Packages* (on page 640).

## **Grant Yourself Permissions**

When you import a new portfolio, you must grant permission (to yourself, another administrator, or group such as Company Administrators) to configure the portfolio and set up period structures in the Standards & Libraries.

#### To grant configure permissions

- 1) Go to the **Company Workspace** tab and switch to Admin mode.
- 2) Click **Access Control** in the left Navigator.
- 3) In the right pane, select Administration Mode Access > Configuration > All > Portfolio Manager.

- 4) In the Module Permission Settings window, click the **Add** button. The Permission/Access Control window opens.
- 5) Click the **Add Users/Groups** button. The User/Group Picker opens.
- 6) Select the user(s) to whom you want to give configuration permission and click the **Add** button. Then click **OK**.
  - Unifier adds the name(s) to the Permission/Access Control window.
- 7) Under **Permission Settings**, select **Configure** and click **OK**. Unifier adds the name(s) to the Permission Settings window.
- 8) Click OK.

#### To grant permissions to create period structures

- 1) Go to the **Company Workspace** tab and switch to Admin mode.
- 2) Click Access Control in the left Navigator.
- 3) In the right pane, select Administration Mode Access > Standards & Libraries > Period Structure. See *Create Period Structures* (on page 501).
- 4) In the Module Permission Settings window, click the **Add** button. The Permission/Access Control window opens.
- 5) Click the **Add Users/Groups** button. The User/Group Picker opens.
- 6) Select the user(s) to whom you want to give configuration permission and click the **Add** button. Then click **OK**. Unifier adds the name(s) to the Permission/Access Control window.
- 7) Under **Permission Settings**, select **Create** and click **OK**. Unifier adds the name(s) to the Permission Settings window.
- 8) On the Permission Settings window, click **OK**.

## **Create Period Structures**

Each portfolio needs a defined period of time in order to be able to calculate costs for the forecasted budget. Creating a period structure designates the time scale for the period, the format the period should appear in at runtime on the period picker, and whether or not the period is active (available for use at runtime).

Once you have created a period structure, it cannot be deleted. In addition, once a period is in use in a deployed Portfolio Manager, it cannot be modified or inactivated.

## To create a period structure

- 1) Go to the **Company Workspace** tab and switch to Admin mode.
- 2) Click **Standards & Libraries > Period Structure** in the left Navigator.
- 3) Click **New**. The Period structure window opens.
- 4) Use the information in the table below to complete the fields in the Period Structure window.
- Click **OK**.

| In this field:      | Do this:                               |
|---------------------|----------------------------------------|
| Period<br>Structure | Enter a name for the period structure. |

| Description        | Enter a description of this period. This is not mandatory, but is recommended.                                                                                                    |  |  |  |
|--------------------|----------------------------------------------------------------------------------------------------|--|--|--|
| Status             | Specify whether this period is active (available for use) or inactive.                                                                                                    |  |  |  |
| Period Type        | "Standard Planning Period" & "Financial Periods" For Financial Periods below Period Settings, options will be disabled and new Table with Financial Period will appear.                                                                                                    |  |  |  |
| Period<br>Settings | Specify the time scale for this period.  Period: Select the time period for the analysis. This list shows years, each beginning with a month in the year and ending at the end of the month preceding the beginning month.  Identify Period By: Use this option to accommodate time periods that span across two years. For example, if your fiscal planning period is from July 2010 to June 2011, use this option to tell Unifier that the planning year is based on either a starting month of July or an ending month of June.  Format: Specify the format the date should appear in:  For Year, YYYY or YY |  |  |  |

The Period Structures support financial periods, while keeping the current period structures intact. The following period types enable the user to create financial periods, in separate tab:

- Standard Planning Period
- Financial Periods

The user can toggle between the period type until saving the Period structure. Once the user creates the financial period, and uses it (Shell options or PPM configuration), then the user will not be able to delete or modify the financial period.

The following explains the options:

| Option   | Description                                                                                                    |  |
|----------|----------------------------------------------------------------------------------------------------|--|
| Add      | Enables you to create a new default row, in the grid below starting from today date with end date, as weekly. You can modify the data. |  |
| Remove   | To remove a row in the grid.                                                                                                    |  |
| Generate | Opens a window and enables you to select start and end dates and generate group of data.                                               |  |

There is no gap between the end date and start date for two consecutive periods, while creating sub periods.

The following explains the columns present in the auto generated periods:

| Column | Description                                                             |
|--------|-------------------------------------------------------------------------|
| No.    | The sequence number for the sub period being generated.                 |
| Period | Every sub period will have a name automatically assigned to it based on |

|            | the start date. For example, if the sub period start date is 01/08/17, then 01/08/17 will be the period name. |
|------------|----------------------------------------------------------------------------------------------------|
| Start Date | Sub period start date.                                                                                        |
| End Date   | Sub period end date.                                                                                          |
| Year       | Financial year for sub period being generated.                                                                |

The date format will depend on the selection made in the User Preferences.

The following is an example of Financial Period, where:

No.: The number of Sub Period Sub Period Name: Monthly Identify Date by: Period Start

Date: "01/09/17" (It can be any date and not just the start date for the week, month, guarter, etc.)

|   | Sub Period<br>Name | Start Date | End Date  | Year |
|---|--------------------|------------|-----------|------|
| 1 | 1-Sep-17           | 1-Sep-17   | 30-Sep-17 | 2017 |
| 2 | 1-Oct-17           | 1-Oct-17   | 31-Oct-17 | 2017 |

The Year will be the year for the start date of first financial period until it reaches the same date next year (completes 365 days). Then it will move to next financial year.

Use the Export option to export data in all of the columns.

# **Configuring the Portfolio Manager**

Configuring a portfolio means configuring the scenarios that will be analyzed in a portfolio. By configuring a scenario, you create a "template" for the sheets that planners can use to create the scenarios for analyzing and forecasting capital budgets.

The template will contain:

- ▶ The planning options for the scenario sheet, such as the period structure and data linking options
- Project phases that identify a project as planned or in execution
- ▶ The data sources to be used for the analysis, such as project dates and cash flow sources.
- The query that will extract the project data that should be included in the portfolio
- The column layout that will appear on the scenario sheet

## To configure:

- 1) Go to the **Company Workspace** tab and switch to **Admin** mode.
- 2) Click **Configuration** > **Portfolio Manager** in the left Navigator. Each portfolio will be listed here.
- 3) Select a portfolio and click **Open** (or double-click). The portfolio **Configuration** window opens.
- 4) Enter values in the fields of the following tabs as explained below.

# **General** tab

1. Use the following table to enter values in the fields:

| In this field:                                   | To this:                                                                                                    |  |  |
|--------------------------------------------------|----------------------------------------------------------------------------------------------------|--|--|
| Status                                           | Specify whether this portfolio is active (available for use) or inactive. When you activate a portfolio, Unifier loads it into all shells, but it will not be available to users until you grant user permissions to it. (See Grant User Permissions.)                                                                                                    |  |  |
| Include Projects of Type                         | Specify the shell type that contains the project data that should be analyzed. The list will show all multiple-instance CBS shell types from any hierarchy, and data from all shells of this type will be used in the analysis.                                                                                                    |  |  |
| Additional attributes from                       | The portfolio will automatically include data from the portfolio attribute (detail) form; however, you can also include information from single-record business processes, if they are appropriate. If there is a single-record business process that contains information that you want to include in this portfolio, select the name of the record you want to include.                                                                                                    |  |  |
| Yearly Planning                                  | Fields that specify the following requirements.                                                                                                    |  |  |
| Period Structure                                 | Specify the time period this portfolio should use. These period structures were created under the Standards & Libraries node after the portfolio was imported. The option shows what the period is (yearly, quarterly, or monthly) and the format in which the period will appear on the Period Structure Picker at runtime.                                                                                                    |  |  |
| Planning Phases                                  | If you are including planned projects, you need to specify what phases of these projects you want to include in the analysis for this portfolio.  Select the planning phases whose data should be used in the portfolio analysis. You can select multiple phases.                                                                                                    |  |  |
| Projects added<br>to a scenario are<br>initially | As the administrator, you can specify that projects in a portfolio are linked or unlinked to project data when the user first opens the scenario sheet. Once the scenario sheet is open, the user can choose to link or unlink the projects as appropriate.  Linked: This option links the project data to the project database and updates the data in the portfolio every time the user opens a scenario sheet.  Unlinked: This option unlinks the project data from the database. Select this option if you do not want the project data dynamically updated. |  |  |
| Project Data<br>Sources                          | Specify where the data should come from for the portfolio. In this option, you will be choosing the data elements that will provide the values for the scenario analyses.                                                                                                    |  |  |

| In this field: | To this:                                                                                                    |
|----------------|----------------------------------------------------------------------------------------------------|
| Start Date     | Select the name of the field (data element) that contains the project start date. The elements you see on this list come from the project attribute form and any single-record business process you included.                                                                                                    |
|                | Update project start date upon approval                                                                                                    |
|                | Select this check box if you want to update a planned project's start date on the attribute form when a scenario is approved for the current budget. The approved scenario may contain an adjusted start date. If the start date is adjusted on the scenario, Unifier will change the date on the project's/shell's attribute form to reflect the new date. If the Schedule sheet properties are configured to drive the schedule start date from the project/shell attribute form, the form will then update the start date on the Schedule sheet. |
| End Date       | Select the name of the field (data element) that contains the project end date. The elements you see on this list come from the project attribute form and any single-record business process you included.                                                                                                    |
| Budget Source  | Select the budget source that should be used in the analysis. This budget source was defined under <b>Standards &amp; Libraries</b> > <b>Cash Flow</b> .                                                                                                    |

| In this field:                       | To this:                                                                                                    |
|--------------------------------------|----------------------------------------------------------------------------------------------------|
| Forecast Source                      | Select the forecast source that should be used in the analysis. This forecast source was defined under <b>Standards &amp; Libraries</b> > <b>Cash Flow</b> .                                                                                                    |
|                                      | If the value of the Forecast Source is Forecast, then the Display monthly breakdown of Actuals option is available for you to select.                                                                                                    |
|                                      | You have the ability to show monthly breakdown of Actuals by selecting the checkbox.                                                                                                    |
|                                      | <ul> <li>If the checkbox remains unchecked, then for the current year the existing functionality for the Portfolio Manager will be maintained.</li> <li>If the checkbox is checked, then the user will be able to the see the monthly breakdown for Actuals, and the values displayed would be read-only for months prior to the current month for the current year.</li> </ul> |
|                                      | By default, the checkbox will be unchecked.                                                                                                    |
|                                      | Select the data source according to your business case.                                                                                                    |
|                                      | The curves of the selected data sources must have the same currency.                                                                                                    |
|                                      | Portfolio Manager Configuration for Derived Curve                                                                                                    |
|                                      | When the user selects the forecast source as a Derived Curve, in Portfolio Manager:                                                                                                    |
|                                      | Once the configuration takes place, in User mode, the Portfolio Manager scenario sheet synchronizes with CashFlow and displays the data through a Derived Curve.                                                                                                    |
|                                      | The user has the ability to show monthly breakdown of actuals by selecting the checkbox to display the monthly actuals.                                                                                                    |
|                                      | By default, the checkbox is unchecked.                                                                                                    |
|                                      | If the checkbox is unchecked in the Portfolio Manager configuration, then for the current year the existing functionality is maintained, for Portfolio Manager.                                                                                                    |
|                                      | Portfolio Manager Configuration for Label on Monthly Actuals                                                                                                    |
|                                      | Use the checkbox "Display financial period breakdown of Actuals" for breakdown based on financial period.                                                                                                    |
| Additional Information               | Specify the list of users, and groups, who receive notification emails when a particular scenario is shared, or approved.                                                                                                    |
| Notify users or groups when a        | Click <b>Select</b> to see a list of company-level users, or groups, and select one.                                                                                                    |
| scenario is<br>shared or<br>approved | Unifier sends the email notification to existing users, or groups, at the project-level, only. If selected recipients do not exist at the project-level, Unifier will not send any notifications.                                                                                                    |

2. Click  $\mbox{\bf Apply},$  then click the  $\mbox{\bf Query}$  tab.

If the financial period type of period structure is selected in the configuration **General** tab, then Unifier hides the following drop-down list items (under Planning horizon in columns tab) because: ]

- The number of years will be determined by the number of unique years in the sub periods for the financial periods.
- The number of years planned in months will be same as the number of years planning with month as a sub period (the "Apply actuals to each sub period/month" checkbox).

### **Query** tab

On the **Query** tab, you create a query that will search the database and extract the shell records to display on the scenario sheets in the portfolio. The query will filter the records returned from the database according to a condition or conditions you specify. The condition(s) will "test" a field or fields on the form to see if they pass or fail the criteria. If the fields pass the criteria, Unifier will make it available for the scenario sheets.

The query that extracts the projects from the database is a dynamic process that occurs whenever users open a scenario sheet. The projects that appear on the sheet will fluctuate, depending on whether they still meet the criteria for inclusion. For example, a project that was previously on the sheet may be dropped from the sheet if it no longer meets the query criteria. Another project may be added to the sheet because it now meets the query criteria.

The query will search the database and extract the shell records to display on the scenario sheet. The query will filter the records returned from the database according to a condition or conditions you specify. The condition(s) will "test" a field on the form to see if it passes or fails the criteria. If the field passes the criteria, Unifier will include it on the scenario sheet.

- Under Projects, select the Auto-add/auto-remove projects to and from the portfolio based on the query field if you want Unifier to automatically add and remove projects to and from scenario sheets.
- 2) Create the query:
  - The query will search the database and extract the shell records to display on the scenario sheet. The query will filter the records returned from the database according to a condition or conditions you specify. The condition(s) will "test" a field on the form to see if it passes or fails the criteria. If the field passes the criteria, Unifier will include it on the scenario sheet.
  - a. Click the Add button. Unifier displays the Add Query Condition window.
    In the Data Element field, select the field on the attribute form, or single-record business process, that you want to test with the condition. For example, the condition might be that the status field on the shell attribute form must be "Active."
    - The window expands to show an active **Condition** field and additional fields where you can specify the query criteria.
  - b. In the **Condition** field, select the condition the value in the field must meet.
  - c. Click OK.

The remaining fields on this window vary, depending on the data element and the condition you specified. For help in completing these fields, use the information in the Queries section.

**Note**: If any field in the query or queries is subsequently removed from the shell or single-record BP design, the entire query operation will be ignored. That is, if one query fails because a field was removed from the design, Unifier will ignore all the queries. If a field has been removed from a design, you must amend the query.

- 3) Repeat steps a through d to include additional query conditions.
- 4) Click Apply, then click the Columns tab.

#### Columns tab

Use the following table to enter values in the fields:

| In this field:                    | To this:                                                                                                    |
|-----------------------------------|----------------------------------------------------------------------------------------------------|
| Scenario<br>Columns               | Specify what additional columns you want to appear on the scenario sheet.                                                                                                    |
|                                   | You can add the Project Phase Data Element (DE) to the Portfolio in order to see the latest value of Project Phase (Planning, Conceptual Design, Schematic Design, etc.) in the Portfolio as it changes (manually or via Gates) without having to take a manual step of saving a single record BP within a Shell. To add the Project Phase DE, go to the Configuration window, click Add, and from the Data Element drop-down list select <b>Project Phase</b> . |
| Initial Sort<br>Column            | Use this to specify the column by which the scenario sheet is initially sorted when the user opens the sheet. The user can change the column sorting.                                                                                                    |
| Sort Order                        | Specify whether the projects on the sheet should appear in ascending or descending alphanumeric order.                                                                                                    |
| Freeze column<br>up to            | This option affects the scrolling behavior of the scenario sheet. Scenario sheets contain certain columns that must always appear on the sheet. As administrator, you can add more columns to the sheet. Of these columns you add, you must specify that 1 of those columns must remain fixed when the user scrolls the sheet horizontally.                                                                                                    |
| Number of years planning          | Select the number of years to be included in this scenario. The default horizon is 10 years. This option designates the year columns that will appear on the scenario sheet.                                                                                                    |
| Number of years planned in months | Specify how many years the planner wants to plan by months. For example, the planner may want to plan by month for the first two years; thereafter, by year.                                                                                                    |

Users can define the column width for the Project Portfolio Manager (PPM) columns.

Defining the column width can be done in the **Column Properties** window, when adding a new column in the **Columns** tab. The default value is set to 120 characters, and the user can change the value to a custom value. For the existing columns in Portfolio Manager (in the Configuration), the system sets the width to the default column width. The changes made in Configuration (Column width, Freeze column up to, etc.) remain in the new PPM.

You can edit the width for the following columns in the PPM configuration:

- Project Name
- Start Date
- End Date

# **Configuring Portfolio Manager Configuration Package**

The following configurations can be included in the Portfolio Manager Configuration Package:

General setup

All the fields included in the General Configuration (General tab), including: Yearly Planning and Project Data Sources.

**Note**: Cash Flows that have been selected in the Budget Source and Forecast Source fields are included in the Configuration Package. If data sources do not exist in the destination environment, the system will create the data sources.

Query

All queries that have been configured based on data sources.

Columns structure

The structure of the Column that has been defined in the Columns tab.

You can include the portfolios that you want to include in your configuration package. To include a Portfolio:

- 1) Go to Company Workspace tab > Admin mode > Configuration Package Management > Component Catalog > Configuration > Designs > Portfolio Manager.
- 2) Select the required portfolio.
- Name the component list.
- 4) Conduct an Error Check.
- 5) Click Save.
- 6) Go to Company Workspace tab > Admin mode > Configuration Package Management > Configuration Packages > Create.
- 7) Select your portfolio manger from the **Component Lists**.
- 8) Enter values in the **Package Name** and **File Name** fields and click **Next** to see the preview.
- 9) Click **Next** and review the contents.
- 10) Click Next.
- 11) Click Create.

**Note**: For a successful inclusion of a portfolio, the shell and single-record business process must be a part of the Configuration Package.

For more information, see the *Configuration Package Management* (on page 597) section in this guide.

If the user selects a Portfolio Manager, then the financial period selected in the configuration is included in the Configuration Package.

Updated Cash Flow and Shell Templates are available for the Configuration Package, also.

### **Delete Columns From a Sheet**

You can delete columns from a sheet from either the Portfolio Configuration window, or the Column Properties window.

### To delete columns from the Portfolio Configuration window

- 1) Click the **Columns** tab.
- 2) In the Scenario Columns section of the configuration window, select the name of the column and click the **Remove** button.

### To delete columns from the Column Properties window

- 1) Click the Columns tab.
- 2) In the Scenario Columns section of the configuration window, click the **Modify** button. The Column Properties window opens.
- 3) Click the **Delete** button to delete the column.

### **Grant User Permissions**

Once the Portfolio Manager is active in a shell, you need to grant user permissions to the Portfolio Manager.

#### To grant user permissions

- 1) Open the shell where the Portfolio Manager resides and switch to Admin mode.
- Click Access Control in the left Navigator.
- In the right pane, under User Mode Access, click Portfolio Manager.
- 4) Click the portfolio. The Permission Settings window opens.
- 5) In the Permission Settings window, click the **Add** button. The User/Group Permissions window opens.
- 6) Click the **Add Users/Groups** button. The User/Group Picker opens.
- 7) Select the user(s) to whom you want to give permissions and click the **Add** button. Unifier adds the name(s) to the Permission/Access Control window.
- 8) Under **Permission Settings**, select the permissions you want to grant the user(s) and click **OK**. Unifier adds the name(s) to the Permission Settings window.
- 9) Click OK.

# **Templates (Shell Attribute Form)**

In the Shell Attribute Form, Options tab, the user can select a financial period from the Financial Period picker.

The Financial Period picker has a list of all financial period type of period structures present in the Standards & Libraries (standards and libraries).

The following explains the financial period in:

- Shell
- Cash Flow

#### Shell

Depending on the financial period selected at the Shell level, when the user tries to create a scenario under Portfolio Manager, the user will see the list of projects with the same financial period present in the respective Shell options, only.

If the user has selected a financial period at the Shell level, then the selected option overrides the financial period coming from Portfolio Manager by way of configuration.

The same selected financial period will also be used under Cash Flow curves, for the time scale of the financial period type.

The user is able to change the financial periods when there are no cashflows associated with that financial period.

Accordingly, when the Cash Flow is refreshed, it uses the new period structure.

If the user selects a period from the period picker, in the Shell details window, then the selected period will be used across Cash Flow curves (if time scale type is financial period) and Portfolio Manager.

#### Cash Flow

The Portfolio Budget curves (Shared, Approved, and Original), in Cash Flow, are linked to Portfolio Manager scenarios.

User can attain data from the Portfolio Budget curves (Shared, Approved, and Original), from the Portfolio Manager scenario in Parent Shell, into the Cash Flow curves within a Project/Shell.

During a portfolio analysis, the Portfolio Manager can produce the following Portfolio Budget curves:

#### Shared Budget curve

The Shared Budget curve displays the portfolio planner's proposed number for the project.

The User can include the Shared Budget curve on the Cost worksheet (along with the forecast budget or any other budget curve) in order to see the difference between the project numbers and the planner's proposed budget numbers.

### Approved Budget curve

When a scenario is approved in the Portfolio Manager, the budgets for each project in the scenario are marked "approved."

Unifier lock and stores the budgets in Portfolio Manager.

An Approved Budget curve displays the approved budget for the project for the planning period (usually a year).

### Original Budget curve

The Original Budget is the last approved budget for the project before it moves into its execution phase.

The approved Original Budget becomes the project original budget. This original budget (and any changes that occur to the numbers during the life of the project) becomes the project approved budget.

The Portfolio Manager scenario (with Financial Period as the Period Structure) created in the parent Shell will push/pull the data from respective curve only. That is to say:

- For the child Shell, it has the same Financial Period in its options, and
- It will consolidate the data for only those Cash Flows where the timescale has been selected as Financial Period.

If the user selects a financial period from the 'by' drop-down list, then the corresponding drop-down list for financial period will get populated with the Financial Period present in the Shell options.

Other options, in timescale, will be disabled (for format and so forth), and it will remain blank with other options enabled (for format and so forth).

For Baseline and Forecast type curves, the summary sheet spreads and schedule manager spreads will be assigned to the relevant period.

For the Actuals, the cost sheet columns and effective dates will be used to assign the values to the relevant period.

For a Cash Flow curve, the X-axis for graph will still remain the same but the points in the curve will be based on the Financial Period that has been selected. The columns in the grid will be based on the Financial Period that has been selected, also.

# **Setting up the Resource Manager**

The Resource Manager uses Resource Booking business processes and Timesheet business processes. The Resource Manager attribute form (used to create resources and roles) has to be deployed in uDesigner.

In addition, Resource Booking and Timesheet business processes can be used with the Resource Manager (however, Resource Booking BPs are not available in generic shells). The Resource Booking is used for booking resources on the Booking Summary Sheet. When the record is approved, the resource is considered to be hard-booked. While the record is pending, the resource booking is considered to be soft-booked. One Resource Booking business process can exist at the company, project, or shell level.

If a Resource Booking and a Timesheet business process have been designed and deployed in Unifier (to be used with the Resource Manager), then these business processes need configuration and setup.

The Timesheet business process can be designed to roll up hours and costs from the time sheet to cost sheets. Required fields are the Resource picker (to pick the resource) and Week of (date). In addition to a Role picker and rate/hours fields, the time sheet detail form can include an Activity picker (to link the time sheet to a schedule sheet activity), Account Code picker (to link to the company accounts sheet), and Project picker (to link to a project). Only one time sheet business process can exist at the company level. However, multiple workflow schemas are allowed.

Some of data elements and data definitions used with the Resource Manager need data set values. (See *Adding and Managing Data Sets* (on page 28).) Data definitions that will require data set values include:

- SYS Resc Calendar NW Day Type
- SYS Resource Proficiency
- SYS Resc Work Type
- SYS Resource Skill
- SYS Resource Interest

#### In This Section

| Set Up Resource Manager                               | 513 |
|-------------------------------------------------------|-----|
| Configuring Resource Manager at Company-level         |     |
| Configuring Resource Manager Configuration Package    | 515 |
| Creating Roles and Resources                          |     |
| Setting up the Resource Manager in Projects or Shells |     |

# **Set Up Resource Manager**

The Resource Manager uses Resource Booking business processes and Timesheet business processes.

**Before you begin:** Resource Manager attribute form is designed in uDesigner and deployed to Unifier.

**Step 1**: Design Resource Manager attribute form in uDesigner and deploy to Unifier. This is similar to any other design deployment in uDesigner. See *Importing Configuration Packages* (on page 640).

- **Step 2**: Configure the Resource Manager at the company level.
- **Step 3**: Create or import roles and resources at the company level.
- Step 4: Set up the Resource Manager at the project level.
- Step 5: Set permissions at company and project levels.
- **Step 6**: (Optional) Define the project-level role based on allocation and Resource Sheet default values in the Resource Manager (Shell Templates > General Configuration).

**Step 7**: Activate the Resource Manager to create the Resource Sheets at company and project levels (User Mode\*):

- Allocations Summary
- Resource Allocation
- Booking Summary
- Actuals Summary
- Utilization Summary
- Bookings vs. Actuals
- Availability

**Step 8**: Set up the Resource Dashboard (User Mode\*).

### **Configuring Resource Manager at Company-level**

The Resource Manager can be configured at both the company level and the project or shell level.

#### To configure the Resource Manager at the company level

- 1) Go to the **Company Workspace** tab and switch to Admin mode.
- 2) Click **Configuration > Resource Manager** in the left Navigator. Resource Manager is listed in the log automatically.
- 3) Select **Resource Manager** and click **Open**.
- 4) Complete the Resource Manager General Configuration window as described in the following table and then click **OK**.

| In this field: | Do this:                                                                                                    |
|----------------|----------------------------------------------------------------------------------------------------|
| Resource Code  | Choose one of the following:                                                                                                    |
|                | Manual: Allows you to enter a resource code manually while<br>defining resources. Validation is performed to ensure resource<br>codes are unique. |
|                | Automatic: Automatic numbering generates unique resource                                                                                          |

|                            | <ul> <li>codes using a sequence.</li> <li>Sequence Format: For automatic numbering, enter an alpha-numeric prefix for the resource code (e.g., RES).</li> <li>Start: Enter a number to start the sequence. Numbers are generated from the start number in increments of 1.</li> </ul>                                                                                                    |
|----------------------------|----------------------------------------------------------------------------------------------------|
| Resource Sheet<br>Defaults | These define default values for resource sheets. These values can be changed any time. Choose options for:  Timescale Unit: Options are day, week, month. Defines the default granularity for the display on all resource sheets at the                                                                                                    |
|                            | <ul> <li>company and project level.</li> <li>Date From: Enter a default start date for the timeline display on all resource sheets at the company level. This default does not prevent entering transactions before this date. Actual start date of the timeline will be driven by the earliest applicable transaction date (for booking, assignment, allocation, etc.).</li> <li>Date To: The latest applicable transaction date.</li> </ul>                                                                                                    |
| Resource Booking           | <ul> <li>Allow over-booking of resources: The resource booking process will be allowed to overbook a resource (beyond the resource's daily capacity).</li> <li>Maximum Over-booking Percent: This field is enabled if the over-booking checkbox is selected. Enter any positive integer amount. If a value is not specified, there is no limit on over-booking.</li> <li>This information can be edited at any time. Changes will be reflected on subsequent bookings.</li> <li>Note: A resource can never be booked more than 24 hours on any day.</li> </ul> |

# **Configuring Resource Manager Configuration Package**

The following configurations can be included in the Resource Manager Configuration Package:

General setup
 All the fields included in the General Configuration (General tab)

For more information, see the *Configuration Package Management* (on page 597) section in this guide.

# **Creating Roles and Resources**

You create roles and resources in Administration Mode in the **Company Workspace** tab. These can be used with the Resource Manager.

#### Create a role

#### To create a role

- 1) Go to the **Company Workspace** tab and switch to Admin mode.
- 2) Click **Resource Manager > Roles** in the left Navigator. The Roles log opens.
- 3) Click New. The Create Role window opens.
- 4) Complete the General tab.
- 5) Click **Active** when you are ready to activate the role and make it available to assign to a resource.
- 6) Click the **Rates** tab. This allows you associate billable rates to a role. See **Add a billable** rate to a role (Rates tab) (on page 516).
- 7) Click the **Resources** tab. This allows you to associate resources to a role. See **Add** resources to a role (**Resources** tab) (on page 516).
  - Resources can be associated with roles from this tab, and also from the Roles tab in the Resources Properties.
- 8) Click OK.

# Add a billable rate to a role (Rates tab)

#### To add a billable rate to a role

- 1) In the Create Role window, click the **Rates** tab.
- 2) In the Currency Name field, click the Select button. Select the currency to use and click OK.
- 3) Click the **Add** button. The Role Rates window opens.
- 4) In the Roles window:
  - Define an effective date for the rate (click the calendar icon and select the date).
  - Enter a standard rate.
  - Enter an overtime rate.
- 5) Click OK.

### Add resources to a role (Resources tab)

#### To add resources to the role

- 1) In the Create Role window, click the **Resources** tab.
- 2) Click **Add** and choose a resource from the Resource picker.
- 3) Click OK.

### **Import roles**

Importing lets you add multiple new roles, or update attributes for existing roles.

### To import roles

- 1) In the Roles log, click the **Export** button. Save the CSV file. The CSV file columns correspond to the attributes on the role attributes form (General tab).
- 2) Open the file and add roles as needed.
- 3) Click the **Import** button and browse to the CSV file you saved. Import the file.

#### Create a resource

#### To create a resource

- 1) Go to the **Company Workspace** tab and switch to **Admin** mode.
- 2) Click **Resource Manager > Resources** in the left Navigator. The Resources log opens.
- 3) Click **New**. The User Picker window opens, listing active and on-hold users from the sponsor company and active partner companies.
- 4) Select a user and click **OK**. The Create Resource window opens.
- 5) Complete the General tab. This tab may vary with the design of the resource attribute form you imported. Fields may include:
  - Resource Code: Automatically generated, manually entered, based on the configuration.
  - Resource Name: Enter a name to associate with the resource.
  - Description: Enter an optional description.
  - Status: The default is active.
  - Resource Capacity (Hrs): Enter the number of hours users can work in a day. Default value is 8.
  - Sunday (Hrs.)....Saturday (Hrs.): Depending on the design of the Resource Attribute form, these fields may or may not appear on the General tab. If they do, you can enter the number of hours the resource can work on each of these days. Unifier will use these values to calculate the resource's Capacity per week.
  - Default Capacity (Hrs): Default value is 8. Number of hours a person can work in a day. This is overridden if the form was designed to include the Sunday through Saturday hours fields.
- 6) Click the **Roles** tab. This lets you choose a role to associate with the resource. See **Add a** role to a resource (Roles tab) (on page 518) for details.
- 7) Click the **Skills** tab. This allows you to associate one or more skills to a resource. See **Add a skill set to a resource (Skills tab)** (on page 518) for details.
- 8) Click the **Calendar** tab. The calendar displays bookings, vacation days, etc. for the resource. See *View and manage resource booking details (Calendar tab)* (on page 518) for details.
- 9) Click the **Projects/Shells** tab. The tab displays the projects/shells in which the resource is booked and booking specifics. See *View resource project/Shell booking information* (*Projects/Shells tab*) (on page 519) for details.
- 10) Click **OK**.

### Add a role to a resource (Roles tab)

#### To add a role to a resource

- 1) In the Create Resource window, click the **Roles** tab.
- Click Add, select a role from the Role picker and click Open. The role is added to the resource.

#### To remove a role from a resource

- 1) In the Create Resource/Resource Properties window, click the **Roles** tab.
- Select the role and click **Delete**.

### Add a skill set to a resource (Skills tab)

#### To add a skill set to a resource

- 1) In the Create Resource window, click the **Skills** tab.
- 2) Click **Add.** Select a skill name from the drop-down list (defined for the data definition).
- 3) Select the proficiency.
- 4) Select the interest.

#### To remove a skill from a resource

- 1) In the Create Resource/Resource Properties window, click the **Skills** tab.
- 2) Select the skill and click **Delete**.

### View and manage resource booking details (Calendar tab)

You can view and manage booking dates, unavailable dates (non-project time, such as vacation days), and more. The range of dates and total booked hours for each project/shell gives the Resource Manager an idea of how long the project/shell engagement is for the resource. Hard-bookings and soft-bookings are displayed on the calendar.

#### To view and manage the resource booking calendar and details

- 1) In the Create Resource window, click the **Calendar** tab. The calendar displays bookings, vacation days, etc. for the resource.
- 2) You can click the **Month** tab or **Week** tab to change the calendar view. A maximum of five projects/shells can be shown for any day in the month view. If a resource is booked for more than five projects/shells in a day, you can view them all in the week view.
- 3) To view all projects/shells for any given day, select a day and click the **Booking Details** button.
  - The Resource Booking Details window opens. The window displays the project/shell bookings for that resource on the selected date. For each project/shell, it shows project/shell number, project/shell name, booking status, dates when the booking starts and ends, total hours booked for the resource during this period on the project/shell, and total hours booked on the current date on the project/shell. The dates and hours shown include non-project time.

- 4) To make a resource unavailable for booking on a certain date, select the date and check the **Unavailable** checkbox. You can click the drop-down list and select an option.
  - The range of dates and total booked hours for each project gives the Resource Manager an idea of how long the project engagement is for the resource.
  - ▶ Hard-bookings and soft-bookings for the resource are displayed on the calendar.

# View resource project/Shell booking information (Projects/Shells tab)

To view project/shell booking information for a resource:

In the Create Resource window, click the Projects/Shells tab. The tab displays the projects/shells in which the resource is booked and the following information:

- Earlier Booking Date: Earlier date on which a booking exists for the project/shell for the current resource.
- Latest Booking Date: Latest date on which a booking exists for the project/shell for the current resource.
- Hard Booked Hrs.: Total hours resource is hard-booked on the project/shell.
- Soft Booked Hrs.: Total hours resource is soft-booked on the project/shell.

### **Import resources**

Importing lets you add multiple new resources or update attributes for existing roles.

#### To import resources

Importing lets you add multiple new resources, or update attributes for existing roles.

- 1) In the Resources log, click the **Export** button. Save the CSV file. The CSV file columns correspond to the attributes on the resource attributes form (General tab).
- 2) Open the file and add roles as needed.
- 3) Click the **Import** button and browse to the CSV file you saved. Import the file.

# Update resource information by importing

To update resources:

- 1) Click Export.
- 2) Complete the CSV file.
- 3) Import the file. The import will support updating attributes of existing resources. You cannot add new resources through importing. Below is an example of a CSV file.

### **Setting up the Resource Manager in Projects or Shells**

You can set up the Resource Manager in an individual project or shell, or in a project/shell template. The Resource Manager is available to both CBS shells and generic shells; however, some Resource Manager features are limited in generic shells.

# Set up the Resource Manager in a project/shell

Setting up the Resource Manager in a project or shell consists of choosing resource allocation options and resource sheet defaults.

**Note**: Once you complete and save the Resource Manager setup information in a project or shell, the resource sheets will be created based on the options you choose. Once saved, you will not be able to change the allocation options. (You can change the resource sheet defaults.)

### To set up the Resource Manager in a project or shell

- 1) Go to **Company Workspace** tab and switch to **Admin** mode.
- 2) In the left Navigator, click:
  - Company Sponsored Project > [project] > Setup > Resource Manager to set up the Resource Manager in a project.
  - Company Sponsored Shell > [shell] > Setup > Resource Manager to set up the Resource Manager in a shell.
- 3) In the right pane, select **Resource Manager** and click **Open**. The Configuration window opens. Complete the window as described in the following table.
- 4) Complete the window as described in the following table.
- 5) Click OK.

| In this field:           | Do this:                                                                                                    |
|--------------------------|----------------------------------------------------------------------------------------------------|
| Role Based<br>Allocation | Choose one of the following:  Allocate via Resource Allocation Sheet at Company level: By default, allocations to this project will be done from the company level via the resource allocation sheet. Allocated roles will be pushed to the project. The project level resource allocation sheet will be disabled. Manual booking via the Booking Summary Sheet will be available, as well as booking edits.  Allocate via Resource Allocation Sheet at Project/Shell level: When this option is chosen, allocations to this project or shell will be done via the project/shell-level resource allocation sheet. Role allocations will be initiated (pulled) from the project/shell. This project/shell will not be available to allocate from the company level. Manual booking via the Booking Summary Sheet will be available, as well as booking edits.  No Allocation: Choose this option if the project/shell does not require role hours to be allocated. If you choose this option, the Allocation and Utilization Sheets will not be visible to the user, and Resource Booking BPs will not be available in the project/shell. Manual booking via the Booking Summary Sheet will be available, as well as booking edits. Note: This is the only option available to the Resource Manager in a generic shell. |
| Resource                 | These default values will apply to all resource sheets at the project level:                                                                                                    |

### Sheet Defaults

**Timescale Units:** Options are day, week, and month. These define the default granularity on all resource sheets at the company and project level. This value can be changed at any time.

**Date From:** Enter a default start date for the timeline display on all resource sheets at the company level. This default does not prevent entering transactions before this date. Actual start date of the timeline will be driven by the earliest applicable transaction date (for booking, assignment, allocation, etc.). This value can be changed at any time.

**Date To:** Enter an end date for the timeline display on all resource sheets at the company level. This default does not prevent entering transactions beyond this date. Actual end date of the timeline will be driven by the latest applicable transaction date (for booking, assignment, allocation, etc.). This value can be changed at any time.

### To edit the Resource Manager setup in a project or shell

- 1) Go to **Company Workspace** tab and switch to **Admin** mode.
- 2) In the left Navigator, click:
  - Company Sponsored Project > [project] > Setup > Resource Manager to edit the Resource Manager setup in a project.
  - Company Sponsored Shell > [shell] > Setup > Resource Manager to edit the Resource Manager setup in a shell.
- 3) In the right pane, select **Resource Manager** and click **Open**. The Configuration window opens.
- 4) You can edit the **Resource Sheet Default** settings. These changes will be reflected on the resource sheets for the project or shell.
  - You cannot edit the Role Based Allocation settings.
- 5) Click OK.

# Set up the Resource Manager in a project or Shell template

In a project or shell template, you can set up the Resource Manager as you would within a project or shell. You can also set up a project/shell level resource allocation sheet if the Resource Manager configuration is set to allow allocations at the project/shell level.

### To set up the Resource Manager in a project template

- 1) Go to the **Company Workspace** tab and switch to **Admin** mode.
- 2) Click **Templates** in the left Navigator.
  - For a project, click Projects (Standard) > [project].
  - For a shell, click **Shells > [shell]**.

Unifier displays the Template Log in the right pane.

- 3) Double-click the name of the template in which you want to set up the Resource Manager.
- 4) In the Navigator, click **Setup > Resource Manager**.

- 5) On the right pane, select **Resource Manager** and click **Open**. The Configuration window opens. Complete the window as described in the table in **Set up the Resource Manager in a project/shell** (on page 520).
- 6) Complete the window as described in the table in **Set up the Resource Manager in a project/shell** (on page 520).
- 7) Click OK.

### To set up a resource allocation sheet in a project/shell template

- 1) Go to the **Company Workspace** tab and switch to **Admin** mode.
- 2) Click Templates in the left Navigator.
  - For a project, click Projects (Standard) > [project].
  - For a shell, click Shells > [shell].

Unifier displays the Template Log in the right pane.

- 3) Double-click the name of the template in which you want to set up the allocation sheet.
- 4) In the Navigator, click Resource Manager > Resource Sheets.
- 5) On the right pane, double-click the **Resource Allocation** sheet. The Resource Allocation sheet opens.
  - Unifier automatically creates an allocation sheet when the Resource Manager is activated in the project/shell.
- 6) To add resource allocations to the template, click the **Add** button. The Resource Allocation window opens.
- 7) Complete the window:
  - Role Name: Click Select, choose a role, and click OK.
  - **Date From**: Click the calendar and choose the start date for the allocation.
  - **Date To**: Click the calendar and choose the end date for the allocation.
  - Allocated Hours: Unifier automatically calculates the allocated hours and displays them in this field. You can edit the hours, if necessary.
- 8) Click OK.

### About Resource Manager sheets

Default Resource Manager sheets are created automatically in User Mode when the Resource Manager is activated.

# **Setting up the Schedule Manager**

Here is the overall process for setting up schedule sheets in projects or shells:

**Step 1**: Import and deploy the Activity Attribute form in uDesigner. If a configured schedule attribute form will be used, import it into Unifier. If a schedule attribute form has not been designed, Unifier will use a default attribute forms for the Schedule Manager and the activities.

**Note**: Configuration of the Data Picker and Data Elements (and when applicable: Unique and Auto Sequence settings) must be done in uDesigner.

Step 2: Set customer calendar permissions, if necessary.

**Step 3**: Create a schedule sheet template. There are two places where you can create schedule sheet templates: At the company-level, under Templates > Schedule Sheets; and in project/shell templates. The process for creating schedule sheets is similar in both types of templates.

**Note**: The advantage of creating schedule sheets in a project/shell is that when you clone a project/shell template, you can copy all schedule sheets in that template.

Once you have completed these steps, the Schedule Manager is ready for use in Unifier's User Mode.

#### In This Section

### **Additional Options for Setting Up the Schedule Manager**

Configure a project/shell template schedule sheet as a **Master Schedule Sheet**. After cloning the project/shell, you can use the **Master Schedule Sheet** to create other schedule sheets in the project/shell that have the same sheet properties, including start and finish dates.

- Link schedule sheets in a project/shell template to project/shell schedule sheets.
- Configure data mapping to allow direct importing of external sources such as Microsoft Project or Primavera schedules.
- Create program level schedule sheets.

**Note**: Many of the tasks you might perform as Administrator can also be done at the Unifier user level. The tasks you can perform only at the Administrator level are completely described in this chapter. For those activities that overlap levels, Refer to the *Unifier User Guide* for detailed instructions.

# **Importing an Activity Attribute Form**

The Schedule Manager needs attribute forms to define the activities for a project schedule, including its start and end dates.

When creating new activities on the schedule sheet, Unifier opens this form as the General tab of the Activity Properties form.

**Note**: If there is no attribute form for the Schedule Manager, Unifier will create a default schedule sheet with the following columns: ID, Activity name, Start date, Finish dates, and Duration.

The Resource Manager and the Schedule Manager can work together for resource management. If you have deployed the Resource Manager, Unifier uses the Resource Assignment Attribute form as the Resource tab of the Activity Properties form.

To import and deploy a schedule attribute form or a resource assignment attribute form into Unifier **Production** environment, see *Importing Configuration Packages* (on page 640).

## **Create Schedule Sheet Templates**

There are three locations for schedule sheet templates in Unifier: in company Templates, in a project template, or in a shell template. Project and shell schedule sheet templates are copied into a new project or shell during cloning, provided you selected Schedule Sheets in the cloning window.

The creation steps are similar for any schedule sheet template; however, Activity Properties in the company-level template only allow you to set up the General and Dependencies tabs. In project or shell schedule sheet templates, you can set up all properties.

# To create a schedule sheet template

- 1) Go to the **Company Workspace** tab and switch to Admin mode.
  - For a company-level template, in the left Navigator, click **Templates > Schedule Sheets**.
  - For a project template, in the left Navigator, click Templates > Projects (Standard) > [project] > [project template] > Schedule Manager > Schedule Sheets.
  - For a shell template, in the left Navigator, click **Templates > Shells > [shell type] > [shelltemplate] > Schedule Manager > Schedule Sheets**.

2) To create the schedule sheet for the template, use the instructions on creating a schedule sheet in the *Unifier User Guide*, Create a project or shell cash flow sheet in Cash Flow.

The Schedule Sheets can be created by using templates at the company-level.

### **Conditions for Creating a Schedule Sheets setup Configuration Package**

When the Setup information is packaged for the first time, then the Schedule Attribute and the Resource Assignment attribute designs must also be included in the configuration package.

This means that the design must be included in the Configuration Package. If this check fails, then the package creation will result in an error.

For subsequent exports, check will be made to ensure that the design which uses the Data Element that is specifically used in the setup is present in the Published package. As long as this condition is met, the package creation will be successful. If not, the latest design will have to be included in the configuration package.

### **Schedule Sheets Components in the Configuration Package**

The system includes the following components of Schedule Sheets in the Configuration Package (.zip file):

| Component                                                                                                    | Field / Option                                                                                                    |
|----------------------------------------------------------------------------------------------------|----------------------------------------------------------------------------------------------------|
| Schedule Sheet<br>Properties/ General                                                                           | All fields. Custom calendars should also be included in the configuration package.                                                                                        |
| Schedule Sheet<br>Properties / Gantt Chart                                                                      | All fields                                                                                                    |
| Schedule Sheet<br>Properties / Tracking<br>Gantt                                                                | All fields                                                                                                    |
| Schedule Sheet<br>Properties / Options                                                                          | All fields                                                                                                    |
| Schedule Sheet<br>Properties / Schedule                                                                         | All fields                                                                                                    |
| Schedule Sheet /<br>Activities                                                                                  | No activity related information will be packaged, meaning no rows will be included.                                                                                       |
| <schedule sheet<br="">Name&gt; / Scope<br/>Management Setup<br/>(Applicable for shell<br/>templates)</schedule> | No Scope setup will be brought over since the scope is tied to an activity.                                                                                               |
| Schedule Sheet / Data<br>Mapping                                                                                | All fields. Dependency checks for inclusion of Schedule Attribute and Resource Assignment forms will be performed to see if the relevant designs are part of the package. |

| Component                                        | Field / Option                                                                                                    |
|--------------------------------------------------|----------------------------------------------------------------------------------------------------|
| Schedule Sheet /<br>Budget and Progress<br>Setup | All applicable options                                                                                                    |
| Schedule Sheet /<br>Column                       | All columns defined in the sheet. If column definition is based on Cost Sheet definition then the Cost Sheet also must be included. If cost sheet column does not exist, then an error will be displayed. |

# **Deleting Schedule Sheets**

This section describes how to manually delete a schedule sheet from a shell.

**Note**: You can delete a schedule sheet from a specific shell template but not from other Projects/Shells that have been created using the template.

#### In Administration mode:

- Go to Company Workspace tab, open the project or shell and in the left navigation pane, click Templates > Shells > {Shell Type} > {Shell Template} > Schedule Manager > Schedule Sheets.
- 2) Select a sheet for deletion.
- 3) Click Delete.

**Note**: System prompts the user asking to confirm deletion of the Schedule sheet.

4) Click **Yes** to delete the schedule sheet.

# **Grant Schedule Manager and Custom Calendar Permissions to Users**

Once the Schedule Manager is active in a shell, you need to grant user permissions to the manager and the custom calendars.

#### To grant user permissions to the Schedule Manager

- 1) Open the shell where the Schedule Manager resides and switch to Admin mode.
- 2) In the left Navigator, click Access Control.
- 3) In the right pane, under **User Mode Access**, click **Schedule Manager**. The Permission Settings window opens.
- 4) In the Permission Settings window, click the **Add** button. The User/Group Permissions window opens.
- 5) Click the **Add Users/Groups** button. The User/Group Picker opens.

- 6) Select the user(s) to whom you want to give permissions and click the **Add** button. Unifier adds the name(s) to the Permission/Access Control window.
- 7) Under Permission Settings, select the permissions you want to grant the user(s) and click **OK**. Unifier adds the name(s) to the Permission Settings window.
- 8) Click OK.

### To grant user permissions to the custom calendars

- 1) Open the shell where the Schedule Manager resides and switch to Admin mode.
- 2) In the left Navigator, click Access Control.
- 3) In the right pane, under **User Mode Access**, click **Schedule Manager > Custom Calendar**. The Permission Settings window opens.
- 4) In the Permission Settings window, click the **Add** button. The User/Group Permissions window opens.
- 5) Click the **Add Users/Groups** button. The User/Group Picker opens.
- 6) Select the user(s) to whom you want to give permissions and click the **Add** button. Unifier adds the name(s) to the Permission/Access Control window.
- 7) Under Permission Settings, select the permissions you want to grant the user(s) and click **OK**. Unifier adds the name(s) to the Permission Settings window.
- 8) Click OK.

### **Refresh Schedule Sheet Data**

A schedule sheet refresh updates cost data associated with the schedule sheet. During the refresh, Unifier recalculate dates, activity role rates, and costs if there were any changes to the schedule sheet, such as copying rows into the sheet. Alternatively, you can set up a schedule to automatically refresh the sheet data.

**Note**: A scheduled refresh can fail if (1) an activity has more than one CBS code, or (2) a cost sheet column to which a schedule sheet column is associated is deleted from the cost sheet.

#### To manually refresh schedule sheet templates

- 1) Go to the **Company Workspace** tab and switch to **Admin** mode.
- 2) Click Templates > Schedule Sheets in the left Navigator. Schedule sheet templates that require refreshing are shown on the Schedule Sheet log with a refresh icon:

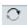

3) Select a template and click the **Refresh** button.

### To set up a refresh schedule

- 1) Go to the **Company Workspace** tab and switch to **Admin** mode.
  - For a project template, in the left Navigator, click Templates > Projects (Standard) > [project] > [project template] > Schedule Manager > Schedule Sheets.

- For a shell template, in the left Navigator, click Templates > Shells > [shell type] > [shell template] > Schedule Manager > Schedule Sheets.
- 2) On the Schedule Sheets log, select one or more schedule sheet templates.
- 3) Choose Refresh > Set Frequency.
- 4) Select the Enable scheduled refresh checkbox.
- 5) Select the **Frequency** and the **Range of Recurrence**.
- 6) Click OK.

#### **Manual Schedule of Activities**

When auto-scheduling is *disabled*, you will be able to manually determine the schedule of activities, if desired. You can do this by refreshing it through manual **Schedule** refresh, **Cost and Schedule** refresh or enabling **Schedule** refresh.

When you refresh the schedule, the entire schedule sheet will be re-scheduled, according to the latest dates entered in the **Activity Property**.

When auto-scheduling is disabled, user will be able to manually determine the schedule of activities, if desired. This can be done by refreshing it through manual Schedule refresh, Cost and Schedule refresh, or enabling Schedule refresh.

When you refresh the schedule, the entire schedule sheet will be re-scheduled, according to the latest dates entered in the Activity Property.

# **Updating Schedule Sheet Properties from Templates**

If you create project or shells with a template, you can update schedule sheet properties in the projects and shells from schedule sheets in the template. Both the source and destination schedule sheets must have the same name.

## What you can do with schedule sheet update:

- Change the schedule's status (active/inactive)
- Change auto-control (on/off)
- Change auto-update options
- Change the scheduled refresh frequency
- Change the schedule's calendar
- Change the schedule start date, unless there are activities already in progress or completed
- Change activity level access
- Change Gantt chart bar labels and dates

**Note**: Updates of linked schedule sheets do not occur to sheets in projects or shells that have Inactive or View-Only status.

### **Calendars and Linked Schedule Sheets**

When a schedule sheet is initially linked, any calendar associated with that schedule sheet is copied over with the sheet. However, when there are any subsequent updates to the linked sheet from a template, the calendar is not again updated on the sheet.

### To update schedule sheet properties from project or shell templates

- 1) Go to the **Company Workspace** tab and switch to Admin mode.
  - For a project template, in the left Navigator, click Templates > Projects (Standard) >
     [project] > [project template] > Schedule Manager > Schedule Sheets.
  - For a shell template, in the left Navigator, click Templates > Shells > [shelltype] > [shell template] > Schedule Manager > Schedule Sheets.
- 2) From the Schedule Sheets log, select the schedule sheet to push.
  - Both the source and destination schedule sheets must have the same name.
- 3) Click the Update button and choose:
  - Properties > [project] or All Projects
  - Properties > [shell] or All Shells

An Options window opens.

- 4) On the Options window, select the properties to update:
  - Description
  - Status
  - Auto-control: You can still manually initiate business processes. Unifier disregards predecessor/successor dependency relationships when you manually start an activity, even if auto-control is set to On in the schedule sheet properties.
  - Calendar
  - Schedule Start Date: You can only change the schedule start date if there are no activities in progress or completed. Changing the start date can prompt Unifier to recalculate and roll up resource amounts.
  - Notify users and/or group on errors
  - Enforce Group Permission
  - Auto update activity status based on Actual Start/Finish Date
  - Activity Progress requires an Actual Start date
  - Schedule Refresh Properties
  - ▶ Enforce Activity 100% Complete against Actual Finish date
  - Auto-Update % after entering Actual Finish Date
- 5) Click **OK**. You will receive a confirmation of the update. Click **OK**.

### View schedule sheet properties update history

To view update history:

- 1) From the Schedule Sheets log, select the schedule sheet with the updates you want to see.
- 2) Click the Update button and select History. The Update Projects History or Update Shells History window opens. This window lists the update history for each submitted update.
- 3) Click the Close Window button when you are finished viewing the history.

### **Auto-Scheduling**

If the auto-scheduling is *enabled* for the template, then the properties (**Update** > **Properties**) in the destination Shell Schedule Sheets (with the same name as the template Schedule Sheet) will be updated. That is to state that the destination will also have automatic re-scheduling enabled and refreshed to reschedule the **Activity Data**.

If the auto-scheduling is *disabled* for the template, then the properties (**Update** > **Properties**) in the destination Shell Schedule Sheets (with the same name as the template Schedule Sheet) will be updated. That is to state that the destination will also have automatic re-scheduling disabled.

The **Start Date**, **Duration**, or **Finish Date** of particular Activity can be changed upon template push, but because auto-scheduling is disabled, none of the changes will be reflected in dependent activities.

# **Update Schedule Sheet Activities from Templates**

If you create project or shells with a template, you can update schedule sheet properties in the projects and shells from schedule sheets in the template. *Updating Schedule Sheet Properties from Templates* (on page 528).

You can also update the activities on a schedule sheet by using a separate "linking" function in Unifier that links a schedule sheet to a template for the specific purpose of updating activities. This feature is also convenient if you have imported a schedule and want to push it to your projects or shells.

**Note**: Projects or shells that are in Inactive or View-Only status will not be updated.

### What you can do with linked templates:

If you link a schedule sheet to a template in this way, you can use the template schedule sheet to push the following changes to sheet columns and activities:

- Imported CSV or MPP files to the destination sheet
- Added activities
- Changes to activity status
- Changes to column order
- Added new columns
- Removed column
- Hidden columns
- Column indents and outdents

### What you cannot do with linked templates:

Change schedule sheet properties, activity dates, CBS codes, or activity resources.

- Delete activities
- Modify activity name or code associations
- Modify Scope Management setup

Once you link a schedule sheet to a template in this way, users can change dates and other data on the sheet, but they cannot add activities, delete activities, or otherwise change the structure of a sheet. You can only change the structure of the sheet and activities by changing the template and pushing the changes to the project/shell sheets.

#### **Permissions**

You do not need to have permission on the destination schedule sheet in order to update the sheet via a project/shell template schedule sheet. You must have the Edit Structure and Data permission to set up linked schedule sheets.

### **Enable and Disable Schedule Sheet Linking**

Before you can link project or shell schedule sheets to a template for updating, you must enable the template for linking.

### To enable linking for a schedule sheet template

- 1) Go to the **Company Workspace** tab and switch to Admin mode.
- 2) Click **Templates** in the left Navigator.
  - For a project template, in the left Navigator, click Templates > Projects (Standard) >
     [project] > [project template] > Schedule Manager > Schedule Sheets.
  - For a shell template, in the left Navigator, click Templates > Shells > [shell type] > [shell template] > Schedule Manager > Schedule Sheets.
- 3) On the Schedule Sheets log, select a **Schedule Sheet** template.
- 4) From the Edit menu, select **Sheet Linking > Enable**.

### To disable linking for a schedule sheet template

- 1) On the Schedule Sheets log, select a **Schedule Shee**t template.
- 2) From the Edit menu, select Sheet Linking > Disable.
  Disabling Sheet Linking disconnects all project/shell schedule sheets from the linked template; the schedule sheets can no longer receive updates from the template.

# Link a Template to a Project or Shell Schedule Sheet

- On the Schedule Sheet log, select the schedule sheet template that you want to link.
   This template must have been enabled for linking. (See *Enable and Disable Schedule Sheet Linking* (on page 531).)
- 2) Choose View > Linked Schedule Sheets.
  - The Linked Schedule Sheets window opens, listing the schedule sheets that are currently linked to the template.
- 3) Click **Add**. The Add Schedule Sheets window opens.

This window lists Active and On-Hold projects or shells and the corresponding active schedule sheets for those projects or shells.

4) Select one or more schedule sheets and click Select. You will receive a confirmation message that the data in the newly linked sheet will be modified when the update is completed using the link between the template and the sheet.

When you link a schedule sheet to the template, Unifier:

- Deletes the existing data on the project/shell schedule sheet, including all activities, columns and cell data
- Retains the schedule sheet properties, including the Schedule Start Date
- 5) To link the sheets, click **OK**.
- 6) When you are finished adding linked sheets, click Close Window.

# **Update Linked Schedule Sheets from Project or Shell Templates**

- 1) Go to the **Company Workspace** tab and switch to Admin mode.
- 2) Click **Templates** in the left Navigator.
  - For a project template, in the left Navigator, click Templates > Projects (Standard) >
     [project] > [project template] > Schedule Manager > Schedule Sheets.
  - For a shell template, in the left Navigator, click **Templates > Shells > [shell type] > [shell template] > Schedule Manager > Schedule Sheets**.
- 3) On the Schedule Sheets log, select the Schedule Sheet template that should update the activities on the linked schedule sheets.
- 4) Click Update > Linked Schedule Sheets.

Unifier will update the activities and columns on all the schedule sheets that are linked to the template. It will not, however, push changes to activity dates.

#### Impact on Scope Management

Scope Management setups that are updated through the use of linked schedule sheets allow updates to any activities that are not yet initiated. This includes business process name, responsible users, duration flag, completion conditions.

### Unlink a Template From a Project or Shell Schedule

- 1) On the Schedule Sheet log, select the schedule sheet template that you want to unlink.
- Choose View > Linked Schedule Sheets. The Linked Schedule Sheets window opens, listing the schedule sheets that are currently linked to the template.
- Select the sheet you want to unlink and click Remove.
   Unifier will disconnect the schedule sheet from the template.
- 4) Repeat steps 2 and 3 for any other sheets you want to disconnect from the template.
- 5) When you are finished unlinking sheets, click Close Window.

### View Linked Schedule Sheets

You can view a list of schedule sheets that have been linked to the template. These are the destination schedule sheets that Unifier updates when you push changes from the template.

#### To view linked schedule sheets

- 1) On the Schedule Sheet log, select the schedule sheet template.
- 2) Choose View > Linked Schedule Sheets. Schedule sheets that are available for updating from the linked schedule sheet template are listed in the Linked Schedule Sheets window. Master schedule sheets are listed as well as non-master sheets.
- 3) When you have finished viewing the linked sheets, click Close Window.

# **Auto-Scheduling**

If the user clicks on **Update** > **Linked Schedule Sheets**, then only the **Activity Data** will get updated on the destination (linked) **Schedule Sheets** from the template, and not the sheet properties.

- If Auto-scheduling is *enabled* in the Linked (destination) Schedule Sheet, then after the **Activity Dates** update through **Update> Linked Schedule Sheets**, the re-scheduling will take place.
- If Auto-scheduling is *disabled* in the Linked (destination) Schedule Sheet, then only the **Activity Dates** is updated and no re-scheduling occurs. That is to state that the change will be reflected in dependent activities.

When auto-scheduling is *disabled*, if you push dates to the **Master Schedule Sheet** from **Program Activity Sheet**, then you can update changes for a particular activity, but there will be no impact of your changes reflected in dependent activities. Also, since the **Master Schedule Sheet** is updated by **Program Activity Sheet**, a **Refresh** icon appears in the log, next to the title.

# **Importing Schedule Files**

Unifier supports working with schedule files such as Primavera. Once you import these schedule files, your external data becomes available in Unifier. In Unifier, users have access to the Schedule Manager's analytical tools. For example, they can forecast project costs, monitor project progress at the activity and resource levels, and track earned value with schedule data.

If users assign resources in non-Unifier software, Unifier will soft-book those resource assignments, provided you created a data set for those assignments (see **Add data set values** to a pull-down (drop-down) menu or radio button (on page 28)).

### Overall steps to import schedule files

- 1) Save the schedule files.
  - For Primavera XML files
  - a. Export the Primavera file to XML.
  - b. Modify the XML file to use with web services, as described in the *Unifier Integration Interface Guide*.

c. Select Import distribution data from external source (refer to the "Select the activity budget distribution profile" section in the Schedule Manager chapter of the *Unifier User Guide*).

For Microsoft Project files

- d. Save the files as MPP, or export the Microsoft Project file to CSV or XML. Use this file as a template.
- 2) Define data mapping.
- 3) Import the CSV or XML files to create or modify schedule sheet activities.

#### Primavera considerations

- Unifier Schedule Manager integrates with Primavera scheduling software by way of Web Services.
- Unifier honors the Primavera Current Data Date entry when calculating earned value (BCWS, BCWP, ACWP, EAC).
- When importing Primavera XML files into Unifier, you must configure the number of CBS code segments, and you can specify a suffix mask.
- Refer to the *Unifier Integration Interface Guide* for data elements you can use with Web Services.

### Microsoft Project considerations

Unifier uploads Microsoft Project directly into a schedule sheet.

- To use the Activity Calendar from Microsoft Project, first create a calendar in Unifier with the same name as the external calendar. (See Create a project calendar (Calendar tab). Refer to the "Create a custom calendar in the schedule manager" in the *Unifier Managers User Guide* for additional information.)
- ▶ To import Resource Assignments from Microsoft Project, first add the same MPP resource types to the SYS Resource Type data set in Unifier. We recommend using MPP standard resource types: Work, Material, and Cost. (See *Working with Data Definitions* (on page 23).)
- Configuring CBS code segments is not necessary for Microsoft Project. See CBS code options for Primavera XML and Microsoft Project XML (on page 539).

#### Overall steps to import third-party schedule files

1) Save the third part schedule files.

For Microsoft Project files (this is available through the user interface, only):

- Save the files as MPP or export the Microsoft Project file to CSV or XML.
- Use this file as a template (the MPP files do not require mapping).

For Primavera XML files (this is available through the Web Services, only):

- Export the Primavera file to XML.
- Modify the XML file to use with web services, as described in the *Unifier Integration Interface Guide*.

- Select Import distribution data from external source (refer to the "Select the activity budget distribution profile" topic in *Unifier Managers User Guide*).
- 2) Define data mapping.
- 3) Import the CSV or XML files to create or modify schedule sheet activities.

### **Define Data Mapping**

Data mapping establishes a 1 to 1 association between fields in a Unifier schedule sheet and a schedule sheet, such as Primavera P6. The data map creates a CSV or XML file into which the data from the external schedule can be loaded. Once loaded with data values, these files can then be imported into a Unifier schedule.

You can create multiple data maps and select the data mapping you want to use when you import the schedule files to create or modify schedule sheet activities.

**Note**: You must create at least one mapping. Unifier will use this mapping as a default if there are no others.

Unifier supports multiple data formats: CSV, MPP, MPP XML, P6 XML. You must map any specific fields from an external source that you want to see in Unifier.

| Data format              | Data mapping requirements                                                                            |
|--------------------------|----------------------------------------------------------------------------------------------------|
| CSV                      | Requires mapping; you can select the mapping when you upload the file.                               |
| MPP                      | Mapping is not required. Imported fields are limited to Start Date, Finish Date, and Duration.       |
|                          | Do not select a default data mapping if you will be asking Unifier to consider an activity calendar. |
| Primavera<br>XML         | Requires default data mapping.                                                                       |
| Microsoft<br>Project SML | Requires mapping; you can select the mapping when you upload the file.                               |

### To define data mapping

- 1) Go to the **Company Workspace** tab and switch to Admin mode.
- 2) Click **Templates** in the left Navigator.
  - For a project template, in the left Navigator, click Templates > Projects (Standard) >
     [project] > [project template] > Schedule Manager > Schedule Sheets.
  - For a shell template, in the left Navigator, click **Templates > Shells > [shell type] >** [shell template] > Schedule Manager > Schedule Sheets.
- 3) From the Schedule Sheets log, open the **Schedule Sheet** template you want to map.
- 4) Choose File > Data Mapping. The Data Mappings window opens.
  - The Data Mappings window lists any mappings created for schedules such as Primavera P6 or Microsoft ® Project.

If a mapping on this list is marked as the default mapping, Unifier will use this mapping when the schedule is imported. If you do not mark a mapping as the default, Unifier will prompt the users to select a mapping whenever they import a schedule.

- 5) Click **Add**. The Data Mapping window opens.
- 6) On the General tab, enter the name and the description for the data mapping and click **Apply**.
- 7) Click the **Activity** tab.

Use this tab to create the structure of the CSV or XML file for the export and import operations. On this tab, you can map Unifier schedule sheet columns to external CSV headers and XML tags in order to import or export activity information.

- a. Click the Add button. Another data mapping window opens.
- b. Use the information in the first table below to complete the fields on this window.
- 8) (Optional) On the Resources tab, you can map resource information through XML integration. Enter the header in the XML element that corresponds to the column.

**Note**: Mapping resources is mandatory only if you select Import Resource Assignments on the Options tab.

- a. Click the **Add** button. Another data mapping window opens.
- b. Select the column and enter the header in the XML element that corresponds to the column.
- 9) Click **Apply** on the Resources tab.
- 10) Click the **Options** tab. On this tab, you can configure XML options that are used by Unifier when importing data.
- 11) Use the information in the second table below to complete the fields on the Options tab.
- 12) Click **OK**.

| Data format    | Data mapping requirements                                                                                                    |
|----------------|----------------------------------------------------------------------------------------------------|
| Column         | Select the data elements you want to import. Minimum required fields for XML import are Activity ID, Activity Name, Start date, Finish date, and Duration. |
| CSV Header     | Enter the CSV header from the external source.                                                                                                    |
| XML<br>Element | Enter the XML from the external source                                                                                                    |

| In this field: | Do this:                                                                                                    |
|----------------|----------------------------------------------------------------------------------------------------|
| XML Import     | Define options for importing XML activity schedules into Unifier. Importing data, from the Unifier Schedule Sheet, supports Microsoft XML, only. The P6 XML is supported through Web Services. |
| Options        | You can either retain existing schedule information in Unifier, or overwrite it complete upon importing an external XML file.                                                                  |

|                  | <ul> <li>Merge into existing schedule. With this selection, you have a sub-option to Delete Activities removed from the source schedule.</li> <li>Overwrite existing schedule replaces the existing schedule.</li> </ul>                                                                                                    |  |
|------------------|----------------------------------------------------------------------------------------------------|--|
| Data<br>Elements | Select the appropriate checkboxes if you want to import activities (rows), <b>Activity Dependencies</b> : Select this checkbox to retain activities from the XML source file.                                                                                                    |  |
|                  | Activity Calendar: Select this checkbox to retain the activity calendar from the XML source file. If imported, the activity calendar will trigger the recalculation of activity dates as needed, and will override any existing activity calendar association. If a calendar is not imported, the activity will use the existing calendar defined in the Schedule Sheet properties.  Note: There must be a calendar in Unifier with the same name as the calendar in the import file. |  |
|                  | Resource Assignments: Select this checkbox to retain the resource assignments from the XML source file. If you want to import resources, define the resource types for the data definition SYS Resource Type. For Microsoft Project files, use standard resource types: Work, Material, and Cost. Upon import, these resource types will soft book.                                                                                                    |  |
|                  | CBS Codes: Select this checkbox to import CBS codes. See CBS code options for Primavera XML and Microsoft Project XML (on page 539).                                                                                                    |  |
|                  | <b>Number of Levels</b> : (for Primavera XML only) Specify the segments that should be considered in the Primavera XML file for the codes (from 1 to 9) and the CBS code suffix mask. See <i>CBS code options for Primavera XML and Microsoft Project XML</i> (on page 539) for details.                                                                                                    |  |
|                  | <b>Suffix Mask</b> : (for Primavera XML only) You can use a constant or a data element value in the Suffix Mask.                                                                                                    |  |
|                  | <ul> <li>To use a constant in the Suffix Mask, click the Constant radio button, and enter the suffix you want to have appended to the CBS code.</li> <li>To use the value from a data element in the Suffix Mask, click the Data Element radio button and select a data element.</li> </ul>                                                                                                    |  |
| XML Export       | Define options for exporting through XML into another application                                                                                                    |  |
| Data<br>Elements | Select the appropriate checkboxes if you want to export activities (rows), and whether to include dependencies, resource assignments, and/or CBS codes.                                                                                                    |  |

# **CBS Code Options for Primavera XML and Microsoft Project XML**

Unifier can recognize the CBS codes imported through XML files and match these codes to equivalent codes in a project/shell cost sheet. For Primavera XML files, you need to specify the **Number of Levels** and a **Suffix Mask**. (The codes in Microsoft Project XML files are automatically resolved by Unifier when the file is imported.)

The number of levels specifies the number of segments that should be included to build CBS codes based on data from the Primavera XML file. The number of segments considered starts from the top of the imported XML file. If you specify a number of segments and the data in the XML file has fewer segments than that number, then all segments are processed.

The **Suffix Mask** you enter is added to the CBS code elements that Integration derives from the XML file. The CBS code derived from the XML file with the mask is validated against the CBS codes (leaf level) created for the project/shell Cost Sheet.

While deriving the CBS codes from the XML file, Integration separates segments retrieved from the XML file with the cost code separator specified in uDesigner). When specifying the Suffix Mask, be sure to use the same cost code separator if the mask contains more than one segment.

# Import CSV, XML, or MPP files to create or modify schedule sheet activities

Once you have saved the schedule files in an importable format (CSV, XML, or MPP) and defined the data mapping, you are ready to import the files into the Unifier schedule sheet template.

### To import a CSV file

- 1) Go to the **Company Workspace** tab and switch to Admin mode.
- 2) Click **Templates** in the left Navigator.
  - For a project template, in the left Navigator, click Templates > Projects (Standard) > [project] > [project template] > Schedule Manager > Schedule Sheets.
  - For a shell template, in the left Navigator, click Templates > Shells > [shell type] > [shell template] > Schedule Manager > Schedule Sheets.

From the Schedule Sheets log, open the Schedule Sheet template into which you want to import the schedule. The Schedule Sheet template opens.

1) Choose File > Import > From CSV.

When you import the file, you can select the data mapping you want to use for the importing files. If a default mapping was created, you will not have to select a mapping. If not, Unifier will display a Select Data Mapping window. If this window opens, select the data mapping you want to use for this import and click OK.

The File Upload window opens.

- 2) Browse to select the CSV file to upload.
- 3) Click OK.

#### To import XML and MPP files

- 1) Go to the **Company Workspace** tab and switch to Admin mode.
- Click Templates in the left Navigator.
  - For a project template, in the left Navigator, click Templates > Projects (Standard) > [project] > [project template] > Schedule Manager > Schedule Sheets.
  - For a shell template, in the left Navigator, click **Templates > Shells > [shell type] > [shell template] > Schedule Manager > Schedule Sheets**.

- 3) From the Schedule Sheets log, open the Schedule Sheet template into which you want to import the schedule. The Schedule Sheet template opens.
- 4) Choose File > Import > From External Source.

When you import the file, you can select the data mapping you want to use for the importing files; however, in some cases, MPP files do not require that you to select a data mapping. If a default mapping was created, you will not have to select a mapping. If not, Unifier will display a Select Data Mapping window. If this window opens, select the data mapping you want to use for this import and click OK.

- 5) Use the table below to complete the fields in this window.
- 6) Click **OK**. The File Upload window opens.
- 7) Browse to select the file to upload.
- 8) Click OK.

| In this field:           | Do this:                                                                                                    |
|--------------------------|----------------------------------------------------------------------------------------------------|
| MPP                      | Data mapping is not required; leave the Data Mapping field empty.                                                                                                    |
| MPP XML                  | Data mapping is required; select the mapping you want to use.                                                                                                    |
|                          | Select Consider Activity Calendar.  Note: This requires an existing calendar in Unifier with the same name. See <i>Creating Multiple Calendars</i> (on page 116)                                                                                 |
| MPP activity calendar    | If an activity calendar is not imported and considered, the activity will use the existing calendar defined in the schedule sheet properties.                                                                                                    |
|                          | Data mapping is not required; leave the Data Mapping field empty.                                                                                                    |
| MPP Resource assignments | Note: This requires a data set for the SYS Resource Type data element. See <i>Add a Basic Data Definition</i> (on page 26). Use MPP standard resource types: Work, Material, and Cost. Upon import, Unifier will soft-book these resource types. |

### **CBS code options for Primavera XML and Microsoft Project XML**

Unifier can recognize the CBS codes imported through XML files and match these codes to equivalent codes in a project or shell cost sheet.

### To enter the CBS code options

- 1) On the Data Mapping **Options** tab, select the **CBS Codes** checkbox.
- 2) Enter the Number of Levels (from a minimum of 1 to a maximum of 9). This specifies the number of segments that should be included to build CBS codes based on data from the Primavera XML file. The number of segments considered starts from the top of the imported XML file. If you specify a number of segments and the data in the XML file has fewer segments than that number, then all segments are processed.

**Note**: You must enter a number of levels if you select the CBS Codes checkbox. However, for Microsoft Project XML files this value is ignored. The CBS Codes are resolved automatically by using the CBS code element in the MS Project XML schema when the MS Project XML file is imported.

3) Optionally, (for Primavera XML only) enter the Suffix Mask you want to use for the CBS code mapping. The mask you enter is added to the CBS code elements that Integration derives from the XML file. The CBS code derived from the XML file with the mask is validated against the CBS codes (leaf level) created for the project or shell Cost Sheet.

While deriving the CBS codes from the XML file, Integration separates segments retrieved from the XML file with the pre-defined Cost Code Separator (previously defined under Data Definitions in uDesigner). When specifying the Suffix Mask, be sure to use the same Cost Code Separator if the mask contains more than one segment. You do not need to start the Suffix Mask with the Cost Code Separator. Unifier will add this separator to combine the CBS codes derived from the XML file and the Suffix Mask you enter.

You can use a constant suffix, or use the value of a data element as a suffix:

- To use a constant in the Suffix Mask, click the Constant radio button, and enter the suffix you want to have appended to the CBS code.
- To use a data element values in the Suffix Mask, click the Data Element radio button and select a data element.

# 4) Click OK.

### Primavera XML and Microsoft Project XML CBS Code interpretation

The data Unifier derives from the Primavera XML file consists of CBS Code segments, and activity and resource data. Upon import, a tree of CBS code elements are combined to form a CBS Code. Each element is a segment of a CBS code. The Activity element is attached to last node of the CBS Code segment. Activity Resource Assignment information is considered.

This is an example of CBS code structure during import from an XML file:

In above example, actual CBS Code is <CBS 1>.<CBS 11>.<CBS 111>. Activity A contains a reference to its parent (<CBS 111>) CBS code segment. When processing the import of the XML data, Unifier first checks the Activity CBS code element and then builds the rest of the CBS code by moving up the CBS tree structure. In this example, Activity A has CBS 111 as a reference and Unifier use the structure to build the CBS code as CBS 1.CBS 11.CBS 111.

After this CBS code is built, a Suffix mask (for Primavera XML files) is added to the beginning and end of the derived CBS code to create a Unifier CBS code. When the Unifier CBS code is created, it is validated against the CBS code created in the project or shell Cost Sheet.

If an activity is moved from one CBS code to another CBS code, Unifier will move the activity during the XML file processing. If an activity or CBS code is deleted in the imported XML file, and the same activity exists in Unifier, Unifier will not delete that activity or CBS code.

**Note**: Importing data, from the Unifier Schedule Sheet, supports Microsoft XML, only. The P6 XML is supported through Web Services.

### Updating User Information in Schedule Sheet Properties Using Bulk Processing

You can use bulk processing to update user information in schedule sheet properties for a large number of sheets. This user data pertains to the groups or individual users who are notified of errors and also the groups who are given activity-level permissions. You can perform this bulk processing at the shell or project level.

**Note**: You can update 200 records at a time using bulk processing.

#### Change user group assignments or add new users in bulk

#### To add or remove user group assignments in bulk

- 1) Go to the **Company Workspace** tab and switch to Admin mode.
- 2) In the left Navigator, click **Company Sponsored Projects** (for a project) or **Company Sponsored Shells** (for a shell).
- 3) In the log on the right pane, select project(s) or shell(s) you want to update.
- 4) Choose **File > Export > Export Schedule Sheet Properties**. This will export the current properties for all of the schedule sheets for the selected shells or projects to a CSV file.
- 5) Click **Open** to open the CSV file, or **Save** to save the file to your desktop.
- 6) Modify the sheet in the CSV file as needed.

  All column values are required, except for Notify Users and Notify Groups. Group and user names are separated by semi-colon (;).
- 7) Save the CSV file when you are finished modifying the user group assignments or adding new users.
- 8) Navigate back to the log and choose File > Import > Import Schedule Sheet Properties.
- 9) Upload the modified CSV file and click **OK**. You will receive an email notification when the update is finished.

### **Creating Activity Sheet Templates**

Activity Sheets are used at the Program level to give program managers visibility into their activity data, and give them the ability to manage these activities across projects and shells. They are available in the Schedule Manager at the Program level.

Program managers can use an activity sheet to view, edit, and update a large amount of activity data across projects and shells. Activity codes are mapped to activities in the Activity Sheet, and the data for the Activity Sheet is gathered only from the projects' Master Schedule Sheets. Project names form the rows of the activity sheet; the activity codes and other data from the master sheets form the columns and sub-columns of the sheet.

Users cannot create Activity Sheets; they are available only from templates that you create.

If an activity picker is present on a Cost type BP, then the picker automatically populates the CBS code. Whenever user selects an activity in the form, it will populated the corresponding CBS code from Activity Sheet.

**Note**: The automation does not require any configuration in uDesigner.

#### **Create an Activity Sheet template**

To create an Activity Sheet template

- 1) Go to the **Company Workspace** tab and switch to **Admin** mode.
- Click Templates > Activity Sheets in the left Navigator. The Activity Sheets template log opens.
- 3) Click **New**. The Activities Sheet properties window opens.
- 4) Use the information in the table below to complete the fields on the General tab.
- 5) Click **Apply**, then click the **Activity Codes** tab.
  - On this tab, you add the rows of activities you want to see on the Activity Sheet. The rows in the sheets that are created from this template will list the projects and shells related to the activity codes you specify on this tab.
- Click the Add button to add activity rows.
   Unifier adds an empty row to the window.
- 7) In the **Activity Code** column, double-click the cell. The cell becomes editable.
- 8) Click the down arrow and select the activity for the row.
- 9) To change the order of the activity rows, select a row and use the **Move Up (Left)** or **Move Down (Right)** buttons to move the activity.
- 10) Click **Apply**, then click the **Data Elements** tab.
  - On this tab, you specify the columns you want on the Activity Sheet.
- 11) Click the **Add** button to add a row for the field. Unifier adds an empty row to the window.
- 12) In the Data Elements column, double-click the cell. The cell becomes editable.
- 13) Click the down arrow and select the field you want to display as a column on the sheet.

**Note**: Activities can be affected by calendar selection, if there are multiple calendars implemented. You can include a Calendar column on the activity sheet, and this column will allow users to select a company level or a project/shell calendar per activity (custom calendars are not available). When activities are updated through the Activity Sheet, Unifier considers the calendar in use for the activity. The Start Dates, Finish Dates and Durations can be affected by the calendar used for an activity.

- 14) To change the order of the fields, select a row and use the **Move Up (Left)** or **Move Down (Right)** buttons to move the field.
- 15) Use the **Editable** checkbox to designate which data elements will be editable on the Activity Sheet.

Only one of Start Date, Finish Date, or Duration elements in a group of elements can be made Editable (the other two elements of the group, if added, are not selectable).

The following elements are always read-only, and cannot be marked as editable:

- Actual Start/Finish/Duration
- Auto-update Activity checkbox
- Milestone checkbox
- Activity Code
- Activity Status
- Baseline elements
- 16) If you want Unifier to automatically adjust the start and finish dates to reflect a negative lag, select the **Allow negative lag to accommodate specified Start/Finish Dates** checkbox.

For example, lag could be adjusted to a negative value automatically to accommodate manual entries if an activity cannot be normally moved as a result of an existing dependency or lag. This could occur if:

- The Finish Date on Activity 2 is updated to be pulled in by five days
- The Start Date cannot move to be earlier due to predecessor Activity 1
- In this case, you can make the lag negative by five days to allow the Start Date to move earlier and keep the duration constant

In another example, the Finish Date on Activity 2 is moved up by five days.

- The Start Date can be moved earlier only by two days due to predecessor Activity 1
- In this case, we can make the lag negative by 3 days (-5+2=-3) to allow the Start Date to move earlier and keep the duration constant
- 17) Click the **Move Up (Left)** or **Move Down (Right)** buttons to change the sorting order of the columns.
- 18) Click **OK**. The new Activity Sheet template is available in the log.

| In this field | Do this                                                                                                    |
|---------------|----------------------------------------------------------------------------------------------------|
| Title         | Enter a title for the template. This is used as the template identifier and must be unique. (up to 120 characters) |
| Description   | Enter an optional description. (up to 400 characters)                                                              |
| Status        | When you are ready to make the template active and available for use, click Active. The default is Active.         |

### **Scope Management Setup**

Scope management is a framework that defines deliverables, responsible roles, actual assignees and their schedules. In other words, Scope Management drives coordinated production of these deliverables. Scope Management initiates actions for producing deliverables based on the completion of dependencies. It routes them to responsible person/group, monitors their completion and updates deliverable statuses automatically. It manages different activities across schedules for different team members simultaneously.

**Note**: Scope Management is not available for launching non-workflow

#### business processes.

This feature allows you to use existing Schedule Management functionality with added data elements to automate the management of a project's scope and schedule with all associated activities, tasks, and deliverables. This feature provides project managers with the ability to manage each scope item's task assignments, ownerships, and durations.

Project managers can use Scope Management as the solution to manage high volume, quick-turn around projects that have standardized scope and scheduled activities. Examples of projects that would benefit from the use of Scope Management functionality are retail construction projects such as bank branches or chain fast food restaurants. Unifier's Scope Management capabilities are also useful for large capital projects with complex scope and schedules, and that have numerous dependent activities and milestones with associated tasks and deadlines.

Scope Management coordinates the creation of the defined deliverables using the schedules of the various assignees, and automatically moves tasks to the next assignee. Scope Management then routes tasks related to the deliverables to the next responsible assignee (person or group), monitors the state of the tasks, and updates deliverable status automatically. Actions for the creation of deliverables are based on fixed time durations and the completion of dependencies.

This functionality can be enabled on any schedule sheet, including a Master schedule sheet. Scope Management enables you to link BPs with schedule sheet task activities and route those BPs, with automatic update of status as they are routed and worked on. The BPs represent the work that needs to be done to complete the task. Also, you can override the automatic routing at any time and launch the activity-associated BPs manually. The BP-related task is deemed done when specified completion conditions are met.

### **Setting up Scope Management for Activities**

After you create the project- or shell-level schedule sheet template at the company level, you can set up the following for each activity:

- Linked BP
- Responsible users or groups
- Due date
- Completion conditions

#### To set up Scope Management for an activity

- 1) Go to the **Company Workspace** tab and switch to Admin mode.
- 2) Click **Templates** in the left Navigator.
  - For a project template, in the left Navigator, click Templates > Projects (Standard) > [project] > [project template] > Schedule Manager > Schedule Sheets.
  - For a shell template, in the left Navigator, click Templates > Shells > [shell type] > [shell template] > Schedule Manager > Schedule Sheets.

The Schedule Sheets log opens.

3) Select the template from the log and click the **Open** button, or double-click the selected template. The schedule sheet template opens.

4) To set up scope management for the template, use the instructions in the *Unifier User Guide* on setting up scope management for activities.

### **About Activity-level Editing**

At the project shell level, you can configure the Schedule Sheet so that specific cells can be edited only by designated groups of users. In a project, the project manager is usually responsible for the entire schedule, with various activity owners responsible for managing dates on specific project tasks. Enforcing activity-level editing controls the users and groups who can edit certain data, such as group-specific start and finish dates for activities.

#### Notes:

- You can set up the activity-level editing restrictions in a template, and the editing control configuration will be copied into any schedule sheet created from that template.
- Unifier will ignore any data imported through CSV or XML for restricted fields. If there is any failure in validation, Unifier will stop the import.
- The Gantt Chart will be disabled if the Start, Finish, and Duration fields are restricted.

Activity-level editing allows the project manager and other activity owners to collaborate on a project and discuss the impact of changes to start and finish dates across the entire schedule. This collaboration allows the project manager or activity owners to enter new start and finish dates for activities without immediately affecting the start and finish dates for all activities. The editing restrictions prevent the proposed dates from affecting the entire schedule before the dates are approved or adjusted. Only those users with appropriate permissions can edit restricted dates.

**Note**: Updates that occur from Activity Sheets are also subject to activity-level editing restrictions if the restrictions are configured on the corresponding schedule sheet, as are updates from CSV import or Web Services Integration.

The following table shows an example of the impact on dates in a schedule sheet with activity-level editing configured, and with activities and group-specific date columns. In this example, the groups Const, IT, and ATM all have group-specific start dates and finish dates for activities:

| Activity                                 | Start<br>Date                           | Finish<br>Date | Const<br>Start<br>Date | Const<br>Finish<br>Date | IT Start<br>Date          | IT Finish<br>Date | ATM<br>Start<br>Date | ATM<br>Finish<br>Date |
|------------------------------------------|-----------------------------------------|----------------|------------------------|-------------------------|---------------------------|-------------------|----------------------|-----------------------|
| Activities<br>owned by<br>Const<br>Group | Project manager can<br>edit thise dates |                | Const Great            | oup can edit<br>es      |                           |                   |                      |                       |
| Activities<br>owned by<br>IT Group       |                                         |                |                        |                         | IT Group of<br>these date |                   |                      |                       |
| Activities<br>owned by<br>ATM<br>Group   |                                         |                |                        |                         |                           |                   | ATM Gro<br>these da  | up oan edit<br>les    |

A less restrictive implementation of activity-level editing allows specific groups to edit all cells in selected rows. In this implementation, when project manager changes activity start or finish dates, those changes could affect other dates in the schedule, due to dependencies among the activities:

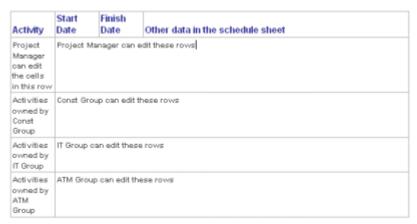

### Set up activity-level editing

Before you set up activity-level editing:

- Be sure the Activity Attribute form has been designed to include the Filtered Group data element and any group-specific start date and finish date data elements (see the "Schedule Manager Overview" in the *Unifier uDesigner User Guide* for more information).
- Be sure the Add the Filtered Group data element and any group-specific date data elements have been included as columns on the schedule sheet.
- Create the groups who should have permissions for activity-level editing. See Setting up the Users (User Administration) (on page 131). Be sure not to include the project manager in any of these groups (as the group manager, for example), as this will result in conflicting permissions if later you add any restrictions to the columns schedule sheet.
- Give these groups the View All Sheets permission for the Schedule Sheets for the project/shell. Do not grant Full Access permissions, as that will override any activity-level configuration to restrict editing.

#### To set up activity-level editing

- 1) Go to the **Company Workspace** tab and switch to **Admin** mode.
- 2) Click **Templates** in the left Navigator.
  - For a project template, in the left Navigator, click Templates > Projects (Standard) > [project] > [project template] > Schedule Manager > Schedule Sheets.
  - For a shell template, in the left Navigator, click Templates > Shells > [shell type] > [shell template] > Schedule Manager > Schedule Sheets.

The Schedule Sheets log opens.

- 3) On the Schedule Sheets log, select the schedule sheet and click the **Permissions** button on the toolbar. The Edit Permission window opens.
- 4) Add the group or groups for activity-level permissions and specify **Edit Data** in the Permissions section of the window.

- 5) Give the project manager **Modify Permission**.
- 6) Click OK.
- 7) Click the **Properties** button on the toolbar.
- 8) On the **General** tab, select the Permissions: **Enforce Activity Level Permission by Group** checkbox and select a **Default Group** from the drop-down list.
- 9) Open the schedule sheet (either in the template or in the project or shell).
- 10) Under the Filtered Group column, click the activity for which you want to specify editing.
- 11) From the drop-down list, select the group you want to have activity-level editing permission.

The group selection you make in the activity row controls the access for editing that activity. For example, if you select IT Group as the Filtered Group for an activity, then only users who are members of the IT Group can modify data for that activity (in that row).

**Note**: For a less restrictive, row-level implementation of activity-level editing, you can stop here and not perform the next step, which provides further restrictions to the cell level.

#### To set up more cell-level editing restrictions

In addition to activity-level editing permissions, and can use column restrictions to enforce that only certain groups can edit certain cells. For example, for project managers, you could restrict the group-specific date columns only. For the activity-owner groups, you could restrict access to all columns except for the group-specific date columns. For example, for the IT Group, you could restrict access to all columns except for IT Start Date and IT End Date.

- 1) Go to the **Company Workspace** tab and switch to **Admin** mode.
- 2) Click **Templates** in the left Navigator.
  - For a project template, in the left Navigator, click Templates > Projects (Standard) >
     [project] > [project template] > Schedule Manager > Schedule Sheets.
  - For a shell template, in the left Navigator, click **Templates > Shells > [shell type] > [shell template] > Schedule Manager > Schedule Sheets**.

The Schedule Sheets log opens.

- 3) Open the schedule sheet you want to restrict.
- 4) From the File menu, choose **Restrictions**. The Restrictions Setup window opens.
- 5) Under User/Group Name, add the user or group name whose access you want to restrict.
- 6) Under Activity Restriction Settings, choose the fields on the sheet that you want to restrict.
- 7) (Optional) Under Resource Assignment Restriction Settings, choose the resource-related fields on the sheet that you want to restrict.

# **Permissions Setting for Activity Sheet**

**Note**: If the user gets any of the permissions below, then the user can access the **Activity Sheet** node, in the User mode.

To enable the users create, modify, and view the activity sheets, where the user can manually create project schedules, go to the shell, **Admin** mode and:

- 1) From the left-hand Navigator, click Access Control.
- 2) In the Access Control log, click to expand the User Mode Access.
- 3) Click **Activity Manager** to expand.
- 4) Click **Activity Sheet** to open the **Permissions Setting for: Activity Sheet** window.
- 5) Select from the following permission settings:
- Send System Activity Sheet Data

To send data to the source from system activity sheet

Get System Activity Sheet Data-All

To create, update, delete, and view all sheets.

- Get System Activity Sheet Data-Current
   To create, update, delete, and view all sheets.
- Modify System Activity Sheet-All

To update the system activity sheet.

- Modify System Activity Sheet-Current
   To update the system activity sheet.
- View System Activity Sheet-All

To view the system activity sheet.

- View System Activity Sheet-Current To view the system activity sheet.
- Full Access

To create, update, delete, and view all sheets. A user with **Full Access** permission can view the sheets created by others (for additional schedules) within the project.

- Create Manual Activity Sheets
   To create, update, delete, and view all sheets. The system activity sheet cannot be deleted.
  - View

# **Activity Sheet Permissions in the System Activity Sheet Permissions Tab**

**Note**: If the user gets any of the permissions below, then the user can access the **Activity Sheet** node, in the User mode.

To enable the users create, modify, and view the activity sheets, where the user can manually create project schedules, go to the shell, **Admin** mode and from the left-hand Navigator click **Access Control** node to open the **Access Control** window.

In the **Access Control** window, the following **Activity Sheet** permissions will appear in the **System Activity Sheet Permissions** tab:

- Modify System Activity Sheet-All
  - To update the system activity sheet.
  - Modify System Activity Sheet-Current
     To update the system activity sheet.

- View System Activity Sheet-All
  - To view the system activity sheet.
  - View System Activity Sheet-Current To view the system activity sheet.

| Before 21.4<br>Upgrade | After 21.4 Upgrade              |
|------------------------|---------------------------------|
| Full Access            | At module-level:                |
|                        | Send System Activity Sheet Data |
|                        | Get System Activity Sheet Date  |
|                        | ▶ View                          |
|                        | At sheet-level:                 |
|                        | ▶ Modify                        |
|                        | ▶ All                           |
|                        | ▶ Modify                        |
|                        | ▶ Current                       |
|                        | ▶ View                          |
| Send Data              | At module-level:                |
|                        | Send System Activity Sheet Data |
| Get Data -             | At module-level:                |
| All                    | Get System Activity Sheet Data  |
| Get Data               | At module-level:                |
| -Current               | Get System Activity Sheet Data  |
| Modify -All            | At module-level:                |
|                        | ▶ Modify                        |
|                        | ▶ All                           |
| Modify -               | At module-level:                |
| Current                | ▶ View                          |
|                        | At sheet-level:                 |
|                        | ▶ Modify                        |
|                        | ▶ Current                       |
| View - All             | At module-level:                |
|                        | ▶ View                          |
|                        | At sheet-level:                 |
|                        | ▶ View                          |
|                        | ▶ All                           |
| View -                 | At module-level:                |
| Current                | ▶ View                          |
|                        | At sheet-level:                 |
|                        | A CHOCK IS TOIL                 |

| ▶ View    |
|-----------|
| ▶ Current |

### **Permissions for the System WBS Sheet**

Currently, the Unifier administrator can grant the Modify and View permissions for the System WBS Sheet that is auto-created through gateway integration from P6, or Primavera Cloud.

The **WBS Sheet** permission allows the user to create a manual WBS Sheet, if one does not exists. By default, this permission will be unchecked. This permission can be selected for any user or group.

To grant permission to create a manual WBS Sheet from the log to capture the work breakdown structure for the project:

- 1) From the left-hand Navigator, click **Access Control**.
- 2) In the Access Control log, click to expand the User Mode Access.
- 3) Click Activity Manager to expand.
- 4) Click WBS Sheet to open the Permissions Settings for: WBS Sheet window.
- 5) Select from the following permission settings:
  - Modify
    - View
  - Hide Audit Log
  - Create Manual WBS Sheet

The "Modify" and "View" permissions are available for System WBS Sheet.

A user with "Modify" permission can do the following in a manual WBS Sheet, as well as conducting edits on a System WBS Sheet:

- Manage WBS
  - Add new WBS rows
  - Update existing WBS rows
  - Delete the WBS rows that are not used
  - Update column structure

A user with "View" permission can do the following in a manual WBS Sheet and System WBS Sheet:

- View the data including WBS details and transaction details for costs.
- Switch between manual WBS Sheet and System WBS views, by using the Project field (drop-down).

# **Setting up the Space Manager**

In Unifier, the Space Manager is where you can perform the tasks of facilities management. The Space Manager integrates the AutoCAD® application to provide drawing and modeling capabilities for your architectural, layout, and design needs.

**Note**: The Space Manager is only available to shells; it cannot be used for standard projects.

Using the Space Manager, you can gather data about the levels in your facility (such as floors and parking lots) and the spaces that exist on each level (cubicles, offices, conference rooms, etc.). Each level is supported by an AutoCAD® drawing. You can enter individual spaces into Unifier, or directly onto an AutoCAD® drawing and classify them into categories (such as common areas, or usable space) to make managing them more efficient. Similar to the Asset Manager, categories (called types) of spaces can be designed in uDesigner, and you can then add records of individual spaces to these types and manage them on an electronic sheet.

The Space Manager is a means of organizing all the square footage in your facility to make monitoring, maintaining, and revising your facility more efficient. The Space Manager can be integrated with other managers or business processes to give you a broader view of your company's physical capital and resources. For example, the Space Manager can be integrated with the Asset Manager to include the computers that reside in each cubicle on a level; or integrated with the Resource Manager to include the employees who occupy each space on a level.

In uDesigner, one attribute form is designed for a "level" type in your facility and multiple attribute forms for "spaces" types. With these attribute forms, you can create a hierarchy of levels and spaces within levels to store the facilities data you choose to collect.

#### Notes:

- In the Space Manager, think of a level as the "platform" on which spaces reside.
- Configuration of the Data Picker and Data Elements (and when applicable: Unique and Auto Sequence settings) must be done in uDesigner.

In Unifier, the **Sheets** node in the Space Manager stores the manager sheet on which all the levels in your facility are shown. Unifier automatically creates a level sheet for every level type that is created. On these sheets, you can import and export drawing files to and from AutoCAD®, and also import and export column data. From the level sheet, you can also automatically update individual level records with data added to the sheet, either manually or via a formula created for a column.

The **Stack Plans** node is where you can create stack plans to show the actual usage of the levels in the company's building(s). You can choose the information (data elements or specific spaces) you want to see on the stack plan and update the plan periodically to keep abreast of changes in the levels' space usage. For example, you might want to know the square footage used by each department on each floor (level); or how many square feet of a floor are vacant versus leased.

The **Levels** node lists all the levels that exist in your facility. Each level is supported by an AutoCAD® drawing. This node is where you can create new levels or update existing ones, download drawing files, add spaces to the level, attach a drawing to the level, and print the drawing. This is where you can create new levels or update existing ones, import data from CSV files, export templates to CSV.

The **Spaces** node shows a list of all the space types, and under the space type sub-node, all the spaces that exist in your facility. This is where you can create new spaces or update existing ones, import data from CSV files, export templates to CSV, and select spaces to view on the level drawing.

The Space Manager allows you to identify floors and each space by type and associate attributes to the particular spaces. For example, a multi-floor building could have many types of spaces, such as offices, cubicles, restrooms, conferences room, laboratories, and eating areas.

You manage spaces according to space type. Examples of space types are:

- Gross measured area, which is the entire square footage of a floor, from wall to wall
- Common area, such as hallways, lobbies, and entrances
- ▶ Usable space, such as cubicles, offices, and conference rooms
- Vertical penetration, which includes elevators, stairwells, and columns

The Space Manager is available within a shell. Each shell can have only one Space Manager. A building is at the shell level. An example hierarchical arrangement of objects in the Space Manager is as follows:

- Buildings (shell level)
  - Levels (Floors) of the building or other similar structures (in this case, Floor is an example of a level record)
    - Spaces in the building. These are the various spaces in the structure, such as storage rooms, offices, and other interior spaces (space records). Spaces is a fixed node designed in uDesigner.

The Space Manager includes a sheet to help you manage levels and spaces. The sheet will allow you to create formulas to calculate total leasable and rentable space for a facility or building.

#### uCAD Plug-In

Users can integrate the Unifier Space Manager with AutoCAD® using the uCAD plug-in application, which can be downloaded from Unifier. uCAD enables:

- Authoring of space objects in AutoCAD®
- Identifying spaces on a floor drawing and link them to Unifier space objects
- Associate a drawing file to a Unifier level record

Transferring changes to level and space records between the Unifier Space Manager and AutoCAD®

#### In This Section

| About the uCAD Plug-In                           | 553 |
|--------------------------------------------------|-----|
| Space Manager Prerequisites                      |     |
| Importing and Configuring Levels and Space Types |     |
| Configuring Levels and Space Types               | 554 |
| Configuring Space Manager Configuration Package  | 556 |
| Creating Level Sheet Templates                   |     |
| Creating a Stack Plan Template                   | 557 |
| Setting Permissions for the Space Manager        | 559 |

### **About the uCAD Plug-In**

Users can integrate the Unifier Space Manager with AutoCAD® using the uCAD plug-in application, which can be downloaded from Unifier. uCAD enables:

- Authoring of space objects in AutoCAD®
- Identifying spaces on a floor drawing and link them to Unifier space objects
- Associate a drawing file to a Unifier level record
- Transferring changes to level and space records between the Unifier Space Manager and AutoCAD®

### **Space Manager Prerequisites**

The following is a list of prerequisites:

- Generic or CBS shells configured
- Level and space attribute forms defined in uDesigner
- ▶ uCAD plug-in and AutoCAD® installed on your desktop (if you are going to use the Space Manager with the optional AutoCAD® integration)

The *Unifier uCAD Installation and User Guide* is also available from the Unifier Support window, on the Download tab. After you download the uCAD plug-in you can access uCAD from the Windows Start menu > Programs> uCAD. When you install the plug-in, the uClient Configurator is also installed. The *Unifier uClient Configurator Setup Guide* is available in the uClient Configurator Help menu. The *Unifier uCAD Installation and User Guide* is available in the uCAD Help menu.

### **Importing and Configuring Levels and Space Types**

Importing and configuring levels and spaces types for the Space Manager for use in Unifier consists of the following steps:

- Step 1: Import level and space types. Levels and space types are created in uDesigner.
- Step 2: Configure the level and spaces. This configuration enables these types to be set up.
- **Step 3: Setup Level Sheet Templates**
- Step 4: Create stack plan templates
- **Step 5: Set permissions.** After setting up and configuring levels and spaces, you must set User Mode permission to all users who will need to work with these components of the Space Manager.

In order to create levels and space types in Unifier, the Space Manager module has to be loaded. Contact the Company or Site Administrator.

The Space Manager can have only one level type design but multiple space type designs. You have to first deploy the level design in uDesigner before deploying any Space type designs.

To import and deploy a level or space attribute form into Unifier **Production** environment, see *Importing Configuration Packages* (on page 640).

### **Configuring Levels and Space Types**

Level and Space configuration allows you to activate the level and space types for use in the Space Manager.

### To access the level and space configuration log

- 1) Go to the **Company Workspace** tab and switch to Admin mode.
- 2) Click Configuration > Space Manager in the left Navigator. The Configuration Space Manager log opens. The log lists the level and space types that were imported into Unifier. The newly imported level and space types are inactive by default and can be activated during configuration.

### Configuring a Level or Space Type

The following describes how to activate a level or space types.

#### To configure a level or space type

- 1) Go to the **Company Workspace** tab and switch to Admin mode.
- Click Configuration > Space Manager in the left Navigator. The Configuration-Space Manager log opens, displaying the level and space types that have been imported into your company.
- 3) Select a level or space type and click **Open**. The Configuration window for the level or space type opens.
- 4) Complete the **General** tab. In this tab, you can add a custom Help file and change the status of the level or space type to Active.
- 5) Click the **Custom Print** tab. This tab is optional; it allows you to customize the layout of a PDF document leveraging the XML style design format.
- 6) Click OK.

### **Configuring Fill Colors and Text for Space Types**

You can configure fill colors and text for uCAD drawings to support visual analysis of the drawings to facilitate space planning. For example, users might want to see a floor plan with each space type on that plan highlighted in a different color based on the department using that space.

### To configure fill colors and text for a space type

- 1) Go to the **Company Workspace** tab and switch to Admin mode.
- Click Configuration > Space Manager in the left Navigator. The Configuration-Space Manager log opens, displaying the level and space types that have been imported into your company.
- 3) Select a space type and click **Open**. The Configuration window for the space type opens.
- 4) For space types, click the **Options** tab. On this tab, you can enter information regarding spaces that enables users to color code spaces shown in uCAD. Users can also specify the display text that will appear on drawings.
- 5) Complete the CAD Drawing Options as described in the table below.
- 6) Click OK.

| In this field:        | Do this:                                                                                                    |
|-----------------------|----------------------------------------------------------------------------------------------------|
| Default Color         | Click <b>Select</b> to specify the AutoCAD (ACI) Color used by default when displaying spaces of this type. The system default is white (no color). You can select a color from the 255 color AutoCAD ACI color palette. This ACI color is converted to the corresponding HEX HTML color. The default color is used for space outlines.                                                                                                    |
| Text Element Sort     | Click <b>Select</b> to specify the sort order of the data elements whose text labels will be available to be shown as text on the uCAD drawing, as defined in uDesigner.                                                                                                    |
|                       | You can use <b>Add</b> to select the data elements to display and select a data element and click <b>Remove</b> to delete data elements from the list of displayed data element text. Use the <b>Move Up</b> and <b>Move Down</b> buttons to re-order selected data elements. Also, you can re-order the data elements by editing the Row number, and clicking <b>Update Order</b> to refresh the window. Click OK to exit the Data Element window. |
| Fill Display Elements | Click <b>Select</b> to specific the drop-down list data elements (Input Type Pull-down Menu) that are available to be used for visual analysis on the uCAD drawing, and to specify a color for each value in the Data Set for that Pull-down Menu.                                                                                                    |
|                       | Select a Data Element and select Enable Fill By. Select colors for the data element data set values. Click <b>OK</b> .                                                                                                    |

### **Configuring Space Manager Configuration Package**

The following configurations can be included in the Space Manager Configuration Package:

General setup

All the fields included in the General Configuration (General tab).

Custom Print

Word and PDF templates, if any.

▶ BIP Custom Print

All the BIP Custom Print in the Custom Prints and Reports.

Space Attributes

The content of the Options tab for Space Attributes, including Default Color, Text Element Sort, and Fill Display Elements.

**Note**: If you do not select the Data Structure setup option at the time of creating the Configuration Package, the Data Definition selected in the Fill Display Elements field will not contain the Value or Label datasets and only the colors can be seen.

For more information, see the **Configuration Package Management** (on page 597) section in this guide.

### **Creating Level Sheet Templates**

#### To open a level sheet

- 1) Go to the **Company Workspace** tab and switch to Admin mode.
- 2) Click **Templates > Shells > [shell or shells] > Space Manager> Level Sheets** in the left Navigator. The Level Sheets log opens. There is one level sheet per shell.
- 3) Select the sheet in the log and click Open.

#### To open the Level Sheet properties window

In the Level Sheets log, select the sheet and click **Properties**.

#### To create a template for a level sheet

- 1) Go to the **Company Workspace** tab and switch to Admin mode.
- 2) Click **Templates > Shells > [shell or shells] > Space Manager> Level Sheets** in the left Navigator.
- 3) Click **New**. The Levels Sheet Properties window opens.
- 4) Enter an optional description. You cannot change the sheet title.
- 5) Choose whether to include all levels on the sheet or just levels with selected statuses.
- 6) Click **OK**.

#### To add columns to a level sheet template

1) Go to the **Company Workspace** tab and switch to Admin mode.

- 2) Click **Templates > Shells > [shell or shells] > Space Manager> Level Sheets** in the left Navigator.
- 3) Select the level sheet, and click **Open**.
- 4) Click **Columns**. The Columns Log window opens.
- 5) Click **New**. The Column Definition window opens.
- 6) In the **Datasource** drop-down list, select the data source to use. The list includes the data elements found on the level forms.
- 7) For **Entry Method**, choose how information is entered in the column. The choices depend on the data source selected.
- 8) For **Data Format**, select the format for numeric columns. The options are:
  - **Show as Percentage**: Displays data in percentage. For example, if 0.25 is entered, it displays as 25%.
  - **Decimal Places**: Select the number of decimal places to display.

**Note**: If the data element was defined in uDesigner with a specific number of decimal places, it will override any decimal places you specify here.

- ▶ **Use 1000 Separator (,)**: Data is formatted using separators. For example, one thousand is displayed as 1,000 with a comma, not 1000.
- **Negative Number Format**: Select how negative values are displayed: with a negative sign or in parentheses.
- 9) For **Display Mode**, select **Hide** to make the column invisible to users or **Show** to display it.
- 10) For **Total**, select what is shown in the bottom summary row for each column. The options are:
  - **Blank**: Summary row is blank.
  - Sum of All Rows: Displays the sum total of all row values for this column.
  - **User Formula Definition**: Displays the result of the formula entered in the Formula field.
- 11) For **Average**, select **Blank** or the average of all rows.
- 12) For Column Position After, select a column from the list to specify its position on the sheet.
- 13) Click **OK**.

### **Creating a Stack Plan Template**

A stack plan is a two-dimensional graphical display of facility or building data. Usually, these graphs display area calculations by different attributes (for example, rented, leased, vacant, occupied by a tenant). Stack plans allow users to view area information across all building levels or floors based on defined attributes. Stack plans display only space records. With permissions, users can create or modify a stack plan under a shell.

#### To create a stack plan

- 1) Go to the **Company Workspace** tab and switch to Admin mode.
- 2) Click Templates > Shells > [shell] > Space Manager> Stack Plans in the left Navigator.
- 3) Click New. The Properties window opens.

- 4) Complete the **General** tab as described in the first table below.
- 5) Click the **Options** tab and complete as shown in the second table below.
- 6) Click **Apply** to save changes, or **OK** to save and exit.

| In this field:                                 | Do this:                                                                                                    |  |  |
|------------------------------------------------|----------------------------------------------------------------------------------------------------|--|--|
| Name                                           | Enter the stack plan name.                                                                                                    |  |  |
| Description                                    | Enter an optional description.                                                                                                    |  |  |
| Include:  • All Levels  • Levels with statuses | Select to specify that all levels be included in the stack plan, or that only levels of selected status be included in the stack plan. |  |  |

| In this field: Space Types          | Do this: Select a space type.                                                                                                    |
|-------------------------------------|----------------------------------------------------------------------------------------------------|
| Stack By:  Space Type  Data Element | Select whether to stack by selected space type or by a data element.                                                                                                    |
| Stacking View                       | Select to specify standard stacking or 100% stacking.                                                                                                    |
| Sort Floors By:                     | Select to sort floors by a selected data element from the Level Attribute form.                                                                                                    |
| Show Legend                         | Select to display a legend for the stack chart.                                                                                                    |
| Conditions                          | Add a condition to filter the number of space records included in the stack plan calculation. The stack plan calculation logic sums up the values from the uuu_area data element used on the space-type detail form. |

#### To modify stack plan properties

- 1) Go to the **Company Workspace** tab and switch to Admin mode.
- 2) Click Templates > Shells > [shell] > Space Manager> Stack Plans.
- 3) Select a stack plan and click **Properties**. The Properties window opens.
- 4) Modify the stack plan properties as needed.
- 5) Click OK.

#### To update a stack plan across shells

- 1) Go to the **Company Workspace** tab and switch to Admin mode.
- 2) Click Templates > Shells > [shell] > Space Manager> Stack Plans.
- 3) Select a stack plan in the log.
- 4) Click **Update Shells**. You can choose to update the stack plan in selected shells, or all shells.

### **Setting Permissions for the Space Manager**

You must set the user permissions for the various components of the Space Manager. The Space Manager components are:

- Sheets
- Stack Plans
- Levels
- Individual space types

### To set the Space Manager components permissions

- 1) Go to the **Company Workspace** tab and switch to Admin mode.
- 2) Click Access Control in the left Navigator.
- 3) On the right pane, select **User Mode Access > Space Manager**. The permissions for each component are:
  - Sheets: Create, Modify, View
  - ▶ **Levels**: Create, Modify, View, Allow Bulk Edit
  - > Spaces > All > <space types>: Create, Modify, View, Delete, Allow Bulk Edit
  - Stack Plans: Create, Modify, View

**Note**: Users with Modify permission can import drawing files into a level record.

# **Setting up the User-Defined Reports**

These are the recommended steps to set up the User-Defined Report (UDR) functionality:

- **Step 1:** Create a UDR template.
- Step 2: Create project or shell UDRs.
- Step 3: Create a program UDR.
- Step 4: Create a company UDR.

#### In This Section

| Creating and Setting Up a UDR Template                             | 561 |
|--------------------------------------------------------------------|-----|
| Access Control Permissions for UDRs                                | 587 |
| Creating User-Defined Project, Shell, Program, and Company Reports | 591 |

# Creating and Setting Up a UDR Template

Report templates allow you to create templates that a user can then copy from to create User-Defined Reports (UDRs). Report templates are based on specific data types and pre-defined data elements that differ depending on the data type.

Report templates define queries used to search the database for transaction or Project/Shell data and report layout.

You can create UDR templates for the following UDR report types:

- Tabular
- Cross Tab
- Summary
- Alert

### **UDR Data Types**

The following table summarizes data types in user-defined reports. Data types also include project- or shell-level and company-level business processes, asset classes, planning items, and sheets.

| Data Type         | Project<br>UDR | Shell UDR | Program<br>UDR | Company<br>UDR | UDR<br>Template | Use for<br>Mainten<br>ance<br>Manage<br>ment<br>Only |
|-------------------|----------------|-----------|----------------|----------------|-----------------|------------------------------------------------------|
| Accounts<br>Sheet |                |           |                | x              |                 |                                                      |

| Data Type                        | Project<br>UDR | Shell UDR | Program<br>UDR | Company<br>UDR | UDR<br>Template | Use for<br>Mainten<br>ance<br>Manage<br>ment<br>Only |
|----------------------------------|----------------|-----------|----------------|----------------|-----------------|------------------------------------------------------|
| Active Task Information          | x              | x         |                | x              | x               |                                                      |
| Asset<br>Summary<br>Sheet        |                |           |                | x              |                 |                                                      |
| Audit                            |                |           |                | х              |                 | х                                                    |
| Commitment<br>Summary            | х              | х         |                |                | х               |                                                      |
| Company<br>Cash Flow             |                |           |                | x              |                 |                                                      |
| Company<br>Cost                  |                |           |                | х              |                 |                                                      |
| Company<br>User<br>Information   |                |           |                | x              |                 |                                                      |
| Cost Sheet -<br>CBS              | х              | х         | х              |                | х               |                                                      |
| Cost<br>Transactions<br>-CBS     | х              | х         | x              |                | х               |                                                      |
| Cost<br>Transactions<br>MC - CBS | х              | х         |                |                |                 |                                                      |
| Data Views                       | х              | х         | х              | х              | х               |                                                      |
| Document<br>Manager              | х              | х         | х              | х              | х               |                                                      |
| Document<br>Manager—C<br>ompany  |                |           |                | х              |                 |                                                      |
| Equipment                        |                |           |                | х              |                 | х                                                    |
| Funding                          | х              |           | х              | х              | х               |                                                      |
| Gates                            | х              | х         | х              |                | x               |                                                      |
| Inventory                        |                |           |                | х              |                 | х                                                    |

|                                    | 1              |           | 1              |                | <u> </u>        |                                                      |
|------------------------------------|----------------|-----------|----------------|----------------|-----------------|------------------------------------------------------|
| Data Type                          | Project<br>UDR | Shell UDR | Program<br>UDR | Company<br>UDR | UDR<br>Template | Use for<br>Mainten<br>ance<br>Manage<br>ment<br>Only |
| Inventory<br>On-hand<br>Detail     |                |           |                | x              |                 | x                                                    |
| Item Master                        |                |           |                | х              |                 | х                                                    |
| Job Plan                           |                |           |                | х              |                 | x                                                    |
| Master PM<br>Book                  |                |           |                | x              |                 | x                                                    |
| Master PM<br>Meter<br>Schedule     |                |           |                | х              |                 | x                                                    |
| Master PM<br>Time<br>Schedule      |                |           |                | x              |                 | x                                                    |
| Material<br>Transaction            |                |           |                | x              |                 | x                                                    |
| Partner User Information           |                |           |                | х              |                 |                                                      |
| PM Book                            |                |           |                | х              |                 | х                                                    |
| PM Meter<br>Schedule               |                |           |                | х              |                 | х                                                    |
| PM Time<br>Schedule                |                |           |                | х              |                 | х                                                    |
| Program<br>Cash flow               |                |           | х              |                |                 |                                                      |
| Program<br>Cost                    |                |           | х              |                |                 |                                                      |
| Program<br>Schedule                |                |           | x              |                |                 |                                                      |
| Resource<br>Booking                | х              |           |                |                | х               |                                                      |
| Resource<br>Manager—All<br>Actuals |                |           |                | х              |                 |                                                      |

|                                                 |                | 1         | 1              | I              | 1               | 1                                                    |
|-------------------------------------------------|----------------|-----------|----------------|----------------|-----------------|------------------------------------------------------|
| Data Type                                       | Project<br>UDR | Shell UDR | Program<br>UDR | Company<br>UDR | UDR<br>Template | Use for<br>Mainten<br>ance<br>Manage<br>ment<br>Only |
| Resource<br>Manager—All<br>ocated Roles         | x              |           | x              |                | x               |                                                      |
| Resource<br>Manager—B<br>ooked<br>Resources     | x              |           | x              |                | x               |                                                      |
| Resource<br>Manager—Pr<br>oject Actuals         | x              |           | x              |                | x               |                                                      |
| Resource<br>Manager -<br>Resources<br>(Company) |                |           |                |                | x               |                                                      |
| Resource<br>Manager—R<br>oles                   |                |           |                | x              |                 |                                                      |
| Resource<br>Manager—S<br>heets                  | x              |           | x              |                | х               |                                                      |
| Service<br>Center                               |                |           |                | x              |                 | x                                                    |
| Service<br>Request                              |                |           |                | x              |                 | x                                                    |
| Schedule of Values                              | х              | х         | х              | х              | х               |                                                      |
| Shell or<br>Project Cash<br>Flow                | х              | х         | х              | х              | х               |                                                      |
| Shell or<br>Project Cost                        | х              | х         | х              |                | х               |                                                      |
| Shell or<br>Project<br>Groups                   | х              | х         | х              |                | х               |                                                      |

| Data Type                          | Project<br>UDR | Shell UDR | Program<br>UDR | Company<br>UDR | UDR<br>Template | Use for<br>Mainten<br>ance<br>Manage<br>ment<br>Only |
|------------------------------------|----------------|-----------|----------------|----------------|-----------------|------------------------------------------------------|
| Shell or<br>Project<br>Information | x              | x         |                |                | x               |                                                      |
| Shell or<br>Project Users          | х              | х         |                |                | x               |                                                      |
| Workflow<br>Information            | x              | x         | x              | x              | x               |                                                      |
| Work Order                         |                |           |                | х              |                 | х                                                    |
| Work Order<br>Items                |                |           |                | х              |                 | х                                                    |
| Work Order<br>Role                 |                |           |                | х              |                 | х                                                    |
| (Asset class name)                 |                |           |                | х              |                 |                                                      |
| (Business process name)            | х              | х         |                | x              |                 |                                                      |
| (Planning type name)               |                |           |                | х              |                 |                                                      |

**Note**: The COST SHEET - CBS data source does not support the formula columns. Use the Project/Shell Cost data source to view the formula column values.

### **Accessing UDR Templates**

To access **Project** UDR templates:

- 1) Go to the **Company Workspace** tab and switch to **Admin** mode.
- 2) Click **Templates** > **Projects** (**Standards**) > **All** > [project template].
- 3) Select a project from the log.
- 4) From the left-hand Navigator click **Reports** > **User-Defined**.

To access **Shell** UDR templates:

- 1) Go to the **Company Workspace** tab and switch to **Admin** mode.
- 2) Click **Templates** > Shells > [shell type] > [shell template].

- 3) From the left-hand Navigator, click a shell to open the log, select a shell from the log, and click **Open**.
- 4) From the left-hand Navigator click **Reports** > **User-Defined**.

The User-Defined Reports log for the (Shell UDR templates) contains all the UDR templates that have been defined for a specific Company, and the log contains the following information:

- Menu bar
  - File
  - Edit
  - View
  - Help
- ▶ Toolbar
  - New
  - Copy
  - Open
  - Edit
  - Delete
  - Find
  - Save Results
  - Update Shells
  - Import
- Columns
  - 1/2
  - Name
  - Description
  - Data Type
  - Report Type
  - Owner
  - Scheduled
  - Last Run Date

The following table explains each of the column-headings:

| Column      | Description                                                                                                    |
|-------------|----------------------------------------------------------------------------------------------------|
| R.A.        | This icon indicates that reports created based on this template will be enabled for web services integration. The integration option is available only for project-level, shell-level, and company-level reports. |
| Name        | Name of the report template.                                                                                                    |
| Description | Description of the template.                                                                                                    |
| Data Type   | The type of data on which the report is being run, for example,                                                                                                    |

|               | business processes, Cost Manager elements, project or shell information, workflow information, etc. |
|---------------|----------------------------------------------------------------------------------------------------|
| Report Type   | Tabular, cross tab, summary, or alert.                                                              |
| Owner         | The creator of a report is its owner.                                                               |
| Scheduled     | Displays the scheduled frequency of a scheduled report.                                             |
| Last Run Date | The date that the report was run last.                                                              |

### **Creating a UDR Template**

These procedures are applicable for UDR templates or for manually creating a new UDR in User mode.

### To create a UDR template

- 1) Go to the **Company Workspace** tab and switch to **Admin** mode.
- 2) Click one of the following in the left Navigator:
  - Templates > Reports
  - Templates > Project (Standard)> All > [project template] > Reports > User-Defined
  - > Templates > Shells > [shell type] > [shell template] > Reports > User-Defined
- 3) Click the **New** button. The **Create a new report window** opens.
- 4) Fill in the fields using the information in the table below
- 5) Click **OK**. The **Edit Report** window opens. This window has multiple tabs for defining the report layout and content. The actual tabs that display will depend on the type of report you are creating. These tabs are:
  - **General tab**: In this tab, you enter the report name, the title that displays on the report at runtime, and define general settings, such as enabling it for integration, and setting a default time zone to use where time stamps appear on the report.
  - ▶ Data Elements tab: Allows you to specify the data elements on which to report, and which will appear as columns on the report at runtime. The Data Elements tab differs with each report type. In addition, the data elements that are available to be added to the report depend on the data type chosen during report creation. The data elements can include business process fields, columns in cost, funding, SOV, and schedule sheets, project data such as project name, status, user name, etc.
  - Query tab: Defines query parameters to input at report runtime.
  - Layout tab: Allows you to customize the layout and presentation of the report. If you do not define layout parameters, a default layout will be used. The Layout tab differs with each report type.
  - Projects/ Shells tab: This tab appears only in program-level and company-level reports. It displays which projects or shells will be included in the report.
  - ▶ **Shells tab**: This tab appears only in shell-level reports. It displays which shells can be included in the report.

- **Permission tab**: Enables the report owner to grant permission to other users to run or edit the report. This tab is available only in User Mode and not in the report template.
- **Schedule tab**: Allows the report owner to schedule and configure automatic report generation and optionally save or email the results.
- 6) Complete the tabs in the Edit Report window as described in the following sections and click **OK**.

| In this field: | Do this:                                                                                                    |
|----------------|----------------------------------------------------------------------------------------------------|
| Data Type      | Select from the list. The Data Type list includes all available business processes (for example, base contracts), pre-defined data types (e.g., project users), modules (for example, Document Manager), data views in Published status (listed in alpha order, project/shell-level requires project_id in query), and may also include custom data types.                                                                                                    |
| Element        | If you chose a business process or a uDesigner BP-driven feature (such as funding, schedule of values, project information) as the data type, the Element drop-down list becomes available. Select one of the following options as available for your data type choice:  • All Fields: Makes all fields on the BP available for the report.  • General (Header) Fields: Only the BP header fields will be available, which provides a less detailed report.  • Custom Defined: This is automatically selected for uDesigner-created BPs and related functions. This enables all the custom data element fields on the BPs to be available for the report. |
| Report Type    | Choose a report type.                                                                                                    |
| Access Type    | (Read-only) System                                                                                                    |

### General tab (all reports)

The General tab defines the report name, title, and description and displays the data type and report type (tabular, cross tab, summary, or alert). The General tab is the same for each report type. Below is a sample of the General tab.

| In this field:   | Do this:                                                                                                    |
|------------------|----------------------------------------------------------------------------------------------------|
| III tilis lielu. | Do this.                                                                                                    |
| Report Name      | The name appears on the user-defined reports log.                                                                              |
| Report Title     | The title appears on the report itself. By default, the field is populated automatically with the report name and is editable. |
| Description      | Description is optional.                                                                                                    |

| Data Type,<br>Element, and<br>Report Type | Automatically populated from the options selected during the creation of the report.                                                                                                    |
|-------------------------------------------|----------------------------------------------------------------------------------------------------|
|                                           | Selecting this option flags the report as eligible for integration through web services (uLink). Contact Oracle Customer Support for more information about web services integration and uLink. This option is available for project-, shell-, and company-level reports only.                                                                                                    |
| Enable for                                | When the checkbox is selected, the integration icon 🖏 appears in the UDR log next to the report name.                                                                                                    |
| Integration                               | Note: Because web services uses the report name to identify reports, each report marked for integration must have a unique name. If there are two reports with the same name, only one of those reports can be marked for integration. This is true even if you cannot see the other report with the same name. For example, another user has created a report with the same name, for which you do not have view permission, and marked it for integration.      |
| Default Time<br>Zone                      | This option allows you to choose the default time zone that will be used where time stamps appear on the report (such as data/time data elements). There are two options:                                                                                                    |
|                                           | <ul> <li>Click the pull-down and choose a specific time zone in which to display date/time information in the report at runtime. Use this option when you want all instances of the report to display results in a fixed time zone, for example, the project location.</li> <li>You can also choose to default to user's time zone. When this option is chosen, users in different locations will see report results that reflect their own time zone.</li> </ul> |
|                                           | Note: For scheduled reports, all users will get the same report results. If the user time zone option is chosen, then the report owner's time zone is used.                                                                                                    |

# Data Elements tab (tabular report)

Each column of a tabular report corresponds to a data element or function (formula, date, or date difference). You can add or modify the data elements or functions on this tab. The Data Elements tab differs with each report type. The data elements depend on the data type chosen during report creation (see below.) The data elements can include business process fields, columns in cost, funding, SOV, and schedule sheets, project data such as project name, status, user name, etc.

| This button:  | Does this:                                                                                                    |
|---------------|----------------------------------------------------------------------------------------------------|
| Add Functions | Click to open the Data Element Properties window. Allows you to create a formula, data difference, or date column in the report. |
| Add Elements  | Click to open the Data Element Picker window. The data sources and                                                               |

|                         | elements that are available vary based on the data type that you chose when creating the report.                                                      |
|-------------------------|----------------------------------------------------------------------------------------------------|
| Modify                  | Modify data element properties.                                                                                                    |
| Sort                    | Determines which column to sort report results by.                                                                                                    |
| Remove                  | Select a listed data element and click to remove it.                                                                                                  |
| Move Up (Left)          | Select a data element and click to move the column to the left.                                                                                       |
| Move Down<br>(Right)    | Select a data element and click to move the column to the right.                                                                                      |
| Current width           | This field displays the width of the report in pixels. The report width is determined by the number and column width of data elements that are added. |
| Maximum available width | The maximum width of the report is determined by the page size and orientation as selected in the Layout tab.                                         |

### Data Elements tab (cross tab report)

Cross tab reports allow the display of data on two axes. For example, the report below is being set up to track amount per CBS code per phase, where the CBS codes are the rows, the phases are the column headings, and the body data is made up of the line item amount.

Cross tab reports enable users to run time-series reports defined by two data sources, for example, payments made per quarter per vendor.

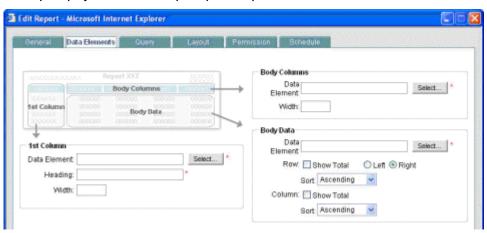

| to dita dall    | D. d.t.                                                                                                    |
|-----------------|----------------------------------------------------------------------------------------------------|
| In this field:  | Do this:                                                                                                    |
| 1st Column      | This determines the data element that will be used for each row.                                                                                                    |
| Data<br>Element | Click <b>Select</b> and choose the data element. The list will depend upon the data type chosen. The data type will be listed before the data element, separated with a slash (/). For example: Funding/Funding Type, where Funding is the data type chosen on the General tab, and Funding Type is |

|                 | the data element.                                                                                                    |  |  |
|-----------------|----------------------------------------------------------------------------------------------------|--|--|
| Heading         | The heading will automatically populate with the data element that you choose, but you can edit this as necessary.                                                                                                    |  |  |
| Width           | You can specify a column width for the 1st column, or leave it blank to use the default width (automatically adjusts depending on the number of body columns in the report).                                                                                                    |  |  |
| Body<br>Columns | This determines the series for which the data will be presented. The list is pre-defined and will depend on what was chosen for the 1st Column. Typically, these are system-defined data elements related to the 1st column choice, for example, status, creation date, etc.                                                                                                    |  |  |
| Data<br>Element | <ul> <li>Click Select. The Data Element Picker window opens.</li> <li>Click the Data Source list at the top of the window and select a data source. This determines which data elements will be available for the report. The choices will include the data type you chose in the General tab, as well as related data sources.</li> <li>Select a data element and click OK. Some data sources might not have data elements.</li> </ul> |  |  |
| Width           | You may specify body column width or leave it blank to have it automatically adjusted.                                                                                                    |  |  |
| Body Data       | This determines the data that will show up in the body of the report.                                                                                                    |  |  |
| Data<br>Element | The list is dependent on what is chosen for the other parameters, and is determined by what is logically reportable.                                                                                                    |  |  |
| Row/Column      | <ul> <li>Select Show Total if you want column and row sum totals to be included in the report.</li> <li>Choose Left or Right alignment.</li> <li>Choose Ascending or Descending to determine the sorting order of the columns and rows.</li> </ul>                                                                                                    |  |  |

## **Data Elements tab (summary report)**

On this tab, you specify the data that will be reported and how it will be presented on the project summary page. In the example below, a cost sheet report is being set up to display the value of total commits against CBS code.

| In this field: | Do this:                                                                                                    |
|----------------|----------------------------------------------------------------------------------------------------|
| 1st Column     | This determines the data element that will be used for each of the rows. In the example above, this is CBS code. Click <b>Select</b> and choose the data element. The list will depend upon the data type chosen. The data type will be listed before the data element, separated with a slash (/). For example: Funding/Funding Type, where Funding is the data type chosen on the General tab, and Funding Type is the data element. |

| Heading                                                                            | The will automatically populate with the data element that you choose, but you can edit this as necessary.                                                                                                    |  |
|------------------------------------------------------------------------------------|----------------------------------------------------------------------------------------------------|--|
| Width                                                                              | You may specify a column width or leave it blank to use the default width.                                                                                                    |  |
| If the data<br>element is a<br>date type,<br>you can<br>specify time<br>parameters | <ul> <li>By: Choose the year, quarter, month, or day to display the data.</li> <li>Format: How the heading will display the date</li> <li>From and To: Establishes the date range to include in the report.</li> </ul> |  |
| 2nd Column                                                                         | This determines what information is being presented.                                                                                                    |  |
| Record Count                                                                       | Displays the total number of records. For example, for a report on a BP type, it will display the number of BP records.                                                                                                |  |
| Summary<br>Value                                                                   | Displays a value. In the above example, the value is the total value of the commits (Contracts + Change Orders) for each CBS code. To enter a formula, click the <b>Formula</b> button.                                |  |
| Summary<br>Type                                                                    | Choose one of the following:  Summary: Provides a summary value.  Average: Displays the average value.  Maximum: Displays the maximum value.                                                                           |  |
| Heading                                                                            | Type a heading for the 2nd column.                                                                                                    |  |
| Width                                                                              | You may specify a column width or leave it blank to use the default width.                                                                                                    |  |

# Data Elements tab (alert report)

On this tab, you define the parameters that will trigger the alert that will be sent you. In the example below, the alert will be triggered for invoices that are greater than \$1,000.

| In this field:   | Do this:                                                                                                    |  |
|------------------|----------------------------------------------------------------------------------------------------|--|
| Alert Column     | This determines what information is being presented.                                                                                                    |  |
| Record Count     | Displays the total number of records.                                                                                                    |  |
| Summary<br>Value | Displays a value. In the above example, the value is the total value of the commits (Contracts + Change Orders) for each CBS code. To enter a formula, click the <b>Formula</b> button. |  |
| Summary<br>Type  | Choose one of the following:  Summary: Provides a summary value.  Average: Displays the average value.  Maximum: Displays the maximum value.                                            |  |

|               | Minimum: Displays the minimum value.                                                                                                    |
|---------------|----------------------------------------------------------------------------------------------------|
| Condition     | Specify the condition that will trigger the alert. This can be used for record count or summary value.                                                                                    |
| Trigger Value | Enter the value of the record count or summary value that will trigger the alert.                                                                                                    |
| Indicator     | Allows you to specify a flag icon (red, yellow, or green) in the alert to help you identify the level or type of alert. The flags have no meaning other than user-defined identification. |

#### **Data elements**

| Data<br>Element        | Description                                                                                          |
|------------------------|----------------------------------------------------------------------------------------------------|
| Query parameters       | This data element will allow query parameters to be printed with the report result.                  |
| Project/Shel<br>I list | This data element will allow project or shell list information to be printed with the report result. |

The display of numeric data elements can be formatted. The following formats are available:

- ▶ **Decimal place:** Number of decimals to display
- ▶ **User1000 separator:** Display of comma separator
- ▶ **Negative number format:** Minus sign or parenthesis; for example, -1234 or (1234)

### Query tab (all reports)

The Query tab defines query parameters to input at report runtime. For example, for a funding report, the query can be set to run the report only on specific company funds. You can define the funds or allow the user to specify them at runtime.

The data elements available for the query will depend on the report data type. Defining a query is optional. See *Define report queries (query condition)* (on page 583).

| This button:                                                  | Does this:                                                                                                    |
|---------------------------------------------------------------|----------------------------------------------------------------------------------------------------|
| Add                                                           | Allows you to add a query condition to the report.                                                                                                    |
| Modify                                                        | Select a query condition and click to modify.                                                                                                    |
| Remove                                                        | Select a query condition and click to delete it from the report.                                                                                                    |
| Show results<br>matching any<br>condition<br>(instead of all) | Select this to show report results matching one or more of the listed query conditions. If you do not select this option, the report results will include only those that match all listed query conditions. |

### Layout tab (all reports)

The Layout tab allows you to configure the layout and presentation of the report results. If you do not define layout parameters, the default settings will be used. The Layout tab is the same for all reports with the following exceptions: Cross tab reports and tabular reports each include an additional layout option specific to their report types (see *Layout tab (Cross Tab setting)* (on page 575) and *Layout tab (Group By setting)* (on page 576)).

Click on the Report Properties options on the left side of the window to define each layout.

### Layout tab (Page Setup setting)

The Page Setup on the Layout tab allows you to configure the size and orientation of the report (see below.)

| In this field:       | Do this:                                                                      |
|----------------------|-------------------------------------------------------------------------------|
| Report<br>Properties | Choose Page Setup.                                                            |
| Size                 | Choose the paper size from the drop-down list (letter, legal, ledger, or A4). |
| Orientation          | Report can be generated as portrait or landscape.                             |

### Layout tab (Title Page, Header, Footer, Summary Page settings)

The Title Page, Header, Footer and Summary Page options allow you to define general layout and presentation of the report results. If you do not define layout parameters, the default settings will be used. A number of standard and report-specific data elements are available to add to your report.

**Tip**: If you want users to be able to add a runtime note, include the data element Runtime Notes in the layout.

| Report Properties | Description                                                                                                    |
|-------------------|----------------------------------------------------------------------------------------------------|
| Title Page        | You can create an optional title page, which will be the first page of the report.                                                                                                    |
| Header            | You may enter a header for the report. This will display<br>at the top of each page of the body of the report. The<br>header will not display on the title page or the summary<br>page. |
| Footer            | The footer will display at the bottom of each page of the body of the report. The footer will not display on the title                                                                  |

|                | page or the summary page.                                     |
|----------------|---------------------------------------------------------------|
| I Summary Page | The summary page will display as the last page of the report. |

For more information about setting up these report properties, see **Set up title page, header, footer and summary page** (on page 584)

| This button:             | Does this:                                                                                                    |
|--------------------------|----------------------------------------------------------------------------------------------------|
| Add                      | Click the <b>Add</b> button to add additional rows of text to the title page, header, footer, or summary page.              |
| Modify                   | Select a row and click <b>Modify</b> to edit it.                                                                            |
| Remove                   | Select a row and click <b>Remove</b> to delete it.                                                                          |
| Move Up or Move Down     | Select a row and click <b>Move Up</b> or <b>Move Down</b> to change the order of the rows.                                  |
| Current Height           | Displays the total height of the text (sum of the pixels of all lines) in the header, footer, title page, and summary page. |
| Maximum Available Height | Displays the maximum height available, based on the paper size and orientation.                                             |
| Show Border              | Select if you want the text to be enclosed in a border.                                                                     |

# Layout tab (Cross Tab setting)

For cross tab reports. The fields here are applicable for time stamp data element types in the first column and body columns, as selected in the Data Elements tab).

| In this field:      | Do this:                                                                                                    |
|---------------------|----------------------------------------------------------------------------------------------------|
| Ву                  | Sets the time period for the report by year, quarter, month, or day.                                                                                                    |
| Format              | Select the format of the By field.                                                                                                    |
| From and To         | Specify the date range on which you want to report. You can select Auto Range instead.                                                                                                    |
| From: Auto<br>Range | The Auto Range feature automatically displays data in report results without specifying a date range. You can select Auto Range for either or both to and from dates. If the From Auto Range option is selected, all available data up until the specified end date will display in the report. For example, if you want to view all data up to 2005 but want to exclude 2006, you would click Auto Range From and select a To date of 2005. |
| To: Auto<br>Range   | If the To Auto Range option is selected, all available data from the specified start date until present will display in the report. For example, if you want to view data starting from 2004 to present, click Auto Range                                                                                                    |

| and select From Date of 2004. |
|-------------------------------|

### Layout tab (Group By setting)

Tabular reports can include grouped data element results, for example, grouping BP record results by BP creator.

**Note**: For Unifier Mobile users, if the Group By option is set on reports (that is, group by user name), you cannot mark these reports as mobile. Reports marked as mobile cannot contain groupings of data results.

| This button: | Does this:                                                  |
|--------------|-------------------------------------------------------------|
| Add          | Click to add a group.                                       |
| Modify       | Select a group and click to modify the Group By properties. |
| Remove       | Select the group and click to remove.                       |

### Projects tab (program-level reports, all types)

This tab appears only in program-level and company-level reports, and displays which projects will be included in the report (see below.) The Projects tab is set up the same way for each report type.

For program-level reports, the projects that are part of the program are listed in the Projects tab and are not editable.

### Projects/Shells tab (program-level and company-level reports, all types)

This tab (see below) appears only in program-level and company-level reports, and displays which shells and projects will be included in the report.

For company-level reports, the Project/Shells tab displays all shells in the company. The report can automatically include all active and on-hold projects or shells in each report generated, or it can be edited to include a subset of project or shells and optionally allow users to modify the project or shell list during runtime.

| This button or option:                                               | Does this:                                                                                                    |
|----------------------------------------------------------------------|----------------------------------------------------------------------------------------------------|
| Automatically add all active, view-only, and on-hold projects/shells | When this option is chosen, the generated report will automatically include all active, view-only, or on-hold projects and shells. Inactive projects and shells are not included in the generated report results. |
| Only data from selected projects/shells                              | This option allows you to select which projects/shells (with Active, On-Hold, or View-Only status) to include in the report.                                                                                      |

|                                                 | To add a project or shell, click the <b>Add</b> button. In the Select Project window, select the project/shell to add and click Add.                                                                                                |
|-------------------------------------------------|----------------------------------------------------------------------------------------------------|
|                                                 | To remove a project or shell from the report, select it from the list and click <b>Remove</b> .                                                                                                    |
| Allow users to modify value(s) during execution | This checkbox is enabled if "Only data from selected projects/shells" is chosen. When this checkbox is selected, users will be able to specify which projects or shells from the available list to include in the generated report. |

# Shells tab (shell-level reports, all types)

This tab appears only in shell-level reports, and displays which shells will be included in the report.

| This button or option:                                               | Does this:                                                                                                    |
|----------------------------------------------------------------------|----------------------------------------------------------------------------------------------------|
|                                                                      | The options in this field are:                                                                                                    |
|                                                                      | Current Shell and sub-shells                                                                                                    |
|                                                                      | Current Shell Only                                                                                                    |
| Shells                                                               | Subshells Only                                                                                                    |
|                                                                      | User-Defined                                                                                                    |
|                                                                      | The User-Defined option allows you to choose from among the shells in which you are a member.                                                                                                    |
| Exclude<br>Inactive<br>Shells                                        | Allows you to exclude shells with the status Inactive. This is checked by default.                                                                                                    |
| Add                                                                  | When you click <b>Add</b> , the Select shell window opens. Select the shells and click the <b>Add</b> button. This button is available only if you have selected the User-Defined option in the Shells field. |
| Remove                                                               | Select a shell and click <b>Remove</b> to remove it from the report. This button is available only if you have selected the User-Defined option in the Shells field.                                          |
| Allow users<br>to modify<br>User-defined<br>list during<br>execution | This checkbox is enabled if <b>User-Defined</b> is chosen. When this checkbox is selected, users will be able to change which shells from the available list to include in the generated report at runtime.   |

# Permission tab (all reports)

In the Permission tab, you can grant permission to other users to run, edit, or modify the permissions of this report. This tab is available only in User Mode and not in the report template.

# Schedule tab (all reports)

The Schedule tab enables report owners to create a schedule to automatically run user-defined reports and save the results as PDF or XML files, automatically save the report in the Document Manager, and to specify whether to email the report results to the report owner or to specified users and groups.

| In this field:                  | Do this:                                                                                                    |  |  |
|---------------------------------|----------------------------------------------------------------------------------------------------|--|--|
| Enable Scheduled Report<br>Runs | Select this checkbox to enable scheduling of automatic report runs. Define the following parameters.                                                                                                    |  |  |
| Output Format                   | Specify the format of the scheduled report results: PDF or XML.                                                                                                    |  |  |
|                                 | Specify the frequency with which the report will be run:                                                                                                    |  |  |
|                                 | Daily: Runs once at the end of the day (23:59:59).                                                                                                    |  |  |
|                                 | <b>Weekly:</b> Specify the day on which the report will be generated, e.g., from previous week Saturday (00:00:00) to this week Friday (23:59:59).                                                                                                    |  |  |
| Frequency                       | <b>Monthly:</b> Specify the date on which the report will be generated. If the scheduled date is past the last day of the month (e.g., the 31), the report will automatically be generated on the last day of that month. E.g., monthly (08/04/06) frequency should take last month (07/05/06 00:00:00) to this month (08/04/06 23:59:59). |  |  |
|                                 | Quarterly: Generated at the end of each calendar quarter. E.g., data generated end of Q2 should be Q2 (04/01/06 00:00:00) to end of quarter Q2 (06/30/06 23:59:59). Q1 is Jan to March, Q2 is April to June, Q3 is July to Sept, Q4 is Oct to Dec.                                                                                         |  |  |
|                                 | Yearly: Report is generated at the end of the calendar year. E.g., data generated end of 2006 should be 2006 01/01/06 00:00:00 to 2006 12/31/06 23:59:59.                                                                                                    |  |  |
|                                 | Choose the range of recurrence of the scheduled report:                                                                                                    |  |  |
| Range of Recurrence             | <b>No end date:</b> The report will be generated according to schedule indefinitely.                                                                                                    |  |  |
|                                 | End by: A date after which the scheduled report will                                                                                                    |  |  |

|                                               | not be generated.                                                                                                    |  |  |
|-----------------------------------------------|----------------------------------------------------------------------------------------------------|--|--|
| Auto-email as attachment to report owner      | Select to have a PDF or XML copy of the report emailed to the report owner after generation. You can select this option and Auto-email as attachments to users and groups at the same time.                                                               |  |  |
| Auto-email as attachments to users and groups | Select to have a PDF or XML copy of the report emailed to selected users and groups. Click <b>Select</b> , specify the users and groups, and click <b>OK</b> . You can select this option and Auto-email as attachments to report owner at the same time. |  |  |
|                                               | Note: If a user is selected twice, as an individual user and as a member of a selected group, the user will receive only one email.                                                                                                    |  |  |
| Saved Result Log                              | Select this check box to save the report in Unifier, where you can view it at your convenience                                                                                                    |  |  |
|                                               | Use these options to save the report in the Document Manager. In the Save as field, Unifier shows the name of the                                                                                                    |  |  |
| Document Manager                              | report; however, you can enter another name for the report if you want.                                                                                                    |  |  |
|                                               | In the Location field, click Select and choose the folder in the Document Manager in which the report should be saved. (You must have permissions to the folder.)                                                                                         |  |  |

# Add and manage data elements (columns) to the report

The following procedures describe how to add data elements to a user-defined report or template. These become the columns on the report at runtime, and determine what data will be displayed on the report.

### To add data elements to the report

- 1) In the Edit Report window, click the **Data Elements** tab.
- 2) Click Add Elements. The Data Element Picker opens.
- 3) Choose one or more data elements from the list. (Press the **Ctrl** or **Shift** keys to select multiple data elements.)
- 4) Click OK.

#### Add formulas to data elements

If you want to display the results of calculations based on data elements available for the data type you chose, you can create a formula column on the report.

Note: Use caution when creating a formula with data elements. It is

possible to create a formula where the denominator is zero, which can cause a data conflict error when the report is run.

#### To add a formula

- 1) In the Edit Report window, **Data Elements** tab, click the **Add Functions** buttons. The Data Element Properties window opens.
- 2) From the **Data Element** drop-down list, choose **Formula**. The Data Element Properties window expands.
- 3) Enter a column heading, which is displayed on the report.
  You may specify how the column is displayed by specifying the alignment, column width, decimal places, 1000 separator, and negative number format.
- 4) If you select **Hide Column**, the column will not be displayed on the report.
- 5) Selecting **Summary** will display the sum of the column values at the end of the column.
- 6) Click **Formula** to open the **Formula Creator**. Create the formula and click **OK**.

#### To add a date add column

- 1) In the Edit Report window, **Data Elements** tab, click the **Add Functions** button. The Data Element Properties window opens.
- 2) From the **Data Element** drop-down list, choose **Date Add**. The Data Element Properties window expands.
- 3) Enter a column heading, which is displayed on the report. You may specify how the column is displayed by specifying the width (in pixels) and alignment. If you select **Hide Column**, the column will not be displayed on the report.
- 4) For the **Date** field, click **Select** and choose the date data source.
- 5) For the **Add** field, select the numerical data source. This is the value that will be added to the date element to arrive at the final value to display in the report.
- 6) If you want the time to also display as well as the date, then select the **Display Timestamp** checkbox.
- 7) Click OK.

### To add a date difference column

- 1) In the Edit Report window, Data Elements tab, click the **Add Functions** button. The Data Element Properties window opens.
- 2) From the **Data Element** drop-down list, choose **Date Difference**. The Data Element Properties window expands.
- 3) Enter a column heading, which is displayed on the report.
  You may specify how the column is displayed by specifying the width (in pixels) and alignment. If you select **Hide Column**, the column will not be displayed on the report.
- 4) Specify the earlier date and later date. Choose **Today** if you want to use the current day as one of the dates, or click **Select** to open the Data Element Picker. Select a data source from the drop-down list, then select a data element from the resulting list.
- 5) If you want to show results with partial days, then select the **Show Partial Days** checkbox.

**Note**: Date Picker data elements (as opposed to Date Only pickers) include timestamps. When calculating the difference between these date and times, it is possible to get a result in partial days. If you select this checkbox, results will display two decimal places; if you do not select this checkbox, results will be in whole numbers.

6) Click **OK**. The calculation is Later Date - Earlier Date, in days.

# Manage report column (data element) properties

You can refine the display of the report columns by modifying the data element properties. You can modify the column heading, width and alignment, as well as hide a column, or choose to display the timestamp for date pickers.

### To view or modify column properties

- In the Edit Report window, Data Elements tab, select the listed data element and click Modify.
- 2) You can modify the column heading, column width, and alignment for how you want it to appear in the report results.
- 3) Click OK.

### To hide data elements in the report output

- 1) Select the listed data element and click **Modify**.
- 2) Select **Hide Column** if you do not want the column to appear on the report (for example, columns added as part of a formula calculation but do not need to be printed).
- 3) Click OK.

### To display the timestamp on date data elements

 Select the listed date picker data element and click Modify. For date picker elements that include timestamps, the Data Element Properties window displays an additional option: Display Timestamp. This option is not available for data elements based on date-only pickers, or other elements that do not capture timestamps.

**Note**: The Schedule Manager ignores timestamps, therefore, date fields associated with the Schedule Manager will not display the time, even if this option is selected.

- 2) Select **Display Timestamp**. At runtime, the time displays next to the date.
- 3) Click OK.

#### To remove a listed data element

Select the data element to remove from the report and click **Remove**.

### To change the order of the data element columns

Select a data element from the list. Click **Move Up (Left)** to move the element up the list to the left on the report), or **Move Down (Right)** to move it down to the right on the report.

# To choose the column by which to sort the report

- 1) Click the **Sort** button.
- 2) In the **Column Heading** list box, select the data element column by which you want to sort the report findings. For example, choose Creator Name to sort by the creator of each record.
- 3) Click the right arrow button >> to move it to the Sort By field.
- 4) In the Sort Order list, choose **Ascending** or **Descending**, Click **OK**.

# Set auto range

The auto range feature for cross tab report types automatically displays report data without having to specify a date range. During set up, you select the data types. Only time stamp types enable the option for configuring the date range and auto range.

For example, if 2005 to 2006 is specified as the date range but only values for 2005 have been entered, the report will only display data for 2005. If a date range is not specified, all data will be displayed in the generated report.

At runtime, users will have the option to select dates or auto range.

# To enable the auto range option

- 1) From the Edit Report window, click the **Data Elements** tab.
- Set time stamp data element (date) under First Column or Body Columns.
   If no timestamp data element is specified, all dates with data will be displayed when the report is generated.
- 3) Click Apply.

### To set the auto range

1) Click the **Layout** tab, then click **Cross Tab**. There are two checkboxes for auto range.

**Note**: Only report columns with data appear for non-time-stamp data types. If a data value is not entered, the column will not appear in a cross tab report. If you select the time stamp data type, report columns appear, even if data is not entered.

2) For From Date, click the **Auto Range** radio button.

The date selection option will be grayed out. If From Date is selected and To Date is deselected, all data up until the specified end date will display in the report. For example, to view data up to 2005 but exclude 2006, click Auto Range and enter a To Date of 2005. Alternatively, to view data from 2004 to present, deselect Auto Range and enter a From Date of 2004.

3) For To Date, click the **Auto Range** radio button.

The date selection option will be grayed out. If From Date is deselected, data entered from the specified start date until present will display in the report. For example, to view data starting from 2004 to the present, click Auto Range and enter a From Date of 2004.

Alternatively, to view data up to 2005 but exclude 2006, deselect Auto Range and enter a To Date of 2005.

If you select both options for the Auto Range From and To dates, only the data supplied for this period will appear in the report.

# Grant report edit or run permissions to other users

If you are the creator or owner of a report, or if you are an administrator with full access permissions, you can grant permission to other users to access or run a report.

### To grant report permission to other users

- 1) In User Mode, navigate to the user-defined report log. Select the UDR and click the **Edit** button. The Edit Report window opens.
- 2) Click the **Permission** tab.
- 3) Click the **Add** button. The User/Group Picker opens.
- 4) Select users or groups, click Add and OK.
- 5) Select the newly added user or group, and select the permissions to grant:
  - Modify Permission: Allows the user to modify other users' permission settings for the report.
  - **Edit Report**: Allows user to edit report parameters.
  - Run: Enabled by default. Allows the user to run the report.
- 6) Click **Apply** to save your changes and then **OK** to exit the Edit Report window.

# Define report queries (query condition)

You can define query parameters that users can input at report runtime. For example, for a funding report, the query can be set to run the report only on specific company funds that the user specifies at runtime. Defining a query is optional.

The data elements available for the query will depend on the report data type, and the condition options will be dependent upon the data element type chosen.

### To define a query

- 1) From the **Query** tab, click **Add**. The Query Condition window opens.
- 2) Click the **Select** button to open the Data Element Picker. Choose a data source from the drop-down list, and then choose a data element from the list.

**Note**: If you choose a date-type data element, the Use timestamp in query checkbox becomes available; if you select this option, the timestamp as well as the date will be taken into account in the query.

- 3) The Label field is populated based on the selection and can be modified.
- 4) Select a condition from the resulting list.
  - For example, choose **equals** to generate reports that exactly meet certain conditions or **since last scheduled report run** to generate reports with incremental data between scheduled runs.
- 5) For Values, click the **Select** button and select one or more values for the condition (e.g., Pending or Approved).

- For maximum flexibility, choose a list of conditions but leave the value empty. This allows the user who runs the report to choose to use one or all of the queries to limit the data on which the report will be based.
- 6) If you want users to be able to modify these values when running the report, select **Allow** users to modify value(s) during execution. This option is checked by default and recommended to provide flexibility at report runtime.
- 7) Click OK.

# Set up title page, header, footer and summary page

You can set up the report's title page, header, footer, and summary page from the Layout tab. These are all set up in a similar way.

- ▶ The title page is printed as the first page of the report.
- The header is printed at the top of each of the results pages.
- ▶ The footer is printed at the bottom of each of the results pages.
- ▶ The summary page is printed at the end of the report, after the results.

# To set up the title page, header, footer, and summary page

- 1) In the Edit Report window, click the Layout tab.
- 2) Under Report Properties, click **Title Page**, **Header**, **Footer**, or **Summary Page**.
- 3) Click **Content** and select from the list. The drop-down options are the same for left, center, or right columns.
  - Number of Projects/shells: Displays the number of projects or shells within the phrase "This report contains data from n projects or shells."
  - Page: Shows the page number for each page of the report.
  - Project/Shell List: Provides a list of all of the projects or shells from which data is used for the report, in the format Project/Shell Number: Project/Shell Name. Can be used for reports on one or multiple projects or shells.
  - Project/Shell Name: Displays the project or shell name when the report is for a single report. If multiple projects or shells are included in the report, the names will not be displayed (use Project/Shell List instead).
  - Project/Shell Number: Displays the project or shell number when the report is for a single report. If multiple projects or shells are included in the report, the numbers will not be displayed (use Project/Shell List instead).
  - Query Parameters: Displays the query parameters entered from the report.
  - Report Owner: Displays the report owner.
  - **Report Run By**: Displays the user who ran the report. If the report was generated by schedule, the name of the report owner will be displayed.
  - Report Title: Displays the title of the report.
  - Run Date: Displays the date on which the report was run. This date/time reflects server time, that is, the time zone in which the server running your Unifier environment is located; for most users, this will be Pacific Time (GMT -8). If you have any questions regarding server time for your environment, contact your Company Administrator.

- Run Date and Time: Displays the date and time on which the report was run. This date/time reflects server time.
- **Time Zone**: Displays the time zone that is applicable for the report, as chosen in the General tab of the Edit Report window (a default time zone or the user's at runtime).
- Runtime Notes: Choosing this option does two things: provides a text box in which to enter notes that will appear on each report (for example, "Runtime Notes:"), and activates a Runtime Notes text box in the Notes tab during runtime in which the user running the report can add notes that will appear on the current report only.
- **Text**: Provides a text box in which you may enter text to be displayed on the report.
- 4) Keep an eye on the fields in the bottom of the window:
  - Current height (pixels): Displays the total height of the text (sum of the pixels of all lines) in the header, footer, title page, or summary page.
  - Maximum available height: Total allowable height.
  - **Show Border**: Selecting this checkbox will display a four-sided border around the title page, header, footer, or summary page text.

The following figures display the default layouts of the header, footer, and summary page options. These are customizable.

# Schedule report runs

Report owners can schedule automatic generation of user-defined reports. The report can be scheduled to run daily, weekly, monthly, quarterly, or yearly. Schedule report results will be saved and can be retrieved later, or can be optionally emailed.

Users with run permissions will be able to retrieve the generated reports. Report owners can schedule generation of the report.

### To schedule report runs

- 1) Open the Edit Report window for the report and choose the **Schedule** tab.
- 2) Select the **Enable Scheduled Report Runs** checkbox.
- 3) Select the output format:
  - ▶ **PDF**: The results will be saved in a PDF file, which can be read using Adobe Acrobat Reader.
  - **XML**: The results will be saved in an XML file.
- 4) Specify the frequency with which the report will be run:
  - Daily: Report will be run daily.
  - **Weekly**: Specify the day on which the report will be generated.
  - **Monthly**: Specify the date on which the report will be generated. If the scheduled date is past the last day of the month (e.g., the 31st), the report will automatically be generated on the last day of that month.
  - Quarterly: Generated at the end of each calendar quarter.
  - **Yearly**: Report is generated at the end of the calendar year.
- 5) Specify the range of recurrence of the scheduled report:
  - No end date: The report will be generated according to schedule indefinitely.

- **End by**: A date after which the scheduled report will not be generated.
- 6) Select **Auto-email as attachment to report owner** to have a copy of the report emailed as a PDF or XML file attachment, based on your output format selection.

Or, select **Auto-email as attachment to users and groups** to have a copy of the report emailed as a PDF or XML file attachment, based on your output format selection. Click **Select**, specify the users and groups, and click **OK**. You can select this option and **Auto-email as attachments to report owner** at the same time.

**Note**: Be sure to specify **Results from scheduled reports** in your user preferences email management to receive the email and attachment.

- 7) Select the **Saved Result Log** checkbox to save the report in Unifier, where you can view it at your convenience.
- 8) Select the **Document Manager** checkbox to save the report in the Document Manager. In the **Save as** field, Unifier shows the name of the report; however, you can enter another name for the report if you want.
  - In the **Location** field, click **Select** and choose the folder in the Document Manager in which the report should be saved. (You must have permissions to the folder.)
- 9) Click OK.

### **Report Run Times**

Run time reflects server time, that is, the time zone in which the server running your Unifier environment is located; for most users, this will be Pacific Time (GMT -8). If you have any questions regarding server time for your environment, contact your Company Administrator.

- **Daily:** 23:59:59
- **Weekly:** E.g., from previous week Saturday (00:00:00) to this week Friday (23:59:59).
- ▶ **Monthly:** E.g., monthly (08/04/07) frequency should take last month (07/05/07 00:00:00) to this month (08/04/07 23:59:59)
- Quarterly: E.g., data generated end of Q2 should be Q2 (04/01/07 00:00:00) to end of quarter Q2 (06/30/07 23:59:59).
- ▶ Q1 is Jan to March, Q2 is April to June, Q3 is July to Sept, Q4 is Oct to Dec.
- **Yearly:** E.g., data generated end of 2007 should be 2007 01/01/07 00:00:00 to 2007 12/31/07 23:59:59.

### Generate reports with incremental data between scheduled runs

You can generate reports that only include information added since the last scheduled run for the report.

### To generate reports with incremental data for every scheduled run

- 1) Open the Edit Report window and choose the **Query** tab.
- 2) Click the Condition drop-down list and choose since last scheduled report run.
- 3) Click OK.

# Enable a report for web services integration

You can flag project or shell and company user-defined reports as eligible for integration. This enables report results to be available for integration with other systems through web services and uLink. This option is not available for program-level reports. Contact Oracle Customer Support for information regarding XML integration via web services.

# To enable a user-defined report for web services integration

- 1) Open the Edit Report window and choose the **General** tab.
- 2) Select the **Enable for Integration** checkbox and click **OK**. The integration icon will display in the UDR log next to the report.

Report Names: Because web services uses the report name to identify reports, each report marked for integration must have a unique name. For project- or shell-level reports, this applies to all UDRs within a specific project or shell. For company-level reports, it applies to all company-level UDRs. If there are two reports with the same name, only one of those reports can be marked for Integration. This is true even if you cannot see the other report with the same name. For example, another user has created a report with the same name, for which you do not have view permission, and marked it for integration.

### **Access Control Permissions for UDRs**

You can assign **User-Defined** permissions in the following permissions-related module:

- Access Control
  - I. Go to Company Workspace tab (Admin mode) and click the Access Control node.
  - 2. Click to expand User Mode Access.
  - 3. Click to expand Reports.

# Project/Shell, Program, and Company Level

Use the **Create Permission Based** permission to define if the User-Defined report (UDR) being created will have data sources that are permission-aware. The permission aware data sources are defined as data sources that only return data that the user has permissions to see by way of the user-interface (UI). This is based on records returned. That is to say, the user will be able to see the data that is in hidden blocks or hidden tabs. The following data sources are available to create permission-aware UDRs:

- Business Process (BP)
- Document Manager

By default the **Create Permission Based** permission will be selected when user selects the **Create** permission for the user-defined reports.

| Permission Level                        | Description                                    |
|-----------------------------------------|------------------------------------------------|
| The following permissions are selected: | The user will be able to create report for all |

| Permission Level  Create All Create Permission Based                                                     | Description data sources as well as permission aware BP data sources.                                    |
|----------------------------------------------------------------------------------------------------|----------------------------------------------------------------------------------------------------|
| The following permissions are selected with "Full Access" attribute.  Create All Create Permission Based | The user will be able to create report for all data sources as well as permission aware BP data sources. |
| The following permission is selected:  Create Permission Based                                           | The user will be able to create report for permission aware BP data sources, only.                       |
| The "Full Access" attribute is selected.                                                                 | The user will be able to create report for all data sources as well as permission aware BP data sources. |
| ➤ The "Access All Projects" attribute is selected.                                                       | The user will be able to create report in all projects.                                                  |

#### Notes:

- The user will not be able to deselect the Create Permission Based permission and only select the Create All permission.
- For Company-level access control changes, the same changes will be applicable to Shell/Projects (Standard) node.

You can assign **User-Defined** permissions in the following permissions-related module, and the **Create Permission Based** permission is available in these modules:

**Note**: Templates (for both Company-level and Project-level UDRs) will be able to create system data sources templates, only.

#### User Administration

- I. Go to Company Workspace tab (Admin mode) and click the Access Control node.
- Click to expand the User Administration.
- 3. Assign through Company Users, Partner Users, or Groups sub-nodes.

#### Standards & Libraries

- I. Go to Company Workspace tab (Admin mode) and click the Access Control node.
- 2. Click to expand Standards & Libraries.
- 3. Assign through **Permission Templates** sub-node.

### **Access Control Changes after Upgrade (Migration)**

In both Project/Shell Access Control and Company-level Access control:

If the previous **Create** permission was selected, then after upgrade (migration) both check boxes (**Create All** and **Create Permission Based**) will be selected.

If the Full Access permission is selected (all 3 check boxes) after upgrade (migration), then the Full Access, Create All, and Create Permission Based will be selected, after upgrade (migration).

# Creating User-Defined Project, Shell, Program, and Company Reports

Before running a report, it must first be created and set up to define its parameters. The following procedures describe creating UDRs at the project or shell, program and company levels. This section will show you how to:

- Access project, shell, program, and company UDRs
- Create a UDR by copying a template
- Create a UDR by copying an existing report in the same log
- Create a UDR from scratch

### In This Section

| Accessing User-Defined Reports (UDRs)                          | 591 |
|----------------------------------------------------------------|-----|
| Create a UDR from a report template                            |     |
| Editing or Deleting User-Defined Reports                       |     |
| Importing User-Defined Reports into Project or Shell Templates |     |

# **Accessing User-Defined Reports (UDRs)**

User-defined reports (UDRs) are set up and run in User mode.

You can run UDRs at:

- Project-level
- Shell-level
- Program-level
- Company-level

When you are running a report based on a permission-aware Document Manager data source, Unifier allows you to see the report only if you have permission to see the data source, in case of:

- Document Manager Company
- Document Manager Project/Shell

To access a project-level user-defined reports

In **User** mode, open a project or shell. Navigate to **Reports > User-Defined**. The **User-Defined Reports** log opens.

To access a **shell-level** user-defined reports

In **User** mode, open a project or shell. Navigate to **Reports > User-Defined**. The **User-Defined Reports** log opens.

To access a **program-level** user-defined reports

In **User** mode, open a program. Navigate to **Reports > User-Defined**. The **User-Defined Reports** log opens.

To access a **company-level** user-defined reports

In **User** mode, open the company (**User** mode). Navigate to **Reports > User-Defined**. The **User-Defined Reports** log opens.

The following describes the **User-Defined Reports** log elements, for the **Company Workspace** tab (**Admin** mode) > **Templates** > **Project (Standard)** > **All** > click a [project] to open > **Reports** > **User-Defined Reports**.

**User-Defined Reports** log menu options:

| File | Enables you to perform the following actions:  |  |  |  |
|------|------------------------------------------------|--|--|--|
|      | New                                            |  |  |  |
|      | Copy                                           |  |  |  |
|      | → Report                                       |  |  |  |
|      | > Template                                     |  |  |  |
|      | ▶ Open                                         |  |  |  |
|      | ➤ Update Projects                              |  |  |  |
|      | → Projects                                     |  |  |  |
|      | → All Projects                                 |  |  |  |
|      | → History                                      |  |  |  |
|      | ▶ Import                                       |  |  |  |
| Edit | Enables you to edit or <b>Delete</b> a report. |  |  |  |
| View | Enables you to perform the following actions:  |  |  |  |
|      | ▶ AII                                          |  |  |  |
|      | Find                                           |  |  |  |
|      | ► Saved Results                                |  |  |  |
|      | ► Audit Log                                    |  |  |  |
| Help | Enables you to access:                         |  |  |  |
|      | ▶ Unifier Help                                 |  |  |  |
|      | ▶ Unifier Library                              |  |  |  |
|      | ▶ User Productivity Kit                        |  |  |  |
|      | ► About Unifier                                |  |  |  |

# **User-Defined Reports** log toolbar options:

| New | Enables you open the <b>Create a new report</b> ( <b>Create User-defined Report</b> ) window and set up the following fields: |  |  |
|-----|----------------------------------------------------------------------------------------------------|--|--|
|     | <ul><li>Data Type</li><li>Element</li></ul>                                                                                   |  |  |
|     | <ul><li>Report Type</li><li>Access Type</li></ul>                                                                             |  |  |

| Сору                   | Enables you to copy a:  Report Template               |
|------------------------|-------------------------------------------------------|
| Open                   | Enables you to open a record.                         |
| Edit                   | Enables you to edit a report.                         |
| Delete                 | Enables you to delete a report.                       |
| Find                   | Enables you to find a report on the log.              |
| Saved<br>Results       | Enables you to see the saved results.                 |
| Update<br>Project<br>s | Enables you to access:  Projects All Projects History |
| Import                 | Enables you to import a report.                       |

# **User-Defined Reports** log columns:

The columns provide the following details about each UDR.

- Name
- Description
- Data Type
- Access Type
- Report Type
- Owner
- Creation Date
- Last Modified By
- Last Modified Date
- Scheduled
- Last Run Date

# Create a UDR from a report template

The following procedure explains how to create a UDR by copying an existing report template.

# To create a user-defined report from a template

- 1) Navigate to the project, shell, program, or company User-Defined Reports log.
- 2) Click the **Copy** button and choose **Template**. The Copy From Report Template window opens.

- 3) Select a template from the list and click the **Copy** button. The Edit Report window opens.
- 4) Review the parameters on each of the tabs and edit as necessary. See *Creating a UDR Template* (on page 567) for details on the tabs.
- 5) Click **Apply** to save changes, or **OK** to save changes and close the Edit Report window. The report is listed in the log.

### To create a user-defined report from an existing report

- 1) Navigate to the project, shell, program, or company User-Defined Reports log.
- 2) Select a report from the log.
- 3) Click the **Copy** button and choose **Report**. The Edit Report window opens. The default name is "Copy of *Template Name*."
- 4) Follow the steps in the procedure *Creating a UDR Template* (on page 567).

# To create a user-defined report manually

- 1) Navigate to the project, shell, program, or company User-Defined Reports log and click **New**.
- 2) Follow the instructions in the procedure *Creating a UDR Template* (on page 567).

# **Editing or Deleting User-Defined Reports**

You can edit most report parameters and assign report permissions to each report in User Mode. You can also view the list of projects or shells that will be included in program-level reports, and select the projects or shells to include in company-level reports.

This is applicable if you are the report owner, if you have edit permission, or if you are an administrator with full access permissions.

# To edit a user-defined report

- 1) Navigate to the UDR log and select the report to edit.
- 2) Click the **Edit** button. The Edit Report window opens. Review or edit the parameters on the tabs. For more information about each of the tabs, see *Creating a UDR Template* (on page 567).
- 3) Click **Apply** to save changes, or **OK** to save changes and close the Edit Report window.

### To delete a user-defined report

Select it from the log and click **Delete**.

# Importing User-Defined Reports into Project or Shell Templates

You can import user-defined reports into project templates from project templates in other Companies or other Unifier environments. Also, you can import user-defined reports into shell templates of the same shell type from other Companies or other Unifier environments. This enables you to reuse reports created in other companies or environments.

To import user-defined reports:

- 1) Go to the **Company Workspace** tab and switch to **Admin** mode.
- 2) In the left Navigator, click:

- Templates > Project (Standard) > All > click a [project] to open > Reports > User-Defined Reports or
- Templates > Reports > User-Defined Reports
- 3) In the **User-Defined Reports** log, from the toolbar, click **Import** ( to open the **Unifier Login** window opens.
- 4) Enter the following information:
  - Company Short Name: this is the identifier used for your company, and was set up at the time of company configuration.
  - Authentication Key: this key is set up at the time the company was configured. Contact your Site Administrator for further information.
  - Unifier URL: the web address of the Primavera Unifier server.
  - **Search For**: use to narrow your search for the report you want to import.
- 5) Click **OK**. The **Import Report Template from Unifier** window opens, listing the user-defined reports.
- 6) Choose the report or reports and click **Import**.

In case of errors, the **UDR Import Error** window opens, listing any import errors. These are some possible report import errors:

- Source and destination report environments have different versions of Unifier
- Report already exists in the destination if the report is enabled for Integration
- Report data sources vary between the report source and destination

If there are no errors, all reports are imported; if there are errors, none of the reports are imported until the errors are rectified.

**Note**: If you are importing a user-defined report into a shell template, the report you import must be from a shell of the same type as the destination shell template.

- 7) When the import is complete, click **OK**.
- 8) Click **Close** to exit the **Import Report Template from Unifier** window. The reports are added to the **User-Defined Reports** log. When you import a user-defined report, you are listed the report owner. For more information about the **User-Defined Reports** log, see "Accessing User-Defined Reports (UDRs)."

# **Configuration Package Management**

You can manage the configuration package creation and import through the **Configuration Package Management** node in the left-hand Navigator.

To access the **Configuration Package Management** node, go to **Company Workspace** tab > **Admin** mode > **Configuration Package Management**.

The **Configuration Package Management** node has the following sub-nodes:

# Component Lists

A central repository which contains all the component lists designed in a given environment.

### Add-on Component Lists

To create add-on component list in order to create configuration package that can be imported in to a different development environment.

**Note**: The **Add-on Component Lists** sub-node, along with the Component Lists sub-node, is available in the development servers, only.

The **Add-on Component Lists** sub-node is available for the users who have "enable" permission for the **Configuration Package Management** module.

### Configuration Packages

The configuration packages in form of zip files that exist in the given environment. The packages displayed in the log are the packages that you have created in, or imported from, the given environment.

### Add-on Components Packages

To create add-on components packages that can be imported in to a different development environment.

**Note**: The **Add-on Components Packages** sub-node, along with the Component Lists sub-node, is available in the development servers, only.

The **Add-on Components Packages** sub-node is available for the users who have "enable" permission for the **Configuration Package Management** module.

The following explains each sub-node in details.

### In This Section

| Accessing Configuration Package Management Node          | 598 |
|----------------------------------------------------------|-----|
| Component Lists                                          |     |
| Add-on Component Lists                                   | 599 |
| Configuration Packages                                   | 604 |
| Add-on Configuration Packages                            |     |
| Add-on Component Lists and Add-on Configuration Packages |     |
| Creating Component List                                  | 610 |
| Component Analysis for Component Lists                   |     |
| Creating Configuration Packages                          | 628 |
| Export Configuration Package with Custom User Attributes | 636 |
| Import Configuration Package with Custom User Attributes | 636 |
| Component Analysis for Add-on Component Lists            |     |
| Importing Configuration Packages                         | 640 |
| Viewing Configuration Packages                           |     |
| Transferring Configuration Package                       |     |
| Installing Base Products                                 |     |

# **Accessing Configuration Package Management Node**

Access to the **Configuration Package Management** node is controlled by permissions. Granting permissions to the **Configuration Package Management** node is similar to granting permissions to the **Design Bundles** node, under **uDesigner**.

To grant permissions to the Configuration Package Management node, go to Access Control and select Configuration Packages (Company Workspace tab > Admin mode > Access Control > Administration Mode Access > Configuration Packages).

You can use the **Module Permission Settings** window to add, modify, or remove users groups.

When you click **Add** to add a user, the **Permission/Access Control** window opens. In this window (under **Permission Settings** field), you can grant permissions to both users and groups by clicking to select **Enable**.

Note: Users are able to view the contents of this node.

# **Component Lists**

The sub-node lists all the component lists existing in an environment and has the following options:

- Create
- View
- Filter

**Note**: When you click the **View** option to open or edit the component list, the system displays the existing selections that were made while saving

the report previously. You can proceed with the new list creation.

The details related to the component lists are presented in the following columns:

#### Name

The name assigned to the component list by the user at the time of creation.

#### Last Error Check Status

The status for component list is determined by the **Error Check** action. There are three different statuses for the component list:

- Pending: This status will be seen for the list which has not been error checked by the user.
- **Complete**: This status will be seen when the user has performed the error check and there are no errors existing for the component list.
- **Error**: This status will be seen when the user performed error check and there are errors which need to be resolved for the component list.

#### Last Error Check

The date that the error check was performed. This will honor the user's date preferences. If the list is in **Pending** status then the **Last Error Check** column will show empty for the corresponding list.

#### Creation Date

The date that the component list was created. This will honor the user's date preferences.

#### Last Modified Date

The date the component list was last modified on.

The gear icon enables you to perform the following functions on each item:

### Delete

The user can delete the component list; however, if the component list is a part of any **Draft** status configuration package, then the user will not be able to delete the component list, and the user will see the following alert message: "The component list is used in a Draft Configuration Package and cannot be deleted."

The **Component Lists** log is sorted by default on the **Creation Date** column. All other columns can be sorted as desired.

The component list name will be unique. If the user tries to create a duplicate list the system displays an alert message.

Review the following topics for more information about:

Creating Component List

### **Add-on Component Lists**

The **Add-on Components Lists** sub-node lists all of the added component lists existing in the development environment and has the following toolbar options:

#### Notes:

The Add-on Component Lists and the Add-on Configuration

- Packages follow the same naming convention as regular Component Lists and Configuration Packages, for package names.
- The file names for Add-on and Component Lists cannot contain these characters: forward slash (/), backslash (\), colon (:), asterisk (\*), angle brackets (< >), and vertical bar, or the pipe (|), quotation marks (""), and question marks (?). You can use close bracket ([]), open and close braces, or curly brackets ({}), apostrophe or single quote ('), and semicolon (;).
- The file names for Add-on and Configuration Packages (Package Name in Create and Import) cannot contain these characters: forward slash (/), backslash (\), colon (:), asterisk (\*), angle brackets (< >), and vertical bar, or the pipe (|), quotation marks (""), and question marks (?). You can use close bracket ([]), open and close braces, or curly brackets ({ }), apostrophe or single quote ('), and semicolon (;).

#### Create

Click to create an add-on component list. When you click **Create**, the **Shell Templates** window opens.

From the **Shell Templates** window you must select a shell template.

#### Notes:

- Ensure that the components (from the selected shell template) do not contain dependencies on any shell attributes.
- You must use unique names when you create multiple add-on component lists.

The user can create a configuration package by using the add-on component list, based on a selected shell template.

The **Shell Templates** window lists all of the available shell templates defined in the server. The shell templates are grouped by the shell type, in the **Type** drop-down list, regardless of the status of the shell template.

The **Shell Templates** window has the following toolbar options:

- **Type**: Enables you to select one of the shell types of multiple instance shells.
- **Search**: Enables you to filter the displayed list, based on the search parameters defined in uDesigner.
- **Find on Page**: To search for a particular item.

You can select one shell template, only. Once you click on a shell template from the **Shell Templates** window, you can click the **Select** option to open the **New Add-on Component List** window.

Depending on the shell template that you select, the **New Add-on Component List** window groups the types of components available to export on the left-hand navigator, as grouping nodes. The following lists some of such components:

Designs

- Data Definitions
- Data Elements
- Data Structure Setup
- Configuration
- Designs, Log Views, Customize Email Subject, Custom Templates
- Company Workspace: Setup
- "Shell Template Name:Shell Template Number"

**Note**: The Designs component will not show the Shell Manager grouping node in add-on packages because you cannot include shell designs in the component list.

If the selected "Shell Template Name: Shell Template Number" is displayed in the grouping node, then the components that are available for the shell template are as follows:

Note: This list is based on the selected shell template.

- Access Control
- Setup
- Folder Structures
- Sheets
- Rules
- User Defined Reports
- Dashboards

All of the components available to be selected or tagged will be displayed similar to a regular component lists. For example, when you select "Setup," all of the components (such as the Business Processes, Dashboards, Gates, Configurable Managers, and so forth) that can be tagged will be displayed.

When you create an add-on component list, you can perform the following additional actions, similar to the component lists:

- ▶ Error Check: To open the Add-on Component Analysis window (read below) which displays the list of errors or warnings related to the components selected.
- ▶ Save: To save add-on component list, with a user-specified list name. The list name will be shown in the log.
- ▶ Save As: To save a component list with a new name. This allows you to work edit a component list. When you create an add-on component list and click Save or Save As, a unique name validation will take place.
- **Cancel**: To discard your changes and close the window.

### **Find on Page**

To search for a particular item (a component list) in the Add-on Component Lists log.

The **Add-on Component Analysis** window is displayed when you tag the components in the add-on component list and perform an error check.

This window displays all of the dependency errors along with the miscellaneous errors or warnings. When you tag a shell template components and run an error check, you will see an error if the tagged shell template component has a dependency on the shell attribute design of the selected shell template.

For example, if the BP setup component of the shell template is tagged, and the BP design has data elements (such as shell picker, shell data picker, linked elements, or any data element) that have a dependency on the shell attribute design of the selected shell template, then the **Add-on Component Analysis** window displays an error which explains why the BP setup component cannot be included in the component list.

At this stage, you will be able to fix the shell attribute design dependency errors either by de-selecting the components that have a dependency on the shell attribute design of the selected shell template, or by saving it as a draft and making the necessary design changes accordingly and proceed to include component back in the add-on component list. This rule applies to all tagged shell template components such as BP Setups, Dashboard Setups, User Defined Reports, and so forth.

**Note**: The published designs will not be included in this add-on component list for the selected components.

When you finish, you can cancel the changes or apply the changes that you have made.

If the **Add-on Component Analysis** window displays no errors or warnings (related to the add-on component list), then Unifier displays the message: "There are no errors/warnings in the add-on component list."

The **Add-on Components Lists** sub-node has the following columns:

| List Name                | The name assigned to the add-on component list, by the user, during creation. This is a required field in the add-on component list window.                                                                                                    |
|--------------------------|----------------------------------------------------------------------------------------------------|
|                          | The <b>List Name</b> column will display the name of the component lists that have been created. The error check status will display the status of the component list, whether it is complete or in draft, similar to the regular component lists. |
| Source Shell<br>Template | This column will populate with the value "Shell Template Name:Shell Template Number" that the user has selected for the component list.                                                                                                    |

| Shell Type                 | This column will display the shell type value based on the selected shell template.                                                                             |
|----------------------------|----------------------------------------------------------------------------------------------------|
|                            | The tagged components might have dependency on Cost Manager of that shell type.                                                                                 |
|                            | The Shell Type field will be populated as either CBS Cost Codes or Generic Cost Codes, regardless of the components that are tagged with in the shell template. |
|                            | <b>Note</b> : The Shell Type field will be populated based on the shell template that the user has selected.                                                    |
|                            | One of the following values will be displayed based on the shell template selected. Selected shell template can be of the two types:                            |
|                            | <ul><li>Generic Cost Codes</li><li>CBS Cost Codes</li></ul>                                                                                                    |
| Last Error<br>Check Status | The status will be displayed based on the error check. The values can be one of the following:                                                                  |
|                            | <ul><li>Pending</li><li>Complete</li></ul>                                                                                                    |
|                            | ▶ Error                                                                                                    |
| Creation Date              | The date the add-on component list was created. The date form is according to the user preferences.                                                             |
| Last Error<br>Check        | The date the last error check was performed. The value will be empty if no error check was done for the add-on component list.                                  |
|                            | The user can save the add-on component lists with errors.                                                                                                    |
|                            | The user can also save the add-on component lists without doing an error check.                                                                                 |
|                            | The date component list is validated for any errors will be displayed in the <b>Last Error Check</b> column.                                                    |
| Last Modified<br>Date      | The date the add-on component list was last modified.                                                                                                    |

The gear menu options for each item in the **Add-on Component Lists** log:

| Open                                       | To edit the component lists that have been created. When you click <b>Open</b> , the <b>Edit Add-Component List</b> window opens.                                                                                                    |
|--------------------------------------------|----------------------------------------------------------------------------------------------------|
|                                            | From the top right-hand corner, use the <b>Selected Components in the List</b> menu (Numbered list icon) to open the <b>Selected Components</b> window and view, see the total number of, or update the selected components. The function is similar to the function of the <b>View</b> > <b>Selected Components</b> option; however, this menu option enables you to select or deselect an item from the list and click <b>Update</b> to update the list of selected or not selected components. |
|                                            | You can use the <b>Print</b> menu (printer icon) to print the items on the <b>Edit Add-Component List</b> window log.                                                                                                    |
|                                            | Use the <b>Name</b> field to change the name of of the component.                                                                                                    |
|                                            | Use the <b>Error Check</b> option to run an error check for the items displayed on the log.                                                                                                    |
|                                            | Use <b>Save</b> to save any changes that you have made on an item.                                                                                                    |
|                                            | Use <b>Save As</b> to save an item with a different name.                                                                                                    |
|                                            | The Expand-Collapse option (plus or minus icon) enables you to expand or collapse the items on the log.                                                                                                    |
|                                            | The <b>View</b> option enables you to set the log view through the following options:                                                                                                    |
|                                            | <ul> <li>All Components: To see all of the components, in the window.</li> <li>Selected Components: To see only the selected components, in the window.</li> </ul>                                                                                                    |
|                                            | Not Selected Components: To see only the components that<br>have not been selected, in the window.                                                                                                    |
|                                            | Use the <b>Find on Page</b> to search for a specific item on the log.                                                                                                    |
| Delete                                     | To delete the list name <i>if it is not used</i> in a draft of the <b>Add-on Configuration Package</b> .                                                                                                    |
| Print                                      | To print the package contents.                                                                                                    |
| Download last checked error/warning report | To download the last error or warning report.                                                                                                    |

# **Configuration Packages**

The Configuration Packages sub-module contains the following options:

- Create
- **Import**
- View

#### Filter

The Configuration Packages log has the following columns:

- Package Name
- ▶ File Name
- Description
- Status
- User Name
- Creation Date
- Published By
- Published Date

The Configuration Packages log is sorted based on the Creation Date column.

The configuration package name (Package Name) is unique and cannot be duplicated.

The options available under the gear icon ( are:

- Open
- Delete
- Publish for Production (Only for Created status)
- Download (Only for status Created, Import Success)
- ▶ Impact Analysis Report (Only for Import Success , Import Failed, Import Error)
- ▶ Error/Warning Report

In addition to the regular errors and warnings, you can download the error report to see limited information about the exception context.

Review the following topics for more information about:

- Creating Configuration Packages (on page 628)
- ▶ Importing Configuration Packages (on page 640)
- Viewing Configuration Packages (on page 645)

**Note**: Pre-17.6 configuration package zip files will not be available in the log. If you want to view your pre-17.6 log content, Oracle recommends that you print your pre-17.6 log content prior to the upgrade.

# **Add-on Configuration Packages**

The **Add-on Configuration Packages** sub-node is available for the users who have "enable" permission for the **Configuration Package Management** module. This sub-node lists all of the added configuration packages existing in the development environment and has the following toolbar options:

#### Notes:

- The Add-on Component Lists and the Add-on Configuration Packages follow the same naming convention as regular Component Lists and Configuration Packages, for package names.
- The file names for Add-on and Component Lists cannot contain these characters: forward slash (/), backslash (\), colon (:), asterisk (\*), angle brackets (< >), and vertical bar, or the pipe (|), quotation marks (""), and question marks (?). You can use close bracket ([]), open and close braces, or curly brackets ({}), apostrophe or single quote ('), and semicolon (;).
- The file names for Add-on and Configuration Packages (Package Name in Create and Import) cannot contain these characters: forward slash (/), backslash (\), colon (:), asterisk (\*), angle brackets (< >), and vertical bar, or the pipe (|), quotation marks (""), and question marks (?). You can use close bracket ([]), open and close braces, or curly brackets ({}), apostrophe or single quote ('), and semicolon (;).

### Create

To open the **New Add-on Configuration Package** window and create new add-on configuration packages. The process has the following steps (wizard interface):

- Add-on Package Details
- Add-on Package Components Error/Warnings
- Create

When you are done with each step, click **Next** to go to the next step. Use the **Save as Draft** option to save your work and change it at a later time.

### **Add-on Package Details**

This step allows you to enter or select the following for the add-on configuration package :

- Add-on Package Name (required field)
- File Name (required field)
- Description
- Select an add-on component list (required field): A list of added add-on component lists is displayed under this field which enables you to select an item in order to include it in the add-on configuration package. You cannot select more than one item (add-on component list) for the add-on configuration package. The component list must have at least one component selected. The Shell Type field is read-only and the value is populated based the component list that you have selected from the list. The possible values for the Shell Type field are: CBS Cost Codes and Generic Cost Codes.

Once you select the required fields in the Add-on Package Details step and click Next, the configuration package components are shown from the components selected during the first step. This is a read-only view of all of the components from the selected component lists. For Example, if you select "Add-on Component List1" (including the Designs, Configurations, and Setups from Shell Template1), then packaged components will show the components from the selected list as follows:

- Designs
- Configurations
- Setups (grouped by Shell Templates node)
- User Defined Reports

The left-hand section of the window displays the grouping node of the packaged components. This is similar to the regular configuration package component view. The right-hand side of the window shows all of the packaged components, for each grouping node.

In the right-hand side of the window, the toolbar options are context sensitive and you can expand, collapse, search for the items on the page. You can also filter the components seen on the right-hand side.

### Add-on Package Components - Error/Warnings

During this step, first the error check will be performed to determine if the package has errors or not. If the package has no errors, then you can see the **Create** step. You will see errors when the packaged components have dependency to the shell attribute design. You can resolve the shell design dependency errors by removing the elements from the tagged components which are dependent on the shell attribute design. In the case of seeing errors, you must use **Save as Draft**, fix the errors at the application level, and then proceed to push the package to the **Create** 

appi

### Import

To import the new add-on configuration package in the destination development environment. The process has the following steps (wizard interface):

- Select File
- Add-on Package Details
- User Mapping
- Import

When you are done with each step, click **Next** to go to the next step.

#### **Select File**

The fields seen in the Select File step are as follows:

**File Name**: The exported zip file can be added in this field.

**Note**: If you select the add-on package in the regular configuration package, then the following message will be displayed: "The Configuration Package zip file is an add-on package, not a valid regular package."

- ▶ Add-on Package Name: You can specify the package name that can be used for import in this field.
- Description: You can provide additional description for the add-on package details in this field.
- ▶ Source Shell Type: This field shows the selected package to import along with the shell type components. Unifier will populate the shell type value of the selected package. The shell type value is read-only field and can have one of the following values, after you select the file: CBS Cost Codes and Generic Cost Codes.
- **Select a destination shell template**: This option enables you to select the destination shell template, where the components from source template can be added. By default, it will not show any shell templates. In this shell template log the Shell Number, Shell Name, and Status columns will be available. The Shell Number and Shell Name columns will display the number and name of the shell template. The Status column will show the status of the shell template. All of the shell templates seen are grouped by Shell Type. The list of shell templates will be displayed once you select the package file name. The shell templates list displayed will be based on the source shell type. For example, if the add-on configuration package that you have created has source shell template components which are based on CBS Cost Codes (shell), then the destination shell templates will show only the shell templates which are of CBS Cost Codes type. The same process applies to the Generic Cost Codes. Based on the source shell type the list of destination shell templates will be displayed in the Import step of the add-on package window. All active, inactive, and on-hold shell templates will be displayed based on the source shell type. The Find on Page option will be available to search for the shell template based on the name or number. By default, this option will not show any shell templates until you select the file name.
- Destination Shell Template: This field gets populated with the selected shell template, from the right-hand side. It displays the "Shell Template Name:Shell Template Number." This is a read-only field and shows the selected shell template. By default, this field does not show any value. If you do not select the destination shell template and click Next, then the following alert message is displayed: "Select a destination shell template before proceeding to next step." You must select all of the required fields before proceeding to next step, in the

import add-on package wizard.

| Find on | To filter the rows displayed in the log. |
|---------|------------------------------------------|
| Page    |                                          |

The **Add-on Configuration Packages** log has the following columns:

- Package Name
- File Name
- Shell Type
- Description
- Status
- Last Modified By
- Creation Date

The gear menu for each item in the **Add-on Configuration Packages** log has the following options:

| Delete                       | To delete the item.                                                                    |
|------------------------------|----------------------------------------------------------------------------------------|
| Download                     | Applicable to the items with status: Created or Import Success, only.                  |
| Impact<br>Analysis<br>Report | Applicable to items with status: Import Success, Import Failed, or Import Error, only. |

The **Add-on Configuration Packages** log items are sorted according to the value of the **Creation Date** column, by default. The configuration package name must be unique and duplicated names are not accepted. If a configuration package exists in draft form, the system will not allow you to create a new (add-on) configuration package.

The following *restrictions* will be applied for the **Add-on Configuration Packages**:

- Additional **Add-on Component Lists** and **Add-on Configuration Packages** will be available only on the development server.
- ► The option "Publish to Production" (in the gear menu) will not be available for the Add-on Configuration Packages.
- ▶ The add-on configuration packages can be imported only within the development servers, from the **Add-on Configuration Packages** node.

# Add-on Component Lists and Add-on Configuration Packages

Similar to the component lists and configuration package creation, when a user selects the shell template components to create an add-on component list, if the selected components have references to the custom user attributes, and the user attribute design is not included, then Unifier displays messages regarding the inclusion of the custom user attributes (including pickers) when you are creating an add-on component list and add-on configuration packages.

Note: If the custom user attributes are shell data pickers, then when you click export Unifier displays error messages while creating add-on component list or add-on configuration package because shell data pickers are dependent on the shell attribute design.

Example

The business process workflow setup filtering conditions has a shell picker as user attribute 'Site Picker 1' in the filtering condition.

# **Creating Component List**

When you create a new component list, you can perform the following actions:

#### Error Check

When user clicks **Error Check**, the **Component Analysis** window opens displaying the list of errors/warning related to the component list.

#### Save

When user clicks **Save**, the component list will be saved with the user entered name.

#### Save As

When user clicks on **Save As**, a new window will open asking the user to enter the name for the new list. After Clicking OK button on the window, the existing component list will show the newly displayed name for component list and user will be able to work on the component list for further edits. At this point if the previous list has components selected then those will be retained for the new list. Also the log will be refreshed to show the new component list created using Save as action. The unique validation for component list will be checked when the user clicks on OK button.

#### Cancel

When user clicks on Cancel, the window will be closed.

The left-hand pane of the log displays the components that you can select. When you select a particular component, the items for the selected component that can be added are listed, and you can select the items individually. You can:

- Use the check box, on top, to select/deselect all the items.
- Use the filter option to perform a quick filter.
- Use the print option to print the list of selected components, in a consolidated format.
- ▶ Use the expand all/collapse all to expand or collapse the component seen in the Grouping.

The component list name is unique. If the user tries to create a duplicate list, the system displays an alert message.

The left-hand pane (navigation tree) in the window displays the following nodes:

- Designs
- Data Structure Setup
- Company Access Control
- Configuration
- Company Workspace
- Company Templates
- Shell Templates
- Single Instance Shells
- Analytics

The following explains each node in details.

# **Designs**

The Design components can be selected and included in the component list required for creating configuration packages. The selected Design components overwrite, or insert, deployed/published versions of design components in the destination environment.

Displays the following design components, in groups:

- Business Processes
- Asset Manager
- Configurable Modules
- Cost Manager
- Document Manager
- Planning Manager
- Portfolio Manager
- Resource Manager
- Schedule Manager
- Space Manager
- Shell Manager
- User Administration

The following columns will be seen:

- Name
- ▶ ID
- Level
- Type
- Status
- Deployed Version
- Published Version

The log is sorted by default on the "Name" column and you can sort the other columns.

Use the filter option to perform a quick filter of the data for search on a column.

Use the print option to print the list of selected components, in a consolidated format.

When the user selects the designs, for any of the design components, the deployed design version will be included as part of the component list.

The published design version will be automatically considered as part of the component list only when there is a dependency from another selected component (for example, selected Setup or Configuration), in the component list. If user has not selected an existing published design, it will not be included in the component list.

The published design version will not be included as a part of the component list if there are no dependencies. If any selected component is dependent upon the current published design version, the system displays messages during error check of the component list, or when the configuration package is being created.

### **Designs and Document Manager**

When the DMS attributes from of the **Document Manager** is included in the component list (to be further included in the configuration package), all of the folder properties attribute forms must be included in the component list with the corresponding document properties attribute forms and the document logs.

# **Data Structure Setup**

The Data Structure Setup components can be selected and included in the component list required for creating configuration packages. The selected Data Structure Setup components overwrite, or insert, data set/default values in the destination environment.

The following are the sub-nodes available under Data Structure Setup:

- Basic Data Definitions
- Cost Code Data Definitions
- Data Cube Definitions
- Data Views
- Dynamic Data Sets

Each node, when selected, displays the columns:

- Basic Data Definitions
  - Name
  - Input Type
  - Used in Selected Designs
- Cost Codes Data Definitions
  - Name
  - Input Type
- Data Cube definitions
  - Name
  - Description
- Data Views
  - Name
  - Label
  - Description
- Dynamic Data Sets Configuration
  - Name
  - Description
  - Used in Selected Designs

The default column sort is the Name column.

### Data Structure Setup - Basic Data Definitions

All basic data definitions are available for selection except for the:

Picker type

- Data picker type
- Checkbox type DDs

When imported, the data sets/default values of the selected data definitions (included in the package) overwrite the existing data definitions in the destination environment.

If the data definitions do not exist in the destination environment, then all of the new data definitions imported as a part of the configuration package are inserted into the destination environment, by the system.

The data sets/default values are not included for the data definitions that are not selected. If users have defined the data sets/default values in the destination server, then those values remain as they are.

## **Used in Selected Designs**

The column will have a "Yes" value for the Data Definitions (DDs) which are being used in the selected designs. If you deselect any particular design in the **Design** node, then if you go back to the **Data Definitions** node, the value will be empty for respective DDs.

**Note**: The data set values are always included for Project phase data definition.

# Data Structure Setup - Cost Codes

All cost codes are available for selection.

The selected Cost Codes (included in the package), when imported, overwrite as data sets values for the corresponding Cost Codes existing in the destination environment. If the Cost Codes do not exist in the destination environment, the new cost codes, imported in as part of the configuration package, are inserted into the destination environment.

The data sets/default values are not included for the data definitions that are not selected.

#### Data Structure Setup - Data Views

All Data Views are available for selection.

The selected Data Views (included in the package), when imported, overwrite in the destination environment. If the Data Views do not exist in the destination environment, the new Data Views, imported in as part of the configuration package, are inserted into the destination environment.

The dependency errors related to data views not selected will be checked when component analysis is performed during the configuration package creation.

**Note**: For a Data View that is dependent on another Data View, there are no dependency errors that are when component analysis is performed during the configuration package creation; however, publishing of the Data View fails because of the dependency and the system displays an error message upon import.

# Data Structure Setup - Dynamic Data Sets (DDS)

The DDS are available for selection.

The selected DDS, included in the configuration package when imported, either create a new configuration or overwrite the existing configuration in the destination environment.

If the DDS does not exist in the destination environment, then the new DDS imported as a part of the configuration package are inserted into the destination environment, by the system.

When a dynamic data set (DDS) is used in a uDesigner object (such as a business process), the DDS configuration that exists in the package must match the DDS configuration that exists in the destination environment; otherwise, Unifier will mark the process as a data definition conflict, and the import will fail.

## **Used in Selected Designs**

The column will have a "Yes" value for the Dynamic Data Sets (DDS) which are being used in the selected designs. If you deselect any particular design in the **Design** node, then if you go back to the **Dynamic Data Sets** node, the value will be empty for respective DDS.

# **Company Access Control**

The Company Access Control permissions can be selected and included in the component list required for creating configuration packages. The selected Company Access Control permissions overwrite, or insert, permissions related to groups in the destination environment.

Displays the following access control permissions, in groups:

- Administrator Mode Access
- User Mode Access

For static modules, there are no error check performed during component analysis. For dynamic modules (such as BP setup in Admin mode access or Data Cubes as non navigational nodes in User mode access), if the user selects modules dependent on components which have not been selected, when the component analysis is performed, the system displays a warning message indicating that the dependent component has not been selected, but the permissions have been selected.

Upon a successful import, the system updates the permissions for the selected modules. If the permissions (transferred as a part of the configuration package for dynamic modules) do not have the dependent components in the destination environment, and the configuration package, then the permissions will not be imported into the destination environment, and the system displays a message; however, if the dependent components are present in the destination environment, then the system updates the permissions, when imported successfully. By default, for "creator users," the permissions will be set to the "importer user" upon the configuration package creation, and in the destination environment.

# Configuration

The Configuration can be selected and included in the component list required for creating configuration packages. The selected Configuration overwrites, or gets inserted, in the destination environment.

The following sub-nodes are displayed under the **Configuration** node:

- Designs
- Log Views
- Custom Templates (Custom Prints and Reports)

- User Mode Navigator
- Portal Landing Page
- Stamps

#### **Designs**

Displays the configuration for the design components available for selection. The grouping, by headers, are as follows:

- Business Processes
- Asset Manager
- Configurable Module: <CM name>
- Planning Manager
- Portfolio Manager
- Resource Manager
- Space Manager
- Shell Manager
- Document Manager

The following columns are displayed:

- Name
- ▶ ID
- Level

#### **Log Views**

Displays the log views available for selection. The grouping, by headers, are as follows:

- Business Processes
  - See *Creating BP Log Views in Admin Mode* (on page 235) (BP Log Views and Configuration Package) for more information.
- Document Manager Log Views
  - See **Setting up the Document Manager** (on page 477) (Document Log Views and Configuration Package) for more information.

The following columns are displayed:

- Name
- ▶ ID
- Level

#### **Custom Templates**

Displays the Custom Templates available for selection. The grouping, by headers, are as follows:

- Custom Print
- Custom Report
- Custom Email

**Note**: The system does not display the application type and external type of reports.

The following columns are displayed:

- Name
- Key
- Description

## **User Mode Navigator**

Displays the active and inactive user mode navigator available for selection. The following columns are displayed:

- Name
- Type
- Status

#### **Portal Landing Page**

Displays the active or inactive portal landing page setup available for selection. The following columns are displayed:

- Name
- Status

**Note**: To include in the configuration package, you must include all image files and hyperlinks.

#### **Stamps**

Displays the stamps available for selection. The following columns are displayed:

- Name
- Description

All of the sub-nodes logs are sorted by default on the "Name" column and you can sort on any of the other columns.

#### **Additional Information**

### **Portfolio Manager**

As a part of Project Portfolio Manager (PPM) configuration, the "Display monthly breakdown of Actuals" option is included for the Configuration Package.

If the check box for the "Display monthly breakdown of Actuals" option is selected when the PPM configuration is being included in the Configuration Package, then upon import to the destination environment, the user will see the checkbox checked.

The Actuals source curve values displayed in the source environment (in the Derived curve properties) will be seen in the destination environment as well, when the **CashFlow** is packaged as part of the Configuration Package.

# **Company Workspace**

The components for the **Company Workspace** node can be selected and included in the component list required for creating configuration packages. The selected components for the **Company Workspace** overwrites, or gets inserted, in the destination environment.

The following are the sub-nodes for the **Company Workspace** node:

- Setup
- Rules
- Auto Update Status Setup
- User Defined Reports

#### Setup

Displays the Setup (Company level) for the design components (Business Process and Planning Manager) available for selection. The grouping, by headers, are as follows:

- Business Process
- Planning Manager

The following columns are available:

- Name
- ▶ ID
- Status

#### Rules

Displays the Rules (Company level) available for selection. The following columns are available:

- Name
- Control Source
- Status

## **Auto Update Status Setup**

Displays the Auto Update Status Setup (Company level) available for selection. The following columns are available:

- Name
- Status

## **User Defined Reports**

Displays the UDRs (Company level) available for selection. The following columns are available:

- Name
- Data Type
- Report Type

**Note**: The UDRs listed are in *User* mode.

All of the sub-nodes logs are sorted by default on the "Name" column and you can sort on any of the other columns.

# **Company Templates**

The components for the Templates (Company level) can be selected and included in the component list required for creating configuration packages. The selected components for the Templates overwrites, or gets inserted, in the destination environment.

The following are the sub-nodes for the Company Templates:

- CashFlow
- Sheets
- Folder Structures
- Rules
- User Defined Reports

#### **CashFlow**

Displays the company-level CashFlow templates available for selection. The following columns are available:

- Name
- Detail Level
- Time Scale

#### **Sheets**

Displays the company-level Sheets templates available for selection. The grouping, by headers, are as follows:

- Commitment Summaries
- Configurable Modules : <CM name>
- Commitment Funding Sheets
- ► Cost Sheets (The worksheets will be shown under this same grouping. However the name for worksheet will be shown as Worksheet : <worksheet name>)
- Funding Sheets
- General Spends SOV sheets
- Schedule Sheets

The following columns are available:

- Name
- Description

#### **Folder Structures**

Displays the company-level Folder Structures templates available for selection. The following columns are available:

Name

**Note**: For Folder structures, under Company Templates, you see the name column that correspond to all of the template name entries coming from Unifier. Only those templates that the user selects are included in the component list.

#### Rules

Displays the company-level Rules templates available for selection. The following columns are available:

- Name
- Control Source
- Status

#### **User Defined Reports**

Displays the company-level UDRs templates available for selection. The following columns are available:

- Name
- Data Type
- Report Type

All of the sub-nodes logs are sorted by default on the "Name" column and you can sort on any of the other columns.

# Shell Templates

The components for the Shell Templates can be selected and included in the component list required for creating configuration packages. The selected components for the Shell Templates overwrites, or gets inserted, in the destination environment.

**Note**: The respective folder properties and associated document properties attributes form and document log must be included as part of the configuration package when any shell, or shell template, (shell, or shell template that does not use the default form) is included. While creating configuration package the user will be notified of the inclusion of these attribute forms by a message.

The Shell Templates displays the available shell templates grouped by their shells. You must select a shell template before selecting the following sub-nodes:

- Access Control
- Setup
- Sheets
- Folder Structures
- Rules
- User Defined Reports

The components are grouped based on the shell template that you have selected. The following explains each component under Components:

#### **Access Control**

The Shell Templates Access Control permissions can be selected and included in the component list required for creating configuration packages. The selected Shell Templates Access Control permissions overwrite, or insert, permissions related to groups in the destination environment.

Displays the Shell Templates Access Control permissions available for selection. The grouping, by headers, are as follows:

- Administrator Mode Access
- User Mode Access

The following columns are available:

Module

The log is sorted by default on the "Module" column and you can sort the other columns.

For static modules, there are no error check performed during component analysis. For dynamic modules (such as BP setup in Admin mode access or Data Cubes as non navigational nodes in User mode access), if the user selects modules dependent on components which have not been selected, when the component analysis is performed, the system displays a message indicating that the dependent object have not been selected, but the permissions have been selected.

Upon a successful import, the system updates the permissions for the selected modules. If the permissions (transferred as a part of the configuration package for dynamic modules) do not have the dependent components in the destination environment, and the configuration package, then the permissions will not be imported into the destination environment, and the system displays a message; however, if the dependent components are present in the destination environment, then the system updates the permissions, when imported successfully. By default, for "creator users," the permissions will be set to the "importer user" upon the configuration package creation, and in the destination. environment.

#### Setup

Displays the Shell Templates Setup available for selection. The grouping, by headers, are as follows:

- Business Process
- Gates
- Planning Manager
- Resource Manager
- Configurable Modules : <CM name>
- Dashboard

For additional details, refer to the *Unifier General Administration Guide*: "Conditions for Creating a Dashboard Setup Configuration Package."

The following columns are available:

- Name
- ▶ ID
- Status

The log is sorted by default on the "Name" column and you can sort the other columns.

#### **Sheets**

Displays the Shell Templates Sheets available for selection. The grouping, by headers, are as follows:

- Configurable Modules : <CM name>
   All CM sheets for that specific configurable module will be seen in this group by
- Cost Manager

This group will list all the cost sheets , CashFlow sheets . For below sheets

- Commitment Summaries
- Commitment Funding sheet
- General Spends
- Payment applications
- <BP name> SOV

Only those will be seen for which the structure has been created for that particular template.

- Space Manager
  - All Stack plans and level sheets will be seen under this group by
- Schedule Manager

All schedule sheets will be seen under this group by

The following columns are available:

- Name
- Description

The log is sorted by default on the "Name" column and you can sort the other columns.

#### **Folder Structures**

Displays the Shell Templates Folder Structures available for selection. The following columns are available:

Name

The log is sorted by default on the "Name" column and you can sort the other columns.

**Note**: For Folder Structures under Shell Templates, only the "Name" is displayed, at the root folder name. For Example if there is a folder Test12 available in Documents, then the name for the structure will be seen as Documents.

#### **Rules**

Displays the Shell Templates Rules available for selection. The following columns are available:

- Name
- Control Source
- Status

The log is sorted by default on the "Name" column and you can sort the other columns.

#### **User Defined Reports**

Displays the Shell Templates UDRs available for selection. The following columns are available:

- Name
- Data Type
- Report Type

The log is sorted by default on the "Name" column and you can sort the other columns.

**Note**: Based on the shell template selected, only the components related to the selected shell template are displayed and available for selection. If you deselect a previously selected shell template, the components of the deselected shell template do not display; however, if you select the deselected shell template, then the components are displayed.

#### **Defining Shell-Specific Custom Print Templates for Business Processes**

In addition to editing shells that you have permissions for, you can view all Custom Print Templates and define them at the shell level. Once you choose a shell template in the **Company Workspace** tab, you must select the **Details** icon in the upper-right corner of the dashboard. In the **Details** window, a **Custom Print Template** tab is available.

The **Custom Print Template** tab contains a short description detailing its functionality and an **Add Selective Custom Print Templates** checkbox. The checkbox is unchecked by default, which means every template that is available for BPs is available at run-time. If the checkbox is checked, then only the selected templates are available at run-time.

**Note**: For further explanation of the checkbox, hover your cursor over the Question Mark icon next to the checkbox.

Upon checking the checkbox, a grid is displayed with **Add Custom Print Template** and **Find on Page** options. When you select **Add Custom Print Template**, a new window is displayed where you can select a Business Process from the dropdown.

After you choose a BP, you can select the custom print templates that you want to add in the shell. The options for custom templates include all Published and Legacy templates.

Once you select one or more templates, you can add them to the **Selected Items** list by clicking the **Right** arrow. If you want to remove a template from the list, select the template and click the **Left** arrow. After selecting **Save**, the **Add Custom Print Template** window is closed and the chosen templates are displayed in the previous grid.

To delete a newly added template, select the **Trash Bin** icon in the far right column of the grid. To find a specific template, select the **Find on Page** option.

#### **Supporting Shell Attribute View Forms**

Since you can include **View Forms** in shell attributes and restrict users and group (who are members of the shell) to view the forms added to the shell properties (**View Forms** tab), you can use the **Configuration Package** to export and import the **View Forms** tab information (along with other tabs) of the shell properties of your selected shell templates or single instance shells.

In general, you can export and import the shell attribute design (which includes both the action forms and the view forms), and the view form permission settings (added in the **View Forms** tab of the shell or shell template properties), by way of **Configuration Package**.

### Configuration Package export for shell templates and single instance shells

When you tag one or more shell templates that have view forms setup in the **Component List**, then along with other shell tabs the **View Forms** tab information will be exported, when you create the **Configuration Package**.

Along with the view forms, the users, groups, and shell administrator, who are part of the permission settings of view forms, will be exported. For other modules in the BP setup, the users, groups, and shell administrator associated to the permission settings will not be exported. In other word, the users, groups, and shell administrator associated to the permission settings in the View Forms tab of the BP setup will not be exported; however, the users, groups, and shell administrator permission settings in the view forms setup (in the shell attribute form) will be exported.

When the published shell design does not have all the view forms added in the tagged shell template in the **Component List**, then the design dependency error is displayed, when you conduct error check in the **Component List**. Add the dependency component to fix this error.

If you tag a shell template (that has view forms) in the **Component List**, and the published design has those view forms already, then the system does not validate for the latest deployed design. Also, if the tagged shell template does not have any view forms, and the shell design is published, then the system does not validate for any latest deployed design while creating the **Configuration Package**. Similarly, when you tag a single instance shell, and the selected shell instance has view forms setup, then along with the other tab information all of the view forms and permission settings (for the users, groups, and shell administrator) will be exported.

## Import of Configuration Package containing shell templates with view forms

When you import the **Configuration Package** containing shell templates with view forms into the destination server:

- If the shell template does not exist, then a new template will be created and view forms setup information (forms and permission settings for groups) will be added.
- If the destination server already has the shell template, then the view forms setup information will be updated by way of importing the **Configuration Package**.
- If **Configuration Package** created has a single instance shell with the view forms setup, then in destination server the single instance shell will be imported when the component does not exist. The view forms setup information are also imported along with the other tabs. In the case the destination server already has a single instance shell, then the single instance shell information will not be updated, including view forms information.

#### **Single Instance Shells**

The components for the Single Instance Shells can be selected and included in the component list required for creating configuration packages. The selected components for the Single Instance Shells overwrites, or gets inserted, in the destination environment.

The Single Instance Shells displays the available shells for selection. You must select a shell from the Single Instance Shells before selecting the following sub-nodes:

- Access Control
- Setup
- Rules
- User Defined Reports

The components are grouped based on the shell template that you have selected. The following explains each component under Components:

#### **Access Control**

The Single Instance Shells Access Control permissions can be selected and included in the component list required for creating configuration packages. The selected Single Instance Shells Access Control permissions overwrite, or insert, permissions related to groups in the destination environment.

Displays the Single Instance Shells Access Control permissions available for selection. The grouping, by headers, are as follows:

- Administrator Mode Access
- User Mode Access

The following columns are available:

Module

The log is sorted by default on the "Module" column and you can sort the other columns.

For static modules, there are no error check performed during component analysis. For dynamic modules (such as BP setup in Admin mode access or Data Cubes as non navigational nodes in User mode access), if the user selects modules dependent on components which have not been selected, when the component analysis is performed, the system displays a message indicating that the dependent object have not been selected, but the permissions have been selected.

Upon a successful import, the system updates the permissions for the selected modules. If the permissions (transferred as a part of the configuration package for dynamic modules) do not have the dependent components in the destination environment, and the configuration package, then the permissions will not be imported into the destination environment, and the system displays a message; however, if the dependent components are present in the destination environment, then the system updates the permissions, when imported successfully. By default, for "creator users," the permissions will be set to the "importer user" upon the configuration package creation, and in the destination.

#### Setup

Displays the Single Instance Shell Setup available for selection. The grouping, by headers, are as follows:

- Business Process
- Gates
- Planning Manager
- Resource Manager
- Configurable Modules : <CM name>

#### Dashboard

The following columns are available:

- Name
- ▶ ID
- Status

The log is sorted by default on the "Name" column and you can sort the other columns.

#### Rules

Displays the Single Instance Shells Rules available for selection. The following columns are available:

- Name
- Control Source
- Status

The log is sorted by default on the "Name" column and you can sort the other columns.

## **User Defined Reports**

Displays the Single Instance Shells UDRs available for selection. The following columns are available:

- Name
- Data Type
- Report Type

The log is sorted by default on the "Name" column and you can sort the other columns.

**Note**: Based on the Single Instance Shells selected, only the components related to the selected Single Instance Shells are displayed and available for selection. If you deselect a previously selected Single Instance Shells, the components of the deselected Single Instance Shells do not display; however, if you select the deselected Single Instance Shells, then the components are displayed.

# **Defining Shell-Specific Custom Print Templates for Business Processes**

In addition to editing shells that you have permissions for, you can view all Custom Print Templates and define them at the shell level. Once you choose a shell template in the **Company Workspace** tab, you must select the **Details** icon in the upper-right corner of the dashboard. In the **Details** window, a **Custom Print Template** tab is available.

The **Custom Print Template** tab contains a short description detailing its functionality and an **Add Selective Custom Print Templates** checkbox. The checkbox is unchecked by default, which means every template that is available for BPs is available at run-time. If the checkbox is checked, then only the selected templates are available at run-time.

**Note**: For further explanation of the checkbox, hover your cursor over the Question Mark icon next to the checkbox.

Upon checking the checkbox, a grid is displayed with **Add Custom Print Template** and **Find on Page** options. When you select **Add Custom Print Template**, a new window is displayed where you can select a Business Process from the dropdown.

After you choose a BP, you can select the custom print templates that you want to add in the shell. The options for custom templates include all Published and Legacy templates.

Once you select one or more templates, you can add them to the **Selected Items** list by clicking the **Right** arrow. If you want to remove a template from the list, select the template and click the **Left** arrow. After selecting **Save**, the **Add Custom Print Template** window is closed and the chosen templates are displayed in the previous grid.

To delete a newly added template, select the **Trash Bin** icon in the far right column of the grid. To find a specific template, select the **Find on Page** option.

# **Analytics**

The Analytics can be selected and included in the component list required for creating configuration packages. The selected Analytics overwrites, or gets inserted, in the destination environment.

When you click Analytics, the system displays a list of analytics available for selection.

The log contains the "Name" column only.

#### **Cost Attributes - Cost Sheet**

Users can export and import the Configuration Package, with the **Analytics Cost Sheet** node checked, to other environments.

After you defined mappings (in the **Data Mapping – Cost Attributes** tab), if the option **Cost Sheet** is selected (the **Component Lists** node > **Configuration Package Management** > **Analytics**), then the source design, in uDesigner (Cost Code Attributes (Design ID = standard\_cost)) has to be selected.

# **Component Analysis for Component Lists**

You can perform component analysis for the components that you have selected in the component list. When you click **Error Check**, in the component list creation screen, the system displays the component analysis screen.

The following conditions apply when you import a configuration package containing referenced user attributes into your destination environment that has user attribute design:

You can import a configuration package containing referenced user attributes into your destination environment that has user attribute design provided that the user attribute design in your destination environment has matching data element names and data definitions.

- You cannot import a configuration package containing referenced user attributes into your destination environment that has user attribute design, but the user attribute design does not have matching data element names and data definitions.
- ▶ To import a configuration package containing referenced user attributes into your destination environment that does not have user attribute design, you must first add the user attributes to the user attribute design of the destination environment and deploy before you can complete the import successfully.

In case of errors, the system displays the following error types;

- Dependency errors
- Miscellaneous errors
- Warnings

# **Dependency Errors**

These errors are displayed when the components available inside the component list have dependency errors. Dependency errors occurs when the user has selected primary components in the component list but did not select the dependent components.

## Example

While creating a component list, the user selected a UDR report but did not select the dependent BP design.

The system displays dependency errors as groups, in the Component Analysis screen, and the Fix Action column displays a symbol. If you hover over the symbols displayed, the system displays the action that you need to take.

To correct a dependency error, you have two options:

- a) Add the missing component (Add Missing Component symbol)
   You can add the dependent components (in the error list) and resolve the errors.
- b) Remove the existing component (Remove Existing Component symbol)
  You can remove the selected components from the list and resolve the errors.

The system processes the error list and the list can be refreshed by clicking Refresh.

#### Miscellaneous Errors

These errors are encountered when the components have other miscellaneous errors that have to be fixed at the application level.

# Warnings

The system displays warnings related to components present in the component list, using (the yellow triangle symbol).

# **Creating Configuration Packages**

In the **Configuration Packages** log, when you click **Create** the **New Configuration Package** window opens, displaying the **Package Details** step of the creation wizard, by default.

The creation wizard has the following steps:

**Note**: You cannot create a configuration package with a component list that has no components selected.

## Package Details

Mandatory details related to the configuration package must be entered in this step.

#### Package Components

Displays the configuration package component preview, based on the selected items from the Components Lists.

#### Create

Enables you to publish the configuration package for production and download the configuration package zip file.

In the configuration package log, you can create configuration packages that do not have user attribute design included in the package but have custom user attributes, including the picker elements. All of the referenced processes must be included in the configuration package. If the custom user attribute is a data picker, then the data source and display element will be included in the package, if created successfully after error resolutions.

## **Package Details**

The **Package Details** contains the following fields, selections, and columns:

- Package Name (required)
- ► File Name (required)
- Description
- ▶ Select one or more component lists (required) followed by two columns listing the components lists (find and multiple selection is available) and the creation dates.

The **File Name** and **Description** fields will be auto-populated once you enter the **Package Name**. You will be able to edit both the fields further.

You can select one or more component lists that have components which refer to the custom user attributes. Once you select the component lists and navigate to the next step, The **Package Components** window displays all of the components that are in the selected component list, including the user data picker data definitions and custom user attributes data definitions. The referenced user attributes will be included in the package.

**Note**: The **Designs** node (the left-hand navigator of the **New Configuration Package** window) will not have the **User Attribute** form included.

## **Package Components**

When you click Next in the Package Details step, you go to the the Package Components step. The Package Components page displays the package components from the selected components list (from the Package Details step).

Only two categories, and components, that are part of the selected component list are shown.

#### Example

If the user selected, List 1 (with categories Designs and Analytics) and List 2 (with categories Designs and Configuration and Configuration included business processes, only), then the following is displayed in the package components:

## Categories

- Designs
- Configuration
- Analytics

Since the configuration included the component business process, the business process components are displayed under Configuration. Based on what is transferred from the selected items under Component Lists, you will see:

- Designs (There will be tab to see the Published designs, if any published designs are coming as part of the selected component lists.)
- Data Structure Setup
- Access Control
- Configuration
- Company Workspace
- Company Templates
- Shell Templates
- Single Instance Shells
- Analytics

You can use the filter option to search data for each column.

The print option prints the consolidated report, based on the selected components.

Click **Next** to go to the Creation step.

# **Errors and Warnings**

When you click **Next** in the **Package Components** step, the system performs an error check to determine if the configuration package is complete, or not.

If there are no errors, then you can see the last step, Create.

If there are errors, then the system displays the **Error/Warnings** step. In this step, you can resolve errors dependency errors dynamically. Once you fix the errors dynamically, click **Back** to see the results.

For other types of errors, you must save as draft, fix the errors at the application level, and then run the step.

The **Refresh** option enables you to refresh the dynamically resolved errors and proceed with the error processing.

When all the errors are resolved, or there are no errors in the configuration package, you can click **Next** in the **Package Components** step and go to the **Create** step.

The **Errors/Warnings** window displays the warning messages related to the:

- Inclusion of custom user attributes referenced in the selected components.
- User attribute design that is missing in the selected component list.

The following additional note will be displayed in the **Errors/Warnings** top section, if the component lists part of this package have references to custom user attributes, but the user attribute design is not included: "This package contains component lists which do not have user attribute design and therefore cannot be published for production server use."

**Note**: The user attribute design will be included when there is a published version, in this case.

For the configuration packages that do not have the user attribute design included but have the custom user attributes included, if you click **Publish to Production** (in the **Configuration Package** log), Unifier displays the following message: "This package contains components that have references to custom user attributes but user attribute design is not included and therefore cannot be published for production server use." In this case, in the **Create** step, the option is not available.

#### Create

In the Creation step, you can publish your configuration package for production and download the configuration package zip file after creation.

When you click Create, the system creates the configuration package.

# Creating a Configuration Package for Export

When creating a configuration package for export, if the selected components have references to the custom user attributes, you are not required to tag the user attribute design.

When you create a component list, or when you edit an existing component list, if the tagged components have dependency on the user attribute design, then the **Component Analysis** window does not displays the dependency errors, instead the Component Analysis window displays the warnings related to the user attribute design that were not selected.

**Note**: If there are component lists that are in Error Status because the user attribute design was not included before an upgrade, the Error Status will remain unless you run the error check again.

#### Example

The "EmployeeID" data element, in the user attributes, is referenced in filtering conditions in the "Action Items" BP workflow setup. In this case, the "EmployeeID" data element will be included in the packaged components, and the following warning messages will be displayed, with the first warning message indicating that the user attribute design is not included in the component list:

- The selected components have references to the custom user attributes and <user attribute design name> is missing in the component list.
- The additional filtering conditions in the component list, defined in the workflow business process setup of Action Items, requires the "EmployeeID" data element in user attributes and will be included.

The first warning message indicating that user attribute design will not be included in the component list will be shown only when user attribute design is not selected and the design is not published.

- ▶ Component Name should be User Administration.
- Location Column should be shown as Design.
- Name should be shown as <user attribute name>.

There will be an additional note displayed in the top section of the **Component Analysis** window, and it will be as follows: "Note: The package created using this component list does not include user attribute design. You can include the user attribute design by fixing the dependency warning to create a package for production."

In this case, the **Component Analysis** window will show warning messages detailing the inclusion of customer user attributes referenced by user pickers, user data pickers, BP setup filter conditions, and so forth that are in the selected components.

All of the custom user attributes referenced by the selected designs, setups, and so forth, in the component list, will be included without including the user attribute design.

In the **Component Analysis** window, the **Fix Action** option is provided to enable you to include the dependent user attribute design into the component list created and apply the changes.

The components which have custom user attributes references will be displayed as warnings in the **Component Analysis** window, and there will be a resolving action to enable you to exclude those components.

**Note**: If in the source environment the user attribute design is already published, then the design will always be included and no additional

#### warnings will be seen.

If the published user attribute design does not have all of the data elements that are referenced by the selected components (such as BPs), then an error message will be displayed.

If, in the source server, the components selected in the component list have custom user attributes that are data pickers that refer to another design, then Unifier displays errors when you are creating the configuration package, or performing error check in the component list. You must select the user attribute design if there are pickers in the custom user attributes in the package.

#### Example

When a BP WF setup assignee filter conditions have Space DP display as one of the conditions, the following error message will display while performing export: "The additional filter conditions defined in the workflow for Action Items business process setup requires data picker elements Space DP in user attribute design [User Attributes]. The user attribute design that has data picker elements must be included in the component list."

The above error can be resolved by including the user attribute design into the component list.

## **Creating a Configuration Package for Import**

In the **Configuration Packages** log, when you click the **Import** toolbar option, the **Import Configuration Package** window opens.

The **Import Configuration Package** window has the following steps that you can complete through corresponding wizards:

| Select             | This stan has the following fields:                                                                                                    |
|--------------------|----------------------------------------------------------------------------------------------------|
| File               | This step has the following fields:                                                                                                    |
| i iic              | File Name (required)                                                                                                    |
|                    | Package Name (required)                                                                                                    |
|                    | Description                                                                                                    |
|                    | You must select a valid zip file from the local system for the File Name.                                                                                                    |
| Package<br>Details | This is a view-only step enabling you to view the configuration package components.                                                                                                    |
|                    | This step displays the configuration package components, from the selected zip file. It also shows only those categories, and components, that are in the selected configuration package.                                     |
|                    | If available, the "Data Structure Setup" category (on the left-hand navigator) shows the additional user attributes data definitions and dependent user data picker definitions that are a part of the configuration package. |
| User               | Unifier extracts the user's information for user mapping:                                                                                                    |
| Mapping            | Shell Administrator                                                                                                    |
|                    | Auto-Creator for Business Process records or line item.                                                                                                    |
|                    | Only the groups will be extracted from other components.                                                                                                    |
| Import             | See below.                                                                                                    |

#### **Import**

In this step you can elect **Download the Impact Analysis Report** option and click **Import**.

In the **Import User Attributes** window, you will see whether the selected configuration package has custom user attributes that are not existing in the user attribute design in destination environment, or not. If the custom user attributes already exists in the destination, then the **Import User Attributes** window will not be displayed.

In the **Import User Attributes** window, you will be provided with the list of data elements (from the configuration package) that do not exist in the destination user attribute design. The **Import User Attributes** window allows you to choose one of the following actions, if in the destination user attribute design does not exist:

Add the data elements to the <destination user attribute form> user attribute design. (selected by default)

Select this option and proceed with the import of package by clicking **Continue**. The import process might result in an error if, for example, the status of the user attribute design is **Draft**, or if there is a mismatch between the "design" and the "deployed" versions of the "design."

This option enables the import process to continue. If there are no other errors, then the custom user attributes will be added to the destination user attribute design if the "design" and the "deployed" versions are the same and the "design" is in a complete status.

Add the data elements to the Data Structure Setup but not to the user attribute design Select this option and proceed with the import of package by clicking Continue. The import process results in an error because the user attributes are not added to the user attribute design. Add the data elements to the user attribute design and try to import again.

This option enables the import process to continue. The data elements will get added into the destination server even if the import fails because of referenced user attributes in the configuration package.

During import, the additional custom user attributes that do not exist in the destination will be added to the user attribute design, based on the following conditions:

- User attribute design in the destination should be in Complete status.
- In the destination server, the user attributes design and the deployed version should match

If the above two conditions are met, then the additional custom user attributes will be added to the destination user attribute design, after the import.

**Note**: In the above case, the destination server user attribute design is allowed to have a higher version than the source.

If any one of the above conditions are not met, then the import fails.

You have the option to download the impact analysis report and view the import errors and warnings, by using the gear menu which will be available for the configuration packages that you had selected for import (in the configuration package log page). In addition, if the custom user attributes that are coming as part of the configuration package already exists in the destination, then:

- If the data element name and data type (or data definition) match (and are not currently a part of the user attribute design), then the data elements will be added, if the above conditions are met.
- If the data element name and data type (or data definition) match (and are currently a part of the destination user attribute design), then no changes are needed.
- If the data element name and data type (or data definition) do not match, then import fails. In the case of adding new data elements (custom user attributes) into the destination, and the data definition exists with same name but with different definition, then the following error message is displayed in the errors and warnings report: "The data element {0} from the Configuration Package cannot be added to the destination environment due to conflict in data definition {1}." The "Component" for this message is the "User Attributes," and the "Location" will be "Designs."

If you click **Cancel**, or close the **Import User Attributes** window, the following confirmation message is displayed: "The import process will be canceled. Do you want to continue?" If you click "Yes," then the Import User Attributes window closes, and the import process stops.

The data elements that do not exist in the destination server are displayed in the grid and will have the following columns:

- **Data Element**: Displays the name of the data element.
- **Data Definition**: Display the data definition of the data element.
- **Data Type**: Displays the data type of the data definition.
- ▶ **Input Type**: Displays the Input Method of the data definition.

When the destination server does not have user attribute form defined, if in the destination server there is no user attribute design, and the configuration package has custom user attributes, then the following message appears in the errors and warnings report, after you click **Import**: "Import has failed. The destination server does not have the user attribute design that can add the custom user attributes included in your package."

# **Data Structure Setup Component in Impact Analysis Report**

The impact analysis report is created whether the configuration package import succeeds or fails. When a configuration package has custom user attributes, and you have selected to add the custom user attributes (data elements and dependent data definitions) in the **Import User Attributes** window (**Add the data elements to the Data Structure Setup but not to the user attribute design**), then the impact analysis report lists all of the data elements that are added into the destination server. That is to state that the **Data Structure Setup** window lists components affected in data structure setup by providing the following information in column format:

- Component
- Status
- Name
- Description

The Data Structure Setup module shows the additional data elements that were included in the destination server because of importing the configuration package. In the report:

Name column will show data element name that was added

- Description column will show as "Included but have not been added to user attribute design."
- ▶ Status column shows "Added." The Status column also shows the data elements that are not added because of the data definition conflicts as "Not Added" and the corresponding Description column cell provides the reason for not adding the data elements to the destination server data structure setup. The data elements that are not added, or basically not changed, in the destination server will be captured because the elements already exists in the destination server. In this case, importing of the configuration package will result in error even if the data elements are added to the Data Structure Setup.

If you select the **Add the data elements to the** <destination user attribute form> **user attribute design** option in the **Import User Attributes** window, then the impact analysis report displays the user attribute design (in the destination server) as updated. In this case:

- An additional section for the Data Structure Setup components will be displayed in the impact analysis report. The impact analysis report will be the same as seen when the data elements are added as a part of the design import.
- ▶ The **Description** for the data elements added will be displayed as: "Included and have been added to user attribute design."

Similarly, if the import results in error because of the data definition mismatch, then it will be captured as a part of the regular error/warnings report.

In the case when you select the **Add the data elements to the Data Structure Setup but not to the user attribute design** option, but the import fails because of the user attribute design (in the destination server) is not in complete status, if the custom user attributes exist in destination server, then the user data elements will be added. In this case, the impact analysis report displays the list of the data elements that are added, and the data elements that are not changed. This is the case where custom user data elements are added successfully in the destination server.

The descriptions for the data elements that are added to the destination server but not to the user attribute design will show: "Included and added to the data structure setup."

The descriptions for the data elements that are added to the destination server but not to user attribute design will show: "Ignored because the data element exists in destination server."

#### **Importing the User Data Pickers**

The data elements and data definitions of the user data picker will be imported into the destination server if the user data picker definition is not defined.

The display element will be added into the user attribute design if you select the option to add the display element into the user attribute form of the destination server.

Unifier ignores the user data picker in the configuration package ("There is a mismatch between the package and this server for the display element of <user data picker> data definition. No changes will be done to the existing definition upon import.").

The errors and warnings report displays the detail of the user data pickers that are ignored during the configuration package import, if they already exists in the destination server.

# **Export Configuration Package with Custom User Attributes**

Even if the configuration package components have references to custom user attributes, as an administrator you can export (and import to the destination environment) a configuration package that includes all types of custom user attributes without the need to include the source user attribute design in the configuration package. This includes shell data pickers, BP data pickers, and so forth.

**Note**: The export process applies to both the configuration packages and the add-on configuration packages.

The following lists the referenced user attributes in a component package that can be imported to the destination environment:

- Data elements that are data pickers and shell pickers and do not exist in the destination server.
- Data elements that are user data pickers and display elements and do not exists in the destination server.
- Data elements that are data pickers, shell pickers, along with referenced data sources and display elements that exist in the destination.
- Data elements that are data pickers, shell pickers, and the referenced data sources that do not exist in the destination.

**Note**: If the custom user attribute is a user data picker, then both the data picker element and its associated display element will be included in the configuration package.

Unifier will display messages if custom user attributes such as data pickers are referenced in the following components of the configuration package:

- Workflow setup filtering conditions
- User Data Picker query conditions
- User Defined Report or Data Cube query conditions
- Auto update Status Setup query conditions
- Auto populate and reverse auto populate definitions referencing User Data Picker in any design
- Any design that has custom user attributes referenced through User Data Picker

# **Import Configuration Package with Custom User Attributes**

This topic explains the importing of a Configuration Package with custom User Attributes that includes pickers without user attribute design.

**Note**: The import process applies to both the configuration packages and the add-on configuration packages.

When you select the component package that has custom user attributes without including user attribute design in the import wizard, navigate to the last step, and click **Import**, the **Import User Attributes** window opens.

**Note**: The **Import User Attributes** window will be displayed only if the component package have custom user attributes without the source user attribute design.

# In Import User Attributes window:

- The list of data elements will include all the custom user attributes that are a part of the source package and do not exist in destination environment user attribute design.
- The list of data elements will also include the pickers like shell data picker, shell pickers, and other data pickers that are referenced in the components in the source server. In case that the user data picker is a custom user attribute, the display data element of the user data picker will also be seen in the list of data elements.
- You can see the list of data elements from the component package that do not exist in the destination environment user attribute design.
- ▶ You can add the data elements into the destination environment user attribute design by selecting the **Continue** option. If you decide not to change the destination environment user attribute design, then you can select **Cancel** or close the window to cancel the importing process.

#### **Importing Data Elements that are not Pickers**

This topic explains the importing of a Configuration Package with custom User Attributes that do not include pickers.

When you select the component package that has custom user attributes that are not present in the destination environment user attribute design, the **Import User Attributes** window opens.

In **Import User Attributes** window, the list of data elements will include all the custom user attributes that do not exist in the destination environment user attribute design. You (the administrator) will have an option to continue with the import of custom user attributes into destination environment user attribute design, or they can cancel the import.

When importing the data elements into the destination environment user attribute design:

- If the data elements and data definitions do not exist in destination environment user attribute design, then Unifier creates the data elements and data definitions and adds them to the destination environment user attribute design.
- If the data elements do not exist, but the data definitions exist with same definition type, then Unifier creates the data elements and adds them to the destination environment user attribute design.
- If the data elements do not exist, but the data definitions exist with a different definition type (different than that of the source), then Unifier does not create the data elements, and the import fails.

## **Impact Analysis Report**

In case of the import being successful, the impact analysis report shows that the user attribute design in the destination environment as updated. An additional section for **Data Structure Setup Components** will be included in the impact analysis report, and the custom user attributes will be added.

In the case where the data elements are added, Unifier displays the message: Added to the Data Structure Setup and included in the destination user attribute design.

The **Data Structure Setup Components** section in the impact analysis report will show the user attributes (data elements) that are added or not changed only when the import of adding custom user attributes into the destination environment user attribute design is successful. The **Status** column will show the status of the data element accordingly as either added or not changed. The **Description** column will show the details.

## **Importing Data Elements that are Pickers**

This topic explains the importing of a Configuration Package with custom User Attributes that include pickers, but the pickers do not exist in destination user attribute design.

When you select the component package that has custom User Attributes that include pickers, but the pickers do not exist in destination user attribute design, the **Import User Attributes** window opens.

In **Import User Attributes** window, when the custom user attributes are picker elements, the list of picker data elements are shown in the **Import User Attributes** window, similar to other data elements if they do not exist in the destination environment user attribute design. The following provides more details:

## When the data picker element, data source, and display element do not exist in the destination server

- If in the destination server the custom user attribute which is a data picker element does not exist, then the data picker definition will be added to the destination server by adding the data source and display element. The user attribute data picker element will be created and added to the destination user attribute design. Similarly, the display element will be added, if the display element does not exist in the destination.
- If the display element exists with different definition, then the import will fail and no data picker definition will be created in the destination server.
- If the data source has referenced another design, then the referenced design is imported to the destination server. The import will fail if the referenced design exists with different ID and so forth. All of the existing import logic for the referenced designs will remain as is.

# When the data picker element and data source do not exist, but the display element exists in the destination server

- If in the destination server the custom user attribute which is a data picker element and the referenced data source do not exist but the display element exists, then the data picker definition will be added by adding the data source. Also, the referenced data picker user attribute will be created and added to the destination user attribute design.
- If the display element does not exist but the data definition of the display element exists with different definition from the source, then the import will fail while adding display element and no data picker definition will be added. All of the existing import errors will be displayed in this case.

## When the data picker element does not exists but data source exist in the destination server

- If in the destination server the custom user attribute which is a data picker element does not exist but the data source exists with the same ID or Design, then the data picker definition will be added, and the element will be created successfully. The display element will be added if it does not exist in the destination server, and the referenced picker element will be added to the destination user attribute design.
- The import will fail if:
  - The data picker source design does not match with the source, or
  - The display element exists with different data definitions, or
  - The display element data definition name exists with different definitions

All of the existing import errors will be displayed in this case.

- When the data picker element exist with different data source in the destination server lf in the destination server the data picker element data definition exists with source different that the one in the package, then the data picker element creation will result in error, and the import will fail. All of the existing import errors will be displayed in this case.
  - If in the destination server the data picker element with data definition exists but the display element is different than the one in the source, then the destination data picker element will not change, and the import will be successful after adding the data picker element to the destination user attribute design.
- When the data source has picker elements which refer to another designs
  - When the data picker data source has referenced other designs, the referenced designs will be imported into the destination along with the data source import. All of the existing import errors will be displayed in the case where the referenced design ID or name exists, but it does not match with the source.

#### **Impact Analysis Report**

The impact analysis report will show the custom user attributes which are data pickers, or shell pickers, that were added, not added, or not changed along with other user attributes, in case of successful and failed imports. The **Status** and **Description** fields will provide details.

## **Component Analysis for Add-on Component Lists**

Similar to the **Component Lists**, when you select the shell template components to create an add-on component list, if the selected components have references to the custom user attributes, Unifier displays a warning message informing you that the user attribute design is missing in the **Add-on Component List** and provides the option to include the design through **Fix Action** option .

The following warning message is displayed in the **Add-on Component Analysis** window when the selected components have references to custom user attributes and user attribute design is not selected: "The selected components have references to the custom user attributes and <user attribute design name> is missing in the component list."

In the **Add-on Component Analysis** window you can use the **Fix Action** option of to include the dependent user attribute design into the component list created and apply your changes. After applying your changes, the warnings (related to user attribute design not included in the component list) will not be displayed.

The **Add-on Component Analysis** window also displays additional warning messages for the referenced custom user attributes in the selected components (such as designs, BP setups, UDRs, and so forth) that will be included in the configuration package, when the user attribute design is not included.

## Example

The "Action Items BP" has the user data picker "Assignee DP," and the "Assignee DP" has display element name "empEmployeeDepartment" which is a custom user attribute. In this case, the following warning message is displayed: "empEmployeeDepartment in User Attributes is referenced by data definition Assignee DP will be included."

The add-on component lists can be saved with or without performing error check, similar to the component lists.

The components that have custom user attributes references will display warnings in the **Component Analysis** window, and there will be a resolving action in order for you to exclude those components.

# **Importing Configuration Packages**

Click **Import** to activate the Configuration Package Import wizard. Select a valid zip file and click **Next**.

When you click **Next** in the **Package Components** step, the system displays the package components from the selected zip file.

Only the components available in the zip file are displayed in the Package Components preview.

#### Example

If the user selected a zip file (with categories Designs, Analytics, and Configuration), then the Package Components preview displays the following Categories:

- Designs
- Configuration
- Analytics

Since the configuration include component Business Process, Business Process components are displayed under Configuration.

The Designs node will also have separate sub node Published Designs to show the published designs coming in as part of the configuration file. The Group sub node will also appear in the categories Shell Templates and Single Instance Shells. For Groups, the column that will be seen is the Name where the group name should be seen.

There will be a filter option available to enable you to filter data for search for every column. The print option prints the consolidated report based on the user selected components.

In the Package Components preview, the Status column is displayed for all the components with the following indicators:

#### Add

When imported successfully, the component will be added in the destination environment.

### Update

When imported successfully, the component will be updated in the destination environment.

#### No Change

When imported successfully, there will be no changes applied to the component in the destination environment.

When you click **Next** in the **Package Components** step, you go to the **User Mapping** step, and the following operations take place:

- ▶ The system extracts the following information, for user mapping:
  - Shell administrator.
  - Auto Creator for Business Process records or line items.
  - BP Auto Creator in the BP Setup.
- ► For other component where users/groups are assigned, for example, Workflow Setup, Access Control, column restrictions in Cost Sheet, or Portfolio Manager:
  - If all assignees are Groups, then the Groups will be extracted.
  - If the assignees are a mix of users and groups, then only the groups will be extracted and the users will be ignored.
  - (Portfolio Manager) If the assignees is a list of users only, then during error check, the following error message appears, while creating component list and during export of Configuration Package:
    - The users assigned to  $\{\text{name of PPM}\}\$  cannot be extracted. Include at least one group to proceed further
- ▶ The other creator users for components that the user does not select or cannot be changed, for example, creator of Cost sheet, then those creator users are replaced with the user who is performing the import.
- When performing import for the first time in the destination environment, by default, the destination login name (present in the destination environment) is displayed in the column for users who *are present* in the environment. The destination login name will be empty for users who *are not present* in the environment.
- ▶ The last entered values for the User Mapping (from the last import) will be remembered in the same environment. The system auto-populates the last User Mapping values once the user reaches the User Mapping step.
- You can enter the mapping details.
- You can edit the destination login name for any value.
- You can map different imported users to the same user in the destination environment.

**Note**: Although group name and the group permission is available, the members of the group cannot be extracted.

After you click **Next** from the **User Mapping** step, you go to the **Import** step.

You can select/deselect to download the impact analysis report in the **Import** step. If you deselect this option, you can download the impact analysis report using the gear menu in the Configuration Package log.

## Configuration Package Report and Audit Log

You can view the configuration package contents in a report format by generating a PDF file. The print option is displayed when you are viewing the configuration package.

After you import a configuration package, all included modules that support auditing will continue to do so. The following lists the specifics:

- Auditing is done post import and in the destination environment.
- New attributes are not added to the Audit log.
- ▶ The Date.
- ▶ The User Name is the user who last imported the configuration package.

# **Conditions for User Mapping in Configuration Package**

# **User Mapping**

Many Unifier modules have user information as a part of setup information. When you create and export configuration package, the user information is included in the package; however, when you export, the user information will not be created in the **Production** environment and the import process will fail.

To prevent this, you can map the **Development/Test** environment users to a user in the **Production** environment.

Note the following conditions:

- ▶ The user mapping that you set at this point applies to the particular configuration package that you are working with.
- ▶ The names that you enter in the **Destination Login Name** field (Production) must exist in the destination environment.
- ▶ The system validates the user names at the time of import.
- If no user exists by that name, the import fails.
- ▶ The **Destination Login Name** is a text field and the system validates the character length against the existing character length limit for the field.
- You cannot map a two-source user to the same destination user.

## **Configuration Packages Import Rules**

The following explains import rules for the configuration packages.

Manually, a design object such as a business process can be setup in a Shell template, Single Instance Shell, Company Workspace only if the design object has an Active Configuration, which is set in the Configuration node.

Since the system does not perform checks for the existence of an Active status configuration at the time of import, the configuration setup is imported irrespective of configuration status (Active or Inactive). As a result, the user must tag the configuration of the corresponding design, in the **Development/Test** environment, so that it is a part of the Configuration Package.

This rule applies to the following components:

- Business Process
- Asset Manager
- Planning Manager
- Portfolio Manager
- Resource Manager
- Shell Manager
- Space Manager
- Configurable Manager

The system imports all content included in the Configuration Package.

The system aborts the import process if there is an error.

For a successful import, you must load all necessary modules, for each component, in the destination server. For example, if the configuration package includes Cash Flow Curves, then the Cash Flow module must be loaded in the **Production** environment, or destination server.

If the following objects do not exist in the **Production** environment, or destination server, then the system creates these objects in the **Production** environment, or destination server, automatically:

- Design
- Data structure setup components
- Shell templates

If a report does not exit in the **Production** environment, or destination server, then the system creates the report after a successful import.

If your configuration package components already exist in the **Production** environment, or destination server, then the system performs an update upon a successful import.

System updates result in complete replacement. For example, if the Auto Creation setup has changed in the BP setup, then the system applies the updates to all of the tabs in the BP setup.

If you include BIP reports in your configuration package, ensure that:

- The application modules have been deployed in the imported environment, prior to import.
- ▶ The BIP reports are at application level.

If the application modules have not been deployed in the imported environment prior to import, then the import process will fail.

Unifier module options that have associated files are based on the Configuration Package, always.

The components for the following objects in the Configuration Package overwrite the components of the corresponding objects in the **Production** environment, or destination server, after a successful import:

- Shell templates
- Templates
- Company Workspace
- Single Instance Shells

If the components of the objects do not exist in the **Production** environment, or destination server, then the system adds the components of the objects in the **Production** environment, or destination server, after a successful import.

If the components of the objects exist in the **Production** environment, or destination server, then the system updates the components of the corresponding objects in the **Production** environment, or destination server, after a successful import.

When you include the User Mode Navigator setup in the Configuration Package, the system deploys the setup after a successful import.

If external Custom Reports are used in the User Mode Navigator, ensure that the external Custom Reports names and locations in the Configuration Package match those existing in the **Production** environment, or destination server; otherwise, the import process will fail.

If the names of the following components of Cost Manager sheets (Funding), in a Template, do not match, then the import process will fail:

- Funding Sheets
- Commitment Funding Sheets

The registry name of Data Views that are imported into the **Production** environment, or destination server, must match those in the Configuration Package. Data Views can only be imported between two servers belonging to the same registry. This condition also applies to the following components, which use Data Views:

- Data Cubes
- UDRs
- ▶ BIP reports

## **Impact Analysis Report**

The impact analysis report enables the user to view the impact of component after the import has been completed, whether successfully or not.

An Impact Analysis Report contains the following information:

- Import Date
- Imported by
- Import Status

In case of Success, Error, or Failed conditions, the components that will be seen in the report are the ones that impacted the destination system. For example if there are no changes related to Shell Templates, then the shell template information will not be seen the report. The sequence for information seen will be same as seen in the component list screen (the left-navigation tree).

The **Status** column of the report states the impact on the respective component as follows:

#### Added

When imported, the component has been added in the destination environment.

#### Updated

When imported, the component has been updated in the destination environment.

# No Change

When imported, no changes are applied to the component in the destination environment.

# **Viewing Configuration Packages**

When you click **View** in configuration package with **Draft** status, the system displays the wizard for the **Package Details** step.

When you view a successfully created/imported configuration package, only the components and categories are displayed that are a part of the configuration package contents.

## Example

If the user successfully created a configuration package using List 1 (with categories Designs and Analytics) and List 2 (with categories Designs and Configuration and Configuration included business processes, only), then the following is displayed in the package components Categories:

- Designs
- Configuration
- Analytics

Since the configuration included the component business process, the business process components are displayed under Configuration.

The Designs node has a separate tab for the published designs that are a part of the configuration file. The Group sub node appears in the categories Shell Templates and Single Instance Shells. For Groups, the Name column is displayed (group name).

In case of warnings, the **Warnings** tab is displayed next to the **Components** tab listing the warnings contained in the configuration package.

In case of configuration package in Error status, when you click **View**, all the errors, or warnings, related to the configuration package are displayed.

## **Transferring Configuration Package**

The following is a workflow for transferring your configuration package from one environment to another.

Oracle recommends that you follow this workflow: **Development > Test** and **Development > Production**.

## **Development**

All the designs, configurations, setups, and any components needed to be transferred to other environment must be done in the Development environment.

Once all the components are ready, create the component list which creates the configuration package. The publish for production is optional, based on where you want to transfer the configuration package.

#### Test

The Test environment can import published and unpublished configuration packages.

Once the configuration package is transferred to the Test environment successfully, you must test all the components of Unifier that have been impacted by the configuration package.

Any changes made (e.g., setup or configuration) in the Test environment must be made, manually, in the Development environment before transferring the configuration package to the Production environment.

## **Production**

Only the published configuration packages that have been tested thoroughly (in both Development and Test) must be transferred to the Production environment.

# **Installing Base Products**

The Unifier Platform (Basic) is now preloaded in Unifier with the option to install the Project Controls and Facilities and Asset Management base products through configuration package import.

**Note**: See *Importing Configuration Packages* (on page 640) in this guide.

#### For the **Development** environment

The Unifier Platform (Basic) is preloaded, by default. You have the option to install the Project Controls base product or Facilities and Asset Management base product. The base products are installed with all of the designs, but the designs are not published. You need to create configuration packages, related to each base product, in the Development environment, and set them as published before you can use them (transferring, designing, configuring, and setting up) in the **Production** environment.

**Note**: Oracle recommends that you follow this workflow: **Development** > **Test** and **Development** > **Production**.

For the **Test** environment

The Unifier Platform (Basic) is preloaded, by default. You have the option to install the Project Controls base product or Facilities and Asset Management base product. The base products are installed with all of the designs, but the designs are not published. You need to create configuration packages, related to each base product, in the Development environment, and set them as published before you can use them (transferring, designing, configuring, and setting up) in the **Production** environment.

#### For the **Production** environment

The Unifier Platform (Basic) is preloaded, by default. You do not have the option to install the Project Controls base product or Facilities and Asset Management base product; however, you can transfer the base products by way of the configuration package.

# **Including Stamps in Configuration Package**

Multiple stamps can be included in the Configuration Package:

- Go to Company Workspace tab > Admin mode > Configuration Package Management > Component List.
- 2) Click Create.
- 3) Go to Company Workspace tab > Configuration Stamps.
- 4) Select your stamp.
- 5) Enter a value in the **Name** field (top left).
- 6) (Optional) Click **Error Check** to see if there are any dependencies.
- 7) Click Save.

**Note**: You can use the **Save As** option if you want to copy the component list.

- 8) Go to Company Workspace tab > Admin mode > Configuration Package Management > Configuration Packages (to create a configuration package).
- 9) Click Create.
- 10) Enter values in the Package Name, File name (zip file name), and Components Lists.
- 11) Select the component list related to your selected report.
- 12) In the **New Configuration Package** window click **Next**. The window displays a preview of your reports.
- 13) Click **Next**. In case of errors, you will see messages, if no errors are detected, then respond to the following:
  - Do you want to publish this package for production?
  - Download package after creation.
- 14) Click **Create** to create the configuration package.

When the Configuration Package is exported into the next environment, the system adds the data elements in to the list of data elements that are available in the stamp.

The **Stamp Elements** option enables you to see the **Element Label** and **Element Name** of a selected stamp.

You can use the gear menu ( or the **Actions** option to **Delete** or **Download** a selected stamp. The **Download** option enables you to download a zip file containing the image file and the "dmstamps.ini" file.

**Note**: To select more than one item, click one row, then hold the Control (Windows), or Command (Mac), key and select each of the other rows you wish to include. To select a continuous list of items, click one row, hold the Shift key, and click the last row.

# Copyright

Oracle Primavera Unifier Modules Setup Administration Guide

Copyright © 1998, 2020, Oracle and/or its affiliates. All rights reserved. Oracle and Java are registered trademarks of Oracle and/or its affiliates. Other names may be trademarks of their respective owners.

Intel and Intel Inside are trademarks or registered trademarks of Intel Corporation. All SPARC trademarks are used under license and are trademarks or registered trademarks of SPARC International, Inc. AMD, Opteron, the AMD logo, and the AMD Opteron logo are trademarks or registered trademarks of Advanced Micro Devices. UNIX is a registered trademark of The Open Group.

This software and related documentation are provided under a license agreement containing restrictions on use and disclosure and are protected by intellectual property laws. Except as expressly permitted in your license agreement or allowed by law, you may not use, copy, reproduce, translate, broadcast, modify, license, transmit, distribute, exhibit, perform, publish or display any part, in any form, or by any means. Reverse engineering, disassembly, or decompilation of this software, unless required by law for interoperability, is prohibited.

The information contained herein is subject to change without notice and is not warranted to be error-free. If you find any errors, please report them to us in writing.

If this is software or related documentation that is delivered to the U.S. Government or anyone licensing it on behalf of the U.S. Government, the following notice is applicable:

U.S. GOVERNMENT END USERS: Oracle programs, including any operating system, integrated software, any programs installed on the hardware, and/or documentation, delivered to U.S. Government end users are "commercial computer software" pursuant to the applicable Federal Acquisition Regulation and agency-specific supplemental regulations. As such, use, duplication, disclosure, modification, and adaptation of the programs, including any operating system, integrated software, any programs installed on the hardware, and/or documentation, shall be subject to license terms and license restrictions applicable to the programs. No other rights are granted to the U.S. Government.

This software or hardware is developed for general use in a variety of information management applications. It is not developed or intended for use in any inherently dangerous applications, including applications that may create a risk of personal injury. If you use this software or hardware in dangerous applications, then you shall be responsible to take all appropriate failsafe, backup, redundancy, and other measures to ensure its safe use. Oracle Corporation and its affiliates disclaim any liability for any damages caused by use of this software or hardware in dangerous applications.

This software or hardware and documentation may provide access to or information on content, products and services from third-parties. Oracle Corporation and its affiliates are not responsible for and expressly disclaim all warranties of any kind with respect to third-party content, products, and services. Oracle Corporation and its affiliates will not be responsible for any loss, costs, or damages incurred due to your access to or use of third-party content, products, or services.